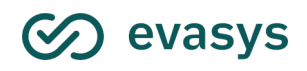

2023/02

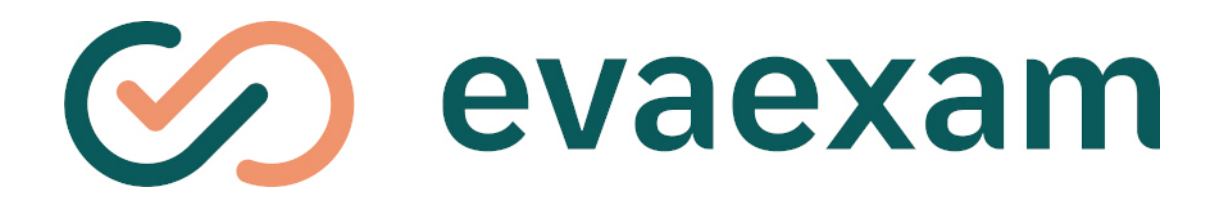

# **Handbuch für Prüfer/innen V9.1**

#### **Impressum**

#### **evasys GmbH**

Konrad-Zuse-Allee 13 21337 Lüneburg **Deutschland** 

Telefon: +49 4131 7360 0 Telefax: +49 4131 7360 60 E-Mail: info@evasys.de

Geschäftsführer: Silvio Ewert

USt-IdNr.: DE 179 384 158 Handelsregister: HRB-Nr. 1604, Lüneburg

Redaktion: Lea Brucks, Silke Gausche, Bernd Röver, Darin Schmälzlein

© 2023 evasys GmbH

Das Werk einschließlich aller seiner Teile ist urheberrechtlich geschützt. Änderungen und Irrtümer vorbehalten.

# Inhaltsverzeichnis

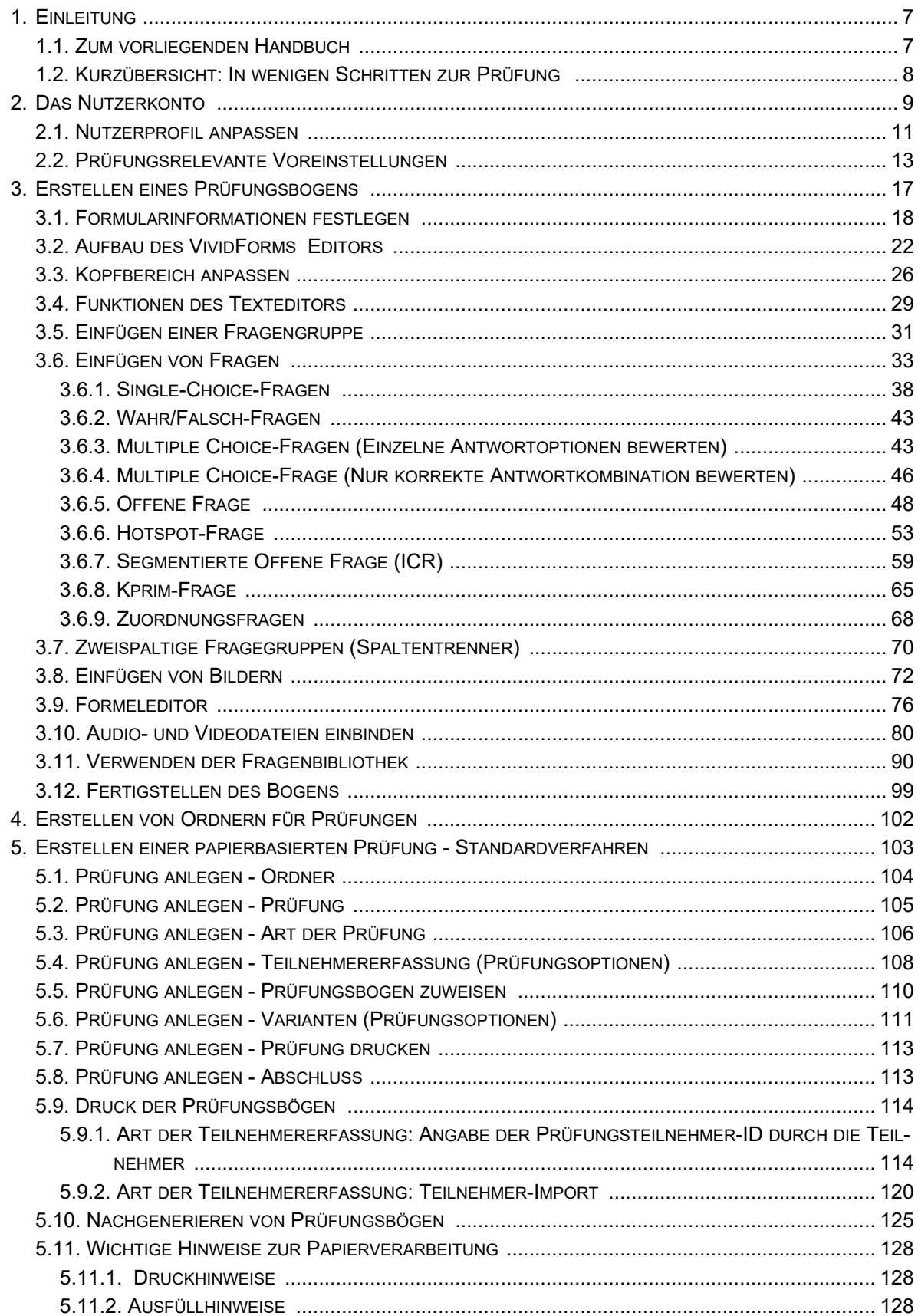

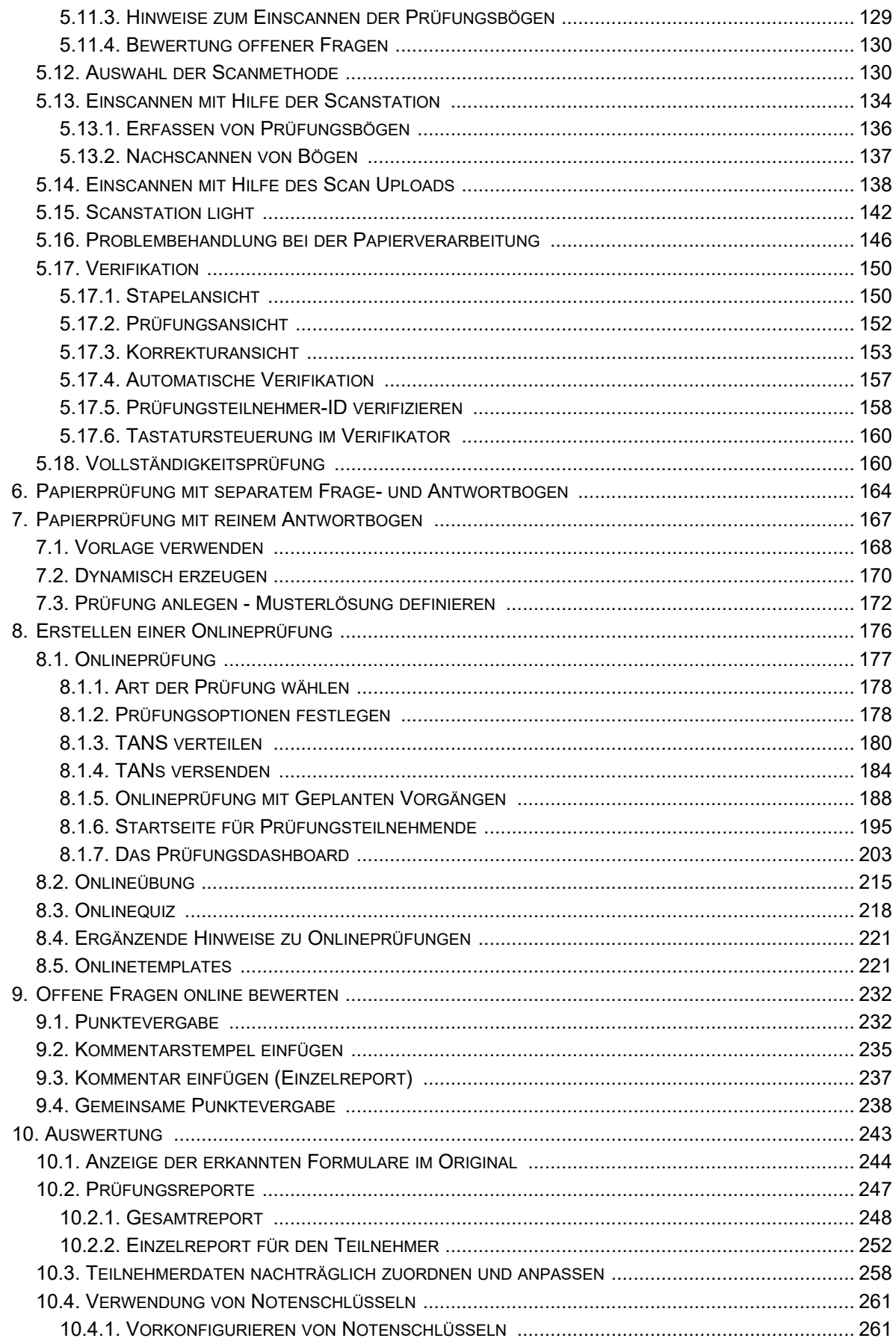

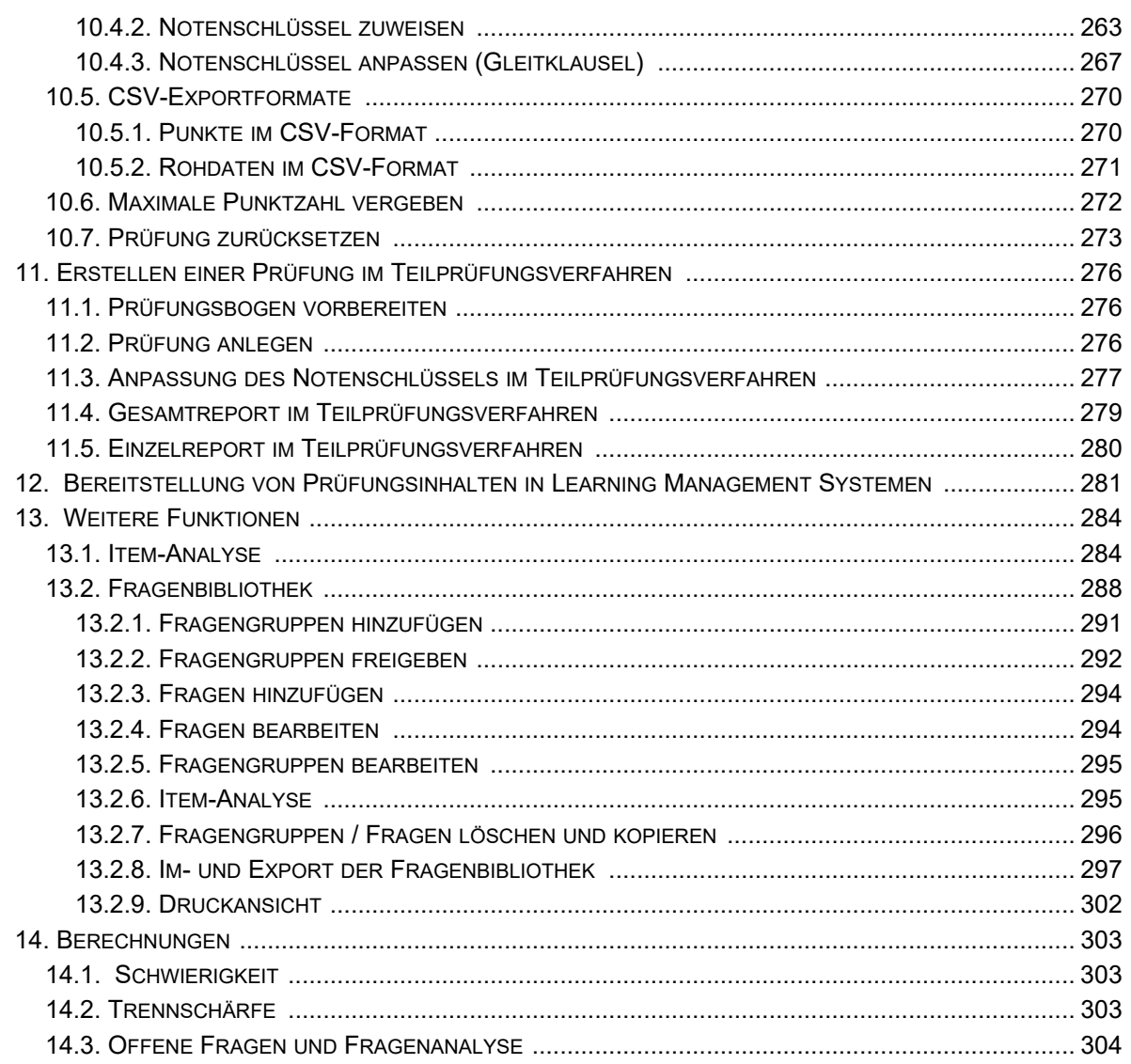

# <span id="page-6-0"></span>**1. Einleitung**

evaexam ist eine Software zur Erstellung, Durchführung und Auswertung von Prüfungen. Diese können sowohl papierbasiert als auch in Form von Onlineprüfungen durchgeführt werden.

evaexam verfügt über eine zentrale Verwaltungsoberfläche, für die der evaexam-Administrator verantwortlich ist. In diesem Bereich richtet der Administrator Zugänge für Personen ein, die über das System Prüfungen durchführen möchten - sogenannte Prüferkonten - und kann im Anschluss die Zugangsdaten an die Prüfer verteilen. Das Einrichten der Prüferkonten ist ein obligatorischer Schritt zur Durchführung von Prüfungen.

Des Weiteren nimmt der Administrator im zentralen Verwaltungsbereich globale Systemeinstellungen vor.

# <span id="page-6-1"></span>**1.1. Zum vorliegenden Handbuch**

Das vorliegende Handbuch beschreibt den Aufbau und die Funktionen der Prüferoberfläche (Anlegen eines Prüfungsbogens, Anlegen einer Prüfung, Automatische Auswertung etc.). Sie können es im Prüferkonto als PDF-Dokument im Bereich "Informationen" abrufen. Bei Klick auf das Info-Symbol in der evaexam Kopfleiste kann es zudem in Form einer Onlinehilfe geöffnet und nach Schlagworten durchsucht werden.

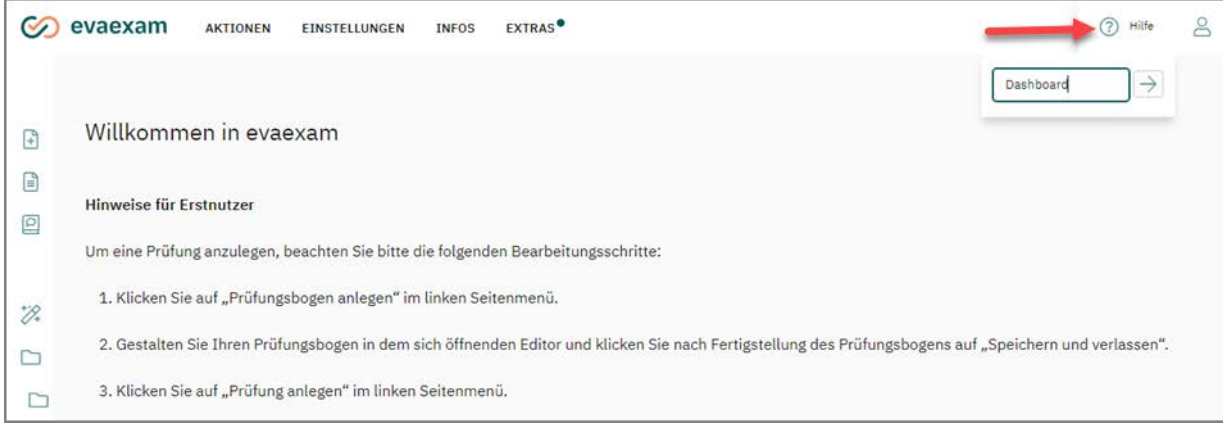

**Abbildung 1: Zugriff auf die Hilfe**

Für den Administrator steht ein separates Handbuch zur Verfügung, das die Funktionen der zentralen Verwaltungsoberfläche für evaexam erläutert.

Im Handbuch werden folgende Kennzeichnungen verwendet:

- Menünamen stehen in Anführungszeichen: "Menüname"
- Schaltflächen sind in eckige Klammern gesetzt: [Schaltfläche]
- Hinweise und Tipps werden durch einen Rahmen und eine farbliche Schattierung hervorgehoben.

# <span id="page-7-0"></span>**1.2. Kurzübersicht: In wenigen Schritten zur Prüfung**

In evaexam besteht eine Prüfung aus einer Verknüpfung mehrere Komponenten und nicht ausschließlich aus einem Prüfungsbogen. Um eine Prüfung in evaexam zu erstellen, sind folgende Schritte nötig:

- Erstellung eines Prüfungsbogens mit dem VividForms Editor; es können zwei Arten von Prüfungsbögen erstellt werden:
	- Prüfungsbogen mit Antworten auf dem Bogen
	- Prüfungsbogen mit separatem Antwortbogen
- Erstellung einer Prüfung:
	- Auswahl bzw. Erstellung eines Prüfungsordners
	- Erstellung einer Prüfung über die Schaltfläche [Neue Prüfung anlegen]: Festlegen von Ordner, Name der Prüfung, Teilnehmererfassung (Ausfüllung/ Teilnehmerimport), Prüfungsart (Papier/Online), Prüfungsbogen, Prüfungsoptionen (Anzahl Varianten), Teilnehmerzahl
	- Evaexam generiert automatisch eine PDF-Datei, die für jeden Teilnehmer einen Prüfungsbogensatz (Papierprüfung) bzw. eine TAN (Onlineprüfung) enthält
- Druck der Prüfungsbögen bzw. Verteilung von TAN-Karten
- Durchführung der Prüfung
- Bewertung der offenen Fragen (alternativ auch online nach dem Einscannen)
- Einscannen der Papierprüfungsbögen mit Hilfe der evaexam Scanstation oder des Scan Uploads (falls lizenziert)
- Verifikation, d.h. Sichtkorrektur der eingelesenen Daten. Dabei stellt das System die zweifelhaften Leseergebnisses gescannten Stapels dar und lässt sie bestätigen bzw. korrigieren.
- Abruf der Prüfungsergebnisse als
	- Prüfungsreport im PDF-Format
	- CSV-Datei mit Prüfungsteilnehmer-IDs und Punktwerten (Rohdaten)
- Optional können vorkonfigurierte Notenschlüssel den jeweiligen Prüfungen zugewiesen und bei Bedarf angepasst werden. Der Prüfungsreport weist dann nicht nur die erreichten Punktzahlen, sondern auch die erreichte Note der Teilnehmer aus.

In den folgenden Kapiteln werden die oben aufgeführten Schritte ausführlich beschrieben. Das Handbuch orientiert sich dabei am vorgegebenen Ablauf.

# <span id="page-8-0"></span>**2. Das Nutzerkonto**

evaexam ist eine webbasierte Software, die über einen Browser aufgerufen wird. Loggen Sie sich mit Hilfe der Zugangsdaten, die Sie von Ihrem evaexam-Administrator erhalten haben, in evaexam ein, indem Sie auf der Anmeldeseite Ihren Loginnamen und Ihr Passwort eingeben.

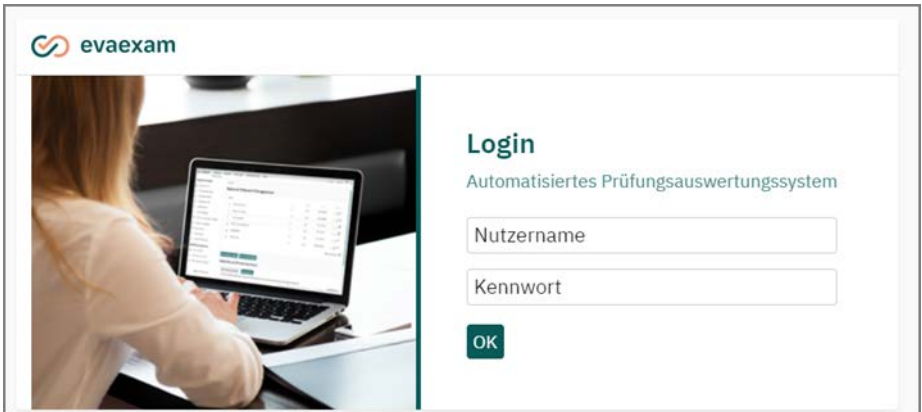

**Abbildung 2: Anmeldeseite evaexam**

Nach dem Login in das evaexam-System erscheint die Startseite Ihres Prüferkontos. Horizontal im Kopf der Seite befinden sich die vier Obermenüs "Aktionen", "Einstellungen", "Infos" und "Extras". Im linken Seitenmenü erscheinen die zu den jeweiligen Obermenüs gehörenden Einträge, die Ihnen weitere Funktionen zur Verfügung stellen.

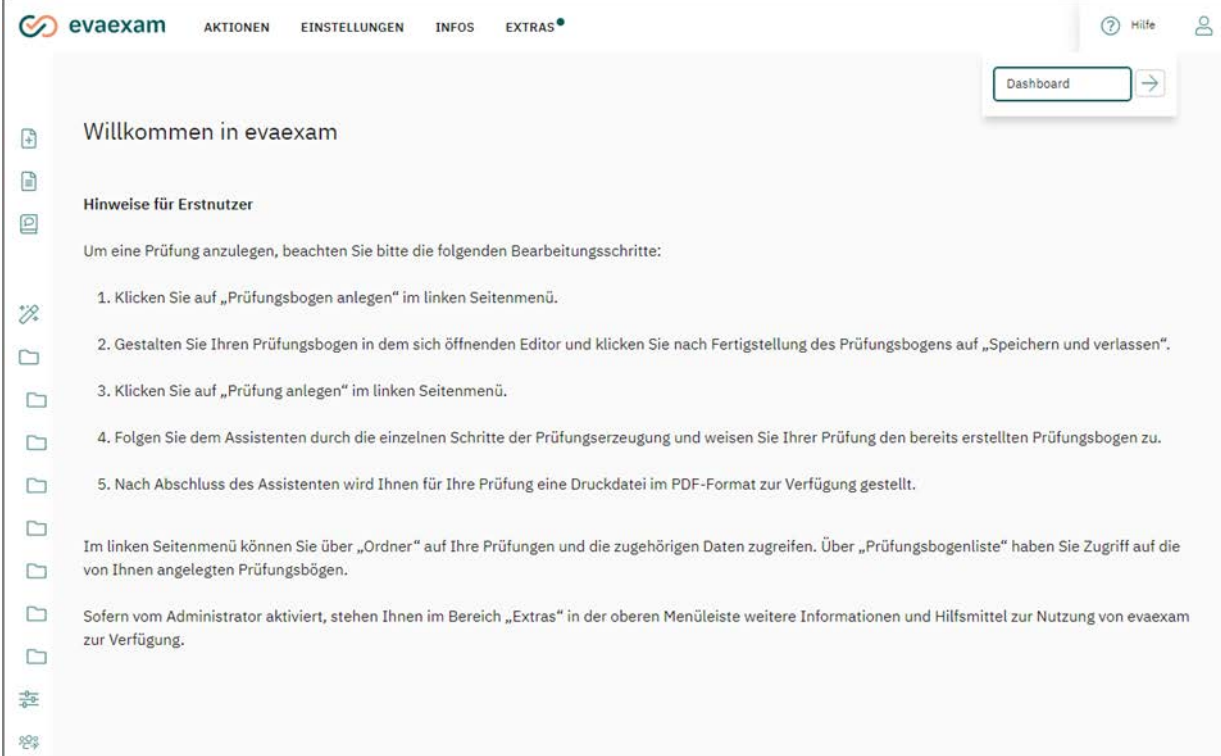

#### **Abbildung 3: Startseite**

### **"Aktionen"**

Das wichtigste der vier Menüs: Hier findet die gesamte Prüfungsvorbereitung und Durchführung statt. Es können Prüfungsbögen erstellt, Papier- und Onlineprüfungen angelegt und bearbeitet werden. Wenn Sie bereits Prüfungen durchgeführt haben, können Sie diese hier abrufen und die Ergebnisse jederzeit einsehen.

### **"Einstellungen"**

In diesem Menü können prüfungsrelevante Voreinstellungen getroffen werden. Zudem können Sie hier das eigene Nutzerprofil und somit das Passwort anpassen (s.u. [Kapitel 2.1. "Nutzerprofil anpassen"](#page-10-0)).

#### **"Infos"**

Hier können Sie Informationen über das System (z.B. Protokollierungen versendeter E-Mails) abrufen und im Bereich "Hilfe" auf das vorliegende evaexam Nutzerhandbuch zugreifen. Das Handbuch kann zudem auf jeder Seite über die blaue [Hilfe] Schaltfläche in der oberen rechten Ecke geöffnet werden.

### **"Extras"**

Über das Menü "Extras" können Sie Infomaterialien und Hilfsmittel für evaexam abrufen, die direkt vom evaexam Hersteller bereitgestellt werden. Hier stehen Ihnen auch einige Video-Tutorials für die eigenständige Einarbeitung in die Software zur Verfügung.

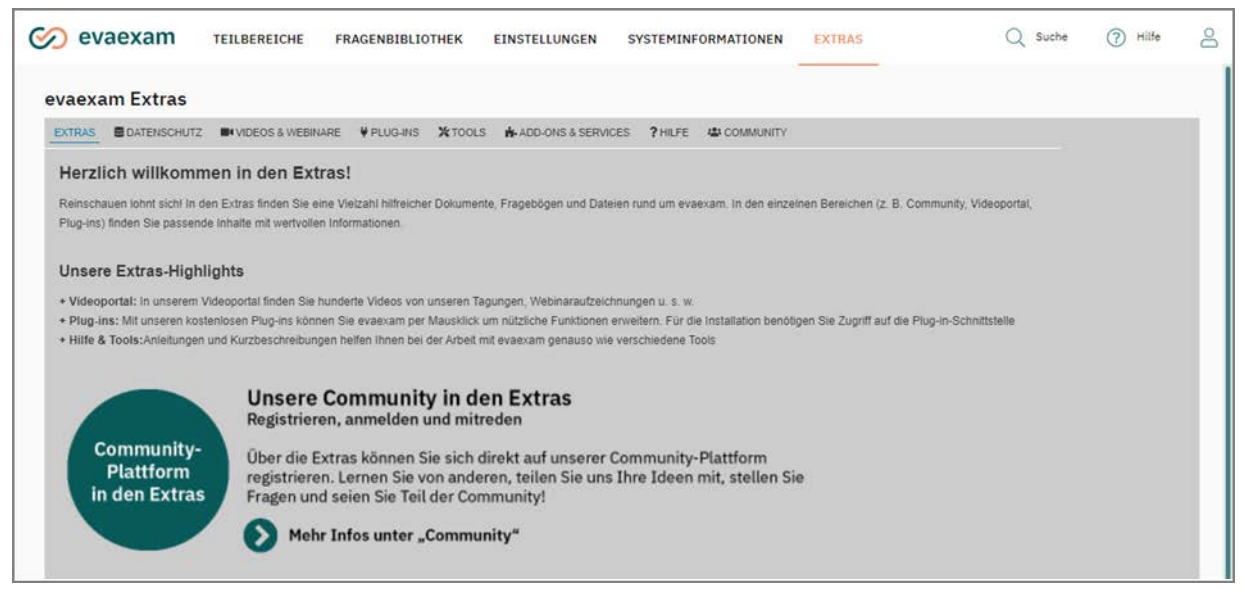

**Abbildung 4: evaexam Extras**

Der "Extras"- Bereich wird automatisch aktualisiert wenn neue Erweiterungen zur Verfügung stehen. Damit er korrekt angezeigt werden kann, muss der Rechner, über den Sie auf evaexam zugreifen, eine Internetverbindung haben. Sollte dies nicht der Fall sein, erscheint im Menübereich ein entsprechender Hinweis.

Da der Extras-Bereich laufend aktualisiert wird, lohnt es sich, regelmäßig einen Blick hineinzuwerfen. Sollten neue Inhalte verfügbar sein, ist dies durch ein blaues Plussymbol am oberen Rand der Schaltfläche entsprechend kenntlich gemacht.

# <span id="page-10-0"></span>**2.1. Nutzerprofil anpassen**

Im Bereich "Einstellungen" findet sich der Zugriff auf Ihr eigenes "Nutzerprofil". Hier können Loginname und Passwort sowie die weiteren Nutzerdaten angepasst werden. Ändern Sie direkt nach dem ersten Login Ihren Nutzernamen und das Passwort, um Ihr Konto vor Fremdzugriff zu schützen.

Sie haben hier zudem die Möglichkeit, dem zuständigen evaexam-Administrator Ihrer Organisation die Einsicht in die Prüfungsergebnisse Ihrer Prüfungen zu erlauben. In der Voreinstellung ist die Einsicht deaktiviert. Der Administrator hat dann weder Zugriff auf die Rohdaten, noch auf den Prüfungsreport oder die eingescannten Originalseiten. Er hat auch nicht die Möglichkeit, von zentraler Stelle die Verifikation, also die Prüfung unsicher gelesener Kreuze, für Ihre Prüfungen vorzunehmen. Wenn Sie ihm das Recht auf Datenzugriff explizit erteilen, kann er über den Administratorzugang auf die Daten Ihrer Prüfungen zugreifen und Sie bei Bedarf unterstützen. Sie können ihm zu einem späteren Zeitpunkt jederzeit wieder das Recht entziehen.

Auch wenn Sie kein neues Passwort definieren, geben Sie bitte stets nach der Änderung Ihrer Daten zur Bestätigung im Bereich "Altes Passwort" Ihr aktuell genutztes Passwort ein.

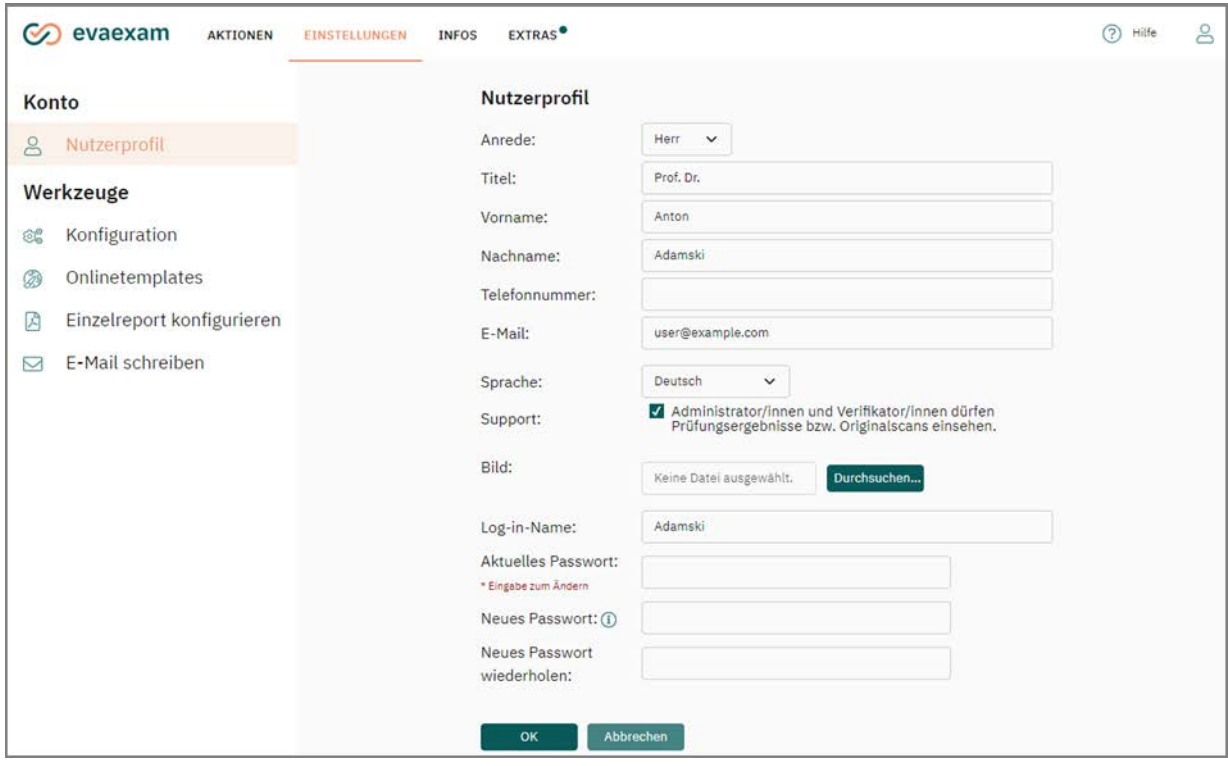

**Abbildung 5: Eigenes Profil anpassen**

Wenn der Administrator die Funktion freigeschaltet hat, kann im Nutzerprofil zudem ein Profilbild hochgeladen und verwaltet werden. Hat der Administrator bereits ein Bild hochgeladen, wird es hier angezeigt. Wurde noch kein Bild hochgeladen, können Sie dies selbst tun. Das erforderliche Dateiformat ist jpg oder png, die Dateigröße darf 50kb nicht überschreiten.

Wurde ein Profilbild hochgeladen, wird es in jeder Form von Onlineprüfung im Prüfungsbogenkopf angezeigt. Zudem kann das Bild auf den TAN-Kärtchen, mit denen die Teilnehmer Zugang zur Prüfung erhalten, aufgedruckt werden, sofern dies vom evaexam-Administrator entsprechend aktiviert wurde.

Hat der Administrator die Funktion "Profilbild auf TAN-Kärtchen" aktiviert aber an Ihrem Benutzerkonto ist kein Bild hinterlegt, wird automatisch das Standardformat für das TAN -Kärtchen verwendet.

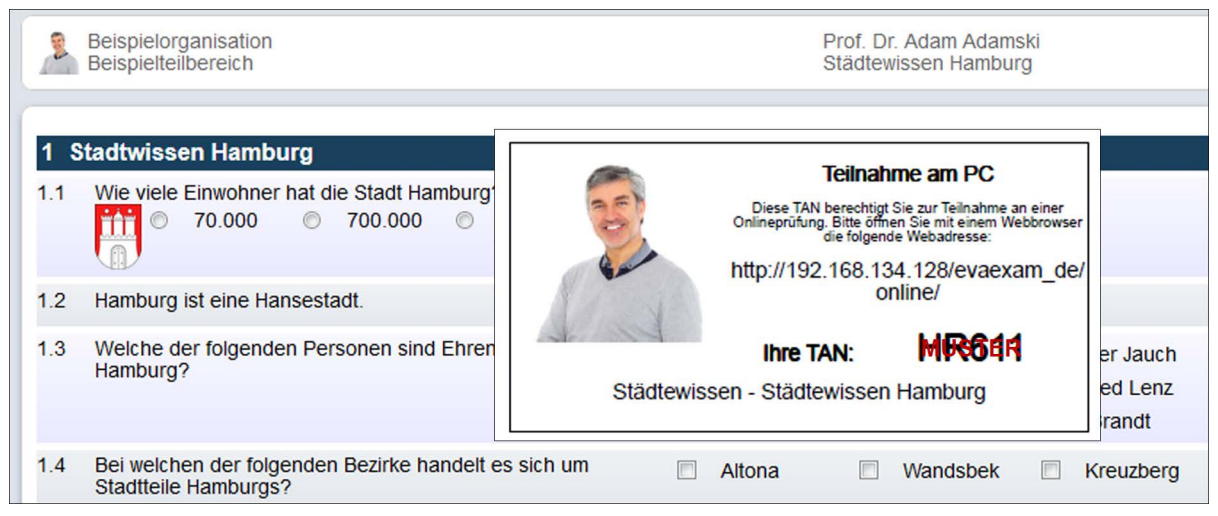

**Abbildung 6: Profilbild in der Onlineprüfung**

# <span id="page-12-0"></span>**2.2. Prüfungsrelevante Voreinstellungen**

Die zentralen Systemeinstellungen werden bereits bei der Grundeinrichtung des evaexam Systems durch den evaexam-Administrator vorgenommen. Als Prüfer haben Sie jedoch die Möglichkeit, einige prüfungsrelevante Voreinstellungen des Administrators zu prüfen und ggf. für Ihre Prüfungszwecke anzupassen. Bevor Sie Ihre erste Prüfung mit evaexam durchführen, sollten Sie daher einen Blick in das Menü "Einstellungen/Konfiguration" werfen.

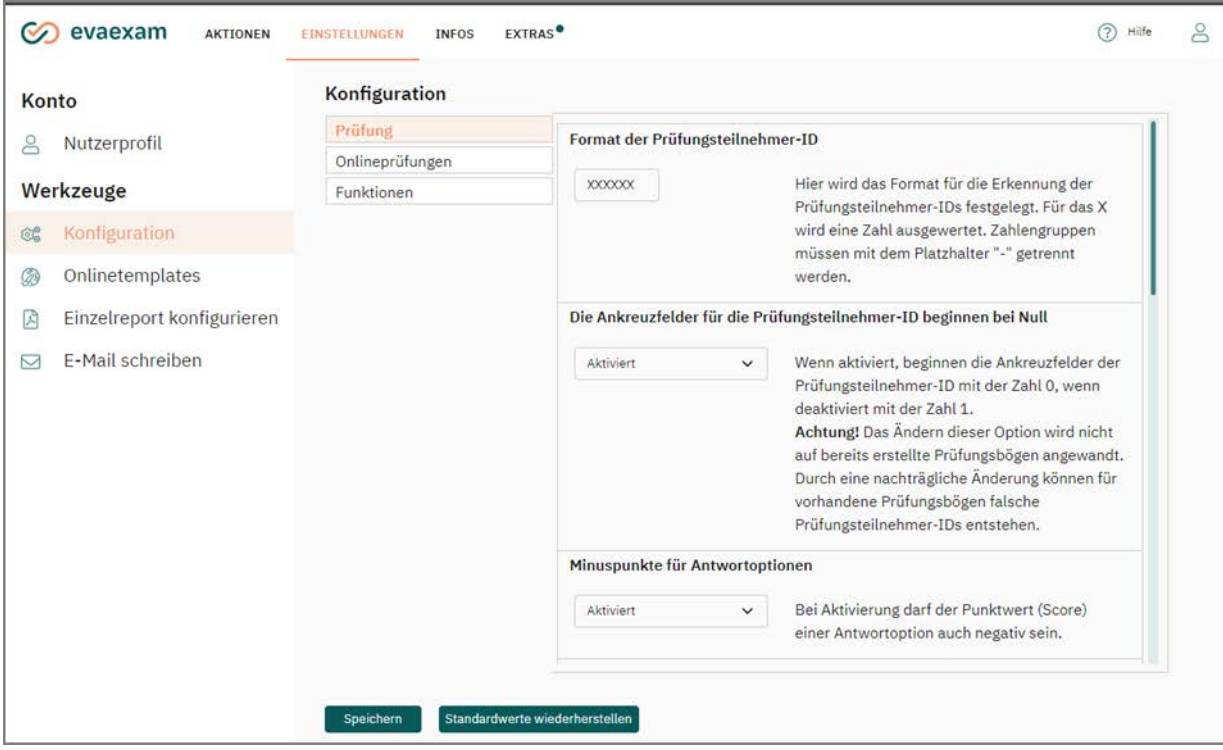

**Abbildung 7: Voreinstellungen in der Konfiguration**

Im Menü "Prüfung" können Sie folgende Einstellungen vornehmen:

Format der Prüfungsteilnehmer-ID

Hier wird das Format für die Erkennung der Prüfungsteilnehmer-IDs festgelegt (siehe unten ["Abbildung 8: Einstellungen für den ID-Bereich"\)](#page-13-0). Für das X wird eine Zahl ausgewertet. Zahlengruppen können mit dem Platzhalter "-" getrennt werden. Über die Prüfungsteilnehmer-ID werden später die Prüfungsbögen den einzelnen Teilnehmern zugeordnet. Hier muss somit das organisationsinterne übliche Format der Teilnehmerkennung oder Matrikelnummer hinterlegt werden.

Die Ankreuzfelder für die Prüfungsteilnehmer-ID beginnen bei Null

Wenn aktiviert, beginnen die Ankreuzfelder der Prüfungsteilnehmer-ID mit der Zahl 0 (siehe unten ["Abbildung 8: Einstellungen für den ID-Bereich"\)](#page-13-0). Wenn deaktiviert, bei 1.

#### **Achtung:**

Das Ändern dieser Option kann für vorhandene, nicht eingescannte Prüfungsbögen falsche Prüfungsteilnehmer-IDs liefern.

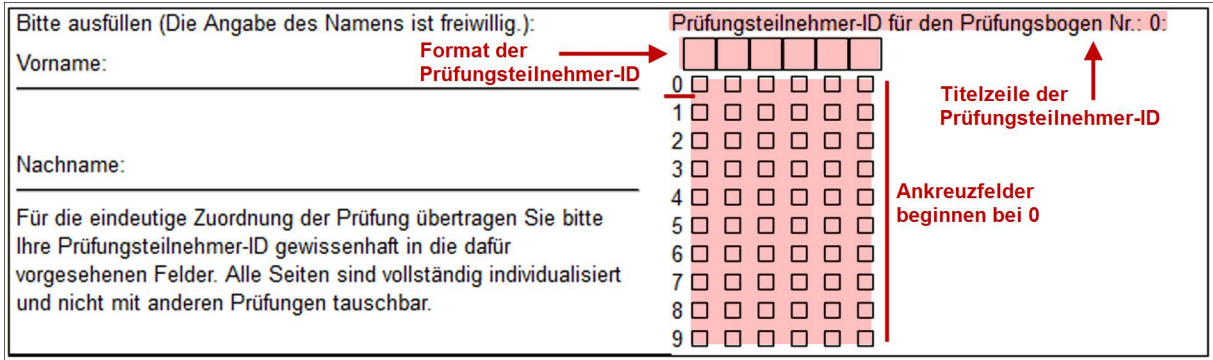

#### <span id="page-13-0"></span>**Abbildung 8: Einstellungen für den ID-Bereich**

Minuspunkte für Antwortoptionen

Minuspunkte für Antwortoptionen: Bei Aktivierung darf der Punktwert einer Antwortoption auch negativ sein. Dies kann sinnvoll sein, z.B. wenn bei Multiple Choice-Fragen mit Punktwerten für einzelne Antwortoptionen verhindert werden soll, dass ein Teilnehmer durch Ankreuzen aller Optionen Punkte erhält oder allgemein hohe Ratewahrscheinlichkeiten korrigiert werden sollen.

### **Achtung:**

Die Vergabe von Minuspunkten kann bei unsachgemäßer Verwendung zu unerwünschten und unangemessenen Ergebnissen führen und ist bei Prüfungen juristisch an strenge Vorgaben geknüpft. In der "Anleitung für die Gestaltung und Auswertung von Prüfungen mit evaexam" (abrufbar im Menü "Extras) ist der korrekte Umgang mit Minuspunkten ausführlich beschrieben. Verwenden Sie Minuspunkte nur dann, wenn Sie genau wissen, was Sie tun.

• Korrektur negativer Ergebnisse

Wenn aktiviert, werden negative Ergebnisse einer Frage in evaexam auf 0 gesetzt, d.h. ein Teilnehmer kann nicht mit weniger als 0 Punkten aus einer Frage herausgehen. Ist die Option deaktiviert, werden Negativpunkte bis zum Endergebnis weitergetragen.

 Reihenfolge der Prüfungsbögen im PDF-Dokument bei Verwendung von Varianten

Damit nicht jeder Prüfungsteilnehmer einen identisch aufgebauten Prüfungsbogen erhält, können Varianten erzeugt werden. Diese Einstellung legt fest, in welcher Reihenfolge die verschiedenen Varianten eines Prüfungsbogens im PDF-Dokument für den Druck ausgegeben werden.

 $0 = ABC$  ABC ABC ...

 $1 = AAA$  BBB CCC ...

Je nach Vorgehen beim Austeilen von Prüfungsbögen mit mehreren Varianten kann die eine oder andere Voreinstellung sinnvoll sein.

• Schwierigkeitsgrad für Prüfungsfragen

Ist diese Funktion aktiviert, können für Prüfungsfragen manuell Schwierigkeitsgrade auf einer Skala von 1-5 gemäß eigener Einschätzung festgelegt werden. Im Zusammenspiel mit der Fragenbibliothek kann so ein Fragenfundus geschaffen werden, aus dem Fragen nach ihrer zugewiesenen Schwierigkeit ausgewählt werden können.

Chargengröße Einzelreporte / Originalscans

Diese Einstellung legt fest, wie viele Einzelreporte bzw. Originalscans maximal in einer Datei heruntergeladen werden können. Liegen für eine Prüfung mehr Einzelreporte bzw. Originalscans vor, werden sie in den hier definierten Chargen heruntergeladen. Eine Einschränkung der Chargengröße empfiehlt sich insbesondere bei einer sehr hohen Anzahl an Prüfungsteilnehmern und/oder sehr langen Prüfungsbögen, um Probleme beim Download zu vermeiden.

Download von Prüfungsbögen in einer ZIP-Datei

Ist diese Funktion aktiviert, werden die Prüfungsbögen von Papierprüfungen als einzelne PDF-Dateien in einer ZIP-Datei zusammengefasst und nicht in einer Gesamt-PDF-Datei ausgegeben.

Schriftgröße der Variantenbezeichnung

Mit dieser Einstellung kann die Schriftgröße der Variantenbezeichnung auf dem Prüfungsbogen verändert werden. Die Variantenbezeichnung ist somit von weitem nicht mehr so gut lesbar.

Für Onlineprüfungen kann zudem im Menü "Onlineprüfungen" Folgendes eingestellt werden:

Automatisches Zwischenspeichern in Onlineprüfungen

Diese Einstellung legt fest, ob bzw. in welchem zeitlichen Abstand die Eingaben der Teilnehmer in einer Onlineprüfung automatisch zwischengespeichert werden. Die Angabe erfolgt in Sekunden.

#### **Hinweis:**

Das automatische Zwischenspeichern wirkt sich nur auf die Prüfungsart "Onlineprüfung" aus, nicht auf Onlineübung und Onlinequiz.

Bitte beachten Sie, dass häufiges Zwischenspeichern bei großen Prüfungen eine hohe zusätzliche Last auf dem evaexam-Server erzeugen kann. Stellen Sie daher sicher, dass Ihr evaexam-Server über ausreichende Ressourcen verfügt. Weitere Hinweise finden Sie in den "evaexam Systemvoraussetzungen".

Teilnehmern in Onlineprüfungen das Markieren von Seiten ermöglichen

Wenn diese Funktion aktiviert ist, können Teilnehmer von Onlineprüfungen Seiten markieren, auf die sie später zurückkommen möchten, um ihre Antworten zu prüfen oder zu ergänzen.

Für Papierprüfungen können im Menü "Funktionen" folgende Einstellungen getroffen werden:

Seitenzahl für Seriendruck angleichen

Ist diese Funktion aktiviert, werden für Prüfungsbögen mit Varianten, die unterschiedliche Seitenzahlen haben, fehlende Seiten aufgefüllt, so dass alle Prüfungsvarianten die gleiche Seitenzahl haben.

• Duplexdruck

Das PDF-Dokument enthält für Duplexdruck bei ungerader Seitenzahl eines Prüfungsbogens leere Seiten. Dadurch ist gewährleistet, dass für jede erste Seite eines mehrseitigen Prüfungsbogens immer ein neues Blatt Papier begonnen wird.

Prüfen Sie die oben genannten Einstellungen, nehmen Sie ggf. Anpassungen vor und übernehmen Sie sie durch Drücken der Schaltfläche [Speichern]. Sollten Sie zu einem späteren Zeitpunkt zu den Originaleinstellungen des evaexam-Administrators zurückkehren wollen, verwenden Sie die Schaltfläche [Standardwerte wiederherstellen].

# <span id="page-16-0"></span>**3. Erstellen eines Prüfungsbogens**

Grundlage jeder Prüfung ist ein Prüfungsbogen. Um einen neuen Prüfungsbogen zu erstellen, klicken Sie im Bereich "Aktionen" auf die Option "Prüfungsbogen anlegen".

| evaexam<br>$\sigma$                   | <b>EXTRAS</b> <sup>®</sup><br><b>AKTIONEN</b><br>EINSTELLUNGEN<br><b>INFOS</b> |                             |                  |            | ②<br>Hilfe     | 8 |
|---------------------------------------|--------------------------------------------------------------------------------|-----------------------------|------------------|------------|----------------|---|
| Prüfungsbögen                         | Ordnerliste                                                                    |                             |                  |            |                |   |
| $\mathbb{F}$<br>Prüfungsbogen anlegen | Name                                                                           | Inhalt                      | Erstellungsdatum | umbenennen | löschen        |   |
| €<br>Prüfungsbogenliste               | □ Demo IH                                                                      | 12 Examen, 3<br>ausgewertet | 19.02.2019       | umbenennen | $^{\circledR}$ |   |
| Fragenbibliothek<br>▣                 | Demo Schulung                                                                  | 4 Examen, 3 ausgewertet     | 23.03.2021       | umbenennen | $\circledast$  |   |
| Prüfungen                             | $\square$ EvaSys                                                               | 3 Examen, 0 ausgewertet     | 03.08.2017       | umbenennen | $^{\circ}$     |   |
| 12.<br>Prüfung anlegen                | Fakultät Physik                                                                | 1 Examen, 0 ausgewertet     | 02.10.2020       | umbenennen | $\circledast$  |   |
| Ordnerliste v<br>n                    | Mathematik                                                                     | 6 Examen, 3 ausgewertet     | 03.08.2017       | umbenennen | $^{\circledR}$ |   |
| Demo IH<br>È                          | Sprachkurse                                                                    | 4 Examen, 3 ausgewertet     | 08.08.2017       | umbenennen | $^{\circledR}$ |   |
| Demo_Schulung<br>n<br>EvaSys<br>∍     | N8.2 Demo                                                                      | 18 Examen, 7<br>ausgewertet | 25.07.2021       | umbenennen | $^{\circledR}$ |   |
| Fakultät Physik<br>n                  |                                                                                |                             |                  |            |                |   |
| Mathematik<br>7                       | Neuen Ordner anlegen                                                           |                             |                  |            |                |   |

**Abbildung 9: Prüfungsbogen anlegen**

# <span id="page-17-0"></span>**3.1. Formularinformationen festlegen**

Im Fragebogenassistenten müssen nun zunächst der Kurzname des Prüfungsbogens (mindestens fünf, maximal 25 Zeichen, keine Leerzeichen) sowie eine Überschrift eingegeben werden. Die Überschrift erscheint später in der Kopfzeile des Prüfungsbogens.

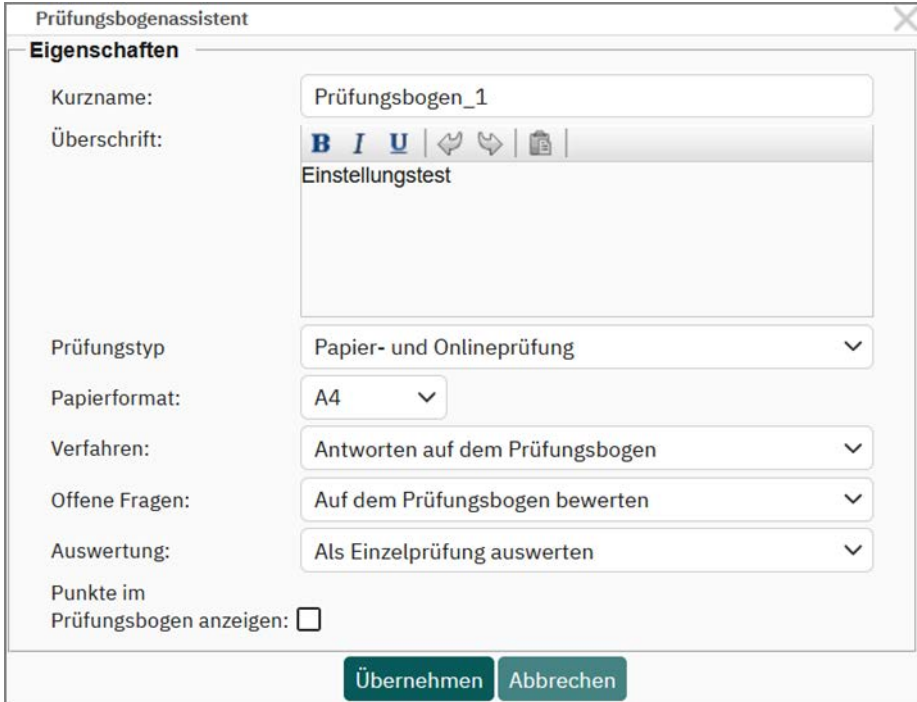

<span id="page-17-1"></span>**Abbildung 10: Benennung des neuen Prüfungsbogens**

Wählen Sie zunächst den Prüfungstyp aus. Sie können zwischen folgenden Typen auswählen: "Papier- und Onlineprüfung", "Papierprüfungen", "Onlineprüfungen". Je nachdem, welcher Prüfungstyp ausgewählt wird, passen sich die verfügbaren Einstellungen im Editor an die hier getätigte Auswahl an.

Wählen Sie anschließend das Papierformat sowie das gewünschte Antwortverfahren für den Prüfungsbogen aus:

• Antworten auf dem Prüfungsbogen

Neben den einzelnen Antwortoptionen wird auf dem Prüfungsbogen ein Ankreuzfeld dargestellt. Der Teilnehmer kann direkt auf dem Prüfungsbogen seine Antwort hinterlegen, indem er das entsprechende Feld ankreuzt. Die Prüfungsbögen werden nachher komplett eingescannt und ausgewertet.

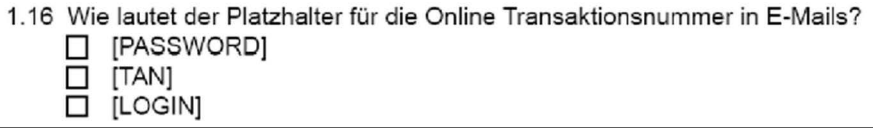

#### **Prüfungsbogen mit Ankreuzfeldern**

• Antworten auf separatem Bogen

Auf dem Prüfungsbogen werden keine Ankreuzfelder dargestellt. Stattdessen wird zusätzlich zum Bogen mit den Prüfungsfragen ein Antwortbogen erzeugt. Auf diesem Antwortbogen kann der Teilnehmer für alle Fragen gesammelt seine Antworten hinterlegen. Nach der Durchführung der Prüfung müssen nur die Antwortbögen der Teilnehmer gescannt und ausgewertet werden.

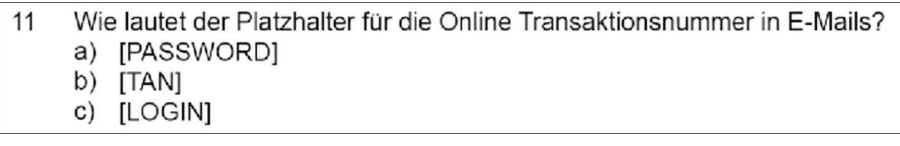

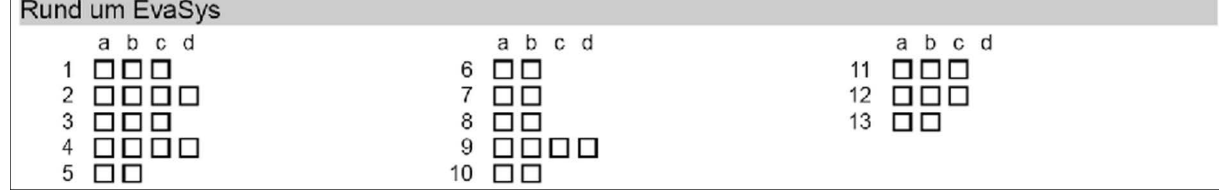

**Abbildung 11: Prüfungsbogen mit separatem Antwortbogen**

#### **Hinweis:**

Bitte beachten Sie: Für Prüfungsbögen mit separatem Antwortbogen steht der Fragetyp "Offene Frage" nicht zur Verfügung, d.h. es ist nicht möglich, Freitextfragen zu verwenden.

Wählen Sie anschließend die Art, wie Antworten auf offene Fragen (d.h. Fragen, in denen die Teilnehmer Freitext eintragen) bewertet werden sollen:

Auf dem Prüfungsbogen bewerten:

Oberhalb einer offenen Frage erscheint auf dem Prüfungsbogen ein Matrixfeld. Vor dem Einscannen der Bögen müssen Sie als Prüfer auf den Papierbögen eine Bewertung vornehmen, indem Sie über die Matrix die erreichten Punktwerte ankreuzen.

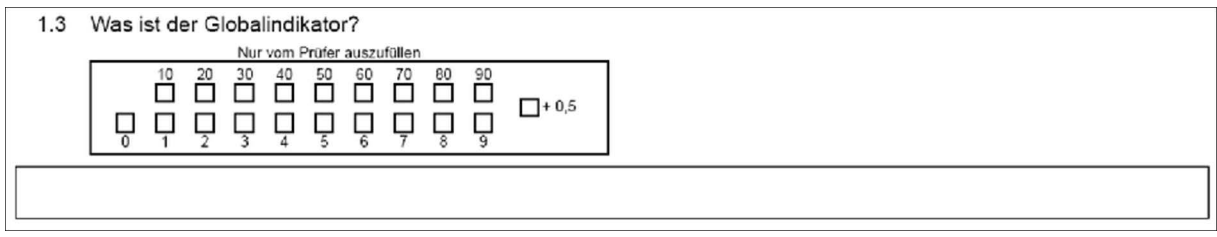

#### **Abbildung 12: Offene Frage mit Bewertungsfeld**

• Später online bewerten:

Oberhalb der offenen Frage wird kein Matrixfeld dargestellt. Nach dem Einscannen zeigt die Prüfung den Status "Punktevergabe". Der Prüfer muss nun nachträglich die offenen Fragen online bewerten.

1.1 Was ist der Globalindikator?

#### **Abbildung 13: Offene Frage ohne Bewertungsfeld**

#### **Hinweis:**

Wird im Prüfungsbogen die "Segmentierte offene Frage (ICR)" verwendet, kann nur über die "Punktevergabe" nach dem Scannen online bewertet werden. Wird auf einem Fragebogen, der auf "Offene Fragen auf dem Prüfungsbogen bewerten" steht, eine "Segmentierte offene Frage (ICR)" eingefügt, so erscheint ein Warnhinweis und der Fragebogen wird auf "Später online bewerten" umgeschaltet.

Siehe auch [Kapitel 3.6.7. "Segmentierte Offene Frage \(ICR\)"](#page-58-0).

Wählen Sie die Art der Auswertung für Prüfungen, die mit diesem Prüfungsbogen durchgeführt werden sollen, aus:

Als Einzelprüfung auswerten:

Die Prüfung wird als Gesamtprüfung ausgewertet. Die erreichten Punkte werden zu einem Gesamtergebnis addiert.

Nach Teilprüfungen auswerten:

Auf Basis von Fragengruppen, die Sie auf Ihrem Bogen aufbringen, können Sie eine Gesamtprüfung in Teilprüfungen untergliedern. Die einzelnen Teile werden jeweils separat ausgewertet und es wird jeweils ein eigenes Ergebnis ausgewiesen. Für detaillierte Informationen [siehe Kapitel 3 11. "Erstellen einer Prüfung im](#page-275-0) [Teilprüfungsverfahren"](#page-275-0).

Entscheiden sie schließlich, ob die zu erreichenden Punkte neben der Prüfungsfrage hinzugefügt werden soll.

• Deaktivieren von "Punkte im Prüfungsbogen anzeigen"

Die Punkte werden nicht automatisch angezeigt.

• Aktivieren von "Punkte im Prüfungsbogen anzeigen"

Darüber hinaus lässt sich bestimmen, ob automatisch die Anzahl der für die Frage definierten erreichbaren Punkte angezeigt werden soll. Die Anzeige der Punkte erfolgt hinter dem Fragetext und wird, wenn aktiviert, sowohl in Onlineprüfungen als auch auf Papierprüfungsbögen ausgewiesen.

| 1.1 Wie lang ist das Spielfeld inkl. der Endzonen? (2<br>Punkte)                                       | 80 Yards<br>130 Yards        | 90 Yards<br>140 Yards        | 100 Yards<br>150 Yards | 110 Yards    | 120 Yards    |
|----------------------------------------------------------------------------------------------------|------------------------------|------------------------------|------------------------|--------------|--------------|
| 1.2 Die Spielzeit eines American Football-Spiels beträgt<br>offiziel (2 Punkte)                        | 2x45 Minuten<br>4x25 Minuten | 2x60 Minuten<br>4x30 Minuten |                        | 4x15 Minuten | 4x20 Minuten |
| 1.3 Welche Distanz muss ein Team in vier Versuchen<br>min, überbrücken um im Ballbesitz zu bleiben? (2 | 4 Yards                      | 5 Yards                      | 6 Yards                | 8 Yards      | 10 Yards     |

**Abbildung 14: Punkte im Prüfungsbogen anzeigen**

Wenn Sie alle Einstellungen vorgenommen haben, klicken Sie auf [Übernehmen]. Es öffnet sich der VividForms Editor.

# <span id="page-21-0"></span>**3.2. Aufbau des VividForms Editors**

Der VividForms Editor verfügt im Kopfbereich über eine Menüzeile, die zum einen verschiedene Vorschaufunktionen (Papier/Online) bietet, zum anderen über "Einstellungen" erneuten Zugriff auf die Formularinformationen (siehe ["Abbildung 10:](#page-17-1) [Benennung des neuen Prüfungsbogens"](#page-17-1)) erlaubt.

Im linken Bereich des Fensters findet sich die Editor-Steuerung. Die einzelnen Menüs können durch Mausklick auf den Menünamen geöffnet und geschlossen werden. Über den Mittelsteg kann die Editorsteuerung durch Ziehen mit der Maus verkleinert oder vergrößert werden.

Auf der rechten Seite befindet sich das Arbeitsblatt, auf das die Prüfungsfragen aufgebracht werden. Der Prüfungsbogen ist nicht gänzlich leer, sondern enthält im Kopfbereich bereits eine Kopfzeile und einen ID-Bereich zur Erfassung der Prüfungsteilnehmer-ID.

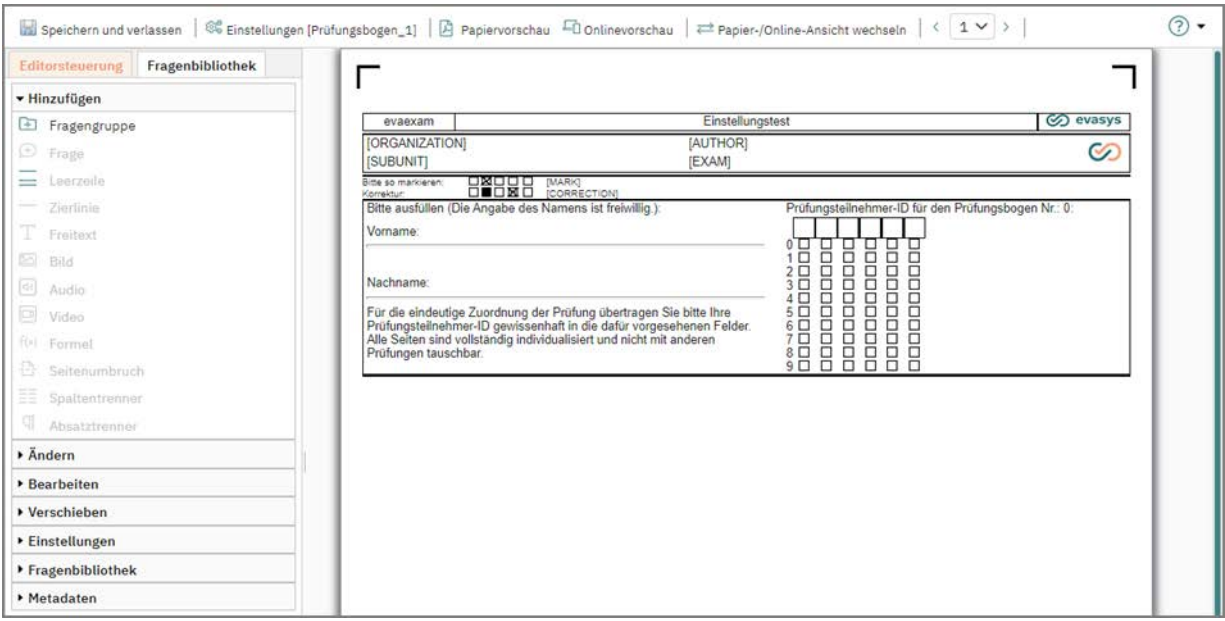

**Abbildung 15: Aufbau des Editors**

## **Onlineprüfungen, -übungen und -quizzes**

Um Prüfungsbögen speziell für Onlineprüfungen, -übungen oder -quizzes zu erstellen, kann die Darstellung über das Menü im Kopfbereich auf die "Online-Ansicht" umgestellt werden.

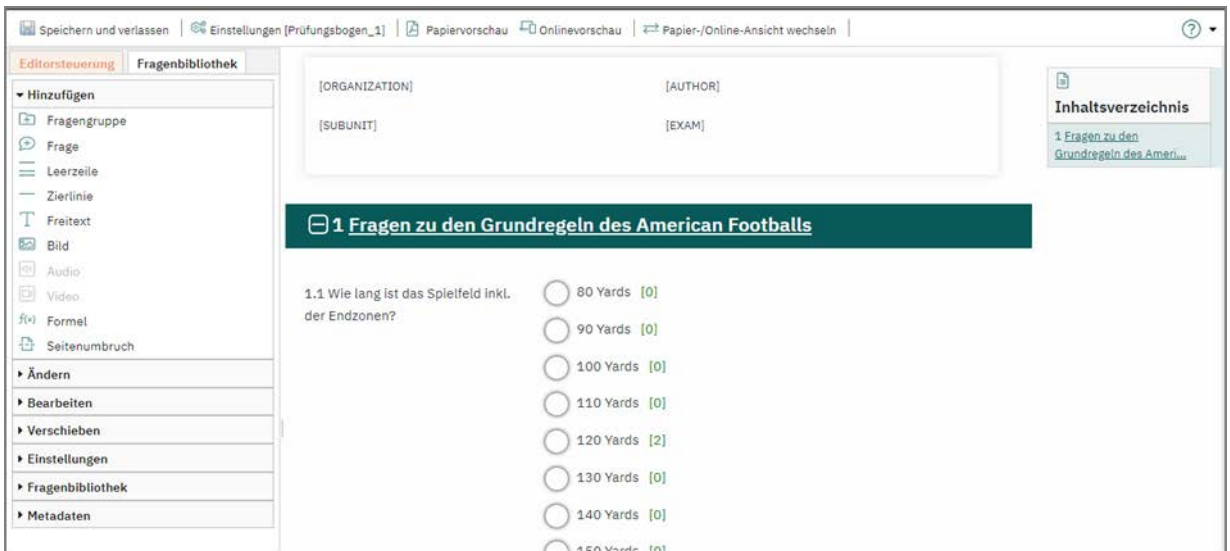

**Abbildung 16: Prüfungsbogen in der Online-Ansicht**

In dieser Ansicht erfolgt die Bearbeitung des Prüfungsbogens mit einer Simulation der Onlineszenarien. Sie soll helfen, die Darstellung des Prüfungsbogens im Onlineeinsatz bereits bei dessen Erstellung beurteilen zu können:

Wird der Prüfungsbogen in der Onlineansicht erstellt, stehen alle für den Onlineeinsatz relevanten Optionen zur Verfügung. Wie bei der Erstellung in der Papieransicht ist auch in der Onlineansicht das Befüllen des Prüfungsbogens mit Elementen per Drag & Drop möglich. So können alle gewünschten und verfügbaren Elemente aus dem Seitenmenü mit gedrückter Maustaste auf den Prüfungsbogen gezogen und dort abgelegt werden.

In der Onlineansicht wird der Prüfungsbogen grundsätzlich vollständig und im evaexam Onlinetemplate angezeigt. Darstellungsoptionen oder Layoutelemente für Papierprüfungsbögen werden in der Onlineansicht nicht berücksichtigt. Das Onlinetemplate, in dem der Prüfungsbogen angezeigt wird, ist für die Onlineansicht nicht veränderbar.

Zur Beurteilung der verschiedenen Anzeige- und Darstellungsoptionen für den Onlineeinsatz kann die Onlinevorschau genutzt werden. Ausführliche Informationen und die verfügbaren Optionen finden Sie im folgenden Kapitel.

### **Tipp:**

Zur Beurteilung des Prüfungsbogenlayouts in den verschiedenen Darstellungsformen der Onlineprüfung, -übung oder des -quizzes und/oder mit anderen Onlinetemplates empfiehlt es sich, die Onlinevorschau des Prüfungsbogens in einem weiteren Tab/Fenster des Webbrowsers zu öffnen.

### **Darstellungsoptionen der Onlinevorschau**

Die Onlinevorschau verfügt über einige Optionen, die ein möglichst exaktes und realistisches Abbild der Onlineprüfung, -übung oder des -quizzes ermöglichen:

**Onlinetemplate** 

Die Onlinevorschau des entstehenden Prüfungsbogens kann im Design der verfügbaren Onlinetemplates von evaexam dargestellt werden. Auf diese Weise kann das Layout des Prüfungsbogens bereits bei dessen Erstellung geprüft werden. Es stehen alle in evaexam verfügbaren Onlinetemplates für die Onlinevorschau zur Auswahl.

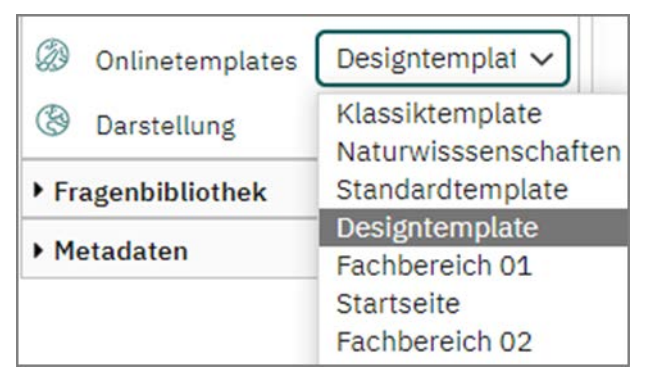

**Abbildung 17: Onlinetemplates in der Onlinevorschau**

**Darstellung** 

Es stehen die Gesamtansicht aller Elemente des Prüfungsbogens (Gesamt), die Darstellung in Einzelelementen (Frageweise), die Darstellung pro Fragengruppe (Kapitelweise) und die Darstellung pro Prüfungsbogenseite (Seitenweise) für die Onlinevorschau zur Verfügung.

| X<br>Darstellung | Gesamt               |
|------------------|----------------------|
| Fragenbibliothek | Gesamt<br>Frageweise |
| Metadaten        | Gruppenweise         |
|                  | Seitenweise          |

**Abbildung 18: Darstellungsarten der Onlinevorschau**

#### **Hinweis:**

Die hier einstellbaren Ansichtsoptionen beziehen sich ausschließlich auf die Onlinevorschau. Sie sollen ein möglichst getreues Abbild der Onlineprüfung, -übung oder des -quizzes zeigen.

Die Optionen zur Darstellung werden für die Onlinevorschau angewendet und beim Speichern des Prüfungsbogens übernommen. In den Details des Prüfungsbogens können sie bei Bedarf geändert werden.

Die Auswahl des Onlinetemplates wird nur auf die Onlinevorschau des VividForms Editors angewendet. Sie wird nicht gespeichert und somit in realen Onlineprüfungen, -übungen oder -quizzes nicht angewendet.

Informationen zur Erstellung und Verwendung von Onlinetemplates finden Sie im evaexam Anwenderhandbuch.

Die Darstellung der Onlineprüfung, -übung oder des -quizzes wird automatisch an die Auflösung mobiler Geräte angepasst, sofern die Unterstützung mobiler Geräte in der Konfiguration ("Einstellungen/Konfiguration/Umfragen Online/Unterstützung mobiler Geräte") aktiviert ist. (Systemstandard)

Durch manuelles Verkleinern des Browserfensters kann die Darstellung auf mobilen Geräten simuliert werden.

# <span id="page-25-0"></span>**3.3. Kopfbereich anpassen**

Der Kopfbereich enthält eine Kopfzeile mit Platzhaltern (Texte in eckigen Klammern), die automatisch mit den Daten der Prüfung ersetzt werden, sowie Ausfüllhinweise für den Teilnehmer. Darunter befindet sich der ID-Bereich, in dem links eine Zone für die handschriftliche bzw. maschinelle Eintragung des Namens des Prüfungsteilnehmers angezeigt wird. Auf der rechten Seite erscheint eine Matrix für die Eintragung der Prüfungsteilnehmer-ID. Sowohl die Kopfzeile als auch der ID-Bereich können angepasst werden. Dies kann beispielsweise sinnvoll sein, wenn der Vor- und Nachname sowie die ID des Prüfungsteilnehmers auf dem Bogen aufgedruckt sein soll oder wenn Sie zur Erfassung der ID ein anderes Format bevorzugen.

### **ID-Bereich anpassen**

Die Felder zur Erfassung der Prüfungsteilnehmer-ID erscheinen in Gruppen, hier achtstellig als XX-XXX-XXX. Diese Gruppenfolge wird in der Regel durch den evaexam-Administrator vorgegeben und ist für alle erstellten evaexam-Bögen einheitlich. Die Formatierung dieser Felder ergibt sich aus der Formatierung der Matrikelnummern bzw. anderen Identifikationsnummern an Ihrer Organisation. Wenn der Administrator es erlaubt, können Sie als Prüfer auch ein eigenes Format für die Prüfungsteilnehmer-ID hinterlegen. Diese Voreinstellung gilt für alle Ihre Prüfungen, also nicht nur für den einzelnen Bogen. (Vgl. hierzu [Kapitel 2.2. "Prüfungsrelevante](#page-12-0) [Voreinstellungen"](#page-12-0)).

In der folgenden Abbildung sehen Sie beispielhaft den Kopf eines Prüfungsbogens.

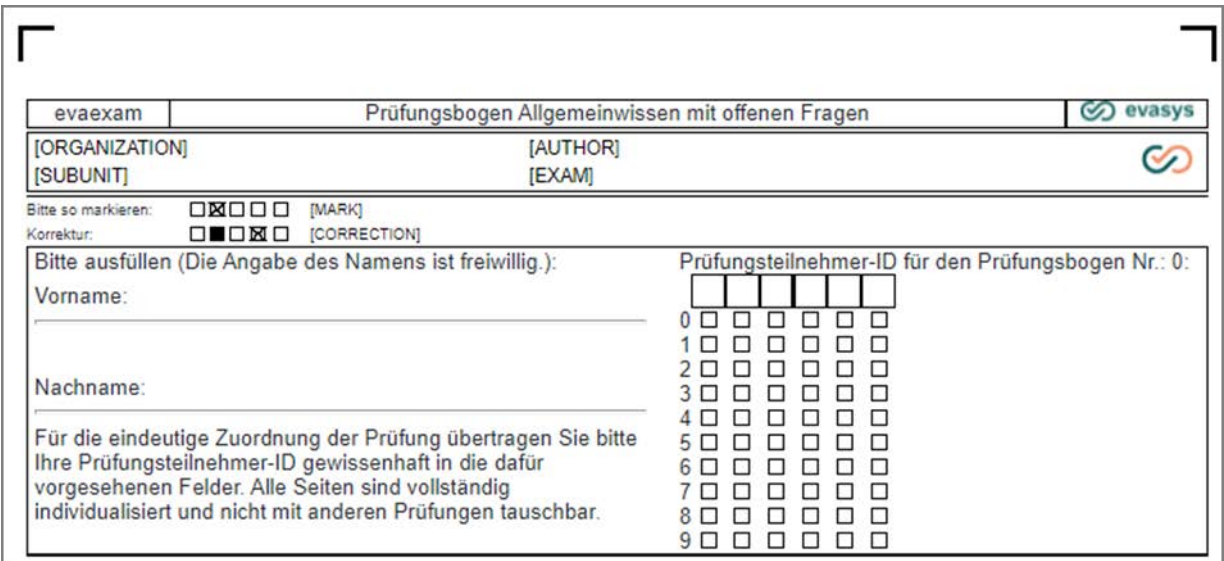

**Abbildung 19: Kopf eines Prüfungsbogens**

Der ID-Bereich kann, wenn gewünscht, pro Prüfungsbogen individualisiert oder abgeschaltet werden. Klicken Sie hierzu mit der Maus auf den entsprechenden Bereich. Es öffnet sich ein Fenster mit drei Auswahlmöglichkeiten:

Standard ID-Bereich:

- Der Kopf wird so angezeigt und verwendet wie in der Abbildung oben
- Individueller ID-Bereich:
	- Die linke Seite des ID-Bereichs kann überschrieben werden, also der Bereich, in dem handschriftlich der Vor- und Nachname hinterlegt wird
	- Geben Sie hierzu im Eingabefeld Ihren individuellen Text ein; beachten Sie dabei, dass der linke Bereich komplett überschrieben wird (inklusive aller Linien und Texte) und somit vollständig neu aufgebaut werden muss
- Kein ID-Bereich:
	- Der gesamte ID-Bereich (inklusive des Matrixfeldes zur ID-Erfassung) wird ausgeblendet
	- Diese Option darf nur ausgewählt werden, wenn beim späteren Anlegen der Prüfung Teilnehmerdaten (Vor- und Nachname sowie Prüfungsteilnehmer-ID) importiert werden, da andernfalls die Prüfungsbögen den Teilnehmern nicht zugeordnet werden können, vgl. ["Art der Teilnehmererfassung: Teilnehmer-](#page-119-0)[Import"; S. 120.](#page-119-0) Zudem müssen im Kopf des Prüfungsbogens Platzhalter für die Teilnehmernamen hinterlegt werden (vgl. hierzu die untenstehenden Informationen zu Platzhaltern), so dass jeder Teilnehmer einen für ihn individualisierten Prüfungsbogen erhält

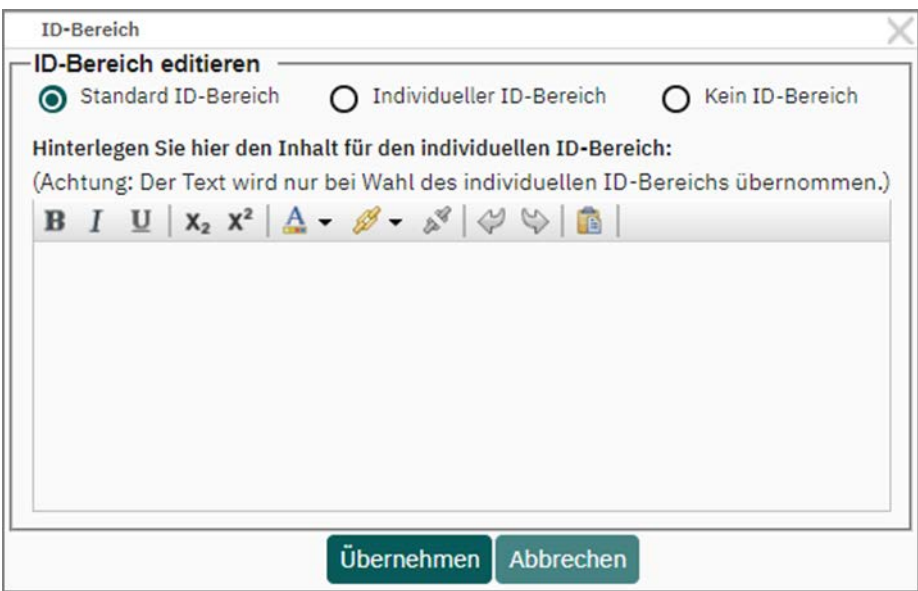

**Abbildung 20: ID-Bereich anpassen**

### **Kopfzeile anpassen**

Die Platzhalter in der Kopfzeile werden beim Anlegen der Prüfung automatisch mit den Daten der Prüfung ersetzt. Standardmäßig sind folgende Platzhalter enthalten:

- [ORGANIZATION] = Name der Organisation
- [SUBUNIT] = Name des Teilbereichs
- [AUTHOR] = Name des Prüfers (= Ihr Name)

# $\bullet$  [EXAM] = Name der Prüfung

Durch Klick auf einen Platzhalter Ihres Prüfungsbogens öffnet sich der Platzhalterassistent.

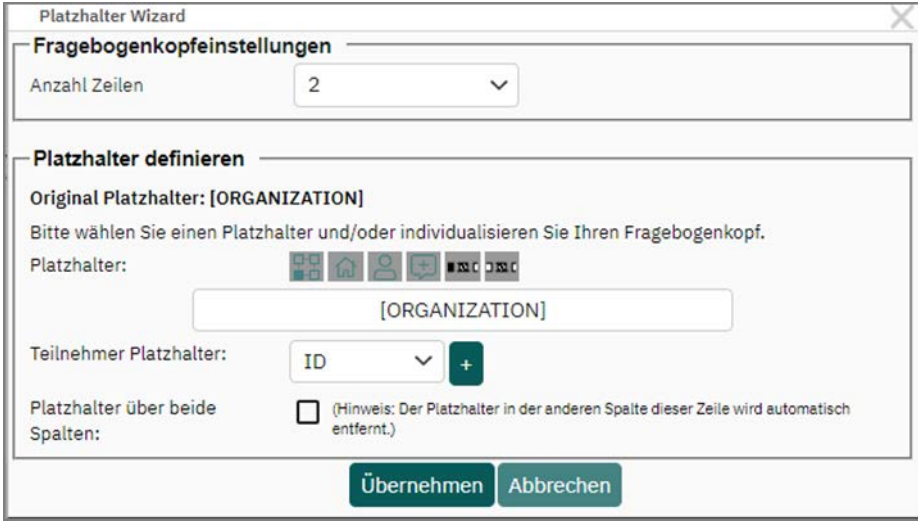

**Abbildung 21: Platzhalterassistent**

Im Platzhalterassistenten können mehrere Aktionen durchgeführt werden:

- Unter "Platzhalter definieren" kann der aktuell ausgewählte Platzhalter überschrieben werden. Wählen Sie entweder über die Icons über dem Eingabefeld einen anderen Platzhalter aus oder geben Sie festen Text ein. Bedenken Sie, dass fester Text auf dem Prüfungsbogen verbleibt. Wenn Sie Teilnehmerplatzhalter verwenden möchten, wählen Sie aus dem Drop-Down-Menü unterhalb des Eingabefelds die gewünschten Platzhalter (z.B. Vor- und Nachname) aus. Fester Text und Platzhalter lassen sich auch kombinieren.
- Möchten Sie weitere Informationen wie z.B. Teilnehmerplatzhalter im Kopf unterbringen, können Sie unter "Fragebogenkopfeinstellungen" den Kopf um zusätzliche Zeilen erweitern oder auch die Anzahl der Zeilen verringern.
- Haben Sie an einer Position mehrere Platzhalter oder einen längeren Text hinterlegt, können Sie über die unterste Auswahlbox den Platzhalter über beide Spalten erweitern. In diesem Fall wird der Platz für den rechten Platzhalter entfernt, der linke kann sich über die gesamte Breite des Bogenkopfes erstrecken.

Eine angepasste Kopfzeile mit Platzhaltern für die Prüfungsteilnehmer könnte z.B. wie folgt aussehen:

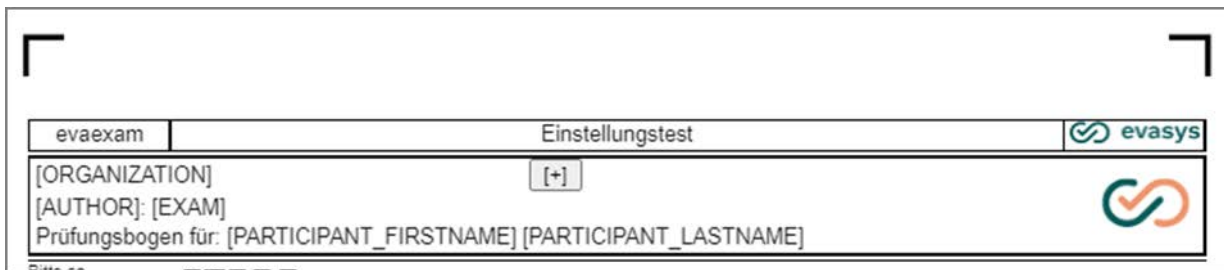

**Abbildung 22: Angepasste Kopfzeile mit Teilnehmerplatzhaltern**

Wenn die Platzhalter beim Anlegen der Prüfung ersetzt werden, stellt sich der Bogen folgendermaßen dar:

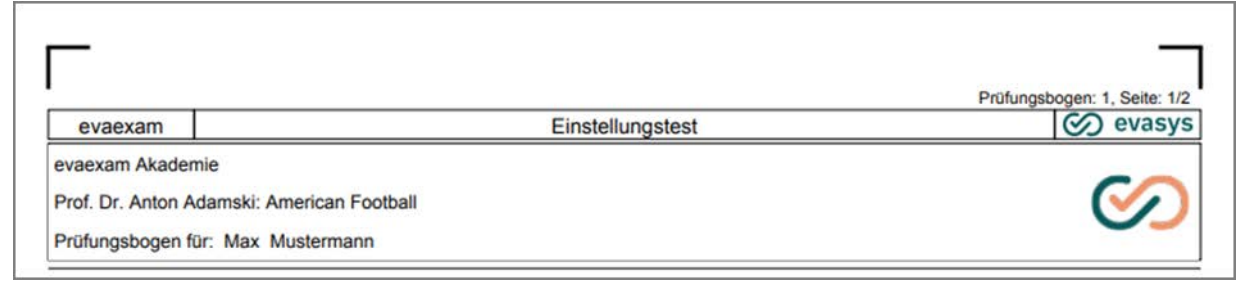

**Abbildung 23: Angepasste Kopfzeile nach Ersetzung der Platzhalter**

# **Tipp:**

Für Onlineprüfungen lassen sich Platzhalter auch außerhalb des Kopfes, d.h.also innerhalb des Fragebogens aufbringen. Schreiben Sie dazu einfach den gewünschten Platzhalter (Großbuchstaben in eckigen Klammern) an die gewünschte Textstelle. Aus technischen Gründen funktioniert dieses leider nicht bei Papierprüfungen.

# <span id="page-28-0"></span>**3.4. Funktionen des Texteditors**

Sobald Sie mit der Prüfungsbogengestaltung beginnen und im Editor Texte eingeben möchten (Fragengruppenname, Fragentexte, Optionstexte, Freitexte), stehen Ihnen einige Optionen zur Formatierung Ihrer Texte zur Verfügung. Neben Fettdruck (Bold), Kursiv (Italic) und Unterstrichen gibt es die Möglichkeit Texte hoch- bzw. tief zu stellen. Dies ist für die Eingabe von einfachen Formeln hilfreich. Für Formeln mit komplizierteren Zeichen ist es sinnvoll, den Formeleditor zu nutzen, siehe [Kapitel 3.9.](#page-75-0) ["Formeleditor"](#page-75-0). Außerdem können Sie im Falle von Onlineumfragen auch einen Link einbinden, der sich immer in einem neuen Fenster öffnet. Text lässt sich auch farbig gestalten.

## **Hinweis:**

Wenn Sie farbigen Text für Prüfungsbögen bei Onlineübungen oder -prüfungen verwenden, prüfen Sie mit der Onlinevorschau die Lesbarkeit des Textes im verwendeten Onlinetemplate.

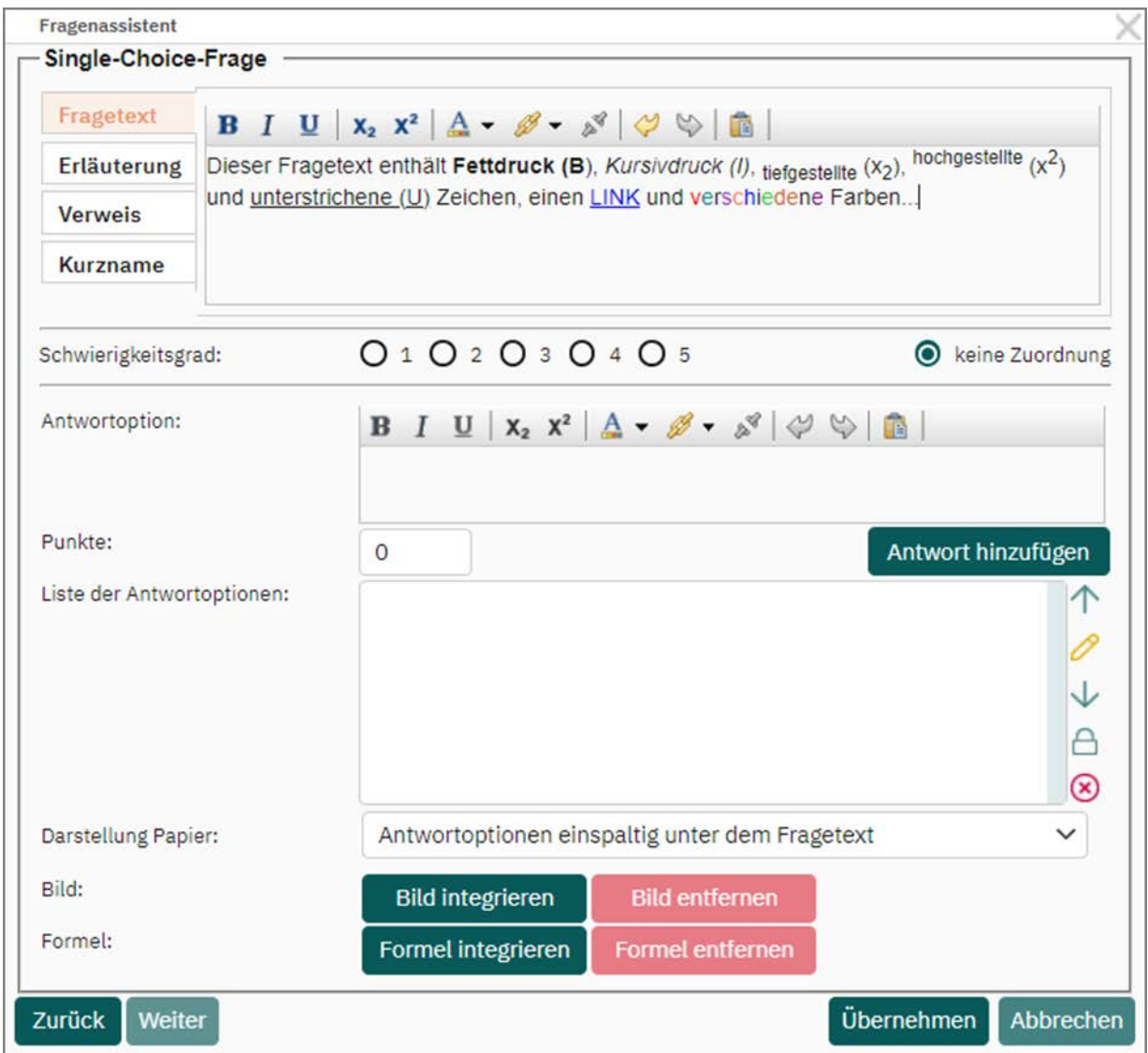

**Abbildung 24: Texteditor**

Eine weitere Funktion des Editors ist "Sicheres Einfügen". Wenn z.B. aus einem "Word" Dokument Text eingefügt werden soll, ergibt sich oft das Problem, dass unsichtbare Steuerzeichen, Tabellen, etc. mit eingefügt werden. Das kann zu schwerwiegenden Problemen führen. Deshalb ist ein Modus zum sicheren Einfügen integriert. Wird Text eingefügt (mit [STRG] + [V] oder über das Kontextmenü), öffnet sich eine Maske. Hier müssen Sie den Einfügebefehl wiederholen. In der Maske werden dann unzulässige Elemente herausgefiltert, bevor der Text mit seinen Formatierungen übernommen wird. Sie können das Fenster auch über das "Clipboard" Symbol im Texteditor aufrufen.

Die Funktion "Sicheres Einfügen" ist standardmäßig aktiviert, kann aber durch den Administrator Ihres evaexam-Systems abgeschaltet werden.

### **Hinweis:**

Sollte diese Funktion in Ihrem System deaktiviert worden sein, prüfen Sie bitte unbedingt, ob die eingefügten Texte ordnungsgemäß dargestellt werden.

# <span id="page-30-0"></span>**3.5. Einfügen einer Fragengruppe**

Um den Prüfungsbogen mit Fragen zu füllen, muss zunächst eine Fragengruppe erstellt werden. Eine Fragengruppe ist ein Kapitel von Fragen auf dem Bogen. Sie können beliebig viele Gruppen auf dem Bogen einrichten.

Klicken Sie hierzu auf "Fragengruppe" im Abschnitt "Hinzufügen" des Editors oder ziehen Sie die "Fragengruppe" auf den Fragebogen.

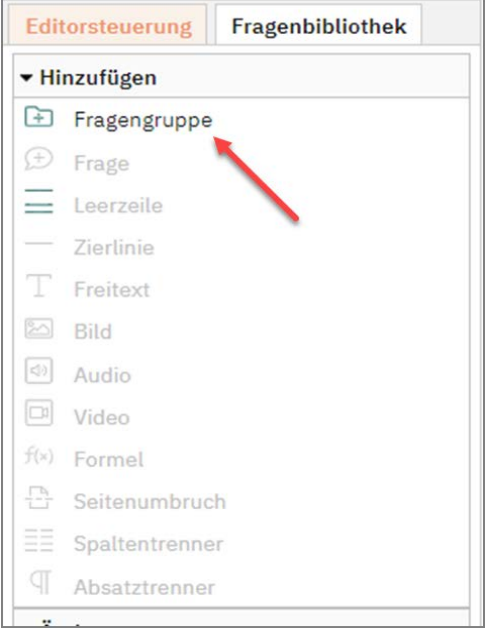

**Abbildung 25: Anlegen einer neuen Fragengruppe**

Geben Sie anschließend den Namen der neuen Fragengruppe ein:

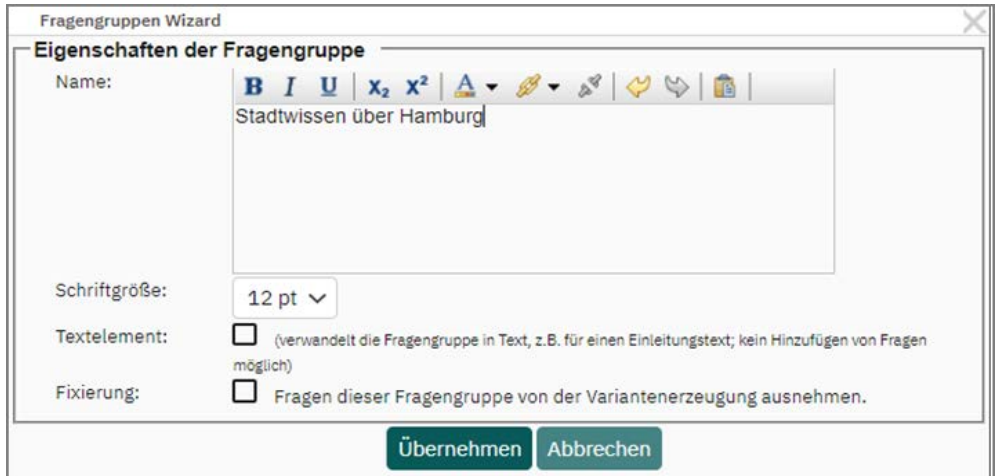

**Abbildung 26: Benennen einer neuen Fragengruppe**

Es ist möglich, die Fragengruppe von der Permutation, also von der Erstellung von Varianten auszunehmen. Aktivieren Sie dazu die "Fixierung". Diese Funktion wird dann nötig, wenn auch bei der Verwendung von Varianten (zur Verhinderung des "Abschreibens" der korrekten Lösungen) die Fragen und Elemente einer Fragengruppe in jedem Fall zusammenbleiben sollen.

Wird die Checkbox "Textelement" aktiviert, so wird aus der Fragengruppe ein reines Textelement, es lassen sich keine Fragen mehr hinzufügen. Der anzuzeigende Text wird in der Box für den Fragegruppennamen eingegeben. Sie können diese Funktion nutzen, wenn Sie einen Einleitungstext auf dem Prüfungsbogen einfügen möchten oder wenn Sie Text zwischen zwei Fragengruppen platzieren möchten.

#### **Hinweis:**

Ist eine Fragegruppe einmal als Textelement eingefügt worden lässt sich dieses nicht wieder rückgängig machen. Statt dessen muss das Textelement gelöscht und die Fragengruppe neu angelegt werden.

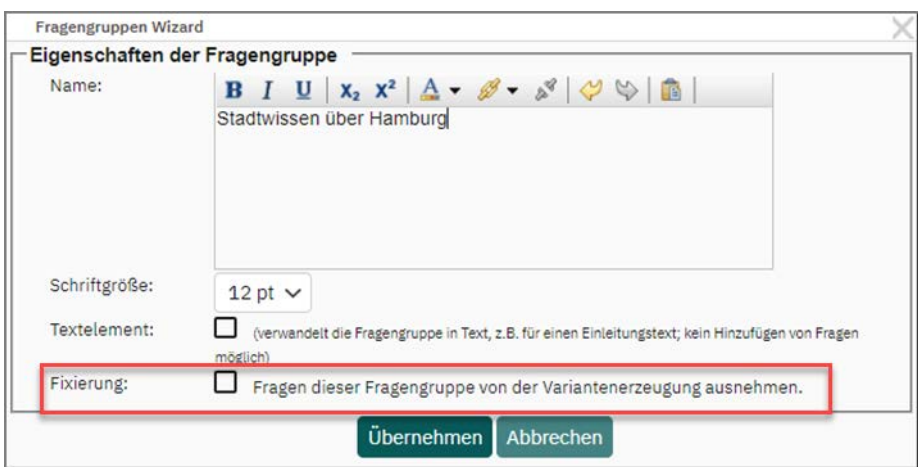

**Abbildung 27: Fragengruppe von Permutationen ausschließen**

Klicken Sie auf [Übernehmen], um die Fragengruppe zu erstellen. Nun können Fragen erstellt werden.

Sobald Fragengruppen erstellt wurden, erscheint im rechten Bereich des Editors eine Auflistung der Gruppen. Sie können dieses Inhaltsverzeichnis nutzen, um in eine bestimmte Fragengruppe zu wechseln.

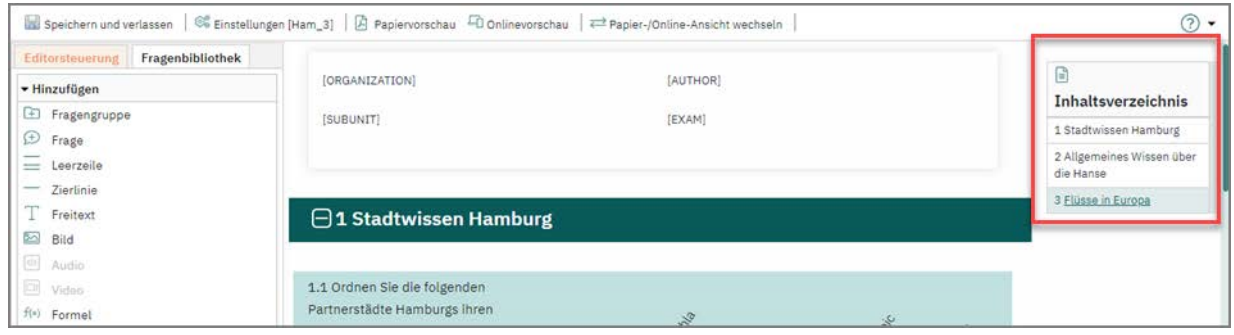

**Abbildung 28: Inhaltsverzeichnis im Editor**

Zur Verbesserung der Übersichtlichkeit lassen sich durch Klick auf das Plus- bzw. Minus-Symbol im Fragengruppentitel Fragengruppen dynamisch auf- und zuklappen. Beachten Sie bitte, dass Ihnen diese Funktion ausschließlich in der Online-Ansicht zur Verfügung steht.

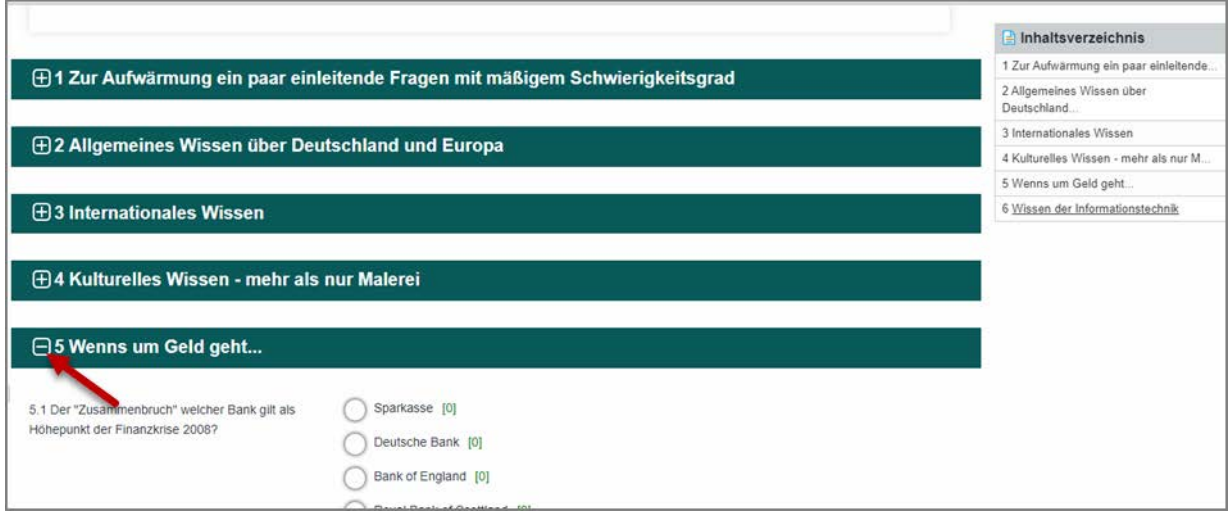

**Abbildung 29: Auf- und Zuklappen von Fragengruppen**

# <span id="page-32-0"></span>**3.6. Einfügen von Fragen**

Klicken Sie auf "Frage" im Abschnitt "Hinzufügen" des Editors oder ziehen Sie die Frage mit "Drag & Drop" an die gewünschte Stelle im Fragebogen.

|                      | <b>Fragenbibliothek</b><br><b>Editorsteuerung</b> |
|----------------------|---------------------------------------------------|
|                      | • Hinzufügen                                      |
| $\pm$                | Fragengruppe                                      |
| $\left( \pm \right)$ | Frage                                             |
|                      | Leerzeile                                         |
|                      | Zierlinie                                         |
|                      | T Freitext                                        |
| $\frac{1}{2}$        | <b>Bild</b>                                       |
| $\leqslant$ )        | Audio                                             |
| D1                   | Video                                             |
|                      | f(x) Formel                                       |
|                      | Seitenumbruch                                     |

**Abbildung 30: Anlegen einer neuen Frage**

Es erscheint der Fragenassistent. Im ersten Schritt können Sie den gewünschten Fragetyp auswählen. Es stehen sieben verschiedene Fragetypen zur Verfügung:

- ["Single-Choice-Fragen"; S. 38](#page-37-0)
- ["Wahr/Falsch-Fragen"; S. 43](#page-42-0)
- ["Multiple Choice-Fragen \(Einzelne Antwortoptionen bewerten\)"; S. 43](#page-42-1)
- ["Multiple Choice-Frage \(Nur korrekte Antwortkombination bewerten\)"; S. 46](#page-45-0)
- ["Offene Frage"; S. 48](#page-47-0)
- ["Hotspot-Frage"; S. 53](#page-52-0)
- ["Segmentierte Offene Frage \(ICR\)"; S. 59](#page-58-0)
- ["Kprim-Frage"; S. 65](#page-64-0)
- ["Zuordnungsfragen"; S. 68](#page-67-0)

Über das Infosymbol am rechten Rand kann eine Vorschau des jeweiligen Fragetyps aufgerufen werden.

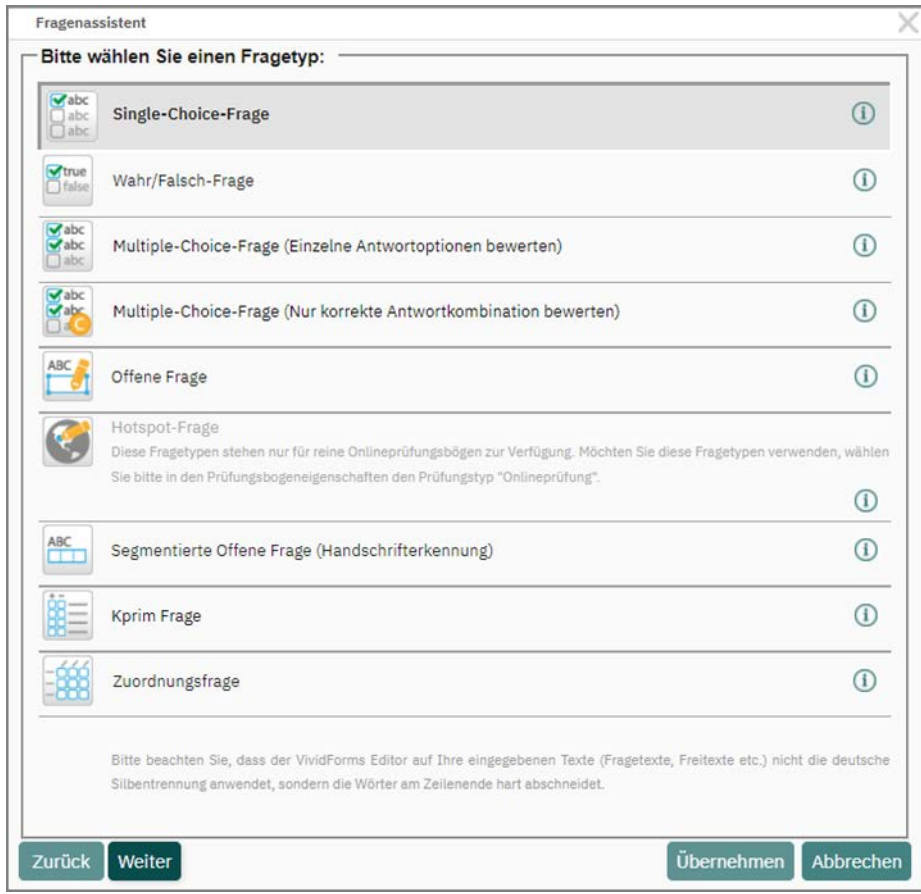

**Abbildung 31: Auswahl des Fragetyps (hier: Single Choice)**

Nach der Auswahl eines Fragetyps können Sie alle zu einer Frage gehörenden Texte und Antwortoptionen eingeben. Neben dem Fragetext sind bei jeder Frage optional weitere Texte definierbar, die in Onlineübungen und im Teilnehmerreport Verwendung finden.

Dabei bedeutet:

### **Erläuterung**

Die Erläuterung ist ein erklärender Text zur Aufgabe, der bei Onlineübungen angewendet werden kann. Hier kann ein Erklärungstext zur richtigen Antwort hinterlegt werden, der dem Teilnehmer der Übung nach Überprüfung seiner Antworten angezeigt wird. Die Erläuterung kann zudem im Teilnehmerreport angezeigt werden.

### **Verweis**

Ein Verweis kann auf weiterführende Informationen hinweisen, z.B. Publikationen, Fachliteratur oder weitere Quellen. Für Onlineübungen kann hier z.B. auch ein Link auf eine Webseite eingebunden werden. Auch Verweise können später im Teilnehmerreport angezeigt werden.

### **Kurzname**

Der Kurzname ist eine kurze Beschreibung einer Frage, die ein besseres Sortieren in der Fragenbibliothek ermöglicht und eine schnelle Identifikation des Inhalts auch bei komplexen Fragetexten ermöglicht.

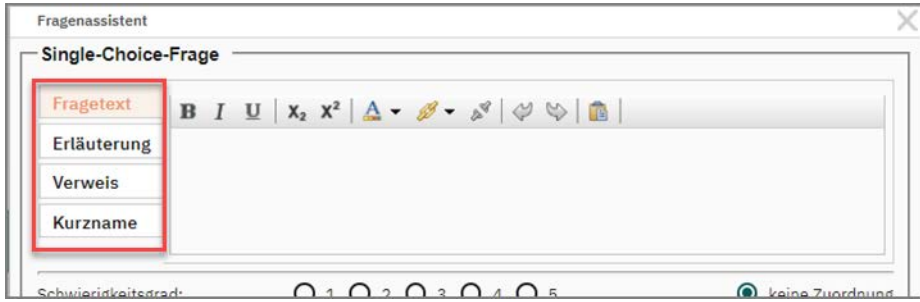

**Abbildung 32: Erweiterte Fragetexte**

## **Antwortoptionen bearbeiten**

Für alle Fragetypen (außer offene Fragen) stehen die folgenden Optionen zur Bearbeitung der Antwortoptionen zur Verfügung:

Verschieben

Die einzelnen Antwortoptionen können nach unten und oben geschoben werden, um die Reihenfolge zu verändern. Klicken Sie die gewünschte Antwortoption einmal an und verschieben Sie diese dann über die Pfeiltasten.

Bearbeiten

Wenn Sie eine Antwort bearbeiten möchten, klicken Sie diese in der "Liste der Antwortoptionen" einmal an. Alternativ markieren Sie in der "Liste der Antwortoptionen" den entsprechenden Eintrag und klicken auf das Stiftsymbol rechts. In beiden Fällen erscheint die Option anschließend im oberen Optionsfenster "Antwortoption" und Sie können sie verändern. Vergessen Sie nach der Bearbeitung nicht, auf [Antwort aktualisieren] zu klicken.

Fixieren

Sie können einzelne Antwortoptionen fixieren, um diese bei der Variantenbildung einer Prüfung auszuschließen (Variantenbildung siehe [Kapitel 5.6. "Prüfung anle](#page-110-0)[gen - Varianten \(Prüfungsoptionen\)"](#page-110-0)). Die fixierte Antwortoption behält dann bei einer Variantenbildung ihre Position. Standardmäßig können alle Optionen bei einer Variantenerstellung vermischt werden.

Löschen

Sie können die markierte Antwortoption löschen.
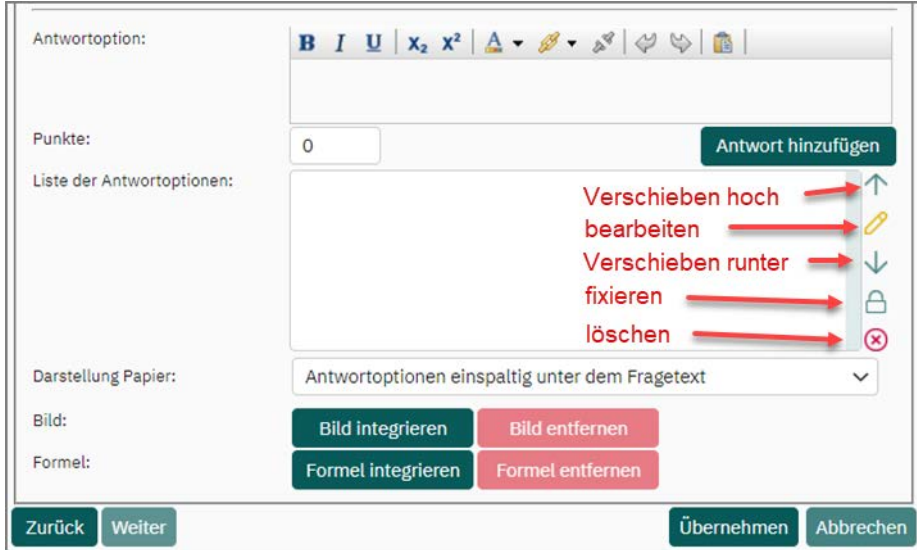

**Abbildung 33: Antwortoptionen einer Frage bearbeiten**

## **Antwortoptionen speichern**

Für alle Fragetypen gilt, dass evaexam einen Warndialog anzeigt, wenn die eingegebene Antwortoption von Ihnen noch nicht hinzugefügt wurde.

Über den Button [OK] im Warndialog wird die eingegebene Antwortoption übernommen. Über den Button [Abbrechen] gelangen Sie wieder in den geöffneten Fragenassistenten und können Ihre Frage und die zugehörigen Antwortoptionen und Punkte weiter bearbeiten. So wird sicher gestellt, dass alle eingegeben Antwortoptionen auch wirklich übernommen werden. Ein versehentliches "Nicht-speichern" wird somit vermieden.

Sobald eine Frage über den Button [Übernehmen] auf den Prüfungsbogen übertragen wurde, ist diese automatisch durch evaexam gespeichert.

# **3.6.1. Single-Choice-Fragen**

Wählen Sie im Frageassistenten den Fragetyp "Single Choice" und klicken Sie auf [Weiter].

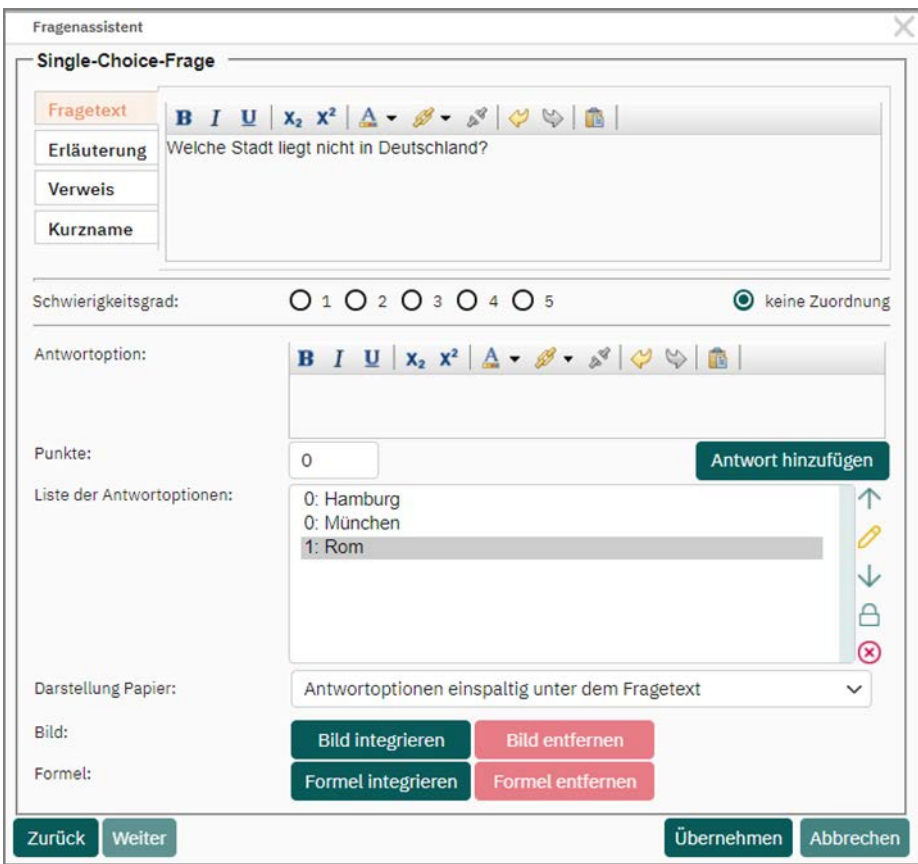

**Abbildung 34: Fragenassistent**

Unter den Texten kann, wenn gewünscht, der Frage ein Schwierigkeitsgrad zugeordnet werden. Sollte die Frage später zur Wiederverwendung in die Fragenbibliothek eingestellt werden, kann nach dem Schwierigkeitsgrad gefiltert werden. Zur Verwendung der Fragenbibliothek vgl. unten "Einteilung des Schwierigkeitsgrades nach Fragetyp"; S. 288 siehe Abschnitt "Einteilung des Schwierigkeitsgrades nach Fragetyp" Seite 288.

Unter der Schwierigkeitseinordnung befinden sich die Ausprägungseinstellungen. Fügen Sie hier bei "Antwortoption" den Text der ersten Antwortmöglichkeit ein. Darunter geben Sie die (positive oder negative) Punktzahl ein, die vergeben wird, wenn diese Option (als einzige) gewählt wird. Punktwerte von -10 bis 10 sind zulässig.

Wählt ein Teilnehmer keine oder mehr als eine Option bei diesem Fragetyp aus, ist die Antwort ungültig und es werden immer 0 Punkte vergeben.

#### **Warnung:**

Minuspunkte sind bei Single Choice-Fragen nur in speziellen Fällen sinnvoll. Nähere Informationen dazu finden Sie in der "Anleitung für die Gestaltung und Auswertung von Prüfungen mit evaexam" (abrufbar im Menü "Extras").

Klicken Sie anschließend auf [Antwort hinzufügen], um die Option anzulegen.

#### **Tipp:**

Anstatt den Button [Antwort hinzufügen] zu klicken, können Sie die jeweilige Antwortoption auch über die Tastenkombination Strg + Enter hinzufügen. Alternativ können Sie auch mit der Tabulator-Taste arbeiten. Sobald der Button [Antwort hinzufügen] fokussiert ist, können Sie Ihre Eingabe mit der Enter-Taste bestätigen und die Antwortoption wird übernommen.

Fahren Sie nun fort, indem Sie weitere Optionen sowie den jeweiligen Punktwert anlegen.

Hier sehen Sie ein Beispiel für eine Single-Choice-Frage mit drei Antwortoptionen, von denen nur eine richtig ist:

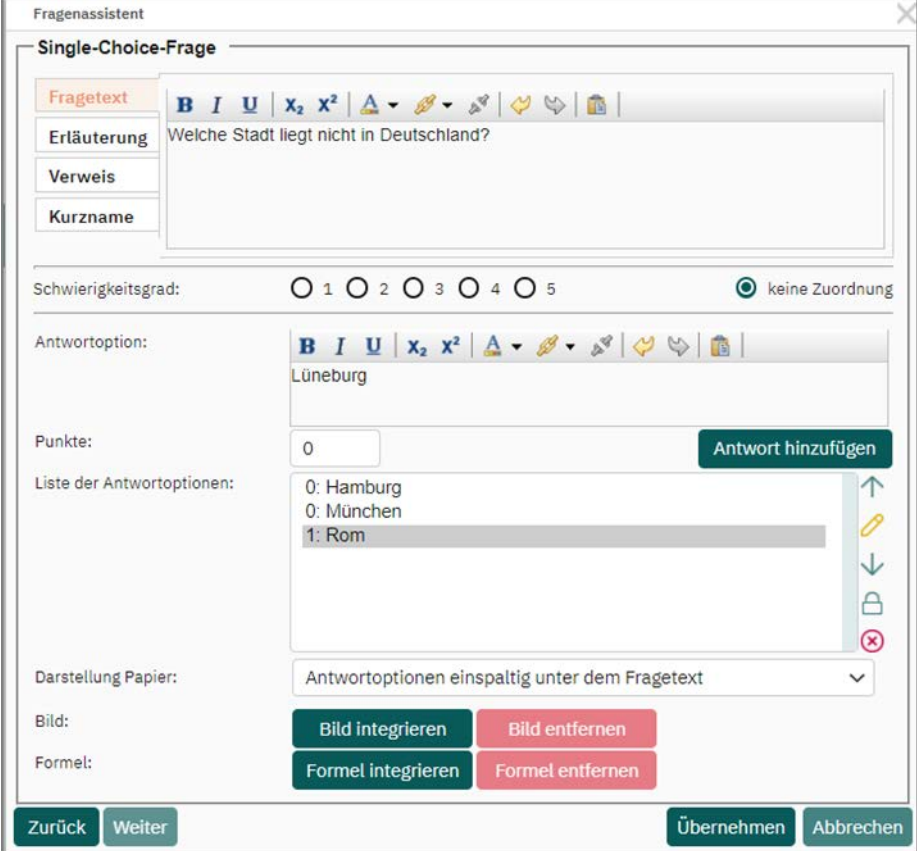

**Abbildung 35: Eingabe der Antwortoptionen (Single Choice)**

Wenn Sie eine Antwort bearbeiten möchten, markieren Sie in der "Liste der Antwortoptionen" den entsprechenden Eintrag und klicken auf das Stiftsymbol rechts. Anschließend erscheint die Option im oberen Optionsfenster.

Alternativ klicken Sie die zu bearbeitende Antwortoption in der "Liste der Antwortoptionen" einmal an. Anschließend erscheint die Option im oberen Optionsfenster "Antwortoption".

Nun können Sie die Antwortoption verändern. Vergessen Sie nach der Bearbeitung nicht, auf [Antwort aktualisieren] zu klicken.

Wenn gewünscht, kann zudem ein Bild mit der Frage verknüpft werden. Klicken Sie hierzu auf die Schaltfläche [Bild integrieren]. Es öffnet sich der Bildauswahl-Assistent. Über das erste Drop-Down-Menü können Sie das gewünschte Bild auswählen, das mit der Frage verknüpft werden soll. In der Auswahl befinden sich alle Bilder, die in der Bildbibliothek hinterlegt sind. Sie können aber auch eine neues Bild in das System hochladen, in dem Sie auf die Schaltfläche "Neues Bild hochladen" klicken.

Legen Sie im Folgenden die Ausrichtung des Bildes fest. Es stehen folgende Optionen zur Verfügung:

- Zwischen Fragetext und Antwortoptionen
- Unter Fragetext und Antwortoptionen
- Neben Antwortoptionen
- Neben Fragetext und Antwortoptionen

Das Bild kann sowohl links als auch rechts vom Text dargestellt werden. Wählen Sie hierzu ebenfalls die entsprechende Option aus dem letzten Drop-Down-Menü.

Im letzten Schritt wird die Größe des Bildes in Prozent der Seitenbreite festgelegt. Wenn Sie das Bild unskaliert einbinden möchten um Unschärfe durch Bildanpassung zu verhindern, dürfen Sie die Checkbox "Bild skalieren" nicht aktivieren.

Klicken Sie auf [Übernehmen], um das Bild der Frage hinzuzufügen.

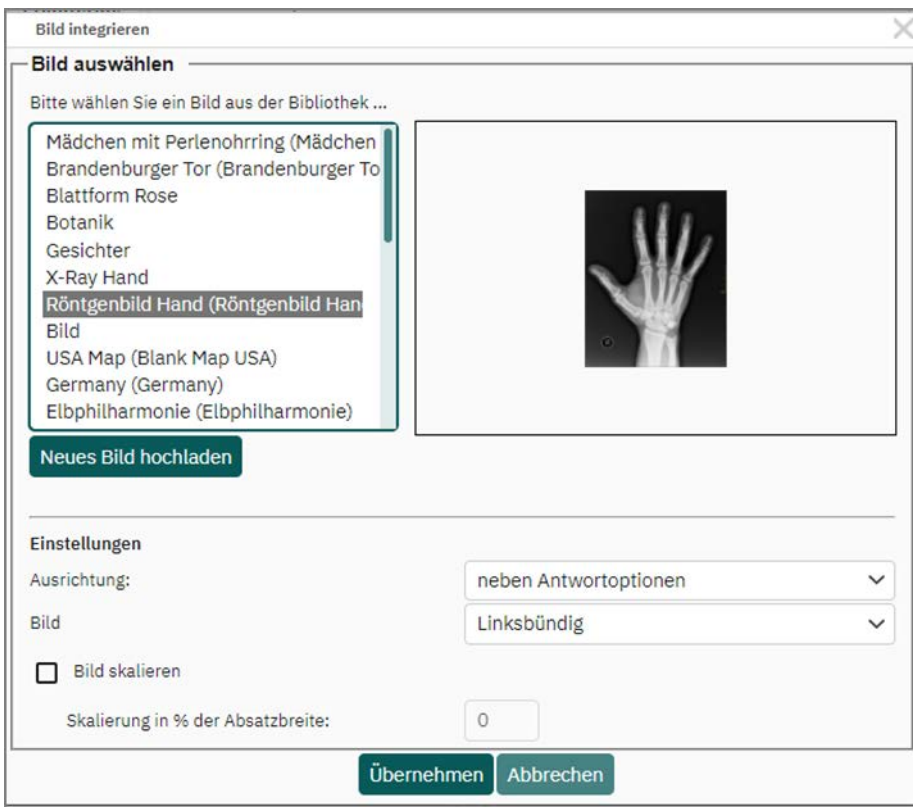

**Abbildung 36: Bildauswahlassistent**

Klicken Sie auf [Übernehmen], um die Single Choice-Frage anzulegen.

Sie erscheint anschließend auf dem Prüfungsbogen:

| 2.1 |  |               | Dokumentenscanner für EvaSys: Welche Einstellung für die Auflösung ist korrekt? |
|-----|--|---------------|---------------------------------------------------------------------------------|
|     |  | $\Box$ [0]    | 150 cm                                                                          |
|     |  | $\Box$ [0]    | 150 dpi                                                                         |
|     |  | $\square$ [0] | 300 psi                                                                         |
|     |  | $\Box$ [1]    | 200 dpi                                                                         |
|     |  | $\Box$ [0]    | 1200 dpi                                                                        |
|     |  |               |                                                                                 |
|     |  |               |                                                                                 |
|     |  |               |                                                                                 |

**Abbildung 37: Single Choice-Frage (Editoransicht)**

#### **Hinweis:**

In evaexam ist es möglich, für eine konkrete Prüfung mit einem Prüfungsbogen durch Vermischung von Fragen unterschiedliche Varianten (A, B, C etc.) zu erstel-len (siehe [Kapitel 5.6. "Prüfung anlegen - Varianten \(Prüfungsoptionen\)"](#page-110-0)). In diesem Fall ist es wichtig, dass Bilder, wie oben beschrieben, mit der Frage verknüpft sind und nicht separat eingefügt werden. Andernfalls würden Sie nicht mit der Frage verschoben werden.

Sie haben zusätzlich die Möglichkeit, ganze Fragengruppen oder auch einzelne Antwortoptionen vom Vermischen auszunehmen. Siehe dazu Kapitel 3.5. "Einfügen [einer Fragengruppe"](#page-30-0) und [siehe Abschnitt "Fixieren" Seite 36](#page-35-0).

Die mit den Optionen verknüpften Punktwerte werden (nur in der Editorvorschau) in grüner Schrift in eckigen Klammern angezeigt. Beim Druck der Prüfungsbögen erscheinen diese Punktwerte selbstverständlich nicht mehr.

Die Frage kann durch einen Doppelklick nachträglich bearbeitet werden. Auch stehen die Funktionen Ausschneiden, Kopieren und Einfügen zur Verfügung.

Die Single Choice-Frage erlaubt nur eine Antwort. Kreuzt ein Prüfungsteilnehmer mehrere Antworten an, so erscheint diese Frage nach dem Scan- und Auswertungsvorgang im Verifikator. Der Verifikator muss dann entscheiden, wie die Antwort zu werten ist.

## **Hinweis:**

Negative Punktwerte bei Single Choice-Fragen können nur dann vergeben werden, wenn Sie oder der Administrator in der Konfiguration im Bereich "Prüfung" die Option "Minuspunkte für Antwortoptionen" aktiviert haben.

# **3.6.2. Wahr/Falsch-Fragen**

Wahr/Falsch Fragen sind Single-Choice-Fragen, die nur zwei Optionen haben. Diese Optionen sind bereits voreingetragen und müssen nur noch mit der richtigen Punktzahl versehen werden. Sie können natürlich auch andere Begriffe statt "Wahr" und "Falsch" verwenden. Ebenfalls ist es möglich, die Reihenfolge der beiden Optionen zu ändern. Es ist aber nicht möglich, Optionen hinzuzufügen. Mit Klick auf das "Tauschen"-Icon kann die Bewertung der Antworten mit einem Klick umgepolt werden.

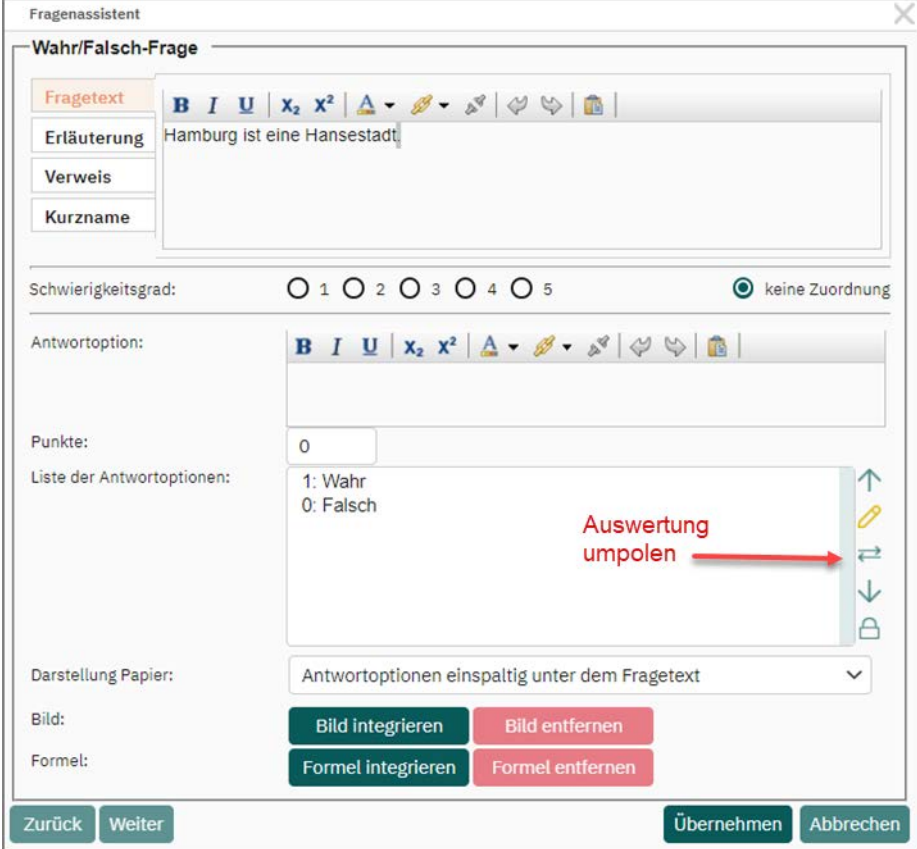

**Abbildung 38: Wahr/Falsch-Frage**

## **3.6.3. Multiple Choice-Fragen (Einzelne Antwortoptionen bewerten)**

Die Erstellung von Multiple-Choice-Fragen erfolgt analog zu den Single Choice-Fragen. Der Unterschied liegt in der generellen Zulässigkeit mehrerer Antworten, da der Prüfungsteilnehmer alle zutreffenden Optionen auswählen soll. Mehrfachantworten werden deshalb vom System nicht als ungültig gewertet und erscheinen demnach nicht im Verifikator.

Bei der Multiple-Choice-Frage vom Typ "Einzelne Antwortoptionen bewerten" können bei jeder Option Punkte für "angekreuzt" und für "nicht angekreuzt" vergeben werden. Will man z.B. nur die Anzahl der richtigen Entscheidungen des Prüfungsteilnehmers zählen, dann vergibt man bei den "richtigen" Antwortoptionen 1 Punkt für "angekreuzt"

und 0 Punkte für "nicht angekreuzt", bei den "falschen" Antwortoptionen wird umgekehrt 1 Punkt für das nicht-Ankreuzen und 0 Punkte für das Ankreuzen vergeben.

Für die zu vergebenden Punkte können auch negative Werte eingetragen werden (z.B. um die hohe Ratewahrscheinlichkeit bei diesem Fragentyp zu korrigieren). In der "Anleitung für die Gestaltung und Auswertung von Prüfungen mit evaexam" (abrufbar im Menü "Extras") finden Sie dazu ausführliche Informationen mit weiteren Hinweisen zu Einsatzmöglichkeiten dieses Fragentyps und zu verschiedenen Auswertungsmöglichkeiten.

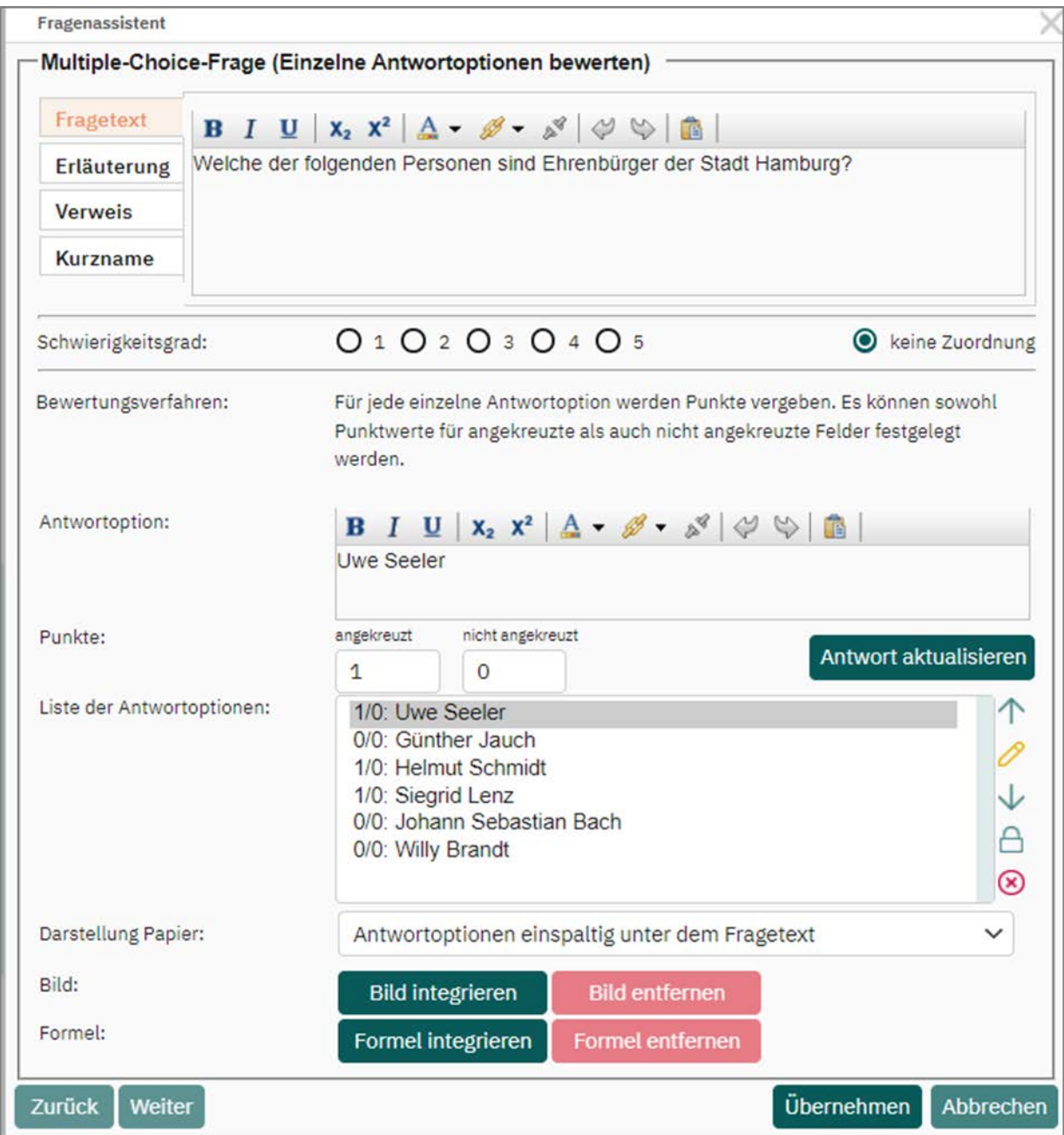

**Abbildung 39: Multiple Choice-Frage (Einzelne Antwortoptionen bewerten)**

#### **Tipp:**

Wie bei Single-Choice-Fragen gilt: Negative Punktwerte bei Single/Multiple Choice-Fragen können nur dann vergeben werden, wenn Sie oder der Administrator in der Konfiguration im Bereich "Prüfung" die Option "Minuspunkte für Antwortoptionen" aktiviert haben.

## **3.6.4. Multiple Choice-Frage (Nur korrekte Antwortkombination bewerten)**

Statt für jede einzelne Antwortoption Punkte zu vergeben bzw. Punktabzüge zu definieren, kann beim Anlegen einer Multiple-Choice-Frage auch entschieden werden, dass nur eine korrekt angekreuzte Kombination von Antwortoptionen als richtig bewertet werden soll.

Hat ein Teilnehmer die richtige Kombination von Antworten angekreuzt bzw. nicht angekreuzt erhält er die volle Punktzahl. Fehlt nur ein Kreuz oder ist auch nur ein Kreuz falsch gesetzt, bekommt der Teilnehmer für die gesamte Frage keine Punkte.

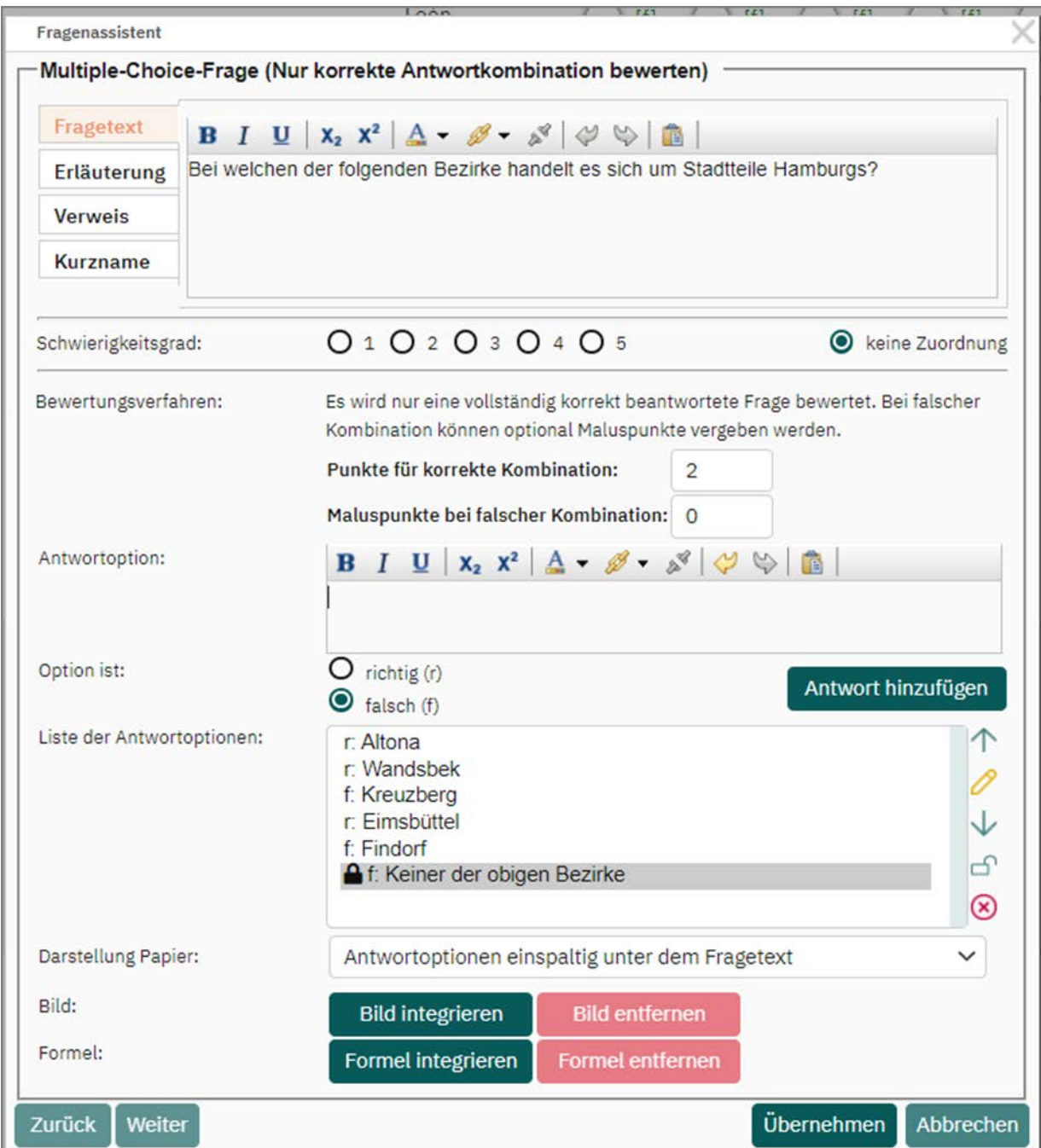

**Abbildung 40: Multiple Choice Frage (Nur korrekte Antwortkombination bewerten)**

Neben Punkten für die korrekte Kombination können Sie auch bei falscher Kombination "Strafpunkte" vergeben. Diese können als positive oder negative Werte eingetragen werden und werden vom Gesamtergebnis abgezogen, sofern in der Konfiguration die Korrektur negativer Werte deaktiviert ist.

Die Vergabe von Strafpunkten ist allerdings bei diesem Fragetyp nur in sehr speziellen Ausnahmefällen sinnvoll. Informationen zu allgemeinen Eigenschaften dieses Fragentyps und zu Möglichkeiten der Punktvergabe finden Sie wieder in der "Anleitung für die Gestaltung und Auswertung von Prüfungen mit evaexam" (abrufbar im Menü "Extras").

In der folgenden Abbildung sehen Sie ein Beispiel für eine Multiple Choice-Frage. In der Editorvorschau ist sie durch den roten Vermerk "MC" gekennzeichnet. Da Multiple Choice-Fragen sich auf dem Fragebogen äußerlich nicht von Single Choice-Fragen unterscheiden, wurde in den Fragetext die Anmerkung "Mehrfachnennung möglich" eingefügt:

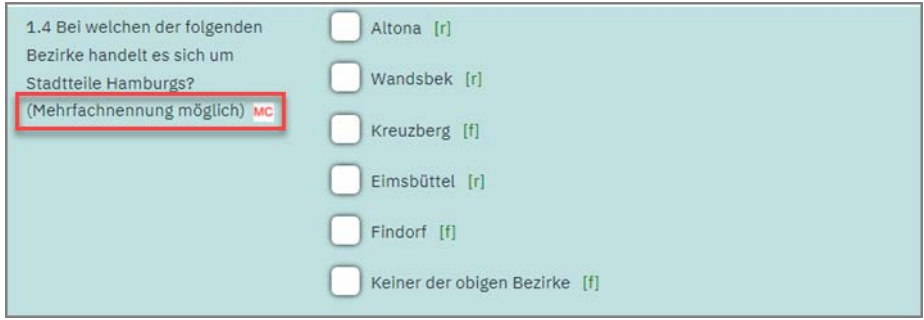

**Abbildung 41: Kennzeichnung Multiple Choice-Frage**

## **3.6.5. Offene Frage**

Offene Fragen erlauben die ausführliche Beantwortung von Frage- und Aufgabenstellungen. Wie bei Single- und Multiple-Choice-Fragen klicken Sie zum Anlegen einer offenen Frage auf die Option "Frage" im Abschnitt "Hinzufügen" des Editors.

Anschließend wählen Sie den Fragetyp "Offene Frage" und geben den Aufgabentext sowie bei Bedarf die Erläuterung, den Verweis und den Kurznamen an.

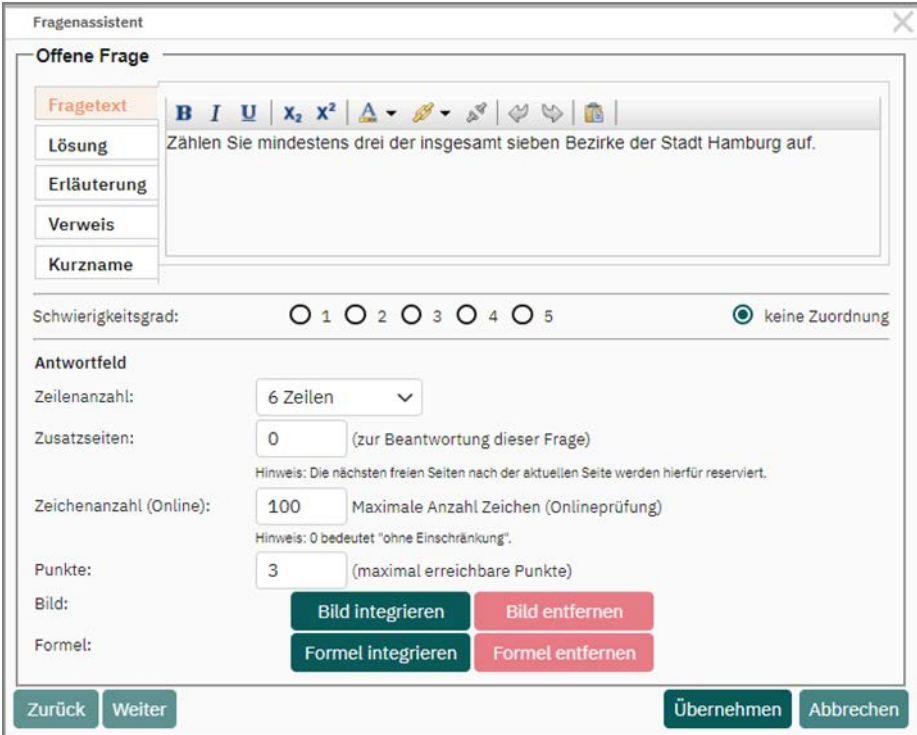

**Abbildung 42: Anlegen einer offenen Frage**

Um Ihnen die Bewertung offener Fragen sowie ggf. die Rückmeldung der erwarteten Antwort an die Studierenden zu erleichtern, kann bei offenen Fragen ein Lösungstext hinterlegt werden. Es empfiehlt sich, hier Hinweise zur richtigen Lösung der Frage zu hinterlegen, wenn im Fall einer Papierprüfung die spätere Bewertung der Teilnehmerantworten über die Onlinemaske und nicht auf Papier vorgenommen wird oder wenn mit dem Prüfungsbogen eine Onlineprüfung durchgeführt werden soll. Wenn Sie mit der Online-Punktevergabe arbeiten, wird Ihnen der Lösungstext als Hilfsmittel zur Korrektur der jeweiligen Aufgabe angezeigt (vgl. [Kapitel 9. "Offene Fragen online](#page-231-0) [bewerten"](#page-231-0)).

| Fragenassistent         |                                                                               |          |                                           |                                                                                         |                 |
|-------------------------|-------------------------------------------------------------------------------|----------|-------------------------------------------|-----------------------------------------------------------------------------------------|-----------------|
| <b>Offene Frage</b>     |                                                                               |          |                                           |                                                                                         |                 |
| Fragetext               |                                                                               |          |                                           | $B I U   X_2 X^2 A - \mathscr{B} - S^3 \psi \psi$                                       |                 |
| Lösung                  | Bergedorf, Harburg, Eimsbüttel, Altona, Wandsbek, Hamburg-Nord, Hamburg-Mitte |          |                                           |                                                                                         |                 |
| <b>Erläuterung</b>      |                                                                               |          |                                           |                                                                                         |                 |
| <b>Verweis</b>          |                                                                               |          |                                           |                                                                                         |                 |
| <b>Kurzname</b>         |                                                                               |          |                                           |                                                                                         |                 |
| Schwierigkeitsgrad:     |                                                                               |          | 0102030405                                |                                                                                         | keine Zuordnung |
| Antwortfeld             |                                                                               |          |                                           |                                                                                         |                 |
| Zeilenanzahl:           |                                                                               | 6 7eilen | $\check{ }$                               |                                                                                         |                 |
| Zusatzseiten:           |                                                                               | $\Omega$ |                                           | (zur Beantwortung dieser Frage)                                                         |                 |
|                         |                                                                               |          |                                           | Hinweis: Die nächsten freien Seiten nach der aktuellen Seite werden hierfür reserviert. |                 |
| Zeichenanzahl (Online): |                                                                               | 100      |                                           | Maximale Anzahl Zeichen (Onlineprüfung)                                                 |                 |
|                         |                                                                               |          | Hinweis: 0 bedeutet "ohne Einschränkung". |                                                                                         |                 |
| Punkte:                 |                                                                               | 3        | (maximal erreichbare Punkte)              |                                                                                         |                 |
| Bild:                   |                                                                               |          | <b>Bild integrieren</b>                   | <b>Bild entfernen</b>                                                                   |                 |
| Formel:                 |                                                                               |          | Formel integrieren                        | <b>Formel entfernen</b>                                                                 |                 |
|                         |                                                                               |          |                                           |                                                                                         |                 |

**Abbildung 43: Offene Frage: Lösung hinterlegen**

Unterhalb der Textfelder bestimmen Sie den Schwierigkeitsgrad, die Größe der Textbox für die Frage in Zeilen sowie die Anzahl der beizufügenden ganzen Seiten. Für Onlineprüfungen kann zudem die Anzahl an Zeichen beschränkt werden, die ein Teilnehmer maximal in das Feld eingeben kann. Abschließend wird die Anzahl an maximal erreichbaren Punkten für die offene Frage festgelegt.

Nach Klick auf [Übernehmen] erscheint die offene Frage auf dem Prüfungsbogen:

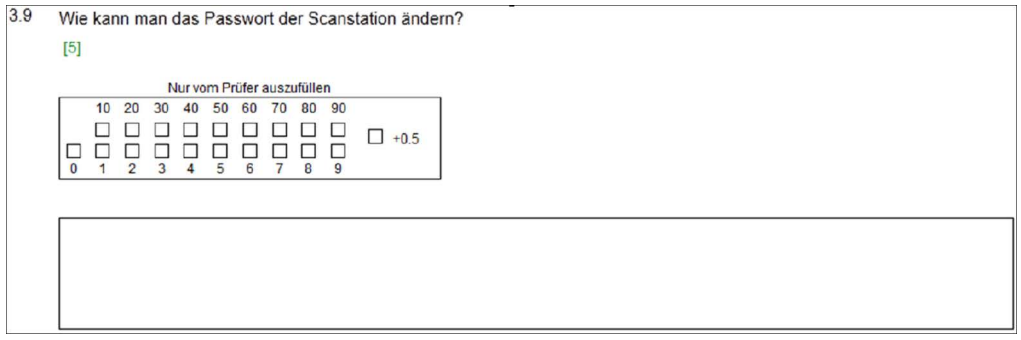

**Abbildung 44: Offene Frage**

Haben Sie bei Erstellung des Bogens festgelegt, dass offene Fragen auf dem Papierbogen bewertet werden, wird über dem Antwortbereich ein Matrixfeld angezeigt. Die Bewertung der offenen Fragen erfolgt nun durch den Prüfer vor dem Einscannen.

Dieser liest die Antworten und kreuzt im Bewertungsfeld die Punktzahl der Frage an. So erlaubt das Bewertungsfeld dem Prüfer nach dem Einsammeln der ausgefüllten Bogensätze die Bewertung offener Fragen direkt auf dem Originalprüfungsbogen. Die Matrix ermöglicht Punktwerte von 0 bis 99,5 in Schritten von 0,5:.

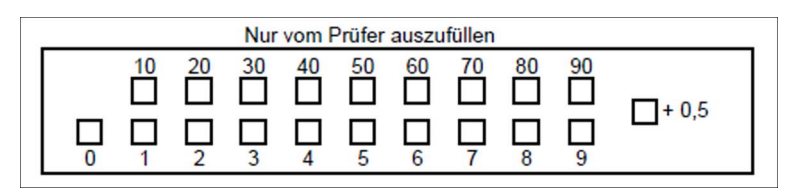

**Abbildung 45: Punktevergabe bei offenen Fragen**

Die Prüfungsteilnehmer sollten darauf hingewiesen werden, dass eigenmächtige Angaben den Prüfungsbogen ungültig machen. Die Kontrolle muss allerdings händisch durch den Prüfer erfolgen, bevor die Antworten auf offene Fragen bewertet werden. Haben Sie bei Erstellung des Bogens festgelegt, dass die offenen Fragen nachträglich online bewertet werden, erscheint nur das Antwortfeld ohne die Matrix. In diesem Fall haben auch Prüflinge keine Möglichkeit zur Manipulation der Punktevergabe.

In der PDF-Vorschau sehen Sie eine offene Frage im Zusammenhang des Gesamtprüfungsbogens. In diesem Beispiel erscheinen zuerst drei Multiple Choice-Fragen, anschließend eine offene Frage mit Freiraum für die Antwort. Da eine weitere Seite zur Beantwortung angefügt werden sollte, wird diese im Anschluss an die offene Frage ergänzt, sodass diese zweite Seite eine Fortsetzung des Antwortbereichs der ersten Seite bietet. Oben auf der zweiten Seite wird der Fragetext wiederholt.

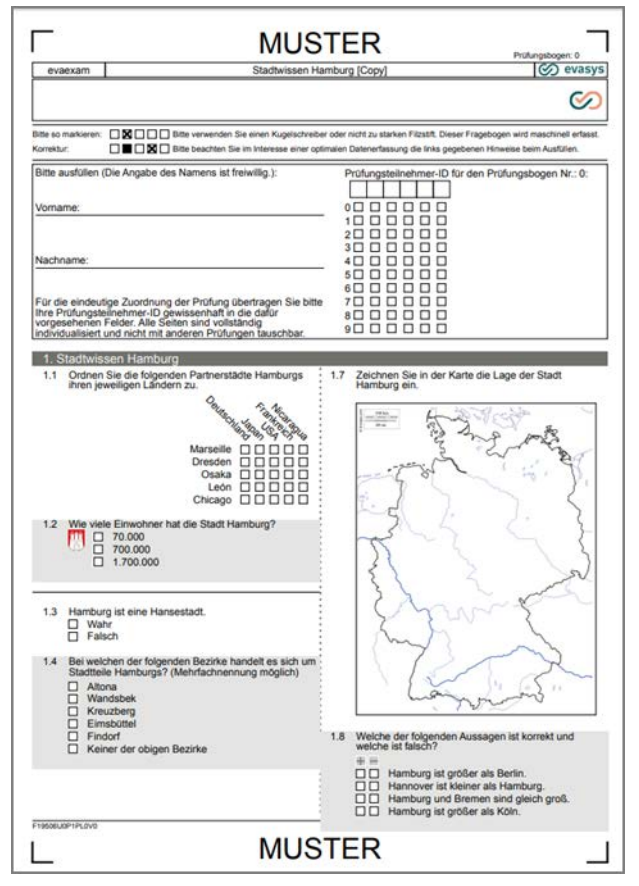

**Abbildung 46: PDF-Muster des Prüfungsbogens**

Innerhalb einer offenen Frage können Bilder und Formeln eingesetzt werden. Dadurch lassen sich auch komplexe Aufgabenstellungen abbilden.

| <b>Offene Frage</b>     |                                                                               |                                                |                                                                            |                                                                                         |                 |
|-------------------------|-------------------------------------------------------------------------------|------------------------------------------------|----------------------------------------------------------------------------|-----------------------------------------------------------------------------------------|-----------------|
| Fragetext               |                                                                               |                                                |                                                                            | $B I U   X_2 X^2   \Delta - \mathscr{B} - \mathscr{A}   \varphi \circ \mathscr{A}  $    |                 |
| Lösung                  | Bergedorf, Harburg, Eimsbüttel, Altona, Wandsbek, Hamburg-Nord, Hamburg-Mitte |                                                |                                                                            |                                                                                         |                 |
| Erläuterung             |                                                                               |                                                |                                                                            |                                                                                         |                 |
| <b>Verweis</b>          |                                                                               |                                                |                                                                            |                                                                                         |                 |
| <b>Kurzname</b>         |                                                                               |                                                |                                                                            |                                                                                         |                 |
| Schwierigkeitsgrad:     |                                                                               |                                                | O <sub>1</sub> O <sub>2</sub> O <sub>3</sub> O <sub>4</sub> O <sub>5</sub> |                                                                                         | keine Zuordnung |
| Antwortfeld             |                                                                               |                                                |                                                                            |                                                                                         |                 |
| Zeilenanzahl:           |                                                                               | 6 Zeilen                                       | $\checkmark$                                                               |                                                                                         |                 |
| Zusatzseiten:           |                                                                               | $\Omega$                                       | (zur Beantwortung dieser Frage)                                            |                                                                                         |                 |
|                         |                                                                               |                                                |                                                                            | Hinweis: Die nächsten freien Seiten nach der aktuellen Seite werden hierfür reserviert. |                 |
| Zeichenanzahl (Online): |                                                                               | 100<br>Maximale Anzahl Zeichen (Onlineprüfung) |                                                                            |                                                                                         |                 |
|                         |                                                                               |                                                | Hinweis: 0 bedeutet "ohne Einschränkung".                                  |                                                                                         |                 |
| Punkte:                 |                                                                               | 3                                              | (maximal erreichbare Punkte)                                               |                                                                                         |                 |
| Bild:                   |                                                                               |                                                | <b>Bild integrieren</b>                                                    | <b>Bild entfernen</b>                                                                   |                 |
|                         |                                                                               |                                                | Formel integrieren                                                         | <b>Formel entfernen</b>                                                                 |                 |

**Abbildung 47: Bild oder Formel integrieren**

Sie können entweder ein Bild oder eine Formel einbinden. Beides gleichzeitig ist nicht möglich. Bild oder Formel werden dabei als Hintergrund im Antwortfeld der Frage dargestellt.

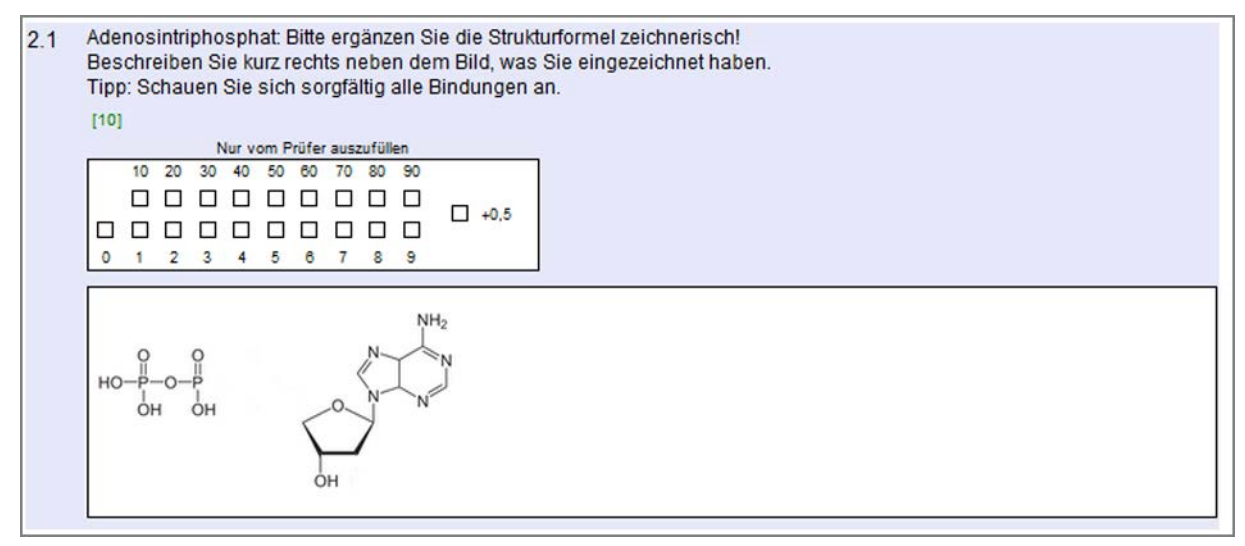

**Abbildung 48: Offene Frage mit Bild**

# **3.6.6. Hotspot-Frage**

Hotspot-Fragen ermöglichen die Markierung eines oder mehrerer Bereiche (Hotspots) in einer Grafik. Teilnehmende einer Prüfung müssen auf einem Bild die von Ihnen definierten Hotspots identifizieren und markieren.

### **Hinweis:**

Dieser Fragetyp steht ausschließlich im Falle von Onlineprüfungen zur Verfügung.

Klicken Sie zum Anlegen einer Hotspot-Frage wie gewohnt auf die Option "Frage" im Abschnitt "Hinzufügen" des Editors. Anschließend wählen Sie den Fragetyp "Hotspot-Frage" und geben den Aufgabentext sowie bei Bedarf die Erläuterung, den Verweis und den Kurznamen an. Sofern aktiviert, können Sie zusätzlich einen Schwierigkeitsgrad vergeben.

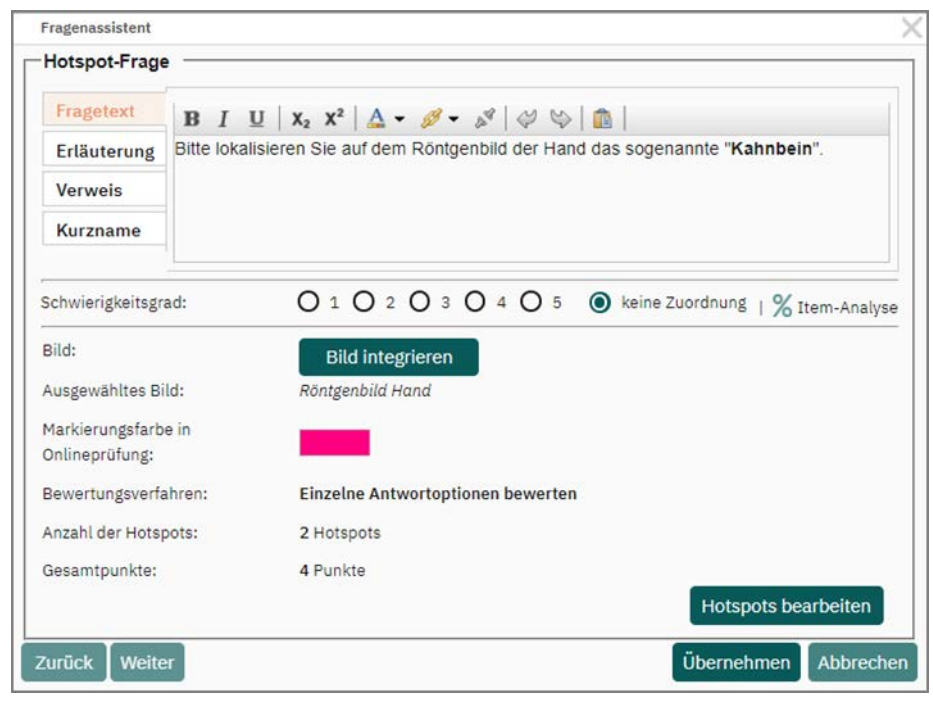

**Abbildung 49: Anlegen einer Hotspot-Frage**

Um ein Bild mit der Frage zu verknüpfen, müssen Sie die gewünschte Grafik zunächst in die Medienbibliothek hochladen. Es werden JPG- sowie PNG-Dateien unterstützt. Öffnen Sie in der Editorsteuerung das Menü "Einstellungen", um die "Medienbibliothek" zu öffnen. Hier wählen Sie zunächst den Medientyp "Bild" aus:

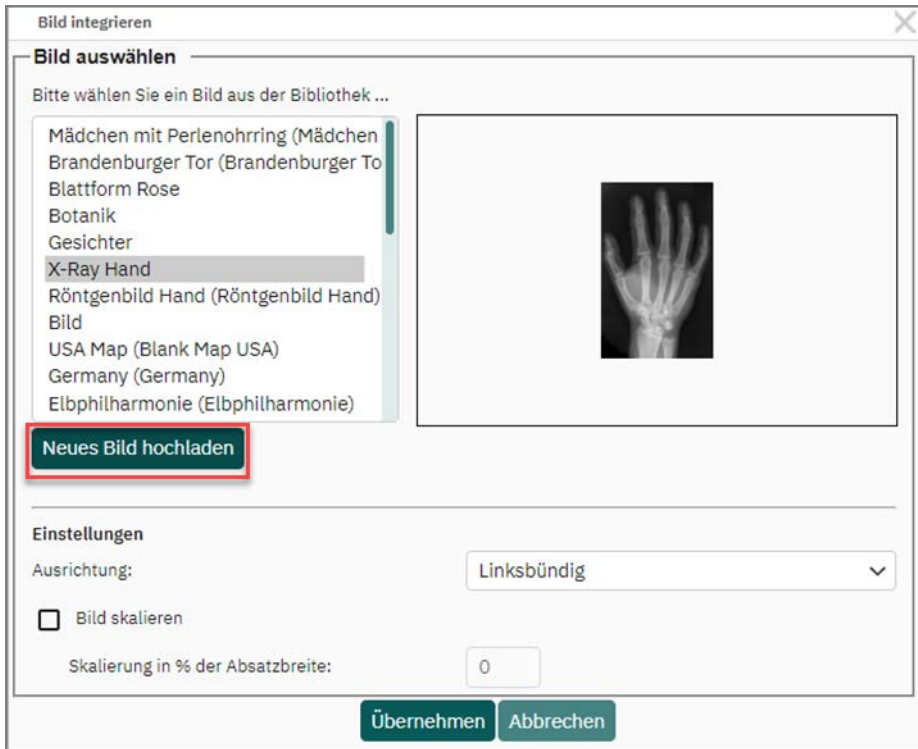

**Abbildung 50: Bild in die Medienbibliothek hochladen** 

Sollten die Grafiken eine zu hohe Auflösung besitzen, werden diese automatisch skaliert.

Sobald Grafiken in der Medienbibliothek vorliegen, können diese für Hotspot-Fragen verwendet werden. Im Fragenassistenten werden Bilder über die Schaltfläche [Bild integrieren] mit der Frage verknüpft.

Wurde ein Bild hochgeladen, können Sie die Hotspot-Frage über die Schaltfläche [Hotspots bearbeiten] anpassen:

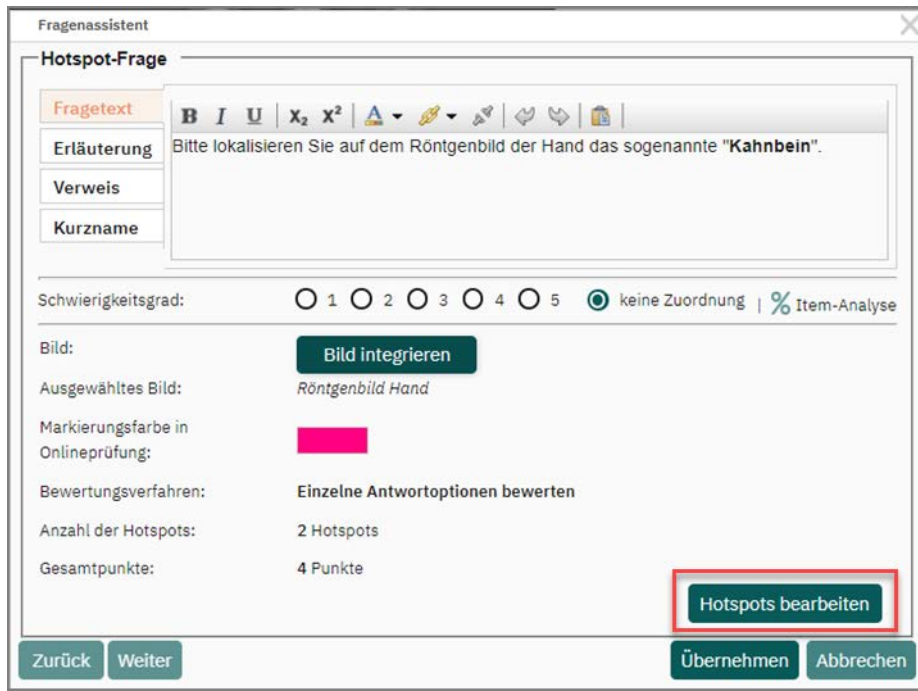

Abbildung 51: Schaltfläche "Hotspots bearbeiten"

Das sich öffnende Menü unterteilt sich in drei Abschnitte:

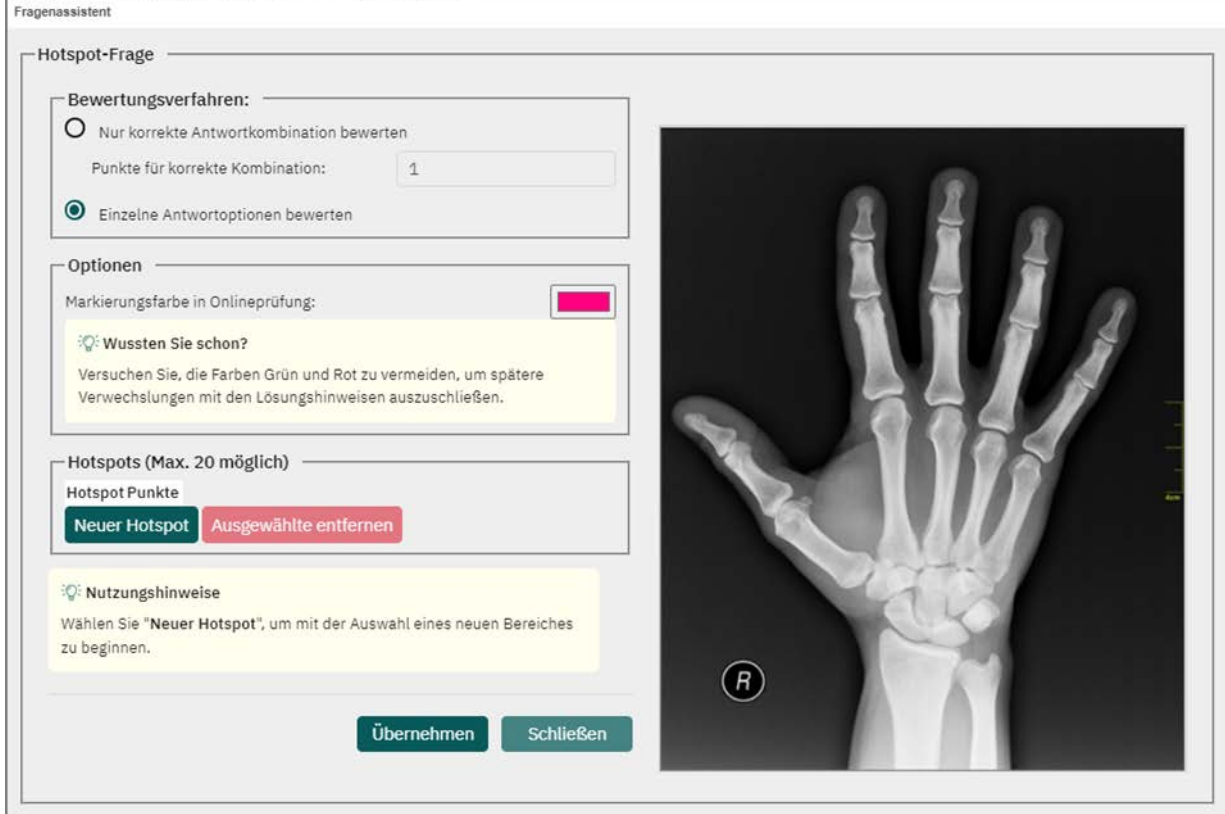

**Abbildung 52: Hotspot bearbeiten**

Im ersten Abschnitt "Bewertungsverfahren" können Sie festlegen, ob Sie einzelne Antwortoptionen bewerten möchten oder nur die korrekte Kombination zum Erhalt von Punkten für diese Frage führt. Werden einzelne Antwortoptionen bewertet, können Sie pro Hotspot eine Punktzahl definieren. Im Falle der korrekten Antwortkombination geben Sie die erreichbaren Punkte ein, die Prüfungsteilnehmende erhalten, wenn alle Hotspots korrekt identifiziert und markiert wurden.

Im zweiten Abschnitt "Optionen" können Sie die Markierungsfarbe bestimmen. Sie haben die Möglichkeit, Farbcodes in Hex-, RGB- sowie HSL- Werten anzugeben. Wählen Sie die Markierungsfarbe abhängig von der Farbgebung des hochgeladenen Bildes aus. Sie sollte sich möglichst deutlich vom Hintergrundbild abheben.

Im dritten Abschnitt "Hotspots" können Sie einen oder mehrere Hotspots einrichten. Beachten Sie, dass maximal 20 Hotspots vergeben werden können. Um einen Hotspot zu definieren, klicken Sie auf die Schaltfläche [Neuer Hotspot]. Nun können Sie mit der Maus in den Bereich des Bildes klicken, den Sie als Hotspot festlegen möchten. Dazu klicken Sie mit der Maus an der Begrenzung des Bereichs entlang. Die von Ihnen gesetzten Punkte verbinden sich zu einem Rahmen:

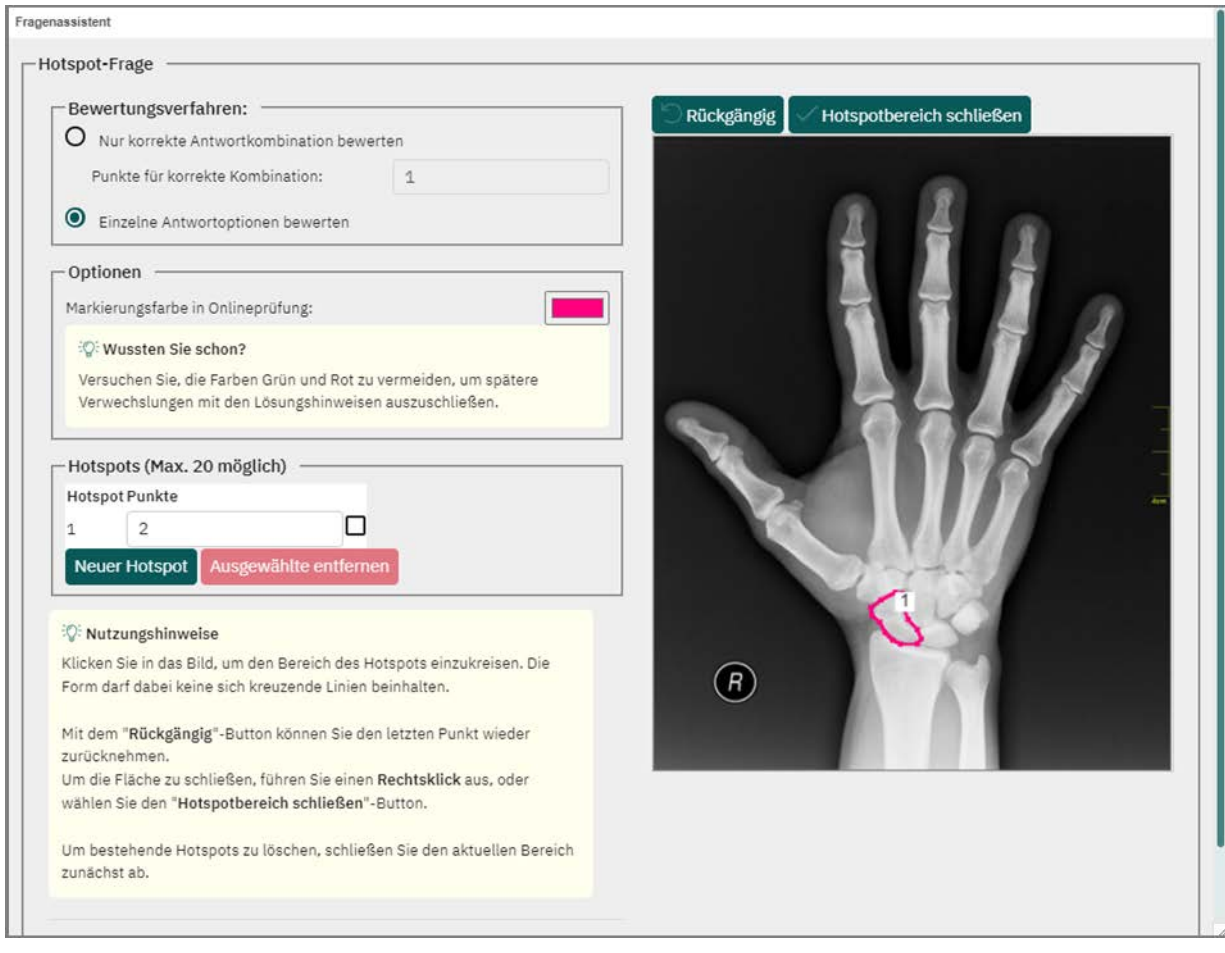

**Abbildung 53: Hotspot einrichten**

#### **Hinweis:**

Bitte beachten Sie, dass sich kreuzende Linien nicht zulässig sind. In diesem Fall kann der Hotspot nicht eingerichtet werden.

Möchten Sie den letzten Schritt widerrufen, klicken Sie auf die Schaltfläche [Rückgängig]. Wenn Sie die Umrandung eines Bereichs abgeschlossen haben, aktivieren Sie die Schaltfläche [Hotspotbereich schließen] oder betätigen Sie die rechte Maustaste. Wird der Hotspotbereich geschlossen, wird der umrandete Bereich in der gewählten Farbe ausgefüllt. Der Hotspot ist erfolgreich eingerichtet. Wenn gewünscht, können Sie nun weitere Bereiche festlegen.

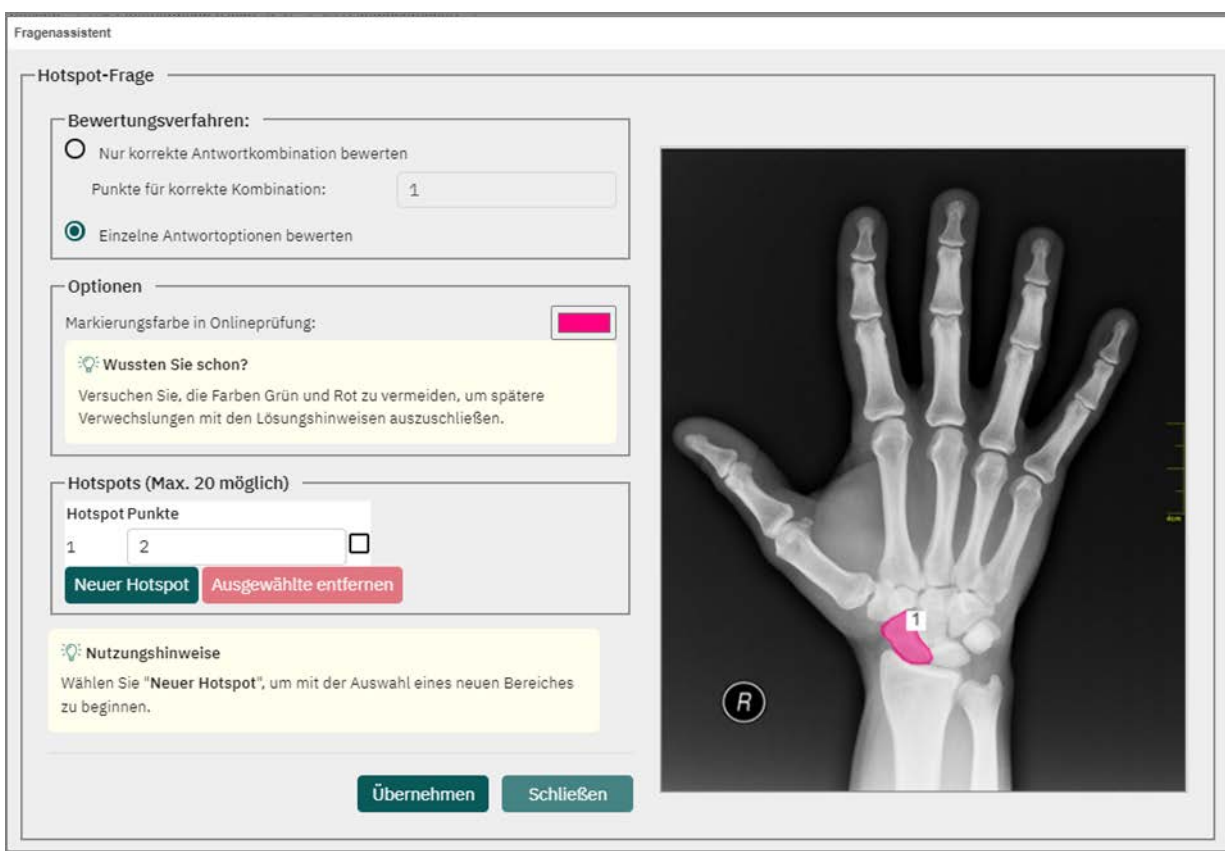

**Abbildung 54: Eingerichteter Hotspot**

In einer Onlineprüfung brauchen Teilnehmende der Prüfung lediglich in den Bereich zu klicken, den sie markieren möchten. Die Markierung kann über die Option "Zurücksetzen" rückgängig gemacht und korrigiert werden:

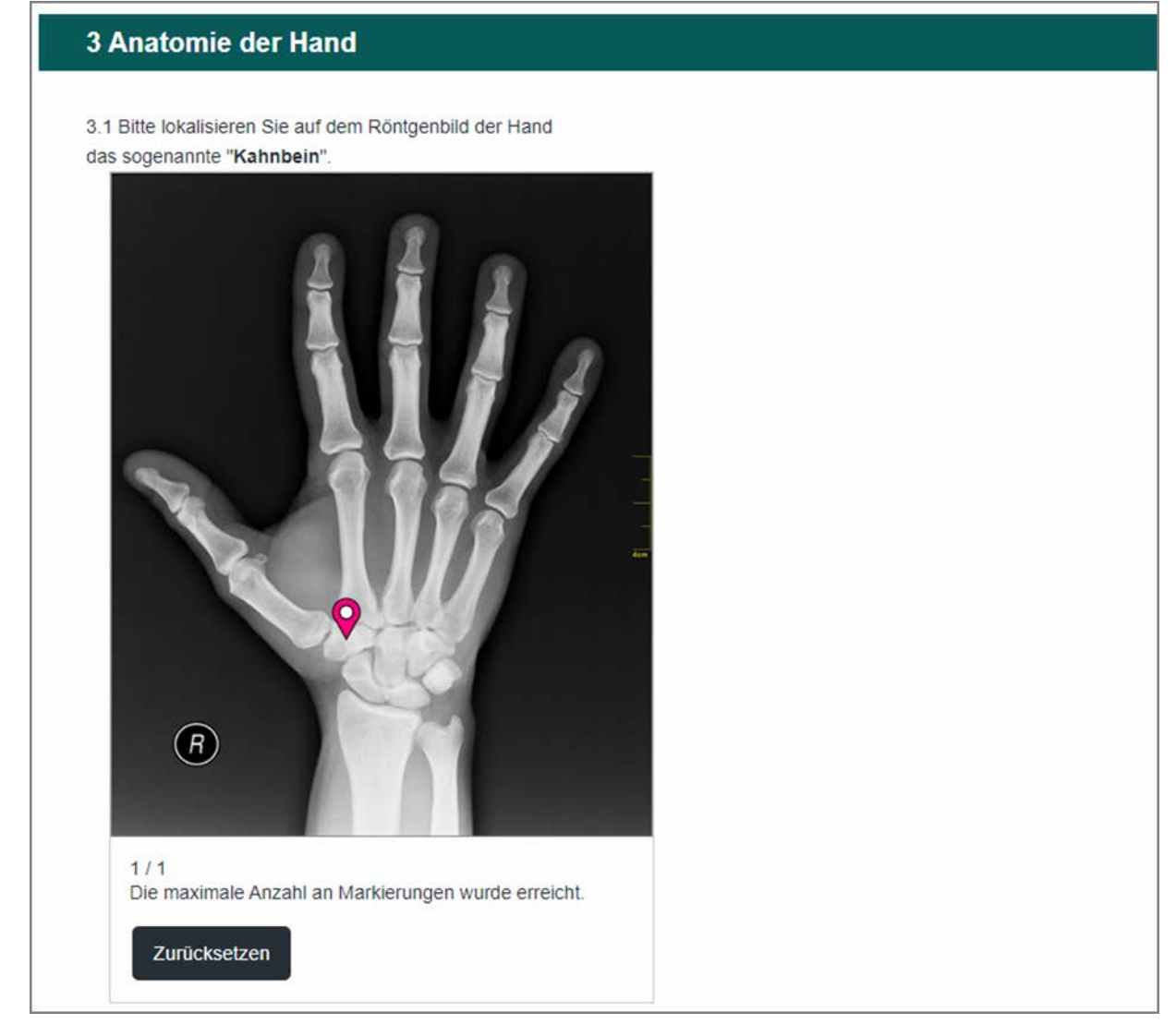

**Abbildung 55: Darstellung einer Hotspot-Frage in einer Onlineprüfung**

Wenn gewünscht, können in den detaillierten Einzelreporten der Teilnehmenden die Bilder mit den gesetzten Markierungen angezeigt werden. Weitere Informationen zur Konfiguration der Einzelreporte finden Sie im Kapitel [Kapitel 10. "Auswertung"](#page-242-0).

# <span id="page-58-0"></span>**3.6.7. Segmentierte Offene Frage (ICR)**

Die segmentierte offene Frage ermöglicht das Abfragen von Ergebnissen, z.B. aus Rechenaufgaben in einem vorgegebenen Format (Segmentierung). Teilnehmer tragen in die segmentierten Felder ihre Antwort ein, was im Rahmen von Papierprüfungen bedeutet, dass Teilnehmer genau ein Zeichen pro Feld eintragen dürfen (s. Abb. 45). Dabei ist eine automatische Bewertung der Antwort sowohl bei Onlineprüfungen als auch bei papierbasierten Prüfungen möglich. Im Fall von Papierprüfungen muss die ICR-Option jedoch lizensiert sein, um diese Funktion nutzen zu können.

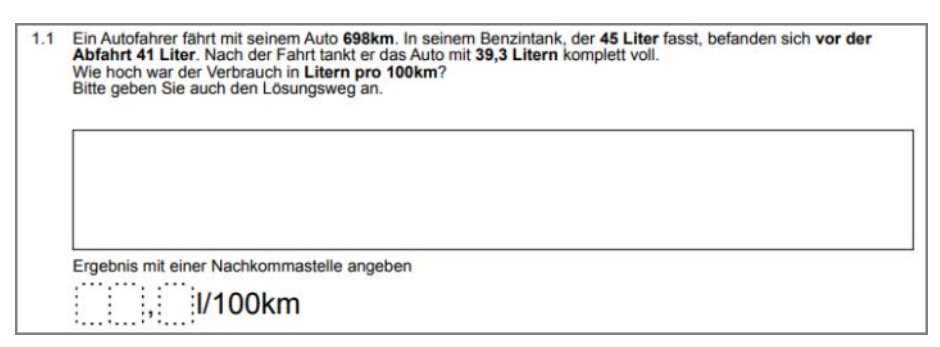

**Abbildung 56: Segmentierte Offene Frage - Beispiel in einer Papierumfrage**

Dieser Fragetyp verlangt, dass im Prüfungsbogen die Bewertung von offenen Fragen auf "Später online bewerten" gestellt ist. Ist das nicht der Fall, erscheint beim Hinzufügen der Frage ein Warnhinweis und "Später online bewerten" wird automatisch akti-viert. Siehe auch [Kapitel 3.1. "Formularinformationen festlegen"](#page-17-0).

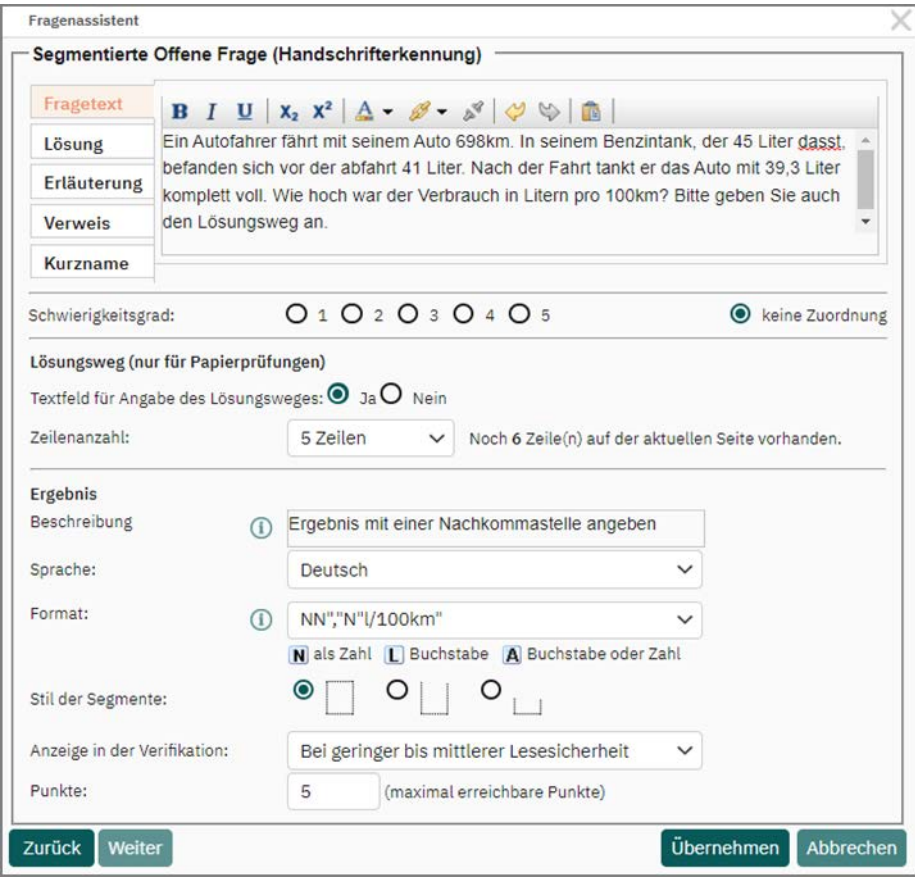

<span id="page-59-0"></span>**Abbildung 57: Segmentierte offene Frage**

Im Fragenassistent wird der Fragetext und der Lösungstext eingegeben. Zur automatischen Bewertung muss der Lösungstext bei der segmentierten offenen Frage die genaue Lösung enthalten, die der Teilnehmer zum Erreichen der Punkte eingeben muss.

## **Tipp:**

Sind mehrere Lösungen möglich, so müssen diese entweder untereinander eingetragen werden (vgl. ["Abbildung 59: Lösung"\)](#page-61-0) oder der mögliche Wertebereich muss über die Syntax [NN:NN] eingetragen werden. Dieser Wertebereich

- muss zwingend durch eckige Klammern gekennzeichnet werden,
- muss aufsteigend definiert werden (beispielsweise: [-10:10] oder [8,5:12,2],
- kann Vorzeichen beinhalten.
- kann Nachkommastellen beinhalten (entweder mit Punkt oder Komma).

Pro Lösungszeile kann nur ein Wertebereich angegeben werden.

Vgl. ["Abbildung 60: Lösung unter Angabe des Wertebereichs"](#page-62-0).

## **Hinweis:**

Der Lösungstext muss die gesamten unter "Format" eingetragenen Zeichen enthalten, d.h. inklusive der voreingetragenen Zeichen. Beispiel ["Abbildung 59: Lösung":](#page-61-0) Die in "Format" angegebene Einheit "I/100km" muss in den Lösungen mit eingetragen werden, obwohl der Teilnehmer nur die Zahlen eingibt.

Unter "Format" wird das Eingabefeld für die Lösung hinterlegt. Dabei lässt sich für die Segmente festlegen, welche Werte erwartet werden. Ist für Ihr evaexam-System die ICR-Option lizenziert, wird bei der Verarbeitung der Frage die erwartete Zeichenart berücksichtigt. Dabei bedeutet:

- $\bullet$  N = Es wird eine Zahl erwartet, Dezimaltrennzeichen "." und "," sind erlaubt (numerisch)
- $\bullet$  L = Es wird ein Buchstabe erwartet (alphabetisch)
- A = Es wird ein Buchstabe, eine Zahl, ein Umlaut oder ein Sonderzeichen (siehe ["Abbildung 58: Sonderzeichen alphanumerische ICR-Frage"\)](#page-61-1) erwartet (alphanumerisch)<sup>^</sup>

Zusätzlich lassen sich weitere Zeichen (z. B. Trennzeichen oder Einheiten) hinterlegen. Diese müssen an der entsprechenden Stelle im Format mit Anführungszeichen eingefasst eingetragen werden.

Im Beispiel ["Abbildung 57: Segmentierte offene Frage",](#page-59-0) ["Abbildung 59: Lösung"](#page-61-0) ist das die Kommatrennung (",") und die Einheit ("I/100km").

Als Sonderzeichen sind die folgenden zugelassen:

$$
1_{1}^{1} \cdot 1_{2}^{2} \cdot 1_{3}^{2} \cdot 1_{4}^{2} \cdot 1_{5}^{2} \cdot 1_{6}^{2} \cdot 1_{7}^{2} \cdot 1_{8}^{2} \cdot 1_{9}^{2} \cdot 1_{10}^{2} \cdot 1_{11}^{2} \cdot 1_{11}^{2} \cdot 1_{12}^{2} \cdot 1_{13}^{2} \cdot 1_{10}^{2} \cdot 1_{11}^{2} \cdot 1_{11}^{2} \
$$

<span id="page-61-1"></span>**Abbildung 58: Sonderzeichen alphanumerische ICR-Frage**

#### **Tipp:**

Für eine optimale Lesung sollte das Zeichen nach Möglichkeit auf Zahl ("N") oder Buchstabe ("L") eingeschränkt und die Verwendung von "Buchstabe oder Zahl" ("A") vermieden werden.

Außerdem kann für segmentierte offene Fragen mit ICR-Erkennung ein benutzerdefinierter eingeschränkte ICR-Klassifikator für alphanumerische Eingaben definiert werden. Mithilfe dieses benutzerdefinierten Klassifikators können Sie den Bereich der zugelassenen alphanumerischen Eingaben beliebig einschränken und somit die Lesegenauigkeit erhöhen. Für weitere Informationen und die Umsetzung wenden Sie sich bitte an Ihren evaexam-Administrator.

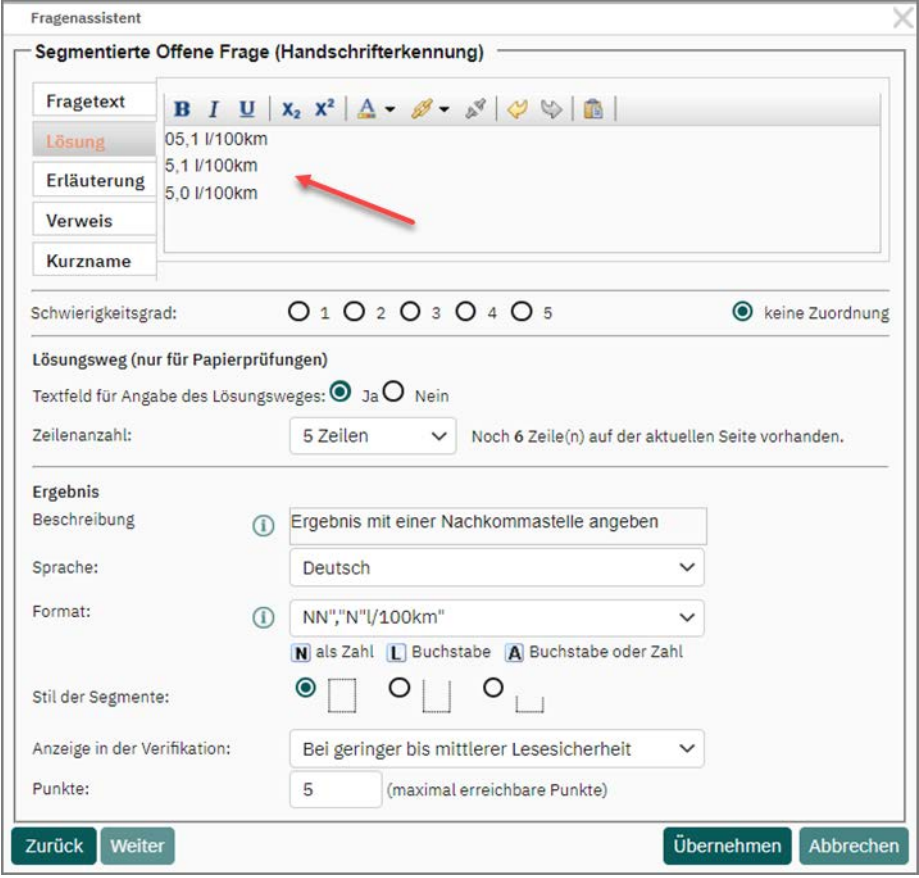

<span id="page-61-0"></span>**Abbildung 59: Lösung**

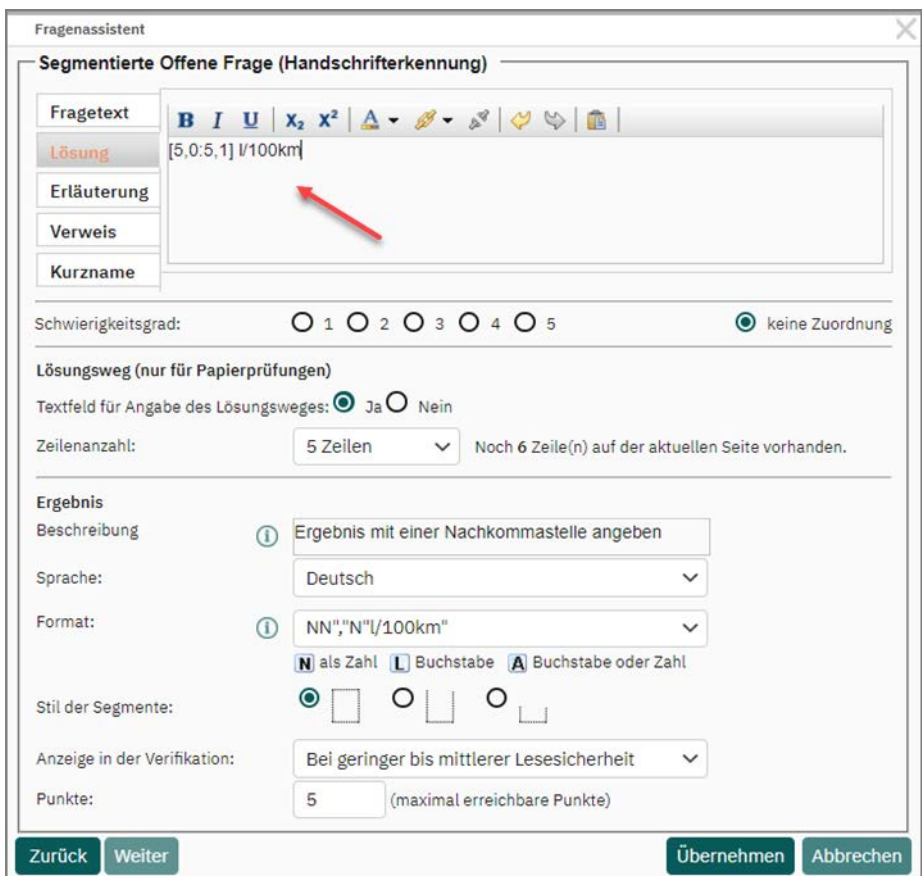

<span id="page-62-0"></span>**Abbildung 60: Lösung unter Angabe des Wertebereichs**

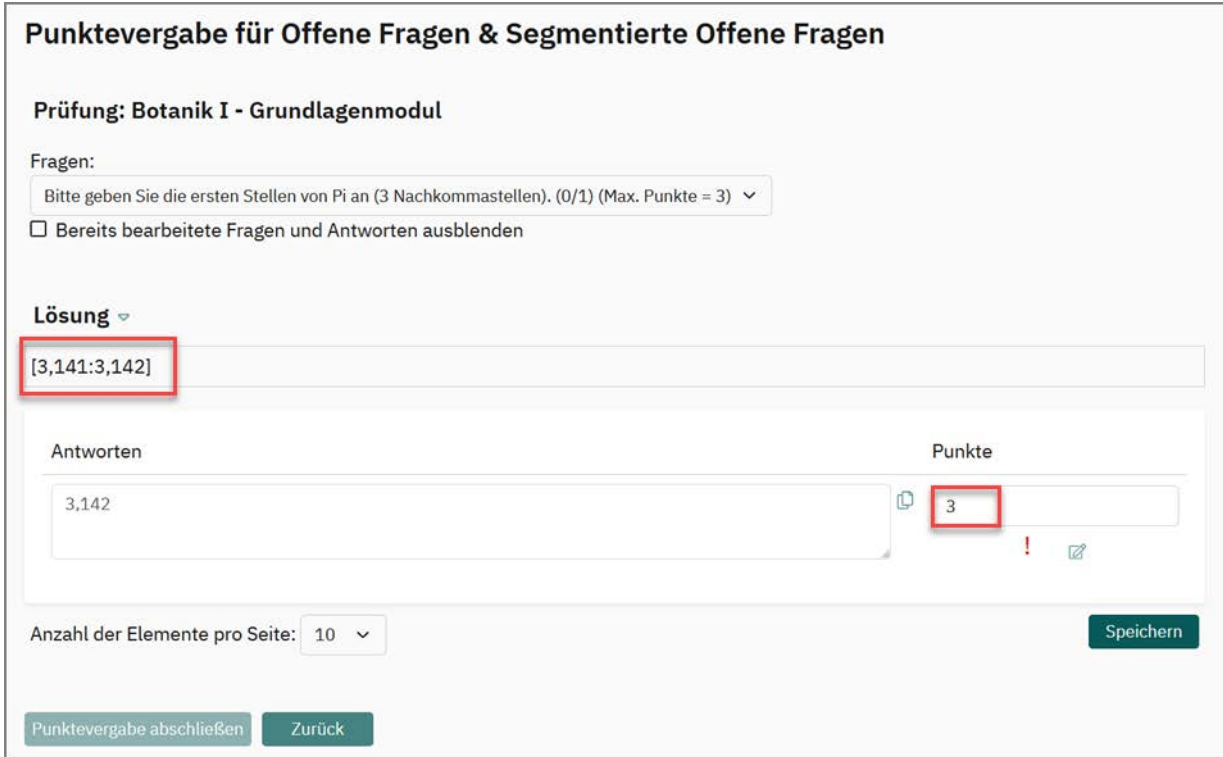

**Abbildung 61: Punktevergabe für segmentierte offene Fragen mit Wertebereich**

Für papierbasierte Prüfungen lässt sich ein Feld für die Eingabe des Lösungsweges einfügen. Dies ermöglicht dem Prüfer bei der Punktevergabe eine teilweise Anerkennung des korrekten Lösungsweges trotz falschem Endergebnis. Dieser Lösungsweg wird nicht automatisch bewertet sondern muss in jedem Fall vom Prüfer bewertet werden.

Die Größe des Feldes, d.h. die Zeilenanzahl für den Lösungsweg lässt sich anpassen. Dabei wird angegeben, wie viel Platz auf der aktuellen Seite noch zur Verfügung steht.

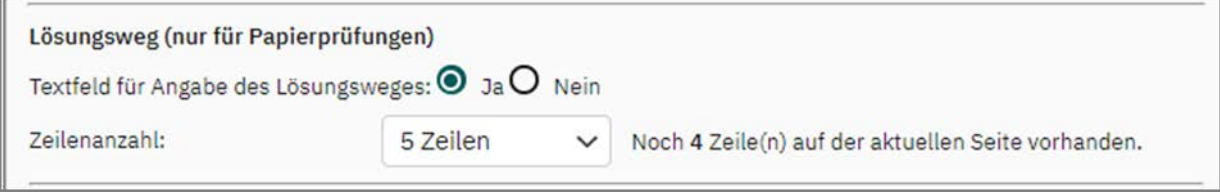

#### **Abbildung 62: Lösungsweg**

#### **Hinweis:**

Das Feld für den Lösungsweg erscheint nur bei papierbasierten Prüfungen. Bei onlinebasierten Prüfungen kann kein Lösungsweg eingegeben werden.

# **3.6.8. Kprim-Frage**

Die Kprim-Frage ist eine Frage mit vier Antwortoptionen, die richtig oder falsch sein können. Über zwei Ankreuzspalten (+/-) entscheidet der Teilnehmer, ob eine Aussage richtig oder falsch ist.

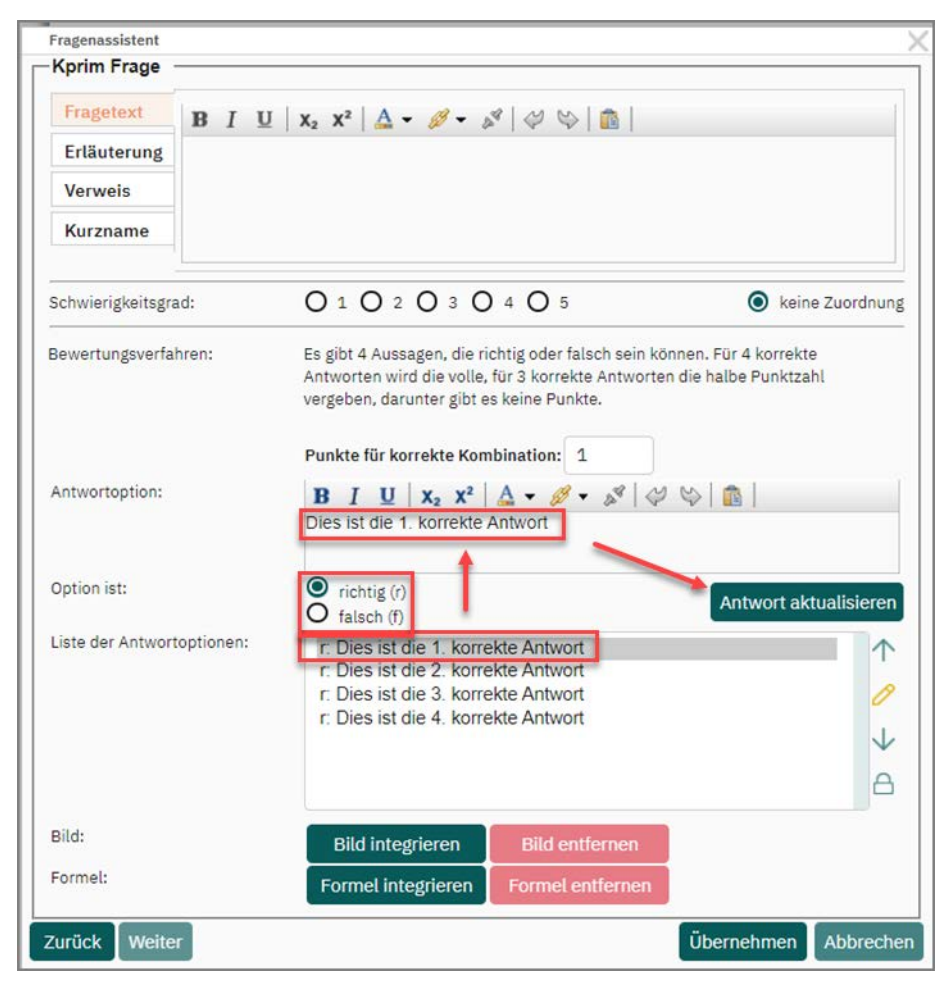

**Abbildung 63: Kprim-Frage anlegen**

Bei der Kprim-Frage sind die vier Antwortoptionen bereits in der Liste der Optionen voreingetragen.

Wenn Sie eine Antwort bearbeiten möchten, markieren Sie in der "Liste der Antwortoptionen" den entsprechenden Eintrag und klicken auf das Stiftsymbol rechts. Anschließend erscheint die Option im oberen Optionsfenster.

Alternativ klicken Sie die zu bearbeitende Antwortoption in der "Liste der Antwortoptionen" einmal an. Anschließend erscheint die Option im oberen Optionsfenster "Antwortoption".

Nun können Sie die Antwortoption verändern. Zudem muss für jede Option festgelegt werden, ob diese richtig oder falsch ist. Es können keine zusätzlichen Antworten hinzugefügt oder Antworten gelöscht werden.

Über [Antwort aktualisieren] werden die Änderungen übernommen.

## **Tipp:**

Anstatt den Button [Antwort aktualisieren] zu klicken, können Sie die jeweilige Antwortoption auch über die Tastenkombination Strg + Enter aktualisieren.

Alternativ können Sie auch mit der Tabulator-Taste arbeiten. Sobald der Button [Antwort aktualisieren] fokussiert ist, können Sie Ihre Eingabe mit der Enter-Taste bestätigen und Ihre Antwortoption wird übernommen.

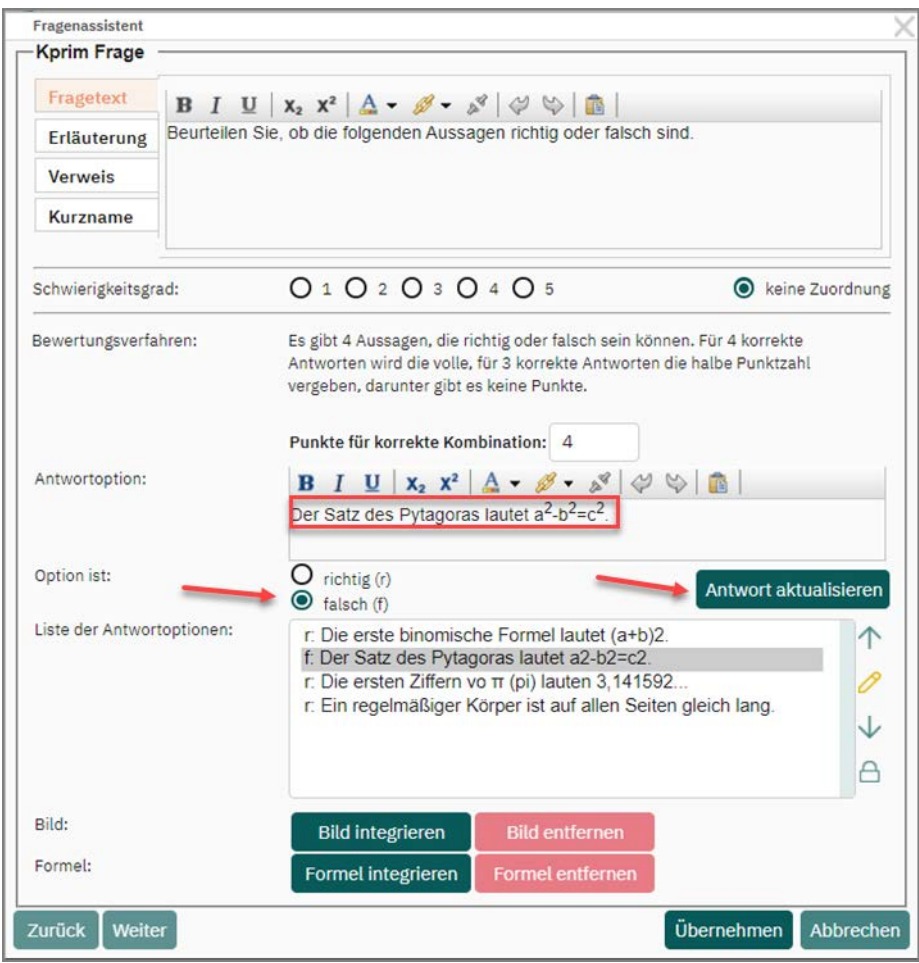

**Abbildung 64: Kprim-Frage: Antworten hinterlegen**

Das Bewertungsschema ist vorgegeben: Hat der Teilnehmer alle vier Aussagen korrekt eingeordnet erhält er die volle Punktzahl, bei drei korrekten Einordnungen erhält er die halben Punktzahl, bei weniger als drei keinen Punkt.

| 1.4 | Beurteilen Sie, ob die folgenden Aussagen richtig oder falsch sind.<br>-- |                                                                                |  |  |
|-----|---------------------------------------------------------------------------|--------------------------------------------------------------------------------|--|--|
|     | $\Box$ $\Box$                                                             | Die erste binomische Formel lautet (a+b) <sup>2</sup> .                        |  |  |
|     | $\Box$                                                                    | Der Satz des Pytagoras lautet a <sup>2</sup> -b <sup>2</sup> =c <sup>2</sup> . |  |  |
|     | $\Box$ [r]                                                                | Die ersten Ziffern vo $\pi$ (pi) lauten 3,141592                               |  |  |
|     | $\Box$                                                                    | Ein regelmäßiger Körper ist auf allen Seiten gleich lang.                      |  |  |

**Abbildung 65: Kprim-Frage in der Editorvorschau**

# **3.6.9. Zuordnungsfragen**

Die Zuordnungsfrage ist eine Frage, bei der in Spalten eingetragene Werte dem jeweils richtigen in einer Zeile eingetragenen Wert zugeordnet werden müssen.

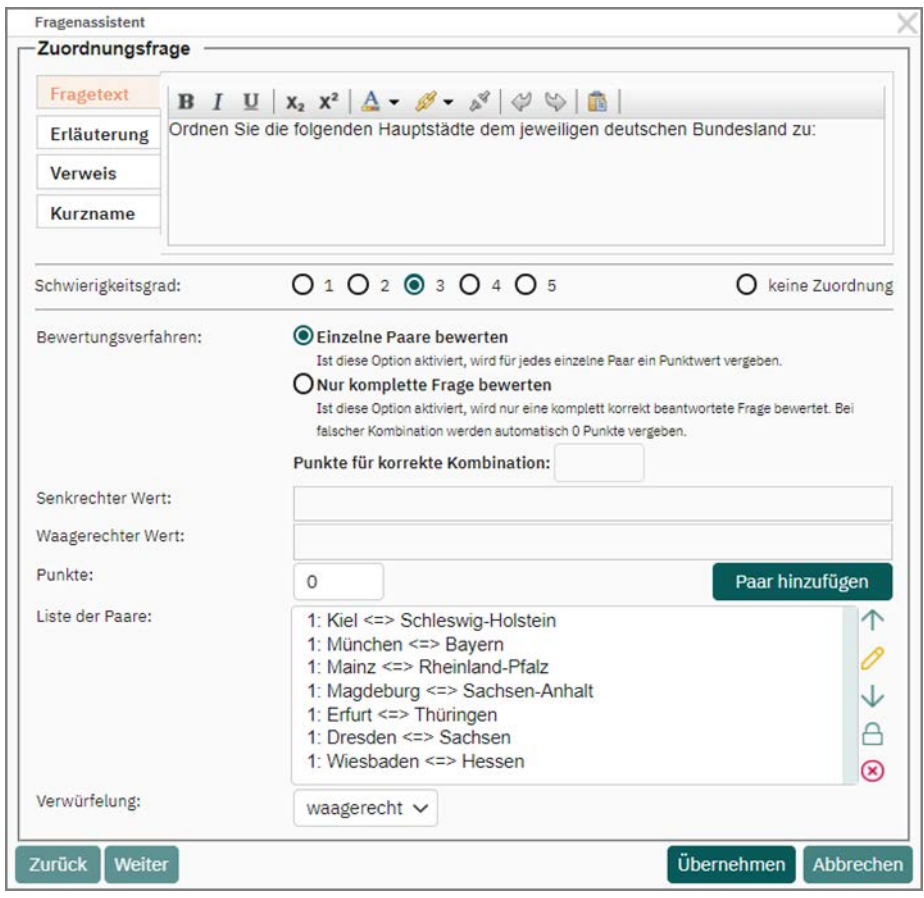

**Abbildung 66: Zuordnungsfrage**

Für das Bewertungsverfahren lässt sich einstellen, ob jedes Wertepaar eine eigene Punktzahl bekommt oder nur durch komplett korrektes Ausfüllen der Matrix eine (Gesamt-)Punktzahl erlangt werden kann.

Geben Sie für jede Paarung im Feld "Senkrechter Wert" den Wert für die Zeile (im Beispiel der Name der Hauptstadt) und im Feld "Waagerechter Wert" den Wert für die Spalte (im Beispiel der Name des Landes) ein und vergeben Sie, wenn Sie "Einzelne Paare bewerten" gewählt haben, eine Punktzahl für dieses Paar. Im Beispiel sind nur gültige (korrekte) Paare hinzugefügt, Sie können aber auch ungültige Paare eintragen.

## **Hinweis:**

Bitte beachten Sie, dass für senkrechte und waagerechte Werte eine Zeichenbegrenzung von maximal 50 Zeichen vorliegt.

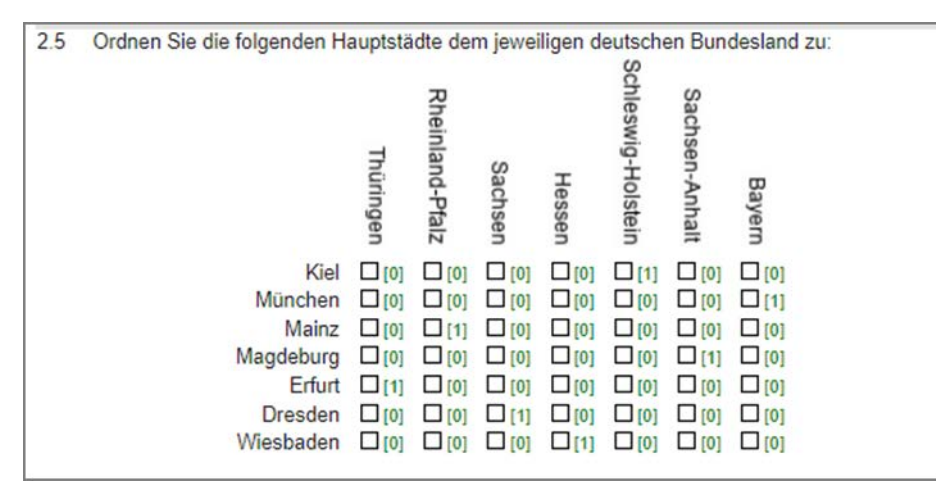

**Abbildung 67: Zuordnungsfrage - Editoransicht**

Über die Option "Verwürfelung" können Sie wählen, ob die waagerechten oder die senkrechten Werte verwürfelt werden sollen. Somit stehen die gültigen Werte nicht in einer diagonalen Linie. Wenn Ihnen die zufällige Mischung nicht ausreicht, können Sie auch die Paare mit Hilfe der "Antwort nach oben/unten verschieben" - Icons im Frageassistenten mischen.

Bitte beachten Sie, dass in der Onlineansicht wie auch im PDF die waagerechten Werte um 45% nach links geneigt sind, um eine bessere Lesbarkeit zu gewährleisten und Platz zu sparen.

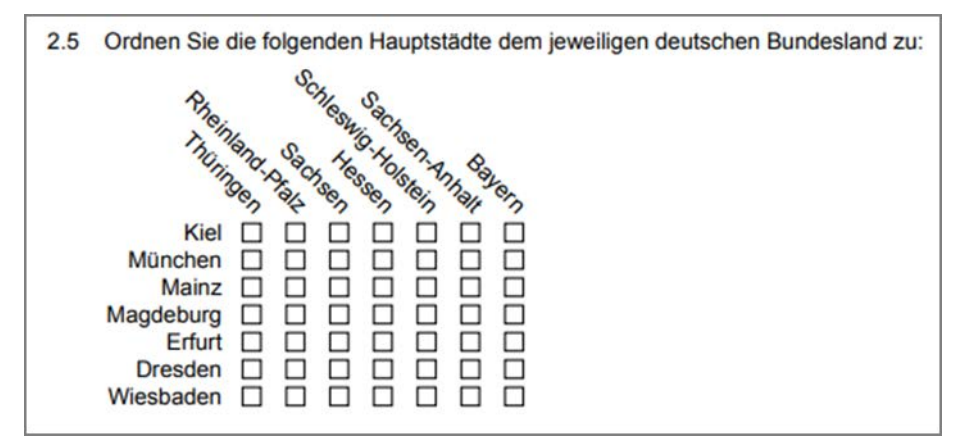

**Abbildung 68: Zuordnungsfrage - PDF Ansicht**

# **3.7. Zweispaltige Fragegruppen (Spaltentrenner)**

Innerhalb einer Fragengruppe lässt sich das Layout zwischen ein- und zweispaltig umschalten. Dadurch lassen sich zwei Fragen nebeneinander stellen. Um eine Fragengruppe zweispaltig zu machen, wird ein sogenannter Spaltentrenner in die Fragengruppe eingefügt.

Der Spaltentrenner teilt die Fragen eines Absatzes automatisch in 2 möglichst gleich lange Spalten auf. Beim Einfügen des Spaltentrenners lässt sich diese automatische Verteilung der Fragen abschalten. Dann wird der Spaltentrenner an der gewählten Stelle in den Absatz eingefügt. Elemente oberhalb des Trenners werden in die linke, Elemente unterhalb in die rechte Spalte eingefügt.

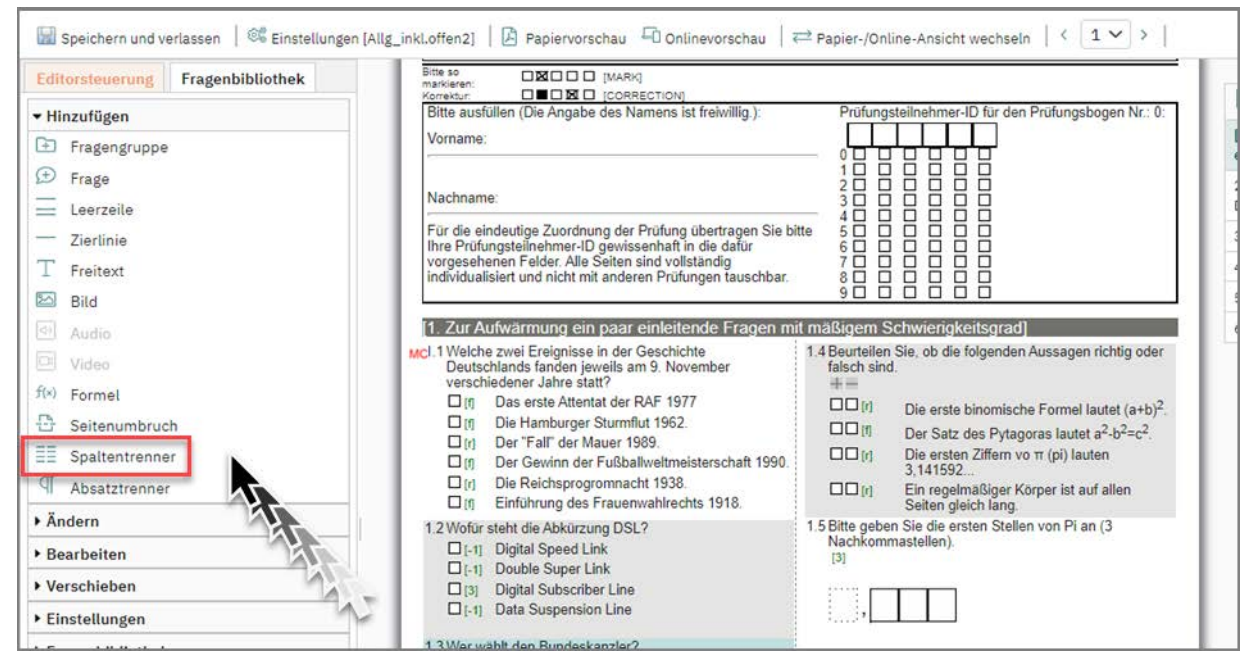

**Abbildung 69: Spaltentrenner einfügen**

Dabei muss nicht die gesamte Fragengruppe zweispaltig gestaltet werden. Durch das Einfügen eines Absatztrenners kann in einer Fragengruppe zwischen einspaltiger und zweispaltiger Ansicht hin- und zurück geschaltet werden.

Die Spaltentrennung erfolgt nur für Papierprüfungen. Das Layout wird dabei automatisch angepasst. Die Elemente können bei Bedarf markiert und zwischen den Spalten verschoben bzw. über den Zwischenspeicher per "Ausschneiden", "Kopieren" und "Einfügen" bewegt werden.

#### **Tipp:**

Besonders bei der Nutzung des zweispaltigen Layouts kann es vorkommen, dass die verwendeten Texte geringfügig zu lang und somit unschön umgebrochen werden. Die Option "Textanpassung" im Menü "Einstellungen" der Editorsteuerung reduziert den Zeichenabstand und kann dabei helfen, geringfügig zu lange Texte in eine Zeile einzupassen. Die Auswahl gilt hierbei grundsätzlich für den gesamten Fragebogen.

Zur Auswahl steht keine, leichte, mittlere und hohe Textanpassung.

### **Hinweis:**

Beim Hinzufügen oder Verschieben einer segmentierten (ICR-) Frage (vgl. unten [Kapitel 3.6.7. "Segmentierte Offene Frage \(ICR\)"\)](#page-58-0) prüft das System, ob der Platz im zweispaltigen Layout ausreicht, da segmentierte Felder immer nur waagerecht nebeneinander gestellt werden können. Sollte der verfügbare Platz nicht ausreichend sein, wird eine Warnmeldung angezeigt und die Frage wird rot markiert. Die Frage bleibt so lange rot markiert, bis dieser Fehler beispielsweise durch eine Verringerung der Segmente behoben wird (siehe folgende Abbildung).

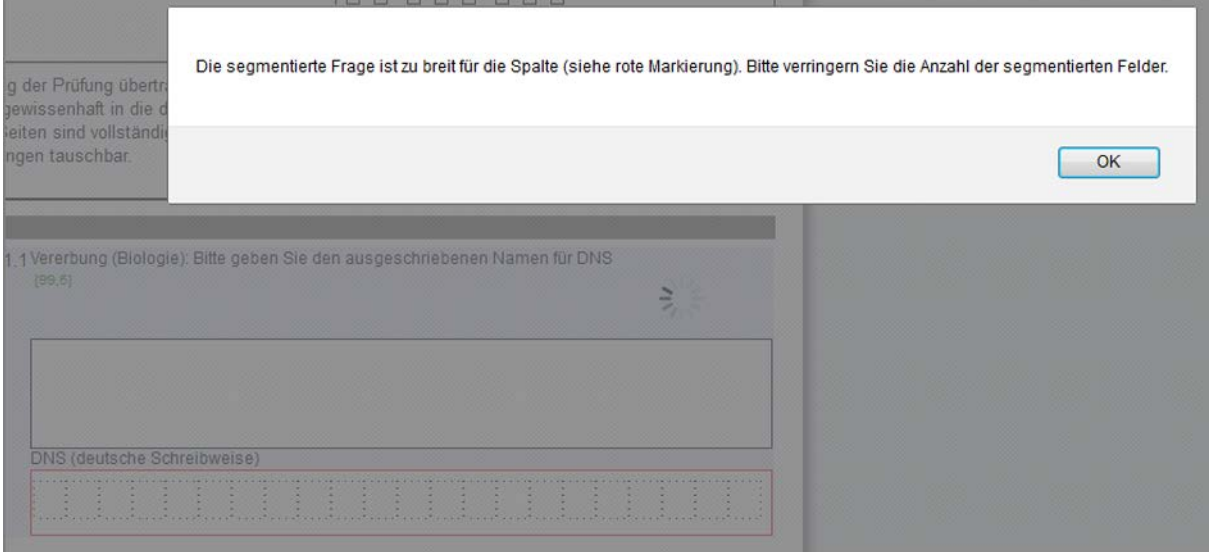

**Abbildung 70: Warnmeldung: Frage zu breit** 

# **3.8. Einfügen von Bildern**

Um Fotos, Grafiken etc. auf Prüfungsbögen darzustellen, können Sie diese als Bilder einfügen (Bildformat: JPEG oder PNG).

Die Medienbibliothek im Menü "Einstellungen" des VividForms Editors dient u.a. dazu, Bilder zu verwalten und in das System hochzuladen. Sobald ein Bild in der Bibliothek vorhanden ist, können Sie es auch auf anderen Prüfungsbögen verwenden.

Beim Klick auf "Medienbibliothek" öffnet sich ein neues Fenster, in dem Sie bereits hochgeladene Bilder sehen und weitere ergänzen können.

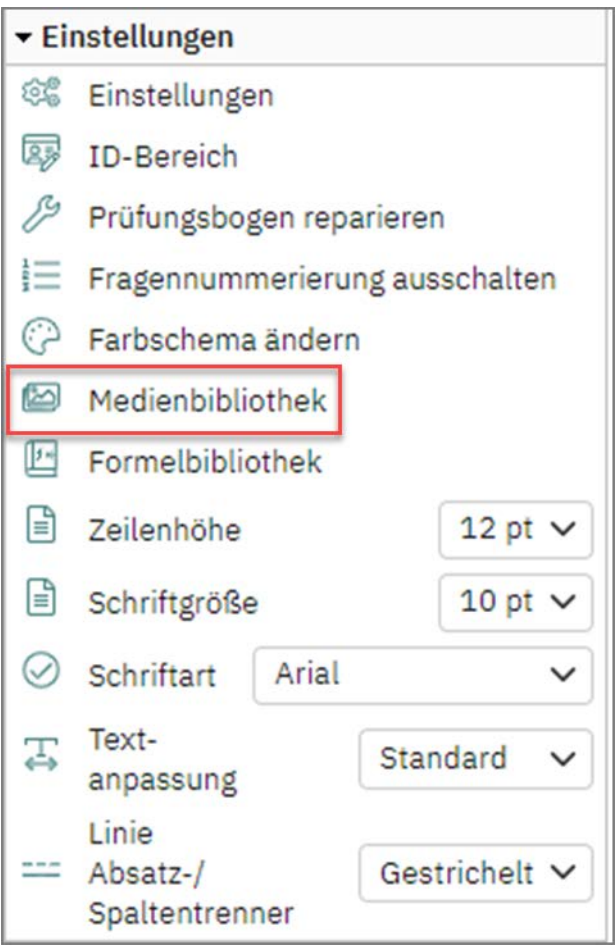

**Abbildung 71: Medienbibliothek**

Zum Hochladen suchen Sie das Bild über [Durchsuchen] in Ihrer Ordnerstruktur und geben einen Namen an. Anschließend laden Sie es durch einen Klick auf [Bild hochladen] hoch.
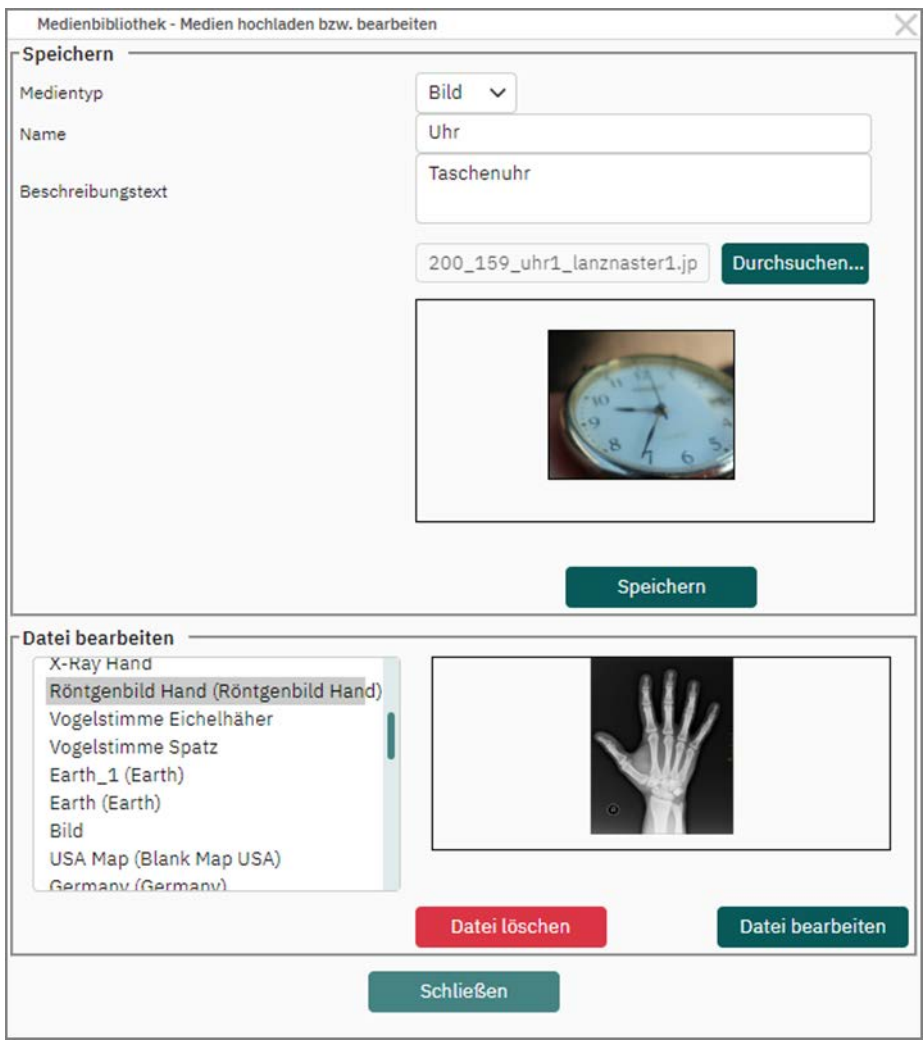

**Abbildung 72: Hochladen eines Bildes**

Dadurch wird es in die Liste der Bilder aufgenommen und kann in beliebige Prüfungsbögen integriert werden.

Sie können Bilder auf mehrere Arten in evaexam einfügen:

- Beim Anlegen einer Single-Choice-, einer Multiple-Choice- oder einer Offenen Frage im Frageassistenten. Das Bild ist dann mit der Frage verknüpft und wird, wenn nötig, auch mit ihr verschoben. Dies bietet sich immer dann an, wenn ein enger Bezug zwischen Bild und Frage besteht, also eine Frage direkt auf das Bild Bezug nimmt, wie z.B. bei einer Formel, einem Graphen etc.
- Als eigenständiges Bild über das Menü "Hinzufügen/Bild". Das Bild ist in diesem Fall mit keinem weiteren Element verknüpft. Dies bietet sich dann an, wenn das Bild als rein dekoratives Element dient, wie z.B. ein Organisationslogo, ein Smiley etc.

Sobald die Medienbibliothek Bilder enthält, ist die Option "Bild" aktiv:

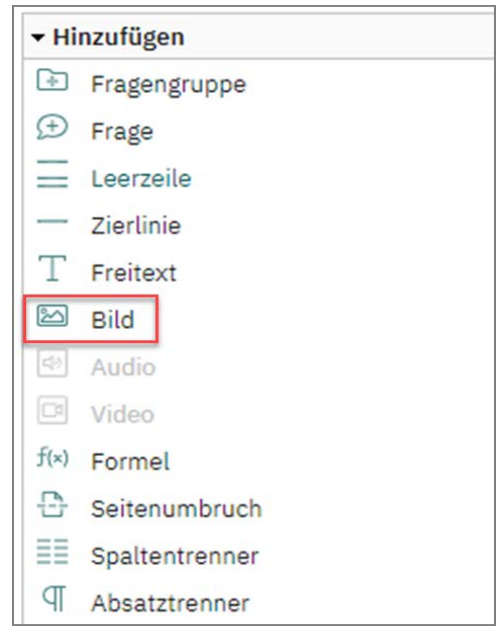

**Abbildung 73: Bild hinzufügen**

Wenn Sie hier auf die Option [Bild] klicken, öffnet sich der Bildauswahlassistent. Dieser wird das Bild nach dem Prüfungsbogen-Element einfügen, auf dem der Fokus liegt (d.h. auf das Sie zuletzt geklickt hatten). Wenn das gewünschte Bild nicht in der Bildbibliothek verfügbar ist, können Sie es auch hier über die Schaltfläche "Neues Bild hochladen" zur Bildbibliothek hinzufügen.

Im Bildauswahlassistenten können Sie zusätzlich die Ausrichtung (linksbündig/zentriert/rechtsbündig) sowie die Skalierung (in Prozent der Seitenbreite) festlegen:

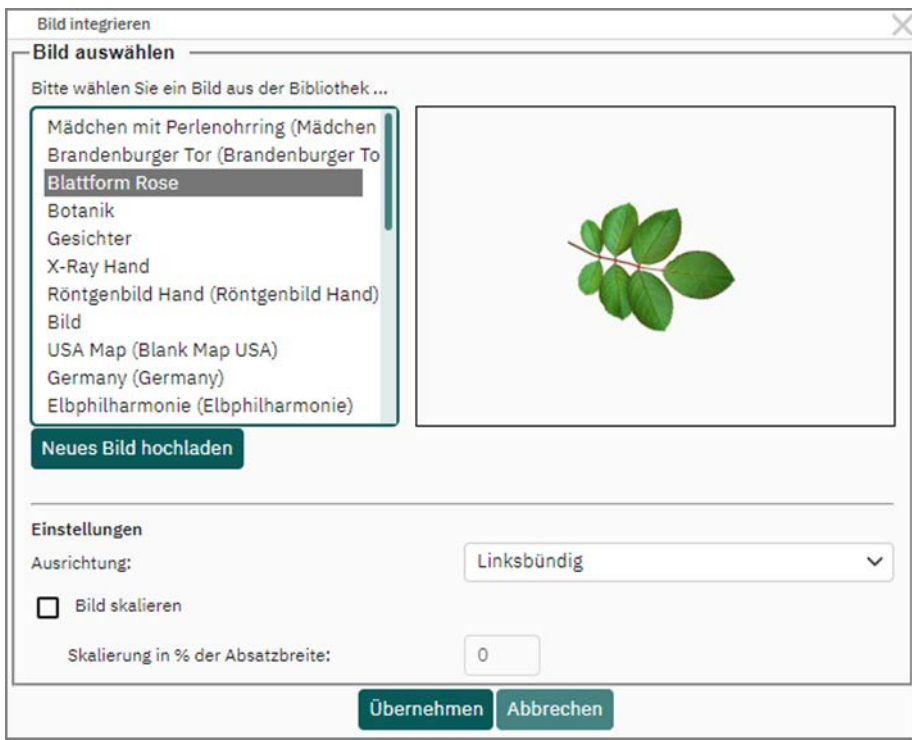

**Abbildung 74: Auswahl des Bildes**

Da in den Einstellungen so festgelegt (siehe Abb. 64). wird das Bild linksbündig und ohne Skalierung in den Prüfungsbogen eingefügt:

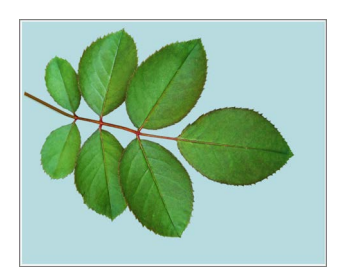

**Abbildung 75: Das Bild auf dem Prüfungsbogen (Editorvorschau)**

Wird ein Bild mit einer Frage verbunden, steht die Funktion "zentriert" nicht zur Verfügung.

# **3.9. Formeleditor**

Der VividForms Editor in evaexam enthält einen Formeleditor, der LaTeX und MATHML Code in Formeln umwandeln kann. Die dadurch erstellten Formeln werden als Bilder in der Formelsammlung im VividForms-Editor gespeichert. Diese Formeln können dann in Single Choice-, Wahr Falsch-, Multiple Choice-, K-Prim und offene Fragen eingefügt werden. Zusätzlich können Formeln auch unabhängig von Fragen im Prüfungsbogen angelegt werden. Nach Klick auf "Hinzufügen/Formel" öffnet sich der Formelassistent.

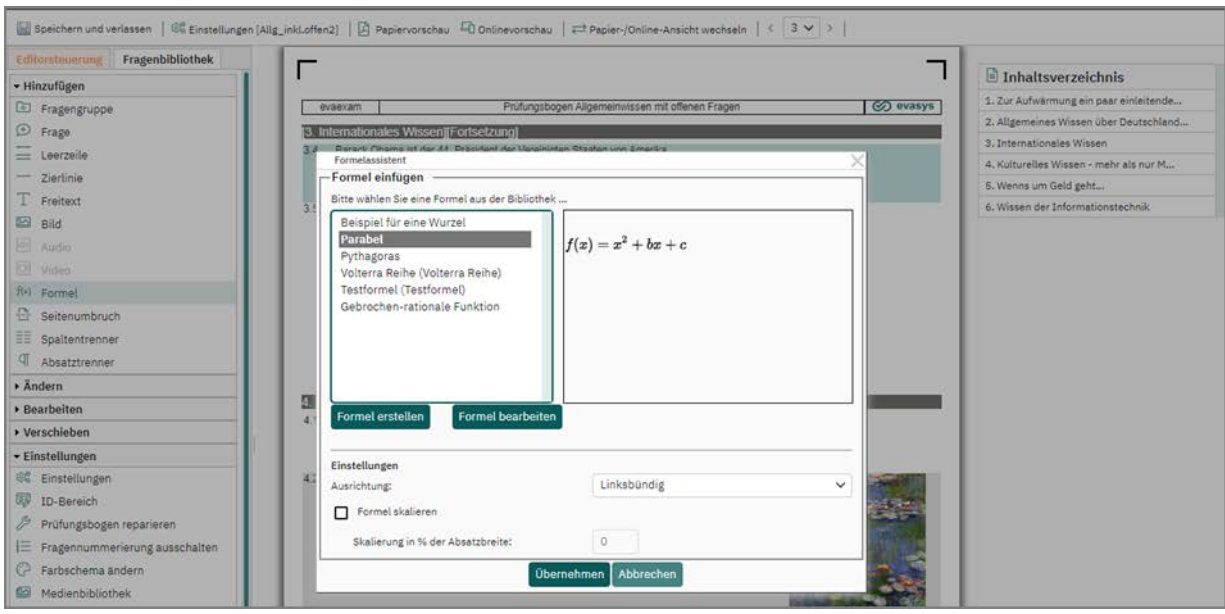

**Abbildung 76: Formelassistent**

Im Formelassistent lässt sich eine Formel aus der Bibliothek auswählen, bearbeiten oder zur Bibliothek hinzufügen.

# *Beispiel:*

*Die Formel einer Parabel soll eingefügt werden.* 

*Zunächst wird der Name der Formel eingetragen (hier: Parabel), anschließend ein Beschreibungstext (hier: Grundformel einer Parabel). Nun folgt der Formelcode, in diesem Fall geschrieben in LaTeX:*

*\[f(x)=ax^2 + bx + c\]*

*Im Fenster darunter ist sichtbar, in welche Formel der Editor den eingegebene Code umsetzt.*

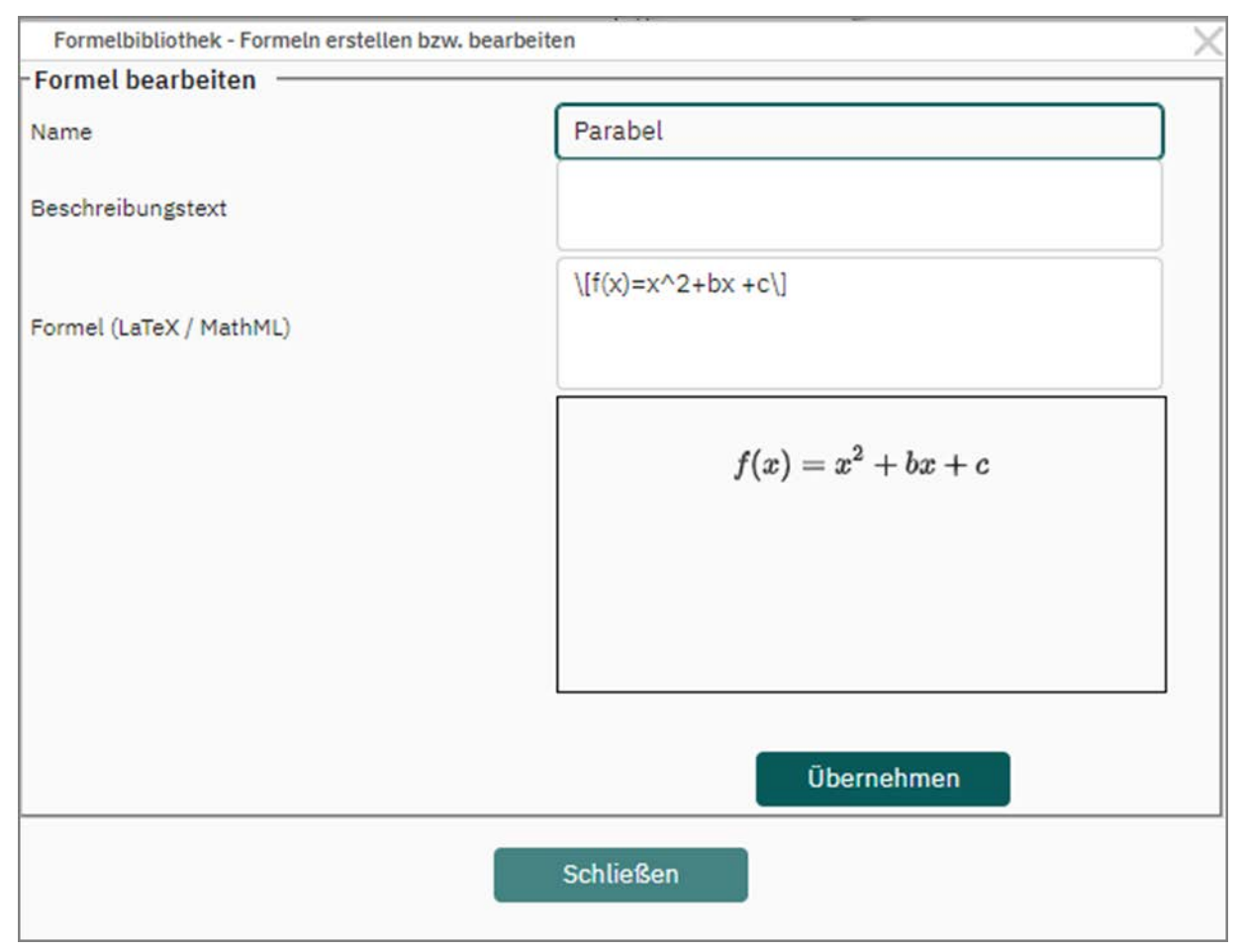

**Abbildung 77: Formel erstellen**

*Mit Klick auf Formel erstellen wird die Formel in der Formelbibliothek gespeichert und lässt sich nun skalieren, ausrichten und an der gewünschten Stelle oder Frage einfügen.* 

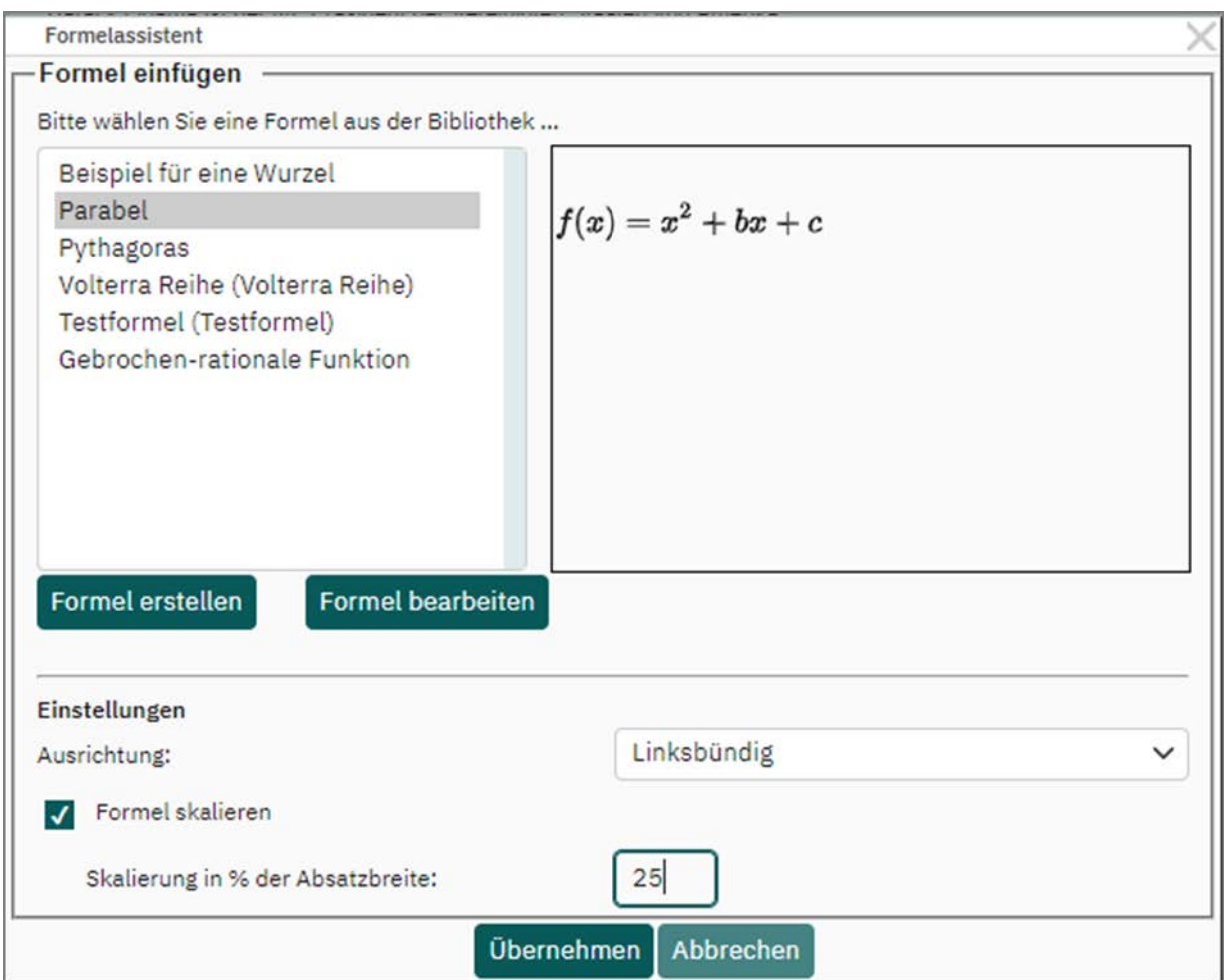

**Abbildung 78: Formel einfügen**

# **Formelbibliothek**

Unter dem Ausklappmenü "Einstellungen" befindet sich im VividForms Editor eine Formelbibliothek zum Verwalten, Bearbeiten und Neuanlegen von Formeln. Insbesondere können hier auch Formeln gelöscht werden.

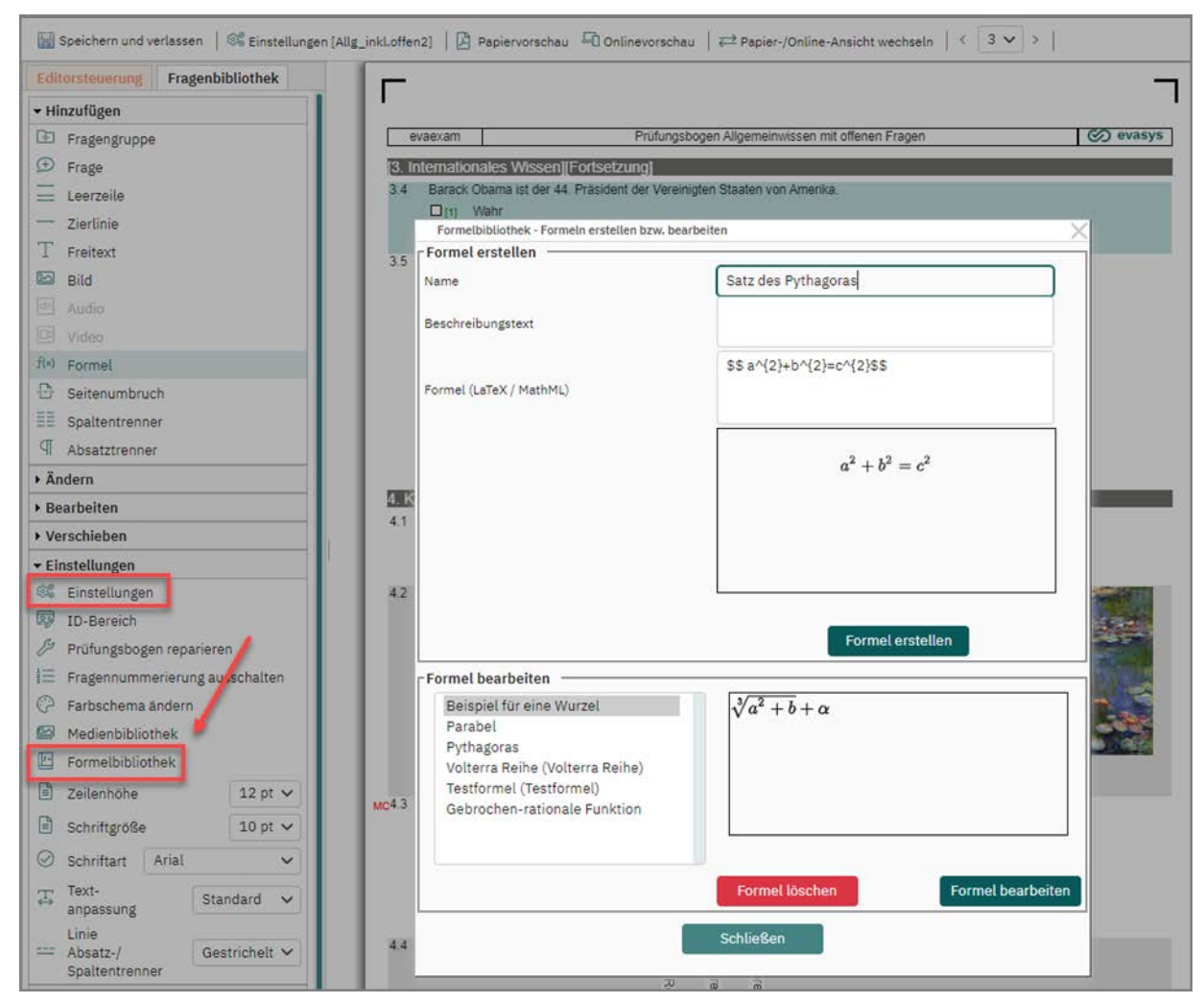

**Abbildung 79: Formelbibliothek**

## **Tipp:**

Der Formeleditor basiert auf der Software "MathJax". MathJax ist Open Source Software und steht unter der Apache Lizenz 2.0.

Unter http://docs.mathjax.org befindet sich eine ausführliche Dokumentation über die unterstützten LaTeX und MathML Zeichen und Befehle.

# **3.10. Audio- und Videodateien einbinden**

Mithilfe der Medienbibliothek im Editor können Audio- sowie Videodateien in Onlineprüfungsformaten eingebunden werden. Mittels eines externen Hyperlinks haben Sie die Möglichkeit, auf mediale Inhalte zu referenzieren und in Ihren Prüfungsbogen zu implementieren, um diese für Ihre Prüfungsfragen zu verwenden.

# **Technische Voraussetzungen zur Nutzung**

Audio- und Videodateien müssen auf einem Server bereitgestellt werden, der aus dem Internet erreichbar ist und können nicht direkt im Fragebogeneditor hochgeladen werden. Es reicht nicht aus, diese lokal auf dem eigenen Rechner zu speichern. Außerdem ist es nicht möglich, die URL eines Videos aus einer Videoplattform zu verwenden. Sollen Prüfungen über das Intranet durchgeführt werden, ist es erforderlich, dass der Server aus dem Intranet heraus erreichbar ist. Auch in diesem Szenario müssen die in der Prüfung genutzten Audio- und/oder Videodateien auf einem Server abgelegt sein

### **Hinweis:**

Bitte treten Sie mit den Verantwortlichen Ihrer organisationsinternen IT-Abteilung in Kontakt, um Zugang zu einem Server zu erhalten, auf welchem Sie die Audiosowie Videodateien ablegen können. Das gilt auch für Kunden, die ein Managed-Hosting-System nutzen. Aktuell werden seitens der evasys GmbH keine Server zur Nutzung für die Medienbibliothek zur Verfügung gestellt.

Bitte beachten Sie bei der Verwendung von Videoelementen in Prüfungen zudem, dass Ihre Teilnehmenden eine ausreichende Bandbreite benötigen, um die Videos problemlos abzuspielen. Je nach Qualität der gewünschten Videodateien kann die benötigte Bandbreite variieren:

| OSX / iOS zu Inkompatibilitäten führen.<br>Wir empfehlen die Nutzung der folgenden Browser: Chrome, EDGE oder Firefox. | Sofern sie Ihr System nicht Safari-Kompatibel konfiguriert haben, kann die Nutzung des Safari-Browsers unter |
|----------------------------------------------------------------------------------------------------|----------------------------------------------------------------------------------------------------|
| Empfohlene Qualität nach Bandbreite:                                                                                   |                                                                                                    |
| Qualität                                                                                                    | ca. benötigte Bandbreite<br>(je Nutzendem)                                                                   |
| Audiodateien                                                                                                    | <1 MBit/s                                                                                                    |
| Videodateien                                                                                                    |                                                                                                    |
| 360p (640x360px)                                                                                                    | $~1$ MBit/s                                                                                                  |
| 480p (854x480px)                                                                                                    | $~1.5$ MBit/s                                                                                                |
| 720p (1280x720px)                                                                                                    | $1.5 - 4$ MBit/s                                                                                             |
| 1080p (1920x1080px)                                                                                                    | $2.5 - 6$ MBit/s                                                                                             |
| 2160p (3840×2160px)                                                                                                    | 15 - 20 MBit/s                                                                                               |

**Abbildung 80: Information zu Mediendateien**

Wird Safari zur Bearbeitung der Medienbibliothek genutzt, kann es zu Kompatibilitätsproblemen kommen, sofern der Server, der die Audio- sowie Videodaten bereitstellt, nicht für die Nutzung der Funktion konfiguriert wurde. Es wird empfohlen, die Browser EDGE, Google Chrome oder Mozilla Firefox zu nutzen.

### **Videoelemente der Medienbibliothek hinzufügen**

Im Prüfungsbogenassistenten muss zunächst der Prüfungstyp "Onlineprüfungen" ausgewählt sein. Sobald die Optionen "Papierprüfung" oder "Papier- und Onlineprüfung" ausgewählt wurden, steht die Nutzung der Medienbibliothek nicht mehr zur Verfügung.

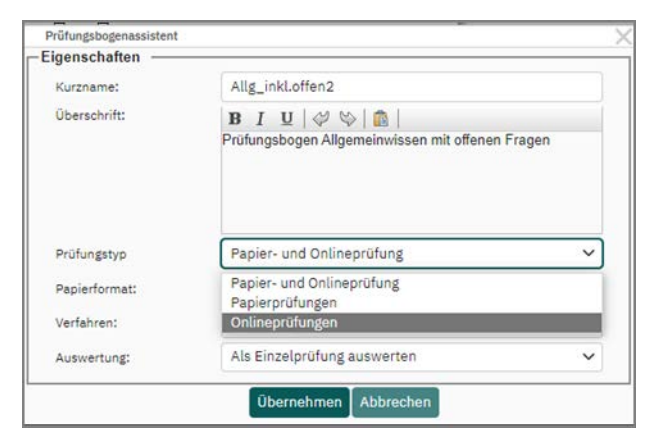

Abbildung 81: Wahl des Prüfungstyps "Onlineprüfung"

Audio- und Videodateien werden in Form von Hyperlinks in der Medienbibliothek verwaltet. Diese erreichen Sie im Editor über das Menü "Einstellungen":

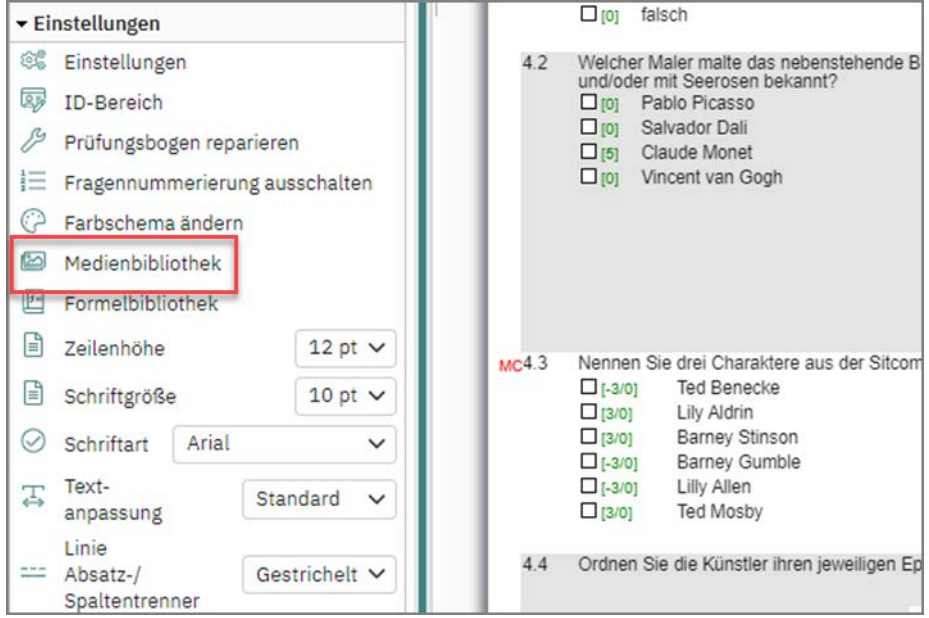

**Abbildung 82: Zugriff auf die Medienbibliothek**

Um ein Video der Bibliothek hinzuzufügen, wählen Sie den Medientyp "Video" aus.

#### **Hinweis:**

Videodateien müssen in einem der folgenden Formate vorliegen: MP4, WEBM, OGG.

Vergeben Sie einen Namen sowie ggf. einen Beschreibungstext. Tragen Sie außerdem die URL der gewünschten Datei ein:

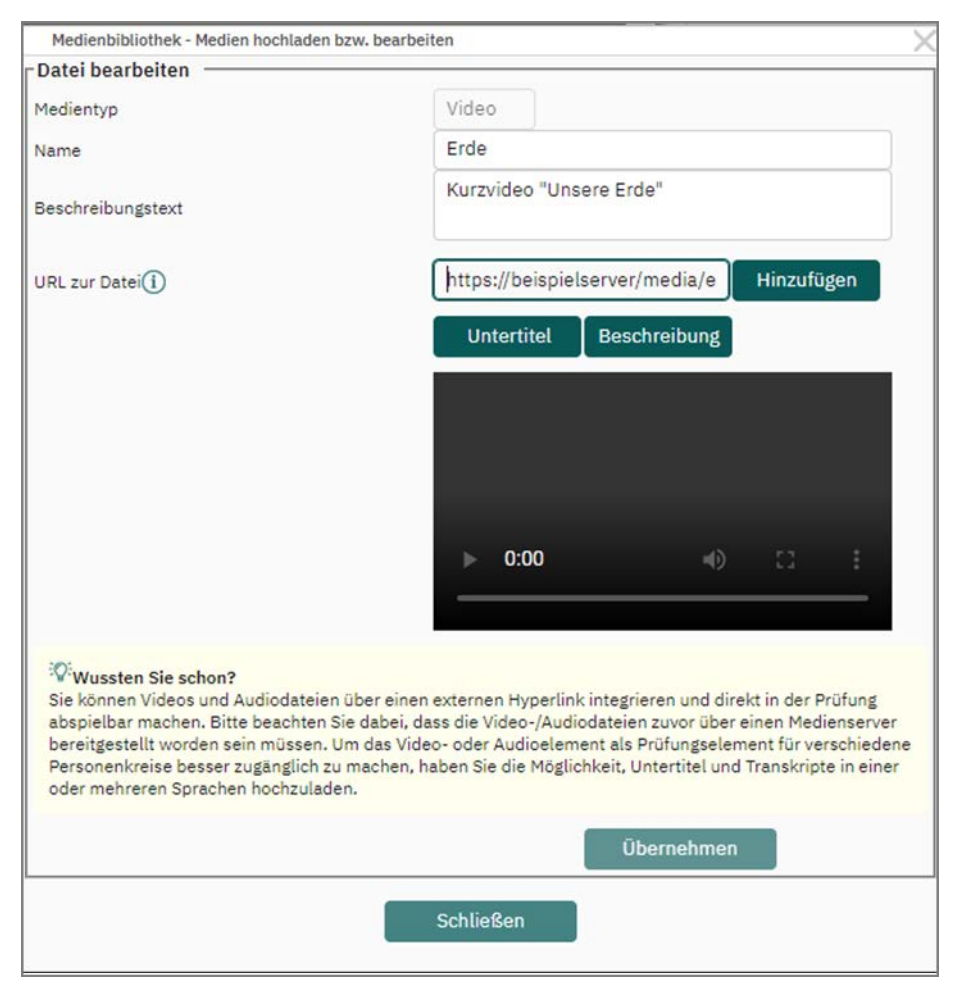

**Abbildung 83: Videodatei der Medienbibliothek hinzufügen**

Zur Unterstützung der Barrierefreiheit können im Falle von Videodateien Untertitel sowie eine ausführliche Beschreibung hinterlegt werden. Für Audiodateien steht Ihnen die Option der Beschreibung zur Verfügung. Weitere Hinweise zur Barrierefreiheit erhalten Sie im Abschnitt ["Barrierefreiheit in Prüfungen mit Audio- / Videoda](#page-84-0)[teien"; S. 85.](#page-84-0)

#### **Audioelement der Medienbibliothek hinzufügen**

Wenn Sie Audiodateien in die Medienbibliothek aufnehmen möchten, beachten Sie, dass ebenfalls der Prüfungstyp "Onlineprüfung" im Prüfungsbogenassistenten ausgewählt sein muss. Wechseln Sie in der Editorsteuerung im Bereich "Einstellungen" in die "Medienbibliothek". Wählen Sie hier den Medientyp "Audio" aus. Hinterlegen Sie neben dem Namen und dem optionalen Beschreibungstext die URL, die auf die gewünschte Datei referenziert.

### **Hinweis:**

Audiodateien müssen in einem der folgenden Formate vorliegen: MPEG, OGG; WAV.

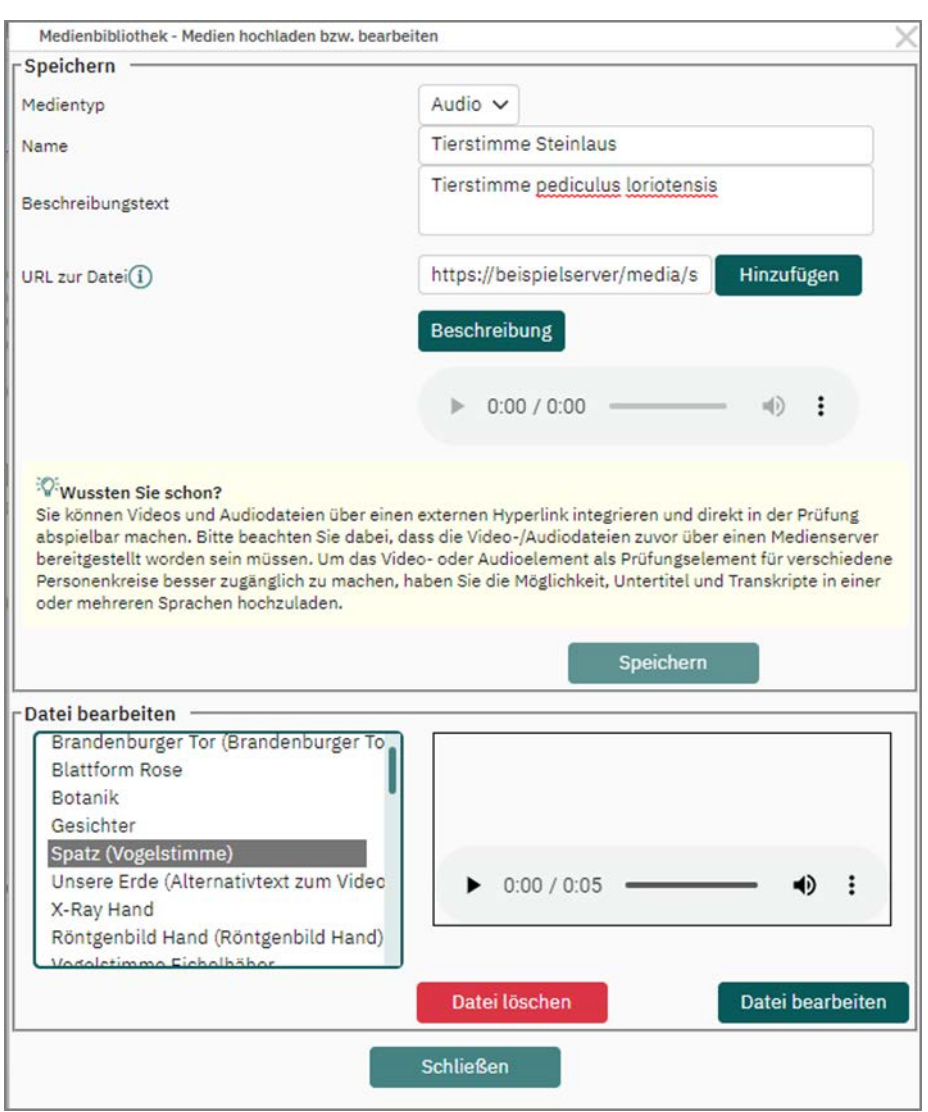

**Abbildung 84: Audiodatei der Medienbibliothek hinzufügen**

Zu Unterstützung der Barrierefreiheit können Sie über die Schaltfläche [Beschreibung] ein Transkript hochladen, welches mithilfe eines Screenreaders vorgelesen werden kann. Weitere Informationen zur Barrierefreiheit finden Sie im Abschnitt ["Abbildung : Barrierefreiheit in Prüfungen mit Audio- / Videodateien".](#page-84-0)

#### **Dateien verwenden**

Sobald Sie Ihre Medienbibliothek aufgebaut haben, können Sie in der Editorsteuerung die Elemente "Audio" und "Video" wie jedes andere Element nutzen und in Ihren Prüfungsbogen einfügen:

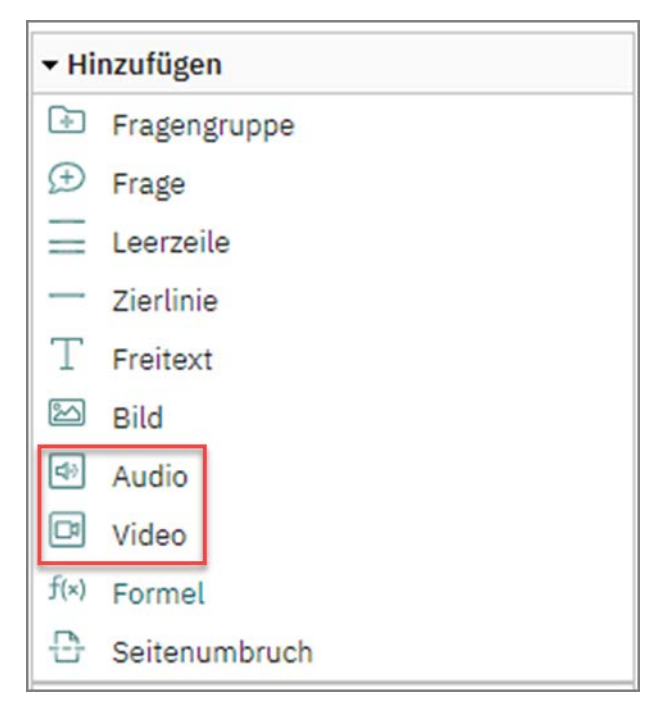

Abbildung 85: Elemente "Audio" und "Video" in der Editorsteuerung

Klicken Sie das Element an und ziehen Sie es per Drag & Drop auf Ihren Bogen oder aber klicken Sie es einmal an. In diesem Fall wird das Element unterhalb des aktiven Elements eingefügt:

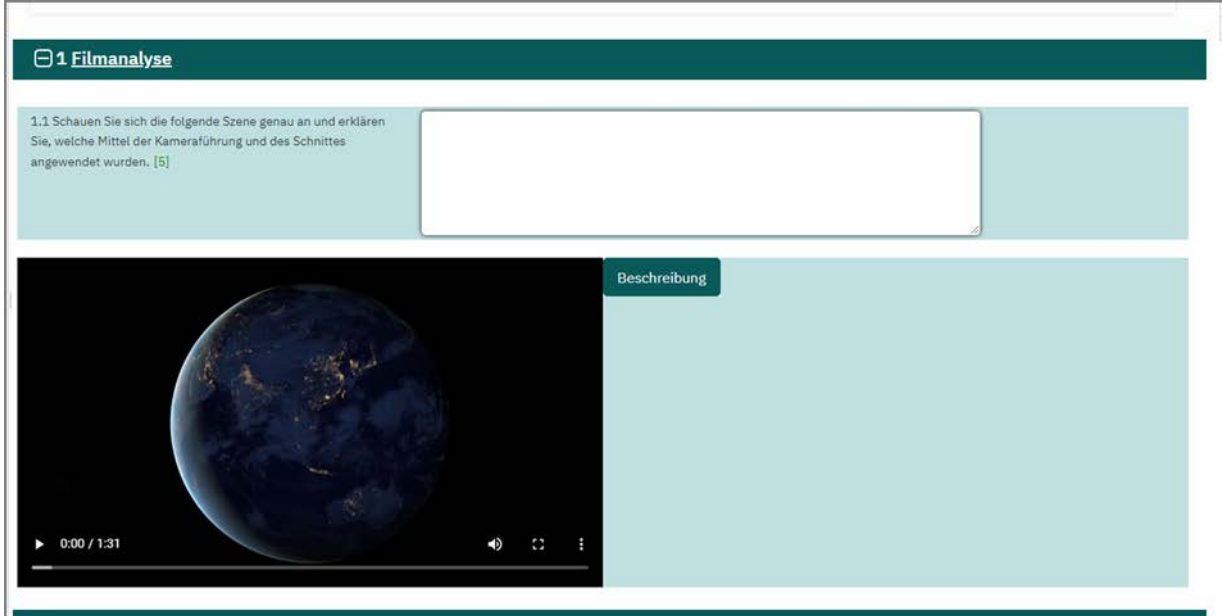

**Abbildung 86: Darstellung eines Videos im Editor**

Eingebettete Videos werden in einer Onlineprüfung wie folgt dargestellt:

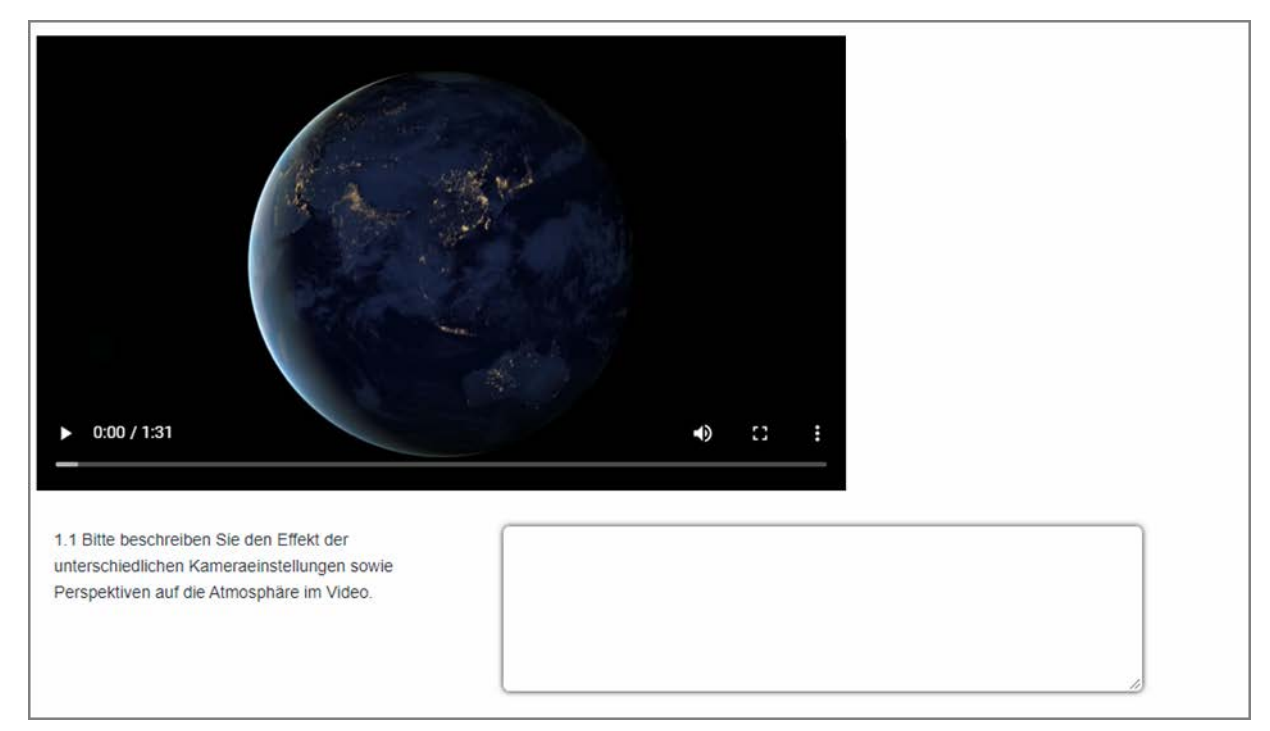

#### **Abbildung 87: Darstellung einer Videodatei in einer Onlineprüfung**

Audiodateien werden in einer Onlineprüfung wie folgt dargestellt:

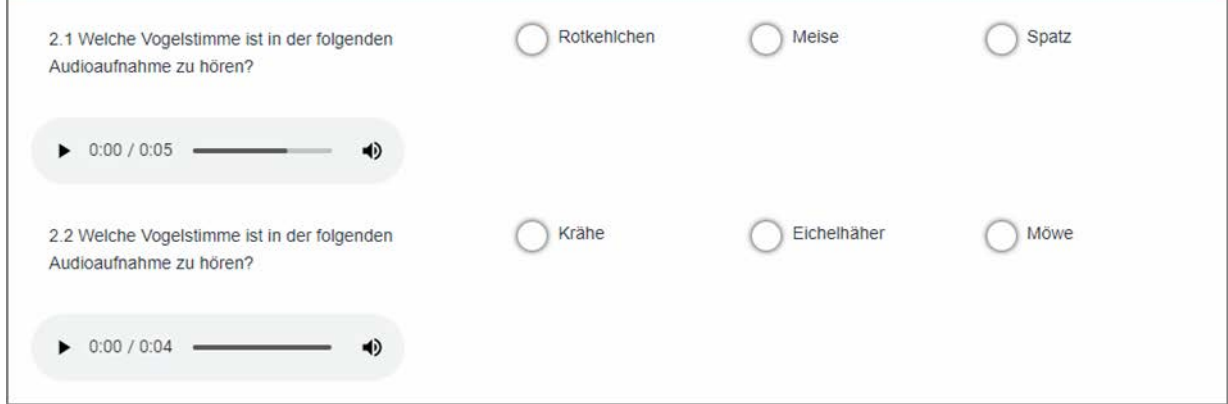

**Abbildung 88: Darstellung von Audiodateien in einer Prüfung**

#### <span id="page-84-0"></span>**Barrierefreiheit in Prüfungen mit Audio- / Videodateien**

Zur Unterstützung der Barrierefreiheit in Prüfungen, die Audio- und Videodateien enthalten, können sowohl Untertitel als auch Transkripte zur Beschreibung hinterlegt werden.

#### **Hinweis:**

Bitte beachten Sie, dass das WCAG-Logo im Falle von Prüfungsbögen mit Audiound Videodateien automatisch aus der Fußzeile des genutzten Templates entfernt wird. Das gilt auch dann, wenn für die Prüfung Untertitel und Transkript eingerichtet wurden.

Wenn Sie einer Videodatei Untertitel hinzufügen möchten, klicken Sie auf die blaue Schaltfläche [Untertitel]. Folgende Einstellungsoptionen stehen zur Verfügung:

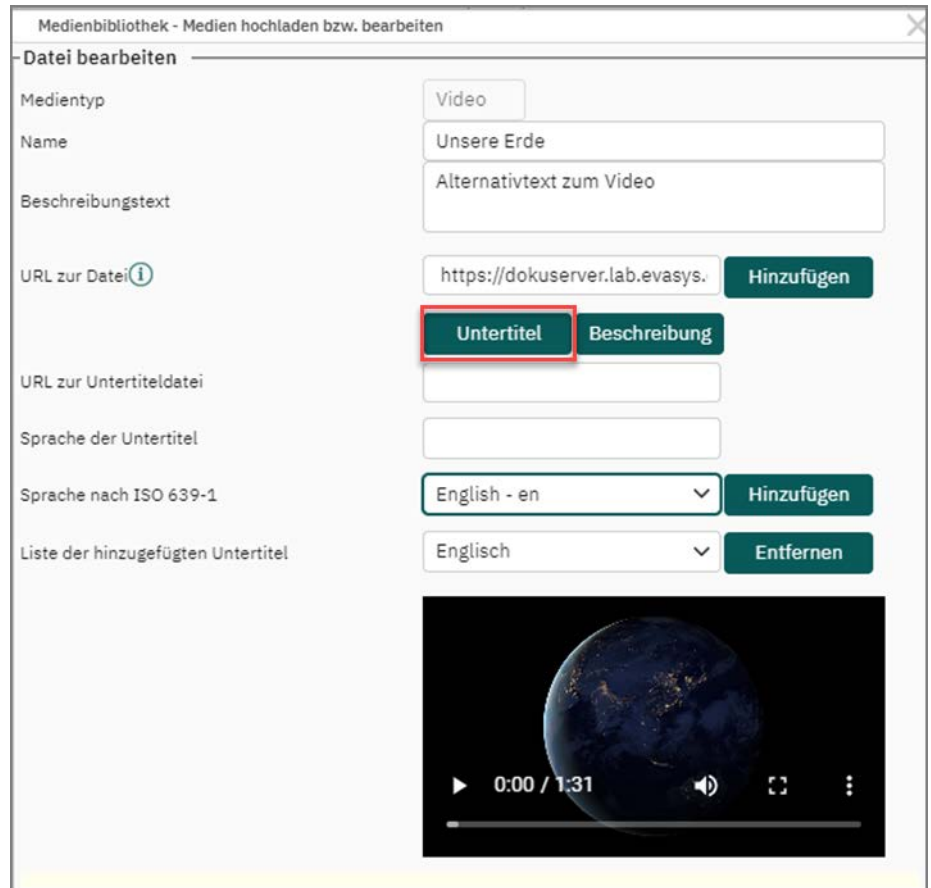

**Abbildung 89: Einstellungen Untertitel**

Geben Sie zunächst die URL zu der Datei an, die die Untertitel bereitstellt. Das unterstützte Format heißt "VTT". VTT-Dateien können Sie mit einem gängigen Texteditor, z.B. Notepad öffnen und bearbeiten.

In das Eingabefeld "Sprache der Untertitel" tragen Sie die jeweilige Sprache ein. Diese Information ist später als "Untertitelsprache" in dem Video sichtbar.

Anschließend muss der Sprachcode nach ISO 639-1 angegeben werden, damit Screenreader später korrekt erkennen können, um welche Sprache es sich handelt.

Durch Betätigen der [Hinzufügen]-Schaltfläche wird die Sprache übernommen und dem Drop-Down-Feld "Liste der hinzugefügten Untertitel" als Element angehängt.

Um eine VTT-Datei zu erstellen, öffnen Sie einen Texteditor. Beachten Sie bitte den korrekten Aufbau dieser Datei. Die Formatierung der Zeitstempel muss wie folgt eingehalten werden: Stunden:Minuten:Sekunden.Millisekunden

Geben Sie unterhalb des Zeitstempels den Text ein, der eingeblendet werden soll. Achten Sie darauf, zwischen den einzelnen Einträgen (Zeitstempel und eingeblendeter Text) jeweils eine Leerzeile einzufügen sowie am Ende der Datei eine Leerzeile.

|                | C:\Users\dag\Desktop\sampleDE.vtt - Notepad++                                                 | □ | $\times$ |
|----------------|-----------------------------------------------------------------------------------------------|---|----------|
|                | File Edit Search View Encoding Language Settings Tools Macro Run Plugins Window ?             |   | X        |
|                |                                                                                               |   |          |
|                | sample vit El sampleDE.vtt El                                                                 |   |          |
|                | <b>WEBVTT</b>                                                                                 |   |          |
| $\overline{2}$ |                                                                                               |   |          |
| 3              | $00:00:00.500$ --> $00:00:02.000$                                                             |   |          |
| $\frac{4}{3}$  | Das World Wide Web verändert sich ständig                                                     |   |          |
| 5              |                                                                                               |   |          |
| $\epsilon$     | $00:00:02.500$ --> $00:00:04.300$                                                             |   |          |
| 7              | und die Art, wie wir darauf zugreifen, ändert sich.                                           |   |          |
| $\mathbf{8}$   |                                                                                               |   |          |
| $\mathcal{G}$  | $00:00:04.500$ --> $00:00:06.000$                                                             |   |          |
| 10             | Heutzutage ist es eher selten, in ein Café, eine Bibliothek oder ein Einkaufszentrum zu gehen |   |          |
| 11             |                                                                                               |   |          |
| 12             | $00:00:06.500$ --> $00:00:08.400$                                                             |   |          |
| 13             | und nicht die Möglichkeit zu haben, sich in ein offenes WLAN einzuloggen.                     |   |          |
| 14             |                                                                                               |   |          |

**Abbildung 90: Beispiel einer VTT-Datei**

Sobald die fertige VTT-Datei in der Medienbibliothek für das jeweilige Video hinterlegt wurde, können Untertitel für das Video aufgerufen werden. Durch Klick auf die drei Punkte öffnet sich das erweiterte Menü:

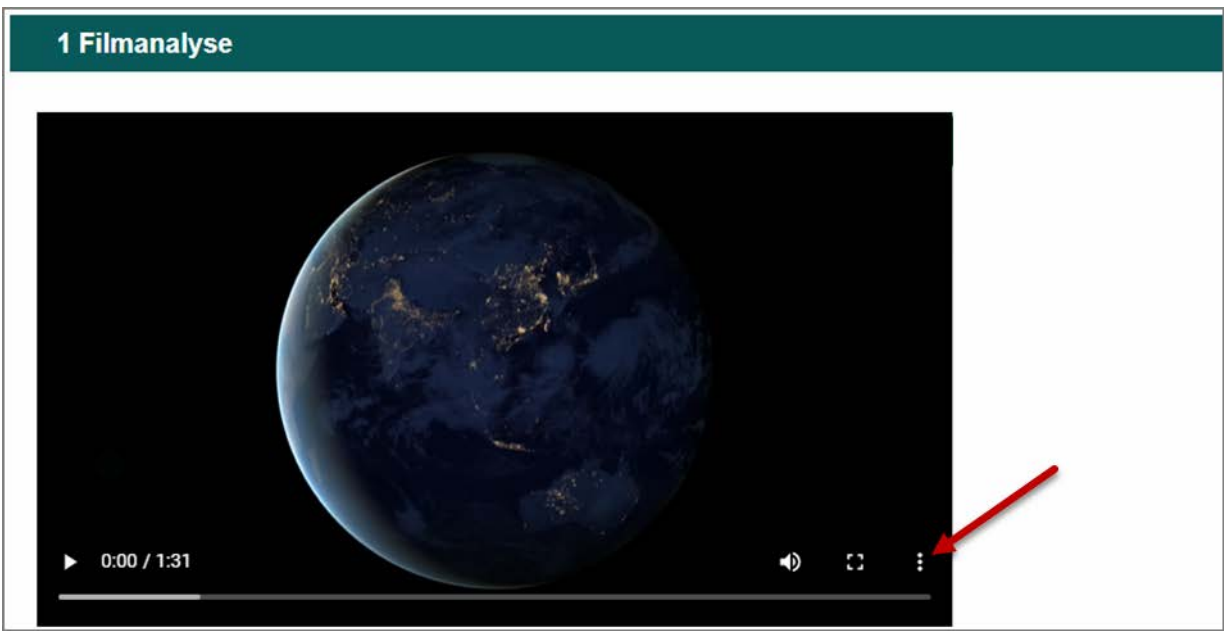

**Abbildung 91: Erweitertes Menü des Players**

Prüfungsteilnehmer können anschließend die Option "Untertitel" aktivieren und zwischen den verfügbaren Untertiteln wählen:

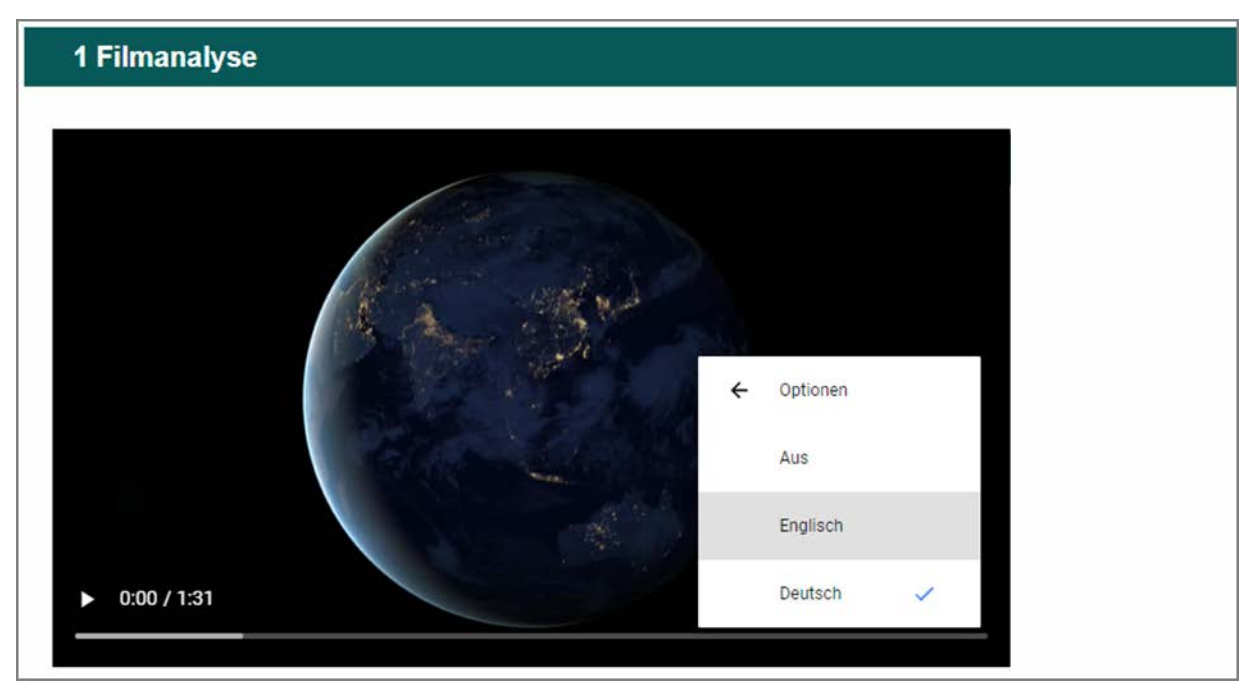

#### **Abbildung 92: Auswahl der Untertitel**

Sobald Untertitel ausgewählt wurden, erscheinen diese im Video:

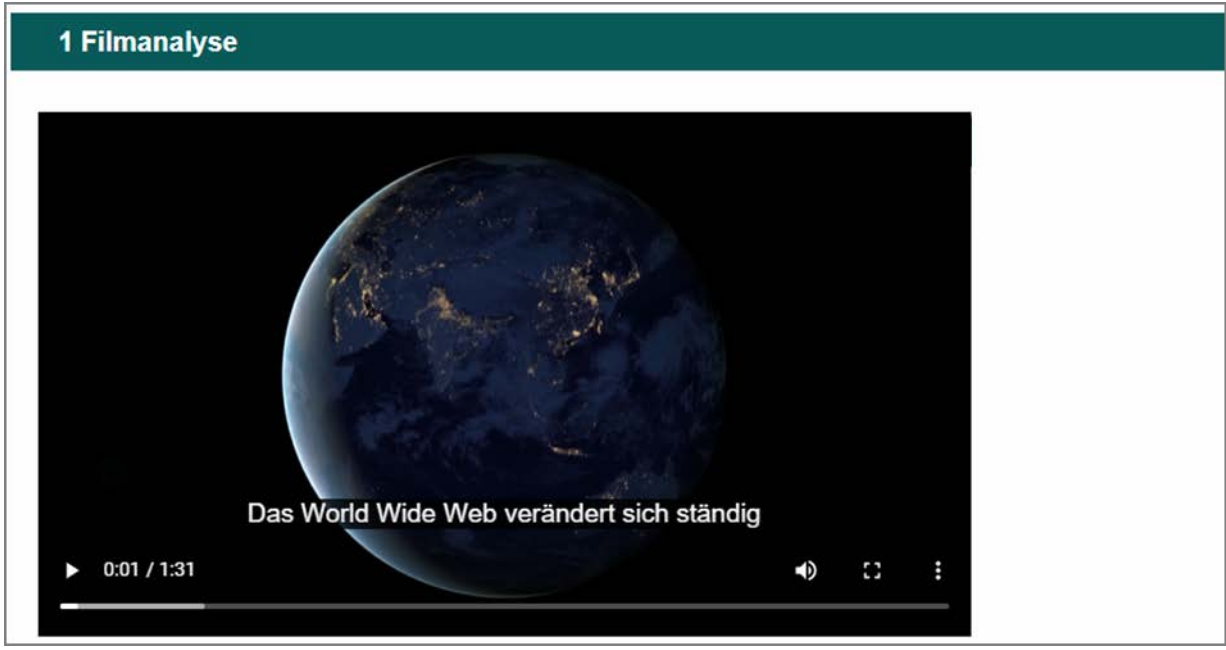

**Abbildung 93: Darstellung der Untertitel im Video**

Wenn Sie Audio- und Videodateien ein Transkript hinzufügen möchten, klicken Sie zunächst auf die Schaltfläche [Beschreibung]. Auch im Falle von Beschreibungsdateien muss zunächst die URL hinterlegt werden, die auf die gewünschte Datei referenziert. Es ist ebenfalls darauf zu achten, dass die Datei auf einem Server liegt, der aus dem Internet erreichbar ist. Die Beschreibungsdatei kann entweder im PDF- oder im HTML-Format erstellt werden. Tragen Sie außerdem die Sprache der Datei ein und bestätigen Sie die Angaben mithilfe der [Hinzufügen]-Schaltfläche.

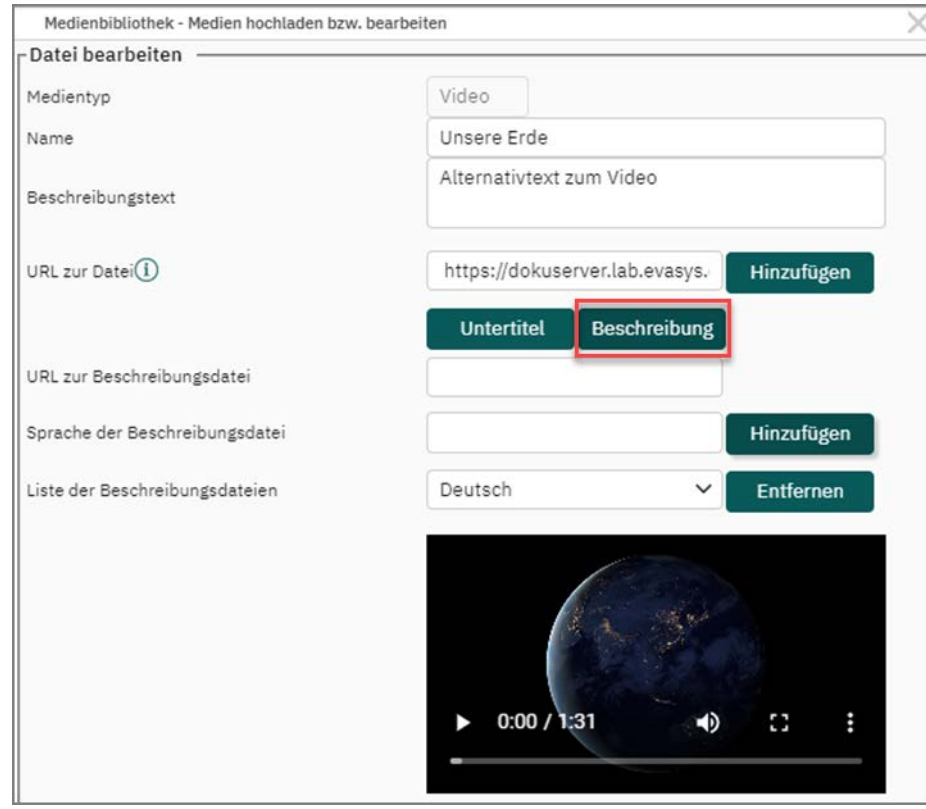

**Abbildung 94: Beschreibung hinzufügen**

Teilnehmende einer Prüfung erhalten nun die Möglichkeit, eine Beschreibungsdatei zu öffnen. Diese Datei kann durch Screenreader vorgelesen werden oder aber als Unterstützung für Personen mit Hörbehinderungen dienen:

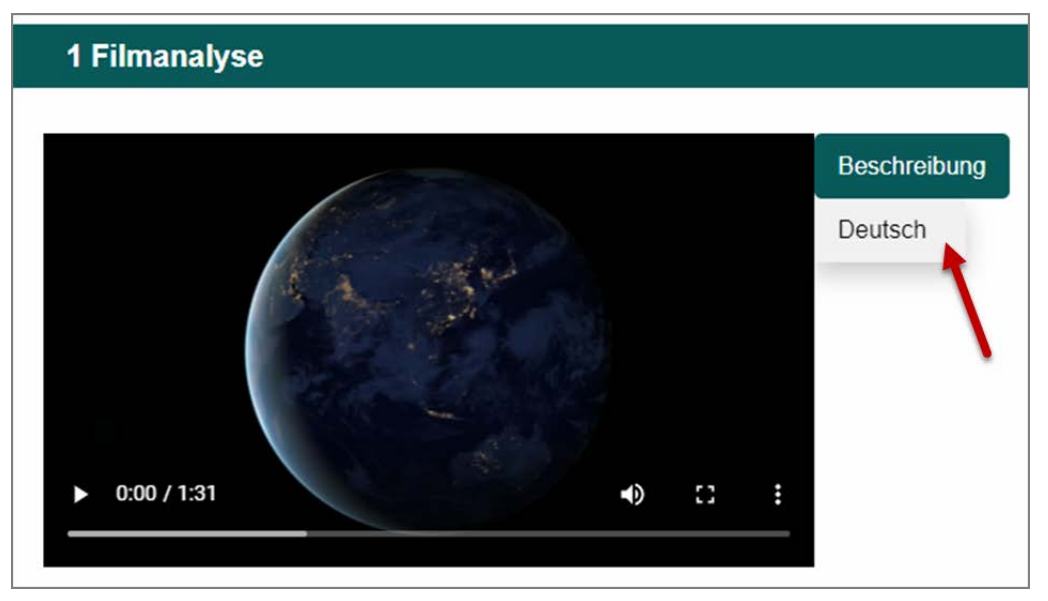

**Abbildung 95: Zugriff auf die Beschreibungsdatei**

# **3.11. Verwenden der Fragenbibliothek**

Sie haben im VividForms Editor direkten Zugriff auf eine Fragenbibliothek, die es Ihnen ermöglicht, auf schnelle Art und Weise Ihren Prüfungsbogen aufzubauen. Jeder Prüfer pflegt seine eigene Fragenbibliothek mit Prüfungsfragen. Bei Bedarf kann die eigene Fragenbibliothek oder Teile der eigenen Fragenbibliothek anderen Prüfern zur Verfügung gestellt werden (siehe [Kapitel 13.2.2. "Fragengruppen freigeben"\)](#page-291-0).

Die Fragenbibliothek kann direkt im VividForms Editor aufgebaut werden, sie kann jedoch auch außerhalb des Editors unter "Aktionen/Fragenbibliothek" über eine eigene Oberfläche verwaltet werden.

Für weitere Informationen siehe auch [Kapitel 13.2. "Fragenbibliothek".](#page-287-0)

Es empfiehlt sich, alle verwendeten Fragen grundsätzlich in die Bibliothek einzustellen oder sie für einen konkreten Prüfungsbogen der Bibliothek zu entnehmen, da Bibliotheksfragen für eine sogenannte Item-Analyse, d.h. eine automatische Berechnung von Schwierigkeitsgraden und Trennschärfen auf der Basis von Prüfungsergebnissen verwendet werden können. Vgl. hierzu die genaueren Informationen in [Kapitel 13.1.](#page-283-0) ["Item-Analyse".](#page-283-0)

Alle wichtigen Funktionen zur Arbeit mit der Fragenbibliothek finden sich im gleichnamigen Menü in der Editorsteuerung. Über den Reiter "Fragenbibliothek" rechts neben der Editorsteuerung können zudem komfortabel Fragen aus der Bibliothek per Drag&Drop auf den Prüfungsbogen gezogen werden.

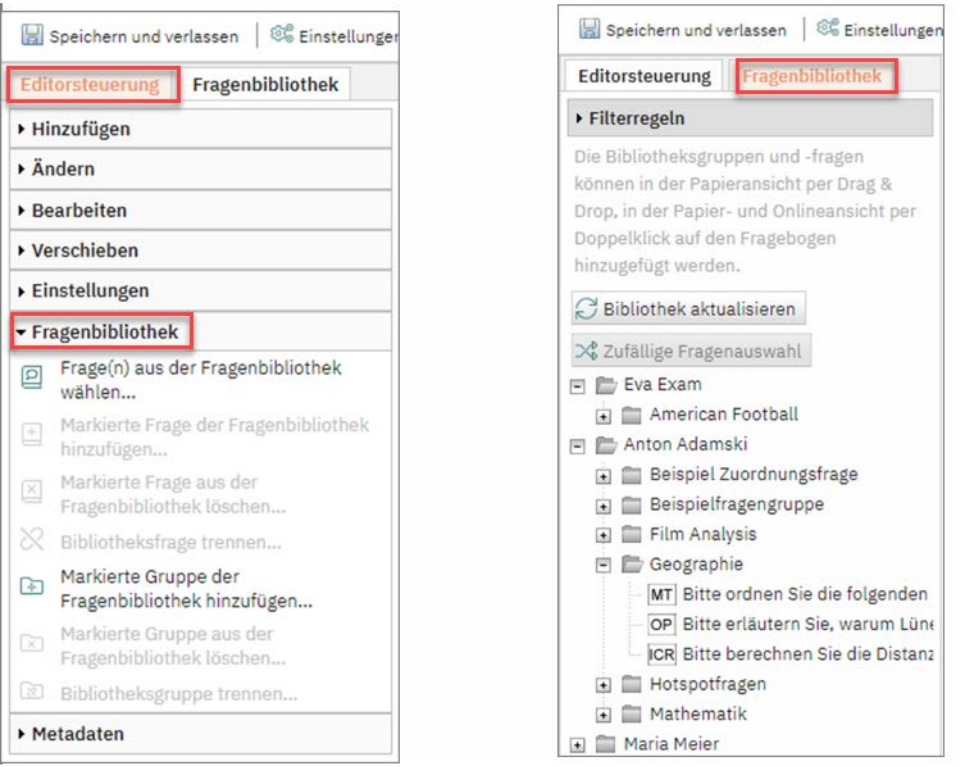

**Abbildung 96: Fragenbibliothek im VividForms Editor**

Die im Menü "Fragenbibliothek" in der Editorsteuerung verfügbaren Funktionen zum Hinzufügen und Löschen von Fragengruppen und einzelnen Fragen werden nachfolgend näher erläutert. Die Optionen zum Trennen von Fragengruppen und einzelnen Fragen werden im Abschnitt ["Aufhebung der Bibliotheksbindung einer Frage"; S. 97](#page-96-0) beschrieben.

# **Hinzufügen einer Frage in die Bibliothek**

Möchten Sie eine Frage zur Bibliothek hinzufügen, markieren Sie diese und klicken Sie anschließend auf "Aktuelle Frage der Fragenbibliothek hinzufügen...".

Es erscheint der unten gezeigte Dialog. Sie haben drei Möglichkeiten:

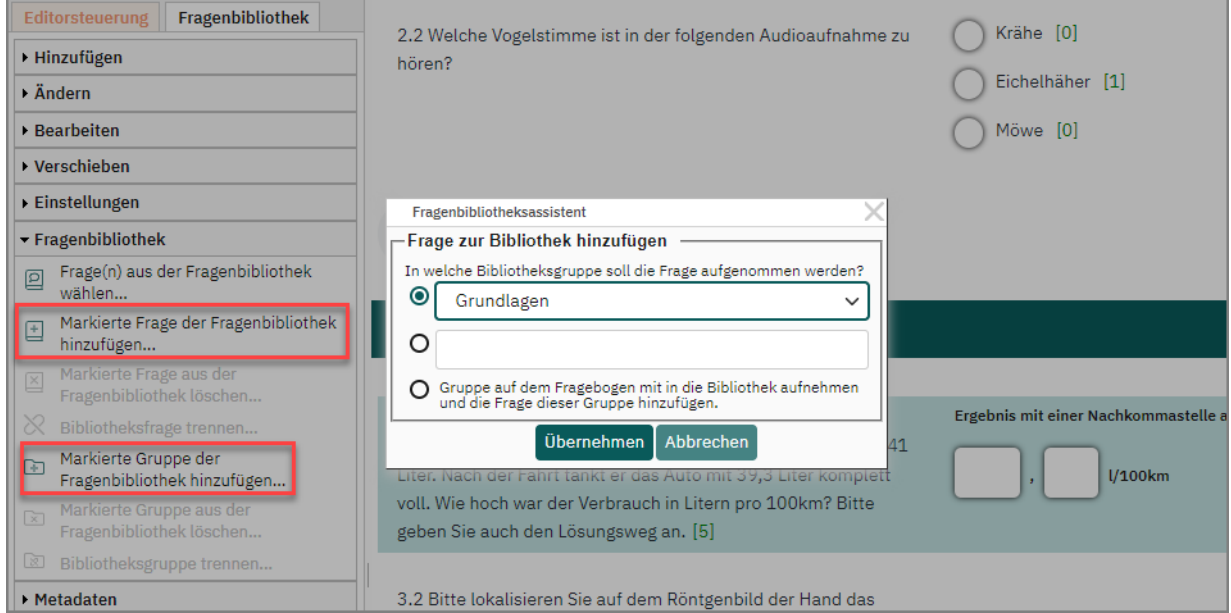

**Abbildung 97: Frage zur Bibliothek hinzufügen**

Aufnehmen in eine existierende Gruppe

Mit der ersten Option wählen Sie aus der Drop-Down-Liste die gewünschte Gruppe aus und klicken auf [Übernehmen].

Erstellen einer neuen Gruppe

Wählen Sie die zweite Option aus und geben Sie den Namen für die neue Gruppe ein. In dem Fall würde die neue Gruppe auf der ersten Hierarchieebene Ihrer Fragenbibliothek eingefügt werden. Wenn gewünscht, wählen Sie eine bereits in der Bibliothek verfügbare übergeordnete Gruppe, innerhalb derer die neue Gruppe angelegt werden soll. Klicken Sie anschließend auf [Übernehmen].

Aufnehmen der aktuellen Gruppe

Wählen Sie die dritte Option. Die aktuelle Gruppe auf dem Fragebogen wird als neue Gruppe in der Bibliothek angelegt, die markierte Frage wird dieser Gruppe hinzugefügt. Wenn gewünscht, wählen Sie eine bereits in der Bibliothek verfügbare übergeordnete Gruppe, innerhalb derer die Gruppe angelegt werden soll.

Um sich die neu in die Bibliothek eingefügten Fragen bzw. Gruppen anzeigen zu lassen, klicken Sie im Menü "Fragen hinzufügen" auf die Schaltfläche [Bibliothek aktualisieren]. Der Bibliotheksinhalt wird dann neu geladen und angezeigt.

### **Hinzufügen einer Fragengruppe in die Bibliothek**

Mit einem Klick auf "Aktuelle Gruppe der Fragenbibliothek hinzufügen..." wird die aktuell markierte Fragengruppe als neue Gruppe in die Bibliothek aufgenommen. Es werden alle Fragen dieser Fragengruppe mit in die Bibliothek aufgenommen.

### **Löschen einer Frage aus der Bibliothek**

Mit einem Klick auf "Aktuelle Frage aus der Fragenbibliothek löschen..." entfernen Sie die markierte Frage wieder aus der Bibliothek.

### **Löschen einer Fragengruppe aus der Bibliothek**

Mit "Aktuelle Gruppe aus der Fragenbibliothek löschen..." entfernen Sie die aktuelle Fragengruppe wieder aus der Bibliothek.

### **Hinzufügen von Fragen aus der Bibliothek**

Klicken Sie in der Editorsteuerung auf die Option "Frage(n) aus der Fragenbibliothek wählen..." oder öffnen Sie direkt den Reiter "Hinzufügen aus Fragenbibliothek". In einer Baumstruktur werden Ihnen alle bereits in der Bibliothek enthaltenen Gruppen und Fragen angezeigt. Die einzelnen Ebenen können durch Klick auf die +/- Schaltfläche auf- bzw. eingeklappt werden.

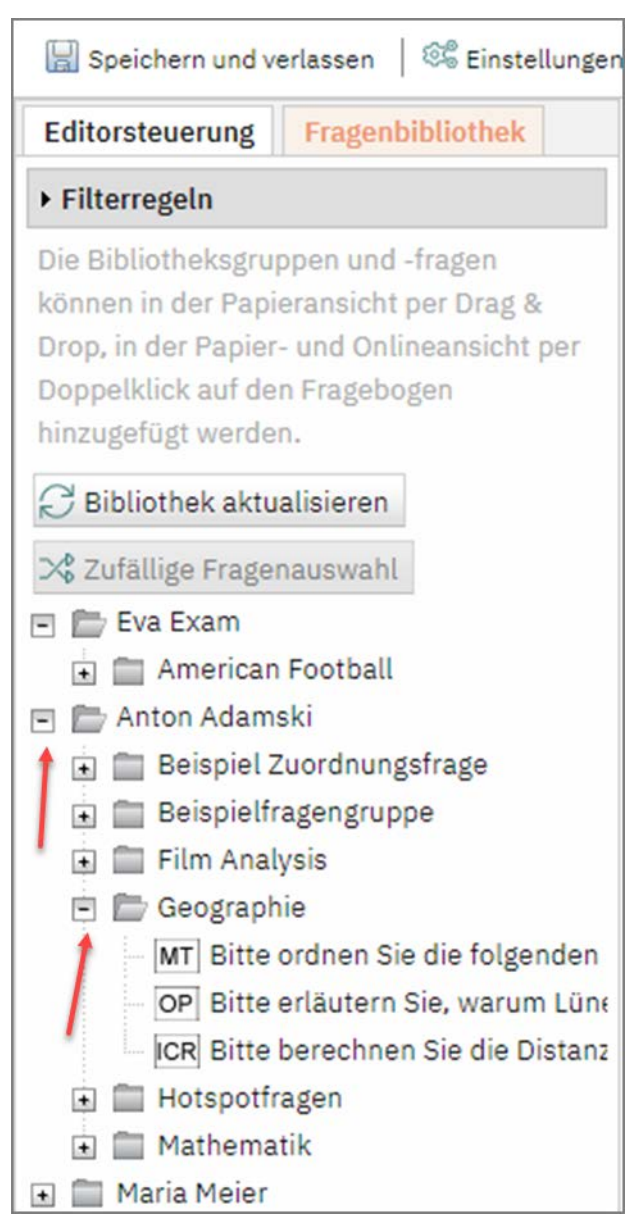

**Abbildung 98: Fragenbibliothek: Ebenen anzeigen**

Sie können sowohl ganze Gruppen als auch einzelne Fragen per Drag & Drop auf den Bogen ziehen. Durch Drücken der Strg-Taste und Mausklick können zudem mehrere Fragen gleichzeitig ausgewählt und auf den Bogen gezogen werden.

### **Hinweis:**

Bitte beachten Sie, dass auch Fragen aus der Bibliothek auf dem Bogen immer einer Gruppe zugehören müssen. Wenn Sie keine ganze Gruppe aus der Bibliothek aufziehen sondern nur einzelne Fragen, müssen diese in eine bestehende Gruppe auf dem Prüfungsbogen eingefügt werden. Bitte beachten Sie außerdem, dass keine übergeordneten Gruppen auf den Bogen gezogen werden können (im unteren Beispiel z.B. "EvaSys Fragen"), sondern nur Gruppen der untersten Ebene (im unteren Beispiel z.B. "Scanstation" oder "Rund um EvaSys").

Ein grüner Balken mit Pluszeichen signalisiert, dass eine Frage bzw. Gruppe eingefügt werden kann. Eine waagerechte Linie markiert zudem die Einfügeposition auf dem Blatt.

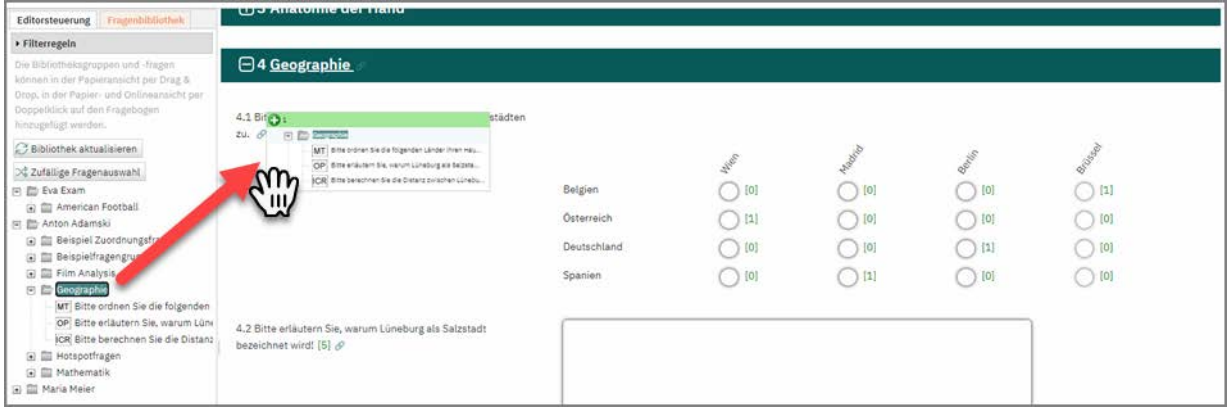

**Abbildung 99: Hinzufügen von Fragen per Drag & Drop**

Lässt sich ein Element nicht einfügen, ist der Balken rot und zudem durch ein rotes x gekennzeichnet.

Aus der Bibliothek eingefügte Fragen sind schreibgeschützt, d.h. es können keine Änderungen an der Frage vorgenommen werden. Man erkennt sie an dem kleinen Symbol am linken Rand des Prüfungsbogens.

| $\bigoplus$ 4 Geographie                                                                  |                       |                                                                                                    |            |                                                         |                                                                                                    |
|-------------------------------------------------------------------------------------------|-----------------------|----------------------------------------------------------------------------------------------------|------------|---------------------------------------------------------|----------------------------------------------------------------------------------------------------|
| 4.1 Bitte ordnen Sie die folgenden Länder ihren Hauptstädten<br>zu. $\boxed{\mathcal{P}}$ |                       | <b>WAND</b>                                                                                                    | Madrid     | $\partial_{\theta_{\vec{\ell}}}_{\theta_{\vec{\ell}}},$ | Bridgeen                                                                                                    |
|                                                                                           | Belgien<br>Österreich | [0]<br>$[1]$                                                                                                    | [0]<br>[0] | [0]<br>[0]                                              | $[1]$<br>[0]                                                                                                    |
|                                                                                           | Deutschland           | $[0] % \begin{center} % \includegraphics[width=\linewidth]{imagesSupplemental_3.png} % \end{center} % \caption { % Our method can be used for the use of the image. % Note that the \emph{DefNet} is used to be used for the image. % Note that the \emph{DefNet} is used for the image. % Note that the \emph{DefNet} is used for the \emph{DefNet} and the \emph{DefNet} is used for the \emph{DefNet} and the \emph{DefNet} is used for the \emph{DefNet} and the \emph{DefNet} is used for the \emph{DefNet} and the \emph{DefNet} is used for the \emph{DefNet} and the \emph{DefNet} is used for the \emph{DefNet} and the \emph{DefNet} is used for$ | [0]        | $[1]$                                                   | [0]                                                                                                    |
|                                                                                           | Spanien               | [0]                                                                                                    | $[1]$<br>ം | [0]<br>X.                                               | $[0] % \begin{center} % \includegraphics[width=\linewidth]{imagesSupplemental_3.png} % \end{center} % \caption { % Our method can be used for the use of the image. % Note that the \emph{DefNet} is used for the image. % Note that the \emph{DefNet} is used for the image. % Note that the \emph{DefNet} is used for the image. % Note that the \emph{DefNet} is used for the image. % Note that the \emph{DefNet} is used for the image. % Note that the \emph{DefNet} is used for the image. % Note that the \emph{DefNet} is used for the image. % Note that the \emph{DefNet} is used for the image. % Note that the \emph{DefNet} is used for the image. % Note that the \emph{DefNet} is used for the image. %$ |
| 4.2 Bitte erläutern Sie, warum Lüneburg als Salzstadt<br>bezeichnet wird! [5]             |                       |                                                                                                    |            |                                                         |                                                                                                    |
| 4.3 Bitte berechnen Sie die Distanz zwischen Lüneburg und<br>Berlin. [4]                  | km                    |                                                                                                    |            |                                                         |                                                                                                    |

**Abbildung 100: Bibliotheksfrage auf dem Prüfungsbogen**

Es gibt die Möglichkeit, eine Bibliotheksfrage von der Bibliothek zu trennen, um sie auf dem Bogen editierbar zu machen (siehe unten [Kapitel "Aufhebung der Biblio](#page-96-0)[theksbindung einer Frage"](#page-96-0)). Sie sollten dies jedoch nach Möglichkeit vermeiden, da durch die Lösung von der Bibliothek keine Item-Analyse für diese Frage mehr möglich ist.

## **Filtern innerhalb der Bibliothek**

Innerhalb der Bibliothek kann nach drei verschiedenen Kriterien gefiltert werden:

- Schwierigkeitsgrad (zugewiesen): Der Schwierigkeitsgrad, der beim Anlegen einer Frage manuell zugewiesen werden kann (Werte 1-5)
- Schwierigkeitsgrad (berechnet): Der durch die Item-Analyse automatisch berechnete Schwierigkeitsgrad
- Trennschärfe (berechnet): Die durch die Item-Analyse automatisch berechnete Trennschärfe

Die verschiedenen Filter können zudem miteinander kombiniert werden.

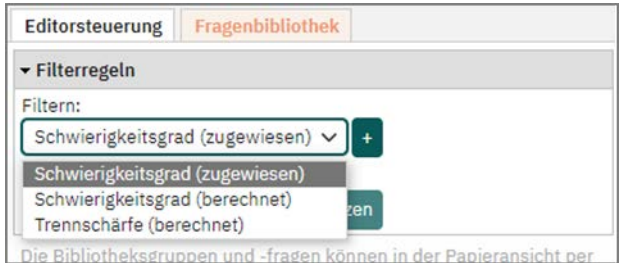

**Abbildung 101: Filterregeln**

Wählen Sie einen Filter und klicken Sie auf die nebenstehende Plus-Schaltfläche. Mit Hilfe des Schiebereglers können Sie nun einen konkreten Schwierigkeitsgrad oder eine Trennschärfe auswählen oder auch einen Schwierigkeits- bzw. Trennschärfebereich auswählen, im Beispiel unten z.B. die zugewiesene Schwierigkeit 1 bis 2. Nach Klick auf [Übernehmen] werden nur noch die Fragen mit dem entsprechend zugewiesenen Schwierigkeitsgrad zur Auswahl angeboten.

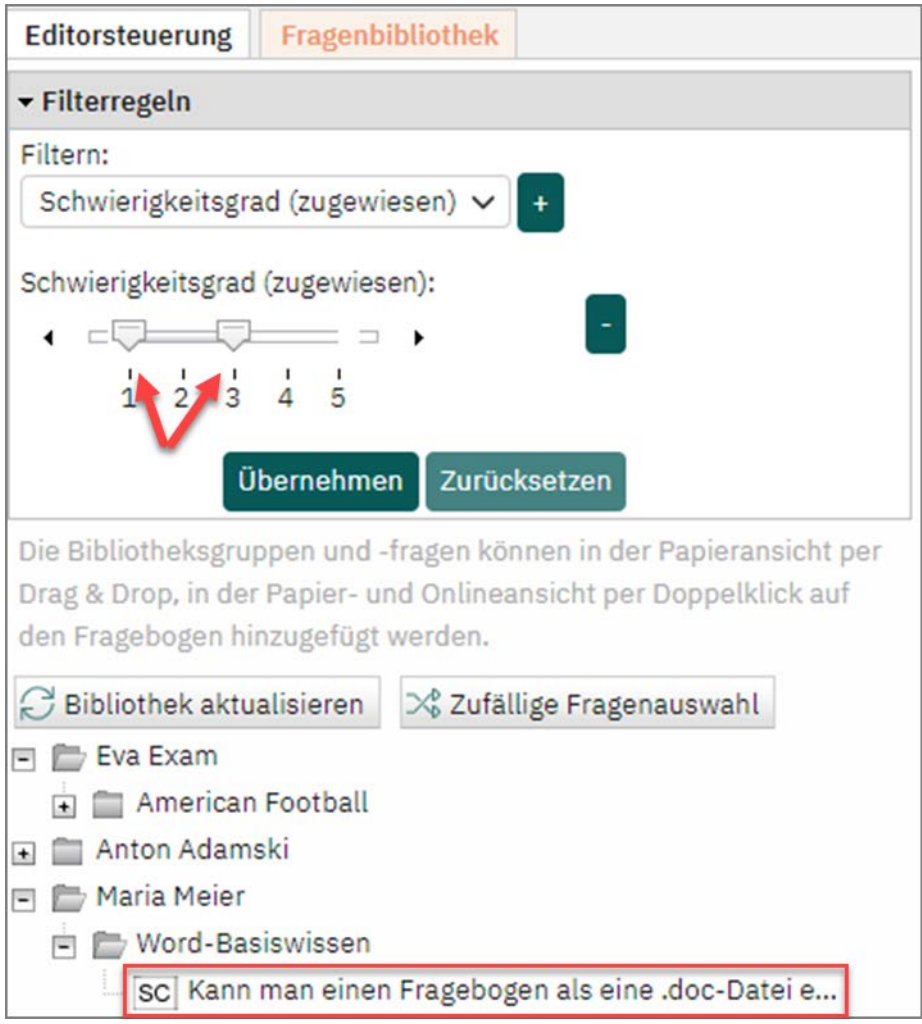

**Abbildung 102: Filtern nach Schwierigkeitsgrad**

# **Zufällige Fragenauswahl**

Mit Hilfe der zufälligen Fragenauswahl kann ein zufallsgenerierter Prüfungsbogen auf der Grundlage der Bibliotheksfragen erstellt werden. Eventuell zuvor gesetzte Filter nach Schwierigkeit und Trennschärfe werden bei der Fragenauswahl berücksichtigt.

Wählen Sie eine Fragengruppe auf der untersten Gruppenebene aus und klicken Sie auf die Schaltfläche [Zufällige Fragenauswahl]. Geben Sie nun entweder die absolute Anzahl an Zufallsfragen an, die auf dem Bogen eingefügt werden sollen, oder verwenden Sie den Schieberegler, um einen bestimmten Prozentsatz an Fragen aus der Fragengruppe auf dem Bogen einzufügen. Nach Klick auf [Übernehmen] werden die Fragen samt Fragengruppe dem Prüfungsbogen hinzugefügt.

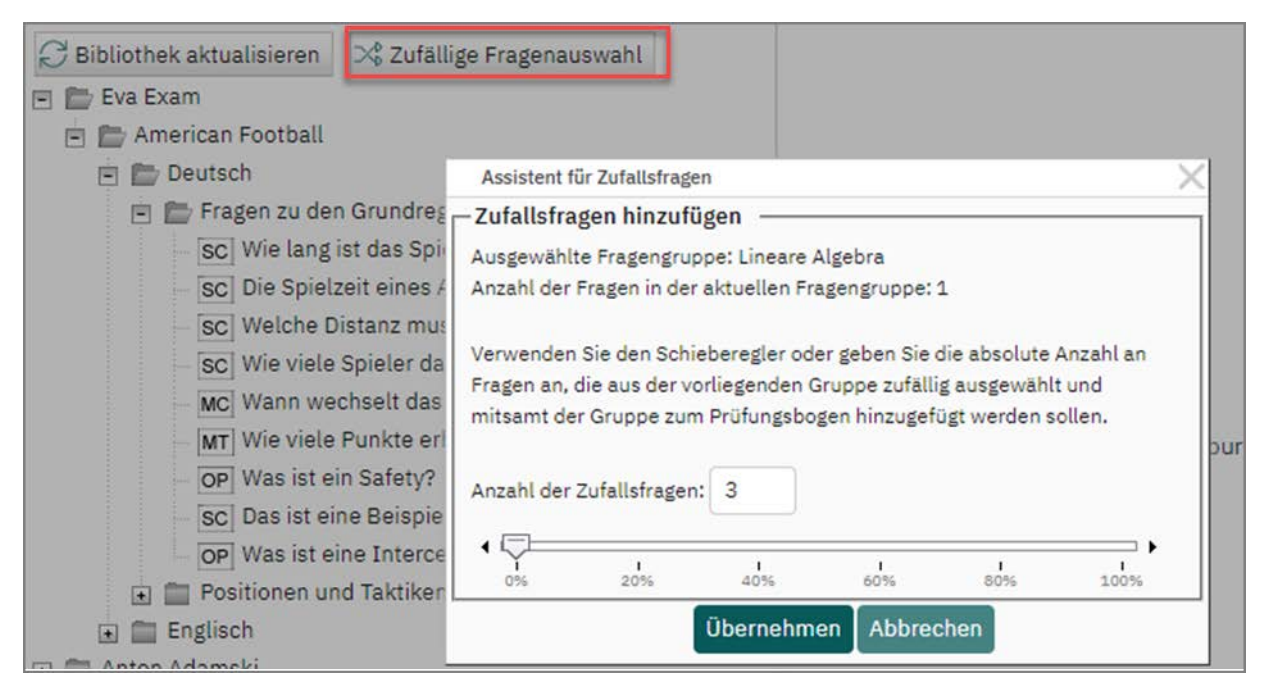

**Abbildung 103: Zufallsfragen auswählen**

# <span id="page-96-0"></span>**Aufhebung der Bibliotheksbindung einer Frage**

Sie können aus der Bibliothek stammende Fragen bzw. Fragengruppen nicht verändern. Sie erkennen dieses durch die Grauschattierung der Auswahlmöglichkeiten im Eigenschaftsdialog sowie an dem Bibliothekssymbol.

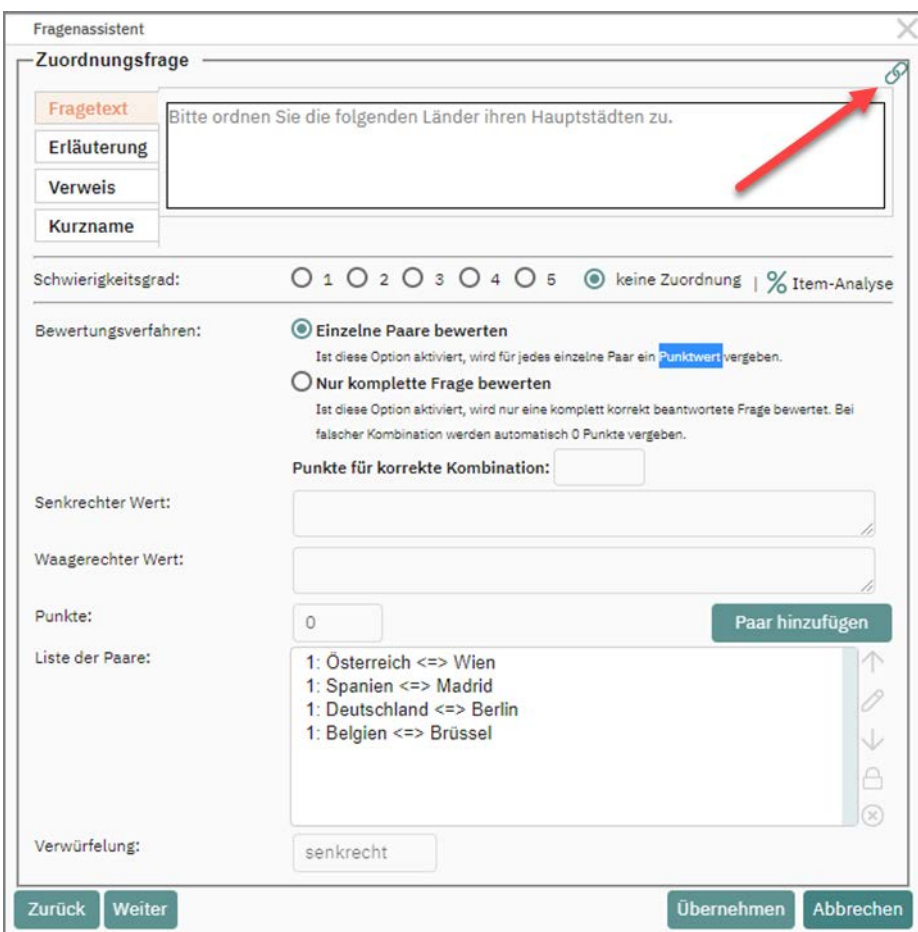

**Abbildung 104: Fragenassistent mit gesperrter Bibliotheksfrage** 

Um eine aus der Bibliothek übertragene Frage doch bearbeiten zu können, müssen Sie die Bibliotheksbindung über die Editorsteuerung auflösen. Markieren Sie hierzu die Frage oder die Gruppe auf dem Bogen und wählen Sie in der Editorsteuerung im Bereich "Fragenbibliothek" die Option "Bibliotheksfrage trennen..." bzw. "Bibliotheksgruppe trennen...". Anschließend kann die Frage bzw. die Gruppe mitsamt allen enthaltenen Fragen bearbeitet werden.

|                         | $\blacktriangleright$ Fragenbibliothek            |  |  |  |  |  |
|-------------------------|---------------------------------------------------|--|--|--|--|--|
| $\overline{\omega}$     | Frage(n) aus der Fragenbibliothek wählen          |  |  |  |  |  |
| E.                      | Markierte Frage der Fragenbibliothek hinzufügen   |  |  |  |  |  |
| L×                      | Markierte Frage aus der Fragenbibliothek löschen  |  |  |  |  |  |
| ஜ                       | Bibliotheksfrage trennen                          |  |  |  |  |  |
| - 1390                  | Markierte Gruppe der Fragenbibliothek hinzufügen  |  |  |  |  |  |
| $\overline{\mathbf{x}}$ | Markierte Gruppe aus der Fragenbibliothek löschen |  |  |  |  |  |
| $\mathbb{Z}$            | Bibliotheksgruppe trennen                         |  |  |  |  |  |

**Abbildung 105: Bibliotheksgruppe oder -frage trennen**

## **Hinweis:**

Bitte beachten Sie, dass Fragen, die von der Bibliothek getrennt sind, nicht mehr für die Item-Analyse verwendet werden können.

# **3.12. Fertigstellen des Bogens**

Wenn alle gewünschten Elemente auf dem Bogen integriert sind und alle Layouteinstellungen vorgenommen wurde, klicken Sie auf [Speichern und verlassen]. Der Prüfungsbogen erscheint nun in der Prüfungsbogenliste. Er ist jederzeit über das Menü "Prüfungsbogenliste" zugänglich.

|              | evaexam<br><b>AKTIONEN</b> | <b>EXTRAS</b> <sup>•</sup><br>EINSTELLUNGEN<br><b>INFOS</b> |                |                      |                  |   |    |            |          | 7 | Hilfe         |   |
|--------------|----------------------------|-------------------------------------------------------------|----------------|----------------------|------------------|---|----|------------|----------|---|---------------|---|
|              | Prüfungsbogenverwaltung    |                                                             |                |                      |                  |   |    |            |          |   |               |   |
| $\mathbb{F}$ | Kurzname                   | <b>Uberschrift</b>                                          | Seitenzahl     | Datum                | Engine           |   |    |            | Aktionen |   |               |   |
| ₿            | Allg inkl.offen2           | Prüfungsbogen Allgemeinwissen mit<br>offenen Fragen         | 5              | 03.05.2022           | <b>VF</b> Editor | e | ٢U | (x)        | 岡        | 圕 |               | B |
| ▣            | Doku 8.3                   | Version 8.2 Demobogen [Copy]                                | Δ              | 03.05.2022           | VF Editor        |   |    | $(\times)$ | 顶        | G | B.            | 0 |
|              | Algebra 101                | Fragebogen Algebra Einsteigerkurs                           | 1              | 03.05.2022           | VF Editor        |   | IJ | $\infty$   | 囜        | G | $\mathbb{R}$  | 0 |
| Ÿr.          | Demo_Fragen                | Demobogen                                                   | $\overline{2}$ | 12.08.2021           | <b>VF</b> Editor |   |    | (x)        | 角        | 圕 | $\rightarrow$ | 0 |
| ▭            | Doku IH 2021               | Dokubogen                                                   | 1              | 10.08.2021           | <b>VF Editor</b> | ó | ΙU | $\infty$   | 闪        | F | ₿             | 0 |
|              | Alle jold offeed           | Drittwarehouse Allanmainwisson mit                          |                | 04.00.0001 VE Editor |                  |   |    |            |          |   |               |   |

**Abbildung 106: Prüfungsbogenverwaltung**

Solange noch keine Prüfung mit dem Bogen angelegt wurde, kann er über das Stiftsymbol in der Spalte "Editieren" jederzeit weiter bearbeitet werden. Wurde bereits eine Prüfung mit dem Bogen angelegt, ist er geschützt. Es können dann keine Änderungen am Bogen mehr vorgenommen werden.

In der Spalte "Vorschau" kann eine Vorschau des Bogens abgerufen werden. Haben Sie einen Bogen mit separatem Antwortbogen erstellt, sind beide Bögen über die PDF-Icons als Vorschau abrufbar. Der Fragebogen ist durch ein Fragezeichen gekennzeichnet, der Antwortbogen durch ein Ausrufezeichen.

Der hier in der Prüfungsverwaltung aufgeführte Prüfungsbogen ist eine Vorlage, er kann für beliebig viele Prüfungen verwendet werden. Bitte beachten Sie, dass es sich

bei den in diesem Menü abrufbaren PDF-Dateien um Muster handelt, die noch keinen Barcode enthalten. Sie dürfen daher nicht in Prüfungen verwendet und eingescannt werden. Der Barcode wird erst beim Anlegen der Prüfung automatisch eingefügt.

In der Spalte "Lösung" kann zudem eine Musterlösung des Bogens abgerufen werden. Diese kann für eine spätere Besprechung der Prüfung mit den Teilnehmern verwendet werden. Für Prüfungen mit mehreren Varianten kann für jede Variante eine eigene Musterlösung abgerufen werden.

Die richtigen und falschen Antworten sind durch grüne Haken bzw. rote Kreuze gekennzeichnet. Ferner werden die für jede Antwortoption vergebenen bzw. abgezogenen Punktwerte angezeigt.

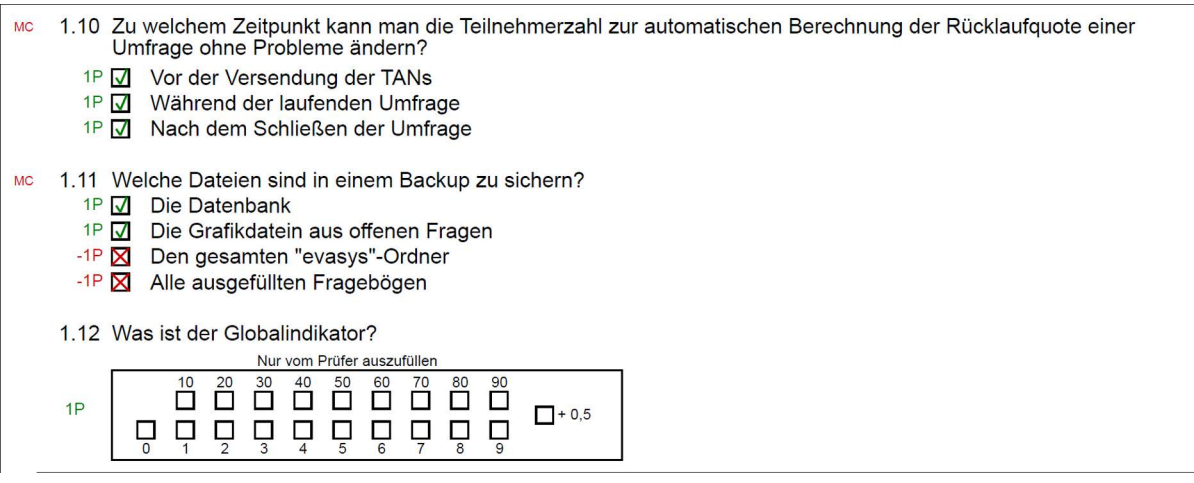

**Abbildung 107: Musterlösung** 

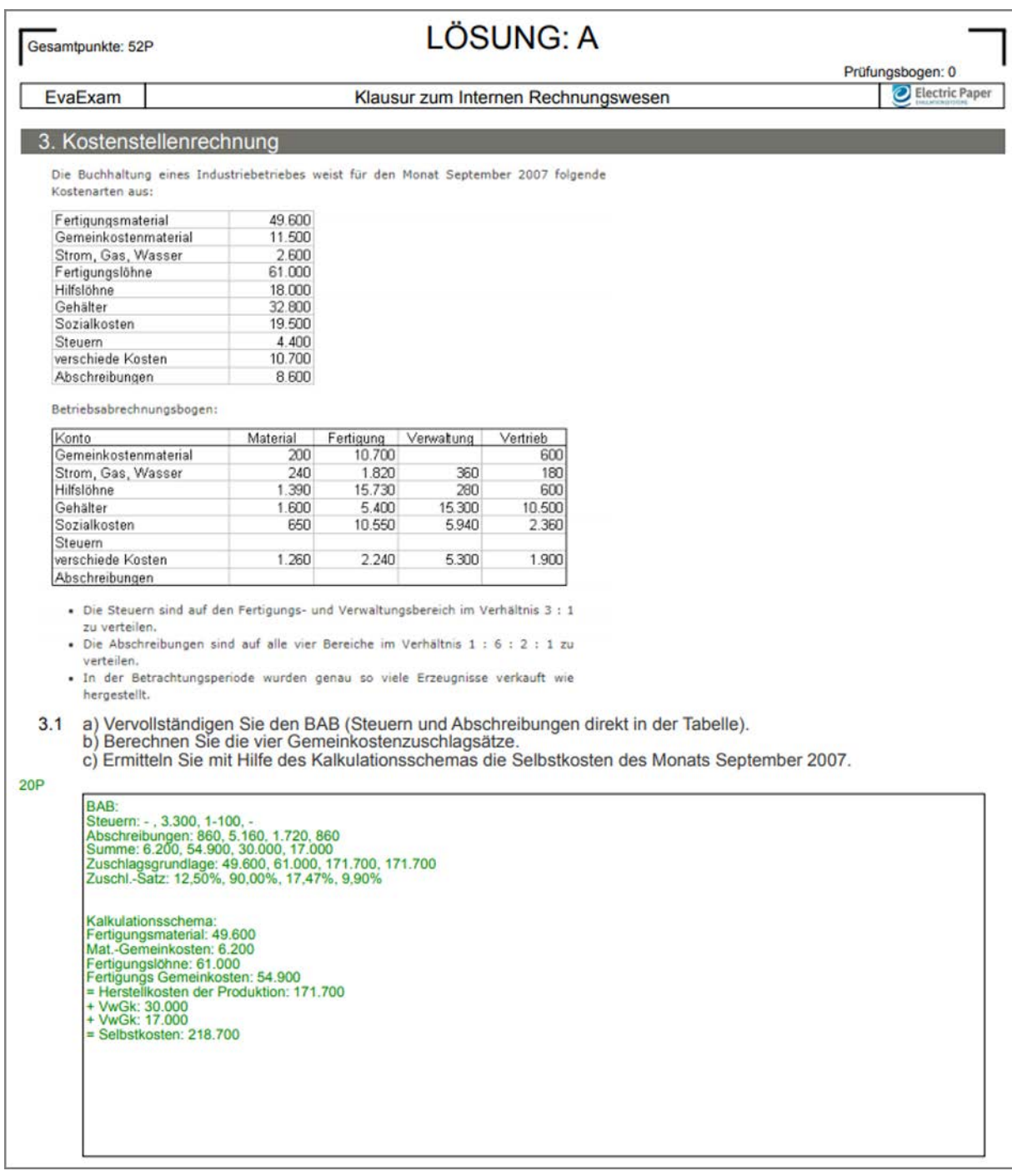

# **Abbildung 108: Musterlösung - offene Frage**

# **4. Erstellen von Ordnern für Prüfungen**

Alle Prüfungen werden in Prüfungsordnern verwaltet. Bevor eine Prüfung erstellt werden kann, muss daher zunächst ein Prüfungsordner angelegt oder ein bereits vorhandener Ordner ausgewählt werden. Sie können also mehrere Prüfungen in einen Ordner ablegen.

Klicken Sie hierzu im linken Kontextmenü auf "Ordnerliste" und dann auf [Neuen Ordner anlegen]:

| $\mathcal{C}$              | evaexam<br><b>AKTIONEN</b>              | <b>EXTRAS</b> <sup>·</sup><br>EINSTELLUNGEN<br><b>INFOS</b> |                                                          |                             | 7          | å<br>Hilfe    |
|----------------------------|-----------------------------------------|-------------------------------------------------------------|----------------------------------------------------------|-----------------------------|------------|---------------|
| $\left[\frac{1}{2}\right]$ | Prüfungsbögen<br>Prüfungsbogen anleg    |                                                             | Information<br>$\circ$<br>Der Ordnername wurde geändert. |                             |            |               |
| B                          | Prüfungsbogenliste                      | <b>Ordnerliste</b>                                          |                                                          |                             |            |               |
| 回                          | Fragenbibliothek                        | Name                                                        | Inhalt                                                   | Erstellungsdatum umbenennen |            | löschen       |
|                            | Prüfungen                               | Demo Schulung                                               | 4 Examen, 3<br>ausgewertet                               | 23.03.2021                  | umbenennen | $\circledR$   |
| *R                         | Prüfung anlegen                         | $\square$ EvaSys                                            | 3 Examen, 0                                              | 03.08.2017                  | umbenennen | $\circledast$ |
|                            | Ordnerliste v                           | □ Fakultät Physik                                           | ausgewertet<br>1 Examen, 0                               | 02.10.2020                  | umbenennen | $\circledR$   |
|                            | Demo_Schulung                           |                                                             | ausgewertet                                              |                             |            |               |
|                            | EvaSys                                  | <b>Mathematik</b>                                           | 6 Examen, 3                                              | 03.08.2017                  | umbenennen | $\circledR$   |
|                            | Fakultät Physik                         |                                                             | ausgewertet                                              |                             |            |               |
|                            | Mathematik                              | Meine Prüfungen 2022                                        | 12 Examen, 3<br>ausgewertet                              | 19.02.2019                  | umbenennen | $\circledast$ |
|                            | Meine Prüfungen                         | Sprachkurse                                                 | 4 Examen, 3                                              | 08,08,2017                  | umbenennen | $\circledast$ |
|                            | Sprachkurse                             |                                                             | ausgewertet                                              |                             |            |               |
|                            | V8.2 Demo                               | □V8.2 Demo                                                  | 18 Examen, 7<br>ausgewertet                              | 25.07.2021                  | umbenennen | $\circledR$   |
| 霊                          | Notenschlüssel                          |                                                             |                                                          |                             |            |               |
| 293                        | Gemeinsame Punkte<br>Annacoundator file | Neuen Ordner anlegen                                        |                                                          |                             |            |               |

**Abbildung 109: Anlegen eines neuen Prüfungsordners**

Es erscheint ein Fenster zum Anlegen des neuen Prüfungsordners. Geben Sie den Namen des Ordners ein und klicken Sie auf [OK]. Der Ordner erscheint nun in der Liste der Prüfungsordner.

# **5. Erstellen einer papierbasierten Prüfung - Standardverfahren**

# **Hinweis:**

Evaexam verwendet eine volumenbasierte Lizenz. Das bedeutet, es wird von einem vorhandenen Volumen nach der Verifikation für jeden verarbeiteten Prüfungsbogensatz ein Lizenzpunkt abgezogen. Da das verbrauchte Volumen erst nach erfolgter Verifikation abgezogen wird, kann die Anzeige des zur Verfügung stehenden Volumens ungenau sein, falls sich noch nicht verifizierte Stapel im System befinden.

Sie sollten daher vor dem Anlegen von Prüfungen mit Ihrem evaexam-Administrator Rücksprache über das benötigte Volumen halten.

Ergebnisse für Online-Übung und Online-Quiz werden nicht von der Volumenlizenz abgezogen.

Um eine papierbasierte Prüfung zu erstellen, klicken Sie unterhalb der Ordnerliste in einem geöffneten Prüfungsordner auf [Neue Prüfung erstellen] oder starten Sie im linken Seitenmenü den Assistenten indem Sie auf [Prüfung anlegen] klicken.

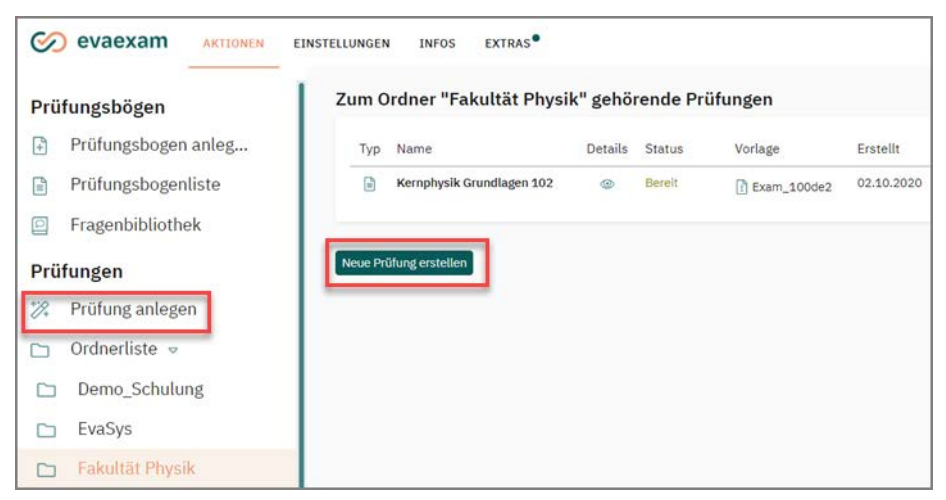

**Abbildung 110: Anlegen einer neuen Prüfung**

# **5.1. Prüfung anlegen - Ordner**

Legen Sie einen neuen Ordner an, indem Sie den Ordnernamen eingeben oder wählen Sie den zu verwendenden Prüfungsordner und klicken Sie auf [Weiter]. Ordner dienen zur Ablage von Prüfungen nach von Ihnen festgelegten Kategorien.

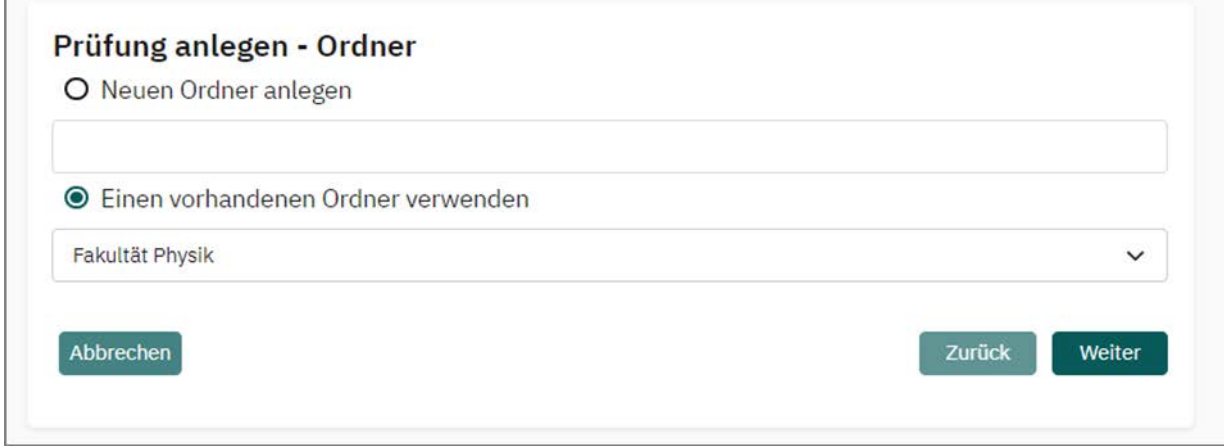

**Abbildung 111: Auswahl bzw. Erstellung eines neuen Prüfungsordners mit Hilfe des Assistenten**

r.

# **5.2. Prüfung anlegen - Prüfung**

Geben Sie den Namen für die Prüfung ein und wählen Sie die Prüfungsart. Wie im folgenden Screenshot dargestellt, ist die Prüfungsart "Papierprüfung" ausgewählt. Klicken Sie auf [Weiter].

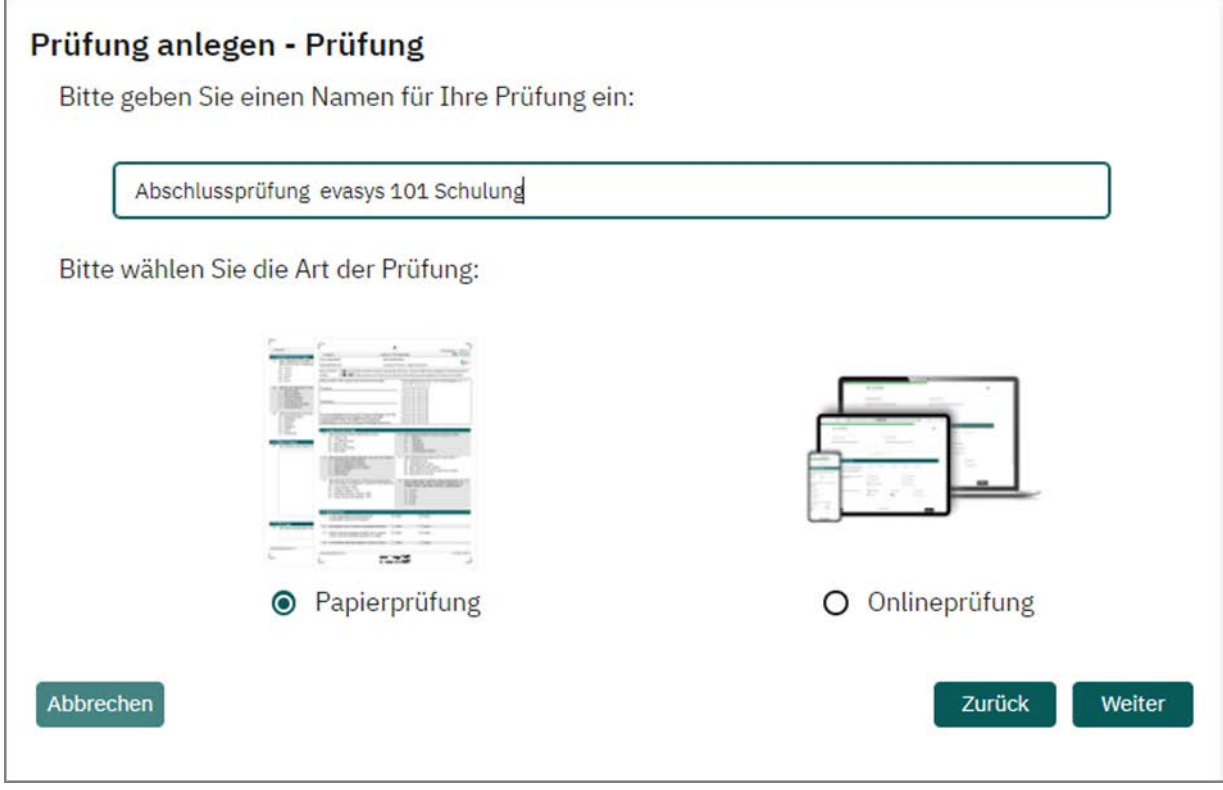

**Abbildung 112: Name der Prüfung und Prüfungsart**

# **5.3. Prüfung anlegen - Art der Prüfung**

Wählen Sie nun die Art der Papierprüfung aus, die Sie durchführen möchten.

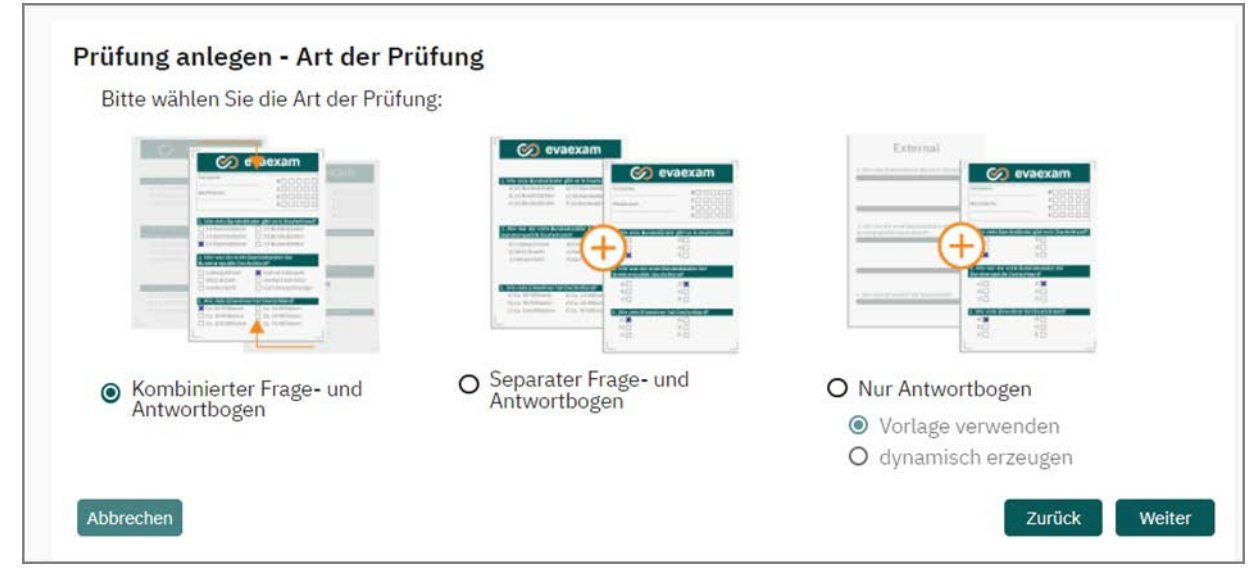

**Abbildung 113: Art der Prüfung wählen**

Es stehen die folgenden Varianten zur Verfügung:

# **Kombinierter Frage- und Antwortbogen**

Hierbei handelt es sich um das **Standardverfahren** für flexible Prüfungen, deren Inhalte vollständig in evaexam gepflegt werden. Es stehen Ihnen alle Fragetypen (offene und geschlossene) sowie umfangreiche Auswertungsmöglichkeiten (Reporte, Item-Analyse etc.) zur Verfügung.

Sowohl die Prüfungsfragen als auch die Antwortfelder befinden sich auf dem Prüfungsbogen, dieser wird im Ganzen eingescannt und ausgewertet. Der Prüfungsbogen muss, wie oben beschrieben, zuvor mit dem VividForms Editor erstellt worden sein, d.h. die Prüfungsinhalte wurden in evaexam eingepflegt.

# **Separater Frage- und Antwortbogen**

Dieses Verfahren kann für flexible und standardisierte Prüfungen eingesetzt werden, deren Inhalte ebenfalls vollständig in evaexam gepflegt werden. Im Gegensatz zum kombinierten Bogen steht nur eine begrenzte Auswahl geschlossener Fragetypen zur Verfügung, hierfür jedoch umfangreiche Auswertungsmöglichkeiten (Reporte, Item-Analyse etc.).

Die Prüfungsfragen und Antwortfelder befinden sich auf getrennten Blättern. Nach der Prüfungsdurchführung müssen nur die Antwortbögen gescannt werden. Der Prüfungsbogen muss, wie oben beschrieben, zuvor mit dem VividForms Editor erstellt werden, d.h. die Prüfungsinhalte wurden in evaexam eingepflegt.

# **Nur Antwortbogen (wenn vom Administrator freigegeben)**

Diese Prüfungsoption wird nur angezeigt, wenn das Verfahren vom Administrator freigegeben wurde. Es handelt sich um ein stark vereinfachtes Verfahren für die Durchführung standardisierter Prüfungen, deren Inhalte außerhalb von evaexam gepflegt werden. Es wird somit kein Prüfungsbogen mit dem VividForms Editor erstellt und es werden keine Prüfungsinhalte in evaexam abgebildet.

Die Prüfung wird mit einem einfachen Antwortbogen durchgeführt. Es steht nur ein Fragetyp (Single Choice) zur Verfügung, ferner sind nur sehr eingeschränkte Auswertungsmöglichkeiten (nur Rohdaten bzw. Punktexport) vorhanden.

Bei Auswahl der Option "Vorlage verwenden" kann ein vorgefertigter Antwortbogen gewählt werden, der bis zu 100 Single Choice-Fragen mit je 5 Antwortoptionen enthält. Bei der Option "dynamisch erzeugen" kann ein individueller Antwortbogen mit frei wählbarer Fragenanzahl erzeugt werden.

Beim kombinierten Frage- und Antwortbogen handelt es sich um das häufigste Verfahren, das aufgrund der umfangreichen Prüfungs- und Auswertungsmöglichkeiten empfohlen wird. Es wird daher in den folgenden Abschnitten Schritt für Schritt erläutert.

Die weiteren Verfahren werden im Anschluss in separaten Abschnitten erklärt.

Für genauere Informationen zum separaten Frage- und Antwortbogenbogen vgl. [Kapitel 6. "Papierprüfung mit separatem Frage- und Antwortbogen"](#page-163-0).

Für genauere Informationen zum reinen Antwortbogen vgl. [Kapitel 7. "Papierprüfung](#page-166-0) [mit reinem Antwortbogen"](#page-166-0).

# **5.4. Prüfung anlegen - Teilnehmererfassung (Prüfungsoptionen)**

Wählen Sie die Art der Teilnehmererfassung auf dem Bogen:

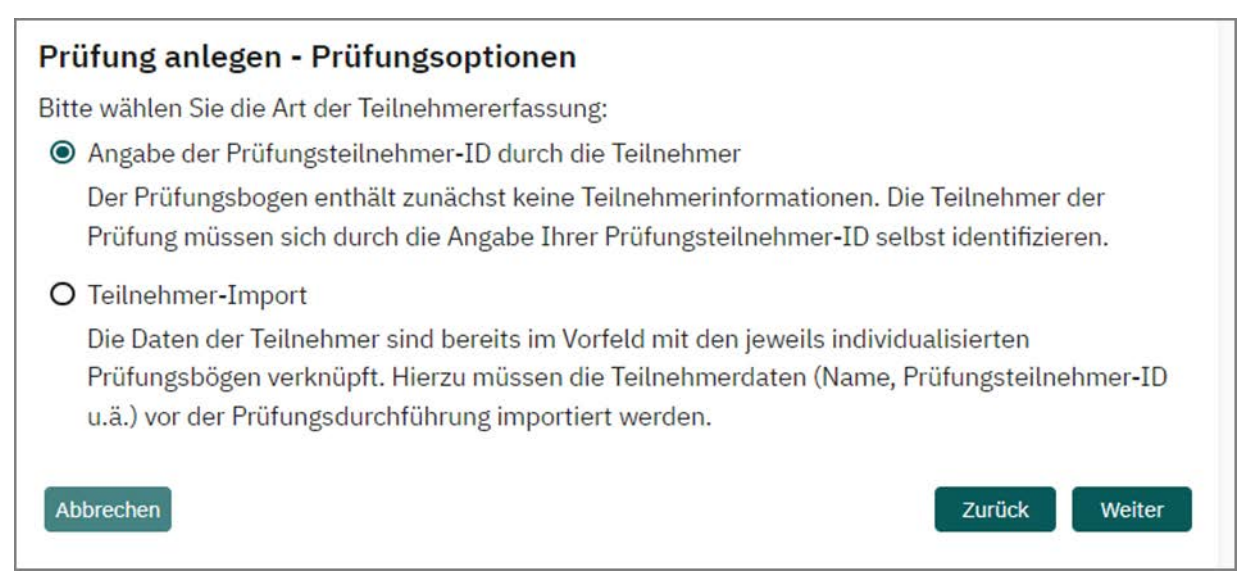

#### **Abbildung 114: Teilnehmererfassung**

### **Angabe der Prüfungsteilnehmer-ID durch die Teilnehmer:**

Der Prüfungsbogen enthält zunächst keine Teilnehmerinformationen. Die Teilnehmer der Prüfung müssen sich durch die Angabe Ihrer Prüfungsteilnehmer-ID selbst identifizieren. Im Fall von Papierprüfungen wird hierzu ein Matrixfeld im Kopf des Bogens verwendet, im Fall von Onlineprüfungen ein Eingabefeld vor Beginn der Prüfung.

Der Vorteil dieses Verfahrens liegt darin, dass beim Ausgeben der Prüfungsbögen im Rahmen einer Papierprüfung keine Zuordnung der Bögen zu konkreten Personen erfolgen muss, was das Austeilen der Bögen stark erleichtert. Die Prüfungsteilnehmer sollten jedoch genau instruiert werden, wie die Prüfungsteilnehmer-ID korrekt angekreuzt wird, um eine korrekte Zuordnung nach dem Einscannen sicherzustellen.

#### **Teilnehmer-Import**

Die Daten der Teilnehmer sind bereits im Vorfeld mit den jeweils individualisierten Prüfungsbögen verknüpft. Hierzu müssen die Teilnehmerdaten (Name, Prüfungsteilnehmer-ID u.ä.) vor der Prüfungsdurchführung importiert werden. Dies erfolgt in einem späteren Schritt des Assistenten. Stellen Sie sicher, dass Sie die Teilnehmerdaten zur Hand haben.

Im Fall von Papierprüfungen können die Daten der Teilnehmer per Platzhalter auf dem Prüfungsbogen angezeigt werden. Bitte beachten Sie, dass der Prüfungsbo-
gen hierfür mit den entsprechenden Platzhaltern vorbereitet sein muss. Alternativ kann das vorhandene Matrixfeld automatisch vorausgefüllt werden.

In jedem Fall muss beim Austeilen der Papierbögen beachtet werden, dass jeder Teilnehmer den für ihn individualisierten Bogen erhält. Gerade bei sehr großen Prüfungen kann hierdurch die Ausgabe der Bögen erschwert werden.

Im Fall von Onlineprüfungen muss keine Identifikation durch den Teilnehmer mehr stattfinden, die TAN ist bereits mit der jeweiligen Prüfungsteilnehmer-ID verknüpft.

# **5.5. Prüfung anlegen - Prüfungsbogen zuweisen**

Wählen Sie im nächsten Schritt den Prüfungsbogen.

Wenn noch kein Prüfungsbogen im System verfügbar ist, müssen Sie den Vorgang abbrechen und zunächst unter "Aktionen/Prüfungsbögen/Prüfungsbogen anlegen" einen Prüfungsbogen erzeugen. Wenn sie einen neuen Fragebogen auf der Basis eines vorhandenen Fragebogens erstellen möchten, müssen Sie den Originalprüfungsbogen in der Prüfungsbogenliste kopieren, um ihn dann bearbeiten zu können. Dies können Sie über Klick auf das Kopieren-Icon (doppeltes Blättchen) tun:

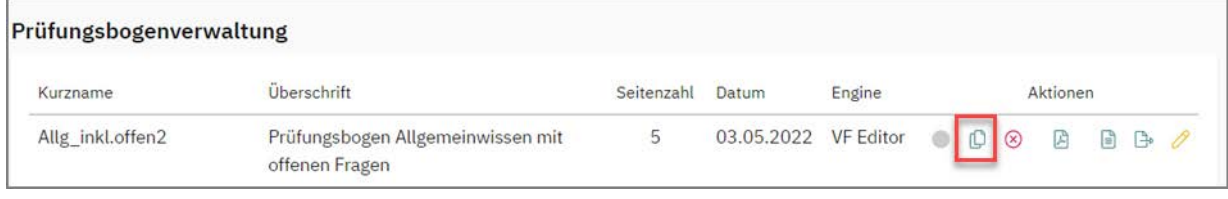

**Abbildung 115: Prüfungsbogen kopieren**

Prüfungsbögen, die einer Prüfung zugewiesen wurden, können später nicht mehr bearbeitet werden um Inkonsistenzen zu verhindern. Sie müssen in diesem Fall den Bogen erst kopieren.

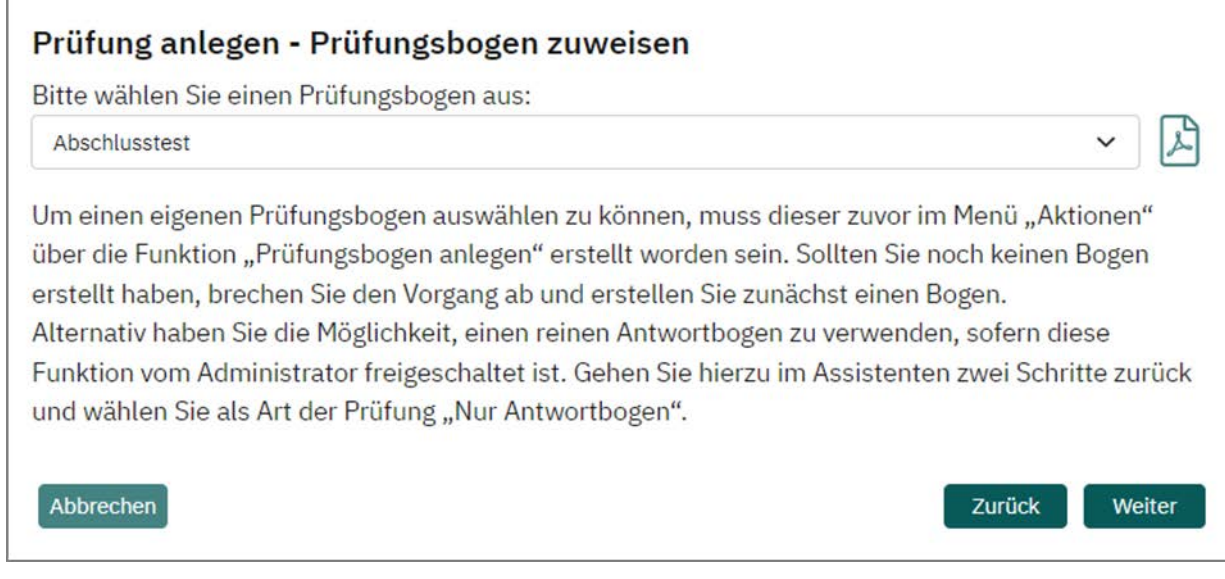

#### **Abbildung 116: Auswahl des Prüfungsbogens**

# **5.6. Prüfung anlegen - Varianten (Prüfungsoptionen)**

Entscheiden Sie im nächsten Schritt, ob Sie mehrere Varianten des Prüfungsbogens benötigen. Mit Hilfe der Option "Varianten erstellen" können automatisch bis zu 10 unterschiedliche Versionen eines Prüfungsbogens erstellt werden. Hierbei können Sie entscheiden, auf welche Art und Weise die Fragen bzw. Fragengruppen auf dem Bogen vermischt werden sollen.

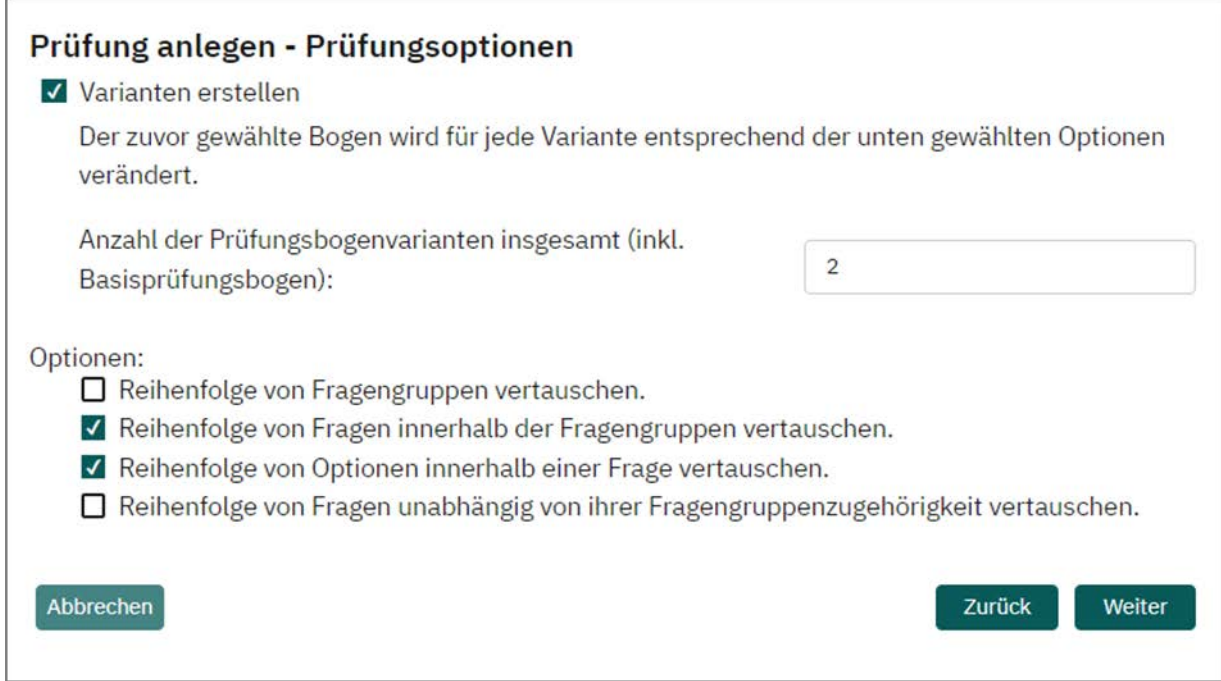

#### **Abbildung 117: Varianten erstellen**

Es stehen folgende Optionen zur Verfügung:

- Reihenfolge von Fragengruppen vertauschen
- Reihenfolge von Fragen innerhalb von Fragengruppen vertauschen
- Reihenfolge von Optionen innerhalb einer Frage vertauschen (Fixierte Antwortoptionen sind hiervon ausgenommen [siehe Abschnitt "Fixieren" Seite 36\)](#page-35-0).
- Reihenfolge von Fragen unabhängig von ihrer Fragengruppenzugehörigkeit vertauschen

Sie können eine einzelne der Optionen wählen oder mehrere Optionen miteinander kombinieren.

Hat man eine Fragengruppe als Textelement dem Prüfungsbogen als Einleitungstext vorangestellt, so bleibt dieses erste Textelement immer an erster Stelle stehen und ist von der Permutation ausgenommen. Von der Verwürfelung sind außerdem Elemente wie Bilder, Formeln, Freitexte und weitere Designelemente wie Zierlinien ausgenommen.

Hierdurch ist es beispielsweise möglich, komplexe Aufgabenstellungen fest an den Beginn einer Gruppe zu setzen, die nachfolgenden Fragen zur Aufgabenstellungen hingegen zu verwürfeln. Zudem können hierdurch Leerzeilen oder Zierlinien zur Strukturierung des Bogens auch im Fall von Varianten sinnvoll eingesetzt werden.

Die einzelnen Varianten werden durch Großbuchstaben (A, B, C etc.) im Kopf des Bogens gekennzeichnet. Die Anzahl an Prüfungsbögen pro Variante wird automatisch gleichmäßig auf die Teilnehmerzahl verteilt, d.h. bei drei Varianten und 15 Teilnehmern werden jeweils 5 Prüfungsbögen des Typs A, B und C erstellt.

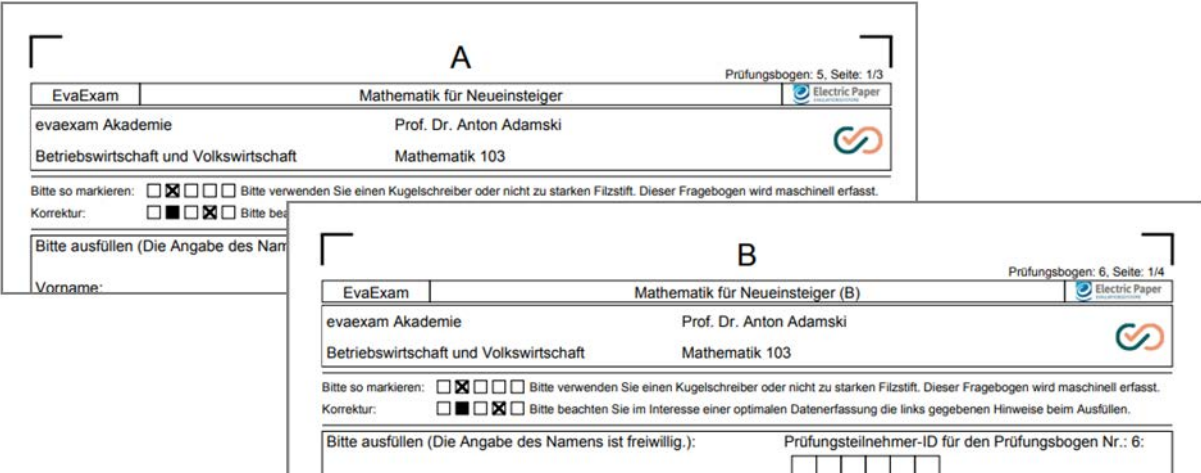

**Abbildung 118: Varianten eines Prüfungsbogens**

Prüfungsbogen A ist der Basisbogen, d.h. er zeigt den Aufbau des ursprünglich erstellten Bogens. Der spätere Auswertungsbericht wie auch die Rohdaten basieren immer auf der Struktur des Basisbogens.

#### **Hinweis:**

Die Verwendung von Varianten (Permutationen) kann zu unterschiedlichen Längen eines Fragebogens führen.

Durch die unterschiedliche Längen der Aufgaben können Verschiebungen entstehen, die zusätzliche Seiten im Bogen entstehen lassen. Das gilt verstärkt bei der Verwendung von zweispaltigem Layout. Insbesondere ist das Setzen von manuellen Seitenumbrüchen nicht zu empfehlen, da so eventuell fast leere Seiten entstehen.

Es empfiehlt sich auf dem Originalbogen auf der letzten Seite noch genügend freien Platz zu lassen, wenn Sie das Entstehen von Zusatzseiten vermeiden wollen.

## **Tipp:**

In den Voreinstellungen Ihres Systems (Konfiguration) können Sie einstellen, dass alle Prüfungsbögen -auch bei der Variantenerstellung- immer die identische Seitenzahl haben [\(siehe Abschnitt "Seitenzahl für Seriendruck angleichen" Seite 17](#page-16-0)).

# **5.7. Prüfung anlegen - Prüfung drucken**

Nach Klick auf [Weiter] geben Sie im nächsten Schritt die Anzahl der Prüfungsteilnehmer und damit die Anzahl der benötigten Prüfungsbögen ein.

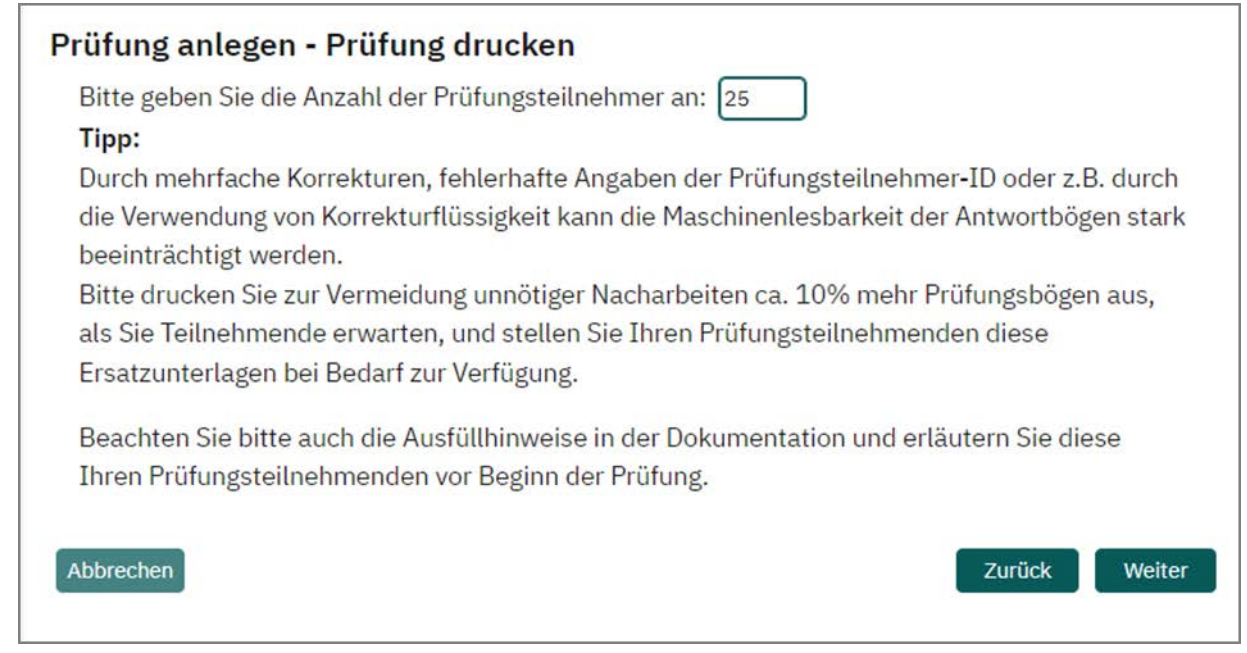

**Abbildung 119: Anzahl der Prüfungsteilnehmer festlegen**

Durch unabsichtliche mehrfache Korrekturen, fehlerhafte Angaben der Prüfungsteilnehmer-ID oder z.B. durch die Verwendung von Korrekturflüssigkeit kann die Maschinenlesbarkeit der Antwortbögen stark beeinträchtigt werden.

Es empfiehlt sich, zur Vermeidung unnötiger Nacharbeiten ca. 10% mehr Prüfungsbögen auszudrucken, als Teilnehmer erwartet werden. Stellen Sie Ihren Prüfungsteilnehmern diese Ersatzunterlagen bei Bedarf zur Verfügung.

# **5.8. Prüfung anlegen - Abschluss**

Im letzten Schritt des Assistenten wird Ihnen eine Zusammenfassung der Prüfung angezeigt. Sie können Ihre Einstellungen überprüfen und durch Klick auf [Zurück] bei Bedarf korrigieren.

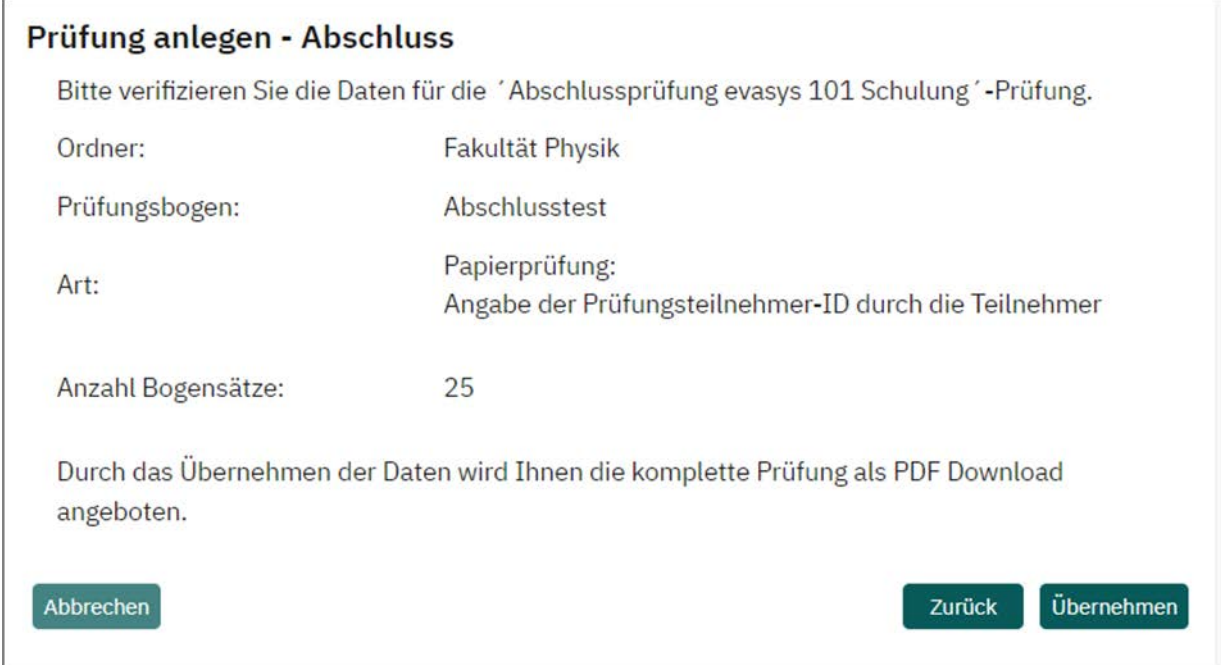

### **Abbildung 120: Zusammenfassung der Prüfung**

Je nachdem, für welche Art der Teilnehmererfassung Sie sich anfangs entschieden haben, setzt sich der Prozess nach Klick auf [Übernehmen] unterschiedlich fort:

- Haben Sie als Art der Teilnehmererfassung "Angabe der Prüfungsteilnehmer-ID durch die Teilnehmer" gewählt, werden im Folgenden die Prüfungsbögen für alle Teilnehmer in einer PDF-Datei geöffnet bzw. im Fall von Onlineprüfungen, die TANs als PDF bereitgestellt.
- Haben Sie als Art der Teilnehmererfassung "Teilnehmer-Import" gewählt, werden Sie in die Teilnehmerverwaltung weitergeleitet, wo zunächst die Teilnehmerdaten importiert bzw. manuell hinterlegt werden müssen.

# **5.9. Druck der Prüfungsbögen**

## **5.9.1. Art der Teilnehmererfassung: Angabe der Prüfungsteilnehmer-ID durch die Teilnehmer**

Nach Bestätigung der Prüfungszusammenfassung durch Klick auf [Übernehmen] werden die Prüfungsbögen im PDF-Format heruntergeladen. Je nach Einstellung des evaexam-Administrators öffnet sich entweder eine große PDF-Datei, die die Prüfungsbogensätze für alle Teilnehmer enthält und im Ganzen ausgedruckt werden kann (dies ist der Standard), oder es wird ein ZIP-Archiv heruntergeladen, das die einzelnen Prüfungsbögen als separate PDF-Dateien enthält.

Das Gesamt PDF mit allen benötigten Prüfungsbögen sieht beispielsweise wie folgt aus:

|             |                                                                                                    |                                                               |                                                                                 |                                                                                                    | tmp_39d09653c81aaa2f19bd56144fc13ed9_51a892e7163f2.pdf - Adobe Acrobat Professional                         |                                                                                                    |                                         | $\mathbf x$<br>وللمراري                                                                                                    |
|-------------|----------------------------------------------------------------------------------------------------|---------------------------------------------------------------|---------------------------------------------------------------------------------|----------------------------------------------------------------------------------------------------|----------------------------------------------------------------------------------------------------|----------------------------------------------------------------------------------------------------|-----------------------------------------|----------------------------------------------------------------------------------------------------|
| Datei<br>伊  |                                                                                                    |                                                               |                                                                                 |                                                                                                    | Bearbeiten Anzeige Dokument Kommentare Formulare Werkzeuge Erweitert Fenster Hilfe                          |                                                                                                    |                                         | $\boldsymbol{\mathsf{x}}$                                                                                                    |
|             | PDF erstellen *                                                                                               |                                                               | Dateien zusammenführen                                                          | a.<br>Exportieren *                                                                                                    |                                                                                                    |                                                                                                    | Unterschreiben *                        | Formulare *<br>Überprüfen und kommentieren                                                                                                    |
|             | n                                                                                                    |                                                               | 1 / 40                                                                          | 띷<br>1 <sup>k</sup>                                                                                                    | 33,3%<br>$^{\circ}$                                                                                         | $\left  \leftarrow \rightarrow \right $                                                              | ₩<br>Suchen                             |                                                                                                    |
| W<br>Ź<br>2 | <b>Seiten</b><br>تحفيع<br>mean.<br><b>PITE</b><br><b>DITE</b><br>$\sim$<br>1                                  | $50000 - 1$<br><b>POD E</b><br><b>THE</b><br><b>Financial</b> | pmm<br>菅<br>$\overline{\phantom{a}}$<br>$\overline{2}$                          | <b>FINISHS</b><br>震<br>motic<br><b>TIME</b><br>$\sim$<br>3                                                                               | <b>PANTE</b><br>Е<br><b>Form</b><br>$\sim$<br>4                                                             | $E_{\text{max}}$<br>minin<br>millio<br><b>C.M.</b><br>5                                              | $\boldsymbol{\mathbf{x}}$<br>Optionen * | А<br><b>Custom</b><br><b>Selephboons</b><br>Prof. Cr. Adam Adorssid<br><b>Ibre Organization</b><br>$\check{ }$<br><b>Deligiedal beneich</b><br>Evadys Administratorenschulung<br>Markiesh String<br>OBOOD Reversible to search products control to detect first. Deal Financial records at about<br><b>CAMAR</b><br>OMOBO He besither from kinesse and spinutes Detrodescap de late papier in Hersche best Australia<br>Site auxilian (Die Angabe des Namens ist théoritig):<br>Prüfungsteilsehrsen 10 für den Prüfungsbogen Nr.: 1:<br><b>The Control</b><br>The Control of Control<br>The Control of Control of Control<br>The Control of Control of Control of Control<br>The Control of Control of Control of Control of Control of Control<br>The Control of Control of Control of Co<br><b>Nache ame</b><br>猖<br>888<br>888<br>60 D<br>66 6<br>666<br>für de eindesöge Zuordrung der Früfung überingen Sie bilde<br>Ihne Frühngsteinehmen (D gweissenbaft in die dafür<br>vorgeseheren Feider, Alle Sallen sind vollständig<br>Individualisert und nicht mit anderen Prüfungen fassabbar.<br>沼<br>888<br>888<br><b>100 000 000</b><br>1. Rund um EvaSys<br>1.1 We keen man einen Unterzaugenbericht erstellen?<br>$-90000000000$ |
|             | print in<br>$F = F$<br><b>COLOR</b><br><b>THE R</b><br><b>Printing Color</b><br>$\overline{\phantom{a}}$<br>6 | Έ<br>$\frac{1}{2}$<br>高<br><b>POD E</b><br><b>TIME</b>        | 1 - ت<br>頂<br>т<br>$\sim$<br>$\overline{7}$                                     | ÷.<br><b>DRAW</b><br>----<br>p.<br>=<br>10000<br>$\overline{\phantom{a}}$<br>8                                                           | F. A.J<br>$\overline{$<br><b>uitr</b> e<br><b>TITLE</b><br>$\sim$<br>$\overline{9}$                         | printing.<br>$7 - 1$<br>mine<br><b>THE</b><br><b>Printed State</b><br>$\overline{\phantom{a}}$<br>10 | Ξ                                       | 1.2 We kann man einen Untergruppenbericht entwien?<br>68666866<br>***********                                                                                                    |
|             | <b>SHIMMS</b><br>麠<br>mitro<br><b>THE R</b><br>$\sim$<br>11                                                   | printed.<br><b>Pillaness</b><br>E<br>T.<br>т<br>Ŧ             | $\overline{\phantom{a}}$<br>12                                                  | <b>Burger</b><br><b>CONTRACT 1</b><br><b>uitr</b> a<br>millio<br><b>CM</b><br>13                                                         | $=$<br>printing<br>$F = F$<br><b>TIME</b><br><b>THEFT</b><br><b>The American State</b><br><b>F.M.</b><br>14 | Ξ<br><b>FINNIE-1</b><br>畺<br><b>DODGE</b><br><b>TIME</b><br><b>1.30</b><br>15                        |                                         | - - - -<br>Α                                                                                                    |
|             | printed<br><b><i><u>International</u></i></b><br>pres.<br>Е<br>τ<br>2.30<br>16                                | mino<br>$r = r$<br>minia                                      | ÷.<br><b>CONTRACT</b><br><b>STERN AND STREET</b><br>mentos.<br><b>CHI</b><br>17 | - -<br>$\overline{\phantom{a}}$<br><b>The</b><br>$\overline{\phantom{a}}$<br><b>PHINK-T</b><br><b>CONTENT</b><br>1122<br><b>CM</b><br>18 | Ξ<br><b>CHINE-1</b><br><b>COL</b><br><b>CHINE</b><br>E<br>East<br>$\overline{\phantom{a}}$<br>19            | parties.<br><b>PRINT</b><br><b>Lewis</b><br>∼<br><b>TOTE</b><br>ख<br>20                              |                                         | Evaluan  <br><b>Delapiebogen</b><br><b>Stenate</b><br>1. Rund um EvaSys [Fortsstzung]<br>1.0 Weishe imported<br>glickelinn gibt en in Ensign? $\begin{array}{ll} \square & \text{CSV-inper} \\ \square & \text{Doc-inper} \end{array}$<br>21.5-larger<br>1.9 Weishe des Möglichkeiten gibt es, sich eine Collesumtrage anzeigen zu lassen?<br><b>Harvas</b> Pel<br>888888888                                                                                                    |
| Ø           | <b>E</b> a T<br><b>MARKEAK, ILL.</b>                                                                          | <b>Title</b><br>punika T                                      | $-77$                                                                           | ---<br>$\overline{r}$<br><b>GROWN-1</b><br>p.<br><b>CONTRACTOR</b>                                                                       | printing of<br><b>PHIMM-1</b>                                                                               | Europe<br><b>WEIGHTERS</b><br><b>Company</b>                                                         |                                         | 1.10 Zu weichen Zeitunist kann man die Teinehmerzahl zur aubmaßenhen Berechnung der Rücklaufgasie einer Droblene Bodern?<br>□ Ver der Versendung der TARs<br>□ Wilhrend der laufender Unringe<br>□ Nisch dem Schleiber der Umflage                                                                                                    |

**Abbildung 121: Ansicht der erzeugten PDF-Datei für die neue Prüfung**

Zur einfachen, korrekten Zuordnung der gedruckten Seiten zu einer Prüfung, verfügt jeder Bogen über eine individuelle Nummerierung. Diese Nummer erscheint auf der ersten Seite im Kopfbereich über der Prüfungsteilnehmer-ID:

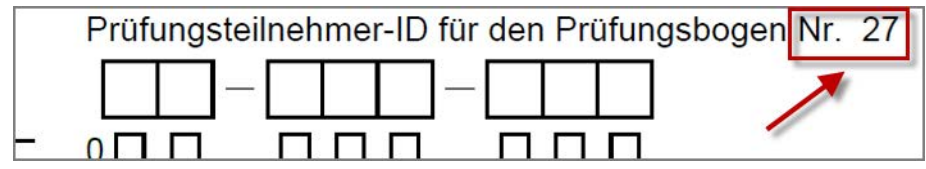

**Abbildung 122: Individuelle Nummerierung im Kopf des Bogens**

Auch der Barcode unten in der Mitte sowie die Zeichenkette unten links enthalten diese Nummer auf jeder Seite:

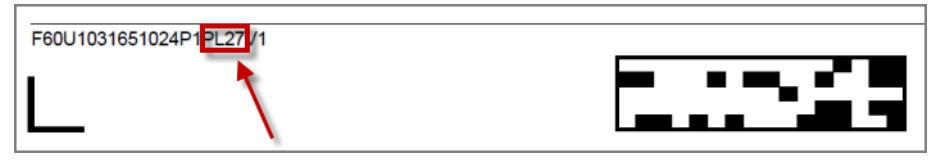

**Abbildung 123: Individuelle Nummerierung im Barcode (sichtbar an der Zeichenkette: PL 27 = Page Link 27)**

### **Hinweis:**

Der Ausdruck der Prüfung sollte mit dem Zoomfaktor 100% erfolgen. Stellen Sie deshalb sicher, dass im Druckdialog im Bereich "Seiteneinstellungen" die Option "Tatsächliche Größe" ausgewählt ist.

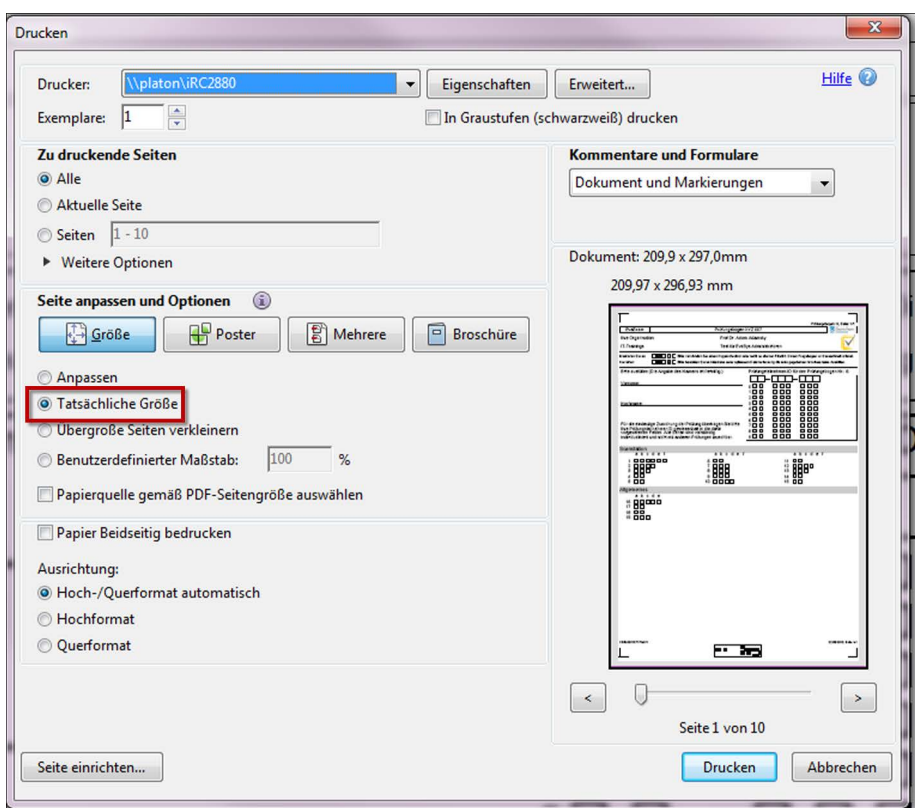

**Abbildung 124: Druck der Prüfungsbögen – Tatsächliche Größe**

Wenn Sie sich bei der Erstellung des Prüfungsbogens für das Verfahren mit separatem Antwortbogen entschieden haben, enthält die PDF-Datei für jeden Teilnehmer einen Antwortbogen, der ebenfalls mit Barcode und Seriennummer versehen ist.

#### **Hinweis:**

Bitte beachten Sie, dass in dieser PDF-Datei nur die Antwortbögen enthalten sind. Der Fragebogen mit den Prüfungsaufgaben muss separat in den Details der Prüfung abgerufen und in der gewünschten Menge gedruckt werden.

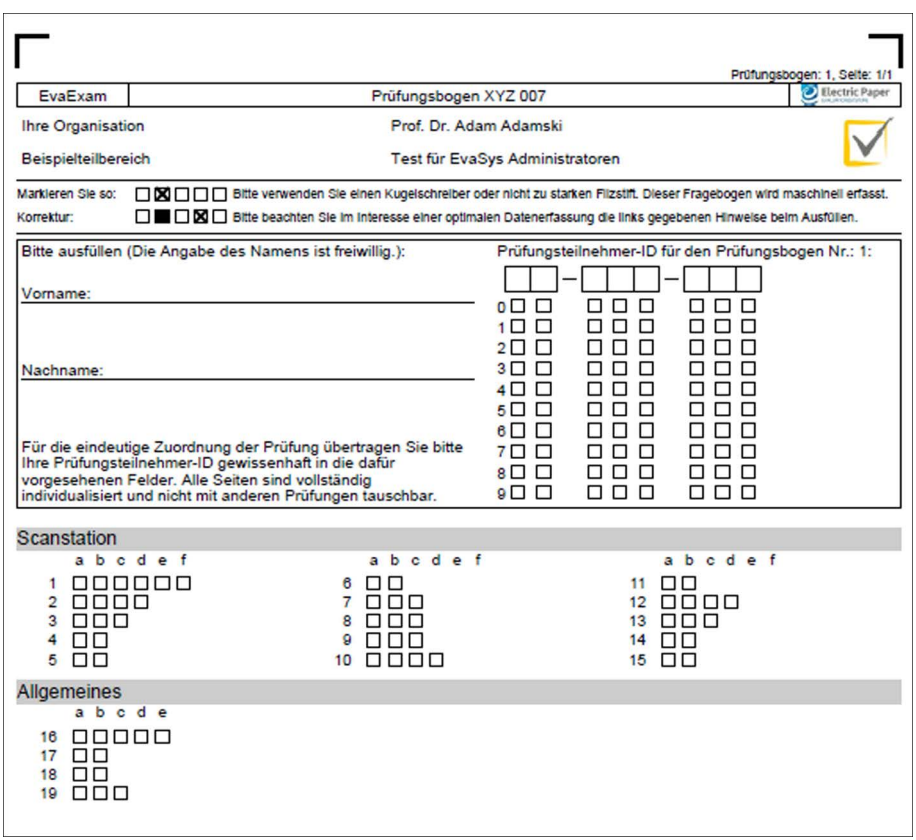

**Abbildung 125: Antwortbogen**

Falls Sie weitere Antwortbögen benötigen, können Sie in der Prüfungsbogenliste zusätzliche Exemplare generieren.

|           | Zum Ordner "Fakultät Physik" gehörende Prüfungen |                |        |                              |                |             |       |               |           |                |          |          |          |          |
|-----------|--------------------------------------------------|----------------|--------|------------------------------|----------------|-------------|-------|---------------|-----------|----------------|----------|----------|----------|----------|
| <b>VP</b> | Name                                             | Details Status |        | Vorlage                      | Erstellt       | Verarbeitet | Bögen | Erfasst Scans | Original- | Bericht Export | Aktionen |          | Abruf    |          |
| 同         | Kernphysik<br>Grundlagen 102                     | ⊚              | Bereit | m<br>Exam_100de2             | $02.10.2020 -$ |             | 12    | 同 0           |           |                | ිසි      | $\infty$ | $\alpha$ | $^{(+)}$ |
| n         | Abschlussprüfung<br>evasys 101 Schulung          | ٨              | Bereit | 闪<br>Abschlusstest<br>$[+1]$ | $03.05.2022 -$ |             | 25    | □ 0           |           |                | ≘        | $\infty$ |          |          |

**Abbildung 126: Antwortbogen abrufen – Prüfungsliste** 

Der zugehörige Fragebogen muss separat in den Prüfungsdetails abgerufen werden. Klicken Sie hierzu in der Prüfungsliste auf den Namen der Prüfung. Wählen Sie dann im Bereich "Aktionen" die Option "Prüfungsbogen anzeigen".

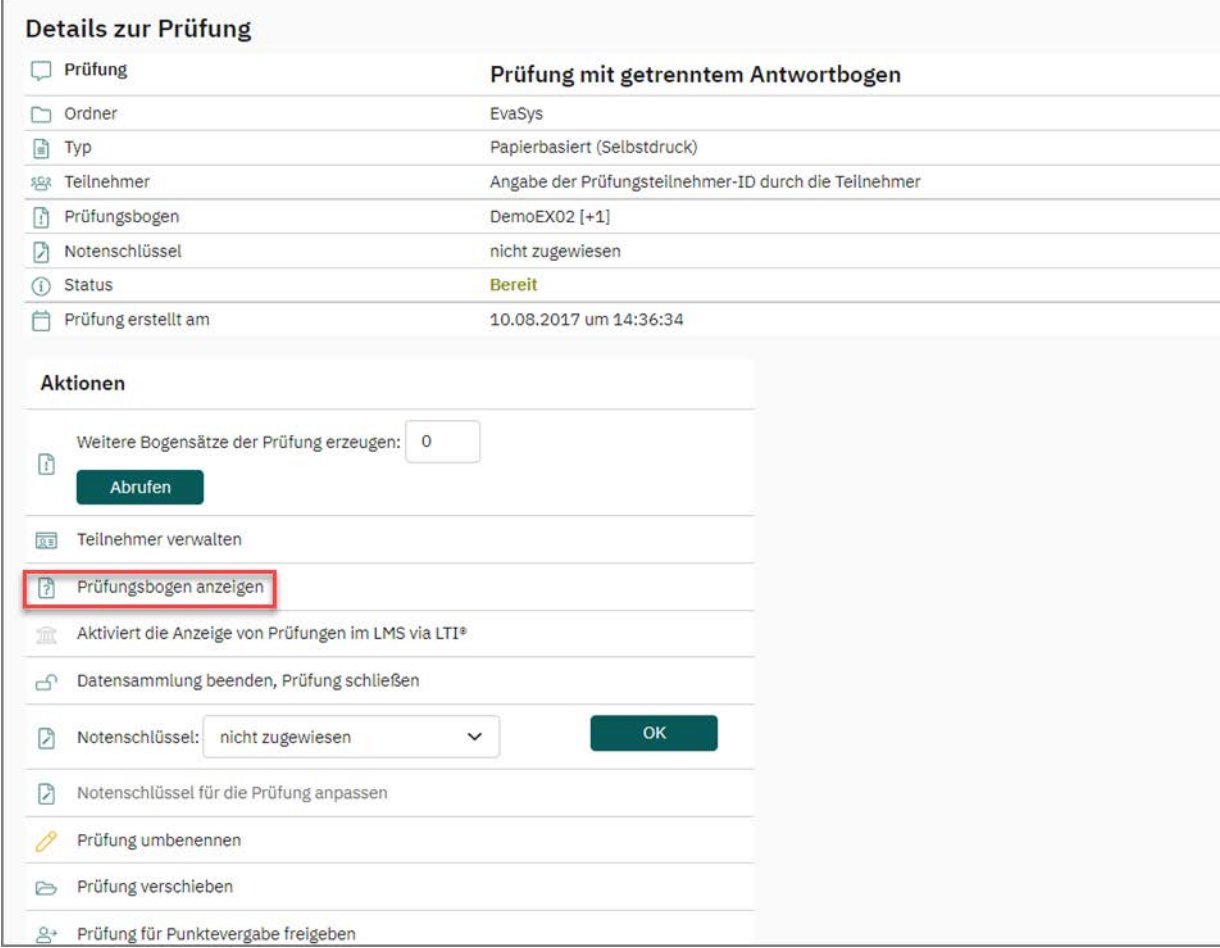

**Abbildung 127: Prüfungsbogen abrufen - Prüfungsdetails**

Der Prüfungsbogen kann nun in erforderlicher Menge für die Teilnehmer ausgedruckt werden. Wenn gewünscht, kann natürlich auch ein außerhalb von evaexam gestalteter Fragebogen verwendet werden. Die Anordnung von Fragen und Antwortoptionen muss jedoch zwingend mit denen des Antwortbogens übereinstimmen.

### **Tipp:**

Bitte denken Sie daran, immer einige Prüfungsbögen in Reserve zu drucken und mit in die Prüfung zu nehmen, falls der Bogen eines Teilnehmers nicht mehr verwendbar sein sollte oder mehr Teilnehmer zur Prüfung erscheinen als erwartet.

## **5.9.2. Art der Teilnehmererfassung: Teilnehmer-Import**

Nach Bestätigung der Prüfungszusammenfassung durch Klick auf [Übernehmen] gelangen Sie direkt in die Teilnehmerverwaltung für Ihre Prüfung.

|            |              |                                      |                                                                         | Teilnehmer von: Papierprüfung mit Teilnehmerimport |             |          |          |                     |            |                |
|------------|--------------|--------------------------------------|-------------------------------------------------------------------------|----------------------------------------------------|-------------|----------|----------|---------------------|------------|----------------|
| ID.        | Vorname      | Nachname                             | E-Mail                                                                  | Adresse                                            | Titel       | Zusatz 1 | Zusatz 2 | Zusatz <sub>3</sub> | Bearbeiten | Löschen        |
| 123456     |              | Schmiedel                            | schmiedel@example.de                                                    |                                                    |             |          |          |                     | 0          | $^{\circ}$     |
| 234567     | Martin       | Müller                               | m.mueller@example.com                                                   |                                                    |             |          |          |                     | 0          | $\circledcirc$ |
| 345678     | Martina      | Müller                               | mueller@example.com                                                     |                                                    |             |          |          |                     | 0          | $\circledast$  |
| 333444     | Malte        | Piltschols                           | mm@evasys.de                                                            |                                                    |             |          |          |                     | 0          | $\circledast$  |
| Hinzufügen | Alle Löschen | CSV-Import der Daten von Teilnehmern |                                                                         |                                                    |             |          |          |                     |            |                |
|            |              |                                      | Daten der Teilnehmer importieren Keine Datel ausgewählt.<br>Durchsuchen |                                                    | Importieren |          |          |                     |            |                |

**Abbildung 128: Teilnehmerverwaltung**

Hier haben Sie die Möglichkeit, die Daten Ihrer Prüfungsteilnehmer zu hinterlegen. Es stehen Ihnen dabei zwei Wege zur Verfügung. Sie können

- manuell Teilnehmer hinzufügen
- per CSV-Import Teilnehmerdaten hochladen

### **Manuelles Hinzufügen von Teilnehmerdaten**

Um die Daten Ihrer Prüfungsteilnehmer manuell einzugeben, klicken Sie im oberen Bereich der Teilnehmerverwaltung auf den Button [Hinzufügen].

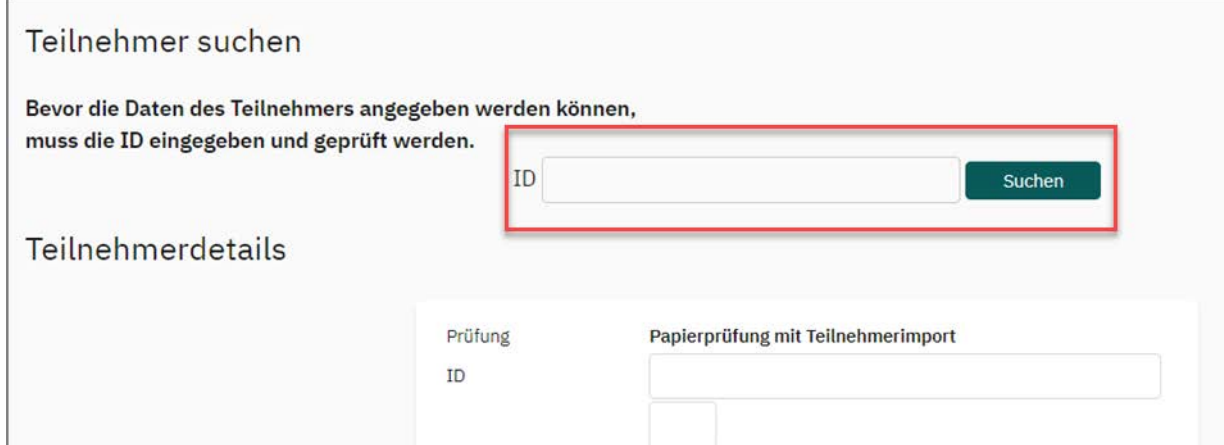

**Abbildung 129: Teilnehmer suchen**

Um einen neuen Teilnehmer hinzuzufügen, geben Sie zunächst im sich öffnenden neuen Fenster im Bereich "Teilnehmer suchen" die ID des Teilnehmers an. Klicken Sie anschließend auf [Suchen]. Evaexam kontrolliert nun, ob bereits ein Teilnehmer mit der ID im System vorhanden ist.

Falls dies der Fall sein sollte, findet ein Datenabgleich statt und die bereits vorhandenen Profildaten wie Vorname, Nachname usw. werden automatisch übernommen. Falls noch kein Teilnehmer mit dieser ID existiert, können Sie nun die Profildaten manuell eintragen:

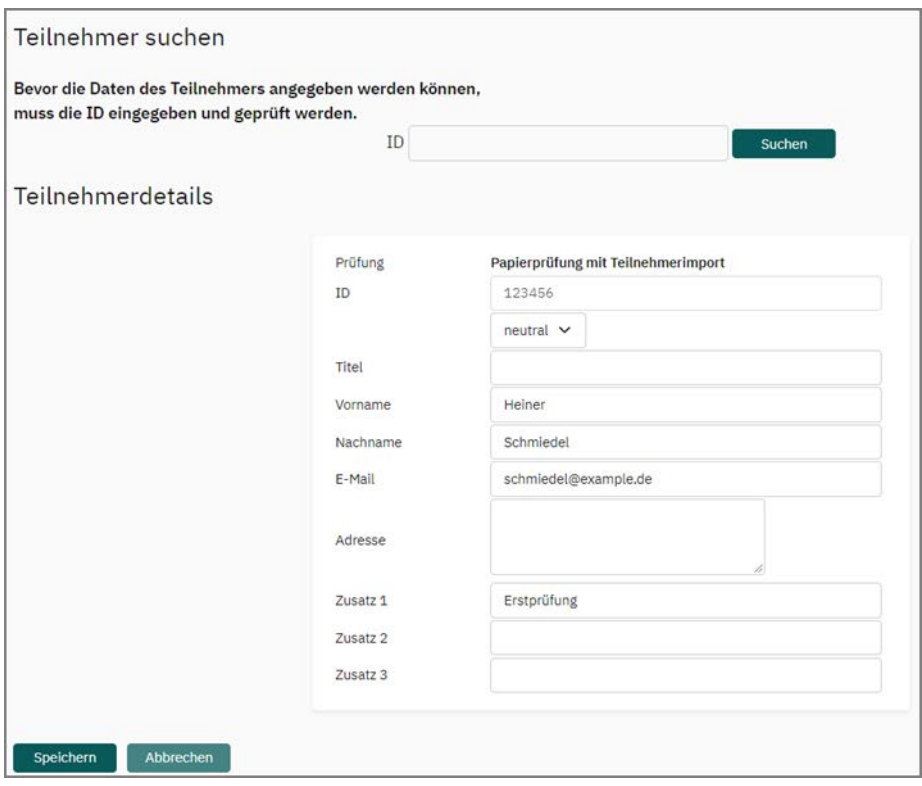

**Abbildung 130: Manuelles Hinzufügen von Prüfungsteilnehmern**

Neben den persönlichen Daten der Prüfungsteilnehmer können in den drei Zusatzfeldern Zusatzinformationen zum Teilnehmer wie z.B. Studiengang, Art des Abschlusses oder Status der Prüfung hinterlegt werden. Nach diesen Kriterien kann später in den CSV-Rohdaten gefiltert werden. Ein Eintrag in diesen Feldern kann auch dazu genutzt werden, die Berechnung des Durchschnittsergebnisse für die Verwendung einer Gleitklausel auf einen bestimmten Teilnehmerkreis (z.B. Erstteilnahme) einzu-schränken. Siehe dazu auch [Kapitel 10.4.3. "Notenschlüssel anpassen \(Gleitklau](#page-266-0)[sel\)"](#page-266-0).

Klicken Sie am Ende auf [Speichern], um den Teilnehmer der Prüfung hinzuzufügen. Er wird nun in die Teilnehmerliste übernommen.

|        |               |            |                       | Teilnehmer von: Papierprüfung mit Teilnehmerimport |       |             |          |          |            |                |
|--------|---------------|------------|-----------------------|----------------------------------------------------|-------|-------------|----------|----------|------------|----------------|
| ID     | Vorname       | Nachname   | E-Mail                | Adresse                                            | Titel | Zusatz 1    | Zusatz 2 | Zusatz 3 | Bearbeiten | Löschen        |
| 123456 | Heiner        | Schmiedel  | schmiedel@example.de  |                                                    |       | Erstprüfung |          |          |            | ⊛              |
| 234567 | <b>Martin</b> | Müller     | m.mueller@example.com |                                                    |       |             |          |          | B          | $^{\circ}$     |
| 345678 | Martina       | Müller     | mueller@example.com   |                                                    |       |             |          |          | B          | $^\circledR$   |
| 333444 | Malte         | Piltschois | mm@evasys.de          |                                                    |       |             |          |          | B          | $^{\circledR}$ |

**Abbildung 131: Liste der Prüfungsteilnehmer**

Im Falle einer falschen Eingabe können Sie die Teilnehmerdaten über das Stiftsymbol in der Spalte "Bearbeiten" nachträglich ändern bzw. über das Kreuz in der Spalte "Löschen" wieder löschen.

### **CSV-Import von Teilnehmerdaten**

Um die Daten Ihrer Prüfungsteilnehmer zu importieren, müssen diese in Form einer CSV-Datei vorliegen. Die CSV-Datei muss einen spezifischen Aufbau haben. Als Trennzeichen gilt das Semikolon bzw. das Zeichen, das der Administrator in der Konfiguration unter "Einstellungen/Konfiguration/Datenimport und -export/Trennzeichen CSV-Import und CSV-Export" festgelegt hat.

Folgende Datenstruktur ist für den CSV-Import der Teilnehmerdaten vorgegeben:

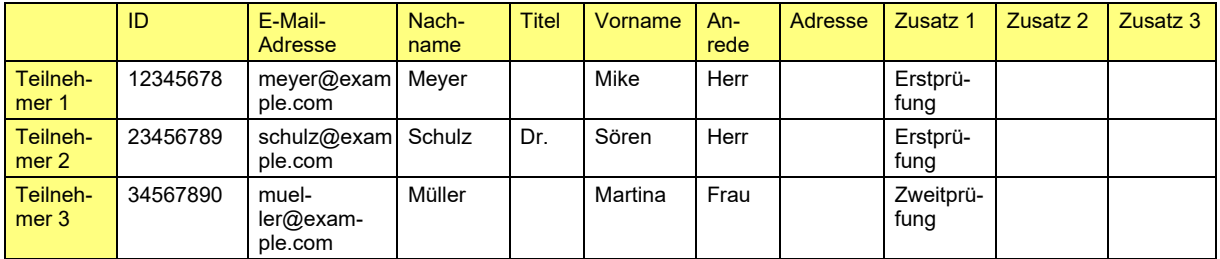

**Tabelle 1: Datenstruktur für den CSV-Import der Prüfungsteilnehmer**

Die Textdatei würde wie folgt aussehen:

12345678;meyer@example.com;Meyer;;Mike;Herr;;Erstprüfung;; 23456789;schulz@example.com;Schulz;Dr.;Sören;Herr;;Erstprüfung;; 34567890;mueller@example.com;Müller;;Martina;Frau;;Zweitprüfung;;

Um per CSV-Import die Teilnehmerdaten hochzuladen, klicken Sie im Bereich "CSV-Import der Daten von Teilnehmern" auf [Durchsuchen]. Wählen Sie die gewünschte Datei aus und klicken Sie anschließend auf [Importieren].

|            |              |                                             |                       | Teilnehmer von: Papierprüfung mit Teilnehmerimport |       |             |                     |                     |            |                |
|------------|--------------|---------------------------------------------|-----------------------|----------------------------------------------------|-------|-------------|---------------------|---------------------|------------|----------------|
| ID         | Vorname      | Nachname                                    | E-Mail                | Adresse                                            | Titel | Zusatz 1    | Zusatz <sub>2</sub> | Zusatz <sub>3</sub> | Bearbeiten | Löschen        |
| 123456     | Heiner       | Schmiedel                                   | schmiedel@example.de  |                                                    |       | Erstprüfung |                     |                     | 0          | $^{\circledR}$ |
| 234567     | Martin       | Müller                                      | m.mueller@example.com |                                                    |       |             |                     |                     | 0          | $^{\circledR}$ |
| 345678     | Martina      | Müller                                      | mueller@example.com   |                                                    |       |             |                     |                     | 0          | $^{\circledR}$ |
| 333444     | Malte        | Piltschois                                  | mm@evasys.de          |                                                    |       |             |                     |                     | 0          | $\circledast$  |
| Hinzufügen | Alle Löschen |                                             |                       |                                                    |       |             |                     |                     |            |                |
|            |              | <b>CSV-Import der Daten von Teilnehmern</b> |                       |                                                    |       |             |                     |                     |            |                |
|            |              |                                             |                       |                                                    |       |             |                     |                     |            |                |

<span id="page-122-0"></span>**Abbildung 132: Import von Prüfungsteilnehmern**

Nach dem Import werden die Daten der Teilnehmer in der Teilnehmerliste angezeigt. Falls nachträglich noch Änderungen an den Datensätzen vorgenommen werden müssen, können sie über das Stiftsymbol in der Spalte "Bearbeiten" nachbearbeitet bzw. über das Kreuz in der Spalte "Löschen" gelöscht werden.

|                |              |                                      |                                                          | Teilnehmer von: Papierprüfung mit Teilnehmerimport |             |             |          |                     |            |               |
|----------------|--------------|--------------------------------------|----------------------------------------------------------|----------------------------------------------------|-------------|-------------|----------|---------------------|------------|---------------|
| ID <sup></sup> | Vorname      | Nachname                             | E-Mail                                                   | Adresse                                            | Titel       | Zusatz 1    | Zusatz 2 | Zusatz <sub>3</sub> | Bearbeiten | Löschen       |
| 123456         | Heiner       | Schmiedel                            | schmiedel@example.de                                     |                                                    |             | Erstprüfung |          |                     | 0          | $\circledast$ |
| 234567         | Martin       | Müller                               | m.mueller@example.com                                    |                                                    |             |             |          |                     | 0          | $\circledast$ |
| 345678         | Martina      | Müller                               | mueller@example.com                                      |                                                    |             |             |          |                     | 0          | $^\circledR$  |
| 333444         | Malte        | Piltschois                           | mm@evasys.de                                             |                                                    |             |             |          |                     | P          | $\circledast$ |
| Hinzufügen     | Alle Löschen | CSV-Import der Daten von Teilnehmern |                                                          |                                                    |             |             |          |                     |            |               |
|                |              |                                      | Daten der Teilnehmer importieren Keine Datei ausgewählt. | Durchsuchen                                        | Importieren |             |          |                     |            |               |

**Abbildung 133: Übersicht über importierte Teilnehmer**

### **Tipp:**

Importieren Sie für Ihre Prüfung immer einige zusätzliche Teilnehmer für den Fall, dass Sie während einer Prüfung einen oder mehrere zusätzliche Bögen benötigen, weil z.B. der Bogen eines Teilnehmers durch Korrektur u.ä. nicht mehr auswertbar ist oder mehr Teilnehmer als erwartet zur Prüfung erschienen sind. Nutzen Sie hierzu eine fiktive Prüfungsteilnehmer-ID und geben Sie als Prüfungsteilnehmernamen "Ersatzbogen" o.ä. an. Achten Sie darauf, dass der Teilnehmer während der Prüfung seinen Namen und seine Prüfungsteilnehmer-ID auf dem Bogen vermerkt, so dass die Ergebnisse dem Teilnehmer nach dem Einlesen der Bögen korrekt zugeordnet werden können.

### **Hinweis:**

Die Prüfungsteilnehmer-ID gilt in evaexam als eindeutiger Identifikator. Bei einem erneuten, nachträglichen Import einer CSV-Datei besteht die Gefahr, dass vorhandene Teilnehmerdaten aktualisiert werden.

Sollten bereits Prüfungen mit importierten Teilnehmerdaten im System vorhanden sein, gleichen Sie bitte die vorhandenen Teilnehmerdaten mit den zu importieren Daten sehr genau ab und prüfen Sie diese auf Korrektheit. Sollten Sie neue Teilnehmerdaten zu bestehenden Prüfungsteilnehmer-IDs importieren, werden diese automatisch überschrieben.

Der Import von Teilnehmerdaten folgt dem Grundsatz: Für jede Prüfungsteilnehmer-ID kann es in der Datenbank nur einen Teilnehmerdatensatz geben.

### **Abrufen der Prüfungsbögen**

Nachdem alle Teilnehmer für die Prüfung importiert bzw. manuell hinzugefügt wurden, klicken Sie auf den Button [Zurück] vgl. ["Abbildung 132: Import von Prüfungsteilneh](#page-122-0)- [mern"](#page-122-0). Sie gelangen nun in die Übersicht über die Prüfungen in Ihrem Prüfungsordner.

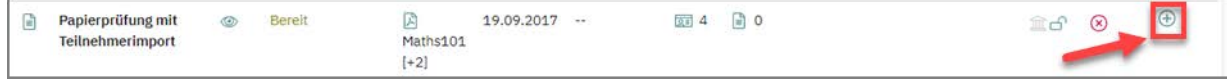

**Abbildung 134: Prüfungsbogen abrufen**

Klicken Sie bei der aktuellen Prüfung auf das Fragebogen-Symbol in der Spalte "Abruf".

Es öffnet sich eine PDF-Datei, die für jeden Ihrer Prüfungsteilnehmer einen personalisierten Bogen enthält. In diesem Beispiel wurde für jeden der importierten Teilnehmer ein bereits mit den Daten des Teilnehmers vorausgefüllter Fragebogen erzeugt.

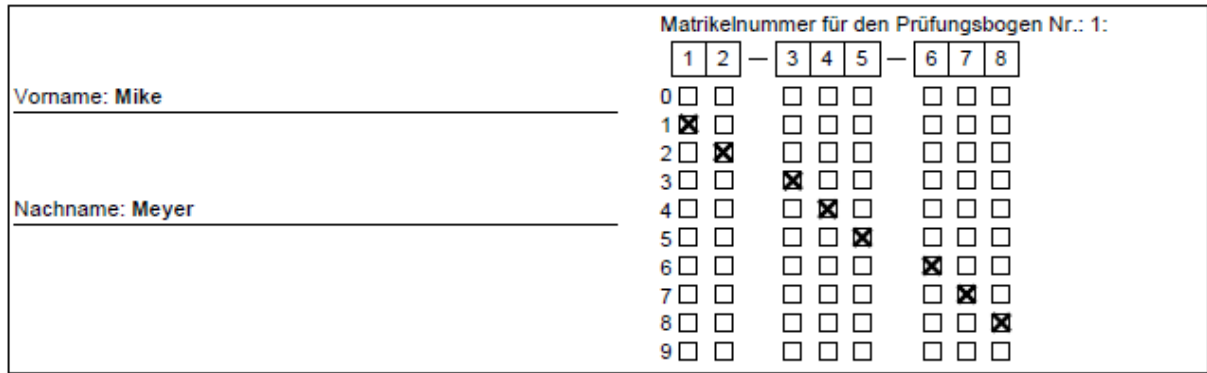

**Abbildung 135: Teilnehmerdaten im Fragebogenkopf**

Sollten Sie bei der Erstellung des Prüfungsbogens den ID-Bereich deaktiviert haben, wird dieser nicht angezeigt. Stattdessen werden die in der Kopfzeile aufgebrachten Teilnehmerplatzhalter durch die Teilnehmerdaten ersetzt.

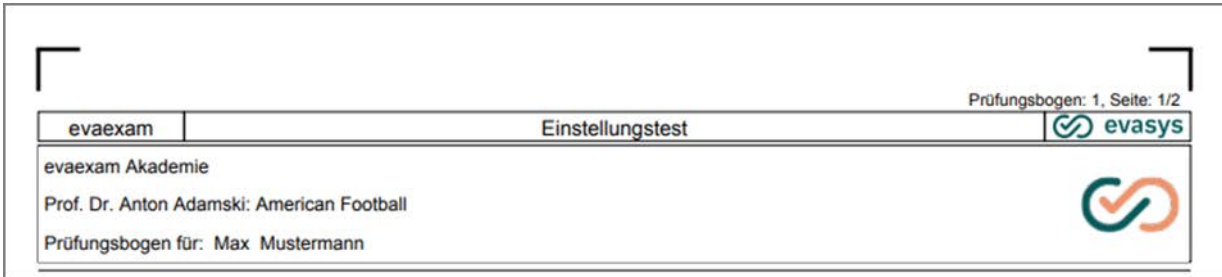

**Abbildung 136: Kopfzeile mit Teilnehmername**

# **5.10. Nachgenerieren von Prüfungsbögen**

Wenn als Art der Teilnehmererfassung "Ausfüllung durch Teilnehmer" gewählt wurde, können für bereits laufende Prüfungen jederzeit in der Prüfungsübersicht, Spalte "Abruf", zusätzliche Exemplare von Prüfungsbögen abgerufen werden. Es werden entsprechend der eingegebenen Bogenzahl laufend nummerierte Bogensätze erzeugt. Dabei werden die schon produzierten Prüfungsbögen bei der Nummerierung berücksichtigt.

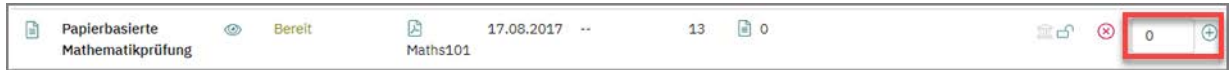

#### **Abbildung 137: Erzeugung zusätzlicher Bogensätze - Ausfüllung durch Teilnehmer**

Wenn als Teilnehmererfassung "Vorausgefüllt (Teilnehmer-Import)" gewählt wurde, können jederzeit über das Karteikarten-Icon weitere Teilnehmer importiert werden:

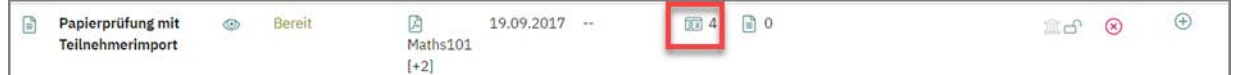

#### **Abbildung 138: Weitere Teilnehmer importieren**

Die personalisierten Prüfungsbögen können dann über die Spalte "Abrufen" aufgerufen werden:

| Telephone (S) | .<br>Papierprüfung mit<br>Teilnehmerimport |  | Bereit | <b>CARD COMPANY</b><br>يسبه<br>Maths107<br>$-2$ | 2017<br>9.09 | 2.1 | the control of the control of<br>64 | <b>Source</b><br><b>CONTRACTOR</b> | نست<br>. |  |  |  |
|---------------|--------------------------------------------|--|--------|-------------------------------------------------|--------------|-----|-------------------------------------|------------------------------------|----------|--|--|--|
|---------------|--------------------------------------------|--|--------|-------------------------------------------------|--------------|-----|-------------------------------------|------------------------------------|----------|--|--|--|

**Abbildung 139: Erzeugung zusätzlicher Bogensätze - Vorausgefüllt (Teilnehmer-Import)**

Alternativ können zusätzliche Bogensätze auch in den Details einer Prüfung abgerufen werden. Klicken Sie hierzu auf den Namen der Prüfung, um in die Details zu gelangen. Geben Sie die gewünschte Bogenzahl im Bereich "Aktionen" in das Feld "Weitere Bogensätze der Prüfung erzeugen" ein und klicken Sie auf [Abrufen].

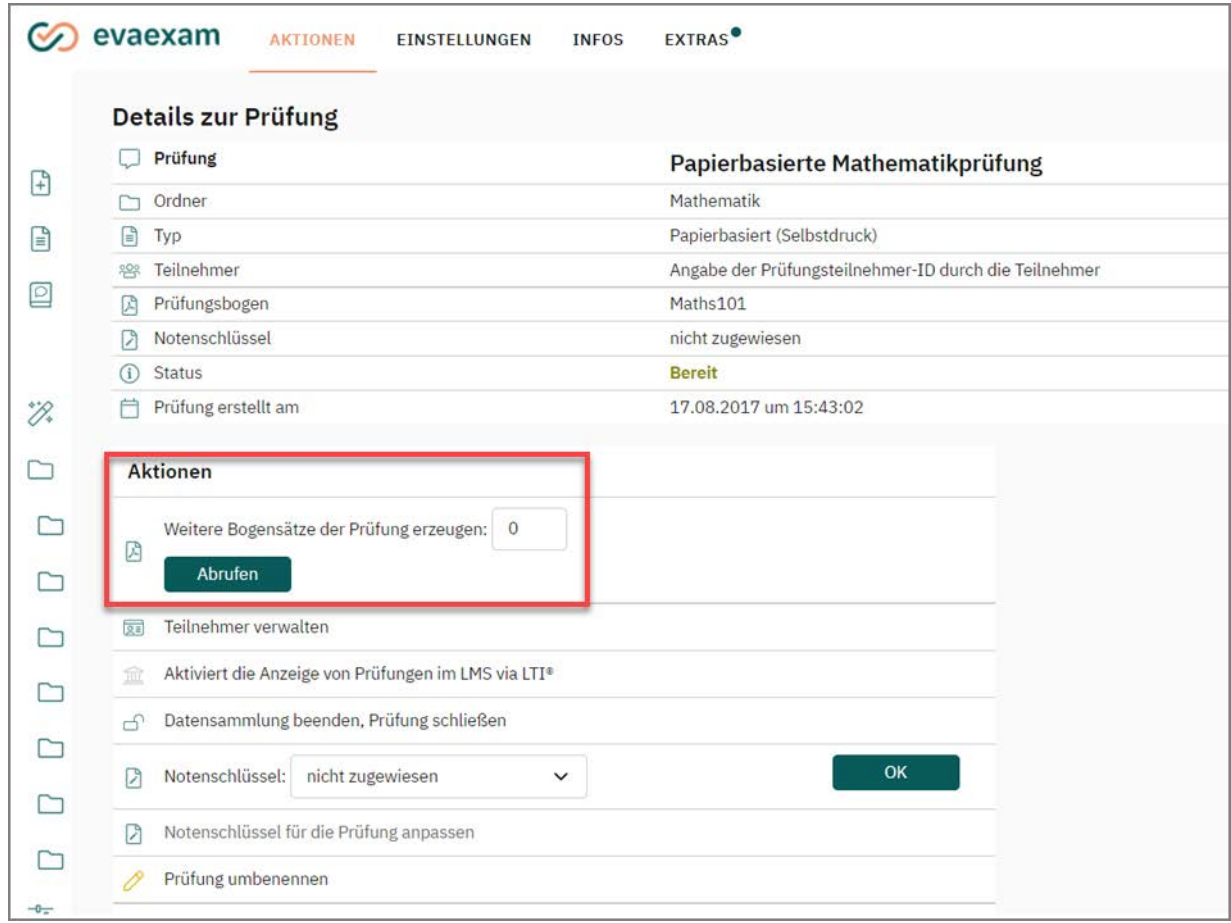

**Abbildung 140: Prüfungsdetails: Bogensätze nachgenerieren**

# **5.11. Wichtige Hinweise zur Papierverarbeitung**

Beim Drucken, Ausfüllen und Bewerten der Prüfungsbögen sind einige wichtige Regeln zu beachten.

Bitte lesen Sie diese Regeln vor dem Durchführen einer Prüfung unbedingt vollständig durch. Die Einhaltung dieser Regeln gewährleistet die reibungslose automatische Erfassung der Prüfungsbögen.

- [siehe Abschnitt "Druckhinweise" Seite 128](#page-127-0)
- [siehe Abschnitt "Ausfüllhinweise" Seite 128](#page-127-1)
- [siehe Abschnitt "Hinweise zum Einscannen der Prüfungsbögen" Seite 129](#page-128-0)
- [siehe Abschnitt "Bewertung offener Fragen" Seite 130](#page-129-0)

### <span id="page-127-0"></span>**5.11.1. Druckhinweise**

- Drucken Sie die Prüfungsbögen unbedingt! Kopieren ist aufgrund der Seitenzählung nicht möglich.
- Achten Sie auf ein sauberes, klares und kräftiges Druckbild ohne Verzerrungen.
- Verwenden Sie weißes Papier, da weißes Papier den höchsten Kontrast bietet und somit die besten Leseergebnisse gewährleistet. In einigen Fällen kann es sinnvoll sein, auch einzelne Seiten auf farbigem Papier zu drucken, z.B. die jeweils erste Seite eines Prüfungsbogens, so dass Bogensätze leicht getrennt werden können. Testen Sie jedoch in diesem Fall unbedingt zuvor die Leseergebnisse, indem Sie einen Testscan durchführen, und verwenden Sie nur helles farbiges Papier in Pastelltönen.
- Wenn Sie Tackernadeln verwenden, um die Prüfungsbogensätze zusammenzuhalten, dann entfernen Sie diese vor dem Scannen nicht manuell, sondern schneiden Sie die gesamte Ecke ab. Sie vermeiden so Doppeleinzüge beim Scannen. Lässt sich dabei eine Beschädigung des Eckwinkels nicht verhindern, schneiden Sie die Ecke so ab, dass der Eckwinkel völlig entfernt wird. Bitte beachten Sie aber, dass zur Verarbeitung der Bögen mindestens drei unversehrte Eckwinkel vorhanden sein müssen. Vermeiden Sie es, die Bögen skaliert zu drucken.

## <span id="page-127-1"></span>**5.11.2. Ausfüllhinweise**

• Kreuzungen im Kästchen

Kreuzungen können nur innerhalb eines Kästchens erkannt werden. Kreuze, die das Kästchen nur streifen oder so platziert sind, dass sie gar keine Schwärzung im Kästchen erzeugen, können nicht erfasst werden.

Verwendung blauer oder schwarzer Kugelschreiber bzw. dünner Filzstifte

Verschiedene Scannertypen blenden verschiedene Blindfarben aus. Deshalb dürfen die Bögen nur mit einem blauen oder schwarzen Kugelschreiber bzw. einem dünnen schwarzen Filzstift ausgefüllt werden. Ein zu dicker Stift führt zu einem zu hohen Schwärzungsgrad, der als Korrektur erkannt werden würde.

 Prüfungsteilnehmer-ID sauber ankreuzen (nur bei Art der Teilnehmererfassung: Ausfüllung durch Teilnehmer)

Jede Stelle der Prüfungsteilnehmer-ID muss korrekt in der Matrix angekreuzt werden. Die automatische Lesung der Prüfungsteilnehmer-ID erfolgt ausschließlich über diese Ankreuzfeldbatterie.

Damit eine Sichtkorrektur erfolgen kann, muss der Prüfungsteilnehmer zusätzlich seine numerische Prüfungsteilnehmer-ID und seinen Namen in die vorgesehenen Felder eintragen.

Eckmarkierung und Barcode nicht überschreiben

Keinesfalls darf der Prüfungsteilnehmer in den Barcode (Mitte unten) oder über die vier Eckmarkierungen schreiben.

Schrift oder sonstige Schwärzung (Kaffeeflecken, etc.) über diesen zentralen Erfassungselementen können zu einer Unlesbarkeit des Bogens führen.

## <span id="page-128-0"></span>**5.11.3. Hinweise zum Einscannen der Prüfungsbögen**

Ehe Sie die Prüfungsbögen einscannen, sollten Sie die Prüfungsstapel überprüfen.

- In einem Stapel sollten sich nur die Prüfungsbögen aus einer Prüfung befinden. Im Folgenden wird der Rücklauf aus einer Prüfung als Stapel bezeichnet.
- Überprüfen Sie, ob die Prüfung geöffnet ist (geöffnetes Schloss, s. unten). Für geschlossene Prüfungen können trotz Stapelbestätigung später im Verifikator keine Daten an die Prüfungen übertragen werden. Sie erhalten in diesem Fall eine Warnmeldung.

|           | Zum Ordner "Mathematik" gehörende Prüfungen |            |               |                   |            |             |          |                                                |                        |                             |        |                  |                |               |  |
|-----------|---------------------------------------------|------------|---------------|-------------------|------------|-------------|----------|------------------------------------------------|------------------------|-----------------------------|--------|------------------|----------------|---------------|--|
|           | Typ Name                                    | Details    | Status        | Vorlage           | Erstellt   | Verarbeitet | Bögen    |                                                | Erfasst Original-Scans | Bericht                     | Export | Aktionen         | Abruf          |               |  |
| p         | Papierbasierte Mathematikprüfung            | $^{\circ}$ | Bereit        | <b>四 Maths101</b> | 17.08.2017 | $\sim$      | 13       | 回0                                             |                        |                             |        | a,               | $\overline{0}$ | $\circledast$ |  |
| e         | Papierprüfung mit Teilnehmerimport          | $\circ$    | Bereit        | A Maths101 [+2]   | 19.09.2017 |             | 图 4      | $\begin{bmatrix} 1 \\ 0 \end{bmatrix}$ 0       |                        |                             |        | 26<br>⊛          | ⊕              |               |  |
| e         | Internes Rechnungswesen                     | ø          | Ausgewertet   | ReWe Int [+1]     | 20.09.2017 | 27.10.2017  | 9.       | $\boxed{1}$ 3                                  |                        | $\boxtimes$<br>$\checkmark$ | B      | 808<br>Ŕ         | $\overline{0}$ | $^{\circ}$    |  |
| Ē         | Mathematik 103                              | ۵          | Punktevergabe | A Maths 101 [+1]  | 26.10.2017 | 26.10.2017  | $\Delta$ | $\begin{array}{ccc} \boxed{a} & 3 \end{array}$ |                        |                             |        | 1650             | $\circ$        | $(+)$         |  |
| <b>OB</b> | Mathematik101                               | ۵          | Bereit        | A Maths101        | 04.06.2020 | $-$         | 3.       | 回0                                             |                        |                             |        | $^{\circ}$<br>26 | 届              |               |  |
| (B)       | Mathematik 101                              | Ò          | Ausgewertet   | A Maths101        | 22.09.2020 | 22.09.2020  | 55       | <b>日</b> 1                                     |                        | ß<br>$\checkmark$           | G      | ≡යනම             | 届              |               |  |

**Abbildung 141: Geöffnete Prüfung**

- Entfernen Sie alle Schmierzettel aus den Stapeln.
- Falls die Bögen getackert wurden, schneiden Sie die Ecke mit der Heftklammer großzügig ab, so dass der Eckwinkel vollständig entfernt wird. Entfernen Sie die Klammer bitte nicht manuell.
- Falls die Option vorhanden ist, aktivieren Sie die automatische Leerseitenentfernung im Scannertreiber.
- Wir empfehlen, keine zu großen Stapel einzuscannen und große Stapel aufzuteilen (in kleine Stapel bis ca. 100 Seiten). Auf diese Weise bleibt der Verifikationsprozess überschaubar und man kann die verschiedenen Stapel anschließend mit mehreren Personen bearbeiten. Gleich große Stapel erleichtern die Überprüfung der Vollständigkeit der gelesenen Blätter.
- Die Stapel müssen auf jeden Fall vollständige Bogensätze enthalten. Teilen Sie nicht einen Bogensatz über zwei Stapel auf.
- Bitte beachten Sie: Bei Prüfungen mit separatem Antwortbogen müssen nur die Antwortbögen eingescannt werden. Trennen Sie diese von den Prüfungsbögen, sofern nicht schon im Vorfeld geschehen.

### **Hinweis:**

Wir empfehlen Ihnen, die Prüfungsteilnehmer-IDs vor dem Scannen zu überprüfen. Falsch ausgefüllte Bögen lassen sich nach dem Scannen in der Auswertung vor allem bei größeren Prüfungskohorten eventuell nur sehr schwer wiederfinden.

## <span id="page-129-0"></span>**5.11.4. Bewertung offener Fragen**

Wenn Sie bei der Erstellung des Prüfungsbogens festgelegt haben, dass offene Fra-gen später online bewertet werden, ist das [Kapitel 9. "Offene Fragen online bewerten"](#page-231-0) für Sie relevant.

Wenn Sie bei der Erstellung des Prüfungsbogens festgelegt haben, dass offene Fragen auf dem Prüfungsbogen bewertet werden, müssen die offenen Fragen vor dem Scannen durch den Prüfer auf dem Papierbogen korrigiert und bewertet werden.

Die pro Frage erreichte Punktzahl wird vom Prüfer in das Matrixfeld eingetragen, das dem Fragetext folgt. Insgesamt können bis zu 99,5 Punkte für eine offene Frage vergeben werden.

In der oberen Zeile der Matrix wird die 10er-Stelle eingetragen. In der unteren Zeile die 1er-Stelle. Ein halber Punkt kann über das zusätzliche linke Kästchen vergeben werden. Wenn nur einstellige Punktzahl vergeben werden soll, reicht es in der unteren Zeile zu kreuzen.

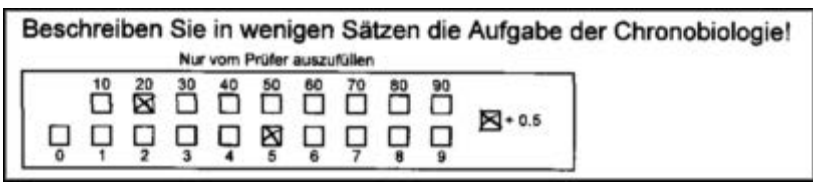

**Abbildung 142: Punktevergabe bei offenen Fragen**

Da diese Kreuze automatisch gelesen werden, ist auch hier auf eine saubere Kreuzung zu achten.

# **5.12. Auswahl der Scanmethode**

Sind die Prüfungsbögen gedruckt und ausgefüllt werden sie im nächsten Schritt mit Hilfe eines Dokumentenscanners oder eines geeigneten Multifunktionsgeräts eingescannt. Die verwendeten Scanner müssen in der Lage sein, Dateien im TIFF-Format (Multipage-Tiff) zu erzeugen.

Es gibt je nach System und Lizenz verschiedene Software-Möglichkeiten, um die ausgefüllten Prüfungsbögen zur Verarbeitung nach evaexam zu übertragen:

- Die evaexam Scanstation
- Den Scan Upload
- Die Scanstation light

### **Tipp: Welche Möglichkeit wählen?**

### **Scanstation**

Mit der Scanstation können Sie Ihren Scanner fernsteuern, wenn er eine sogenannte TWAIN-Schnittstelle besitzt. Ist die Scanstation einmal konfiguriert, werden die Scans direkt vom Scanner mit den korrekten Einstellungen erfasst und in Ihr evaexam zur direkten Verarbeitung hochgeladen. Die Scanstation bietet umfangreiche Konfigurationsmöglichkeiten und eine optimale Fehleranalyse. Mit einem geeigneten Dokumentenscanner erreichen Sie die besten Ergebnisse.

### **Scanstation light**

Die Scanstation light ist eine einfache Form der Scanstation mit limitierten Konfigurationsmöglichkeiten. Wenn lizenziert, kann sie direkt aus evaexam heruntergeladen und auf Ihrem lokalen Rechner installiert werden. Im Gegensatz zur Scanstation ist es bei der Light-Variante nicht nötig, den Serverpfad kennen bzw. in den Einstellungen hinterlegen zu müssen. Die Scans werden über einen angeschlossenen Dokumentenscanner erfasst und in Ihr evaexam zur direkten Verarbeitung hochgeladen. Die gescannten Stapel - und eventuelle Fehlermeldungen erscheinen gleich im "Scans verarbeiten"-Menü in evaexam und können dort weiter verarbeitet werden. Die Scanstation light verfügt

### **Scan Upload:**

Der Scan Upload ist Mittel der Wahl, wenn Sie die gescannten Bögen bereits als Datei vorliegen haben und Sie keine Software auf Ihrem Rechner zusätzlich installieren können oder wollen. Diese Art des Scannens kommt ebenfalls zum Einsatz, wenn Ihr Scanner oder Multifunktionsgerät eine Ansteuerung über eine TWAIN-Schnittstelle nicht unterstützt. Sie müssen beim Scannen vor dem Scan Upload allerdings darauf achten, immer die korrekten Scannereinstellungen (Multipage TIFF, 200dpi, duplex, schwarzweiß) zu verwenden.

Wenn lizenziert, sind sowohl die Scanstation light als auch der Scan Upload gemeinsam als Übertragungswege im System verfügbar, d.h. es können beide Varianten genutzt werden.

Auch die Scanstation kann zusätzlich zu Scanstation light und Scan Upload betrieben werden. Beachten sie dabei jedoch Folgendes: Auf einem Rechner können nicht gleichzeitig eine Scanstation light und eine Scanstation installiert sein!

Unabhängig vom Übertragungsweg muss der verwendete Scanner den vom evaexam-System vorgegebenen Anforderungen an die Papierverarbeitung entsprechen. Insbesondere beim Scannen größerer Papiermengen sind Scanner mit folgenden Funktionen zu empfehlen:

- ADF (Automatic Document Feeder), d.h. automatische Blatteinzugsfunktion
- Duplex-Scanner (Vorder- und Rückseite werden gleichzeitig gescannt)

Der Scanner muss für den Scanvorgang wie folgt konfiguriert sein:

- Papierformat A4 (die Formateinstellung LETTER ist ein häufiger Fehler)
- Farbmodus Schwarz/Weiß (nur Text / OCR / Fax)
- Auflösung 200 dpi
- Duplex

Ihr Scanner sollte das Kompressionsverfahren TIFF Group 4 s/w bzw. CCITT Fax 4 s/ w verwenden, um die technische Unterstützung von evaexam gewährleisten zu können.

### **Hinweis:**

Die folgenden wichtigen Regeln sollten beim Einscannen beachtet werden:

- Führen Sie vor dem Scannen eine kurze Sichtung der Papierprüfungsbögen durch. Für eine korrekte Verarbeitung müssen mindestens drei Eckwinkel des Fragebogens unbeschädigt und gut erkennbar sein. Ferner darf der Barcode nicht beschmutzt, ausgemalt oder beschädigt sein. Fehlen mehr als ein Winkel oder ist der Barcode beschädigt, kann das Formular nicht ausgewertet werden.
- Entfernen Sie mögliche Schmierzettel o.ä. aus dem Fragebogenstapel.
- Sollten Sie längere Prüfungsbögen zur Sicherheit geklammert haben, entfernen Sie die Klammernadeln vor dem Scannen, indem Sie die entsprechende Ecke abschneiden. Schneiden Sie die Ecke sauber ab und entfernen Sie die Nadeln nicht mit einer Zange, da ansonsten beim Scannen ein Papierstau durch verhakte Blätter entstehen kann.
- Legen Sie das Papier in den vorgesehenen Papiereinzug Ihres Scanners ein. Achten Sie darauf, dass es möglichst gerade im Einzug liegt.
- Sind mehr Prüfungsbögen vorhanden als in das Einzugsfach Ihres Scanners passen, teilen Sie die Prüfungsbögen auf mehrere Stapel auf und scannen Sie sie nacheinander.
- Reinigen Sie regelmäßig den Scanner.
- Prüfen Sie auch regelmäßig den Zustand der Gummirollen des Scanners.

### **Tipp:**

Bevor Sie evaexam zum ersten Mal produktiv verwenden, führen Sie in jedem Fall einen Testscan durch, um zu prüfen, ob Ihr Scanner für die Arbeit mit evaexam geeignet ist.

# **5.13. Einscannen mit Hilfe der Scanstation**

Die Erfassung der Prüfungsbögen wird in der Regel auf sehr schnelle und komfortable Weise mit der Software "evaexam Scanstation" durchgeführt. Die Scanstation ist auf einem lokalen Rechner innerhalb der Organisation installiert und kann dort ausgeführt werden. An den Scanstation-Rechner ist ein geeigneter Dokumentenscanner zur Verarbeitung der Bögen angeschlossen.

Im Hauptfenster der Scanstation finden Sie folgende Schaltflächen vor:

### **Scannen**

Diese Schaltfläche startet den Erfassungsvorgang.

#### **Handbuch**

Das Scanstation-Handbuch mit wichtigen Informationen zum Erfassungsbetrieb wird angezeigt.

#### **Einstellungen**

Nach Eingabe eines Passwortes gelangen Sie zur Konfiguration der Scanstation. Eine detaillierte Beschreibung der Einstellungsmöglichkeiten finden Sie im Scanstation Handbuch. Das Handbuch könne Sie direkt in der Scanstation abrufen.

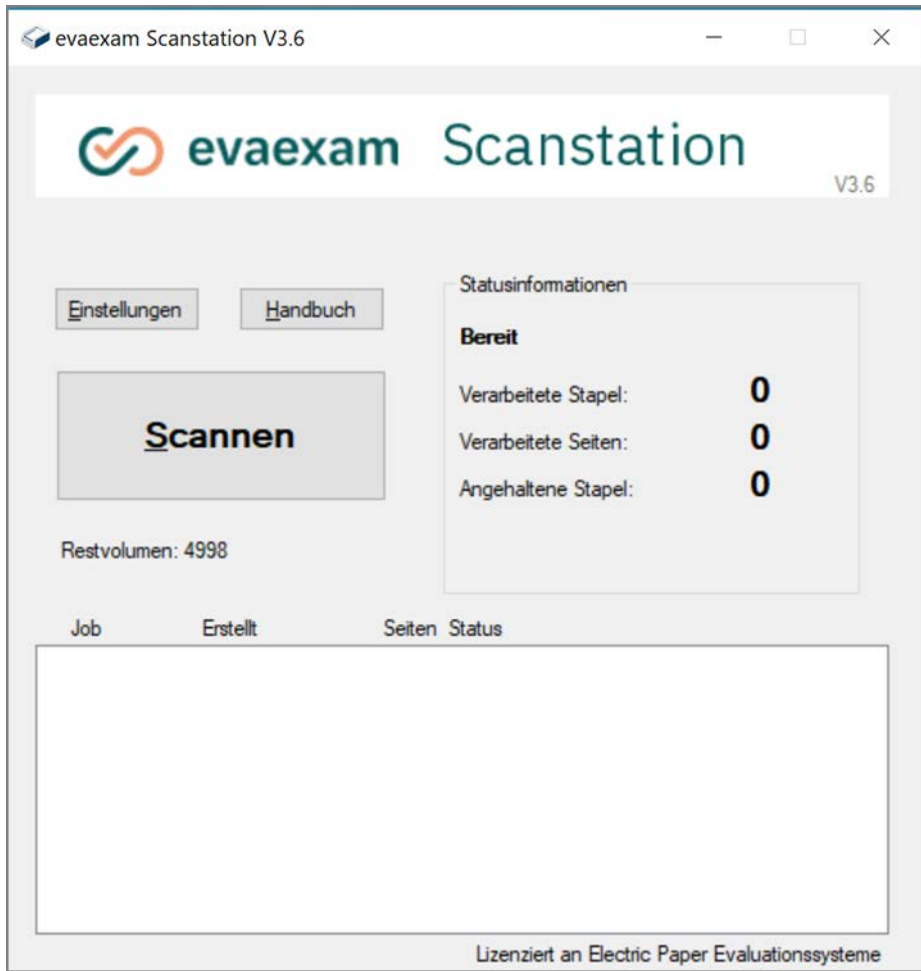

**Abbildung 143: Die Scanstation-Software**

Um Formulare mit evaexam erfolgreich verarbeiten zu können, muss der Scanner auf bestimmte Weise konfiguriert werden. Folgende Standardeinstellungen gelten für alle Scannermodelle:

- Farbmodus: Schwarzweiß
- Seitengröße: A4 (210 x 297 mm)
- Auflösung: 200 DPI
- Helligkeit: Der Schwellenwert sollte leicht dunkler als die mittlere Einstellung sein.
- Schräglauf eliminieren: Deaktivieren
- Scanmodus: Duplex (Vorder- und Rückseite scannen)

Die genaue Scannerkonfiguration unterscheidet sich im Detail je nach verwendetem Modell und Hersteller. Für weitere Informationen konsultieren Sie bitte die zu Ihrem Dokumentenscanner mitgelieferte Dokumentation.

Für weiterführende Informationen zum Scanvorgang sowie zu den Einstellungen der Scanstation vgl. das "Scanstation Handbuch", das über die Scanstation abgerufen werden kann".

## **5.13.1. Erfassen von Prüfungsbögen**

Der Scanvorgang ist so einfach wie möglich gehalten.

Bevor Sie mit dem Scanvorgang beginnen, stellen Sie sicher, dass folgende Bedingungen erfüllt sind:

In einem Stapel dürfen sich nur die Prüfungsbögen aus einer Prüfung befinden. Der Rücklauf aus einer Prüfung wird als Stapel bezeichnet.

Sind mehr Seiten vorhanden als in das Einzugsfach passen, so wird nach der Lesung des ersten Teilstapels die nächste Charge eingelegt und der Scanvorgang fortgesetzt. Legen Sie das Papier so ein, wie es auf der Abbildung gezeigt wird:

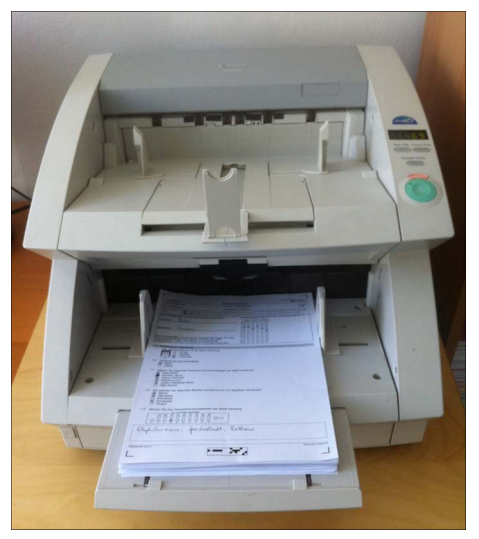

**Abbildung 144: Korrektes Einlegen der Prüfungsbögen**

Durch die individuelle Nummerierung der Bogensätze können die Einzelseiten auch in beliebiger Reihenfolge eingelesen werden.

Starten Sie nun den Scanvorgang. i. d. R. wird im Duplex-Modus erfasst, also Vorderund Rückseite gleichzeitig, die als je eine Seite gezählt werden. Wenn Sie also 12 einseitig bedruckte Blatt Papier scannen, wird der folgende Dialog im Duplexbetrieb die Erfassung von 24 Seiten melden.

Leere Seiten werden später automatisch entfernt, es kommt zu keinerlei Beeinträchtigung der Erfassung.

Sobald die Seiten erfasst sind, legt Ihnen die Scanstation ein Fenster zum Abschließen oder Weiterführen des Vorgangs vor:

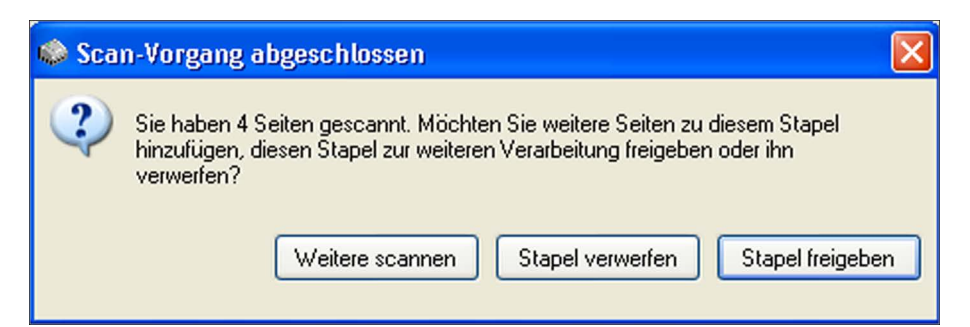

**Abbildung 145: Abschließen des Scanvorgangs (bzw. Einscannen weiterer Seiten)**

- Wählen Sie nun [Weitere scannen], falls Sie eine weitere Charge derselben Prüfung erfassen wollen.
- Wählen Sie [Stapel abschließen], wenn die Erfassung beendet ist. Die gescannten Formulare werden an den evaexam-Server übertragen, die weitere Auswertung erfolgt automatisch. Um eine weitere Prüfung einzuscannen, klicken Sie im Hauptfenster wieder auf [Scannen].
- Falls der Scanvorgang fehlerhaft war, klicken Sie auf [Stapel verwerfen], um die im aktuellen Scanvorgang gelesenen Daten zu vernichten und die Erfassung als neuen Scanvorgang zu wiederholen.

#### **Hinweis:**

Gleichen Sie unbedingt die Anzahl der Seiten im Papierstapel mit der in der Scanstation angezeigten Seitenanzahl ab. Sollten Sie Abweichungen feststellen (die z.B. durch Doppeleinzug im Scanner entstehen können), verwerfen Sie den Stapel und scannen Sie ihn erneut ein.

## **5.13.2. Nachscannen von Bögen**

Werden beim Nachscannen Bögen mit gleicher Bogensatznummer einscannt, wird der ursprüngliche Datensatz beim Einscannen überschrieben. Hierdurch können fehlerhafte Prüfungsbögen durch erneutes Einscannen korrigiert werden.

# **5.14. Einscannen mit Hilfe des Scan Uploads**

Wenn lizenziert können Prüfungsbögen auch direkt im evaexam Prüferkonto über das Menü "Scan Upload" oder über die "Scanstation light" hochgeladen und verarbeitet werden.

Beim ersten Aufruf unter "Aktionen/Scans verarbeiten" werden Sie gefragt, welche Scanfunktion Sie nutzen möchten.

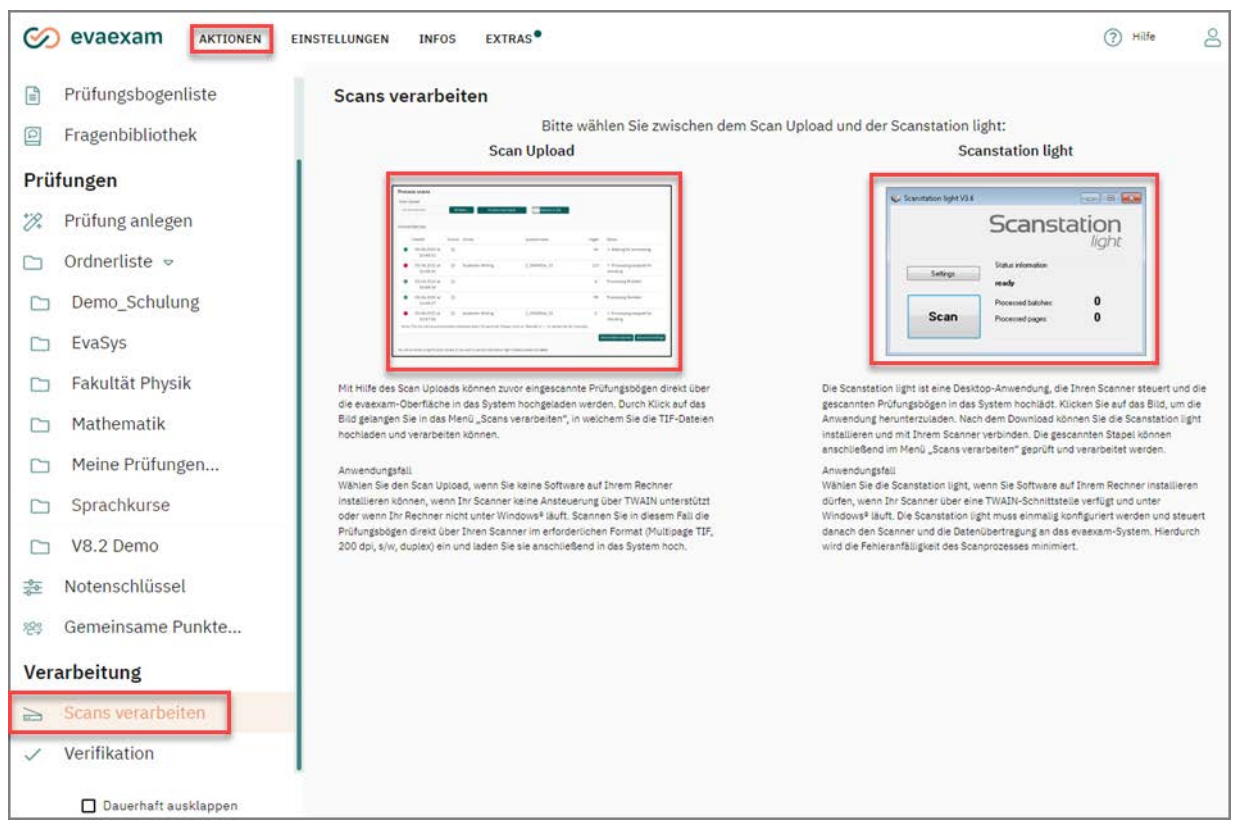

**Abbildung 146: Auswahl der Scanmethode**

Um die gescannten Dateien hochzuladen, öffnen Sie über das linke Seitenmenü das Menü "Scans verarbeiten" und wählen Sie dann den Scanupload.

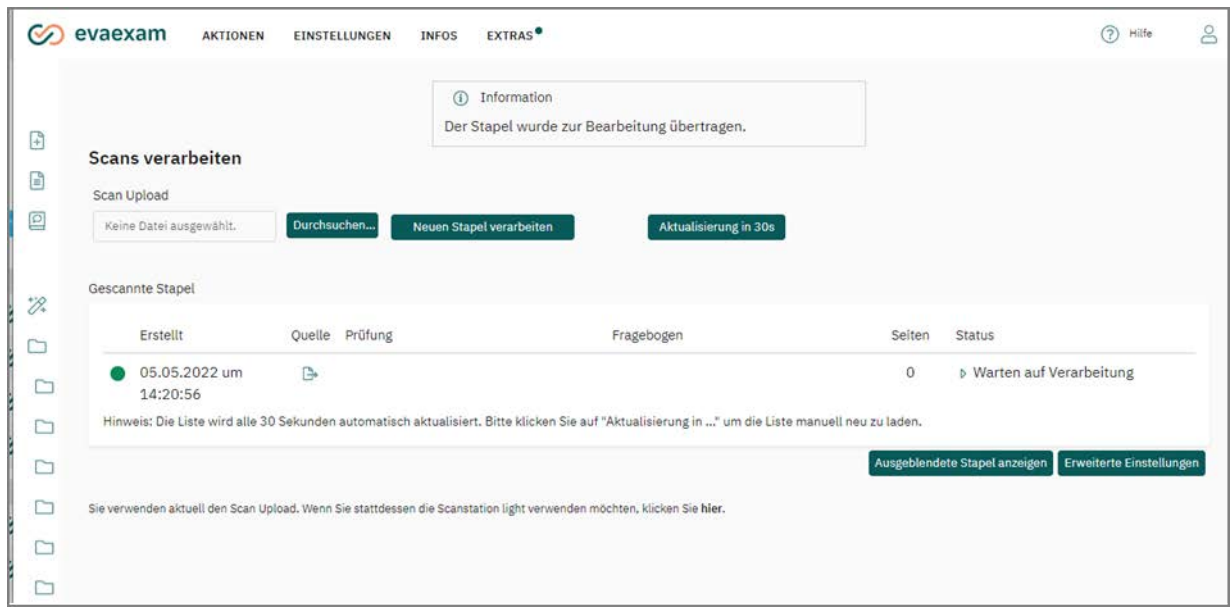

**Abbildung 147: Scan Upload**

Die Prüfungsbögen müssen zuvor mit einem geeigneten Dokumentenscanner oder Multifunktionsgerät eingescannt worden sein. Der verwendete Scanner muss in der Lage sein, Dateien im TIFF-Format (Multipage-Tiff) zu erzeugen.

Bezüglich der Scan-Einstellungen gelten die gleichen Regeln wie oben bei der Scanstation beschrieben:

- Papierformat A4
- Farbmodus Schwarz/Weiß
- Auflösung 200 dpi
- **Duplex**

Speichern Sie sich die im TIFF-Format gescannten Bögen auf Ihrem Rechner ab. Öffnen Sie die TIFF-Datei, und führen Sie eine erste Sichtprüfung der Scanqualität durch. Erscheint Ihnen der Scan auf den ersten Blick sehr hell oder verzerrt, prüfen Sie die Scannereinstellungen und scannen Sie die Bögen im Zweifel noch einmal ein.

### **Hinweis:**

Bevor Sie Prüfungsbögen in größerer Menge drucken und verteilen, führen Sie in jedem Fall einen Testscan durch, um zu prüfen, ob Ihr Scanner für die Arbeit mit evaexam geeignet ist.

Klicken Sie auf die Schaltfläche [Durchsuchen] und wählen Sie die TIFF-Datei aus, die ins System hochgeladen werden soll. Klicken Sie danach auf [Neuen Stapel verarbeiten], um die Datei hochzuladen und die Verarbeitung anzustoßen.

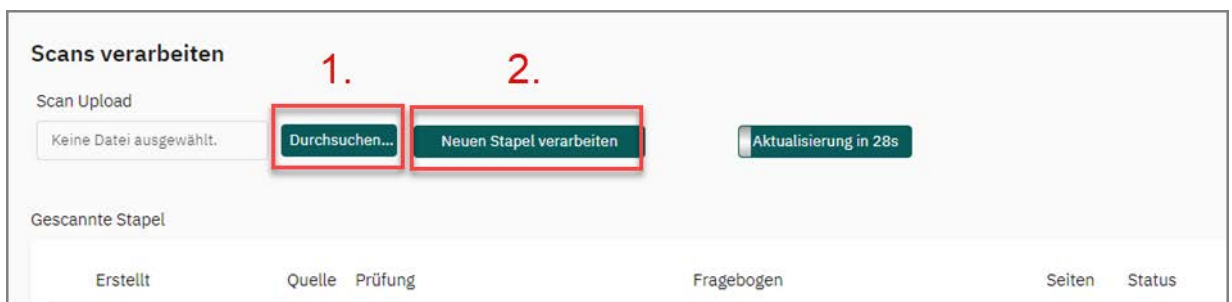

**Abbildung 148: Scans hochladen**

Die Datei wird nun hochgeladen. Es wird zunächst der Status "Warten auf Verarbeitung" angezeigt. Wurden die Prüfungsbögen vom System erkannt, wechselt der Status auf "Verifikation".

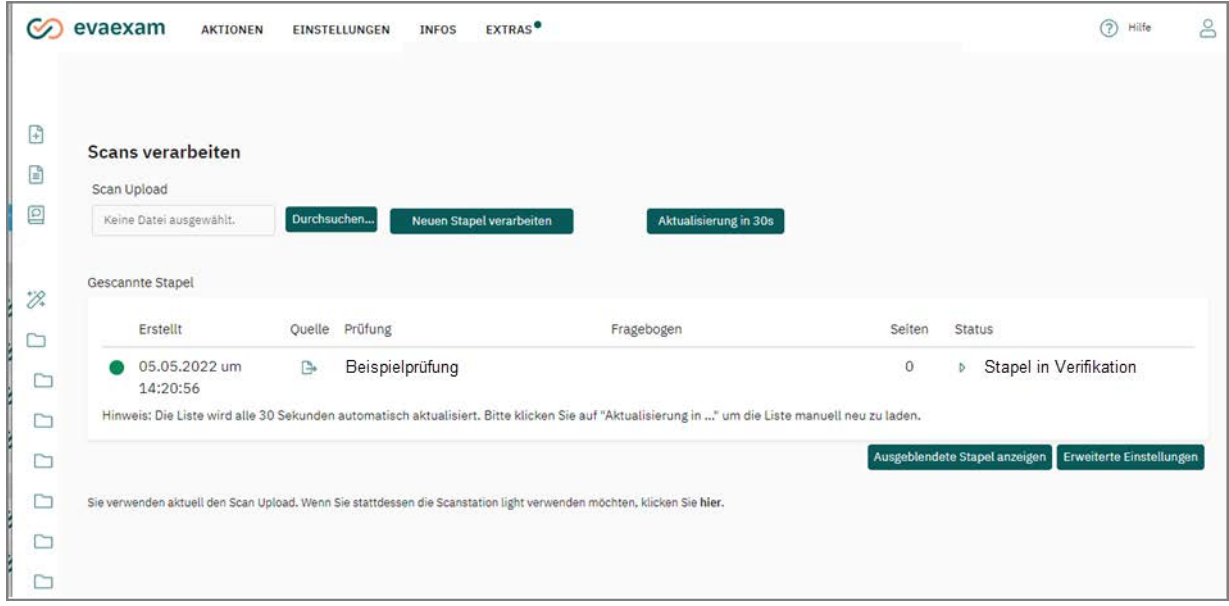

Abbildung 149: Status "Stapel in Verifikation"

Durch Klick auf den Status gelangen Sie direkt in die Verifikation und können den Stapel verifizieren.

### **Erweiterte Einstellungen**

Sollte sich der verwendete Scanner nicht optimal konfigurieren lassen, können in den "Erweiterten Einstellungen" des Scan Uploads die Verarbeitungseinstellungen angepasst werden.

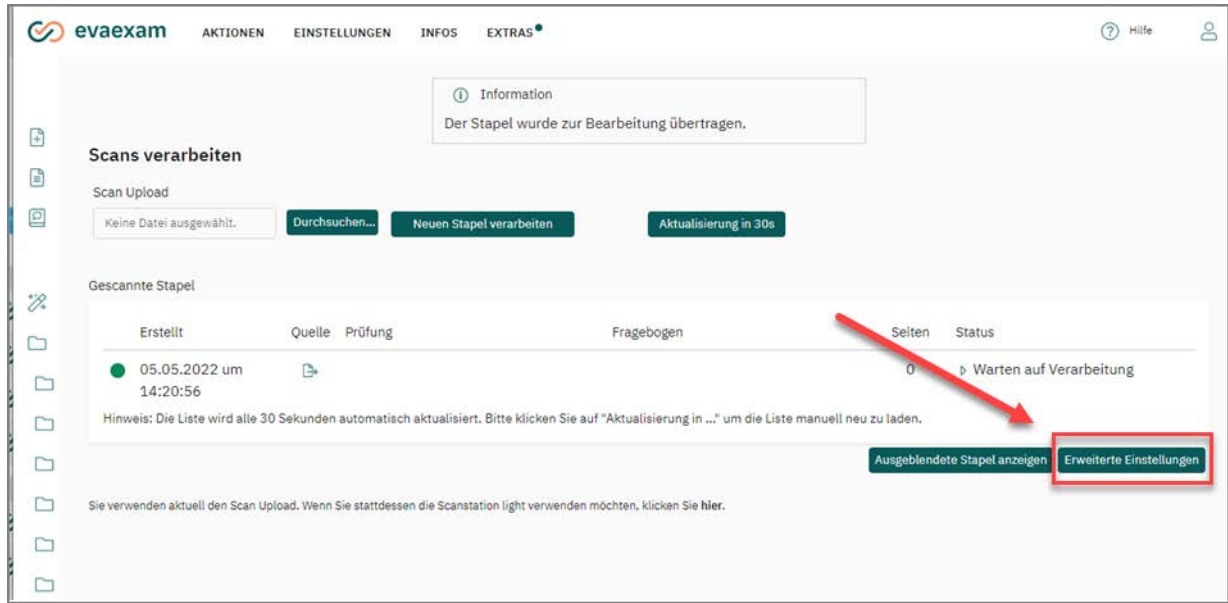

**Abbildung 150: Erweiterte Einstellungen öffnen**

Über die Anpassung des OMR-Schwellwerts kann die Verarbeitung von zu dunklen oder hellen Scanergebnissen optimiert werden. Wählen Sie in diesem Fall die entsprechende Option aus dem Drop-Down-Menü.

Sollte Ihr Scanner nicht in der Lage sein, Schwarz-Weiß-Bilder zu erzeugen, kann im Notfall auf eine Graustufenverarbeitung ausgewichen werden. Aktiveren Sie dazu die entsprechende Option und wählen Sie manuell eine passende Helligkeitseinstellung. Prüfen Sie die Ergebnisse mit Hilfe eines Testscans.

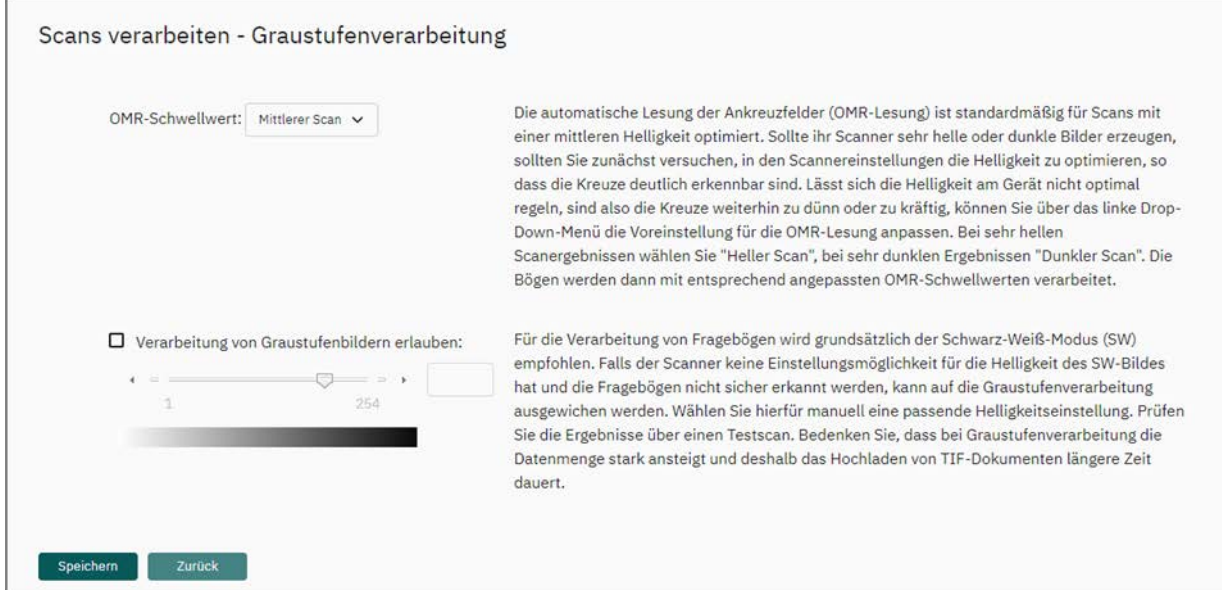

**Abbildung 151: Erweiterte Einstellungen des Scan Uploads**

# **5.15. Scanstation light**

Öffnen Sie das Menü "Teilbereiche / Scans verarbeiten" und klicken Sie auf das Bild mit der Überschrift "Scanstation Light". Nun wird der Download der Installationsdatei angestoßen.

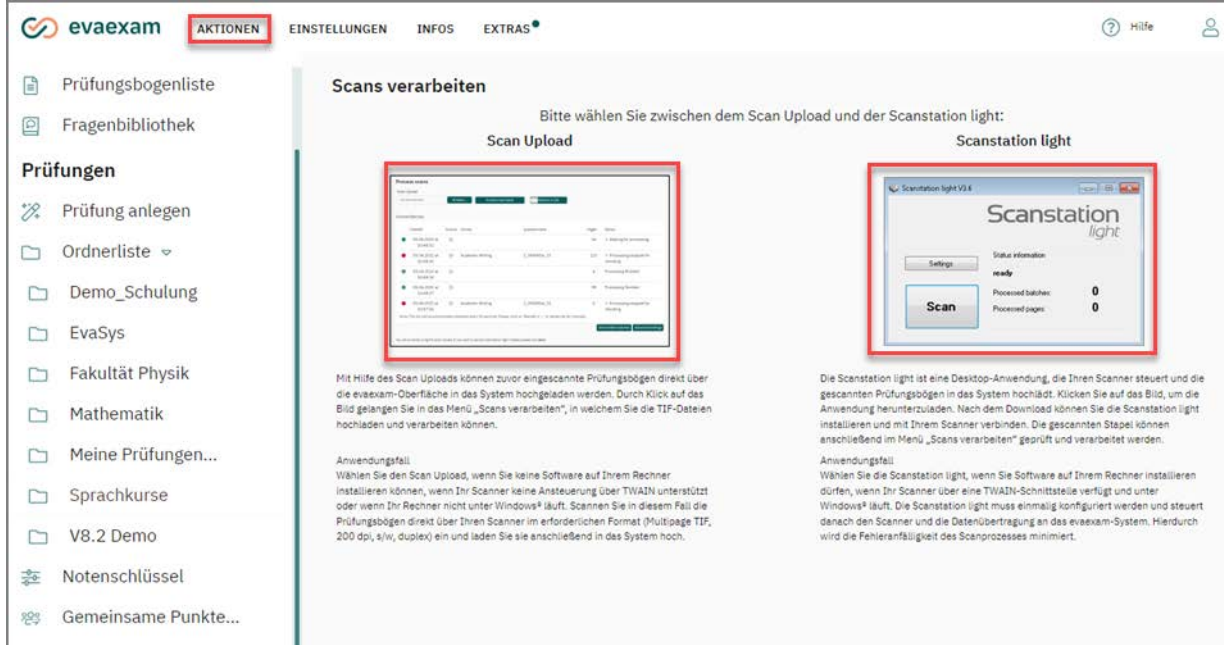

**Abbildung 152: Auswahl der Scanmethode**

Es erscheint ein Hinweis zum Download. Führen Sie den Download der Datei durch.

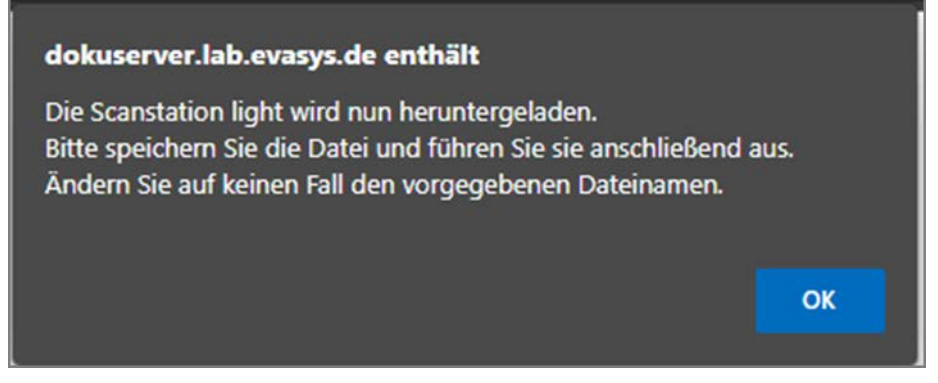

#### **Abbildung 153: Start des Downloads**

#### **Hinweis:**

Ändern Sie auf keinen Fall den Namen der heruntergeladenen Installationsdatei, da essenzielle Konfigurationseinstellungen im Dateinamen kodiert sind. Andernfalls wird die Scanstation nicht funktionieren!

Führen Sie die heruntergeladene Installationsdatei aus. Nach der Installation kann die Scanstation light gestartet werden.

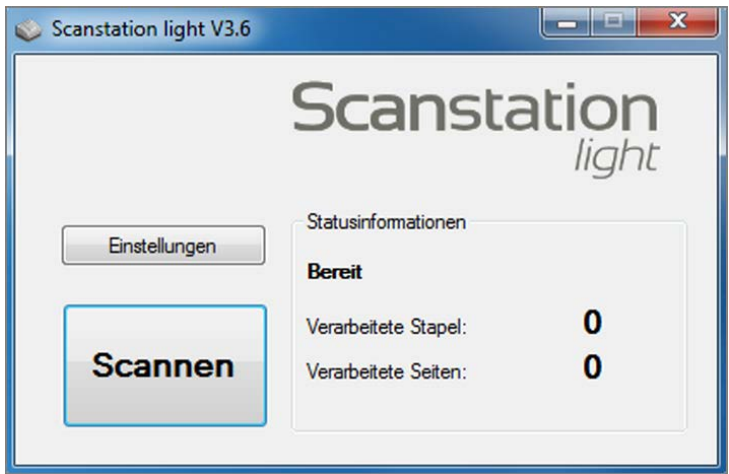

**Abbildung 154: Scanstation light**

### **Einstellungen in der Scanstation light**

Durch Klick auf die gleichnamige Schaltfläche wird das Einstellungsfenster für die Scanstation light aufgerufen.

Das Einstellungsfenster hat zwei Reiter: "Scanner" und "Allgemeine Einstellungen".

### **Reiter Scanner**

Im Reiter "Scanner" werden die Einstellungen für den Scanner vorgenommen. Hier kann auch eine automatische lokale Archivierung der gescannten Stapel eingerichtet werden.

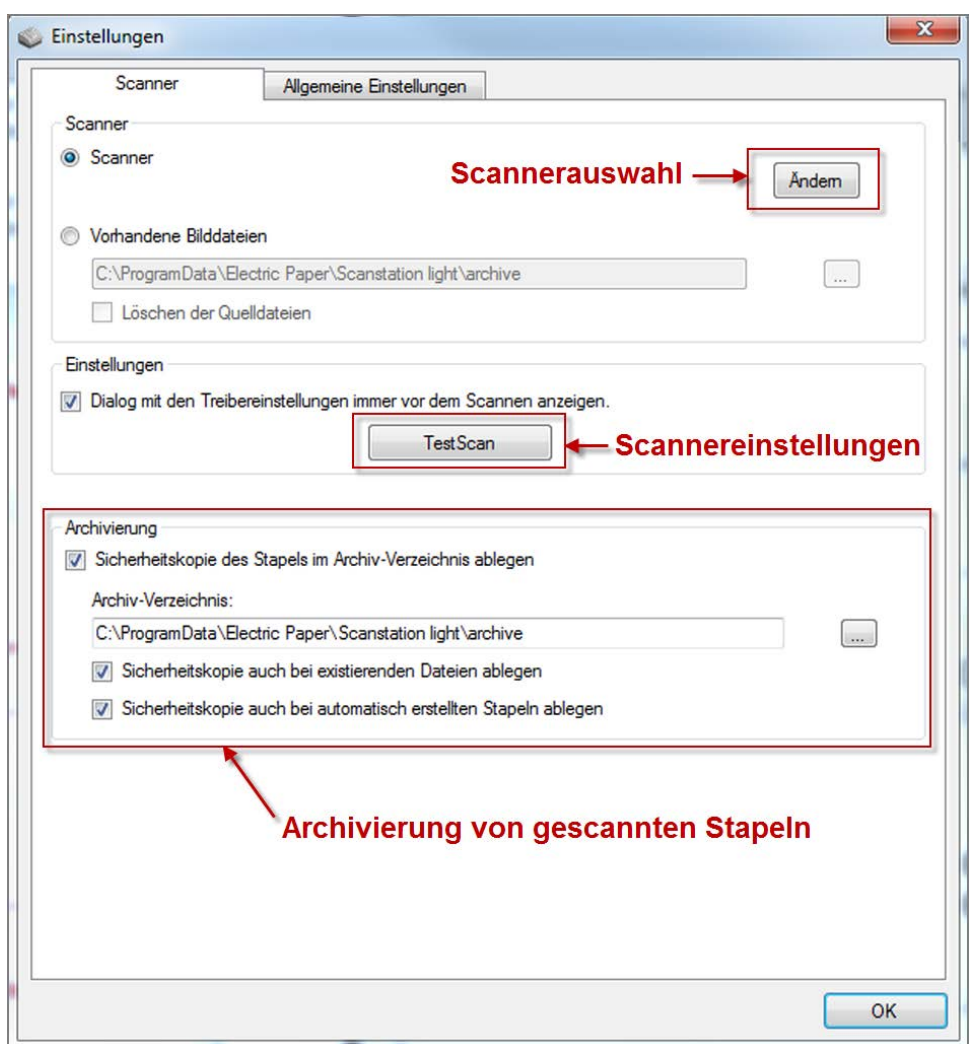

**Abbildung 155: Reiter Scanner**

Der Dokumentenscanner sollte installiert sein, bevor die Scanstation light gestartet wird. Über die Schaltfläche [Ändern] wird der Scanner ausgewählt.

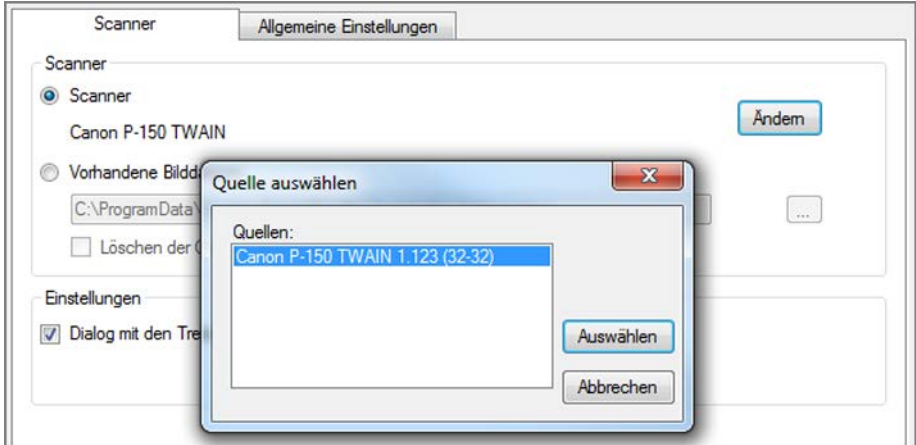

**Abbildung 156: Scanner auswählen**
Nach der Auswahl des Scanners wird dieser über die Schaltfläche [TestScan] eingestellt.

Der Einstellungsdialog unterscheidet sich je nach gewähltem Scannermodell. Ziehen Sie im Zweifel die Dokumentation Ihres Scanners zu Rate.

In jedem Fall wichtig sind die folgenden Einstellungen:

- Farbmodus "Schwarzweiß" oder "s/w" oder b/w"
- Auflösung: 200dpi
- Seitengröße DIN A4
- Duplexscan
- Helligkeit etwas geringer als der mittlere Wert

Alle weiteren Bearbeitungsmodi wie "Automatisches Geraderichten", "Verzerrungskorrektur", "Textverbesserung" oder ähnliches sollten nach Möglichkeit deaktiviert bleiben.

### **Scannen mit der Scanstation light**

Legen Sie die zu scannenden Bögen in Ihren Scanner ein. Durch Klick auf die Schaltfläche [Scannen] wird der Scanvorgang gestartet.

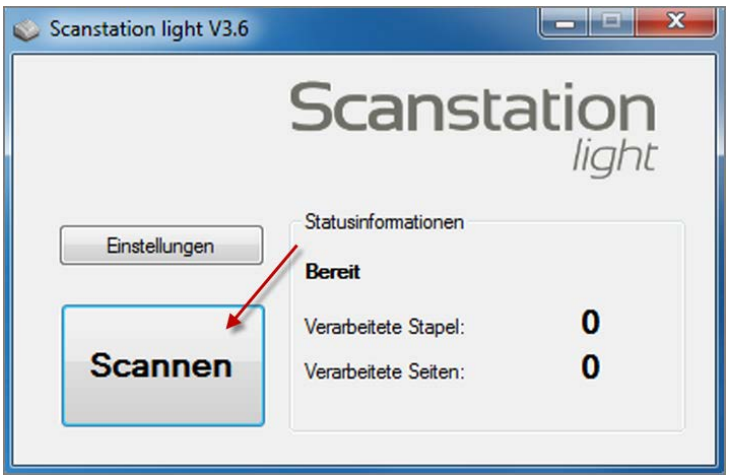

**Abbildung 157: Scanvorgang starten**

Nachdem die Seiten des Stapels gescannt wurden, werden Sie gefragt, ob Sie weitere Bögen scannen möchten (z.B. wenn nicht alle Bögen in den Papiereinzug passten), ob Sie den Stapel verwerfen möchten (z. B. wenn es einen Doppeleinzug oder Papierstau gegeben hat) oder ob Sie den Stapel freigeben möchten.

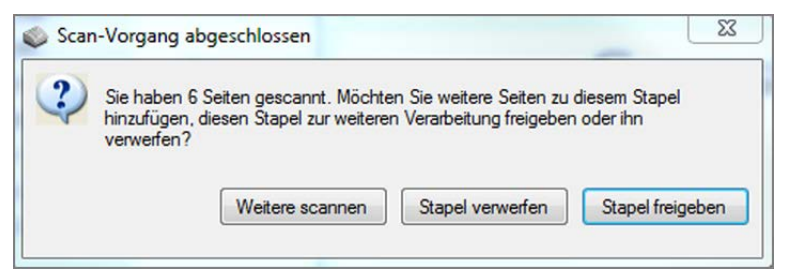

**Abbildung 158: Scanvorgang abschließen**

Scannen Sie nicht zu viele Bögen auf einmal. Wir empfehlen, 100 Papierseiten (=200 Druckseiten) nicht zu überschreiten. Die eingescannten Bögen werden im Rahmen des Scanprozesses zu einem Prüfungsstapel zusammengefügt, sodass Sie diese bequem gemeinsam verarbeiten können.

Ist der Stapel erfolgreich hochgeladen, wird dies in den Statusinformationen angezeigt. Dort ist auch zu sehen, wie viele Stapel und Seiten verarbeitet wurden. Leere Seiten werden automatisch entfernt.

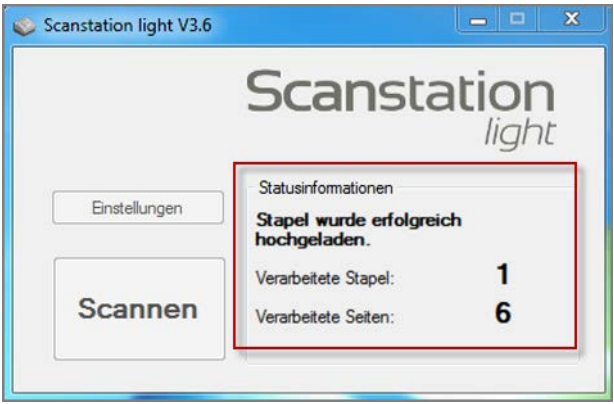

**Abbildung 159: Stapel erfolgreich hochgeladen**

# <span id="page-145-0"></span>**5.16. Problembehandlung bei der Papierverarbeitung**

Werden alle erforderlichen Maßgaben zum Drucken, Ausfüllen und Scannen von Prüfungsbögen wie oben beschrieben beachtet, sollte einer erfolgreichen Verarbeitung Ihrer Bögen nichts im Wege stehen. Wurden eine oder mehrere Regeln für die Papierverarbeitung nicht beachtet, kann es unter Umständen dazu kommen, dass beim Scannen mit der Scanstation oder beim Hochladen der Daten ins System über den Scan Upload eine Fehlermeldung erscheint, dass also Prüfungsbögen nicht oder nur eingeschränkt verarbeitet werden können. In der Scanstation erscheint im Stapelstatus eine entsprechende Meldung, bei der Arbeit mit dem "Scan Upload" sowie mit der "Scanstation light" erscheint die Meldung in der Spalte "Status" in Ihrer Prüfungsübersicht.

Fehler in der Verarbeitung können auftreten, wenn z.B.

weniger als drei Eckwinkel gefunden wurden,

- die Prüfungsbögen nicht im Format A4 oder skaliert ausgedruckt wurden,
- die falschen Scannereinstellungen verwendet wurden,
- der Barcode zerstört wurde.

Durch Klick auf den Status können Hinweise zur Art des Fehlers abgerufen werden.

Im Folgenden werden die wichtigsten Fehlermeldungen sowie deren mögliche Ursache und das erforderliche weitere Vorgehen aufgeführt.

### **Doppelte Bogensatznummer**

Im Stapel befinden sich mehrere Prüfungsbögen mit der gleichen Bogensatznummer.

- Mögliche Ursache:
	- Prüfungsbögen wurden kopiert oder doppelt eingescannt
- Weiteres Vorgehen:
	- Prüfungsbogenstapel auf doppelte Bogensatznummern prüfen
	- Wenn vorhanden, Stapel verwerfen, Daten von doppeltem Bogensatz auf leeren Bogen übertragen und alle Bögen erneut einscannen
	- Achtung: Wird die Verarbeitung trotz doppelter Bogensatznummern fortgesetzt, werden die Daten der bereits gescannten Bögen mit der gleichen Bogensatznummer überschrieben!

### **OMR-Fehlerschwellwert überschritten**

Bei der Auswertung der Bögen konnten einzelne Ankreuzkästchen auf den Bögen nicht gefunden werden.

- Mögliche Ursachen:
	- Schlechtes Druckbild: Durch zu wenig Toner oder Verschmutzung des Druckers wurden einige Ankreuzkästchen nicht deutlich genug oder gar nicht aufgedruckt
	- Unsauberer Scan: Durch Verschmutzung des Scanners wurde ein Teil der Seite nicht korrekt gelesen
	- Falsche Drucker-/Scannereinstellungen: Viel zu heller Scan oder stark verzerrter Scan
	- Verwendung von Korrekturflüssigkeit: Einzelne Kästchen wurden durch Verwendung von Korrekturflüssigkeit abgedeckt
	- Abdeckung einzelner Kästchen: Im Stapel befindet sich noch ein Blatt mit einer aufgeklebtem Haftnotiz o.ä.
- Weiteres Vorgehen:
	- Prüfen Sie die Scans: Sind in den Tiff-Dateien alle Kästchen erkennbar vorhanden? Wenn nein: Scanner reinigen, Scaneinstellungen prüfen, Bögen erneut einscannen
	- Korrekturflüssigkeit: Stapelverarbeitung kann fortgesetzt werden sofern keine

Kästchen mit Kreuzen betroffen sind

- Abdeckung von Kästchen: Haftnotizen u.ä. entfernen; wenn Kästchen mit Kreuzen betroffen sind, neu einscannen, ansonsten kann die Stapelverarbeitung fortgesetzt werden

## **Fehler bei der Verarbeitung**

Die Prüfungsbögen können aus verschiedenen Ursachen nicht verarbeitet werden. Mögliche Ursachen:

- Es steht nicht genügend Volumen zur Verfügung, um den Stapel zu verarbeiten
- Die Prüfungsbögen wurden im Graustufen- oder Farbmodus gescannt
- Die Prüfungs-ID ist dem System nicht bekannt, da z.B. die Originalprüfung gelöscht wurde
- Die Prüfungsbogen-ID ist dem System nicht bekannt, da z.B. der Prüfungsbogen gelöscht wurde

Weiteres Vorgehen:

- Im Fall von zu wenig Volumen muss zunächst zusätzliches Volumen erworben werden, um die Stapelverarbeitung fortsetzen zu können. Wenden Sie sich an Ihren Administrator bzw. an Ihren zuständigen Vertriebs
- Bei Farb- oder Graustufenscan müssen die Prüfungsbögen erneut im Schwarz-Weiß-Modus eingescannt bzw. der Scan Upload in den "Erweiterten Einstellungen" auf Graustufe umgestellt werden
- In allen anderen Fällen ist keine automatische Verarbeitung des Stapels möglich.

### **Nur Scanstation: Datensatzkonsistenzprüfung**

Im Stapel befinden sich Seiten, die nicht als Prüfungsbögen erkannt werden konnten. Mögliche Ursachen:

- Schmierzettel im Stapel
- Barcode oder Eckwinkel auf dem Prüfungsbogen sind manipuliert

Weiteres Vorgehen:

- Datensatzkonsistenzprüfung durchführen:
	- Bei Schmierzetteln: Option "Kein VividForms Formular" aktivieren und Verarbeitung fortsetzen
	- Bei manipuliertem Barcode: Barcode-Text, welcher sich unten links auf dem Prüfungsbogen befindet, manuell mit Hilfe der Eingabefelder oder der Drop-Down-Menüs ergänzen, Verarbeitung fortsetzen
	- Bei fehlenden Eckwinkeln: Verarbeitung nicht fortsetzen, sondern Stapel verwerfen, da diese Bögen nicht verarbeitbar sind; betroffene Bögen aus dem Stapel suchen und sicherstellen, dass mindestens drei Eckwinkel vorhanden und
- z.B. keine Ecke umgeknickt ist; Stapel erneut gerade und sorgfältig einscannen
- Für weitere Informationen konsultieren Sie das Scanstation-Handbuch, das direkt in der Oberfläche der Scanstation abgerufen werden kann.

### **Nur Scanstation: Unvollständige Prüfungsbögen**

Die Scanstation hat festgestellt, dass bei einem oder mehreren Prüfungsbögen einzelne Seiten fehlen.

Mögliche Ursachen:

- Der Scanner hat einen Doppeleinzug vorgenommen
- Der Scanner scannt nicht duplex, obwohl es sich um doppelseitige Bögen handelt
- Im Papierstapel fehlen einzelne Seiten von Prüfungsbögen

Weiteres Vorgehen:

- Klicken Sie in der Scanstation auf den Status "Unvollständige Prüfungsbögen". In den Informationen wird angezeigt, welche Prüfungsbögen betroffen sind.
- Kontrollieren Sie den Papierstapel dahingehend, ob die Seiten vorhanden sind.
	- Falls ja: Verwerfen Sie den Stapel in der Scanstation. Prüfen Sie die Scaneinstellungen und scannen Sie die Bögen erneut ein. Achten Sie darauf, dass kein Doppeleinzug vorgenommen wird. Wenn nötig, warten Sie den Scanner und reinigen bzw. erneuern Sie die Gummirollen.
	- Falls nein: Verwerfen Sie den Stapel in der Scanstation. Ergänzen Sie die fehlenden Blätter und scannen Sie den Stapel erneut ein.
- Für weitere Informationen konsultieren Sie bitte das Scanstation-Handbuch, das direkt in der Oberfläche der Scanstation abgerufen werden kann.

# **5.17. Verifikation**

Nach dem Scannen der Bögen müssen unsicher erkannte Kreuze manuell überprüft werden. Dies ist durch den Status "Verifikation" in der Prüfungsübersicht erkennbar. Für diese Sichtkorrektur steht der sogenannte Verifikator zur Verfügung.

| Typ | Name                 | Details        | <b>Status</b>          | Vorlage                     | Erstellt   | Verarbeitet | Bögen          | Erfasst                                  | Original<br>-Scans | Bericht           | Export | Aktionen |                | Abruf        |             |
|-----|----------------------|----------------|------------------------|-----------------------------|------------|-------------|----------------|------------------------------------------|--------------------|-------------------|--------|----------|----------------|--------------|-------------|
| G   | Mathematik<br>102    | $\circledcirc$ | <b>D</b> Punktevergabe | <b>A</b> Maths101<br>$[+1]$ | 17.10.2017 | 25.03.2019  | $\bf 8$        | $\begin{bmatrix} 3 \\ 0 \end{bmatrix}$ 2 |                    |                   |        | ි රිටිම  |                | $\circ$      | $\bigoplus$ |
| G   | Schulungsdemo<br>HH  | $\circledcirc$ | Ausgewertet            | A Ham_01                    | 21.04.2019 | 23.03.2021  | $\overline{3}$ | □ 3                                      |                    | Ø<br>$\checkmark$ | $\Box$ | 8000     |                | $\mathbf 0$  | $\oplus$    |
| 05  | Meine<br>Onlineübung | $\circledcirc$ | <b>D</b> Punktevergabe | <b>A</b> Ham_01             | 23.03.2021 | 23.03.2021  | 国 14           | $\begin{bmatrix} 3 \\ 1 \end{bmatrix}$ 1 |                    |                   |        | ෙය ම     |                | 局            |             |
| G   | Teilprüfung          | ®              | Bereit                 | <b>A</b> Test1234           | 23.03.2021 | $\sim$      | 5              | 固 0                                      |                    |                   |        | මගි      | $\circledR$    | $\circ$      | $\odot$     |
| G   | Beispielprüfung      | $\circ$        | lereit                 | A DemoEx01                  | 05.05.2022 | $\sim$      | 3              | 面 0                                      |                    |                   |        | ිරි      | $\circledR$    | $\circ$      | $\oplus$    |
| 囹   | Erdkunde 101         | $\circledcirc$ | <b>D</b> Verifikation  | 囪<br>RundumdieWelt2         | 10.05.2022 | 10.05.2022  | 6              | 団 0                                      |                    |                   |        | ිනි      | $\circledcirc$ | $\mathsf{o}$ | $\oplus$    |

**Abbildung 160: Status "Verifikation"** 

Um die Verifikation durchzuführen, klicken Sie mit der Maus auf die Statusmeldung oder wählen Sie im linken Seitenmenü den Menüpunkt "Verifikation".

Alternativ kann vom evaexam-Administrator ein spezielles Nutzerkonto mit dem Nutzertyp "Verifikator" erstellt werden. Dieser Nutzer kann ebenfalls die Sichtkorrektur vornehmen.

In der Verifikationsmaske sehen Sie nun alle zu verifizierenden Prüfungen in einer Tabellenansicht dargestellt.

# **5.17.1. Stapelansicht**

Bei sehr großen Prüfungen, sollte in jedem Fall in der Stapelansicht verifiziert werden. Die gescannten Stapel werden einzeln in der Tabelle aufgelistet.

|         |                                     |               |             |               | Ansicht                           |            |              |     |                               |   |              |               |
|---------|-------------------------------------|---------------|-------------|---------------|-----------------------------------|------------|--------------|-----|-------------------------------|---|--------------|---------------|
|         |                                     |               |             | O             |                                   |            |              |     |                               |   |              |               |
|         |                                     |               |             | <b>Stapel</b> |                                   | Prüfungen  |              |     |                               |   |              |               |
|         |                                     |               |             |               |                                   |            |              |     |                               |   |              |               |
|         | Aktuelle Stapel in der Verifikation |               |             |               |                                   |            |              |     |                               |   |              |               |
| Stapel- |                                     | benötigte     |             |               |                                   |            | Verifikation |     |                               |   |              |               |
| ID      | Zeitpunkt                           | Zeit          |             |               | NonForms Scanstation Fehllesungen | Anzahl     | möglich      |     | Status NonForms Füllungsgrade |   |              |               |
| 1184    | 13.05.2022 um                       | $0\mathrm{s}$ | $\mathbf 0$ | WEBSCAN       | $\mathbf 0$                       | $\sqrt{4}$ | Ja           | 0/2 |                               | 図 | $\mathbb{G}$ | $\circledast$ |
|         | 09:17:17                            |               |             |               |                                   |            |              |     |                               |   |              |               |

**Abbildung 161: Stapelansicht**

Die Tabelle setzt sich aus folgenden Spalten zusammen:

- Stapel ID Fortlaufende Nummer des Stapels
- Zeitpunkt Datum und Uhrzeit des Scannens
- Benötigte Zeit Bearbeitungszeit des VividForms Readers in Sekunden
- NonForms Anzahl der nicht erkannten Seiten im Stapel
- Scanstation Name der Scanstation
- Fehllesungen Anzahl nicht gefundener Antwortkästchen
- Anz. Seiten Anzahl aller Seiten
- In Arbeit Zeigt an, ob andere Nutzer den Stapel schon bearbeiten (in diesem Fall erscheint der Stift ausgegraut)
- Status Schon bearbeitete Korrekturen / Korrekturen insgesamt
- NonForms
	- Alle NonForms löschen
	- NonForms anzeigen
- Füllungsgrade Zeigen an, wie viel Prozent Schwärzung in einem Kästchen/ in einem Freitextfeld gefunden wurde
	- Füllungsgerade im Original als PDF anzeigen lassen
	- Füllungsgrade als CSV-Datei abrufen (nur wenn in der Konfiguration aktiviert)
- Aktionen
	- Stapel bearbeiten (gelber Stift)
	- Automatische Verifikation für diesen Stapel ausführen (grünes Häkchen)
	- Stapel löschen (rotes Kreuz)

# **5.17.2. Prüfungsansicht**

Wenn Sie im oberen Bereich auf "Prüfungen" klicken, gelangen Sie in die Prüfungsansicht. In dieser Ansicht sieht man alle noch zu verifizierenden Prüfungen des aktuellen Nutzers.

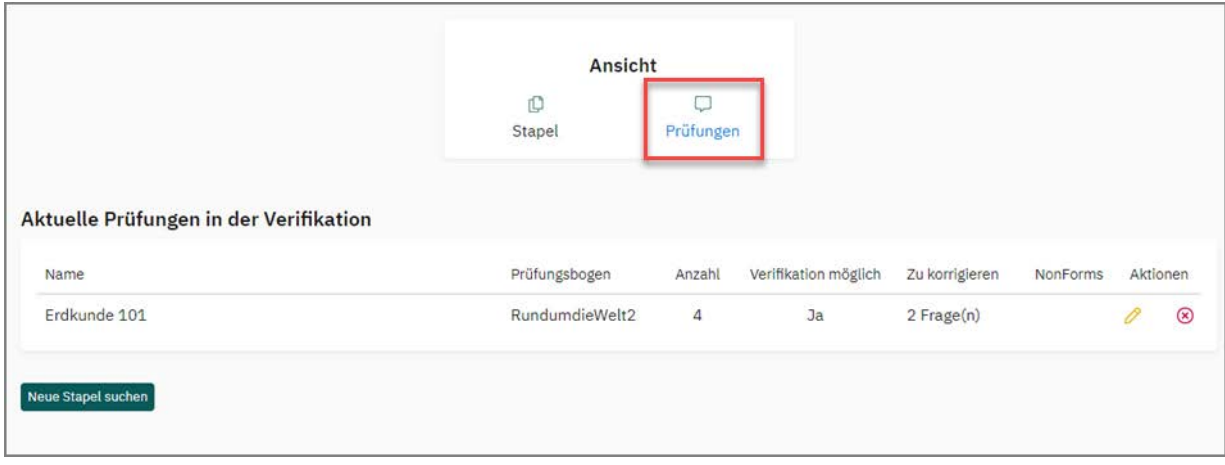

#### **Abbildung 162: Prüfungsansicht**

Die Tabelle setzt sich aus folgenden Spalten zusammen:

- Prüfung Name der Prüfung
- Formular Kurzname des Prüfungsbogens
- Anz. Seiten Anzahl erkannter Bogensätze
- In Arbeit Zeigt an, ob andere Nutzer die Prüfung bereits bearbeiten (in diesem Fall erscheint der Stift ausgegraut)
- Zu korrigieren Anzahl der durchzuführenden Korrekturen
- NonForms nicht erkannte Seiten im Stapel
	- NonForms löschen (= nicht als Formular erkannte eingescannte Seiten löschen)
	- NonForms ansehen
- Aktionen
	- Stapel bearbeiten (gelber Stift)
	- Stapel automatisch verifizieren (grünes Häkchen)
	- Stapel löschen (rotes Kreuz)

Ehe Sie NonForms löschen, sollten Sie diese kurz ansehen, um sicher zu gehen, dass es sich nicht um Prüfungsbögen handelt. Nach der Überprüfung sollten Sie die NonForms löschen.

# **5.17.3. Korrekturansicht**

Sobald man in einer der Ansichten auf das "Bearbeiten"- Zeichen (Stiftsymbol) klickt, gelangt man in die Korrekturansicht.

In der Korrekturansicht wird immer eine zu verifizierende Frage betrachtet. Man arbeitet bequem die Prüfungsfragen aller Prüfungsbögen nacheinander ab, bis man die Sichtkorrektur für alle Fragen und Bögen einer Prüfung beendet hat.

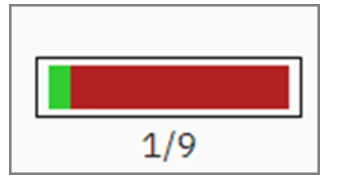

### **Abbildung 163: Bearbeitungsstand beim Verifizieren**

Der aktuelle Bearbeitungsstand wird in einem Balken rechts oben angezeigt. Der grüne Bereich symbolisiert die bereits korrigierten Fragen, der rote Bereich die noch zu korrigierenden. Zusätzlich wird die Anzahl dieser Fragen angezeigt.

Links neben dem Balken werden die Statusmeldungen aus dem VividForms Reader angezeigt.

Die drei häufigsten Warnmeldungen sind:

- Der Füllungsgrad eines Antwortfeldes ist grenzwertig. (Füllungsgrad zwischen minimalem und maximalem Schwellwert oder oberhalb des "Durchgestrichen"-Schwellwert)
- Ankreuzfeld ist ungültig. Es wurde bereits eines gekreuzt. (2 oder mehr Kreuze für eine Frage gefunden)
- Der Füllungsgrad eines Ankreuzfeldes liegt oberhalb der gültigen Füllung. (Kreuzung wurde widerrufen)
- Es wurde kein gültiges Ankreuzfeld gefunden. (Frage wurde gar nicht beantwortet)

In der folgenden Abbildung sehen Sie die Bearbeitung einer Single Choice-Frage im Verifikator:

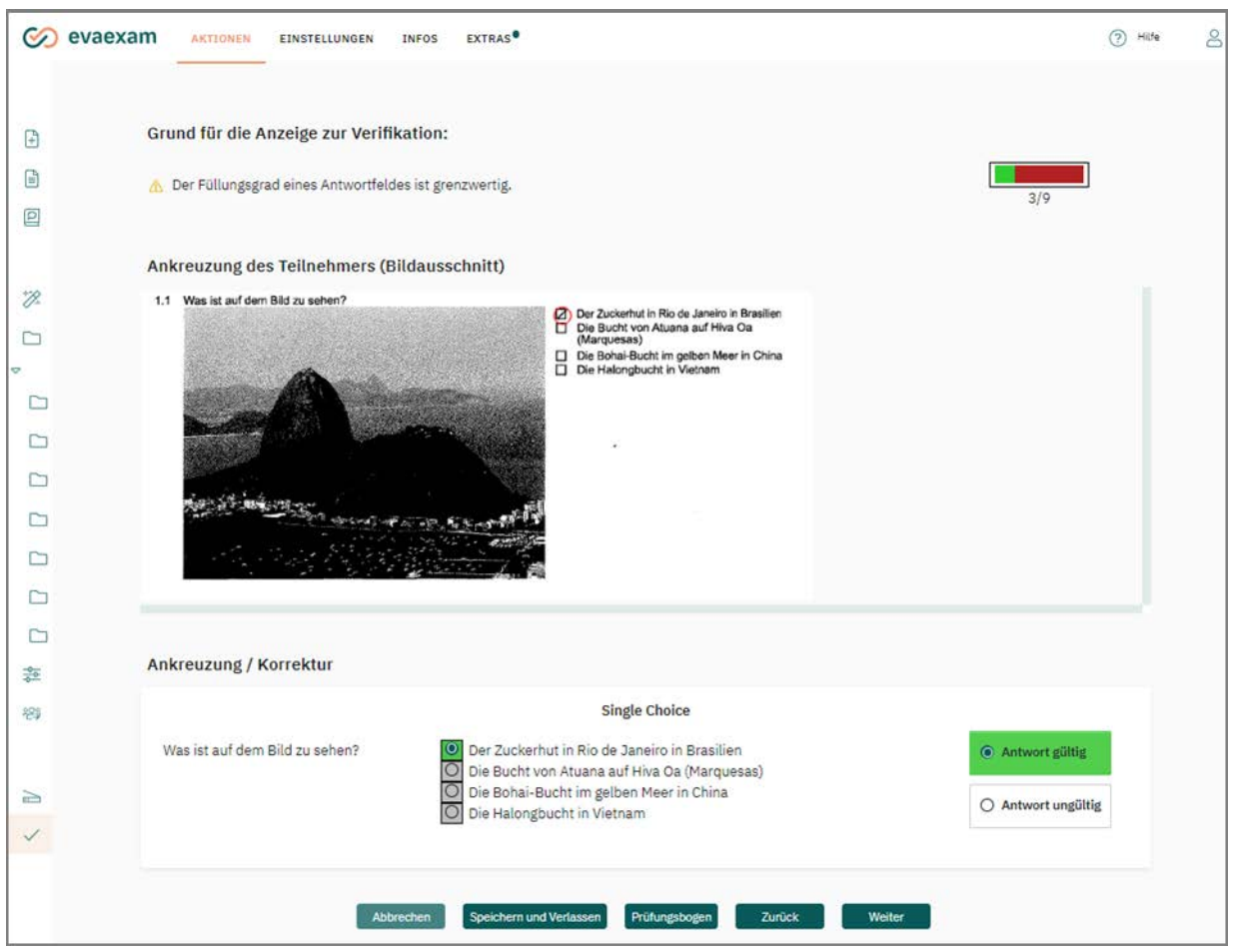

**Abbildung 164: Single Choice-Frage im Verifikator**

Das Fenster zeigt Ihnen die folgenden Elemente:

- Kopfbereich: Der Kopfbereich informiert Sie über den Grund, warum diese Frage in der Verifikation angezeigt wird (links) und über den Stand der Stapelbearbeitung (Fortschrittsbalken rechts).
- Original-Bildausschnitt des eingescannten Prüfungsbogens: Sie sehen im Bildausschnitt das tatsächliche Ankreuzverhalten des Prüfungsteilnehmers. Durch einen Klick auf den Bildausschnitt wird dieser in Originalgröße in einem separaten Fenster angezeigt.
- Ankreuzung / Korrektur: Diese Ansicht informiert Sie über die Entscheidung des VividForms Readers und ermöglicht es Ihnen, die angekreuzten Checkboxen zu verändern.

In der Abbildung oben sieht man eine Single Choice-Frage, bei der eine Kreuzung widerrufen wurde. Der VividForms Reader erkennt dies und schlägt Ihnen seine Lösung im unteren "Ankreuzung/Korrektur"-Fenster vor. Nun können Sie diesen Vorschlag korrigieren, indem Sie andere Checkboxen "anhaken" oder auch rechts die Option "ungültig" wählen. In diesem Fall würde die Antwort als ungültig bewertet werden. Ihre Entscheidungen bei der Verifikation haben eine höhere Priorität als die des VividForms Readers, d.h. Sie können hier alle Entscheidungen korrigieren.

Mit einem Klick auf das [Weiter]–Symbol am unteren Ende der Ansicht wird die Korrektur übernommen und automatisch zur nächsten Frage gewechselt.

Neben der [Weiter]-Schaltfläche stehen Ihnen weitere Schaltflächen zur Verfügung, die je eine Aktion auslösen:

 [Prüfungsbogen] – Anzeige der kompletten Bogenseite in einem neuen Fenster. Diese Ansicht kann für den Gesamtkontext hilfreich sein. Die fraglichen Ankreuzkästchen sind rot markiert.

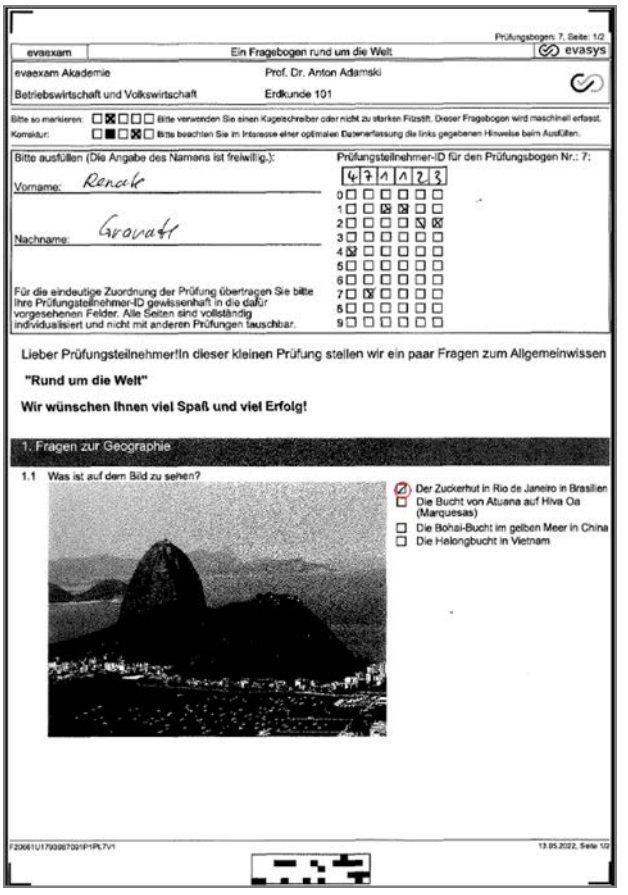

**Abbildung 165: Ansicht des gesamten eingescannten Bogens**

- [Zurück] Navigation zu den zuvor bearbeiteten Fragen/Feldern.
- [Abbrechen] Die Korrektur wird abgebrochen. Wichtig: Sämtliche Korrekturen seit der letzten Speicherung gehen verloren.
- [Speichern] Der aktuelle Stand der Korrektur inklusive der aktuellen Ansicht wird gespeichert. Anschließend wechselt man automatisch in die Übersicht, aus der man in die Korrekturansicht gewechselt ist. Die Verifikation kann sofort oder zu einem späteren Zeitpunkt fortgesetzt werden.

Ein Speichern der Verifikation ist z.B. dann notwendig, wenn die Arbeit unterbrochen werden muss.

Nicht nur geschlossene Fragen, sondern auch unklare Prüfungsteilnehmer-IDs werden im Verifikator angezeigt:

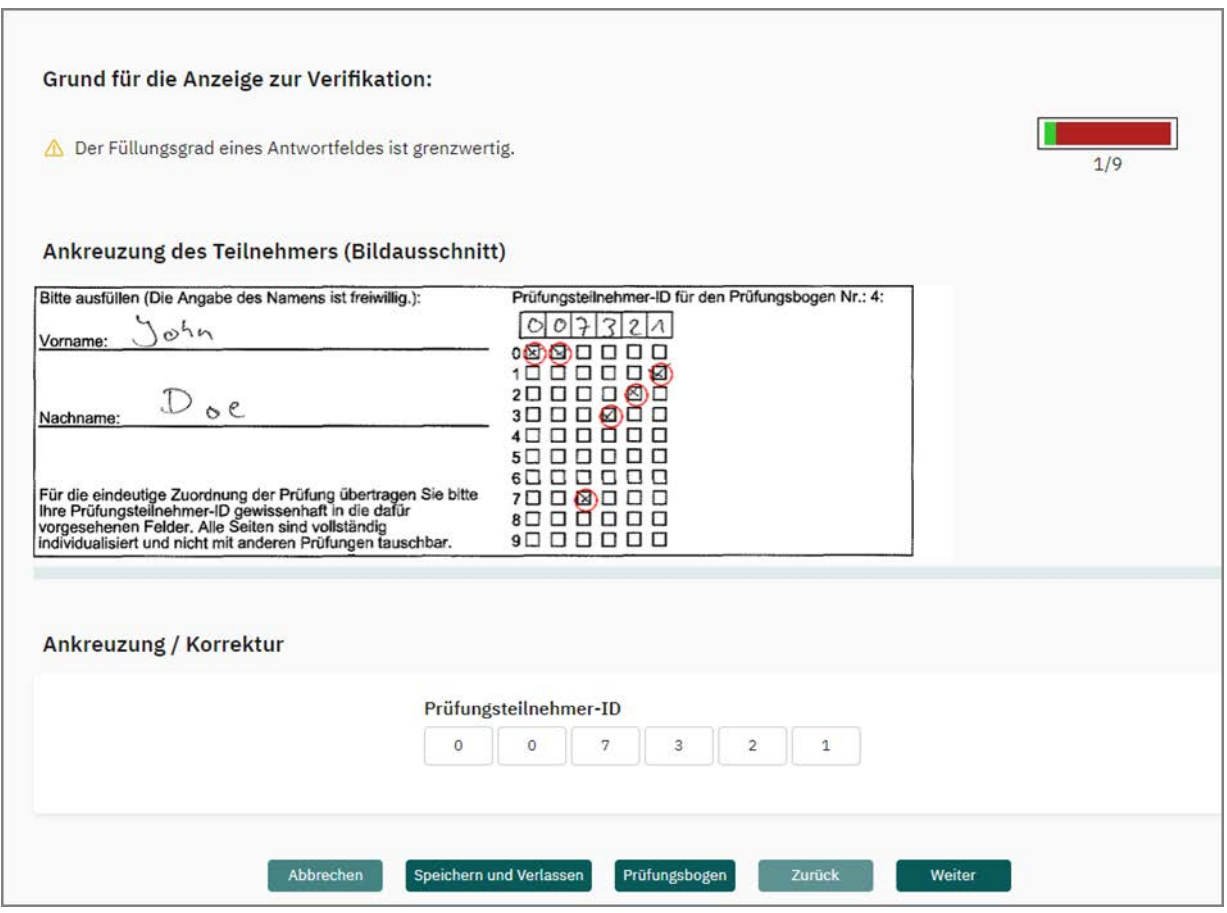

**Abbildung 166: Verifikation der Teilnehmer-ID**

Wenn zwei Teilnehmer versehentlich auf unterschiedlichen Bögen (mit unterschiedlichen Bogensatznummern) die gleiche Teilnehmernummer angegeben haben, wird eine fortlaufende Nummer an die Teilnehmer-ID angehängt. Mit der eindeutigen Seriennummer lassen sich die Ergebnisse hinterher in den Rohdaten korrekt zuordnen.

| Prüfungsteilnehmer-ID Seriennummer Zu welchem Welche Imp(Wie erstellt Kann man fü Kann man ei Wie laute |                                          |  |                                     |  |
|----------------------------------------------------------------------------------------------------|------------------------------------------|--|-------------------------------------|--|
| 8150805                                                                                                 |                                          |  |                                     |  |
| 2343210 7                                                                                               |                                          |  |                                     |  |
| 5432100                                                                                                 |                                          |  |                                     |  |
|                                                                                                    |                                          |  |                                     |  |
|                                                                                                    | Doppelte IDs mit<br>fortlaufender Nummer |  | eindeutige Seriennummer (Page Link) |  |

**Abbildung 167: Doppelte Prüfungsteilnehmer - ID (CSV Punkte Export)**

Mit dem Abschluss der Verifikation für eine Prüfung werden die verifizierten Ergebnisse automatisch endgültig im System gespeichert und die Übersicht dargestellt.

Die Verifikation ist jedoch erst beendet, wenn auch die NonForm seines Stapels gelöscht werden. Nutzen Sie dazu die NonForms-Ansicht oder die Schaltfläche [Non-Forms löschen].

Wenn die NonForms erst nach Beendigung der manuellen Sichtkorrektur gelöscht werden, muss die Verifikation mit einem Klick auf die [Stapel bearbeiten]-Schaltfläche abgeschlossen werden.

Nun werden sämtliche Ergebnisse des Stapels in die Datenbank geschrieben, der Status der Prüfung wechselt von "Verifikation" zu "Daten vorhanden" und die Auswertung ist nun abrufbar.

## **5.17.4. Automatische Verifikation**

Um den Verifikationsprozess zu beschleunigen, ist es möglich, bestimmte Fälle durch den Verifikator automatisch verifizieren zu lassen. Voraussetzung ist, dass die entsprechende Option durch den Administrator in der Konfiguration freigeschaltet ist ("Einstellungen Konfiguration/Funktionen/Automatische Verifikation").

## **Achtung:**

Bei Verwendung der automatischen Verifikation ist das Risiko von Fehllesungen nicht gänzlich ausgeschlossen, z.B. wenn ein Teilnehmer eine Antwortoption außerhalb eines Antwortfeldes markiert hat. Diese Daten gehen im Zweifel verloren. Überlegen Sie daher gut, ob Sie diese Funktion für Ihre Prüfung verwenden möchten.

In der Spalte Verifikation kann über ein Auswahlfeld die jeweilige Prüfung gewählt werden, die automatisch verifiziert werden soll.

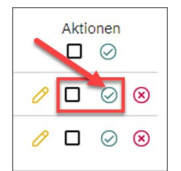

### **Abbildung 168: Automatische Verifikation auswählen**

Nach Klick auf das nebenstehende Icon öffnet sich ein Auswahlfenster, in welchem die Einstellungen für die automatische Verifikation getroffen werden können.

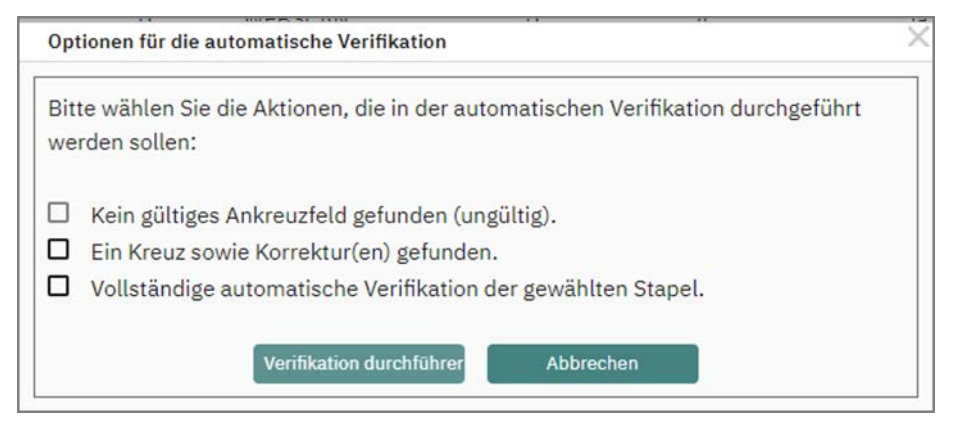

**Abbildung 169: Auswahlfeld für die automatische Verifikation**

Folgende Optionen stehen zur Verfügung:

- Kein gültiges Ankreuzfeld gefunden (ungültig): Alle Fälle, in denen zu einer Frage kein gültiges Ankreuzfeld gefunden wurde, werden automatisch als ungültig übernommen.
- Ein Kreuz sowie Korrektur(en) gefunden: Alle Fälle, in denen zu einer Frage ein Kreuz sowie eine oder mehrere Korrekturen (d.h. Ankreuzfelder mit höchstem Füllungsgrad) gefunden wurden, werden automatisch mit dem jeweiligen Kreuz als gültig übernommen.
- Vollständige automatische Verifikation der gewählten Stapel: Die komplette Prüfung wird automatisch verifiziert, es müssen keine manuellen Schritte mehr vorgenommen werden. Wenn der Stapel anschließend in der Tabelle verbleibt, klicken Sie erneut auf den gelben Stift, um den Stapel aus der Liste zu entfernen.

Werden eine oder mehrere der Optionen ausgewählt und die Verifikation durch Klicken auf [Verifikation durchführen] gestartet, werden die entsprechenden Fälle aus der Gesamtliste der noch zu verifizierenden Elemente herausgefiltert. Beachten Sie aus diesem Grund, dass einzelne Fragen über den gelben Stift verifiziert werden müssen, wenn Sie keine vollständige automatische Verifikation gewählt haben.

# **5.17.5. Prüfungsteilnehmer-ID verifizieren**

Wenn als Art der Teilnehmererfassung die "Ausfüllung durch Teilnehmer" gewählt wurde, muss die Prüfungsteilnehmer-ID verifiziert werden. Die ID wird vom Vivid-Forms Reader ausschließlich über die gekreuzten Kästchen erfasst.

Die Eintragung der numerischen Prüfungsteilnehmer-ID dient nur zum Zweck der Sichtkorrektur im Verifikator. Dies gilt ebenso für den Vornamen und Nachnamen des Prüfungsteilnehmers.

Falls die Prüfungsteilnehmer-ID nicht eindeutig gelesen werden kann, wird als Bildausschnitt der komplette Kopfbereich des Bogens angezeigt.

In der Korrekturansicht kann anschließend die Prüfungsteilnehmer-ID per Hand korrigiert oder auch komplett eingegeben werden (siehe Abbildung unten). Für jede Stelle der Prüfungsteilnehmer-ID steht dabei ein Eingabefeld zur Verfügung.

In dieser Abbildung wurde vom Prüfungsteilnehmer ein Ankreuzfeld nicht ausreichend durch Schwärzung korrigiert, daher werden Sie vom Verifikator darüber informiert:

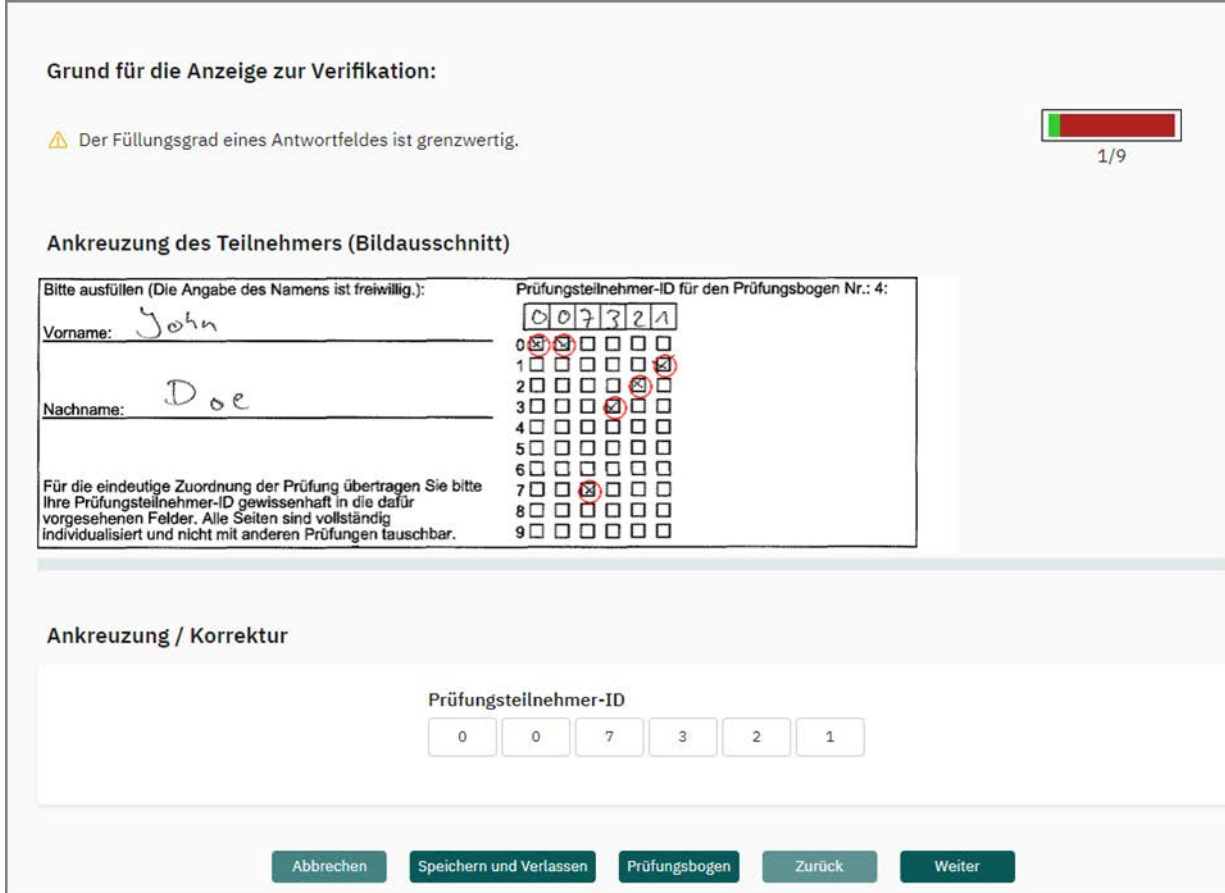

**Abbildung 170: Verifikation der Teilnehmer-ID**

# **5.17.6. Tastatursteuerung im Verifikator**

Zur mausfreien Bedienung des Verifikators stehen verschiedene Tastaturkürzel zur Verfügung. Die Kürzel funktionieren in den meisten aktuellen Webbrowsern.

Die Aktionen werden durch Drücken der ALT-Taste und einer weiteren Taste ausgelöst.

Beachten Sie, dass nicht in jeder Ansicht alle Tastaturkürzel zur Verfügung stehen.

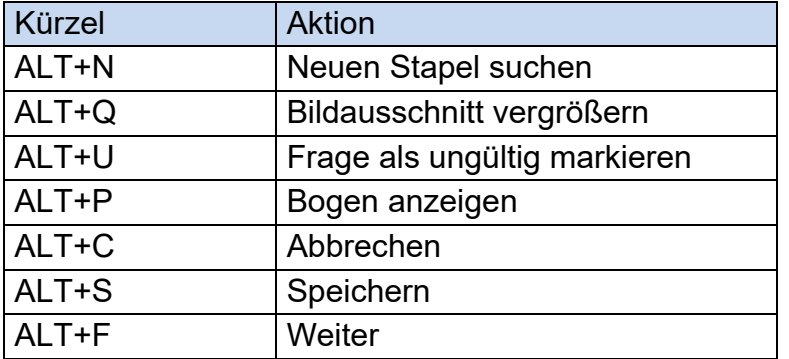

**Tabelle 2: Tastaturkürzel im Verifikator**

# **5.18. Vollständigkeitsprüfung**

Bei papierbasierten Prüfungen ist es wichtig, dass alle zu einem Prüfungsbogensatz gehörende Blätter und Seiten eingelesen wurden. Um dieses sicherzustellen, wird von evaexam geprüft, ob alle Seiten eines Prüfungsbogens vorhanden sind.

Bereits beim Scannen weist die Scanstation darauf hin, wenn Seiten eines Bogens fehlen. Der Stapel erhält den Status "Unvollständige Prüfungsbögen". Bei Klick auf den Stapel können Sie schon direkt beim Scannen sehen, welche Prüfungsbögen betroffen sind und welche Seiten fehlen.

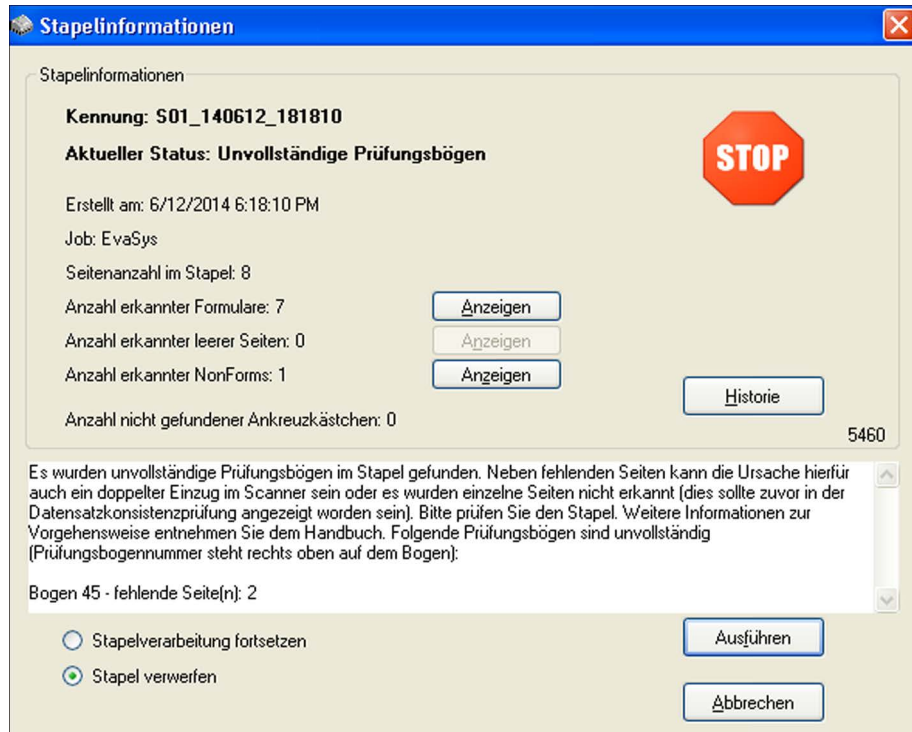

**Abbildung 171: Scanstation-Information zu unvollständigen Prüfungsbögen**

Sie sollten die Verarbeitung dann auf keinen Fall fortsetzen, sondern den Stapel in der Scanstation verwerfen und den Papierstapel prüfen. Sollten die fehlenden Seiten im Papierstapel enthalten sein, scannen Sie den Stapel noch einmal und achten Sie darauf, dass der Scanner keine Doppeleinzüge verursacht. Sollte das Problem weiterhin bestehen, muss ggf. der Scanner gewartet werden. Für genauere Informationen schauen Sie bitte in das Scanstation Handbuch und beachten Sie die Hinweise unter [Kapitel 5.16. "Problembehandlung bei der Papierverarbeitung"\)](#page-145-0).

Wenn Sie die Meldung beim Einscannen der Bögen ignoriert haben und die Verarbeitung dennoch fortgesetzt haben, meldet evaexam beim Zugriff auf den Report oder die CSV-Daten, dass die Prüfung unvollständige Bogensätze enthält.

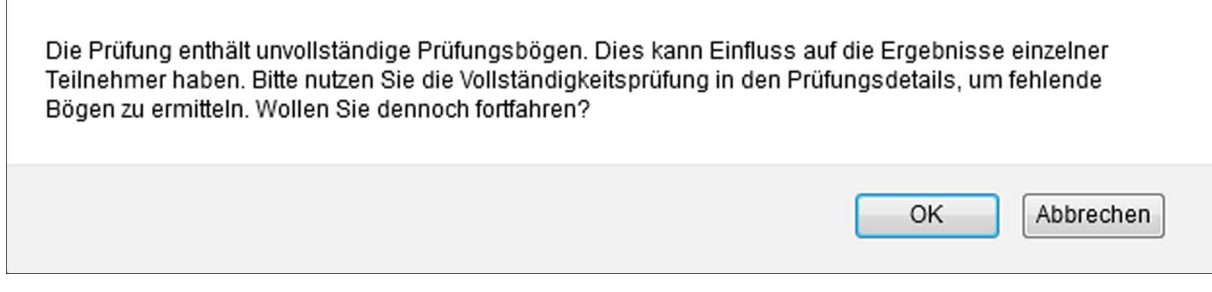

**Abbildung 172: Unvollständigkeitswarnung**

Anhand der CSV-Rohdaten ist bereits erkennbar, wenn ein Datensatz Lücken aufweist:

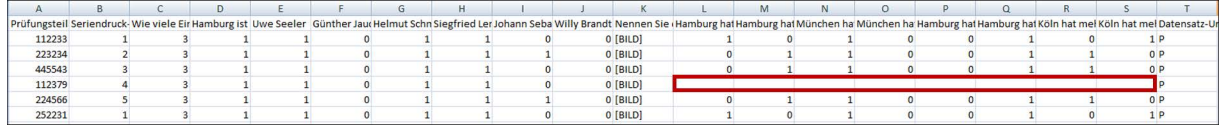

**Abbildung 173: Unvollständiger Datensatz**

In den Details einer Prüfung lässt sich zudem über "Vollständigkeitsprüfung" eine Tabelle mit Angaben zu Bogensatznummer, Teilnehmer-ID, Verifikationsstatus, fehlenden Seiten und Vollständigkeitsstatus anzeigen.

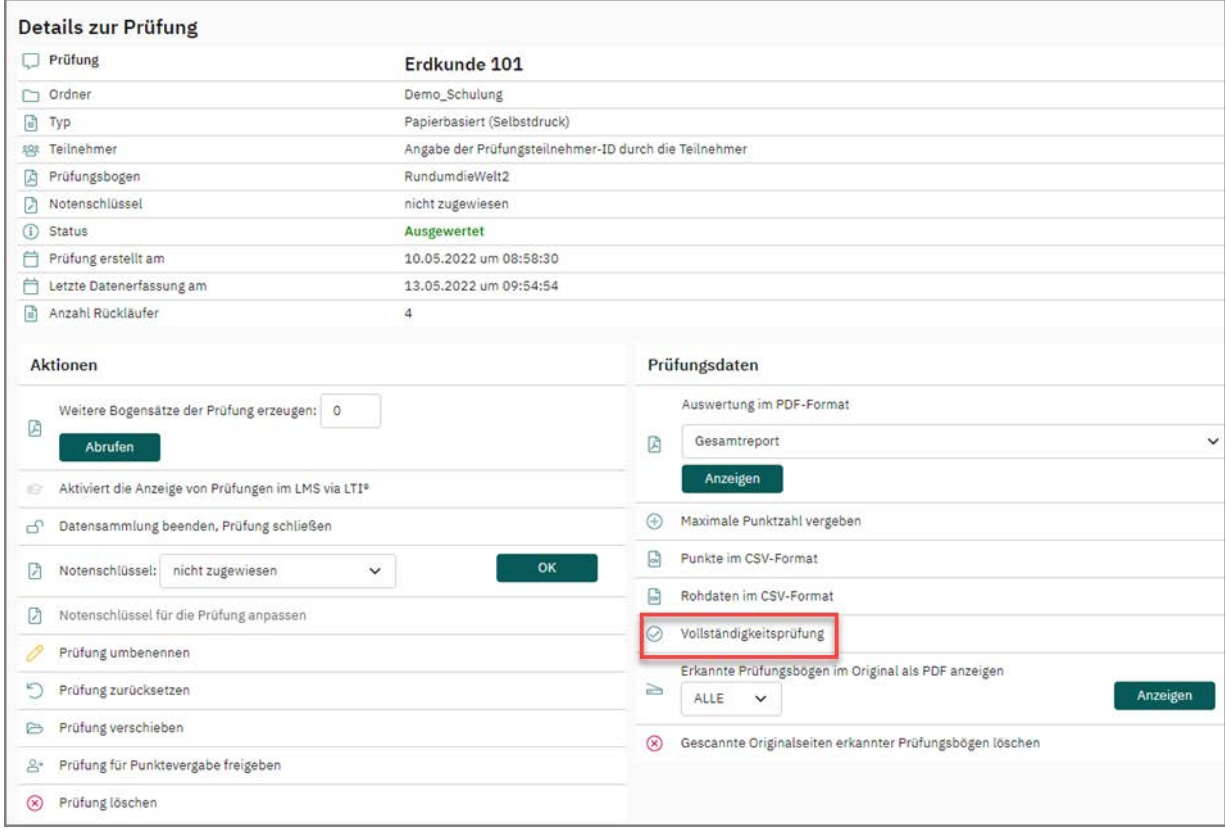

**Abbildung 174: Details der Prüfung: Vollständigkeitsprüfung**

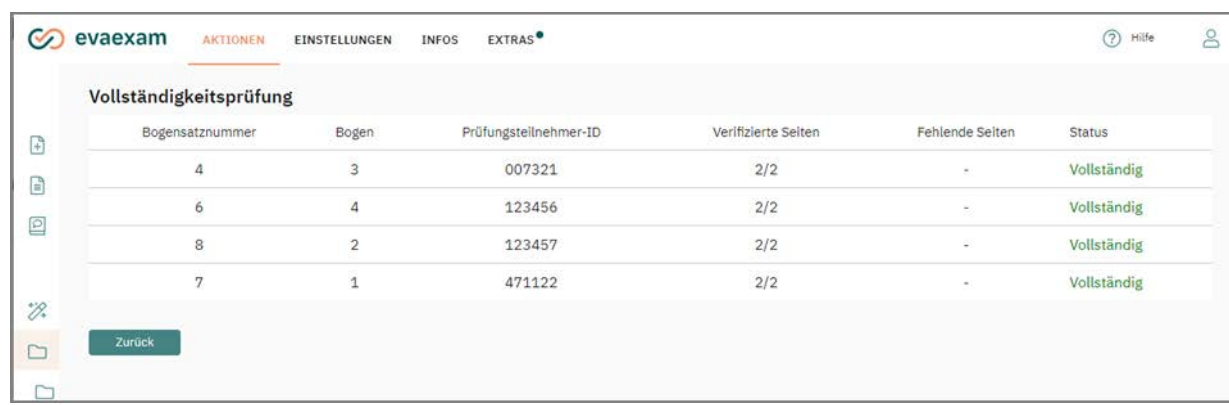

Im sich öffnenden Fenster wird eine Liste aller Rückläufer sichtbar:

**Abbildung 175: Liste der Vollständigkeitsprüfung**

Anhand der Liste können Sie erkennen, welcher Bogensatz welchen Teilnehmers betroffen ist. In diesem Beispiel sind alle Bogensätze komplett.

Anhand der Daten können Sie betroffene Papierbogen ermitteln und erneut vollständig einscannen. Die existierenden unvollständigen Datensätze im System werden dann mit den vollständigen Datensätzen überschrieben.

# **6. Papierprüfung mit separatem Frage- und Antwortbogen**

Papierprüfungen mit separatem Antwortblatt werden grundsätzlich analog zu Papierprüfungen mit Antworten auf dem Prüfungsbogen durchgeführt (vgl. oben [Kapitel 5.](#page-102-0) ["Erstellen einer papierbasierten Prüfung - Standardverfahren"\)](#page-102-0).

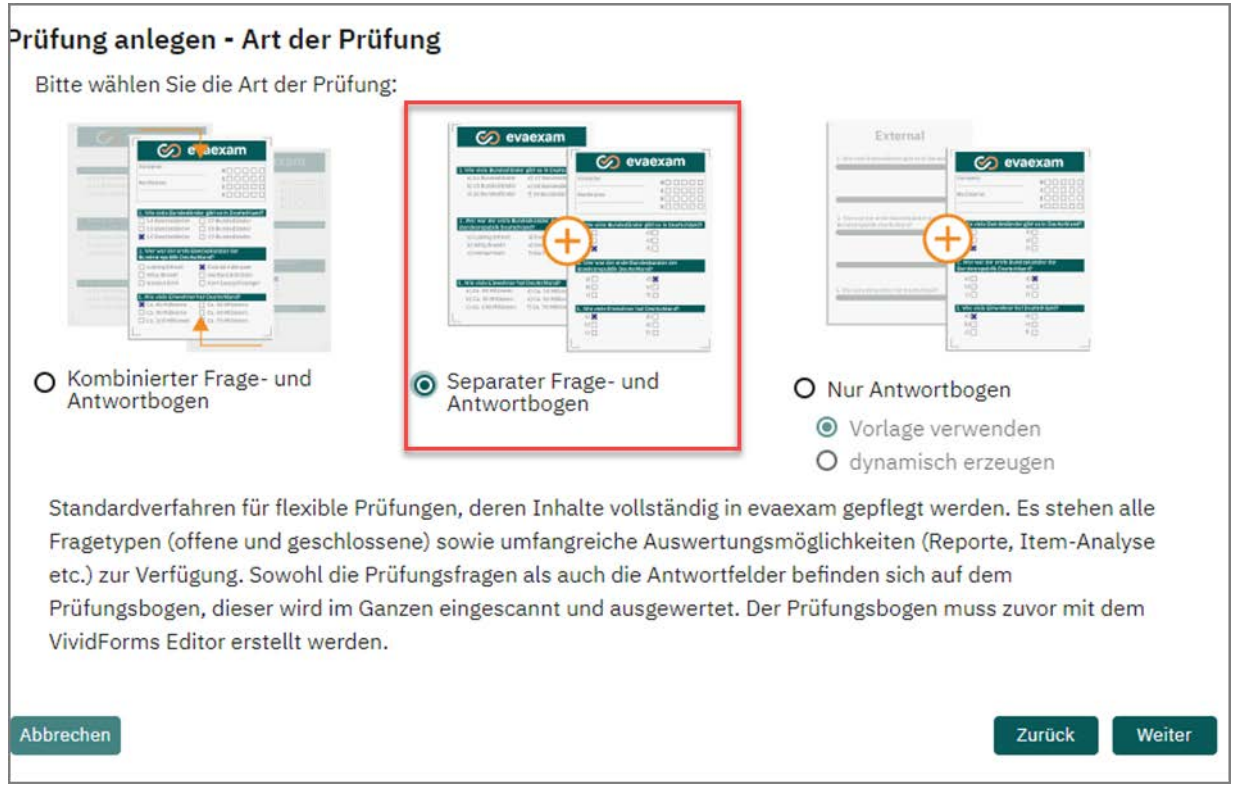

**Abbildung 176: Papierprüfungen mit separatem Frage- und Antwortbogen**

Es müssen folgende Besonderheiten berücksichtigt werden:

 Bei der Prüfungsbogenerstellung werden im VividForms Editor zwei Vorschaumöglichkeiten angezeigt: die PDF-Vorschau für den Prüfungsbogen und die PDF-Vorschau für den Antwortbogen.

|                                  | Speichern und verlassen   @ Einstellungen [DemoEX3]   [7] PDF Vorschau - Prüfungsbogen [1] PDF Vorschau - Antwortbogen   40 Onlinevorsc |  |
|----------------------------------|----------------------------------------------------------------------------------------------------|--|
| Editorsteuerung Fragenbibliothek |                                                                                                    |  |
| $\star$ Hinzufüden               |                                                                                                    |  |

**Abbildung 177: Vorschaumöglichkeit Antwortblattverfahren**

 Fügt man eine Fragengruppe als Textelement ein, um z.B. dem Prüfungsbogen einen Einleitungstext voranzustellen, kann man wählen, ob dieser Text nur auf dem Prüfungsbogen, nur auf dem Antwortbogen oder auf beiden Bögen angezeigt werden soll.

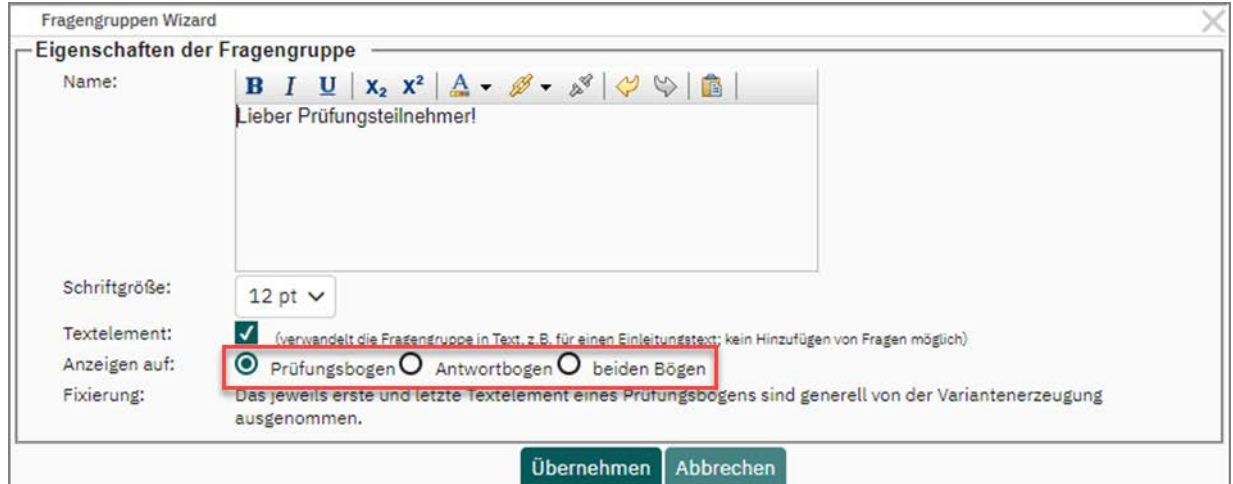

**Abbildung 178: Textelement Antwortblattverfahren**

Das erste und das letzte Textelement eines Fragebogens sind von der Variantenerzeugung automatisch ausgenommen.

• In der Prüfungsbogenverwaltung stehen ebenfalls zwei Vorschaumöglichkeiten zur Verfügung.

| Prüfungsbogenverwaltung |                                                        |            |                                                        |                  |    |               |          |  |  |
|-------------------------|--------------------------------------------------------|------------|--------------------------------------------------------|------------------|----|---------------|----------|--|--|
| Kurzname                | Überschrift                                            | Seitenzahl | Datum                                                  | Engine           |    |               | Aktionen |  |  |
| DemoEX3                 | Demoprüfungsbogen mit separatem Antwortbogen.<br>(VFD) |            | 13.05.2022 VF Editor ● ① ② <mark>D D B <i>●</i></mark> |                  |    |               |          |  |  |
| RundumdieWelt2          | Ein Fragebogen rund um die Welt                        |            | 10.05.2022                                             | <b>VF Editor</b> | ſU | $\circledast$ | 角        |  |  |

**Abbildung 179: Prüfungsbogenverwaltung Antwortblattverfahren**

 Nachdem die Prüfung mit Hilfe des Prüfungsassistenten angelegt wurde, wird automatisch ein PDF-Dokument mit den Antwortbögen heruntergeladen. In den Prüfungsdetails kann der Fragebogen heruntergeladen werden, wie auch weitere Exemplare von Antwortbögen, falls benötigt.

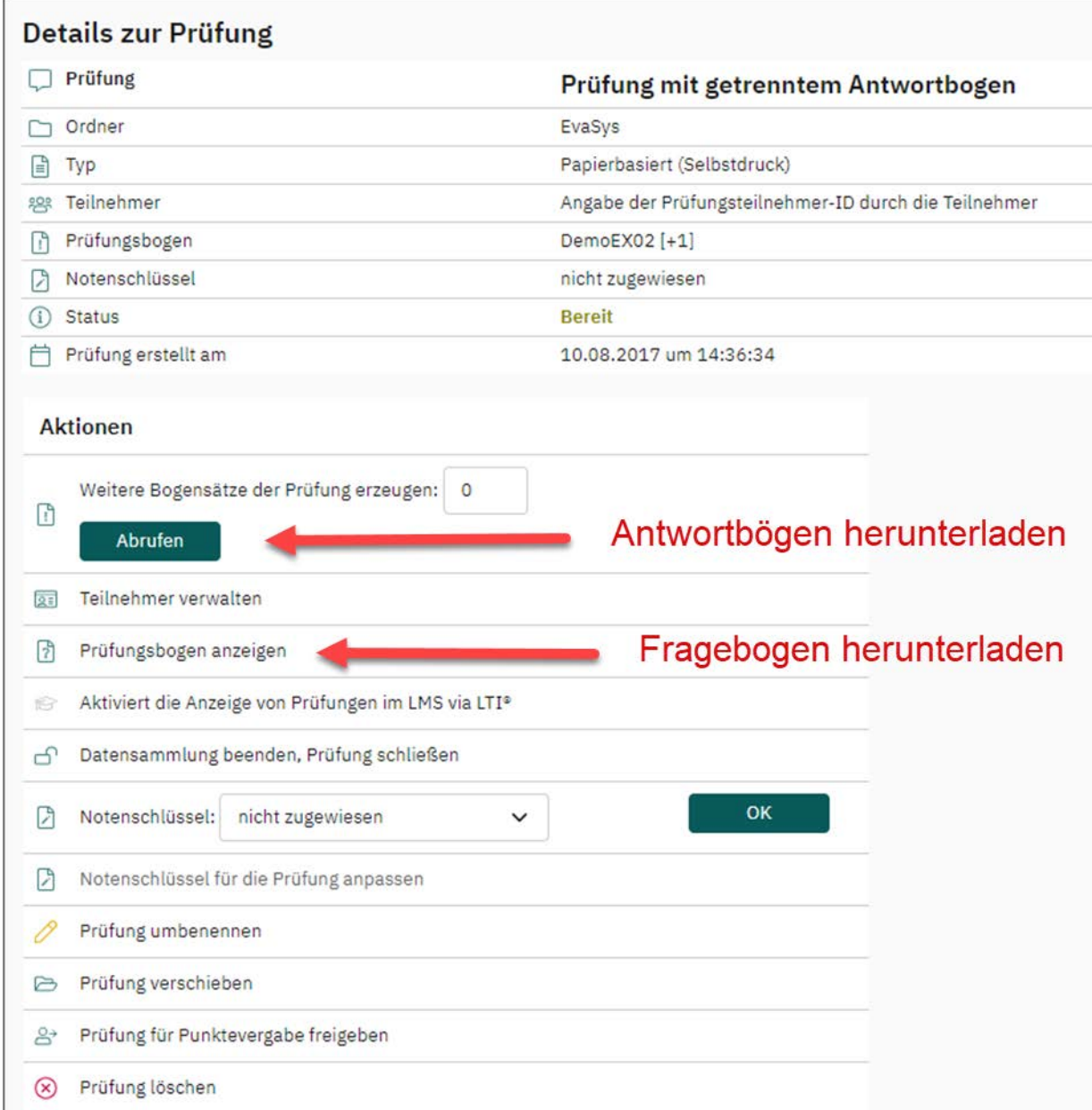

**Abbildung 180: Frage- und Antwortbögen herunterladen**

# **7. Papierprüfung mit reinem Antwortbogen**

Wenn vom Administrator aktiviert, können Papierprüfungen auch mit einem reinem Antwortbogen durchgeführt werden. Dabei kann entweder eine vorgefertigte Vorlage verwendet oder ein eigener Antwortbogen dynamisch erzeugt werden.

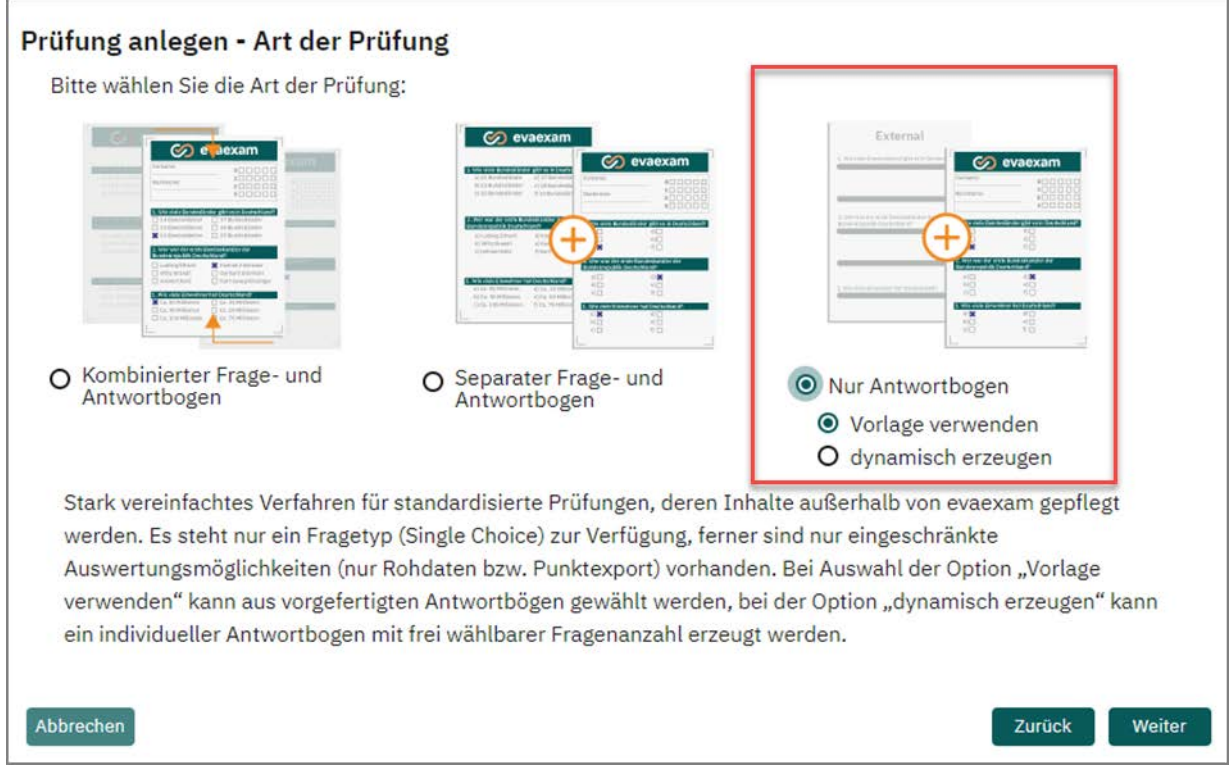

#### **Abbildung 181: Papierprüfung mit reinem Antwortbogen**

Die Durchführung erfolgt grundsätzlich analog zum Standardverfahren (vgl. oben [Kapitel 5. "Erstellen einer papierbasierten Prüfung - Standardverfahren"](#page-102-0)), jedoch verfügt jede der beiden Unterarten über prüfungsspezifische Besonderheiten.

### **Hinweis:**

Bitte beachten Sie, dass dieses Verfahren einen eingeschränkten Funktionsumfang im Vergleich zu den anderen Papierverfahren bietet. Es können ausschließlich Fragen vom Typ "Single Choice" verwendet werden, zudem stehen nur eingeschränkte Auswertungsmöglichkeiten zur Verfügung, da die Prüfungsinhalte nicht in evaexam gepflegt werden.

# **7.1. Vorlage verwenden**

Nach Auswahl der Option "Vorlage verwenden" kann ein Antwortbogen ausgewählt werden. Es stehen ein deutschsprachiger (Exam\_100de) und ein englischsprachiger Antwortbogen (Exam\_100en) zur Auswahl. Beide Bögen enthalten Ankreuzfelder für maximal 100 Single-Choice-Fragen mit jeweils bis zu fünf Antwortoptionen. Wenn Sie mehr als 100 Fragen stellen möchten, müssen Sie den Antwortbogen dynamisch erzeugen vgl. Abschnitt 7.2. ["Dynamisch erzeugen"; S. 170.](#page-169-0)

Sollte Ihre Prüfung weniger als 100 Fragen umfassen, wählen Sie zudem die gewünschte Anzahl an Fragen aus. Nach der Durchführung der Prüfung wird nur für die definierte Fragenanzahl eine Auswertung erfolgen. Schränken Sie Fragenanzahl unbedingt ein, da ansonsten leere, unbeantwortete Fragen in der Verifikation erscheinen. Bitte beachten Sie, dass Sie die Einstellung nach dem Anlegen der Prüfung nicht mehr ändern können.

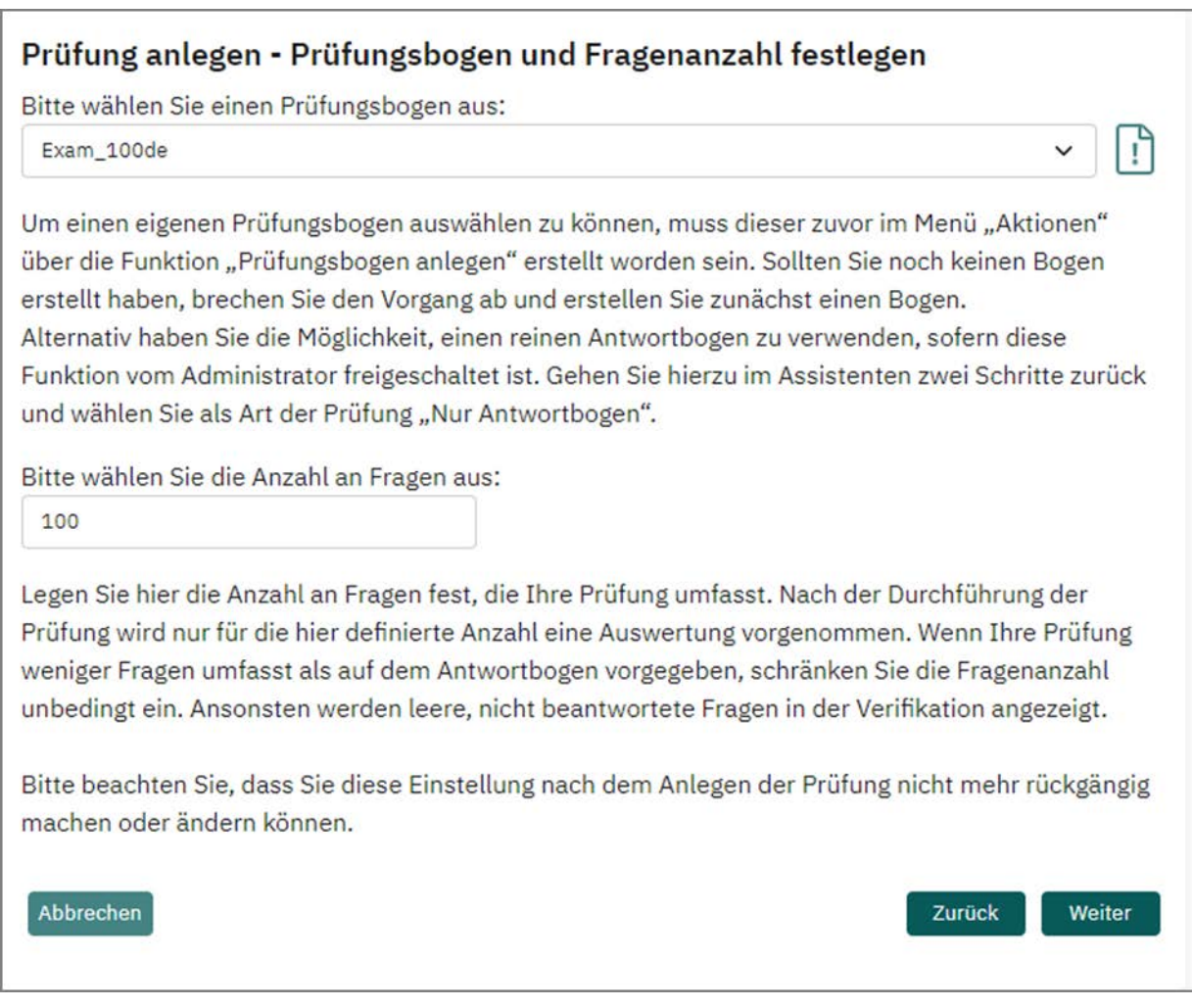

#### **Abbildung 182: Antwortbogen auswählen**

Für Prüfungen mit Antwortbogen ist kein vorheriger Teilnehmerimport möglich. Die Prüfungsteilnehmer identifizieren sich mit Hilfe des Kopfbereichs. Hier werden Vorund Nachname eingetragen sowie die Prüfungsteilnehmer-ID über das Matrixfeld angekreuzt. Es sind maximal 10-stellige IDs möglich. Bei kürzeren IDs füllen die Teilnehmer die Felder linksbündig aus.

| [EXAM]<br>[AUTHOR]<br>First Name:                                                                                                    |                                                                                                    |                                                                                                    | evaexam<br>Examinee-ID:<br>15 in left-stoned                                                                                                    |                                                                                                    |                                                                                                    |                                                                                                    |
|----------------------------------------------------------------------------------------------------|----------------------------------------------------------------------------------------------------|----------------------------------------------------------------------------------------------------|----------------------------------------------------------------------------------------------------|----------------------------------------------------------------------------------------------------|----------------------------------------------------------------------------------------------------|----------------------------------------------------------------------------------------------------|
| Last Name:                                                                                                    |                                                                                                    |                                                                                                    | $\theta$<br>₿<br>888888<br>θ                                                                                                    |                                                                                                    |                                                                                                    |                                                                                                    |
| Please fill in your examinee-ID carefully and left-aligned using the matrix on the right.<br>This way, your exam can be unambiguously assigned to your person.                                                              |                                                                                                    |                                                                                                    | ⊑                                                                                                    |                                                                                                    |                                                                                                    |                                                                                                    |
| Mark as shown:<br>oxooo<br>⊓∎⊓⊠⊟<br>Correction:                                                                                                    | Please use a ball-point pen or a thin felt<br>tip. This form will be processed<br>automatically.                                                                                                    |                                                                                                    | [EXAM]<br>[AUTHOR]                                                                                                    |                                                                                                    |                                                                                                    | evaexam                                                                                                    |
| T F<br>CDE<br>$A$ $B$<br>00000<br>1.<br>00000<br>$\overline{2}$<br>00000<br>3.<br>00000<br>4.<br>00000<br>5.<br>00000<br>6.<br>00000<br>7.<br>00000<br>8                                                                    | T F<br>CDE<br>$\mathbf{B}$<br>A<br>26.00000<br>27.00000<br>28.00000<br>$29.$ $\Box$ $\Box$ $\Box$ $\Box$ $\Box$<br>30.00000<br>31. 00000<br>200000<br>33. 00000                                                         | T.<br>$\mathsf F$<br>$\mathbf{B}$<br>C D<br>A<br>$51.$ $\Box$ $\Box$ $\Box$<br>52 0000<br>53. 口口口口<br>54. 0000<br>55. $\Box$ $\Box$ $\Box$ $\Box$<br>56. 口口口口<br>57. $\Box$ $\Box$ $\Box$ $\Box$<br>58. 0000                                                                     | Vorname:<br>Nachname:<br>Für die eindeutige Zuordnung der Prüfung kreuzen Sie bitte im nebenstehenden Feld<br>Ihre Prüfungsteilnehmer-ID sorgfältig linksbündig an.<br>Bitte so markieren: <b>BOOD</b><br>Bitte so korrigieren: 000                                                                        | Bitte benutzen Sie einen Kugelschreiber<br>oder nicht zu starken Filzstift. Dieser<br>Fragebogen wird maschinell erfasst.                                                                                                    | $\theta$<br>×<br>$\overline{3}$<br>4<br>5<br>6<br>$\overline{r}$<br>8<br>$\overline{9}$                                                                                                    | Prüfungsteilnehmer-ID.<br>- Intabindig austitien<br>E<br>明明<br>Ë<br>o                                                                                                    |
| 00000<br>9<br>00000<br>10<br>11. 00000<br>12 00000<br>13. 00000<br>14. 00000<br>15. 00000<br>16. 00000<br>17.00000<br>00000<br>18.<br>19. 00000<br>20. 00000<br>21. 00000<br>22 00000<br>23.00000<br>24. 00000<br>25. 00000 | 34. 00000<br>35. 00000<br>$36$ 00000<br>37. 00000<br>38 00000<br>39. 00000<br>40. 00000<br>41. 00000<br>42 00000<br>43. 00000<br>44. 00000<br>45. 00000<br>46. 00000<br>47.00000<br>48. 00000<br>49. 00000<br>50. 00000 | 59. 口口口口<br>60. 口口口口<br>61. 口口口口<br>62 口口口口<br>63. 口口口口<br>64. 0000<br>65. 口口口口<br>66. 口口口口<br>$67.$ $\Box$ $\Box$ $\Box$ $\Box$<br>68. 口口口口<br>69. 口口口口<br>70. 口口口口<br>71. 0000<br>$72$ $\Box$ $\Box$ $\Box$ $\Box$<br>73. 0000<br>74. 0000<br>$75$ $\Box$ $\Box$ $\Box$ $\Box$ | W F<br><b>ABCDE</b><br>00000<br>1.<br>00000<br>$\overline{2}$<br>00000<br>3.<br>00000<br>$\frac{4}{3}$<br>5<br>00000<br>00000<br>6.<br>00000<br>$\overline{7}$<br>00000<br>g.<br>00000<br>$\theta$ .<br>00000<br>10.<br>00000<br>11.<br>12. 00000<br>13. 00000<br>14. 00000<br>00000<br>15<br>00000<br>16. | W F<br>ABCDE<br>26.00000<br>00000<br>27.<br>00000<br>28<br>00000<br>29<br>00000<br>30 <sub>2</sub><br>31. 00000<br>00000<br>32.<br>00000<br>33<br>34. 00000<br>00000<br>35<br>00000<br>36<br>00000<br>37.<br>00000<br>38<br>00000<br>39.<br>00000<br>40<br>41. 00000 | W F<br><b>ABCDE</b><br><b>51. 00000</b><br>00000<br>52<br>00000<br>53.<br>00000<br>54<br>55. 00000<br>56. 00000<br>57. 00000<br>00000<br>58<br>59. 00000<br>60. 00000<br>61. 00000<br>62. 00000<br>63. 00000<br>64. 00000<br>65. 口口口口口<br>66. 00000 | W F<br>ABCDE<br>76. 00000<br>00000<br>77.<br>00000<br>78<br>00000<br>79.<br>80. 00000<br>81. 00000<br><b>82 00000</b><br>00000<br>83<br>84. 00000<br>85. 00000<br>00000<br>BE.<br>87. 00000<br>88. 00000<br>89. 00000<br><b>80. 00000</b><br>91. 00000 |
|                                                                                                    | <b>SAMPLE</b>                                                                                                    |                                                                                                    | 17. 00000<br>00000<br>18.<br>00000<br>19<br>00000<br>20.<br>21. 00000<br>22 00000<br>23. $00000$<br>24. 00000<br>25. 00000                                                                                                    | 42 00000<br>43. 00000<br>00000<br>44<br>00000<br>45<br>46. 00000<br>47. 00000<br>00000<br>48.<br>49. 00000<br>50. 00000                                                                                                    | 67. 00000<br>68. 口口口口口<br>00000<br>69<br>00000<br>70.<br>71. 00000<br>720000<br>73.00000<br>74. 00000<br>75.00000                                                                                                    | 92. 00000<br>93. 00000<br>94.00000<br>00000<br>95<br>96. DODDO<br>97. 00000<br>00000<br>99. 口口口口口<br>100.00000                                                                                                    |
|                                                                                                    |                                                                                                    |                                                                                                    |                                                                                                    | <b>SAMPL</b>                                                                                                    |                                                                                                    |                                                                                                    |

**Abbildung 183: Antwortbögen deutsch und englisch**

# <span id="page-169-0"></span>**7.2. Dynamisch erzeugen**

Wenn Sie im Prüfungsassistenten die Option "Nur Antwortbogen" und die Unterkategorie "dynamisch erzeugen" auswählen, haben Sie die Möglichkeit, sich einen eigenen dynamischen Antwortbogen durch das System generieren zu lassen.

In diesem Fall legen Sie zum einen die Art der Teilnehmerfassung auf dem Prüfungs-bogen fest. Für weitere Informationen hierzu vgl. [Kapitel 5.4. "Prüfung anlegen - Teil](#page-107-0)[nehmererfassung \(Prüfungsoptionen\)"](#page-107-0).

Zudem legen Sie hier den Aufbau und Umfang Ihres dynamisch erzeugten Antwortbogens fest. Es stehen folgende Optionen zur Verfügung:

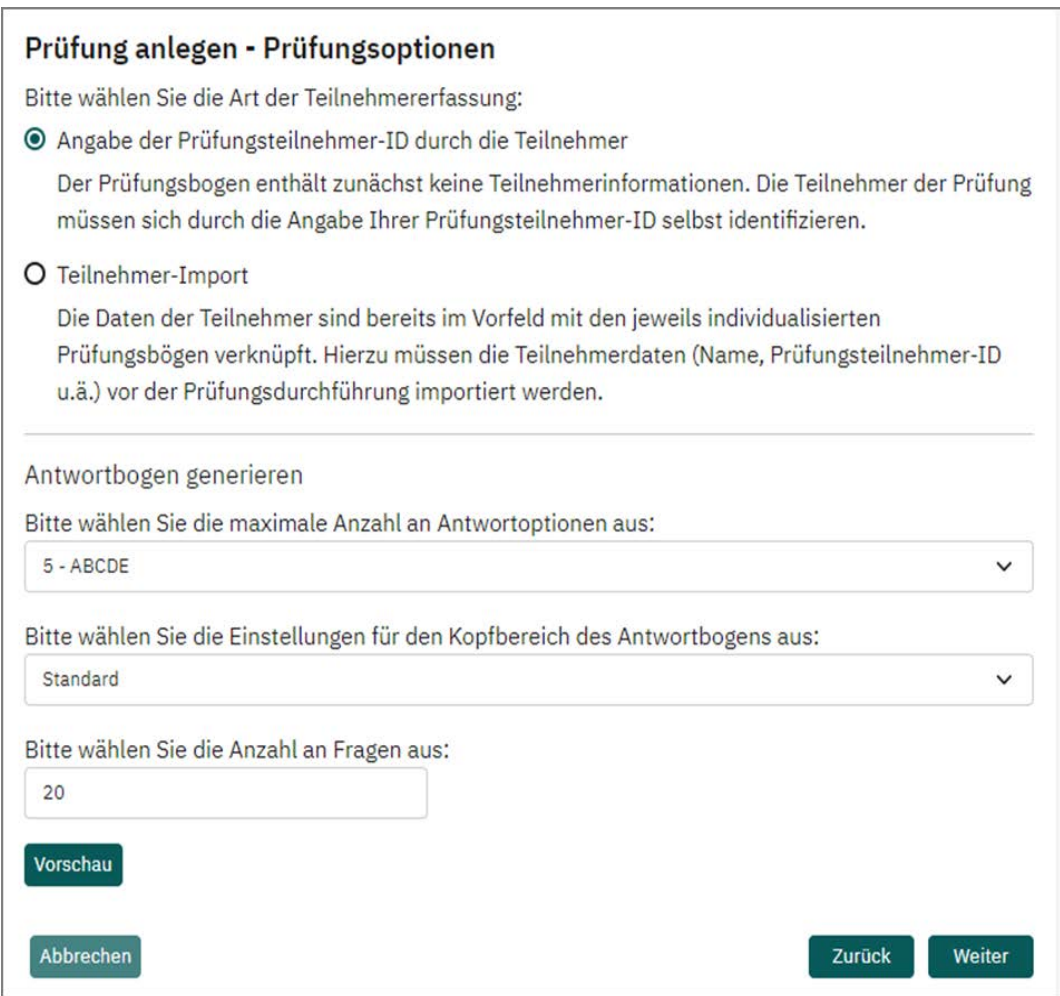

**Abbildung 184: Prüfungsoptionen für dynamische Antwortbögen**

### **Maximale Anzahl an Antwortoptionen**

Sie können wählen, ob die Single Choice-Fragen auf dem Antwortbogen zwei (AB), drei (ABC), vier (ABCD) oder fünf (ABCDE) Antwortmöglichkeiten haben sollen. Bitte beachten Sie, dass nur eine einheitliche Auswahl für den gesamten Bogen möglich ist.

## **Kopfbereich**

Wählen Sie aus, wie der Kopfbereich des Antwortbogens gestaltet sein soll. Die Auswahl "Standard" zeigt den Kopf so, wie er auf einem neuen VividForms Editor Bogen erscheinen würde, also mit Eingabefeld für die Prüfungsteilnehmer-ID in der von Ihnen voreingestellten Länge und Form.

Sie können auch den Kopfbereich eines anderen, von Ihnen bereits erstellten Prüfungsbogens übernehmen. Dies kann sinnvoll sein, wenn Sie für Ihre Prüfung Teilnehmerdaten importieren und den Kopfbereich für die manuelle Eingabe der Prüfungsteilnehmer-ID ausblenden möchten. Sie müssen hierzu bereits zuvor einmal im VividForms Editor einen Prüfungsbogen mit den passenden Einstellungen erzeugt haben. Für weitere Infos hierzu vgl. [Kapitel 3.3. "Kopfbereich anpassen"](#page-25-0).

## **Anzahl an Fragen**

Wählen Sie aus, wie viele Fragen der Antwortbogen enthalten soll. Mit einem Standard-Kopfbereich sind maximal 455 Fragen möglich.

Ein dynamisch generierter Antwortbogen mit 20 Fragen und Standard-Kopfbereich könnte wie folgt aussehen:

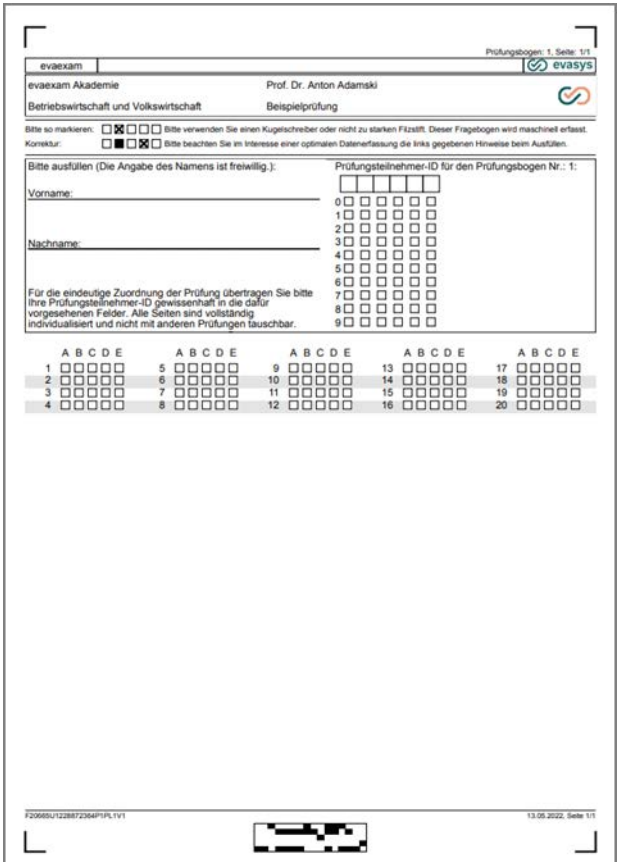

**Abbildung 185: Dynamisch generierter Antwortbogen mit 20 Fragen**

# **7.3. Prüfung anlegen - Musterlösung definieren**

In diesem Schritt kann entschieden werden, ob für den Bogen eine Musterlösung hinterlegt werden soll. Mit Hilfe der Musterlösung kann festgelegt werden, für welche Antwortoptionen die Teilnehmer wie viele Punkte erhalten.

Wenn Sie an dieser Stellen noch keine Musterlösung definieren möchten, können Sie dies bei Bedarf auch noch nachträglich in den Prüfungsdetails tun. Verzichten Sie gänzlich auf das Hinterlegen einer Musterlösung, können Sie nach der Erfassung der Prüfungsbögen nur auf die Rohdaten der Prüfung zugreifen. Die Bewertung muss dann extern anhand der Rohdaten vorgenommen werden.

Wenn Sie eine Musterlösung definieren, haben Sie nach der Erfassung der Prüfungsbögen Zugriff auf die Prüfungsergebnisse. Bitte beachten Sie, dass alle Fragen auf dem Antwortbogen als Single Choice-Fragen gewertet werden, d.h. es ist immer nur eine Antwort pro Frage richtig und in der Verifikation nur ein Kreuz zulässig. Mehrfaches Ankreuzen führt zu ungültigem Ergebnis.

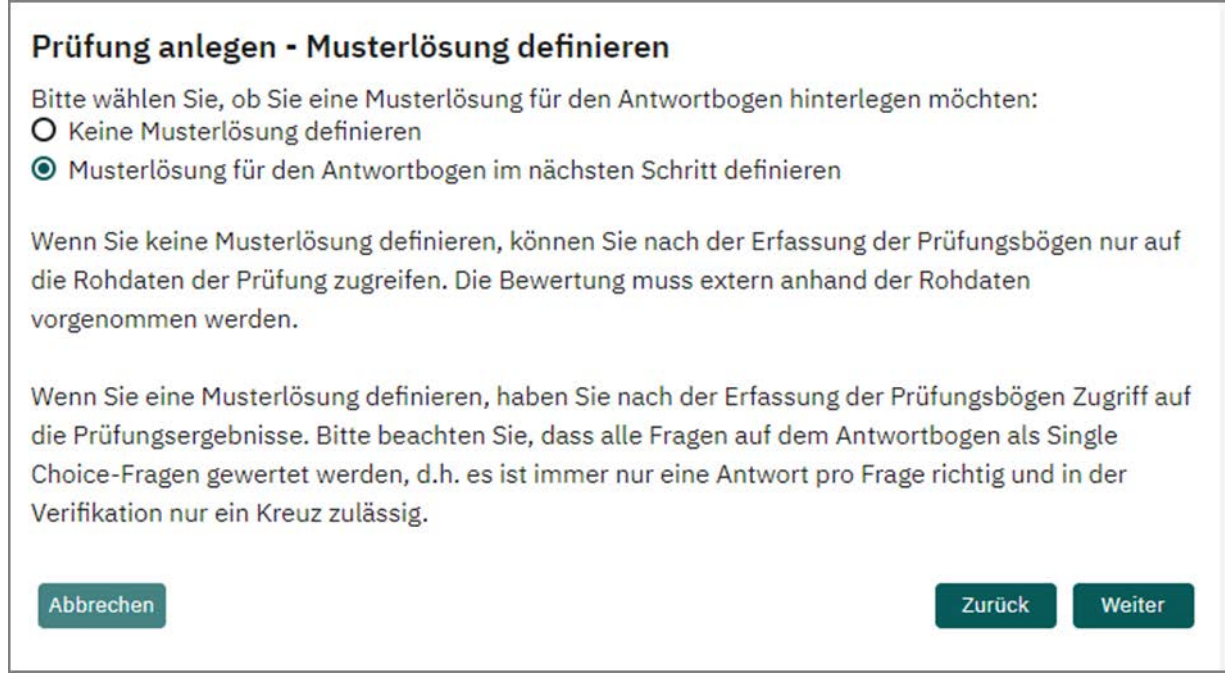

#### **Abbildung 186: Abfrage Musterlösung**

In der folgenden Maske haben Sie nun die Möglichkeit, die Punkte zu hinterlegen.

Klicken Sie mit der linken Maustaste in ein Feld um einen Punkt für die entsprechende Antwort zu vergeben. Durch mehrfaches Klicken der Maustasten (links/rechts) bzw. Drücken der Pfeiltasten (hoch/runter) können Sie den Punktwert positiv oder negativ verändern. Falls Sie die Arbeit mit der Tastatur bevorzugen, haben Sie auch die Möglichkeit, mit Hilfe der Tabulatortaste von einem Feld zum nächsten zu springen.

Geben Sie für die Anzahl der Fragen, die sie in der Prüfung verwenden möchten, die gewünschten Punkte ein. Wenn Sie die vordefinierte Antwortblattvorlage verwenden, kann der Bogen maximal 100 Fragen enthalten, Sie können aber problemlos für eine geringere Anzahl (z.B. für nur 35 Fragen) eine Musterlösung definieren. Wenn Sie

dynamisch ein Antwortblatt erzeugen, wird Ihnen nur die von Ihnen festgelegte Anzahl an Fragen angezeigt.

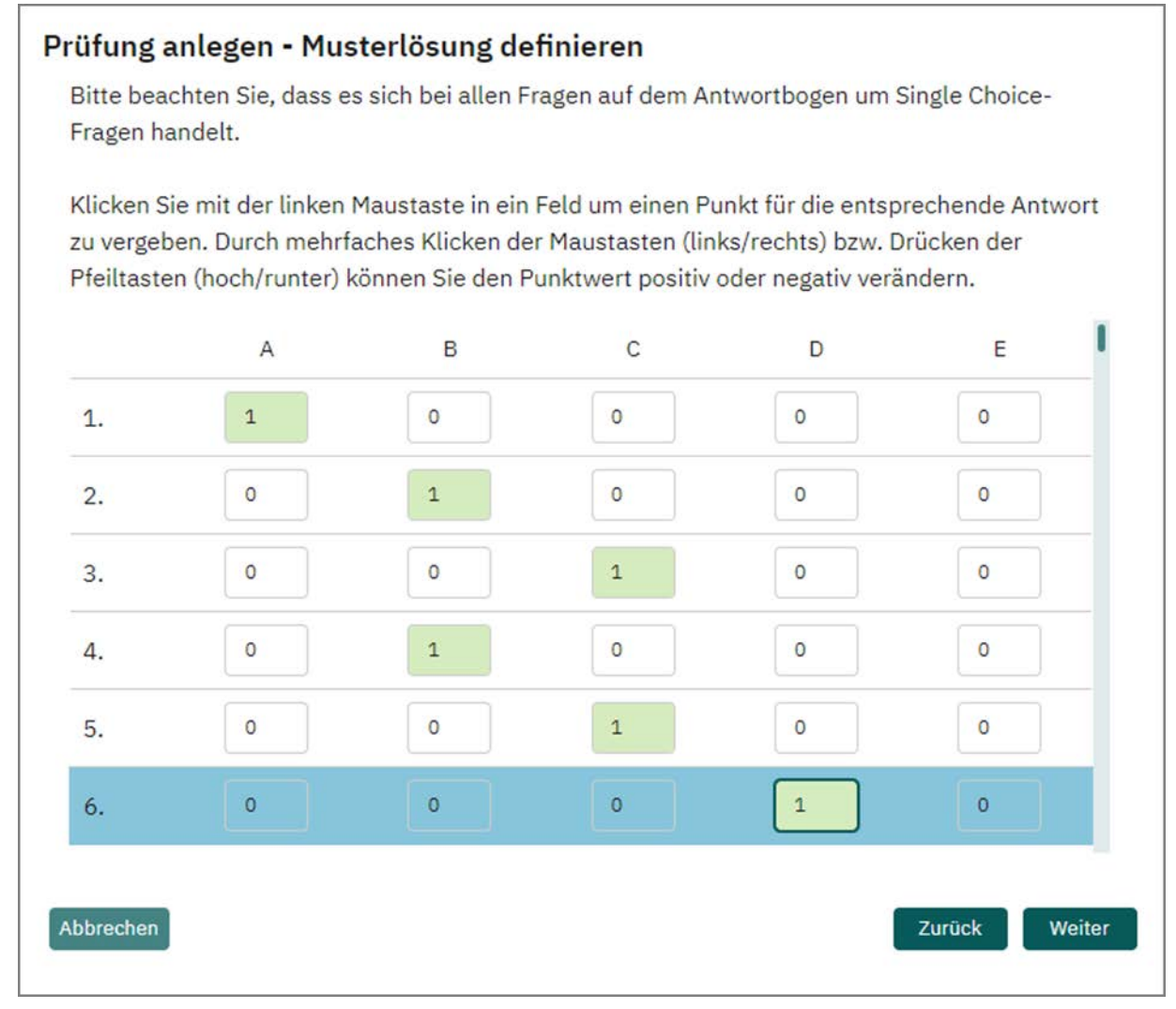

#### **Abbildung 187: Musterlösung eingeben**

Klicken Sie auf [Weiter], wenn Sie alle Punktwerte hinterlegt haben. Das System prüft, ob Sie für eine Frage mehr als einen positiven Punktwert vergeben haben. Falls ja erscheint eine entsprechende Meldung. Wenn Sie bewusst mehrere positive Punkte vergeben haben, um z.B. eine "halbrichtige" Antwort mit 0,5 Punkten zu honorieren, fahren Sie fort. Wenn Sie versehentlich mehrere positive Punkte bei einer Antwort hinterlegt haben, prüfen Sie bitte Ihre Eingaben.

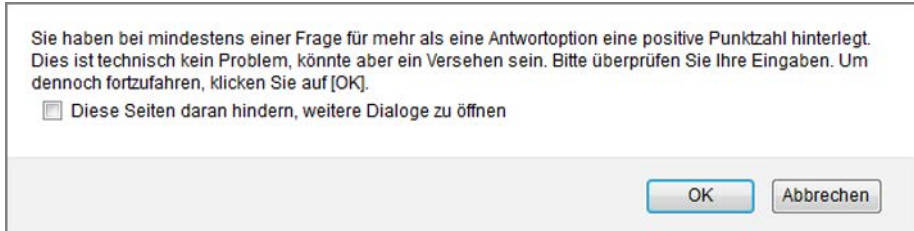

#### **Abbildung 188: Warnmeldung mehrere positive Punktzahlen**

Es erfolgt zudem eine Warnung, wenn Sie nicht für alle Fragen einen Punktwert hinterlegt haben.

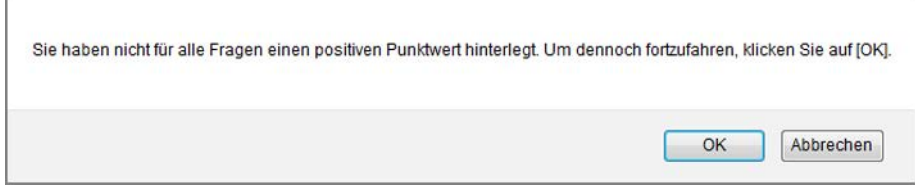

**Abbildung 189: Warnmeldung fehlende Punktzahlen**

Geben Sie in den nächsten beiden Schritten die Anzahl der Prüfungsteilnehmer an und bestätigen Sie die Prüfungszusammenfassung. Es wird nun eine PDF-Datei mit den Antwortbögen in der erforderlichen Anzahl erzeugt, welche Sie speichern und ausdrucken können. Zur weiteren Durchführung und Verarbeitung der Prüfung vgl. [Kapitel 5.11. "Wichtige Hinweise zur Papierverarbeitung"](#page-127-0) und folgende Abschnitte.

In den Prüfungsdetails kann die Musterlösung bei Bedarf auch nachträglich bearbeitet oder neu hinterlegt werden.

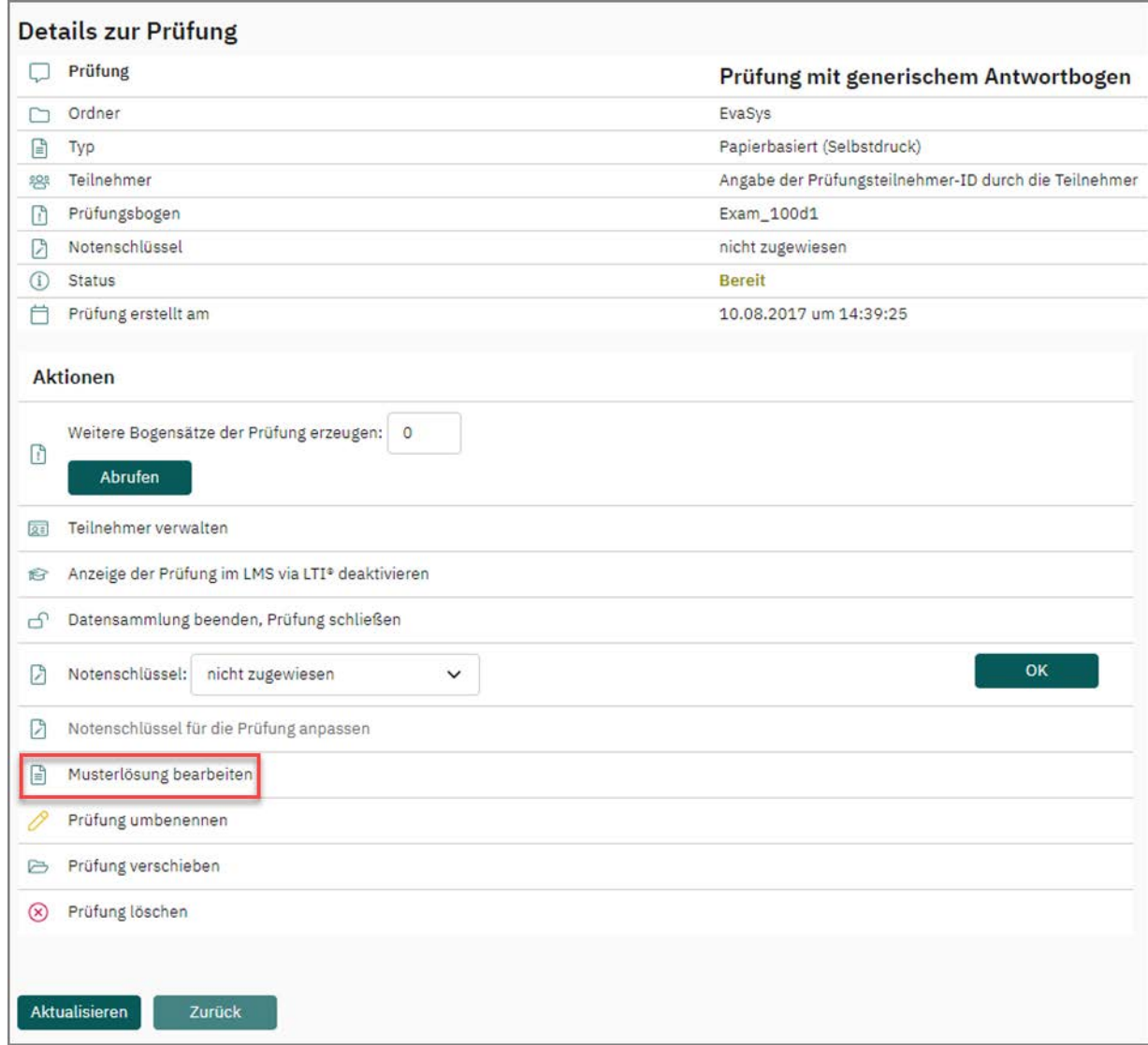

**Abbildung 190: Musterlösung nachträglich bearbeiten**

# **8. Erstellen einer Onlineprüfung**

Evaexam bietet auf verschiedene Arten die Möglichkeit, Leistungs- oder Lernstandskontrollen online durchzuführen. Insgesamt stehen drei Arten von Onlineprüfungen zur Auswahl:

### [siehe Abschnitt "Onlineprüfung" Seite 177](#page-176-0)

Für Prüfungen in einer kontrollierten Prüfungsumgebung, z.B. im EDV-Labor. Jeder Teilnehmer erhält eine TAN, mit der er den Prüfungsbogen öffnen und ausfüllen kann. Es ist möglich, ein Zeitlimit zu setzen, das nach Ablauf zu einem automatischen Abbruch der Prüfung und einem Versand der Daten an den Server führt.

[siehe Abschnitt "Onlineübung" Seite 215](#page-214-0)

Für Lernstandskontrollen oder zur Prüfungsvorbereitung. Bei der Durchführung der Übung können die Teilnehmer direkt prüfen, ob ihre Antworten richtig oder falsch sind.

[siehe Abschnitt "Onlinequiz" Seite 218](#page-217-0)

Für Live-Quizze während einer Veranstaltung. Durch Scannen eines QR-Codes können alle Teilnehmer z.B. über ihr Smartphone an einem Quiz teilnehmen. Es kann unmittelbar eine Auswertung abgerufen und bei Bedarf in der Veranstaltung live gezeigt werden. Bei Verwendung des QR-Codes kann aus technischen Gründen keine Zeitlimitierung vorgegeben werden.

#### **Hinweis:**

Evaexam verwendet eine volumenbasierte Lizenz. Das bedeutet, es wird von einem vorhandenen Volumen nach der Verifikation für jeden verarbeiteten Prüfungsbogensatz eine Volumeneinheit abgezogen. Da das verbrauchte Volumen erst nach erfolgter Verifikation abgezogen wird, kann die Anzeige des zur Verfügung stehenden Volumens ungenau sein, falls sich noch nicht verifizierte Stapel im System befinden.

Sie sollten daher vor dem Anlegen von Prüfungen mit Ihrem evaexam-Administrator Rücksprache über das benötigte Volumen halten.

Ergebnisse für Online-Übung und Online-Quiz werden nicht von der Volumenlizenz abgezogen.

Das Anlegen der verschiedenen Varianten erfolgt weitgehend identisch. Die jeweiligen Besonderheiten werden im Folgenden kurz vorgestellt.

# <span id="page-176-0"></span>**8.1. Onlineprüfung**

Um eine Onlineprüfung zu erstellen, gehen Sie zunächst vor wie bei der Erstellung einer Papierprüfung: Klicken Sie im Ordner auf die Schaltfläche [Neue Prüfung erstellen] und folgen Sie dem Assistenten.

Wählen Sie im zweiten Schritt des Assistenten die Option "Onlineprüfung".

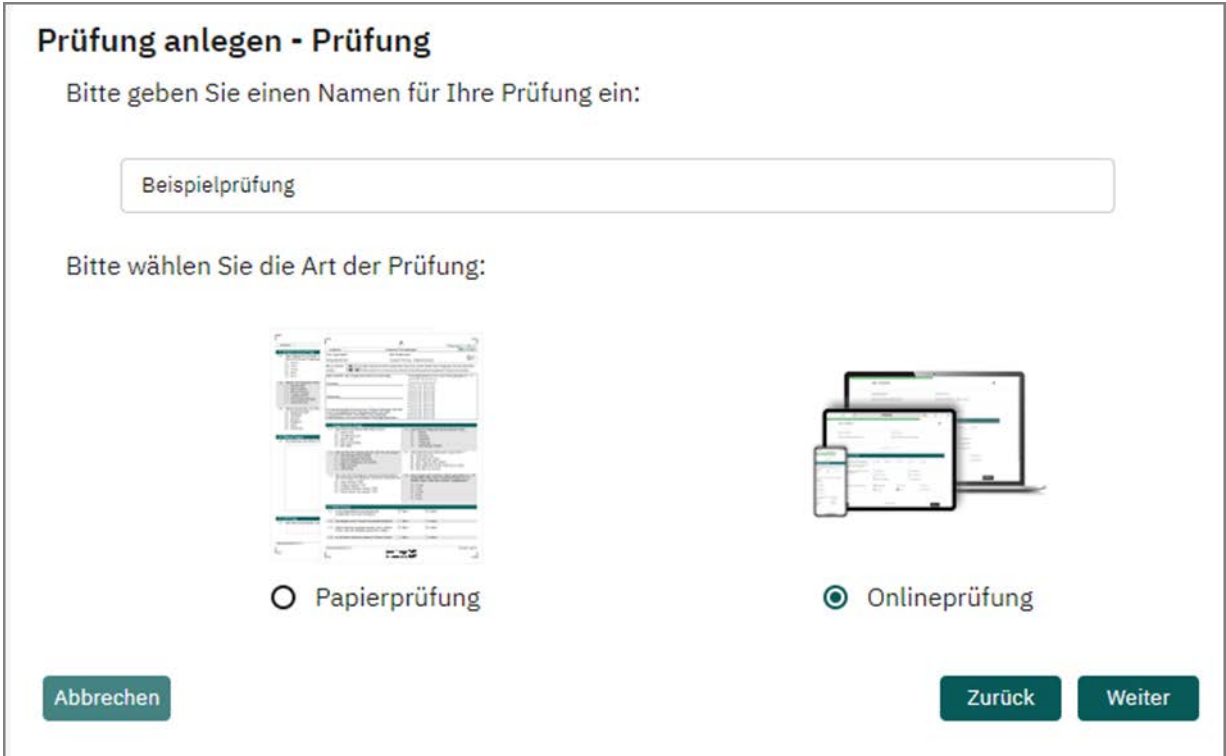

**Abbildung 191: Onlineprüfung anlegen**

# **8.1.1. Art der Prüfung wählen**

Wählen Sie im nächsten Schritt die Prüfungsvariante (Prüfung, Übung oder Quiz) und klicken Sie auf [Weiter].

| Prüfung anlegen - Art der Prüfung                                                                                                    |
|----------------------------------------------------------------------------------------------------|
| Bitte wählen Sie die Art der Prüfung:                                                                                                    |
| O Onlineprüfung                                                                                                    |
| Eine nicht-anonyme Prüfung im TAN-Verfahren, die online durchgeführt wird.<br>Teilnahmeberechtigt sind nur Personen, die ein persönliches Zugangspasswort (TAN) erhalten.                                                                           |
| O Onlineübung                                                                                                    |
| Eine Übung zur Lernstandskontrolle, bei der die Teilnehmer direkt prüfen können, ob ihre<br>Antworten richtig oder falsch sind. Kann wahlweise anonym oder nicht-anonym durchgeführt<br>werden.                                                     |
| O Onlinequiz                                                                                                    |
| Ein Quiz, das live im Rahmen einer Veranstaltung durchgeführt werden kann und an dem die<br>Teilnehmer z.B. durch Scannen eines QR-Codes mit einem mobilen Gerät teilnehmen können.<br>Kann wahlweise anonym oder nicht-anonym durchgeführt werden. |
| Abbrechen<br>Weiter<br>Zurück                                                                                                    |

**Abbildung 192: Art der Onlineprüfung wählen**

## **8.1.2. Prüfungsoptionen festlegen**

Nun können Sie die Art der Teilnehmererfassung festlegen: Bei der Variante "Angabe der Prüfungsteilnehmer-ID durch Teilnehmer" muss der Prüfling sich zu Beginn der Prüfung mit seiner Prüfungsteilnehmer-ID identifizieren, so dass ihm später sein Ergebnis zugeordnet werden kann.

Bei der Option "Teilnehmer-Import" müssen Sie Teilnehmerdaten importieren (Name, Prüfungsteilnehmer-ID, ggf. E-Mail-Adresse etc.). Jeder Teilnehmer erhält dann eine für ihn personalisierte TAN, d.h. eine weitere Identifikation entfällt.

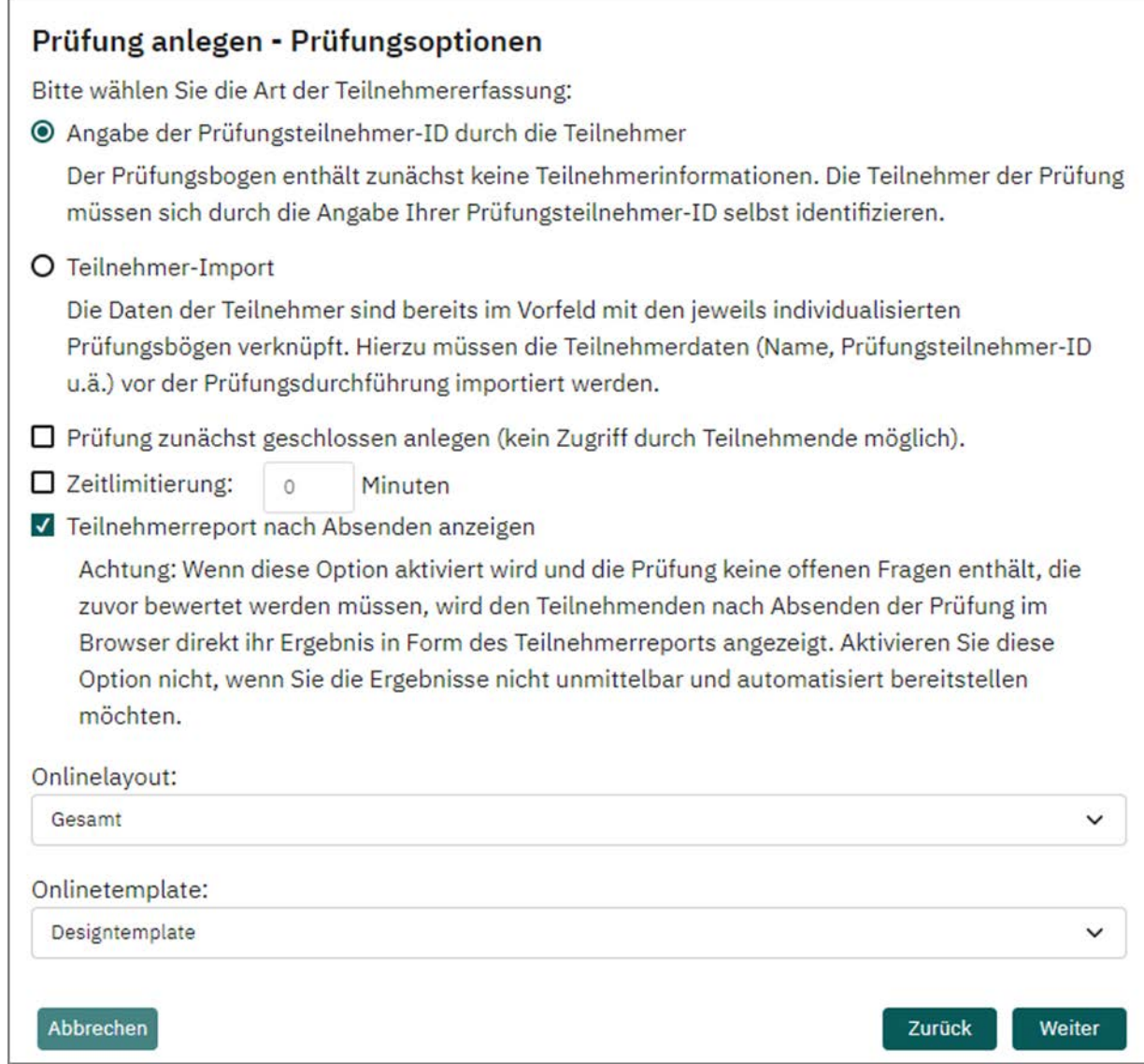

**Abbildung 193: Prüfungsoptionen wählen**

Wenn gewünscht, können Sie für die Prüfung zudem eine zeitliche Limitierung in Minuten festlegen. Nach Ablauf der Zeit wird die Prüfung automatisch geschlossen und die Daten des Teilnehmers werden an den Server übertragen. Bitte beachten Sie, dass bei der Nutzung der zeitlichen Limitierung es nicht möglich ist, gleichzeitig den QR-Code zu verwenden. Es werden stattdessen automatisch TAN-Kärtchen ohne QR-Code erzeugt.

Optional kann zudem eingestellt werden, dass der Prüfungsteilnehmer nach dem Beenden der Prüfung automatisch einen Teilnehmerreport erhält. Der Report öffnet sich nach dem Absenden des Prüfungsbogens als PDF im Browser und kann vom Teilnehmer eingesehen und bei Bedarf gespeichert werden. Dies gilt jedoch nur, wenn die Prüfung ausschließlich aus geschlossenen Fragen besteht. Zum Teilnehmerreport vgl. unten [Kapitel 10.2.2. "Einzelreport für den Teilnehmer".](#page-251-0)

Schließlich kann noch die Onlinedarstellung der Prüfung festgelegt werden. Es stehen die Optionen "Gesamt" (alle Fragen untereinander), "Seitenweise" (eine Seite im Editor ist eine Seite in der Onlineprüfung), "Gruppenweise" (eine Fragengruppe ist eine Seite in der Onlineprüfung) und "Frageweise" (jede Frage auf einer eigenen Seite) zur Auswahl.

Unter "Onlinetemplate" können Sie das Layout Ihrer Prüfung festlegen (vgl. [Kapitel 8.5. "Onlinetemplates"\)](#page-220-0).

## **8.1.3. TANS verteilen**

Folgen Sie dem Assistenten und wählen Sie, wie oben bei den Papierprüfungen beschrieben, den Prüfungsbogen, die Zahl der Varianten und geben Sie die gewünschte Teilnehmerzahl ein. Bestätigen Sie schließlich im letzten Schritt die Prüfung mit [Übernehmen].

Anschließend können Sie über die Details der Prüfung oder über die Prüfungsübersicht die TAN-Liste abrufen. In den Details der Prüfung finden Sie die Option "TANs im Browser anzeigen" im Bereich "Aktionen":

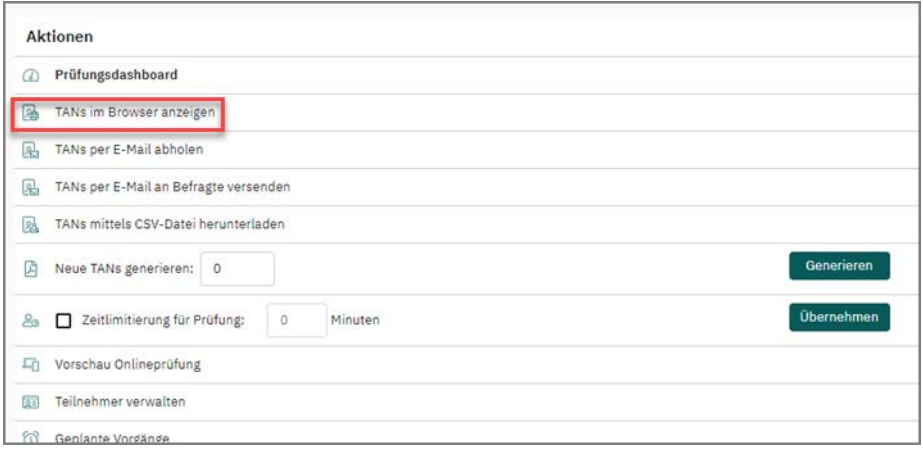

**Abbildung 194: TANs im Browser anzeigen**

In der Prüfungsübersicht erhalten Sie per Klick auf das Symbol in der Spalte "Abruf" die TAN-Liste:

|                |                      |                | Zum Ordner "Demo_Schulung" gehörende Prüfungen |                      |            |             |         |          |                |                   |        |                      |                           |
|----------------|----------------------|----------------|------------------------------------------------|----------------------|------------|-------------|---------|----------|----------------|-------------------|--------|----------------------|---------------------------|
| Typ            | Name                 | Details        | <b>Status</b>                                  | Vorlage              | Erstellt   | Verarbeitet | Bögen   | Erfasst  | Original-Scans | Bericht           | Export | Aktionen             | Abruf                     |
| G              | Mathematik<br>102    | $\circledcirc$ | Ausgewertet                                    | A Maths101<br>$[+1]$ | 17,10,2017 | 13,05,2022  | 8       | 日2       |                | Ø<br>$\check{ }$  | G      | <b>8000</b>          | $\circ$<br>$\bigoplus$    |
| G              | Schulungsdemo<br>HH  | ®              | Ausgewertet                                    | A Ham_01             | 21.04.2019 | 23.03.2021  | 3       | $\Box$ 3 |                | 囟<br>$\checkmark$ | ₿      | ි ඒ ටි ම             | $\circ$<br>$\circledcirc$ |
| $\mathfrak{F}$ | Meine<br>Onlineübung | $^{\circ}$     | Punktevergabe                                  | 贝 Ham_01             | 23.03.2021 | 23.03.2021  | (41) 14 | $ n $ 1  |                |                   |        | <b>මි</b> උඩු ම      | 届                         |
| G              | Teilprüfung          | $^{\circ}$     | Bereit                                         | <b>A</b> Test1234    | 23.03.2021 | $\cdots$    | 5       | 60       |                |                   |        | $^{\circledR}$<br>මර | $\circ$<br>$\bigoplus$    |

**Abbildung 195: Abruf der TAN-Liste über die Prüfungsübersicht**

Die TAN-Liste enthält für jeden Prüfungsteilnehmer ein TAN-Kärtchen, auf welches im oberen Bereich die URL zur Onlineprüfung sowie im mittleren Bereich die TAN
(Transaktionsnummer), also das Zugangspasswort für die Onlineprüfung aufgedruckt ist.

Haben Sie bei der Erstellung der Prüfung als Art der Teilnehmererfassung "Vorausgefüllt (Teilnehmerimport)" gewählt und im Folgenden Teilnehmer importiert (zum Import vgl. oben [Kapitel 5.9.2. "Art der Teilnehmererfassung: Teilnehmer-Import"](#page-119-0)), wird zusätzlich der Name des Teilnehmers auf dem TAN-Kärtchen ausgewiesen.

Das Dokument mit den TAN-Kärtchen wird vor der Prüfung ausgedruckt, die Kärtchen ausgeschnitten und an die Teilnehmer verteilt. Die Teilnehmer tippen die URL in die Adressleiste ihres Browsers ein. Es öffnet sich eine Anmeldemaske, in welcher die TAN eingegeben werden kann.

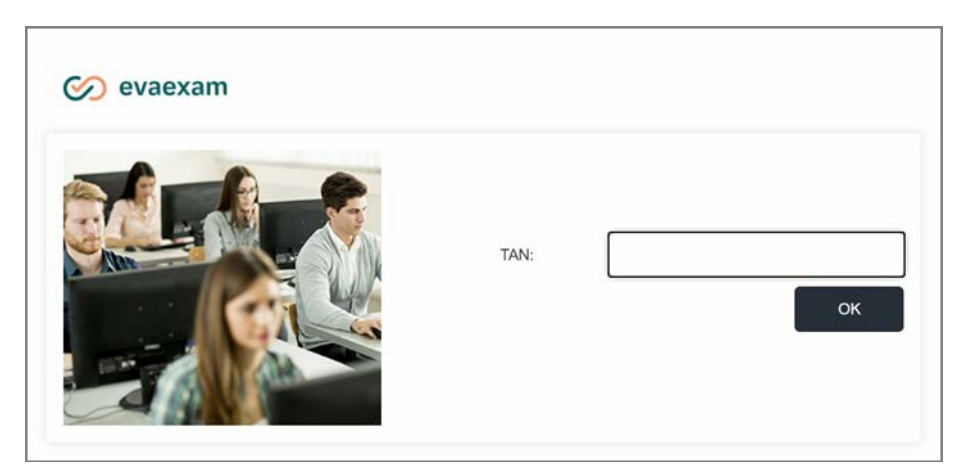

**Abbildung 196: Anmeldemaske für Onlineprüfungen**

Nach der Eingabe der TAN wird der Teilnehmer auf eine Startseite geleitet. Wenn keine Teilnehmerdaten importiert wurden, muss sich der Teilnehmer durch Angabe seiner Prüfungsteilnehmer-ID identifizieren. Die ID muss im richtigen Format (inklusive Trennzeichen) hinterlegt werden. Für weitere Informationen zur Startseite vgl. [Kapitel 8.1.6. "Startseite für Prüfungsteilnehmende"](#page-194-0).

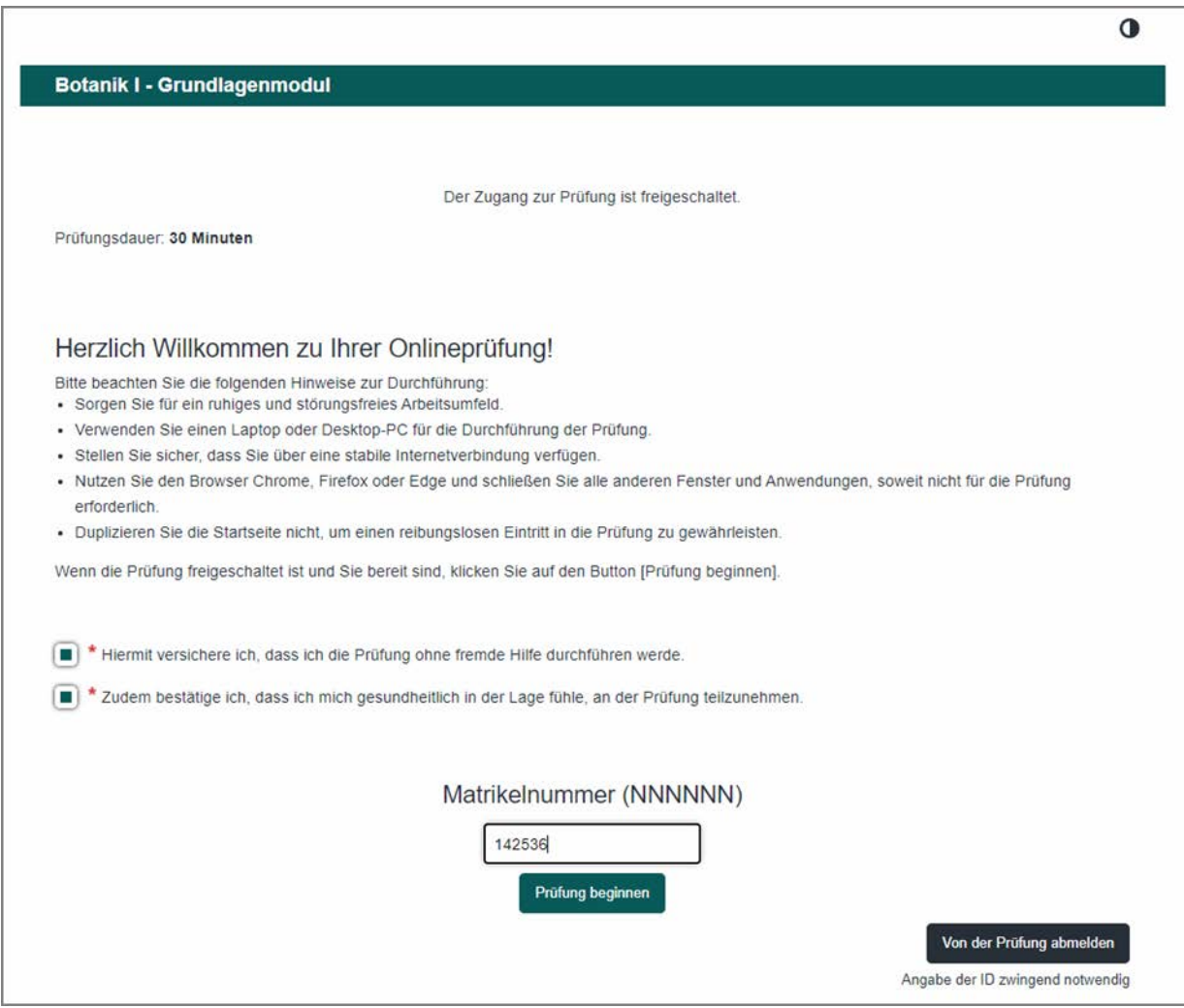

**Abbildung 197: Onlineprüfung beginnen**

Nach Klick auf [Prüfung beginnen] wird dem Teilnehmer zur Sicherheit noch einmal die eingegebene ID angezeigt. Sie muss durch Klick auf [OK] bestätigt werden.

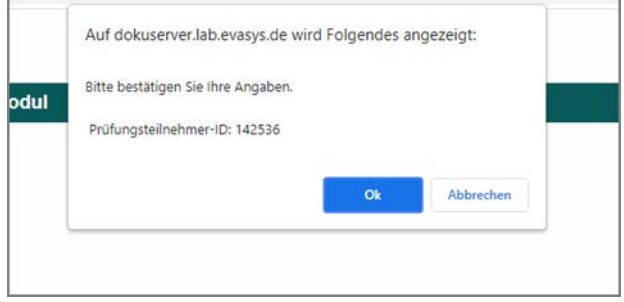

**Abbildung 198: Bestätigung der ID**

Wurden Teilnehmerdaten für die Prüfung importiert, entfällt die Eingabe der Prüfungsteilnehmer-ID. Die TAN ist bereits fest mit dem Teilnehmer und seiner ID verknüpft, so dass keine weitere Prüfung erforderlich ist.

Der Prüfungsbogen wird angezeigt. Wurde eine zeitliche Limitierung für die Prüfung festgelegt, erscheint im oberen Bereich ein Zeitbalken, der die verbleibende Zeit in Minuten anzeigt.

Die Zeit läuft ab dem Moment, in dem der Prüfungsteilnehmer seine ID durch Klick auf die Schaltfläche [OK] bestätigt hat. Ist keine Eingabe der ID erforderlich, läuft sie ab dem Moment, da der Button [Prüfung beginnen] gedrückt und die Klausur geladen wurde.

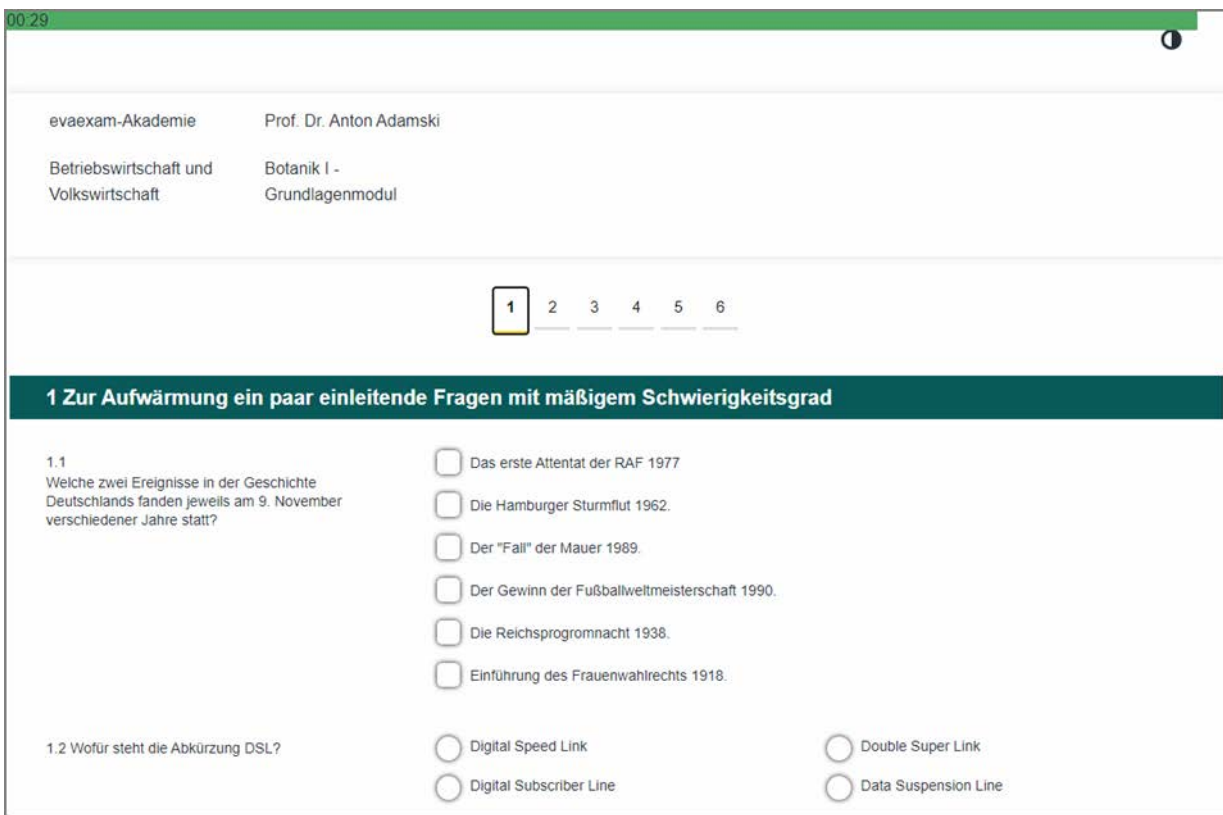

**Abbildung 199: Onlineprüfung mit Zeitlimitierung**

Hat der Teilnehmer den Prüfungsbogen ausgefüllt, kann er ihn am Ende durch Klick auf die Schaltfläche [Absenden] an den Server übertragen. Sollte es ihm nicht gelingen, innerhalb der vorgegebenen Zeit den Bogen abzusenden, wird die Prüfung nach Ablauf der Zeit automatisch geschlossen und die Daten werden automatisch übertragen.

|  |             |  | <b>NEW PROPERTY IN THE COURT OF A REAL PROPERTY</b>                                 |  |                                                                                                    |  |  |  |  |  |                                                                                                    |  |  |  |                                                                                                    |  |
|--|-------------|--|-------------------------------------------------------------------------------------|--|----------------------------------------------------------------------------------------------------|--|--|--|--|--|----------------------------------------------------------------------------------------------------|--|--|--|----------------------------------------------------------------------------------------------------|--|
|  |             |  |                                                                                     |  |                                                                                                    |  |  |  |  |  | <u>   2    3    4    5    6    7    8    9    19    11    12    13    14    15    16    17    18    19    20    21    22    23    24    25    25    25    27    1</u> |  |  |  |                                                                                                    |  |
|  |             |  |                                                                                     |  | <u>and the second property with the second property of the second property of the second property of the second p</u> |  |  |  |  |  |                                                                                                    |  |  |  | 30   31   32   33   34   35   36   37   38   39   40   41   42   43   44   45   46   47   48   49   50   51   52   53   53   54   55   55   57   58 |  |
|  |             |  |                                                                                     |  |                                                                                                    |  |  |  |  |  |                                                                                                    |  |  |  |                                                                                                    |  |
|  |             |  |                                                                                     |  |                                                                                                    |  |  |  |  |  |                                                                                                    |  |  |  |                                                                                                    |  |
|  | Scanstation |  |                                                                                     |  |                                                                                                    |  |  |  |  |  | Die Zeit für diese Prüfung ist erschöpft. Die Ergebnisse werden jetzt an den Server übertragen. Bitte warten Sie                                                      |  |  |  |                                                                                                    |  |
|  |             |  |                                                                                     |  |                                                                                                    |  |  |  |  |  |                                                                                                    |  |  |  |                                                                                                    |  |
|  |             |  | Geben Sie einen Grund an, warum Bogen in den NonForms-<br>Ordner verschoben werden. |  |                                                                                                    |  |  |  |  |  |                                                                                                    |  |  |  |                                                                                                    |  |
|  |             |  |                                                                                     |  |                                                                                                    |  |  |  |  |  |                                                                                                    |  |  |  |                                                                                                    |  |

**Abbildung 200: Automatischer Abschluss der Prüfung**

# **8.1.4. TANs versenden**

Alternativ kann den Teilnehmern die TAN zur Onlineprüfung auch per E-Mail zugestellt werden. Wählen Sie hierzu in den Prüfungsdetails im Bereich "Aktionen" die Option "TANs per E-Mail an Befragte versenden".

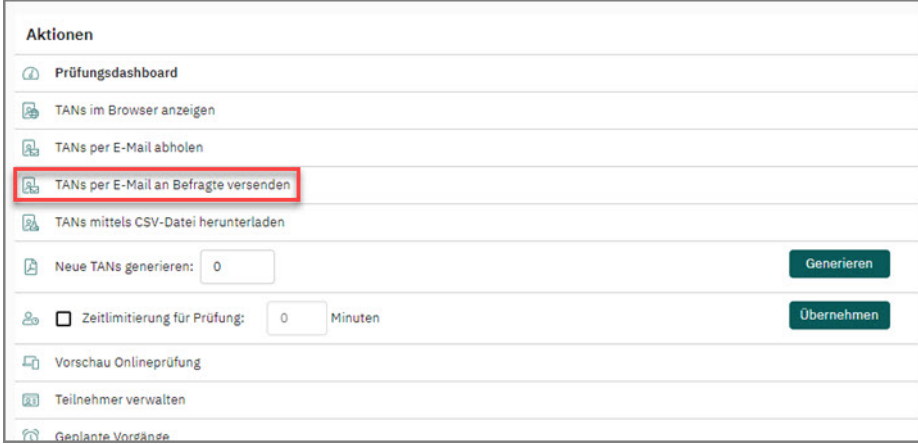

**Abbildung 201: TANs per E-Mail an die Teilnehmer senden**

Falls Sie Teilnehmer importiert haben, werden die E-Mail-Adressen der Teilnehmer für den Versand verwendet. Falls Sie keine Teilnehmerdaten importiert haben, können Sie im Eingabefeld nachträglich E-Mail-Adressen (durch Absatz getrennt) hinterlegen.

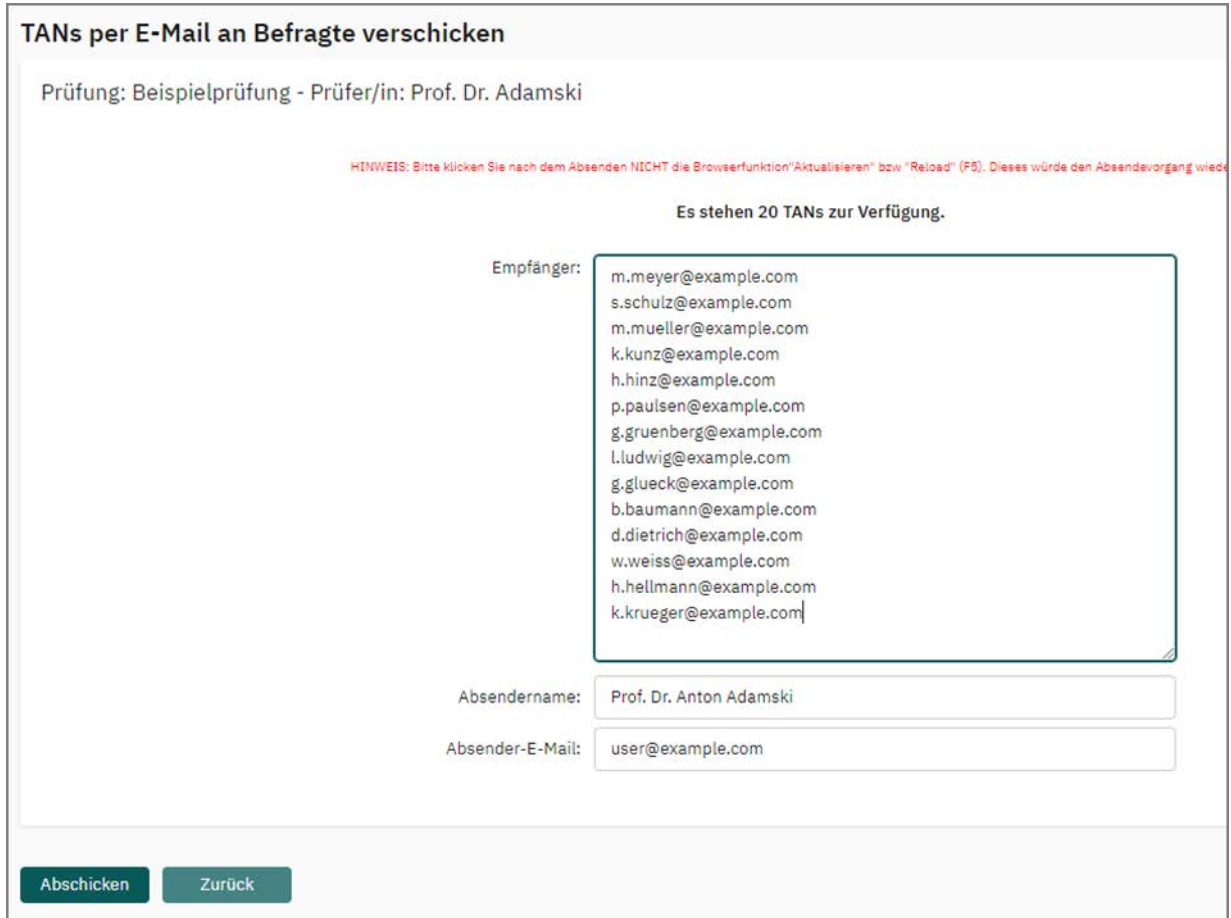

**Abbildung 202: Versandliste**

Nach dem Klick auf [Abschicken] wird der E-Mail-Text angezeigt und kann bei Bedarf bearbeitet werden. Die Zugangsdaten zur Prüfung werden vom System per Platzhalter automatisch eingetragen. Es stehen folgende Platzhalter zur Verfügung:

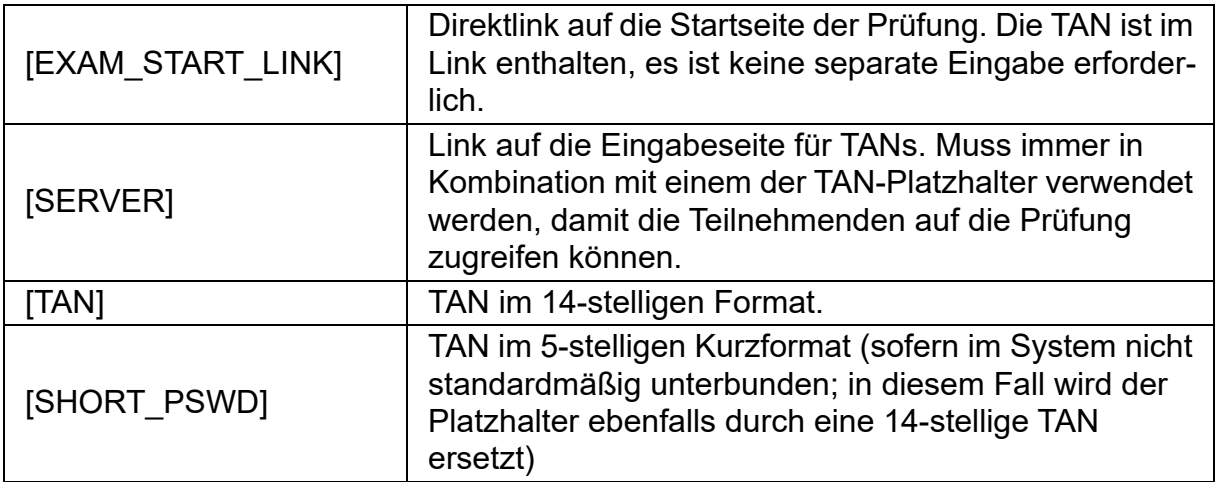

Standardmäßig ist der Platzhalter [EXAM\_START\_LINK] in der Textvorlage enthalten, sofern nicht von administrativer Seite ein anderer Platzhalter hinterlegt wurde. Bitte beachten Sie, dass entweder der [EXAM\_START\_LINK] oder aber eine Kombination aus [SERVER] und [TAN] bzw. [SHORT\_PSWD] im Text enthalten sein muss, da die Teilnehmenden ansonsten nicht auf die Prüfung zugreifen können.

Klicken Sie auf "E-Mails prüfen", um die Adressen auf korrekte Syntax zu prüfen und auf "E-Mails verschicken", um den Versand zu starten. Schließen Sie das Fenster erst, wenn alle E-Mails erfolgreich verschickt wurden.

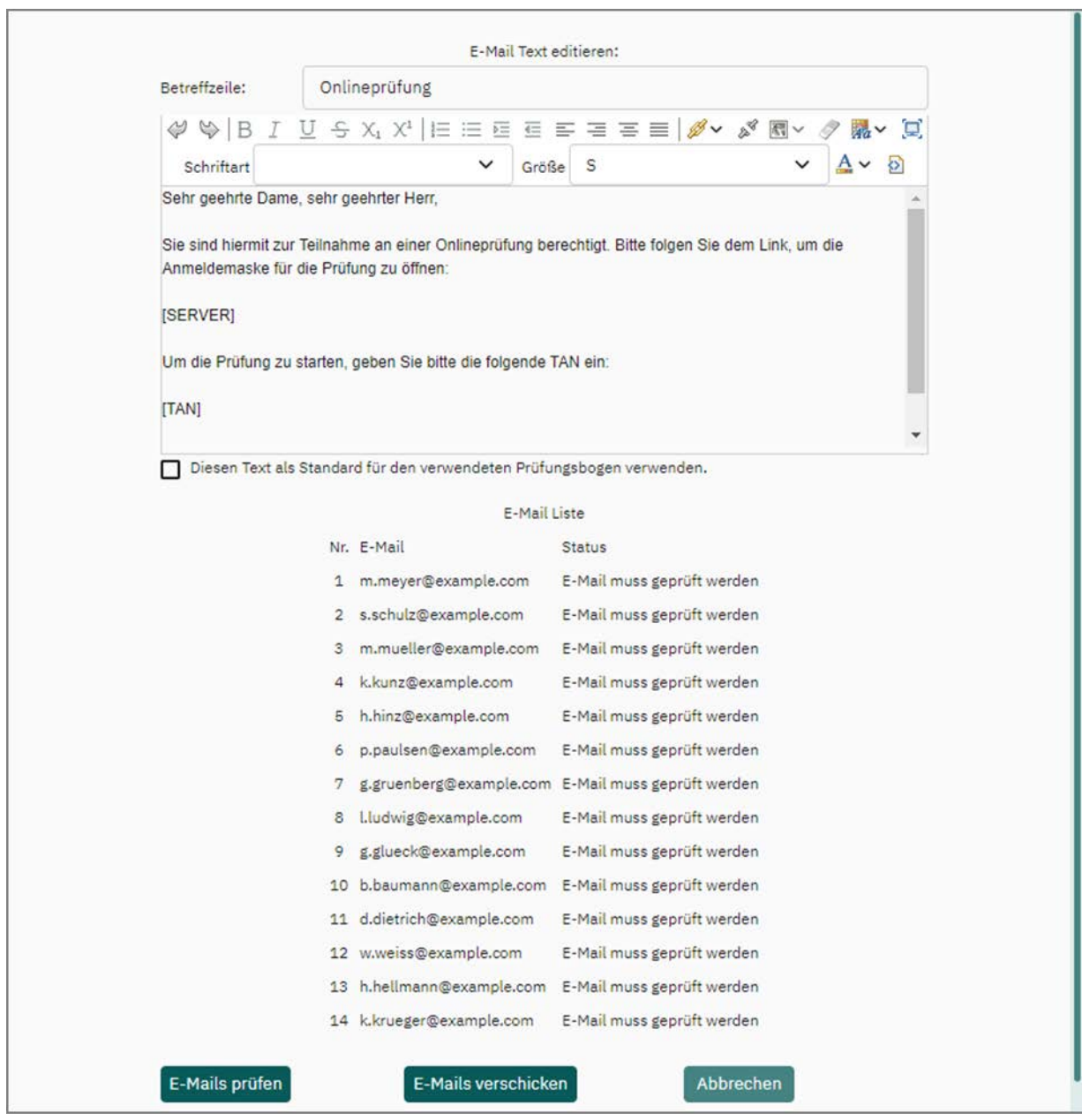

**Abbildung 203: E-Mails verschicken**

### **Tipp:**

Alle E-Mails, die aus dem System heraus verschickt werden, werden im Menü "Infos" unter "Zustellungen" protokolliert, so dass der Versandstatus nachvollziehbar ist.

Als weitere Möglichkeit können die TAN-Kärtchen mit einem QR-Code versehen werden, welchen die Teilnehmer mit Hilfe eines mobilen Gerätes und einer entsprechenden App einscannen können um auf diesem Wege z.B. über ihr Smartphone am Quiz teilzunehmen. Hierzu muss vom Administrator in der zentralen Systemkonfiguration das Format der TAN-Kärtchen entsprechend angepasst werden (Menü "Einstellungen/Konfiguration/Onlineprüfungen/Format TAN-Dokument", hier Wahl der Option "5 = 3x8 TANs pro Seite (A4) mit QR-Code").

# **Hinweis:**

Bitte beachten Sie, dass die gleichzeitige Verwendung von QR-Code und Zeitlimitierung aus technischen Gründen nicht möglich ist. Es wird daher bei Verwendung der Zeitlimitierung automatisch das TAN-Format ohne QR-Code im entsprechenden Papierformat genutzt.

Neben dem Versand per E-Mail ist die Bereitstellung der Links zur Onlineprüfung auch über die sogenannte LTI®-Schnittstelle im angebundenen Learning Management System (LMS) möglich. Diese Form der Bereitstellung von Prüfungsinhalten setzt voraus, dass diese Schnittstelle im Administratorenkonto Ihres evaexam-Systems aktiviert und konfiguriert ist. Wenn Sie wissen möchten, ob eine Anbindung zu Ihrem LMS besteht, wenden Sie sich bitte an Ihren evaexam- oder IT-Administrator.

Sofern eine Anbindung an das in Ihrer Organisation genutzte LMS vorgenommen wurde, können Sie die Anzeige des Links zur Prüfung in den Details der Prüfung oder aber in der Prüfungsliste per Klick auf das Doktorhut-Icon aktivieren:

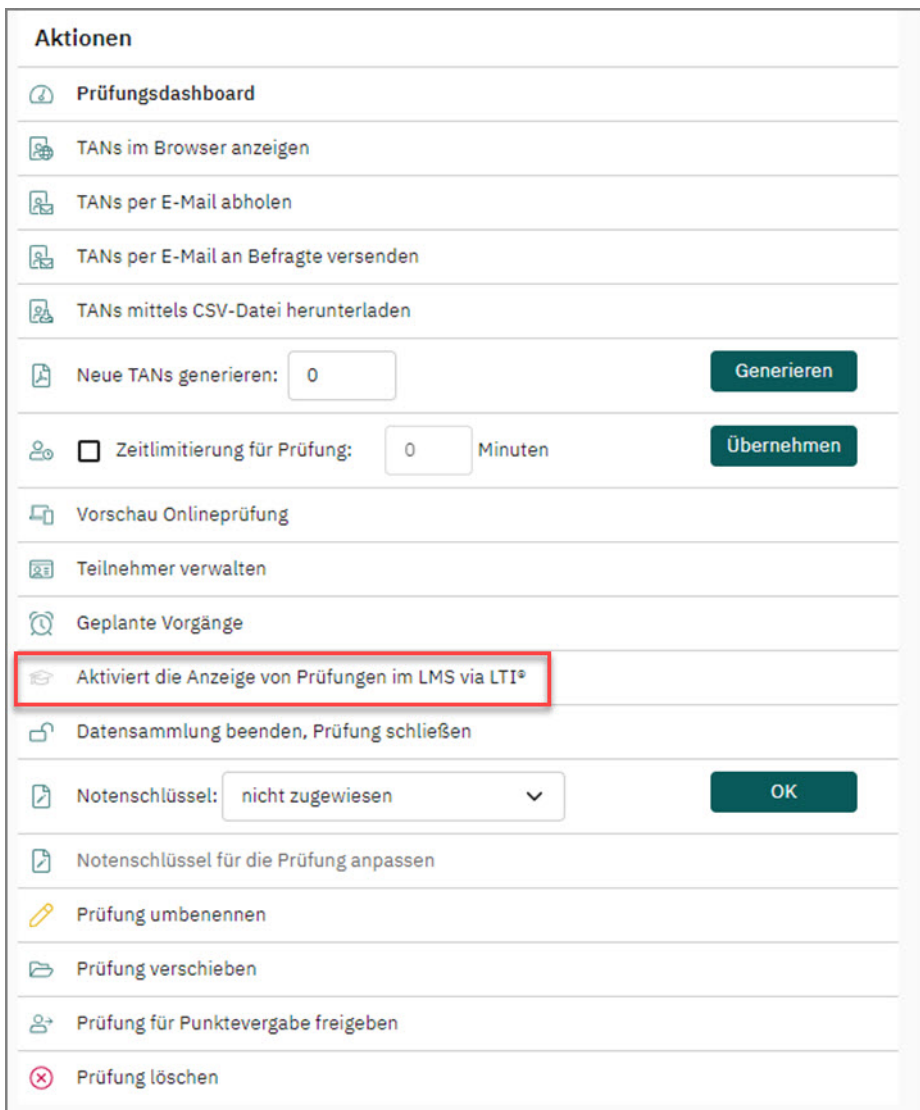

**Abbildung 204: Anzeige von Prüfungen im LMS in den Details der Prüfung aktivieren**

Weitere Informationen zur LTI®-Schnittstelle und zur Darstellung der Inhalte in Lear-ning Management Systemen finden Sie im [Kapitel 12. "Bereitstellung von Prüfungsin](#page-280-0)[halten in Learning Management Systemen"](#page-280-0).

# <span id="page-187-0"></span>**8.1.5. Onlineprüfung mit Geplanten Vorgängen**

Onlineprüfungsformate (Onlineprüfung, Onlineübung und Onlinequiz) können mit Hilfe geplanter Vorgänge automatisch geöffnet und für den Zugriff gesperrt werden. Auf diese Weise können Sie eine Prüfung im Vorfeld vorbereiten und Teilnehmern die Login-Daten zur Verfügung stellen, die Möglichkeit zum Einwählen in die Prüfung aber erst zu einem späteren Zeitpunkt freischalten.

Die Nutzung dieser Funktion ist prüfungsbezogen. Das bedeutet, dass jeder Online-Prüfung individuelle geplante Vorgänge zugeordnet werden können.

Folgende Aktionen können gesteuert werden:

- Prüfungseintritt erlauben
- Prüfungseintritt sperren

Bei Bedarf kann auch nur einer der beiden Vorgänge aktiviert werden. Die Aktionen werden im Menü "Geplante Vorgänge" separat verwaltet. Das Menü erreichen Sie über die Details einer Prüfung im Abschnitt "Aktionen":

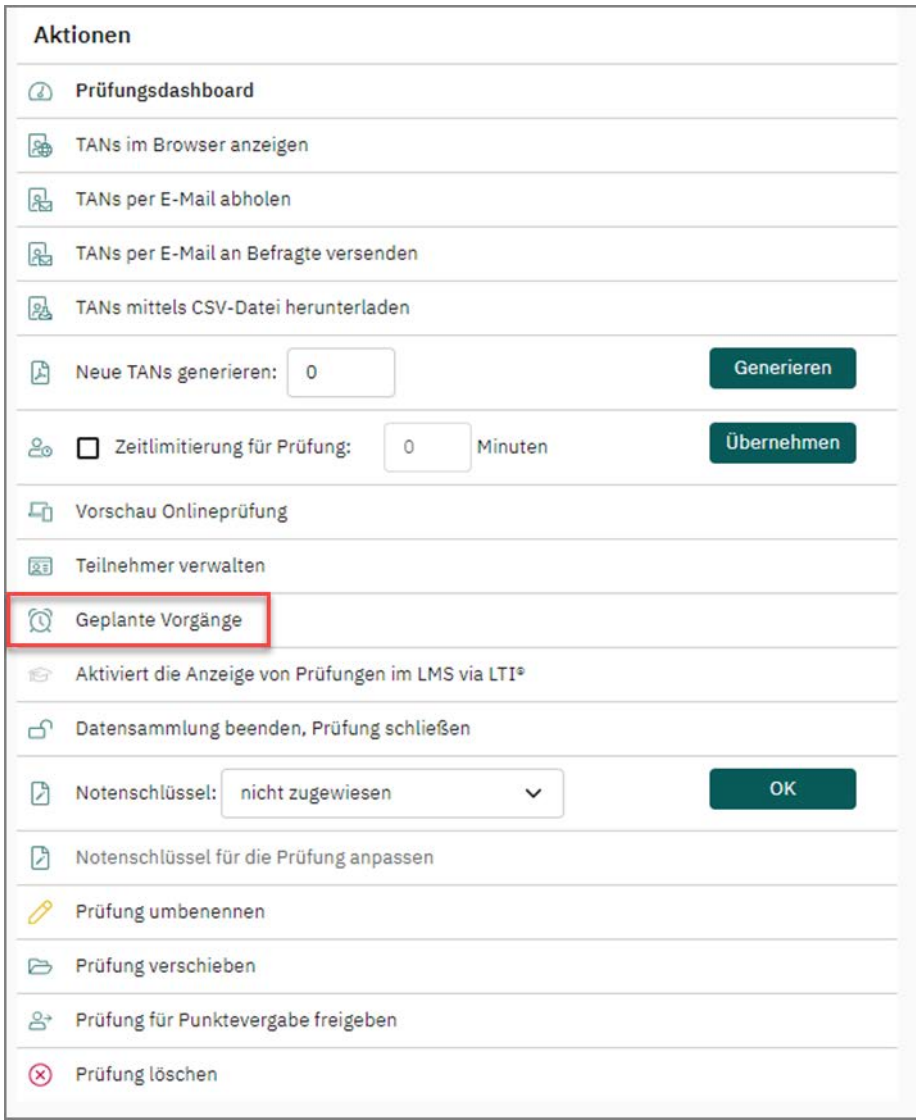

**Abbildung 205: Geplante Vorgänge in den Prüfungsdetails**

Um ein vorzeitiges Anmelden durch die Prüflinge zu verhindern, können Sie beim Anlegen einer Prüfung im Prüfungsassistenten auswählen, dass die Prüfung nach dem Anlegen zunächst als "Geschlossen" markiert wird:

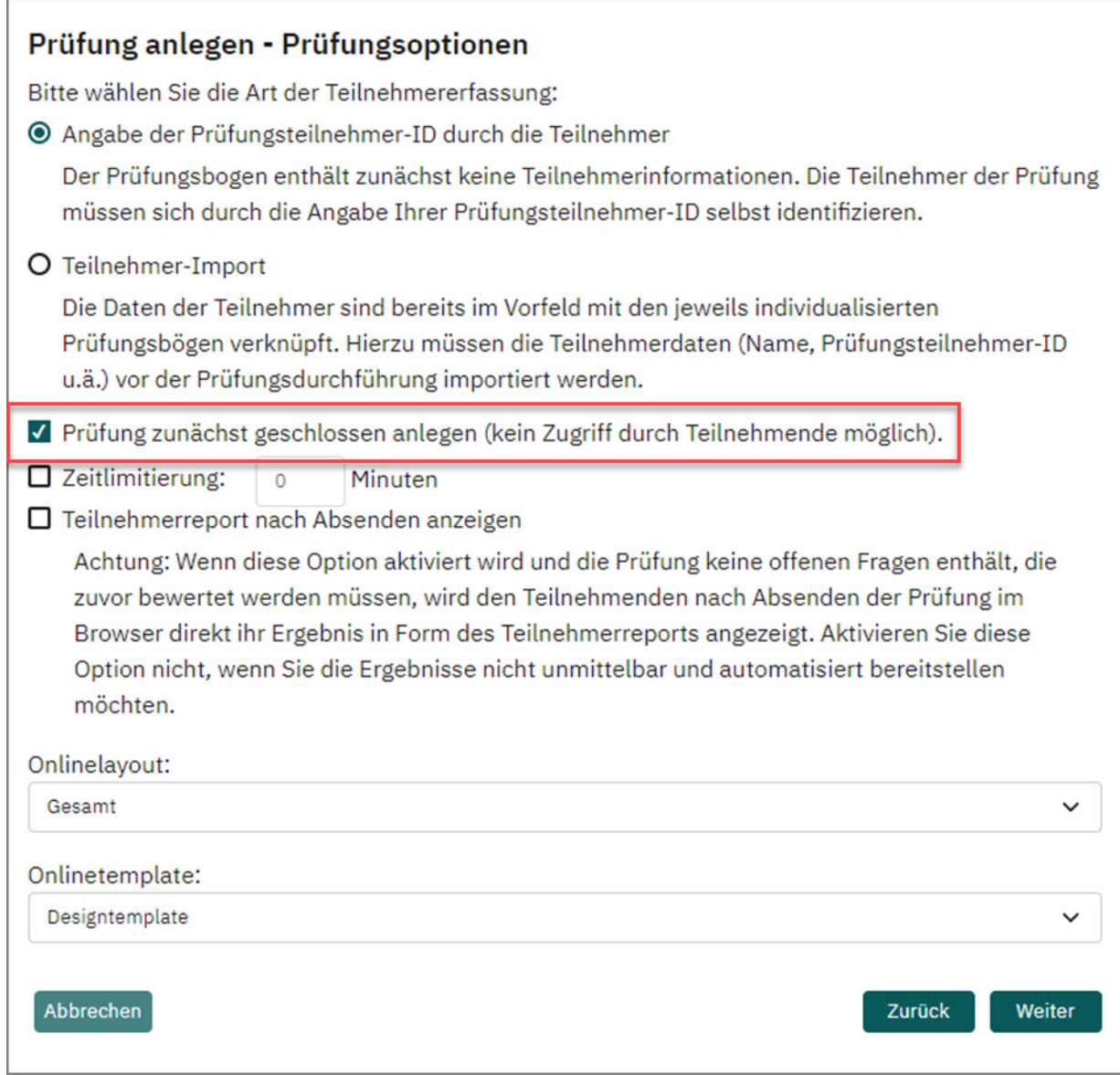

Abbildung 206: Option "Prüfung zunächst geschlossen anlegen"

Nun können Sie die Geplanten Vorgänge in Ruhe einrichten. Sollten sich Prüflinge dennoch bereits einwählen, erhalten diese auf der Startseite der Prüfung eine entsprechende Meldung, dass die Prüfung aktuell nicht freigeschaltet ist.

# **Tipp:**

Sie können außerdem, selbst wenn eine Prüfung geschlossen ist, den Versand der E-Mail-Einladungen vorbereiten. Bedenken Sie bitte, in den E-Mail-Text Hinweise zum Start der Prüfung sowie ggf. zum Endzeitpunkt oder zur Zeitlimitierung zu inkludieren.

# **Einrichten der Zeitsteuerung**

Durch Klick auf das Menü "Geplante Vorgänge" in den Prüfungsdetails öffnet sich die Zeitsteuerungsmaske mit zwei Reitern "Prüfungseintritt erlauben" und "Prüfungseintritt sperren":

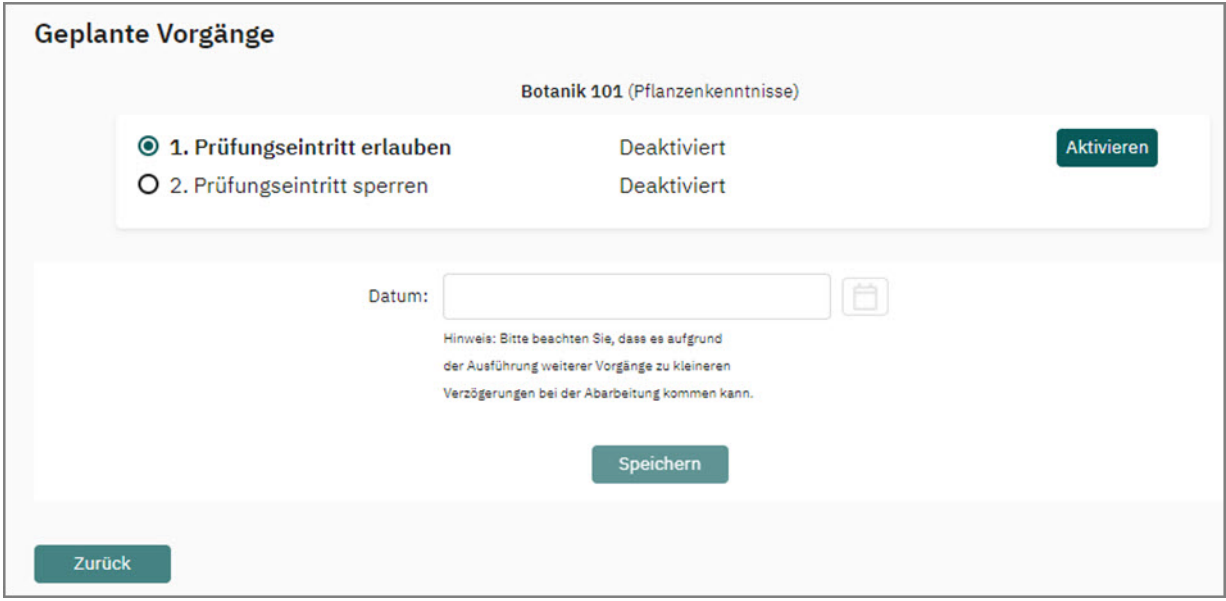

**Abbildung 207: Geplante Vorgänge einrichten**

# **Vorgang "Prüfungseintritt erlauben"**

Über die Aktion "Prüfungseintritt erlauben" können Sie definieren, zu welchem Zeitpunkt die Prüfung geöffnet und ein Einwählen mittels der TAN erlaubt werden soll.

Um diese Aufgabe zu verwenden, klicken Sie auf die blaue Schaltfläche [Aktivieren].

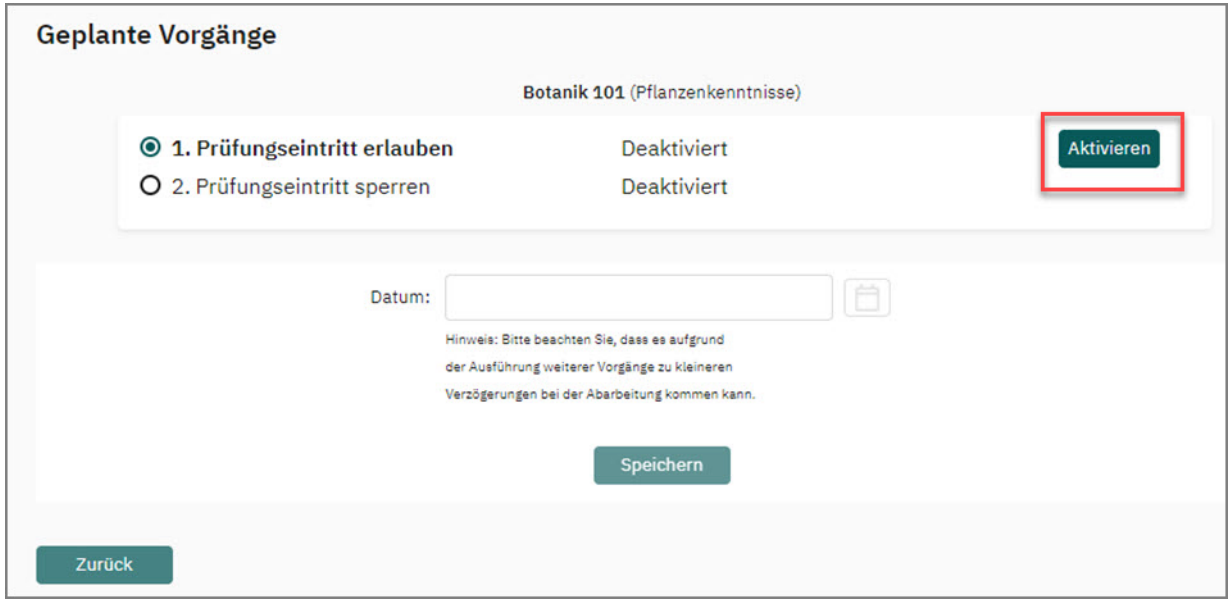

Abbildung 208: Aktivieren des Vorgangs "Prüfungseintritt erlauben"

Durch einen Klick auf das Kalendersymbol öffnet sich der Kalender und Sie können das gewünschte Datum sowie die Startzeit einstellen. Speichern Sie Ihre Einstellungen mithilfe der Schaltfläche [Speichern].

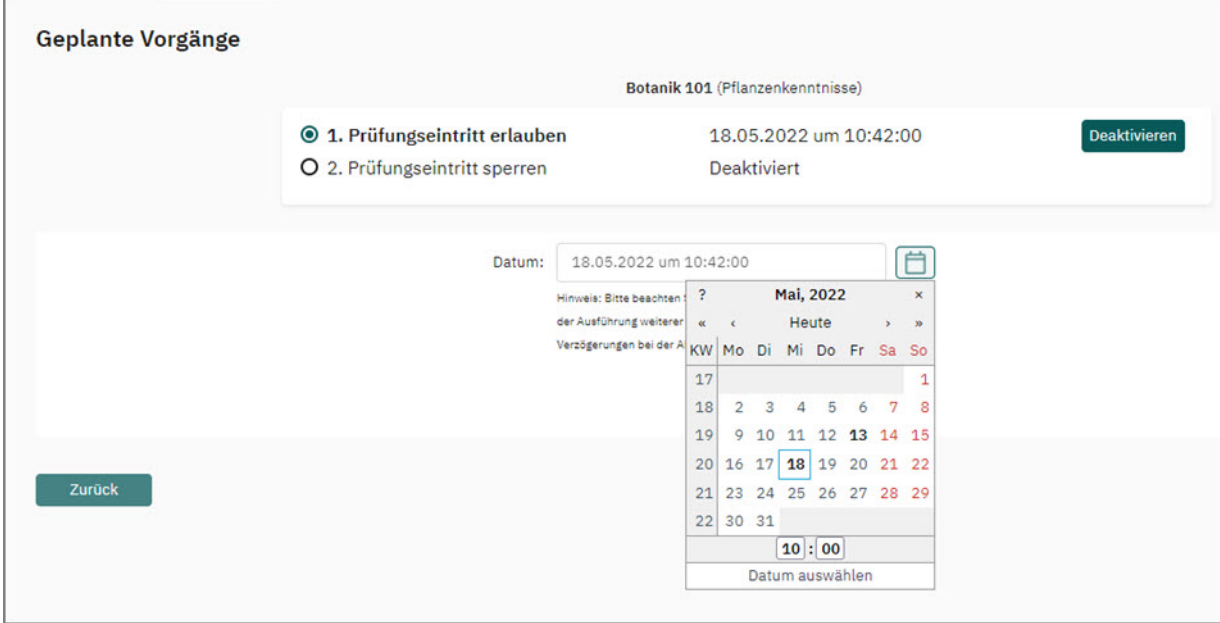

**Abbildung 209: Auswahl des Startzeitpunkts**

# **Vorgang "Prüfungseintritt sperren"**

Mithilfe der Aktion "Prüfungseintritt sperren" wird definiert, zu welchem Zeitpunkt die weitere Annahme von TANs blockiert werden soll. Das bedeutet, dass das Einwählen in die Prüfung zu diesem Zeitpunkt nicht mehr möglich ist.

Prüflinge, die zu diesem Zeitpunkt noch mit der Bearbeitung der Prüfung beschäftigt sind, können diese weiterhin ausfüllen. Teilnehmende der Prüfung laufen nicht Gefahr, dass sie die fertig bearbeitete Prüfung nicht mehr absenden können.

Das Schließen der Prüfung kann, wenn erforderlich, manuell per Klick auf das geöffnete Schlosssymbol über die Prüfungsdetails oder die -liste erfolgen

### **Hinweis:**

Wenn die Prüfung tatsächlich geschlossen wurde, können noch laufende Prüfungen nicht mehr abgesendet werden.

Um den Zeitpunkt festzulegen, zu dem Prüflinge sich nicht mehr in die Prüfung einwählen können, klicken Sie zunächst auf die Schaltfläche [Bearbeiten] und aktivieren den Vorgang über die Schaltfläche [Aktivieren]:

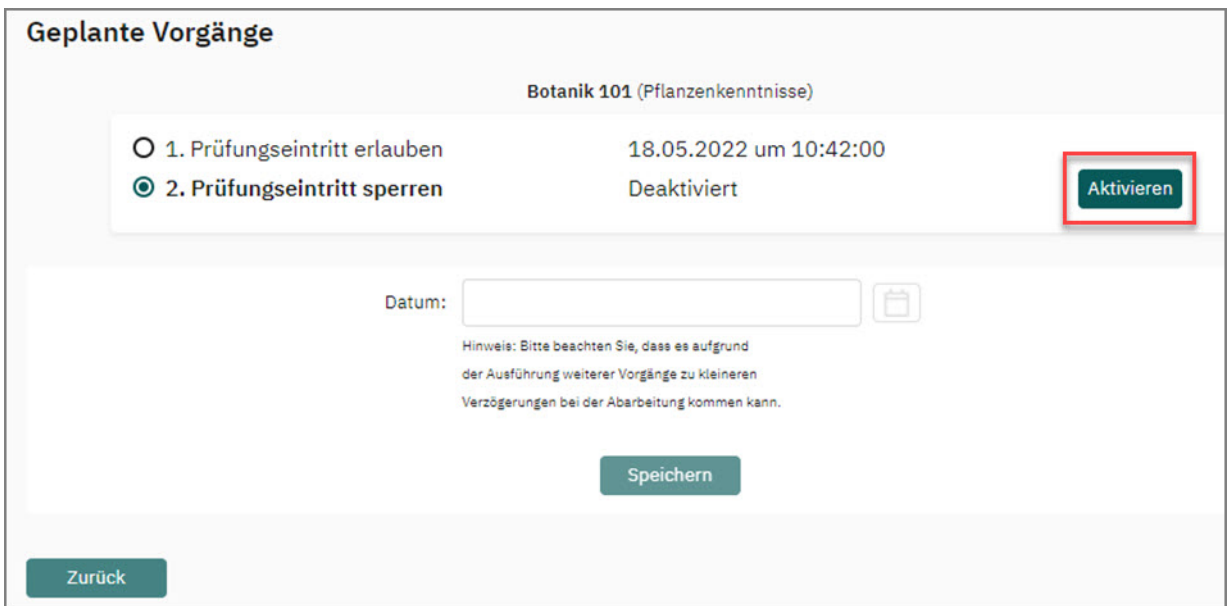

Abbildung 210: Aktivieren des Vorgangs "Prüfungseintritt sperren"

Legen Sie im nächsten Schritt mithilfe des Kalenders fest, zu welchem Zeitpunkt die Annahme weiterer Prüfungsteilnehmer bzw. TANs beendet werden soll.

# **Nutzung des Kalenders**

Der Kalender dient zur Auswahl des Datums und der Uhrzeit für einen geplanten Vorgang.

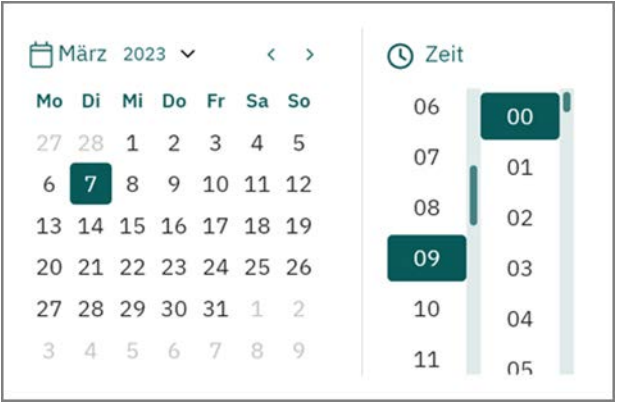

**Abbildung 211: Kalender**

Sämtliche Änderungen im Kalender werden direkt in die dahinter liegende Eingabemaske übernommen. Aus diesem Grund hat der Kalender keine Speichern Schaltfläche, sondern kann nach Auswahl von Datum und Uhrzeit über das "x" geschlossen werden.

Mit einem Klick auf "?" kann eine Hilfe zur Benutzung des Kalenders angezeigt werden.

Über die Pfeile wechselt man auf das gewünschte Jahr und den gewünschten

Monat. Anschließend wählt man im Kalender einen Tag aus und in der Zeile darunter eine Uhrzeit.

Die Uhrzeit wird mit jedem Mausklick um 1 Stunde/Minute erhöht. Durch Drücken von Shift und einem Mausklick wird die Stunde/Minute um 1 verringert. Für eine schnellere Auswahl kann mit gedrückter Maustaste die Maus nach links (Verringerung der Uhrzeit) bzw. nach rechts (Erhöhung der Uhrzeit) gezogen werden.

# **Hinweise und Warnmeldungen für Prüfer und Prüfungsteilnehmer**

Im Rahmen der Nutzung der Geplanten Vorgänge kann es vorkommen, dass Teilnehmenden einer Prüfung oder dem Prüfer durch bestimmte Aktionen Hinweise und Warnmeldungen angezeigt werden. Im Folgenden wird erläutert, in welchen Situationen Meldungen auftauchen.

# **Meldung bei nicht gespeicherten Änderungen in der Prüfung:**

Teilnehmende an einer Onlineprüfung in evaexam müssen berücksichtigen, dass Browserfunktionen, wie Vor und Zurück oder Aktualisieren, z.B. zum Nachladen von Bildern o.ä., nicht genutzt werden dürfen, damit die TAN nicht verbraucht wird. Ebenso ist es nicht zulässig, während der Prüfung auf die Taste "F5" zu drücken oder eine neue URL einzugeben. Um dieser Gefahr vorzubeugen, erhalten Prüflinge bei Nutzung dieser Funktionen eine entsprechende Warnmeldung im Browser und können den Vorgang abbrechen.

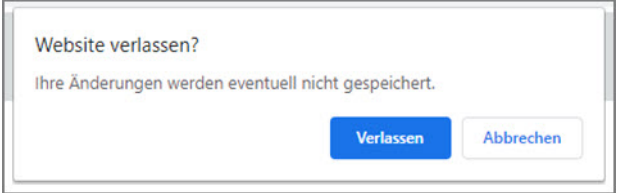

**Abbildung 212: Meldung bei nicht gespeicherten Änderungen**

# **Meldung beim Schließen einer Prüfung**

Wird eine Prüfung durch den Prüfer geschlossen, wird im Hintergrund zunächst geprüft, ob alle verfügbaren TANs für die Prüfung verbraucht wurden. Ist dem nicht so, erscheint eine Meldung, die angibt, dass noch nicht alle Rückläufer für die Prüfung eingegangen sind und dass es möglicherweise noch Teilnehmende gibt, die ihre Prüfung noch nicht abgeschlossen haben.

Der Prüfer kann den Schließvorgang somit an dieser Stelle noch abbrechen, um zu prüfen, ob tatsächlich noch Ergebnisdaten von Teilnehmenden fehlen, oder ob die Differenz von TANs und Teilnehmenden auf andere Ursachen (wie z.B. im Vorfeld erzeugte Ersatz-TANs) zurückzuführen ist.

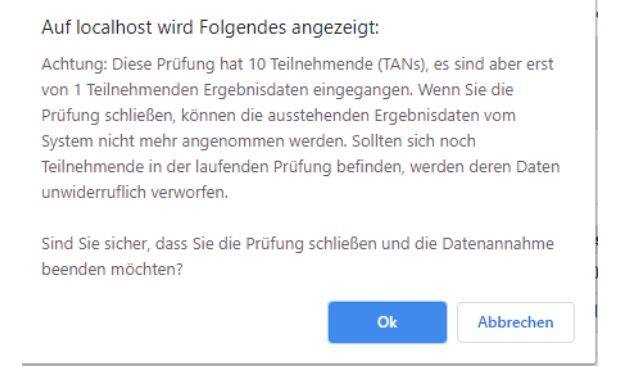

### **Abbildung 213: Geplante Vorgänge - Meldung beim Schließen einer Prüfung**

# **Meldungen bei Eingabe der TAN durch den Prüfling**

Hat ein Prüfling seine TAN eingegeben, kann es vorkommen, dass er nicht an der Prüfung teilnehmen kann. In diesem Fall kann es zu folgenden Meldungen kommen:

Es wurden Geplante Vorgänge zum Öffnen der Prüfungseintritts eingerichtet und die Prüfung ist noch nicht geöffnet:

"Der Eintritt in die Prüfung ist noch nicht erlaubt."

Es wurden Geplante Vorgänge zum Sperren des Prüfungseintritts eingerichtet und der Eintritt ist nicht mehr erlaubt:

"Der Eintritt in die Prüfung ist nicht mehr erlaubt."

Die TAN zum Einwählen in die Prüfung ist bereits verbraucht:

"Die TAN ist bereits verbraucht. Es ist kein Eintritt in die Prüfung mehr möglich."

Die Prüfung ist geschlossen und die Geplanten Vorgänge sind (noch) nicht eingerichtet. Eine Datenannahme ist nicht möglich:

"Der Zugang zur Prüfung ist aktuell nicht freigeschaltet."

# <span id="page-194-0"></span>**8.1.6. Startseite für Prüfungsteilnehmende**

Onlineprüfungen sowie Onlineübungen werden über eine Startseite geöffnet. Sobald sich Prüflinge mithilfe der Zugangsdaten eingewählt haben, werden sie zunächst auf die Startseite weitergeleitet. Diese wird vor Beginn der Prüfung angezeigt und ermöglicht, die Teilnehmenden vorab in einem separaten Bereich über die Durchführung der Prüfung zu informieren. Neben den prüfungsrelevanten Informationen können Bestätigungsfelder aktiviert werden. Über ein Bestätigungsfeld lässt sich beispielsweise eine Eigenständigkeitserklärung integrieren. Sollten sich Prüflinge von der Prüfung abmelden wollen, ist dies ebenfalls über die Startseite möglich.

Das Betreten der Startseite wird in der Datenbank mit Zeitstempel vermerkt. Prüfer können über das Dashboard einsehen, ob Prüflinge die Startseite betreten haben.

# **Aufbau der Startseite**

Im oberen Bereich finden die Teilnehmenden unter dem Prüfungstitel eine Angabe zur Prüfungsdauer. Diese Information erscheint, sofern eine Zeitlimitierung eingerichtet wurde.

Darunter wird ein Timer angezeigt, der die verbleibende Zeit bis zum Start der Prüfung anzeigt. Voraussetzung hierfür ist, dass der Prüfungseintritt über die Geplanten Vorgänge definiert wird (vgl. hierzu [Kapitel 8.1.5. "Onlineprüfung mit Geplanten Vor](#page-187-0)[gängen"\)](#page-187-0).

Im mittleren Bereich erscheint ein Informationstext, den Sie im Konfigurationsbereich der Startseite frei eingeben können. Im Anschluss an den Informationstext können bis zu drei Bestätigungsfelder eingebunden werden.

Im unteren Bereich wird das Eingabefeld für die Prüfungsteilnehmer-ID angezeigt. Wurde zuvor ein Teilnehmerimport durchgeführt, erscheint hier lediglich die Schaltfläche [Prüfung beginnen].

Außerdem können Sie eine Schaltfläche zur Abmeldung von der Prüfung aktivieren. Diese erscheint unten rechts auf der Startseite.

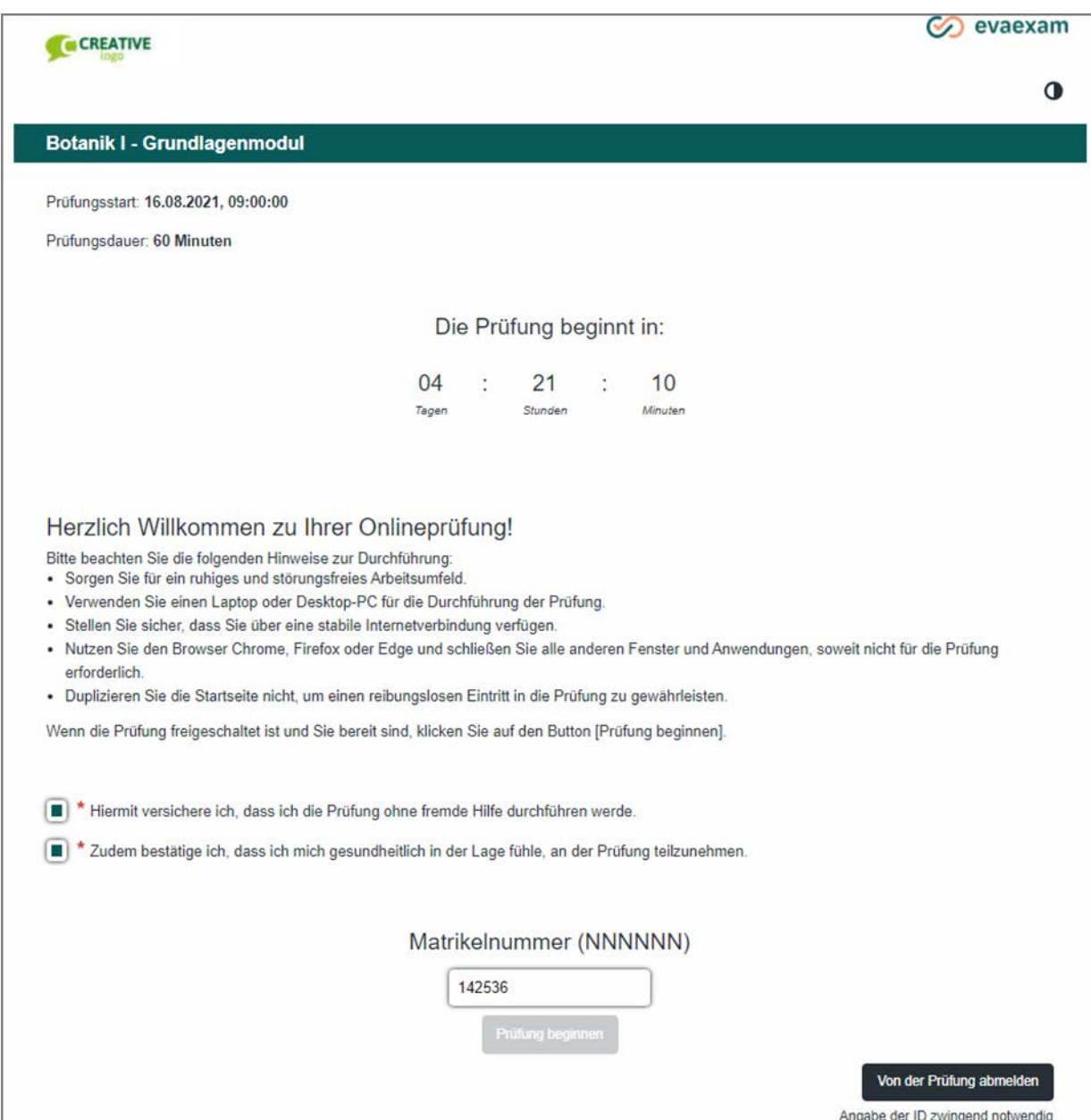

**Abbildung 214: Startseite einer Onlineprüfung**

# **Einrichtung der Startseite**

Die Startseite ist Teil eines Onlinetemplates und wird aus diesem Grund in der Onlinetemplate-Verwaltung bearbeitet. Wechseln Sie dazu in das Menü "Einstellungen/Onlinetemplates". Hier können Sie ein neues Onlinetemplate anlegen oder ein bestehendes Template editieren.

In der Bearbeitungsansicht des Templates klicken Sie auf das Untermenü "Startseite":

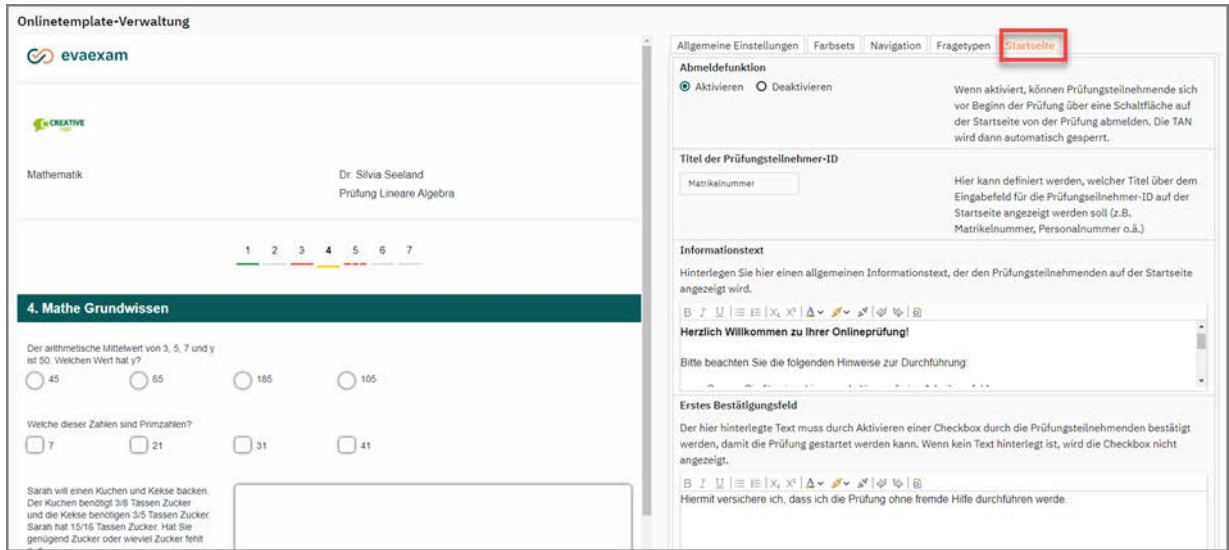

**Abbildung 215: Bearbeitung der Startseite in der Onlinetemplate-Verwaltung**

Dieses Menü umfasst folgende Schalter und Einstellungsmöglichkeiten:

Abmeldefunktion

Wenn aktiviert, können Prüfungsteilnehmende sich vor Beginn der Prüfung über eine Schaltfläche auf der Startseite von der Prüfung abmelden. Die TAN wird dann automatisch gesperrt.

Voraussetzung ist, dass Teilnehmerdaten im Vorfeld importiert wurden oder dass der/die Teilnehmende auf der Startseite die Prüfungsteilnehmer-ID eingegeben hat, da nur dann eine Zuordnung der Abmeldung zur Person erfolgen kann. Nach Klick auf den Button [Von der Prüfung abmelden] erfolgt eine Sicherheitsabfrage, die bestätigt werden muss. Nach Bestätigung ist dem Prüfling kein Zugriff auf die Prüfung mehr möglich.

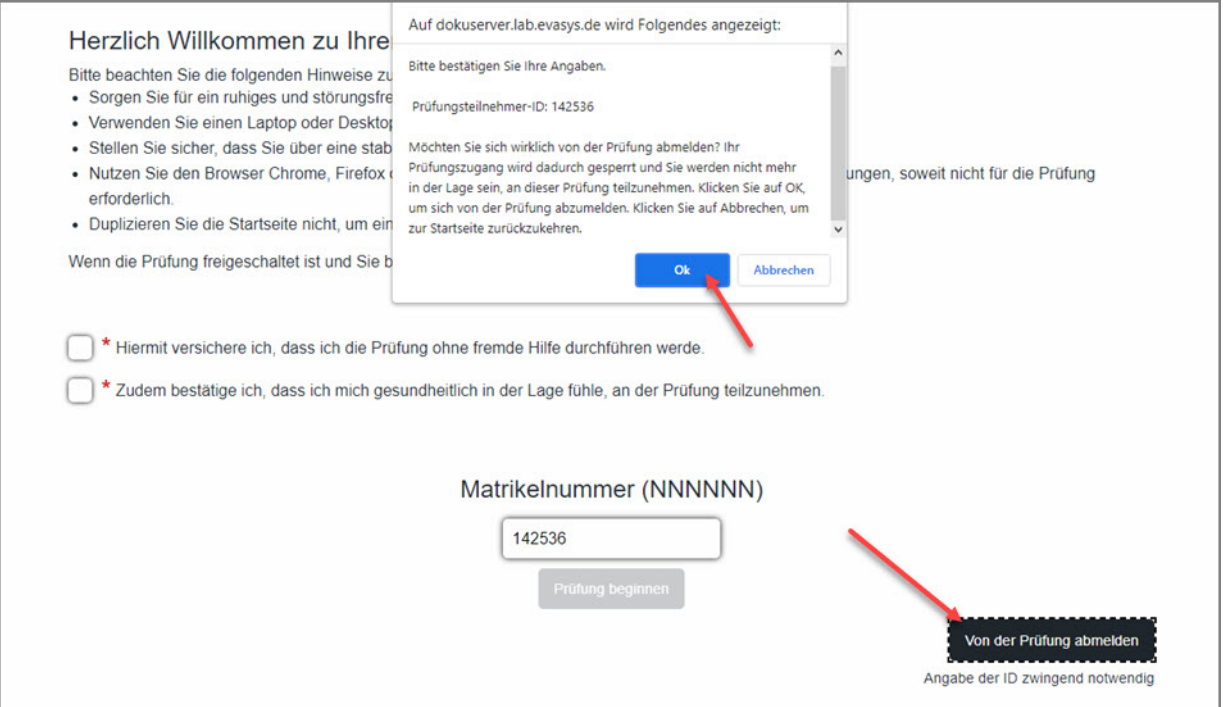

#### **Abbildung 216: Von der Prüfung abmelden**

Im Prüfungsdashboard wird der/die Teilnehmende zudem als "abgemeldet" gekennzeichnet. Der Abmeldevermerk ist zu Nachweiszwecken mit dem entsprechenden Zeitstempel auch im Protokollexport des Prüfungsdashboards enthalten.

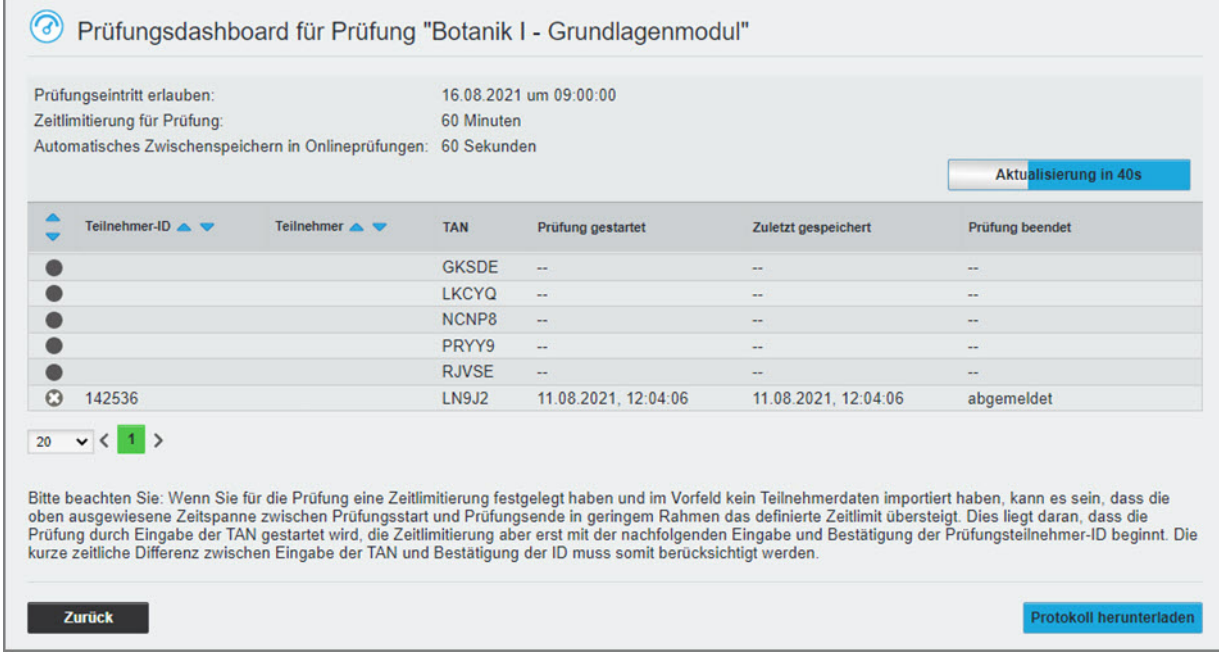

### **Abbildung 217: Abgemeldete Teilnehmende im Dashboard**

Standardmäßig ist die Abmeldefunktion im Onlinetemplate deaktiviert. Sie muss somit explizit verfügbar gemacht werden.

Titel der Prüfungsteilnehmer-ID

Hier kann definiert werden, welcher Titel über dem Eingabefeld für die Prüfungseilnehmer-ID auf der Startseite angezeigt werden soll (z.B. Matrikelnummer, Personalnummer o.ä.)

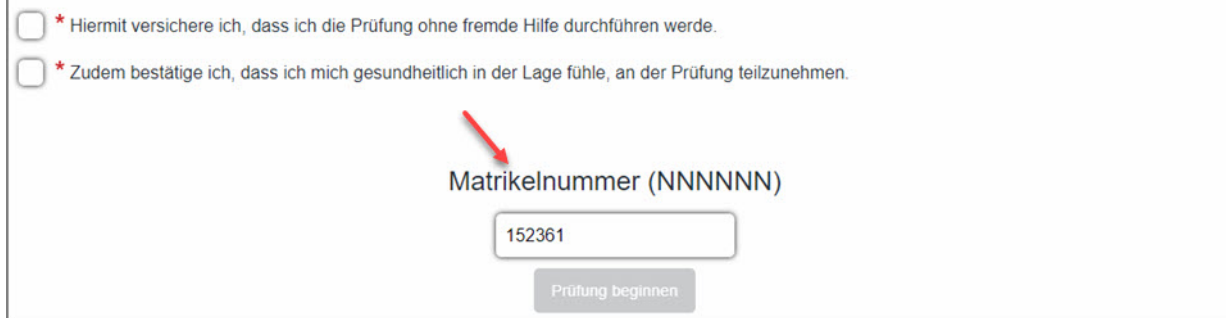

**Abbildung 218: Titel der Prüfungsteilnehmer-ID**

Informationstext

Hinterlegen Sie hier einen allgemeinen Informationstext, der den Prüfungsteilnehmenden auf der Startseite angezeigt wird. Es ist bereits ein Standardtext hinterlegt, der bei Bedarf angepasst werden kann.

### **Tipp:**

Zur Formatierung des Informationstexts können Sie HTML-Tags verwenden. Wenn Sie Hinweise beispielsweise in Listenform darstellen möchten, müssen Sie folgende Tags verwenden:

 $|<sub>ul</sub>$ 

```
 <li>Hinweistext 1</li>
```

```
 <li>Hinweistext 2</li>
```

```
 <li>Hinweistext 3</li>
```
 $<$ /ul>

Darstellung auf der Startseite:

- Hinweistext 1
- Hinweistext 2
- Hinweistext 3

Bitte beachten Sie, dass der Informationstext semantisch korrekt ausgezeichnet sein sollte, damit die Startseite vollständig barrierefrei ist und auch von Teilnehmenden mit Screenreadern korrekt bedient werden kann. Überschriften dürfen erst ab der Ebene H4 mit einem H-Element ausgezeichnet werden, da die vorherigen Ebenen bereits durch feste Elemente der Startseite belegt sind. Für weitere Informationen zur Barrierefreiheit vgl. den Abschnitt ["Hinweise zur Barrierefreiheit"; S. 228.](#page-227-0)

Erstes/Zweites/Drittes Bestätigungsfeld

Es können bis zu drei Texte für Bestätigungsfelder hinterlegt werden, die auf der Startseite der Prüfung angezeigt werden. Sie können für jegliche prüfungsrelevante Bestätigungen genutzt werden, z.B. für Eigenständigkeitserklärungen der Teilnehmenden, Bestätigung der Datenschutzbestimmungen u.ä. Erst wenn alle Bestätigungsfelder von den Teilnehmenden aktiviert wurden, wird die [Prüfung beginnen]-Schaltfläche aktiv und der Eintritt in die Prüfung kann erfolgen.

Die Bestätigungsfelder werden nur angezeigt, wenn in den Texteingabfeldern Texte hinterlegt wurden. Wenn kein Text hinterlegt ist, wird keine Checkbox auf der Startseite angezeigt.

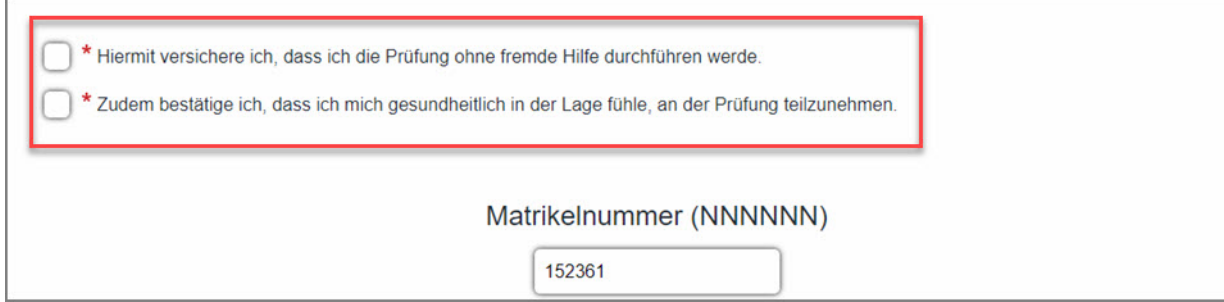

**Abbildung 219: Bestätigungsfelder auf der Startseite**

Weiterführende Informationen zur Erstellung und Bearbeitung von Onlinetemplates finden Sie im [Kapitel 8.5. "Onlinetemplates"](#page-220-0).

# **Nutzung der Startseite**

Achten Sie beim Anlegen Ihrer Onlineprüfung oder Onlineübung darauf, dass Sie im Prüfungsassistenten das korrekte Onlinetemplate auswählen, für das Sie die Startseite nach Ihren Wünschen konfiguriert haben:

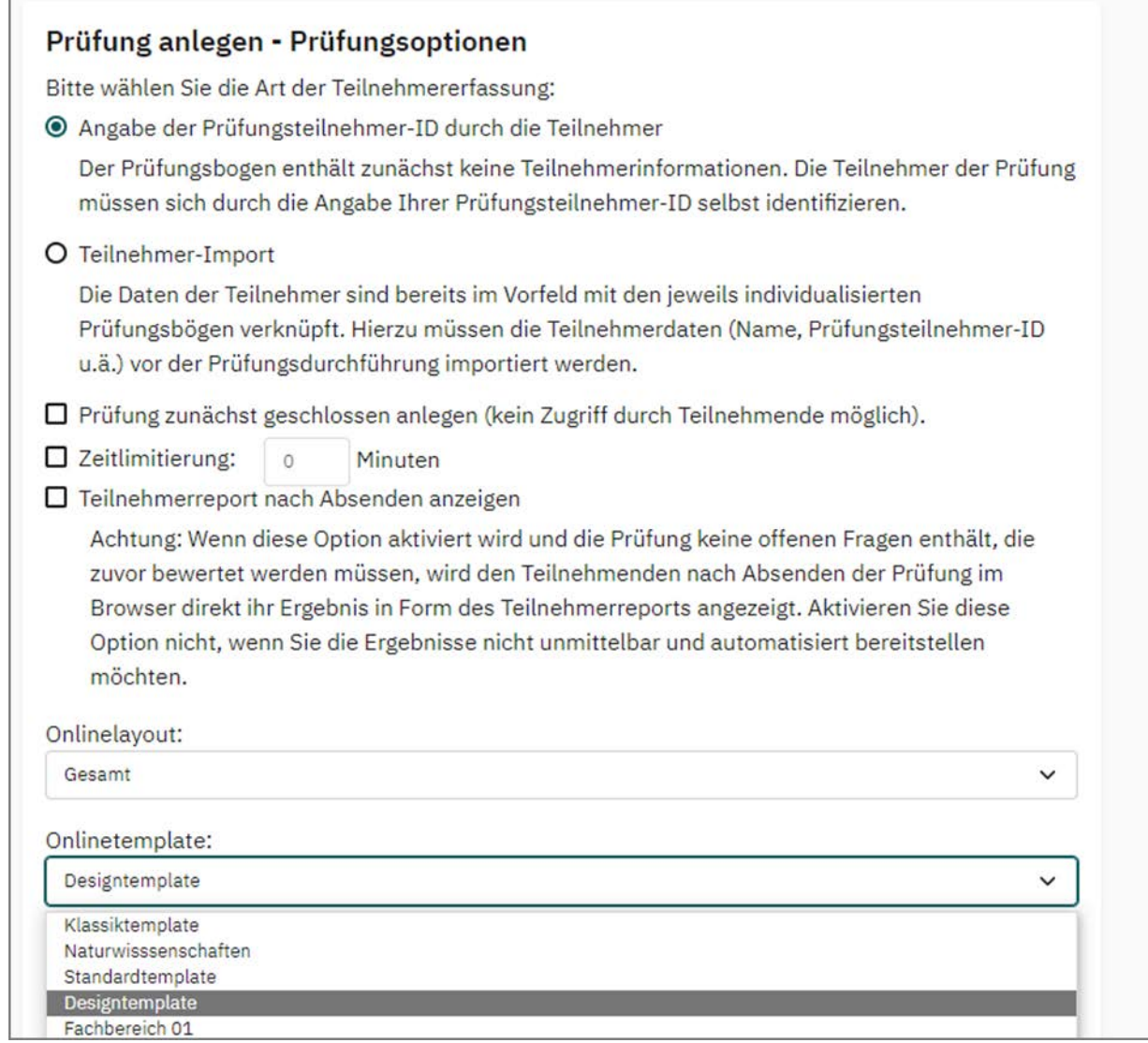

**Abbildung 220: Auswahl des gewünschten Onlinetemplates im Prüfungsassistenten**

Die Startseite wird automatisch zu Beginn von Onlineprüfungen und -übungen angezeigt.

Hinsichtlich des Ablaufs empfiehlt es sich, die Prüfung zunächst geschlossen anzulegen und über die Geplanten Vorgänge ein Startdatum für den Prüfungseintritt zu definieren. Im nächsten Schritt können - bei noch geschlossener Prüfung - die TANs per E-Mail oder auf anderem Wege an die Teilnehmenden zugestellt werden.

Wenn die Teilnehmenden auf die Prüfung zugreifen, bevor diese gestartet wird, zeigt die Startseite über einen Timer die verbleibende Restzeit bis zur Prüfung an. Die Seite aktualisiert sich automatisch, es ist kein erneutes Laden durch die Teilnehmenden nötig. Die Teilnehmenden können sich nun im Vorfeld der Prüfung in Ruhe die Hinweistexte durchlesen sowie die Bestätigungsfelder aktivieren und ihre Prüfungsteilnehmer-ID (wenn erforderlich) eingeben.

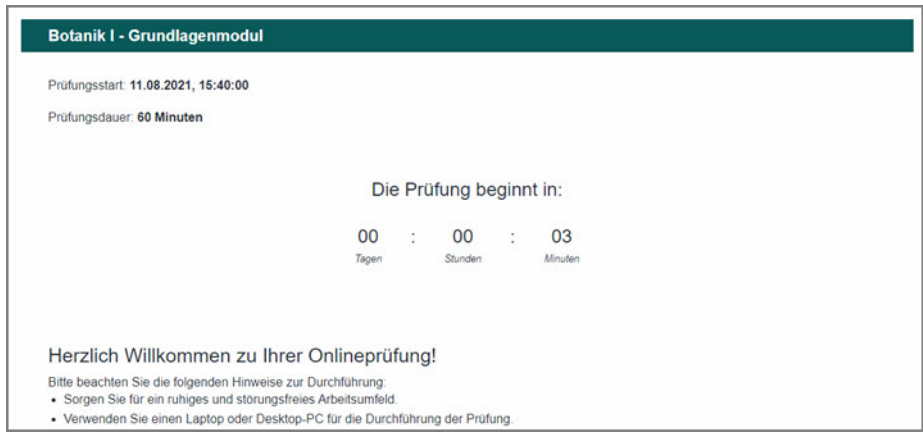

**Abbildung 221: Startseite mit Timer und Restlaufzeit**

Nach Ablauf des Timers wird dieser automatisch durch einen Hinweistext ersetzt, dass die Prüfung nun geöffnet ist.

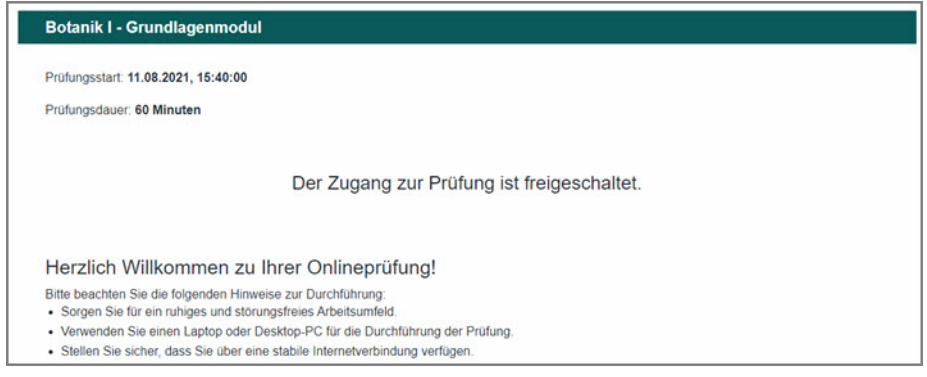

**Abbildung 222: Startseite mit freigeschaltetem Prüfungszugang**

Teilnehmende können im Vorfeld der Prüfung problemlos mehrfach über den bereitgestellten Link bzw. die TAN auf die Startseite zugreifen. Die TAN wird erst verbraucht, wenn die Prüfung über die Schaltfläche [Prüfung beginnen] gestartet wird. Der Zugriff auf die Startseite wird im Dashboard der Prüfung per Zeitstempel vermerkt.

Wenn über die Geplanten Vorgänge keine Startzeitpunkt definiert ist, entfällt der Timer auf der Startseite. In diesem Fall wird nur der entsprechende Status der Prüfung ausgewiesen ("Der Zugang zur Prüfung ist freigeschaltet", wenn die Prüfung offen ist, bzw. "Der Zugang zur Prüfung ist aktuell nicht freigeschaltet", wenn die Prüfung geschlossen ist). Wenn die Prüfung zunächst geschlossen ist und dann manuell geöffnet wird, müssen Teilnehmende die Startseite im Browser aktualisieren, um auf die Prüfung zugreifen zu können. Als Prüfende müssen Sie Ihre Teilnehmenden entsprechend darauf hinweisen oder einen entsprechenden Vermerk in den Informationstext der Startseite aufnehmen.

# **8.1.7. Das Prüfungsdashboard**

Das Prüfungsdashboard bietet Prüfern eine Übersicht über den aktuellen Stand der Onlineprüfung und ermöglicht Ihnen, das Prüfungsgeschehen live mitzuverfolgen und zu überwachen. Mithilfe des Dashboards können Sie einsehen, ob Prüflinge ihre Prüfung bereits begonnen oder abgeschlossen haben, oder aber, ob sie die Prüfung, ohne abzuschicken, verlassen haben. Das Prüfungsdashboard erlaubt Ihnen in diesem Fall, eine TAN wieder zu öffnen, um dem Prüfling einen Wiedereintritt in die Prüfung zu ermöglichen.

### **Hinweis:**

Das Prüfungsdashboard steht nur für Onlineprüfungen, jedoch nicht für die Formate "Onlineübung" und "Onlinequiz" zur Verfügung

# **Zugriff auf das Dashboard**

Sie erreichen das Dashboard in den Details einer Onlineprüfung im Bereich "Aktionen":

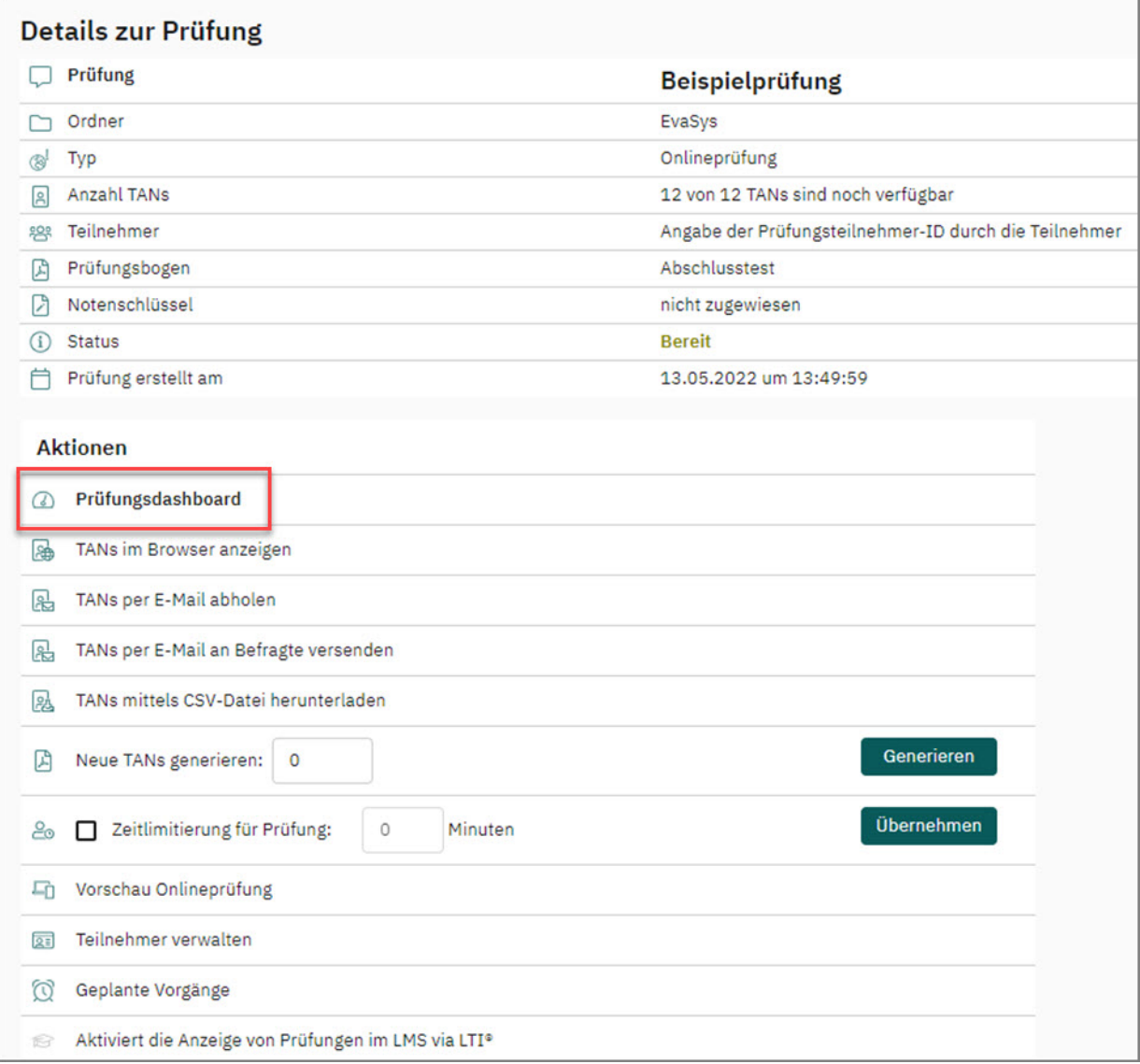

**Abbildung 223: Zugriff Prüfungsdashboard**

Das Dashboard ist sowohl direkt nach dem Anlegen der Prüfung verfügbar als auch während der laufenden Prüfung und nach Abschluss. Es kann jederzeit über den Menüeintrag eingesehen werden. Das Dashboard zeigt die Rahmendaten der Prüfung an und listet in einer übersichtlichen Tabelle die Prüfungsteilnehmenden bzw. TANs auf. Jede Zeile entspricht dabei einem Prüfling.

Wurden für die Prüfung Teilnehmerdaten importiert, werden neben der TAN auch jeweils Vor- und Nachname sowie Matrikelnummer (Teilnehmer-ID) in der Übersicht ausgewiesen:

|                                |                                      | Prüfungsdashboard für Prüfung "Beispielprüfung"                 |              |                   |                     |                 |                              |
|--------------------------------|--------------------------------------|-----------------------------------------------------------------|--------------|-------------------|---------------------|-----------------|------------------------------|
|                                | Zeitlimitierung für Prüfung:         |                                                                 | 30 Minuten   |                   |                     |                 |                              |
|                                |                                      | Automatisches Zwischenspeichern in Onlineprüfungen: 60 Sekunden |              |                   |                     |                 | <b>Aktualisierung in 58s</b> |
| $\triangle$<br>$\triangledown$ | Teilnehmer-ID $\triangle \heartsuit$ | Teilnehmer $\triangle \triangledown$                            | <b>TAN</b>   | Prüfung gestartet | Zuletzt gespeichert | Prüfung beendet | TAN sperren /<br>öffnen      |
|                                | 627522                               | Baumann, Bert                                                   | <b>SED51</b> | $\sim$            | $\sim$              | $\sim$          | $\bullet$                    |
|                                | 281750                               | Dietrich, Dorothee                                              | UJ2PD        | $\sim$            | $\overline{a}$      | $\overline{a}$  | $\bullet$                    |
|                                | 487786                               | Glück, Gitta                                                    | S636T        | ۰.                | 44                  | н.              | $\bullet$                    |
|                                | 626062                               | Grünberg, Gabriele                                              | PLLPF        | $\sim$            | $\sim$              | $\sim$          | $\bullet$                    |
|                                | 717866                               | Hellmann, Heike                                                 | <b>WVLRY</b> | $\sim$            | $\overline{a}$      | $\sim$          | $\bullet$                    |
|                                | 408910                               | Hinz, Heike                                                     | MK6MN        | $\sim$            | ٠.                  | ٠.              | Θ                            |
| a                              | 280579                               | Krüger, Kerstin                                                 | Z5QJT        | $\sim$            | $\sim$              | $\sim$          | $\bullet$                    |
| e                              | 327768                               | Kunz, Karla                                                     | FLHQ5        | $\sim$            | 44                  | ٠.              | $\bullet$                    |
|                                | 771586                               | Ludwig, Lars                                                    | Q75L4        | ۰.                | ٠.                  | ۰.              | $\bullet$                    |
| Ō                              | 412191                               | Meyer, Mike                                                     | 2N2VN        | $\sim$            | $-1$                | $\sim$          | $\bullet$                    |
|                                | 311958                               | Müller, Martina                                                 | 8UFZ5        | $\sim$            | 44                  | ш.              | $\bullet$                    |
|                                | 403068                               | Paulsen, Paul                                                   | MU4LU        | ۰.                | ٠.                  | --              | $\bullet$                    |
|                                | 485050                               | Schulz, Sören                                                   | 4RSPW        | $\sim$ $\sim$     | $\sim$              | $\sim$          | $\bullet$                    |
|                                | 414087                               | Weiss, Werner                                                   | W1XVS        | $\sim$            | $\sim$              | $\sim$          | $\bullet$                    |

**Abbildung 224: Ausgangszustand Prüfungsdashboard**

Wenn Sie keine Daten der Teilnehmenden hochgeladen haben, erscheinen zunächst lediglich die zugewiesenen TANs:

| Automatisches Zwischenspeichern in Onlineprüfungen: 60 Sekunden             |              |                   |                     |                          | ualisierung in 42s      |
|-----------------------------------------------------------------------------|--------------|-------------------|---------------------|--------------------------|-------------------------|
| $\triangle$<br>Teilnehmer-ID $\triangle \heartsuit$<br>$\blacktriangledown$ | <b>TAN</b>   | Prüfung gestartet | Zuletzt gespeichert | Prüfung beendet          | TAN sperren /<br>öffnen |
| 6                                                                           | 13LZR        | $\sim$            | $\frac{1}{2}$       | ۰.                       | Θ                       |
|                                                                             | 365Z6        | $\sim$ $\sim$     | $\sim$              | $\overline{\phantom{a}}$ | Θ                       |
|                                                                             | 69KE2        | $\sim$            | $\sim$              | $\sim$                   | $\bullet$               |
|                                                                             | 8WZ9U        | $\sim$            | $\sim$              | $\sim$                   | $\bullet$               |
|                                                                             | <b>9U5XD</b> | $\sim$            |                     | $\sim$                   | $\bullet$               |
| e                                                                           | A2AEJ        | $\cdots$          | $\sim$              | $\ddot{\phantom{a}}$     | Θ                       |
| e                                                                           | EMU4H        | $\sim$            | $-$                 | $\overline{\phantom{a}}$ | O                       |
|                                                                             | F9ZHC        | $\sim$            | $\sim$ $\sim$       | $\overline{\phantom{a}}$ | $\bullet$               |
|                                                                             | JNF6Q        | $\sim$            | $\sim$              | $\sim$                   | Θ                       |
|                                                                             | KC5JD        |                   | $\sim$              | $\sim$                   | Θ                       |
|                                                                             | NMUK3        | $\sim$            | $\sim$              | ٠.                       | Θ                       |
| ö                                                                           | T6A5W        | $\sim$            | $\sim$              | $\sim$                   | $\bullet$               |

**Abbildung 225: Ausgangszustand Dashboard ohne Teilnehmerimport**

Die Tabelle verfügt im Fußbereich über eine Paginierung, die Ihnen ermöglicht, die Anzahl (20, 50, 100 oder alle) der Datensätze pro Seite einzustellen.

Die ersten drei Spalten des Dashboards sind sortierbar. Sie können sich z.B. die Tabelle sortiert nach all jenen, die noch in der Prüfung sind, anzeigen lassen. Das bedeutet, Prüflinge mit diesem Status werden zuerst gelistet. Außerdem finden Sie im Kopfbereich des Dashboards Angaben zur Zeitsteuerung vor, sofern Geplante Vorgänge eingerichtet wurden. Falls eine Zeitlimitierung aktiviert wurde, taucht diese Information ebenfalls im Kopfbereich auf.

Auf der rechten Seite erscheint eine Aktualisieren-Schaltfläche, die in Sekunden angibt, wann eine erneute Aktualisierung des Dashboards erfolgt (alle 60 Sekunden). Durch Klick auf die Schaltfläche kann eine sofortige Aktualisierung ausgelöst werden.

# **Übersicht über die laufende Prüfung**

Der Status der Prüfungsteilnehmenden wird über ein farbiges Symbol in der ersten Spalte gekennzeichnet. Es sind folgende Statusanzeigen möglich:

- Grau: Teilnehmer hat die Prüfung noch nicht gestartet
- Grün: Teilnehmer hat die Prüfung gestartet
- Gelb: Status der Teilnehmer ist unklar
- Rot: Teilnehmer ist nicht mehr in der Prüfung, die Prüfung wurde nicht regulär abgeschlossen
- Grün mit weißem Haken: Teilnehmer hat die Prüfung erfolgreich abgesendet
- Grau mit weißem Kreuz: Teilnehmer hat sich von der Prüfung abgemeldet

Sobald sich die ersten Teilnehmer eingewählt haben, färbt sich der Status grün. Sie können außerdem einsehen, zu welchem Zeitpunkt sich der Prüfling in die Prüfung eingewählt hat und wann die letzte automatische Speicherung erfolgt ist.

Haben Prüflinge ihre Prüfung abgeschlossen und auf [Absenden] geklickt, er-scheint ein weißer Haken im grünen Statusball.

| Zeitlimitierung für Prüfung:                                       |                          | 30 Minuten   |                          |                          |                          |                                |
|--------------------------------------------------------------------|--------------------------|--------------|--------------------------|--------------------------|--------------------------|--------------------------------|
| Automatisches Zwischenspeichern in Onlineprüfungen: 60 Sekunden    |                          |              |                          |                          |                          | Aktualisierung in 7s           |
| $\triangle$<br>Teilnehmer-ID $\approx$ $\approx$<br>$\overline{a}$ | Teilnehmer $\sim \sigma$ | <b>TAN</b>   | Prüfung gestartet        | Zuletzt gespeichert      | Prüfung beendet          | <b>TAN</b> sperren<br>/ öffnen |
| 627522                                                             | Baumann, Bert            | <b>SED51</b> | 08.06.2022, 12:17:59     | 08.06.2022, 12:18:00     |                          | $\odot$                        |
| 485050                                                             | Möller, Anna             | 4RSPW        | 08.06.2022, 12:17:03     | 08.06.2022, 12:17:04     | $\sim$                   | $\odot$                        |
| 311958                                                             | Schmälzlein, Darin       | 8UFZ5        | 08.06.2022, 12:17:30     | 08.06.2022, 12:17:31     | $\sim$                   | $\odot$                        |
| 281750                                                             | Dietrich, Dorothee       | UJ2PD        | $\sim$                   | 08.06.2022, 11:45:15     | $\sim$ $-$               | O                              |
| 487786                                                             | Glück, Gitta             | S636T        |                          | $\overline{\phantom{a}}$ | $\sim$                   | $\bullet$                      |
| 626062                                                             | Grünberg, Gabriele       | PLLPF        | $\sim$                   |                          | $\sim$ $-$               | $\bullet$                      |
| 717866                                                             | Hellmann, Heike          | <b>WVLRY</b> |                          |                          | $\scriptstyle\cdots$     | Θ                              |
| 408910                                                             | Hinz, Heike              | MK6MN        |                          | $\frac{1}{2}$            | $\overline{\phantom{a}}$ | $\bullet$                      |
| 280579                                                             | Krüger, Kerstin          | Z5QJT        |                          | $\sim$                   | $\sim$ $-$               | Θ                              |
| 327768                                                             | Kunz, Karla              | FLHQ5        | $\overline{\phantom{a}}$ | --                       | $\sim$                   | Θ                              |
| <b>BBAFAL</b>                                                      | .                        | CORP. A      |                          |                          |                          |                                |

**Abbildung 226: Prüfungsdashboard bei laufender Prüfung**

Wenn evaexam über die Zwischenspeicherung für einen Prüfling keine neuen Daten empfängt, färbt sich der Status gelb. Der Status gibt folglich an, dass über mehrere Minuten keine neuen Daten eingegangen sind.

### **Hinweis:**

Standardmäßig beträgt das zeitliche Intervall für die Zwischenspeicherung 60 Sekunden. Dieses Intervall kann durch Systemadministratoren angepasst werden. Zusätzlich wurde ein Puffer von fünf Minuten definiert, damit der Status bei kurzfristiger Inaktivität nicht direkt auf "gelb" springt.

| ∞      | evaexam<br><b>AKTIONEN</b>                                      | <b>EXTRAS<sup>®</sup></b><br>EINSTELLUNGEN<br><b>INFOS</b> |              |                      |                      |                          | $(2)$ Hille           | 2 |
|--------|-----------------------------------------------------------------|------------------------------------------------------------|--------------|----------------------|----------------------|--------------------------|-----------------------|---|
|        | Prüfungsdashboard für Prüfung "Beispielprüfung"                 |                                                            |              |                      |                      |                          |                       |   |
| ⊕      | Zeitlimitierung für Prüfung:                                    |                                                            | 30 Minuten   |                      |                      |                          |                       |   |
| $\Box$ | Automatisches Zwischenspeichern in Onlineprüfungen: 60 Sekunden |                                                            |              |                      |                      |                          |                       |   |
| ▣      |                                                                 |                                                            |              |                      |                      |                          | Aktualisierung in 53s |   |
|        | $\triangle$                                                     |                                                            |              |                      |                      |                          | <b>TAN sperren</b>    |   |
|        | Teilnehmer-ID $\approx$ $\approx$<br>$\sim$                     | Teilnehmer $\triangle$ $\triangledown$                     | <b>TAN</b>   | Prüfung gestartet    | Zuletzt gespeichert  | Prüfung beendet          | / öffnen              |   |
| "В.    | 311958                                                          | Schmälzlein, Darin                                         | 8UFZ5        | 08.06.2022, 12:17:30 | 08.06.2022, 12:18:34 | $\overline{\phantom{a}}$ | $\odot$               |   |
| O      | 627522<br>m                                                     | Baumann, Bert                                              | <b>SED51</b> | 08.06.2022, 12:17:59 | 08.06.2022, 12:21:09 | $\overline{\phantom{a}}$ | $\odot$               |   |
| a      | 485050                                                          | Möller, Anna                                               | 4RSPW        | 08.06.2022, 12:17:03 | 08.06.2022, 12:19:54 | --                       | $\odot$               |   |

**Abbildung 227: Farbwechsel bei nicht abgeschlossener Prüfung**

Der Prüfling kann nun (außerhalb von evaexam) kontaktiert werden, um zu klären, ob ein Problem vorliegt. Sollte er die Prüfung durch technische Probleme oder aus sonstigen Gründen verlassen haben, kann ihm bei Bedarf ein Wiedereintritt gewährt werden (vgl. hierzu den folgenden Abschnitt ["TANs sperren /öffnen"; S. 208\)](#page-207-0).

Ist der Status eines Prüflings rot, bedeutet dies, dass die Prüfung nicht regulär abgeschlossen werden konnte. Der Status rot erscheint erst, wenn die Prüfung geschlossen ist, also keine weitere Datenannahme möglich ist. Sollten zwischengespeicherte Daten für diesen Prüfling vorliegen, können diese bei Bedarf in die Prüfungsauswertung übernommen werden (vgl. unten Abschnitt ["Zwischengespeicherte Daten wie](#page-208-0)[derherstellen"; S. 209\)](#page-208-0).

# <span id="page-207-0"></span>**TANs sperren /öffnen**

Die Funktion "TAN sperren/öffnen" ermöglicht Ihnen, den Status einer TAN zu ändern. Dieses kann aus unterschiedlichen Gründen notwendig oder sinnvoll sein:

- Vor Beginn der Prüfung kann eine TAN gesperrt werden, wenn sich Teil-nehmende im Vorfeld von der Prüfung abgemeldet haben. Das Sperren verhindert in diesem Fall, dass die TAN an eine andere Person weitergegeben werden kann, die hiermit unberechtigterweise auf die Prüfung zugreift.
- Während der Prüfung kann es passieren, dass Prüflinge die Prüfung versehentlich verlassen haben, z.B. weil der Browser oder die Registerkarte geschlossen wurden, ohne dass die Prüfung tatsächlich beendet wurde. Wurde durch den Prüfer/ die Prüferin eine Zeitlimitierung aktiviert, ist ein Wiedereintritt in die Prüfung vorerst nicht möglich, da die TAN automatisch gesperrt wird. Diese Sperrung kann über die Funktion "TAN öffnen" bei Bedarf wieder aufgehoben werden.

Sollte der Status eines Prüflings während der Prüfung zu "gelb" wechseln, ist es sehr wahrscheinlich, dass die Prüfung (versehentlich) verlassen wurde. Als Prüfer können Sie den Prüfling kontaktieren, um die Situation zu klären. Um dem Prüfling die TAN wieder bereitzustellen, müssen Sie lediglich auf das Schloss-Icon in der Spalte "TAN sperren/öffnen" klicken. Das Icon färbt sich grün und ein Wiedereintritt in die Prüfung ist möglich.

| 281750 | Dietrich. | JJ2PD | $\sim$ | 08.06.2022. | $ -$ |  |
|--------|-----------|-------|--------|-------------|------|--|
|        | Dorothee  |       |        | 11:45:15    |      |  |

**Abbildung 228: TAN öffnen**

Meldet sich ein Prüfling nun mit der TAN erneut an, wird die Prüfung geladen und zeigt den Stand der letzten Zwischenspeicherung an. Die verbliebene Restzeit wird im Kopfbereich der Prüfung ausgewiesen.

### **Hinweis:**

Bitte beachten Sie, dass im Fall von zeitlimitierten Prüfungen die Zeit der Prüfungsteilnehmenden weiterläuft. Nach dem erneuten Log-in mit der TAN steht nur noch die Restzeit (gemessen am ursprünglichen Start der Prüfung durch die/den Teilnehmende/n) zur Verfügung. Der Zeitverlust, der durch das Freigeben und er-neute Einloggen entsteht, muss somit in Kauf genommen werden. Sollte die Zeit bereits abgelaufen sein, ist kein Wiedereintritt mehr möglich.

Bitte beachten Sie außerdem: Das Entsperren der TAN hebt für diesen Prüfling die Sperre des Prüfungseintritts (sofern in den Geplanten Vorgängen definiert) auf. Es ist somit ein nachträgliches Eintreten möglich.

### <span id="page-208-0"></span>**Zwischengespeicherte Daten wiederherstellen**

Wenn die Prüfung beendet ist, kann sie in den Prüfungsdetails durch Klick auf die Option "Datensammlung beenden, Prüfung schließen" geschlossen werden.

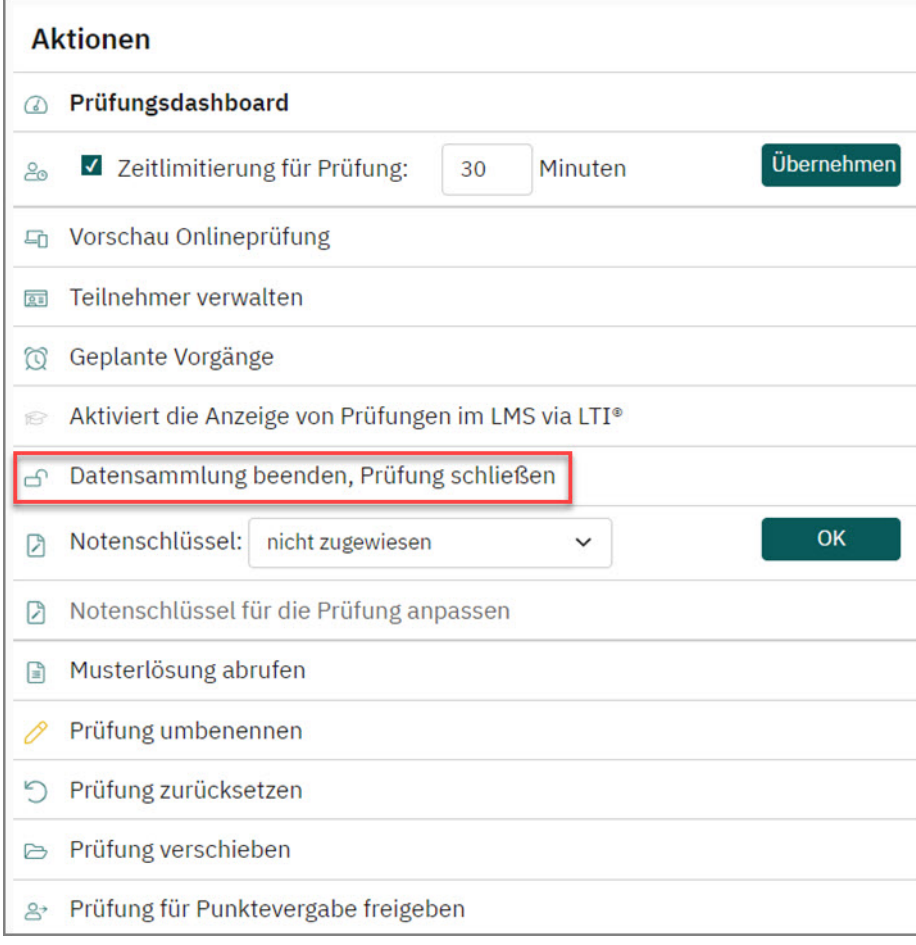

#### **Abbildung 229: Prüfung schließen**

Nach dem Schließen der Prüfung kann das Prüfungsdashboard nun erneut geöffnet werden. Wenn es einem der Prüflinge nicht möglich war, die Prüfung zu beenden, wird sein Status nun rot angezeigt. In der Spalte "Prüfung beendet" erscheint der Hinweis "Keine Daten vorhanden", wenn keine zwischengespeicherten Ergebnisse vorliegen. Wenn zwischengespeicherte Daten vorliegen, erscheint der Hinweis "Daten nicht abgesendet".

|                      |                               | Prüfungsdashboard für Prüfung "Beispielprüfung"<br>Automatisches Zwischenspeichern in Onlineprüfungen: 60 Sekunden |              |                      |                      |                        | <b>Aktualisierung in 27s</b>           |
|----------------------|-------------------------------|----------------------------------------------------------------------------------------------------|--------------|----------------------|----------------------|------------------------|----------------------------------------|
| ۵<br>$\triangledown$ | Teilnehmer-ID $\circ$ $\circ$ | Teilnehmer $\sim \infty$                                                                                           | <b>TAN</b>   | Prüfung gestartet    | Zuletzt gespeichert  | Prüfung beendet        | Daten aus<br>Speicherung<br>übernehmen |
|                      | 487786                        | Glück, Gitta                                                                                                    | S636T        | 08.06.2022.13:30:42  | 08.06.2022.13:31:47  | Daten nicht abgesendet | Ø                                      |
|                      | 626062                        | Grünberg, Gabriele                                                                                                 | <b>PLLPF</b> | 08.06.2022.13:33:40  | 08.06.2022. 13:35:45 | Daten nicht abgesendet | c                                      |
|                      | 627522                        | Baumann, Bert                                                                                                    | <b>SED51</b> | 08.06.2022, 12:17:59 | 08.06.2022, 12:48:07 | 08.06.2022, 12:48:07   |                                        |
|                      | 485050                        | Möller, Anna                                                                                                    | 4RSPW        | 08.06.2022.12:17:03  | 08.06.2022. 12:40:31 | 08.06.2022.12:40:31    |                                        |

**Abbildung 230: Datenübernahme bei nicht abgeschlossener Prüfung**

Wenn Daten aus der Zwischenspeicherung vorliegen, wird zudem rechts eine Spalte "Daten aus Speicherung übernehmen" angezeigt. Um die Daten des Prüflings in die Prüfung zu überführen, können Sie dort auf den grünen Pfeil klicken. Es wird der Datenstand aus der letzten Zwischenspeicherung übernommen und als regulärer Rückläufer gewertet. Alle evaexam-Reporte (Gesamtreport und Einzelreport) und Exporte (Punktexport, Rohdatenexport) werden um die Daten des/der Teilnehmenden ergänzt.

Zu Nachweiszwecken wird der Datensatz im Prüfungsdashboard farblich markiert. Auf diese Weise kann auch bei späterer Einsicht des Dashboards nachvollzogen werden, ob ein Datensatz regulär abgegeben oder aus einer Zwischenspeicherung wiederhergestellt wurde.

|                       |                             | Prüfungsdashboard für Prüfung "Beispielprüfung"<br>Automatisches Zwischenspeichern in Onlineprüfungen: 60 Sekunden |              |                      |                      |                            | <b>Aktualisierung in 36s</b>           |
|-----------------------|-----------------------------|----------------------------------------------------------------------------------------------------|--------------|----------------------|----------------------|----------------------------|----------------------------------------|
| $\triangle$<br>$\sim$ | Teilnehmer-ID $\sim$ $\sim$ | Teilnehmer $\sim \infty$                                                                                           | <b>TAN</b>   | Prüfung gestartet    | Zuletzt gespeichert  | Prüfung beendet            | Daten aus<br>Speicherung<br>übernehmen |
|                       | 487786                      | Glück, Gitta                                                                                                    | S636T        | 08.06.2022, 13:30:42 | 08.06.2022, 13:31:47 | Daten nicht abgesendet     | Ø                                      |
|                       | 626062                      | Grünberg, Gabriele                                                                                                 | <b>PLLPF</b> | 08.06.2022.13:33:40  | 08.06.2022, 13:35:45 | $08.06.2022, 13:35:45$ (i) |                                        |
|                       | 627522                      | Baumann, Bert                                                                                                    | <b>SED51</b> | 08.06.2022.12:17:59  | 08.06.2022.12:48:07  | 08.06.2022, 12:48:07       |                                        |
|                       | 485050                      | Möller, Anna                                                                                                    | 4RSPW        | 08.06.2022, 12:17:03 | 08.06.2022, 12:40:31 | 08.06.2022, 12:40:31       |                                        |
|                       | $\cdots$                    |                                                                                                    |              |                      |                      |                            |                                        |

**Abbildung 231: Wiederhergestellter Datensatz**

### **Hinweis:**

Der Vorgang kann nicht rückgängig gemacht werden. Wenn Sie Daten aus der Zwischenspeicherung übernehmen, werden diese unwiderruflich in die Daten-bank übernommen.

### **Übersicht exportieren**

Im unteren rechten Bereich des Dashboards finden Sie die Schaltfläche [Übersicht exportieren]. Durch Klick auf die Schaltfläche erhalten Sie das Protokoll zur Prüfung im CSV-Format.

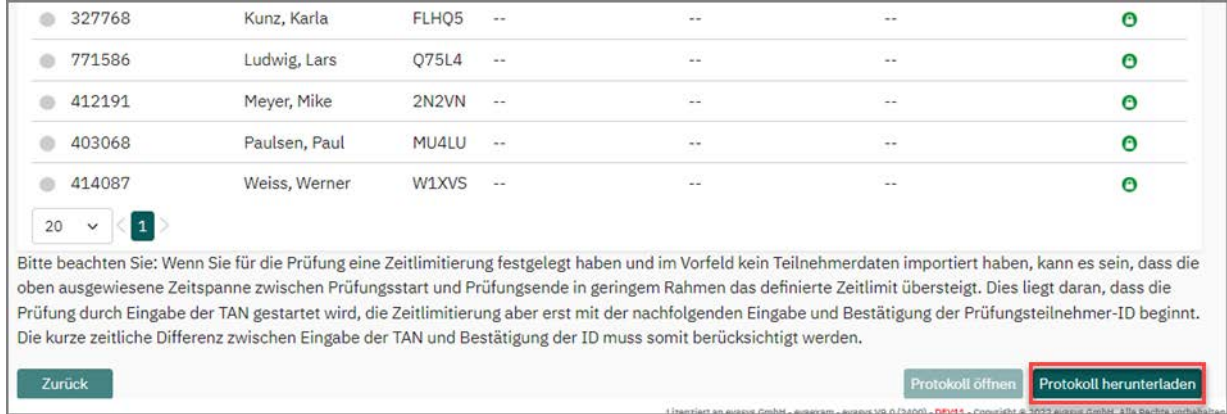

#### **Abbildung 232: Protokoll herunterladen**

Wurde ein Teilnehmerimport durchgeführt, werden neben der ID, der TAN, sowie den zeitlichen Angaben zum Prüfungsstart, zur letzten Speicherung sowie zur Beendigung der Prüfung auch Vor- und Nachname ausgewiesen.

|    | Datei<br>Start                         | Einfügen                       | Seitenlayout                                                                            | Formeln<br>Daten               | Überprüfen<br>Ansicht                                          | Hilfe                                |                                              |                                                                                                    |
|----|----------------------------------------|--------------------------------|-----------------------------------------------------------------------------------------|--------------------------------|----------------------------------------------------------------|--------------------------------------|----------------------------------------------|----------------------------------------------------------------------------------------------------|
|    | Λ<br>lb ×<br>Einfügen                  | Calibri<br>F K U               | $\sqrt{11}$ $\sqrt{A^2}$ $\sqrt{A^2}$<br>$\mathbb{H}$ v $\mathcal{A}$ v $\mathcal{A}$ v | 부터를<br>$\frac{1}{2}$<br>동동동 표표 | ab Textumbruch<br>Verbinden und zentrieren $\sim$              | Standard                             | 图 - % 000 % - 图                              | E<br>54<br>Als Tabelle<br>Bedingte<br>Zellenforn<br>Formatierung v formatieren v                             |
|    | Zwischenablage Is                      | Schriftart                     |                                                                                         | $\overline{u}$                 | Ausrichtung                                                    | $\overline{\mathsf{I}_{\mathsf{M}}}$ | $\overline{\mathsf{I}_{\mathsf{M}}}$<br>Zahl | Formatvorlagen                                                                                               |
|    | <b>U23</b><br>$\overline{\phantom{a}}$ | fx<br>$\times$<br>$\checkmark$ |                                                                                         |                                |                                                                |                                      |                                              |                                                                                                    |
|    | А                                      | B                              | C                                                                                       | D                              | E                                                              | F                                    |                                              | G                                                                                                    |
|    |                                        | Teilnehmer-Teilnehmer          | <b>TAN</b>                                                                              | Prüfung gestartet              | Zuletzt gespeichert Prüfung beendet                            |                                      |                                              |                                                                                                    |
|    | 2 02-805-79                            | Krüger, Kerstin                | <b>C9RQU</b>                                                                            |                                |                                                                |                                      |                                              |                                                                                                    |
|    | 3 02-817-50                            | Dietrich, Dorothee             | <b>PV5JF</b>                                                                            |                                | 18.05.2021, 14:05:13 18.05.2021, 14:12:04 18.05.2021, 14:12:04 |                                      |                                              |                                                                                                    |
|    | 4 03-119-58                            | Müller, Martina                | <b>LZ43A</b>                                                                            |                                |                                                                |                                      |                                              |                                                                                                    |
|    | 5 03-277-68                            | Kunz, Karla                    | 53DF8                                                                                   |                                |                                                                |                                      |                                              | 18.05.2021, 14:03:59 18.05.2021, 14:11:11 18.05.2021, 14:11:11 Ergebnisse aus Zwischenspeicherung übernommen |
|    | 6 04-030-68                            | Paulsen, Paul                  | E6DMV                                                                                   |                                | 18.05.2021, 14:21:38 18.05.2021, 14:21:38                      |                                      |                                              |                                                                                                    |
|    | 7 04-089-10                            | Hinz, Heike                    | <b>5EMZQ</b>                                                                            |                                | 18.05.2021, 14:04:09 18.05.2021, 14:11:18 18.05.2021, 14:11:18 |                                      |                                              |                                                                                                    |
|    | 8 04-121-91                            | Meyer, Mike                    | 6CPNR                                                                                   |                                | 18.05.2021, 14:21:46 18.05.2021, 14:22:18                      |                                      |                                              |                                                                                                    |
|    | 9 04-140-87                            | Weiss, Werner                  | QAS7S                                                                                   |                                | 18.05.2021. 14:20:46 18.05.2021. 14:21:19                      |                                      |                                              |                                                                                                    |
|    | 10 04-850-50                           | Schulz, Sören                  | 4TJP9                                                                                   |                                | 18.05.2021, 14:03:48 18.05.2021, 14:13:19 18.05.2021, 14:13:19 |                                      |                                              |                                                                                                    |
|    | 11 04-877-86                           | Glück, Gitta                   | <b>AW8UN</b>                                                                            |                                |                                                                |                                      |                                              |                                                                                                    |
|    | 12 06-260-62                           | Grünberg, Gabriele KJP7Q       |                                                                                         |                                | 18.05.2021, 14:20:37 18.05.2021, 14:21:25                      |                                      |                                              |                                                                                                    |
|    | 13 06-275-22                           | Baumann, Bert                  | <b>NF16X</b>                                                                            |                                | 18.05.2021, 14:05:05 18.05.2021, 14:11:12 18.05.2021, 14:11:12 |                                      |                                              |                                                                                                    |
|    | 14 07-178-66                           | Hellmann, Heike                | QJS2A                                                                                   |                                |                                                                |                                      |                                              |                                                                                                    |
|    | 15 07-715-86                           | Ludwig, Lars                   | TFC <sub>2</sub> P                                                                      |                                | 18.05.2021, 14:05:26 18.05.2021, 14:12:08 18.05.2021, 14:12:08 |                                      |                                              |                                                                                                    |
| 16 |                                        |                                |                                                                                         |                                |                                                                |                                      |                                              |                                                                                                    |

**Abbildung 233: Protokolldatei der Prüfung**

Sollten Daten aus der Zwischenspeicherung übernommen worden sein, wird auch dieses zu Nachweiszwecken im Protokoll vermerkt.

# **Hinweis:**

Wenn Sie für die Prüfung eine Zeitlimitierung festgelegt haben und im Vorfeld keine Teilnehmerdaten importiert haben, kann es sein, dass die in der Übersicht ausgewiesene Zeitspanne zwischen Prüfungsstart und Prüfungsende in geringem Rahmen das definierte Zeitlimit übersteigt. Dies liegt daran, dass die Prüfung durch Eingabe der TAN gestartet wird, die Zeitlimitierung aber erst mit der nachfolgenden Eingabe und Bestätigung der Prüfungsteilnehmer-ID beginnt. Die kurze zeitliche Differenz zwischen Eingabe der TAN und Bestätigung der ID muss somit berücksichtigt werden.

# **Tipp:**

Wenn Sie für die Prüfung eine Zeitlimitierung festgelegt haben und im Vorfeld kein Teilnehmerdaten importiert haben, kann es sein, dass die im Protokoll ausgewiesene Zeitspanne zwischen Prüfungsstart und Prüfungsende in geringem Rahmen das definierte Zeitlimit übersteigt. Dies liegt daran, dass die Prüfung durch Eingabe der TAN gestartet wird, die Zeitlimitierung aber erst mit der nachfolgenden Sollten Sie eine Prüfung ohne Teilnehmerimport durchgeführt haben, können Sie über das Menü "Teilnehmer verwalten" nachträglich Teilnehmerdaten importieren, um konsistente Protokolldateien zu erhalten. Sie finden das Menü in den Details der Prüfung im Bereich "Aktionen".

# **Protokoll öffnen**

Die Protokollierung von Onlineprüfungen ermöglicht Prüfern, einzelne Vorgänge, die rund um die Onlineprüfung stattfinden, besser nachvollziehen zu können. Auf diese Weise kann u.a. eingesehen werden, um wieviel Uhr ein Prüfungsteilnehmer die

Startseite aufgerufen hat oder zu welchem Zeitpunkt mit der Prüfung begonnen wurde.

Sobald der Prüfer die Prüfung durch Klick auf das Schloss-Icon geschlossen hat, ist die Schaltfläche [Übersicht abrufen] im Dashboard aktiviert und aufrufbar:

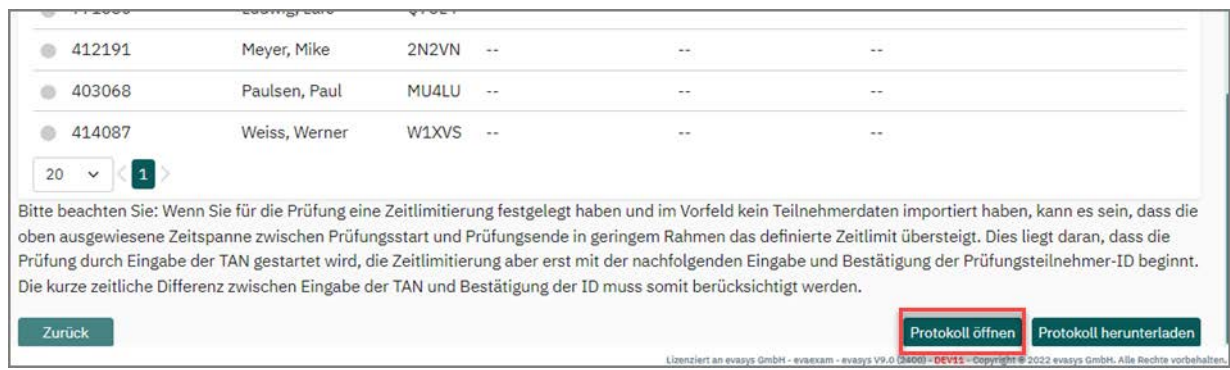

### **Abbildung 234: Protokoll öffnen**

Durch Klick auf die Schaltfläche öffnet sich das Protokoll. Es können folgende Informationen eingesehen werden:

Teilnehmer-ID

ID bzw. Matrikelnummer der Teilnehmenden

TAN

Zugewiesene TAN

**•** Aktion

In der Spalte "Aktion" erscheinen die Meldungen "Aufruf Startseite", "Starten der Prüfung" sowie "Absenden der Prüfung". Hinter Letzterem wird in Klammern der Hinweis vermerkt, ob die Daten manuell, also durch den Prüfling selbst, abgesendet wurden oder ob die Daten aus der letzten Speicherung übernommen wurden. In diesem Fall erscheint in Klammern der Hinweis "automatisch".

Wurde für einen Prüfling keinerlei Aktivität festgestellt, erscheint die Meldung .Keine Aktion".

Wurde die TAN eines Teilnehmenden im Laufe der Prüfung freigegeben oder gesperrt, so wird dies ebenfalls in der Spalte "Aktion" registriert.

Datum/Uhrzeit

Datum/Uhrzeit der jeweiligen Aktion

E-Mail des Teilnehmers

Erscheint nur bei Prüfungen mit Teilnehmerimport.

Bitte beachten Sie folgenden Hinweise für Prüfungen ohne Teilnehmerimport: Werden die TANs per E-Mail an die Teilnehmenden verschickt, so werden die verwendeten E-Mail-Adressen nicht in der Spalte "E-Mail des Teilnehmers" ausgewiesen. Die E-Mail-Adressen werden ausschließlich bei Prüfungen mit Teilnehmerimport angezeigt. Öffnet ein Teilnehmer, der die TAN per E-Mail erhalten hat, die Startseite, wird seine E-Mail-Adresse zu Nachweiszwecken in der Spalte "Teilnehmer-ID" angezeigt.

| Teilnehmer-ID | <b>TAN</b>                     | Aktion                             | Datum / Uhrzeit      | Teilnehmer F-Mail      |
|---------------|--------------------------------|------------------------------------|----------------------|------------------------|
| 280579        | Z50JT                          | Keine Aktion                       |                      | k.krueger@example.com  |
| 281750        | UJ2PD                          | Zur Startseite                     | 08.06.2022, 11:44:32 | d.dietrich@example.com |
|               |                                | Zur Startseite                     | 08.06.2022, 11:45:11 |                        |
| 311958        | 8UFZ <sub>5</sub>              | Zur Startseite                     | 08.06.2022, 12:17:29 | dsc@evasys.de          |
|               |                                | Prüfung starten                    | 08.06.2022, 12:17:30 |                        |
|               |                                | Absenden der Prüfung (automatisch) | 08.06.2022, 12:49:12 |                        |
| 327768        | FLHO <sub>5</sub>              | Keine Aktion                       |                      | k.kunz@example.com     |
| 403068        | MU4LU                          | Keine Aktion                       |                      | p.paulsen@example.com  |
| 408910        | MK6MN                          | Keine Aktion                       |                      | h.hinz@example.com     |
| 412191        | 2N <sub>2</sub> V <sub>N</sub> | Zur Startseite                     | 08.06.2022, 11:04:07 | br@evasys.de           |
| 414087        | W1XVS                          | Keine Aktion                       |                      | w.weiss@example.com    |
| 485050        | 4RSPW                          | <b>Zur Startseite</b>              | 08.06.2022, 12:16:47 | amo@evasys.de          |
|               |                                | Prüfung starten                    | 08.06.2022, 12:17:03 |                        |
|               |                                | Absenden der Prüfung (manuell)     | 08.06.2022, 12:40:30 |                        |
| 487786        | S636T                          | Zur Startseite                     | 08.06.2022.13:30:35  | g.glueck@example.com   |

**Abbildung 235: Anzeige des Prüfungsprotokolls**

### **Hinweis:**

Die Schaltfläche [Protokoll öffnen] wird im Dashboard nicht mehr angezeigt, wenn das Datum der letzten Datenerfassung länger als 30 Tage zurückliegt. Ein Zugriff auf das Protokoll ist ab dem Zeitpunkt nicht mehr möglich.

# **8.2. Onlineübung**

Die Onlineübung unterscheidet sich von der Onlineprüfung durch die Möglichkeit für den Teilnehmer, sich nach Ausfüllen einer Frage das richtige Ergebnis anzeigen zu lassen. Hier lassen sich dann zur Erklärung die an der Frage hinterlegten Erläuterungstexte und Verweise einblenden. Onlineübungen werden nicht von der Volumenlizenz abgezogen, belasten diese also nicht.

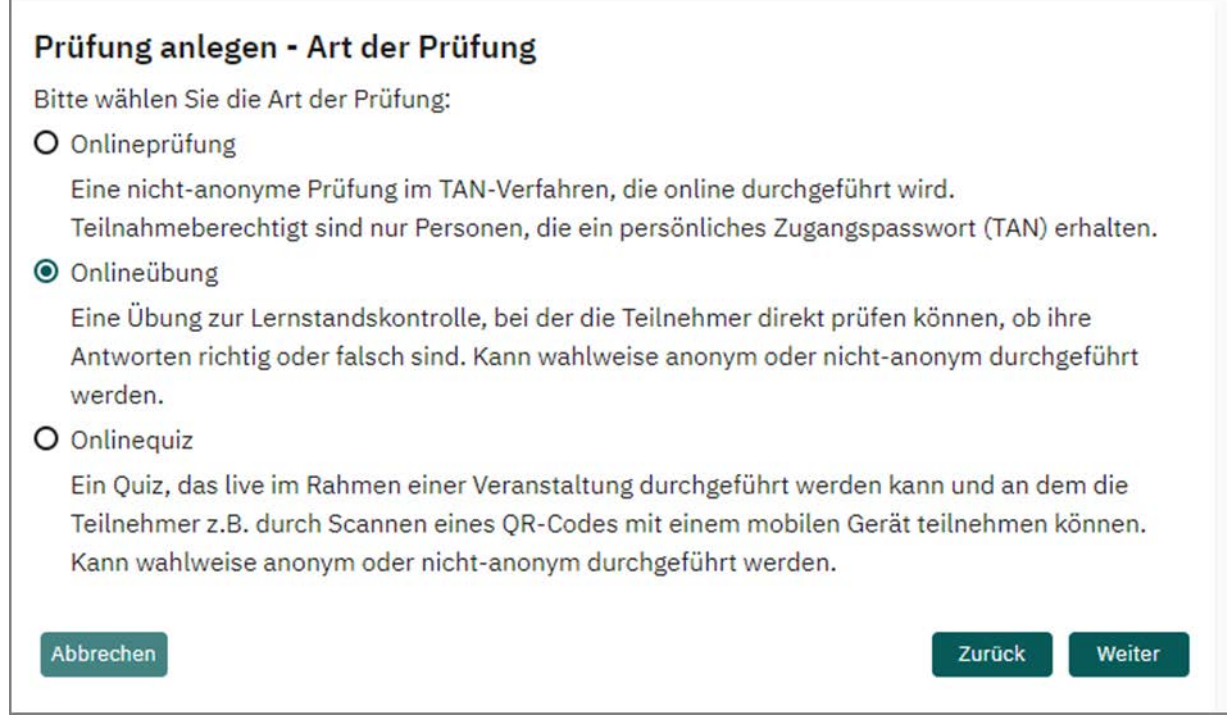

# **Abbildung 236: Onlineübung erstellen**

Im Unterschied zur Onlineprüfung kann die Onlineübung auch anonym durchgeführt werden. In diesem Fall müssen sich die Teilnehmer nicht mit ihrer Prüfungsteilnehmer-ID identifizieren und die Ergebnisse sind ihnen nicht zuzuordnen. Über ein zusätzliches Auswahlfeld im nächsten Schritt des Assistenten können Sie festlegen, wie Sie verfahren möchten.

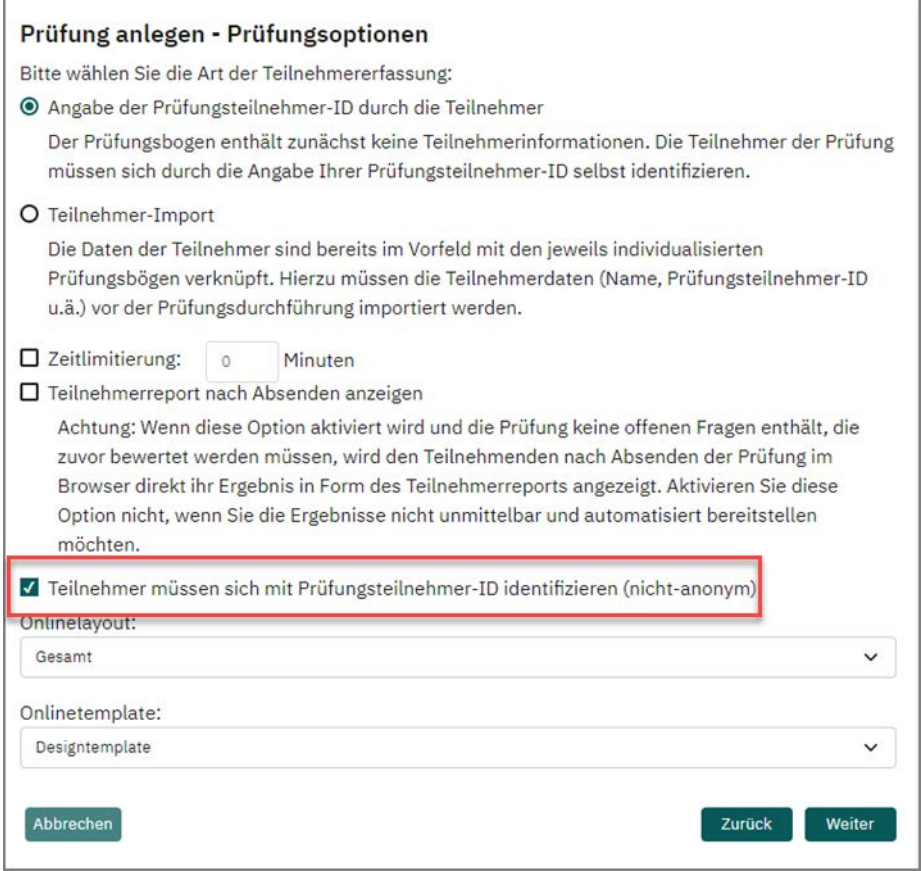

**Abbildung 237: Onlineübung anonym bzw. nicht-anonym durchführen**

Im Übrigen wird die Onlineübung genau wie eine Onlineprüfung behandelt (siehe [Kapitel 8.1. "Onlineprüfung"](#page-176-0)). Nimmt der Teilnehmer an einer Onlineübung teil, kann er sich nach dem Beantworten einer Frage mit Klick auf [Überprüfen] anzeigen lassen, ob er die richtige(n) Antwort(en) gewählt hat. Außerdem wird ihm ein eventuell an der Frage hinterlegter Erläuterungstext und eventuelle Verweise angezeigt.

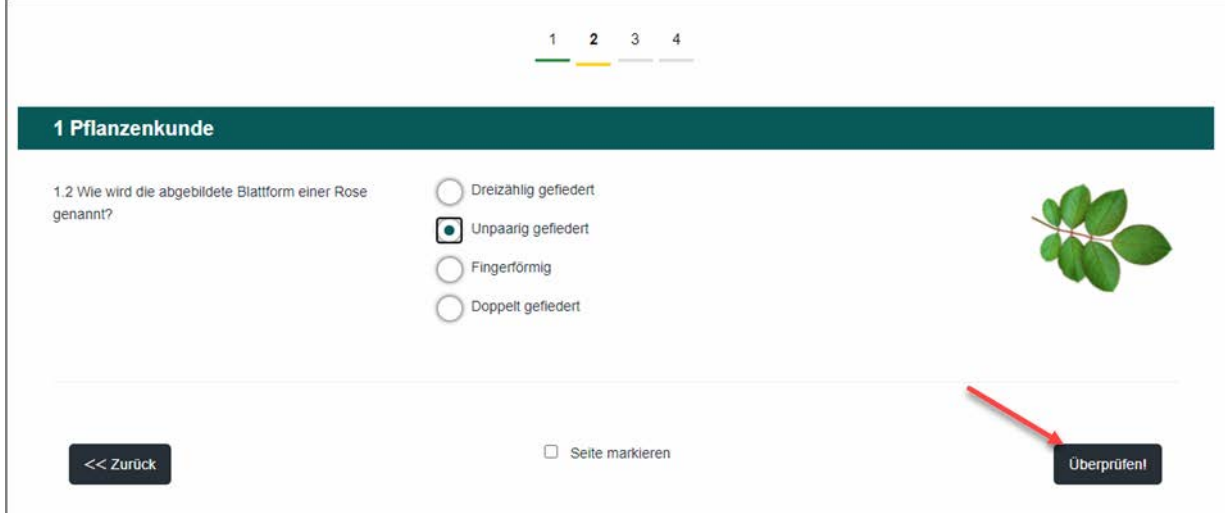

**Abbildung 238: Onlineübung: Überprüfung**
Nach dem Überprüfen wechselt der Button auf "Weiter", so dass der Teilnehmer zur nächsten Frage oder Fragengruppe kommt.

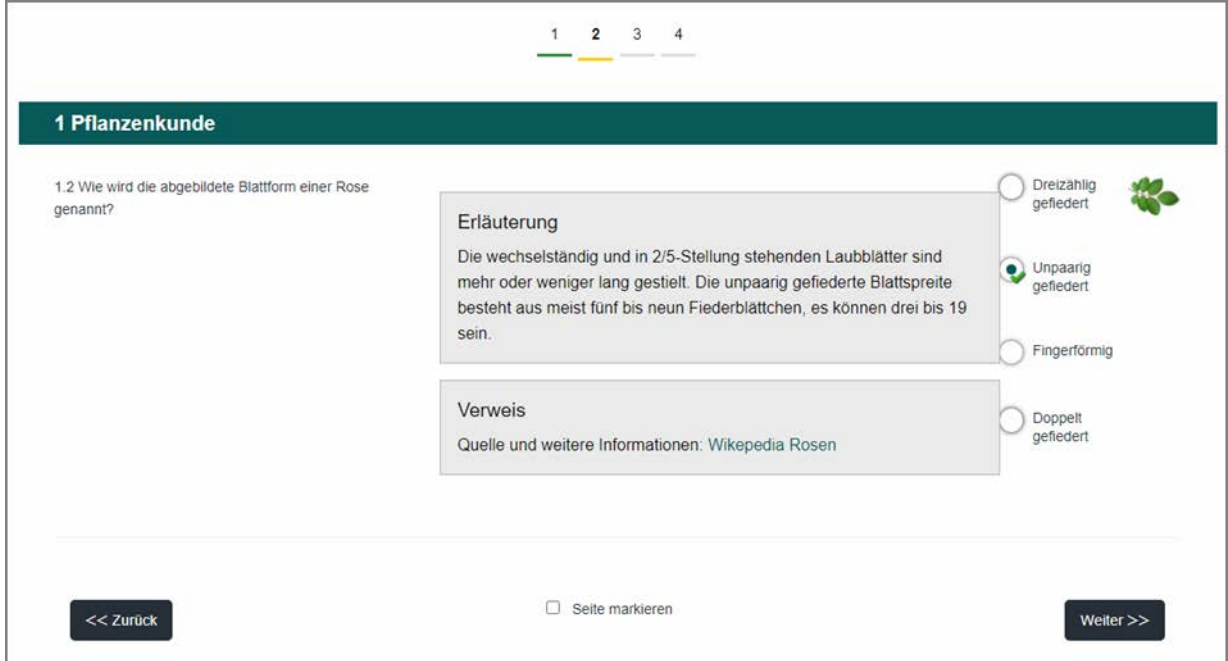

**Abbildung 239: Onlineübung: Anzeige von Lösung und Hinweistexten**

# **8.3. Onlinequiz**

Das Onlinequiz kann z.B. als Live-Quiz im Rahmen einer Veranstaltung durchgeführt werden. Es funktioniert analog zur Onlineprüfung, d.h. dem Teilnehmer werden nicht, wie bei der Onlineübung, Lösungen angezeigt. Im Gegensatz zur Onlineprüfung und übung erfolgt die Teilnahme allerdings nicht über ein TAN-Verfahren, sondern über ein allgemeines Zugangskennwort, das in Form eines Direktlinks oder eines QR-Codes zur Verfügung gestellt werden kann.

Mit Hilfe des Onlinequizzes kann somit problemlos eine größere Teilnehmergruppe angesprochen werden, für den Einsatzzweck muss jedoch bedacht werden, dass ein Teilnehmer theoretisch mehrfach am Quiz teilnehmen kann.

Onlinequizzes werden nicht von der Volumenlizenz abgezogen, belasten diese also nicht.

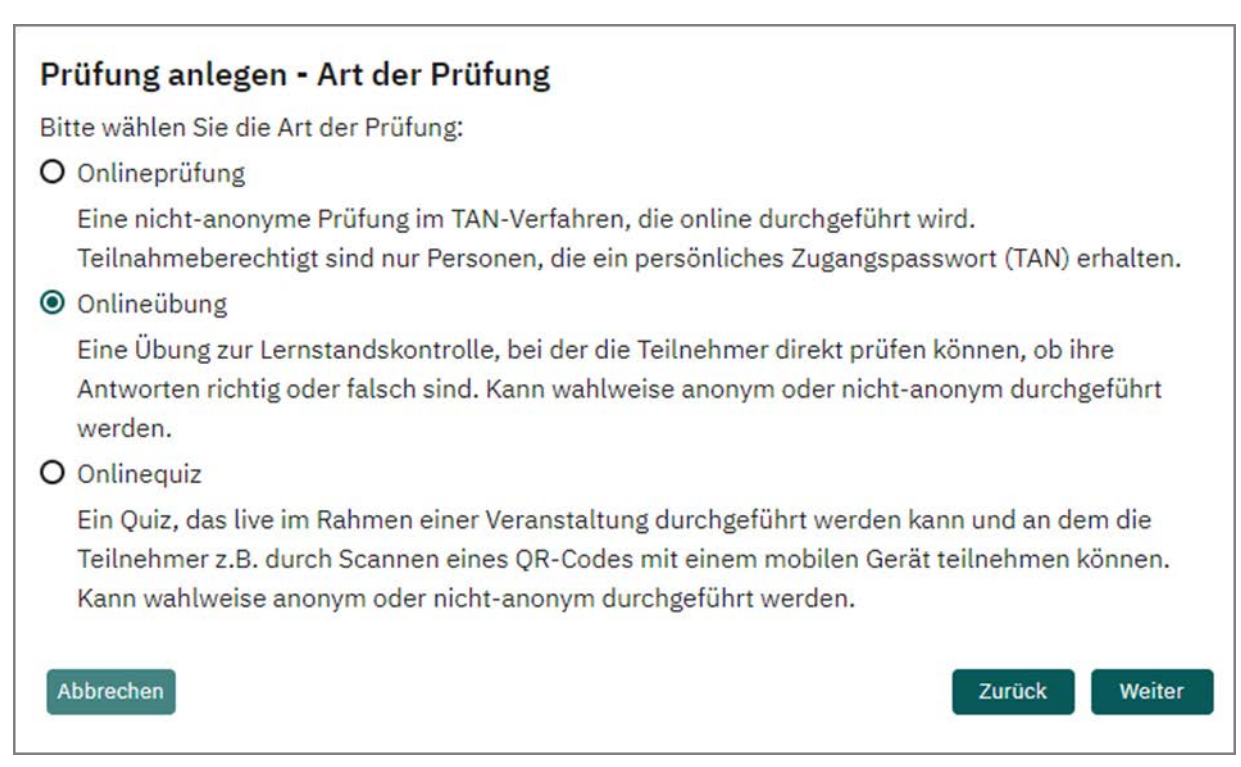

#### **Abbildung 240: Onlinequiz anlegen**

Nach Auswahl der Prüfungsart "Onlinequiz" wird im nächsten Schritt das Kennwort für das Quiz hinterlegt. Das Kennwort muss 5-25 Zeichen umfassen und darf keine Leerzeichen und Sonderzeichen enthalten. Es muss zudem einmalig im System sein. Sollte ein Kennwort bereits vergeben sein, erscheint eine entsprechende Fehlermeldung.

Wie die Onlineübung kann auch das Onlinequiz wahlweise anonym oder nicht-anonym durchgeführt werden. Es stehen zudem alle weiteren Funktionen (Zeitlimitierung, Teilnehmerreport etc.) zur Verfügung. Die gleichzeitige Verwendung von Zeitlimitierung und QR-Code ist jedoch aus technischen Gründen nicht möglich.

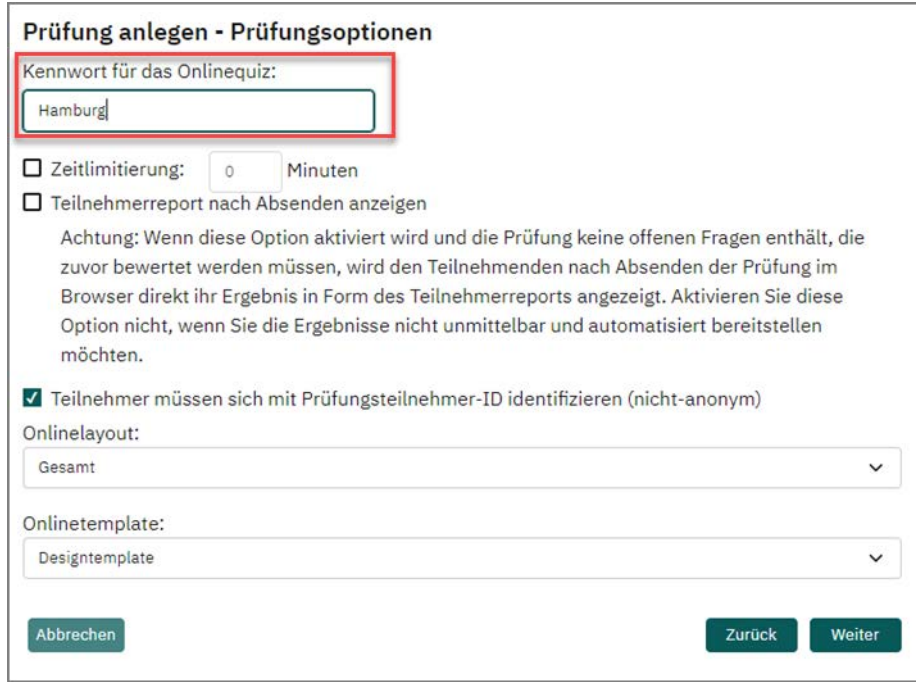

**Abbildung 241: Prüfungsoptionen Onlinequiz**

Alle weiteren Schritte im Prüfungsassistenten entsprechen dem Anlegen einer Onlineprüfung bzw. -übung.

Nach der Bestätigung der Prüfungsdaten im letzten Schritt des Assistenten wird das Quiz angelegt und erscheint in der Prüfungsliste. Klicken Sie auf den Namen der Prüfung, um in die Prüfungsdetails zu gelangen. Hier können weitere Aktionen vorgenommen werden.

| Typ            | Name                     | Details        | <b>Status</b>          | Vorlage                        | Erstellt   | Verarbeitet | Bögen        |                      | Erfasst Original-Scans    | Bericht           | Export | Aktionen              | Abruf                   |
|----------------|--------------------------|----------------|------------------------|--------------------------------|------------|-------------|--------------|----------------------|---------------------------|-------------------|--------|-----------------------|-------------------------|
| G              | <b>Mathematik</b><br>102 | $\circledcirc$ | Ausgewertet            | A Maths101<br>$[+1]$           | 17.10.2017 | 13.05.2022  | 8            | □ 2                  |                           | ß<br>$\check{ }$  | G      | ෙය ලැ                 | $\circ$<br>$\odot$      |
| G              | Schulungsdemo<br>HH      | $\circ$        | Ausgewertet            | A Ham 01                       | 21.04.2019 | 23.03.2021  | 3            | 日3                   |                           | 团<br>$\checkmark$ | ₿      | <b>ි යි</b> ිම        | $\circ$<br>$\bigoplus$  |
| 腐              | Meine<br>Onlineübung     | $\circledcirc$ | <b>D</b> Punktevergabe | A Ham_01                       | 23.03.2021 | 23.03.2021  | $(21)$ 14    | $\Box$ 1             |                           |                   |        | ි රිටිම               | 届                       |
| G              | Teilprüfung              | C              | Bereit                 | <b>A</b> Test1234              | 23.03.2021 | $\sim$      | 5            | 固 0                  |                           |                   |        | $^{\circledR}$<br>මග් | $\odot$<br>$\circ$      |
| $\mathbb{R}$   | Beispielprüfung          | $\circledcirc$ | Bereit                 | DemoEx01                       | 05.05.2022 | $\sim$      | 3            | □ ○                  |                           |                   |        | $\circledR$<br>ි පි   | $\bigoplus$<br>$\theta$ |
| G              | Erdkunde 101             | $\circ$        | Ausgewertet            | 夃<br>RundumdieWelt2            | 10.05.2022 | 13.05.2022  | $\mathbf{8}$ | G)<br>$\overline{4}$ | ALLE<br>$\checkmark$<br>e | 図<br>$\check{ }$  | G      | ෙයි ම                 | $\odot$<br>$\theta$     |
| <b>®</b>       | Beispielprüfung          | $\circ$        | Bereit                 | 角<br>Allg_inkl.offen<br>$[+1]$ | 13.05.2022 | $\sim$      | [21] 14      | □ □                  |                           |                   |        | $\in A$<br>$^{\circ}$ | 庙                       |
| $\mathbb{R}^2$ | Stadtwissen<br>Hamburg   | $\circledcirc$ | Bereit                 | A Ham 01                       | 13.05.2022 | in a        | $\circ$      | $\Box$ 0             |                           |                   |        | $^{\circledR}$<br>B   |                         |

**Abbildung 242: Onlinequiz in der Prüfungsliste**

In den Prüfungsdetails stehen mehrere Funktionen zur Verfügung, über die den Teilnehmern der Zugang zum Onlinequiz ermöglicht werden kann:

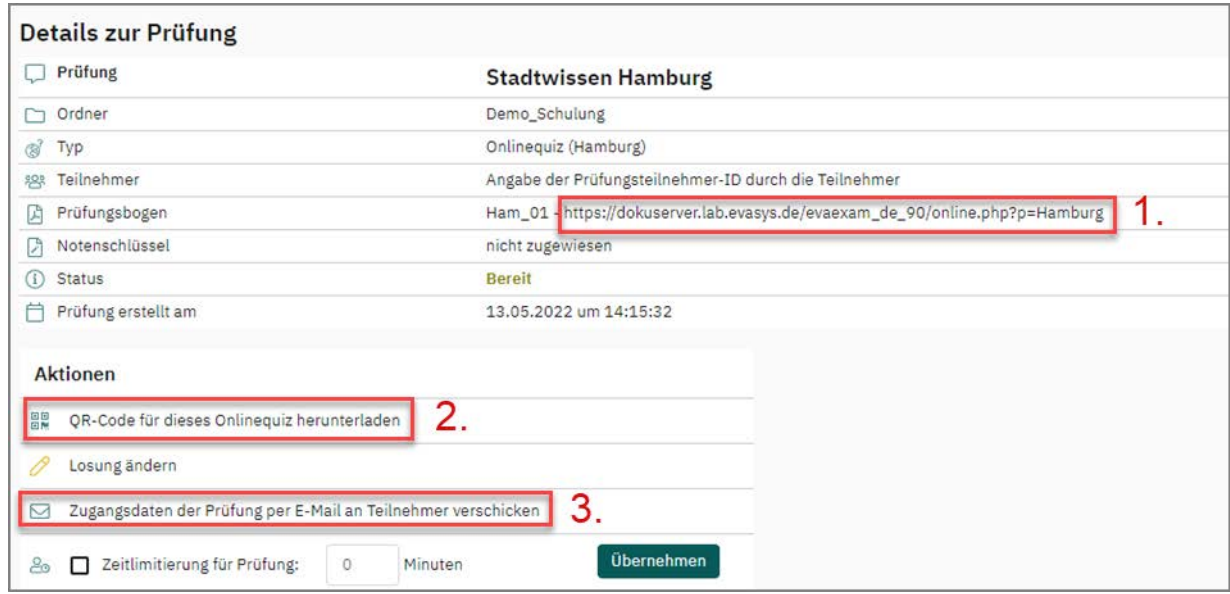

**Abbildung 243: Zugangsmöglichkeiten zum Onlinequiz**

- Im Bereich "Prüfungsbogen" kann der Direktlink auf den Prüfungsbogen abgerufen werden. Das Kennwort ist bereits in den Link integriert, so dass sich der Prüfungsbogen ohne Eingabe eines Kennworts öffnet.
- Im Bereich "Aktionen" kann ein QR-Code für das Onlinequiz in Form einer png-Datei heruntergeladen werden, der ebenfalls direkt auf den Prüfungsbogen führt. Der QR-Code kann z.B. im Veranstaltungsraum über den Beamer projiziert oder auf ein Handout aufgedruckt werden. Mit Hilfe eines Smartphones oder anderweitigen mobilen Geräts können die Teilnehmer den QR-Code scannen und am Quiz teilnehmen.
- Im Bereich "Aktionen" kann der Link zum Onlinequiz per E-Mail an die Teilnehmer versendet werden. Der Versand funktioniert analog zum TAN-Versand bei Online-prüfungen (vgl. die entsprechenden Hinweise in [Kapitel 8.1. "Onlineprüfung"](#page-176-0)). Im Unterschied zum TAN-Verfahren wird in der E-Mail an die Teilnehmenden jedoch ein anderer Platzhalter für den Zugriff auf das Quiz verwendet: der Platzhalter [ONLINE\_QUIZ\_LINK]. Dieser wird durch einen Link ersetzt, der die Teilnehmenden direkt in das Quiz führt, ohne dass zunächst eine Startseite angezeigt wird.

# **8.4. Ergänzende Hinweise zu Onlineprüfungen**

Wenn Sie als Prüfer Onlineprüfungen, -übungen oder -quizze mit evaexam durchführen möchten, beachten Sie bitte die folgenden wichtigen Hinweise:

- Soll eine "scharfe" Onlineprüfung durchgeführt werden (also kein einfacher Test zur Lernstandskontrolle), informieren Sie sich bitte im Vorwege, ob Ihre Prüfungsordnung diese Prüfungsform erlaubt. Beachten Sie, dass in diesem Falle meist strenge Anforderungen an die Prüfungsdurchführung bestehen (z.B. Identifizierung der Teilnehmer durch Vorlage des Studienausweises etc.).
- Halten Sie vor der Durchführung einer Onlineprüfung in jedem Fall Rücksprache mit dem evaexam-Administrator und informieren Sie ihn über den genauen Prüfungszeitpunkt und die Teilnehmerzahl. Als webbasierte Software ist evaexam von der Netzverfügbarkeit abhängig. Mehrere parallel stattfindende Onlineprüfungen können zu hoher Netzauslastung und hoher Auslastung des evaexam Servers führen, was wiederum die Prüfungsdurchführung beeinträchtigen kann. Führen Sie derartige Prüfungen daher nie ohne Rücksprache mit Ihrer IT-Abteilung und dem evaexam-Administrator durch.
- Evaexam bietet über den CSV Export von Punkten die Möglichkeit, im Fall von zeitlimitierten Onlineprüfungen, die von Teilnehmern nicht in einer kontrollierten Umgebung durchgeführt werden, einen eventuellen Missbrauch durch die Teilnehmer aufzudecken. Die CSV-Daten enthalten für jeden Teilnehmer Informationen zur Dauer des Ausfüllens eines Onlinebogens. Sollte eine hier ausgewiesene Bearbeitungsdauer die erlaubte Dauer deutlich überschreiten, kann dies als Hinweis auf eine Manipulation durch den Teilnehmer gewertet werden. Vgl. hierzu auch [Kapitel 10.5.1. "Punkte im CSV-Format"](#page-269-0).

# **8.5. Onlinetemplates**

Sie haben die Möglichkeit, das Layout Ihrer Onlineprüfung anzupassen. Das Layout einer Onlineprüfung wird über ein so genanntes Template gesteuert. In diesem Template sind unter anderem Informationen zu Farben, Schriften und Darstellung von Fragetypen hinterlegt.

Um das Layout der Onlineprüfung zu verändern, kann im Menü "Einstellungen/Onlinetemplates" ein eigenes angepasstes Onlinetemplate erstellt werden.

| evaexam<br>$\sigma$<br><b>AKTIONEN</b> | <b>EXTRAS</b> <sup>•</sup><br><b>INFOS</b><br><b>EINSTELLUNGEN</b> |                                          |                         | (?) Hilfe   |
|----------------------------------------|--------------------------------------------------------------------|------------------------------------------|-------------------------|-------------|
| Konto<br>Nutzerprofil<br>2             | Onlinetemplate-Verwaltung<br>Angepasste Onlinetemplates            |                                          |                         |             |
|                                        | ID<br>Name                                                         | Basistemplate                            | Besitzer                | Aktionen    |
| Werkzeuge                              | Naturwisssenschaften<br>$\overline{2}$                             | Klassiktemplate                          | Eva Exam                | 000         |
| Konfiguration<br>86                    | Standardtemplate<br>6                                              | Klassiktemplate                          | Eva Exam                | 000         |
| Onlinetemplates<br>0                   | Fachbereich 01<br>8                                                | Designtemplate                           | Prof. Dr. Anton Adamski | 000         |
| Einzelreport konfigurieren<br>Ø        | Startseite<br>12                                                   | Klassiktemplate                          | Prof. Dr. Anton Adamski | 00          |
| E-Mail schreiben<br>☑                  | Fachbereich 02<br>15                                               | Designtemplate                           | Prof. Dr. Anton Adamski | 00          |
|                                        | Neues Onlinetemplate<br>16                                         | Designtemplate                           | Prof. Dr. Anton Adamski | 000         |
|                                        | Neues angepasstes Onlinetemplate anlegen<br>Onlinetemplates        |                                          |                         |             |
|                                        | ID<br>Name                                                         |                                          | Besitzer                | Aktionen    |
|                                        | Klassiktemplate<br>$\mathbf{1}$                                    |                                          | <b>SYSTEM</b>           | D. 8        |
|                                        | Designtemplate<br>7                                                |                                          | <b>SYSTEM</b>           | 20          |
|                                        | Keine Datei ausgewählt.<br>ZIP-Datei für Onlinetemplate:           | Durchsuchen<br>Name des Onlinetemplates: |                         | Importieren |

**Abbildung 244: Onlinetemplate-Verwaltung**

Im unteren Bereich des Fensters können vordefinierte Templates hochgeladen werden, im oberen Bereich des Fensters werden angepasste Templates erstellt und verwaltet. Standardmäßig stehen Ihnen zwei Versionen Basistemplates zur Verfügung: das Klassiktemplate und das Designtemplate.

Um ein angepasstes Template zu erstellen, klicken Sie im oberen Bereich des Fensters auf die Schaltfläche [Neues angepasstes Onlinetemplate anlegen]. Wählen Sie das gewünschte Basistemplate aus und klicken Sie auf [Weiter]. Es erscheint die folgende Ansicht:

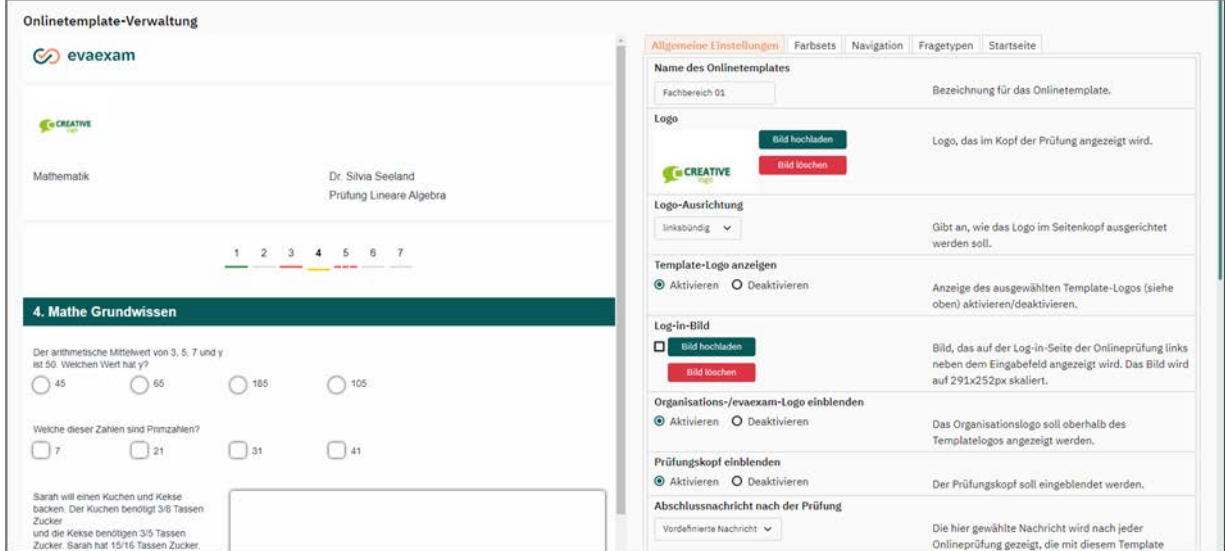

**Abbildung 245: Angepasstes Onlinetemplate erstellen**

In der oberen Hälfte des Fensters wird eine Vorschau des Onlinetemplates dargestellt. In der unteren Hälfte kann das Layout des Templates bearbeitet werden.

Sollten Sie einen breiten Bildschirm verwenden (1680px und breiter), wird der Einstellungsbereich rechts neben dem Vorschaubereich angezeigt, so dass Sie mögliche Änderungen direkt überprüfen können. Alle Veränderungen, die am Layout vorgenommen werden, werden unmittelbar in der Vorschau dargestellt.

Für die Anpassung des Templates stehen zahlreiche Funktionen in insgesamt vier verschiedenen Reitern zur Verfügung:

Allgemeine Einstellungen

Hier wird der Name des Templates festgelegt, es kann ein eigenes Logo hochgeladen und ausgerichtet werden, das Organisations-/evaexam-Logo und der Prüfungskopf ein- und ausgeblendet werden.

Es kann hier auch eine eigene Abschlussnachricht eingegeben werden, die nach Beendigung der Onlineprüfung angezeigt wird. Um diese Funktion nutzen zu können, müssen Sie zunächst auf "Eigene Nachricht" umstellen. Dann kann ein eigener Text im HTML-Format eingegeben werden. Im angezeigten Editor können Sie den Text RTF formatieren (Fett, Kursiv, Unterstrichen), die Farbgebung des Textes anpassen und sogar Hyperlinks zur Weiterleitung auf beliebige Internetseiten einbinden.

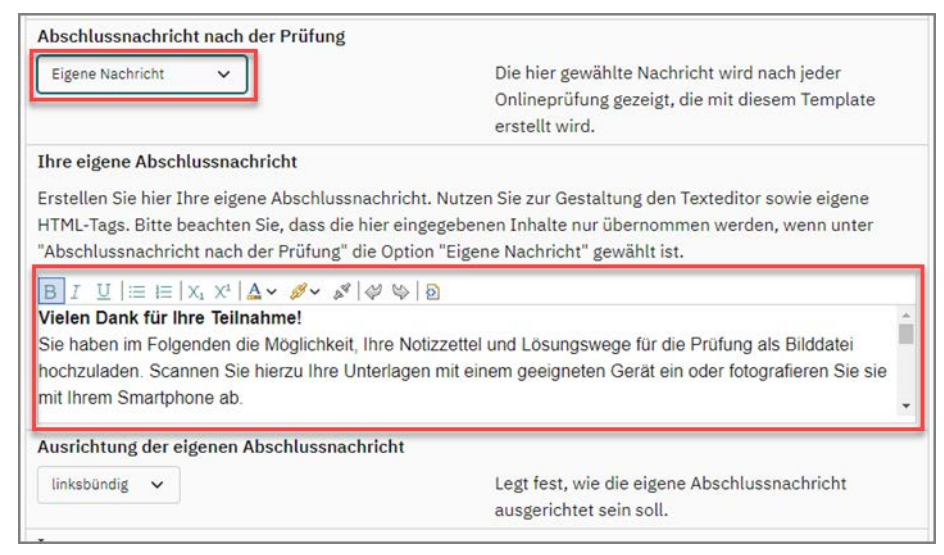

**Abbildung 246: Abschlussnachricht nach der Prüfung einrichten**

Legen Sie zuletzt die gesamte Ausrichtung der eigenen Abschlussnachricht fest. Die Abschlussnachricht ist begrenzt auf eine Breite von 700 Pixeln oder 80% des Bildschirms und wird dem Teilnehmer Ihrer Onlineprüfung direkt nach Absenden der Prüfung angezeigt.

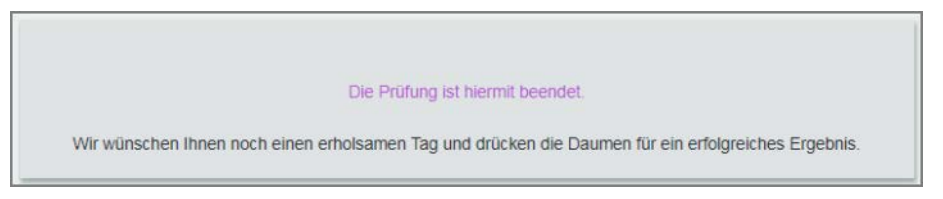

**Abbildung 247: Abschlussnachricht**

Des Weiteren können hier ein Impressum sowie Datenschutzhinweise hinterlegt werden. Im Fußbereich der Onlineprüfung wird dann künftig jeweils ein Link dargestellt, der eine entsprechende HTML-Seite öffnet - unabhängig davon ob ein Text oder ein Link eingegeben wurde.

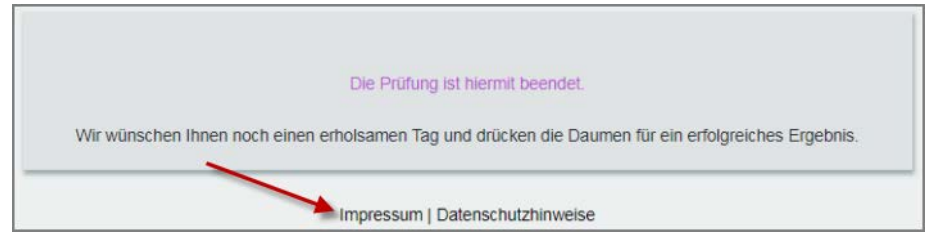

**Abbildung 248: Onlineprüfung - Impressum und Datenschutz**

• Farbsets

Über den Reiter "Farbsets" kann aus verschiedenen vorkonfigurierten Sets ein Farbschema für das Onlinetemplate gewählt werden. Das Ergebnis wird unmittelbar in der Vorschau angezeigt. Wenn nötig, können die Farben einzelner Bereiche und Elemente des Templates über die erweiterten Farbeinstellungen im unteren Teil zusätzlich angepasst werden.

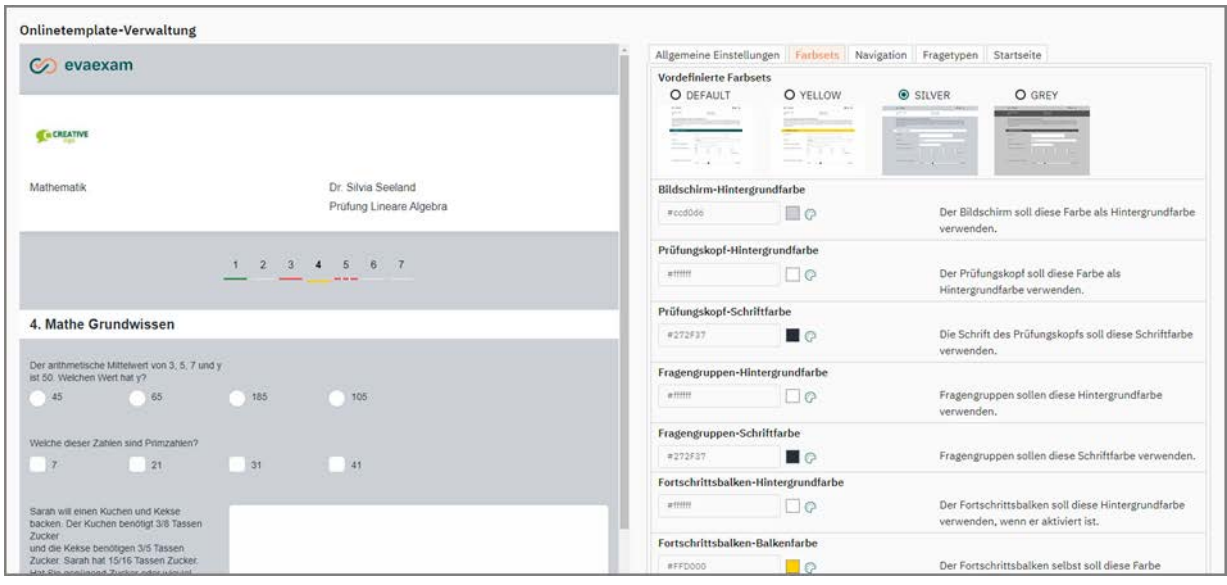

**Abbildung 249: Angepasstes Onlinetemplate: Farben anpassen**

#### **Hinweis:**

Wenn Sie an einzelnen Farben Anpassungen vorgenommen haben und danach das Farbset ändern, werden die angepassten Farben nicht übernommen sondern auf die Standardwerte des neuen Farbsets zurückgesetzt.

• Navigation

Hier können verschiedene Elemente wie z.B. die Seitennavigation oder der Fortschrittsbalken ein- und ausgeblendet werden.

• Fragetypen

Hier können für verschiedene Fragetypen spezifische Einstellungen vorgenommen werden; so kann z.B. für offene Fragen ein Restzeichenzähler angezeigt, die Deselektion von Antwortoptionen ermöglicht oder große Bedienelemente aktiviert werden.

Startseite

Onlineprüfungen und Onlineübungen werden über eine Startseite geöffnet. Hier können Sie z.B. einen Informationstext eingeben sowie Bestätigungsfelder einrichten. Detaillierte Hinweise zur Einrichtung einer Startseite finden Sie im [Kapitel 8.1.6. "Startseite für Prüfungsteilnehmende"](#page-194-0).

Sie können jederzeit zwischen den einzelnen Reitern wechseln, um das Template zu bearbeiten. Haben Sie alle Einstellungen vorgenommen, klicken Sie auf die Schaltfläche [Übernehmen]. Das gerade erstellte Template erscheint nun in der Übersicht:

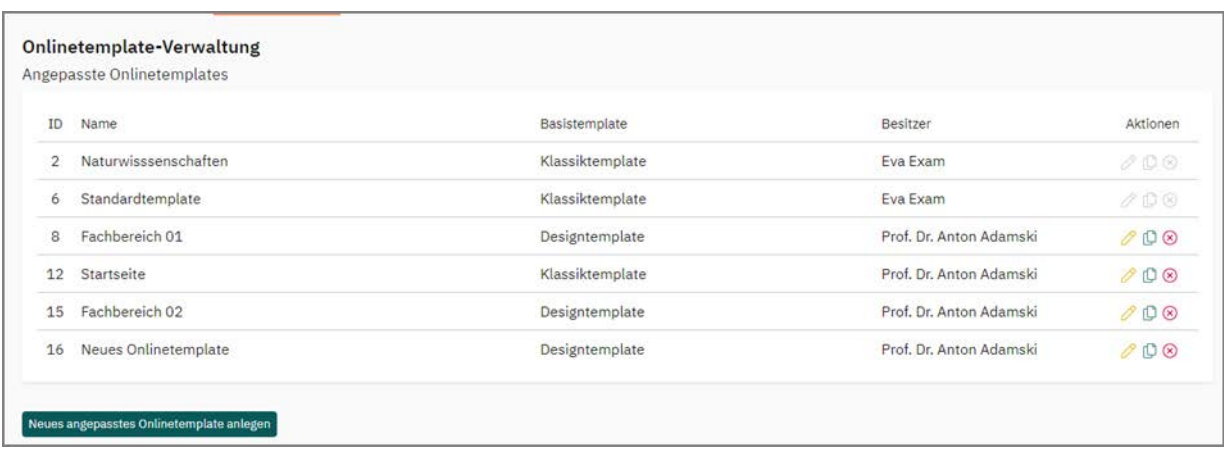

#### **Abbildung 250: Onlinetemplate in der Übersicht**

Das Template kann jederzeit mit einem Klick auf das Stiftsymbol bearbeitet oder über das rote Kreuzsymbol gelöscht werden. Außerdem kann es mit Hilfe des Blattsymbols kopiert werden. Die Kopie erscheint als neues Template in der Liste und kann weiter bearbeitet werden.

Nachdem Sie das Template erstellt haben, können Sie es für Ihre Onlineprüfungen verwenden. Wählen Sie dazu beim Anlegen einer Prüfung das von Ihnen erstellte Template aus dem Drop-Down-Menü unter der Überschrift "Onlinetemplate auswählen" aus:

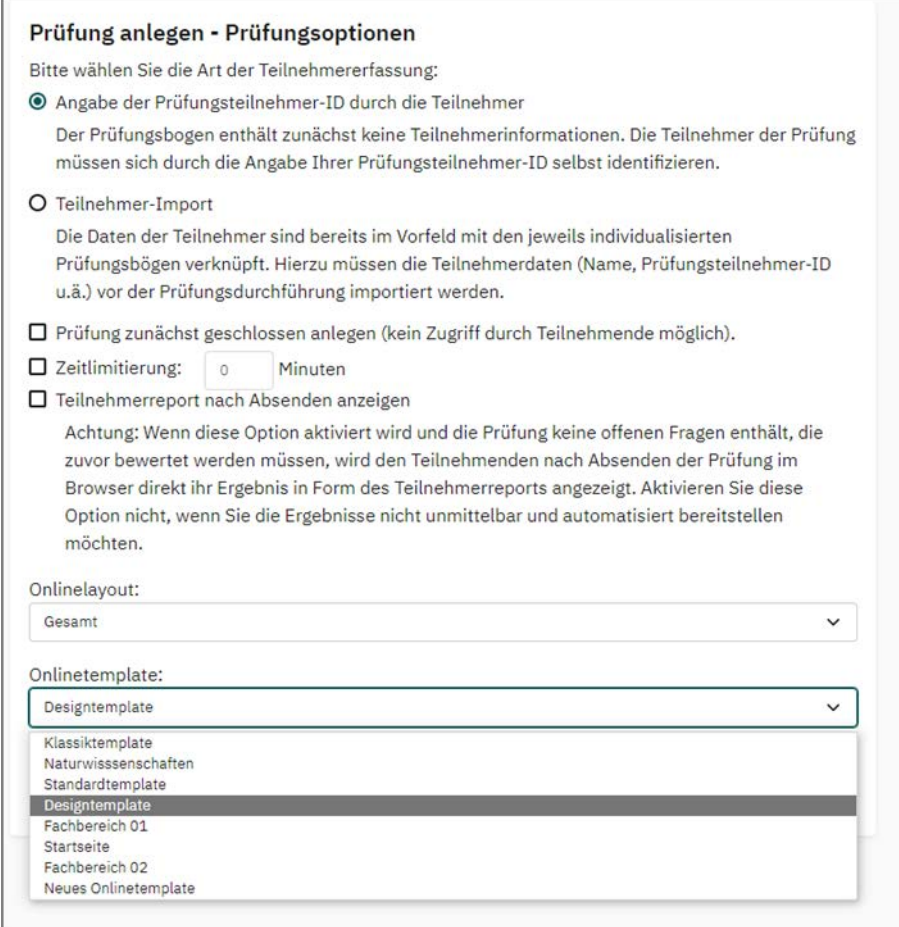

<span id="page-226-0"></span>**Abbildung 251: Templateauswahl beim Anlegen einer Prüfung**

Das neue Template wird nun für die angelegte Onlineprüfung verwendet:

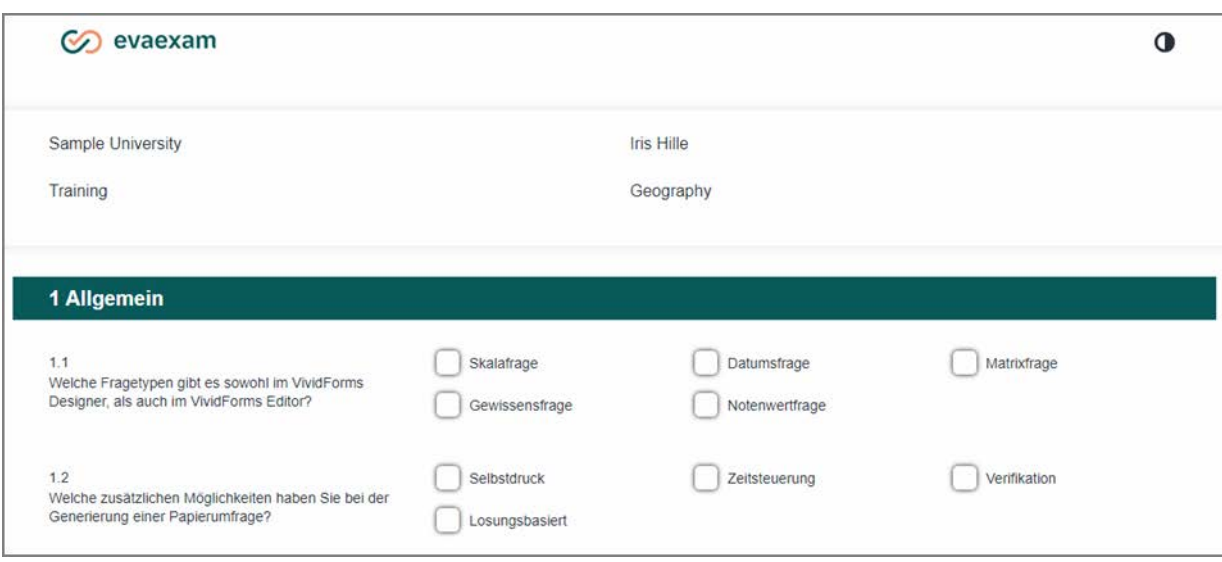

**Abbildung 252: Template in der Onlineprüfung**

### **Tipp:**

Ein erstelltes Onlinetemplate kann auch als Layout für die Onlineübung und das Onlinequiz verwendet werden. Hierfür wird analog zur Onlineprüfung beim Anlegen der Onlineübung oder des Onlinequiz das entsprechende Onlinetemplate ausgewählt (siehe ["Abbildung 251: Templateauswahl beim Anlegen einer Prüfung"](#page-226-0)).

### **Hinweise zur Barrierefreiheit**

Die von evaexam generierten HTML-Inhalte sind hinsichtlich der Barrierefreiheit optimiert. Insbesondere für die Teilnehmer an Onlineprüfungen und Übungen werden spezielle Hilfestellungen in die Bildschirmausgabe eingefügt. Solche Inhalte können von Bildschirmleseprogrammen (sogenannten Screenreadern) erkannt und zum besseren Verständnis der Inhalte per Sprachausgabe ausgegeben werden. Dies ermöglicht auch Menschen mit Behinderungen eine unkomplizierte Teilnahme an Onlineprüfungen.

evasys GmbH orientiert sich dabei an den Web Content Accessibility Guidelines (WCAG 2.1), die wiederum Grundlage nationaler Vorgaben (wie z.B. BITV oder ADA Section 508) sowie der Europäischen Norm EN 301549 sind. In technischer Hinsicht ist die Darstellung der Onlineprüfungen barrierefrei nach den Richtlinien der WCAG 2.1 Level AA. Der Ersteller von Prüfungsbogen und Onlinetemplate muss jedoch einige Punkte beachten, um einen vollständig barrierefreien Zugang zur Onlineprüfung zu gewährleisten.

### **Barrierefreie Onlineprüfung erstellen**

Das Thema Barrierefreiheit im Internet nimmt auch im Bereich der Onlineprüfungen einen zunehmend großen Stellenwert ein. Durch Orientierung an internationalen Standards wie den WCAG 2.1 (Web Content Accessibility Guidelines 2.1), der US amerikanischen Section 508 und dem europäischen Standard EN 301 549 für die bar¬ rierefreie Gestaltung von Internetangeboten soll auch Menschen mit Behinderungen ein möglichst unkomplizierter Zugriff auf Inhalte von Webseiten ermöglicht werden. Mit evaexam können Onlineprüfungen gestaltet werden, welche aus technischer Sicht die Anforderungen an die Barrierefreiheit nach WCAG 2.1 Level AA erfüllen. Mit evaexam 8.1 steht Ihnen ein Template zur Verfügung, das Sie für WCAGkonforme Prüfungen verwenden können. Jedoch muss auch der Ersteller von Prüfungsbogen und Onlineprüfung einige wichtige Aspekte beachten, um allen Teilnehmern einen möglichst barrierefreien Zugang zum Prüfungsbogen zu gewährleisten:

- Farben und Kontraste
	- Das Onlinetemplate sollte nicht zu bunt gestaltet sein. Verwenden Sie wenige Farben mit hohen Kontrasten.
	- Nach WCAG 2.1 muss das Kontrastverhältnis mindestens 4,5:1 für Level AA und mindestens 7:1 für Level AAA betragen. Zur Ermittlung des Kontrastverhältnisses kann ein Tool wie der kostenfrei erhältliche "Color Contrast Analyzer" verwendet werden.
	- Vermeiden Sie Farbkombinationen wie Rot auf Grün oder Rot auf Blau sowie Pastelltöne in Verbindung mit Weiß; sie können von einigen Menschen nicht oder nur schwer unterschieden werden.
- Grafiken
	- Wenn Sie im Prüfungsbogen Grafiken verwenden, die nicht rein dekorativen, sondern informativen Zwecken dienen, müssen diese mit einem Alternativtext versehen werden.
	- Alternativtexte können beim Hochladen eines Bildes in die Bildbibliothek hinterlegt werden sowie - wenn nötig - hier auch nachträglich gesetzt bzw. editiert werden. Nutzen Sie hierfür im Bildbibliotheksassistenten das Feld "Beschreibungstext".
	- Der Alternativtext sollte maximal 80 Zeichen umfassen. Verwenden Sie keine Einleitungen wie "Die Abbildung zeigt..."; Grafiken werden vom Screenreader (= Bildschirmleseprogramm) bereits als solche angekündigt.
- Links und Linktexte
	- Wenn Sie Links verwenden, z.B. in Einleitungstexten Ihrer Prüfung, verwenden Sie dafür stets sprechende, aussagekräftige Linktexte. Ein Tipp: Stellen Sie sich vor, dass Sie diesen Linktext außerhalb des Kontexts sehen. Das Linkziel sollte stets auch außerhalb des Kontexts eindeutig sein.
	- Verzichten Sie grundsätzlich darauf, Internetadressen (URI, URL) als Linktexte zu verwenden.
- Onlinedarstellung
	- Wenn Sie ein eigenes, angepasstes Onlinetemplate verwenden: Benutzen Sie nicht die "Fortschrittsbalken-Option".
	- Wenn Sie ein von uns im Rahmen eines Customizingauftrags angepasstes Onlinetemplate verwenden, so ist dieses nicht automatisch zu WCAG 2.1 Level AA kompatibel, da es intern eigene Strukturen verwendet.
- Sprache
	- Prüfungsbögen sollten möglichst in der Standardsprache des evaexam-Systems angelegt werden, da Screenreader die im Quellcode definierte jeweilige Sprache als Grundlage für die Aussprache (z.B. Deutsch oder Englisch) verwenden.
- Sensorische Informationen
	- Vermeiden Sie Informationen, die sich allein auf die visuell sichtbare Position beziehen, z.B. links, rechts, oben oder unten. Verknüpfen Sie solche Beschreibungen stets mit einem weiteren Merkmal, z.B. eines, das aus dem Text hervorgeht.
	- Verzichten Sie auch auf Informationen, die sich allein auf Farben beziehen.
- Schrift (die ersten beiden Punkte sind nicht für WCAG 2.1 Konformität zwingend erforderlich, jedoch empfohlen)
	- Verwenden Sie serifenlose Schriftarten (kein Times New Roman).
	- Verzichten Sie auf kursive Auszeichnungen (schwer lesbar) und Unterstreichungen (können mit Links verwechselt werden).
	- Setzen Sie Freitexte linksbündig, dies erleichtert die Lesbarkeit für Nutzer von Vergrößerungssystemen (Level AAA).
- Verständlichkeit (erforderlich für Konformitätsstufe AAA, jedoch auch für Stufe A und AA zu empfehlen)
	- Verwenden Sie keine Abkürzungen, schreiben Sie die Texte aus.

evaexam überprüft beim Öffnen einer Onlineprüfung, ob Prüfungsbogen und Template die grundlegenden Anforderungen an die Barrierefreiheit erfüllen. Ist dies der Fall, wird in der Fußzeile der Onlineprüfung ein Konformitätslogo angezeigt. Bei Klick auf das Logo öffnet sich in einem neuen Fenster eine Konformitätserklärung, die die Onlineprüfung als WCAG 2.1 AA konform ausweist.

Um Ihnen Hilfestellungen bei der Beurteilung der Barrierefreiheit der Onlineprüfung geben zu können, finden Sie eine freiwillige Selbstauskunft zur Konformität mit dem WCAG-Standard 2.1 in unserem Accessibility Conformance Report basierend auf dem aktuellen VPAT®. Diese freiwillige Selbstauskunft steht Ihnen in den Extras von evaexam zum Download zur Verfügung.

Erfüllt eine Onlineprüfung nicht die Kriterien, wird das Konformitätslogo nicht angezeigt. Wenn Sie herausfinden möchten, warum genau das Logo nicht angezeigt wird, können Sie dies mit Hilfe der sogenannten Javascript-Konsole Ihres Browsers prüfen. Im Firefox öffnen Sie diese über das Tastenkürzel: Ctrl+Shift+J. Im Internet Explorer 11 öffnen Sie diese über die Taste "F12" und einen Mausklick auf den Reiter "Konsole" in dem sich öffnenden Fenster.

Wenn das Logo nicht zu sehen ist, sollte der Grund hierfür in der Konsole in englischer Sprache angezeigt werden. Möglich sind die folgenden Meldungen, die Sie der nachfolgenden Tabelle entnehmen können.

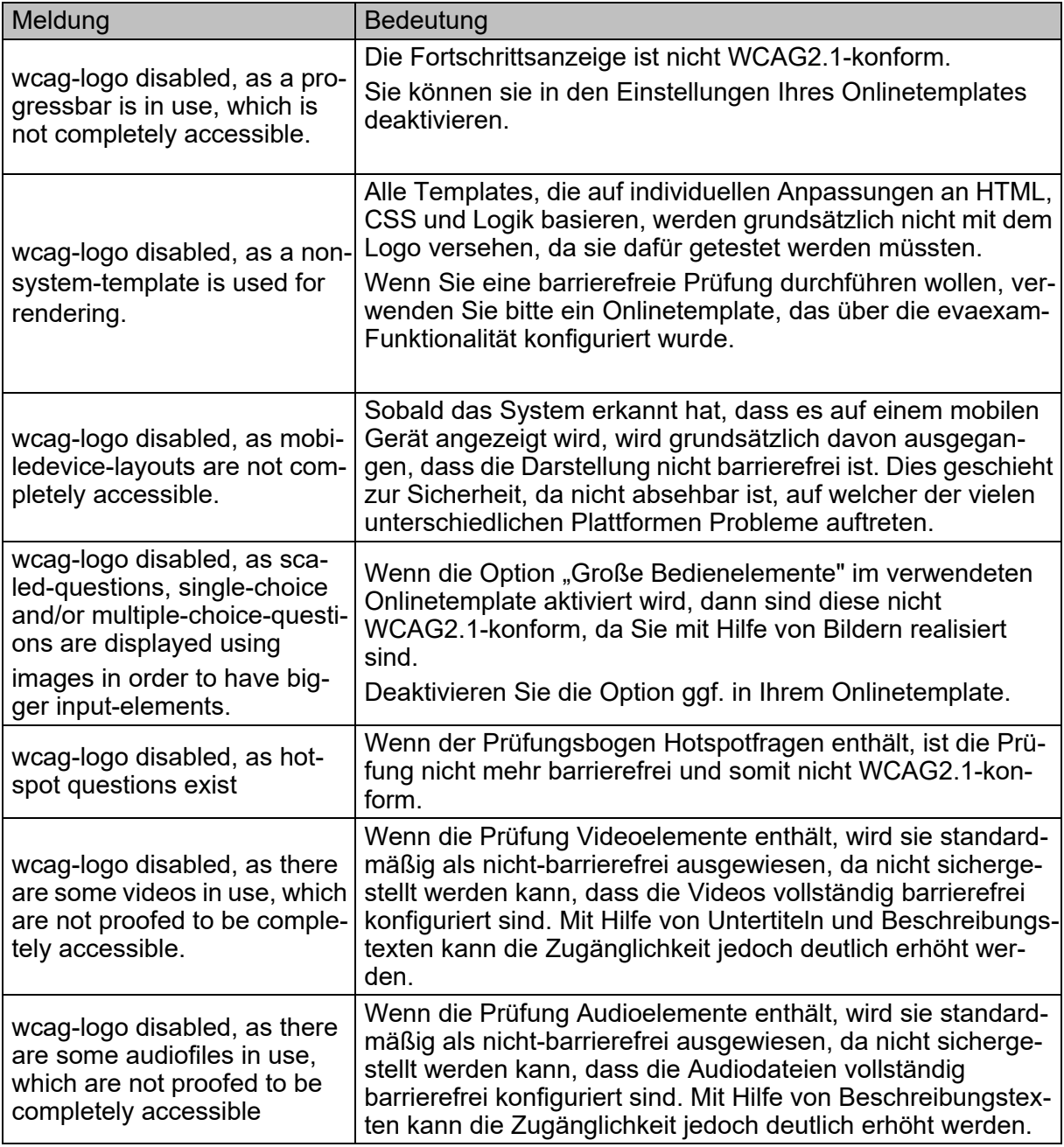

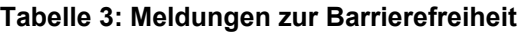

# **9. Offene Fragen online bewerten**

## <span id="page-231-0"></span>**9.1. Punktevergabe**

Bei Onlineprüfungen/-übungen, deren Prüfungsbogen offene Fragen enthält, muss vor Abruf des Ergebnisses noch eine Bewertung der offenen Fragen erfolgen. Das gleiche gilt für Papierprüfungen, bei denen die Bewertung offener Fragen nicht auf dem Bogen vorgenommen wurde (siehe [Kapitel 5.11.4. "Bewertung offener Fragen"](#page-129-0)), sondern nachträglich online vorgenommen werden soll.

Die Prüfung zeigt in der Liste den Status "Punktevergabe".

**Tipp:**

Bevor der Status "Punktevergabe" erscheint, muss ggf. die Verifikation durchgeführt werden (siehe [Kapitel 5.17. "Verifikation"\)](#page-149-0).

|                | Mathematik 103 | ® |          | 26.10.2017 | 26.10.2017 |        |               |  |
|----------------|----------------|---|----------|------------|------------|--------|---------------|--|
| the control of |                |   | Maths101 |            |            | $\sim$ | and the Times |  |
|                |                |   |          |            |            |        |               |  |

**Abbildung 253: Prüfungsstatus Punktevergabe**

Klicken Sie auf den Text "Punktevergabe", um das Menü "Punktevergabe für offene Fragen" zu gelangen. Im oberen Bereich wählen Sie über ein Drop-Down-Menü die offene Frage aus, für die Sie die Onlinebewertung durchführen möchten. Es werden nun alle zu dieser Frage zugehörigen Antworten dargestellt.

Falls Sie beim Anlegen der offenen Frage im VividForms Editor einen Lösungstext hinterlegt haben, wird dieser im Bereich "Lösung" angezeigt. Durch Klick auf die Überschrift kann die Lösung ein- und ausgeblendet werden.

Bei papierbasierten Prüfungen lässt sich der gesamte Bogen anzeigen, um eventuell über den Rand des Antwortbereich geschriebene Texte zu erfassen (Augensymbol am rechten Rand).

Tragen Sie rechts in der Spalte "Punkte" den erreichten Punktwert ein. Es werden nur Werte akzeptiert, die die definierte maximale Punktzahl für die offene Frage nicht überschreiten.

### **Tipp:**

Bei der Online-Punktevergabe für offene Fragen und segmentierte offene Fragen ist es möglich, auf dem Originalscan mithilfe von "Kommentarstempeln" Markierungen aufzubringen oder Text hinzuzufügen.

Hierdurch können beispielsweise Abzüge von Teilpunkten oder gegebene Punkte direkt auf dem Originalbogen eines Teilnehmers vermerkt werden. Die Markierungen könnten z.B. "+1" oder "-1" lauten.

Eine detaillierte Beschreibung zur Durchführung befindet sich im folgenden [Kapitel 9.2. "Kommentarstempel einfügen".](#page-234-0)

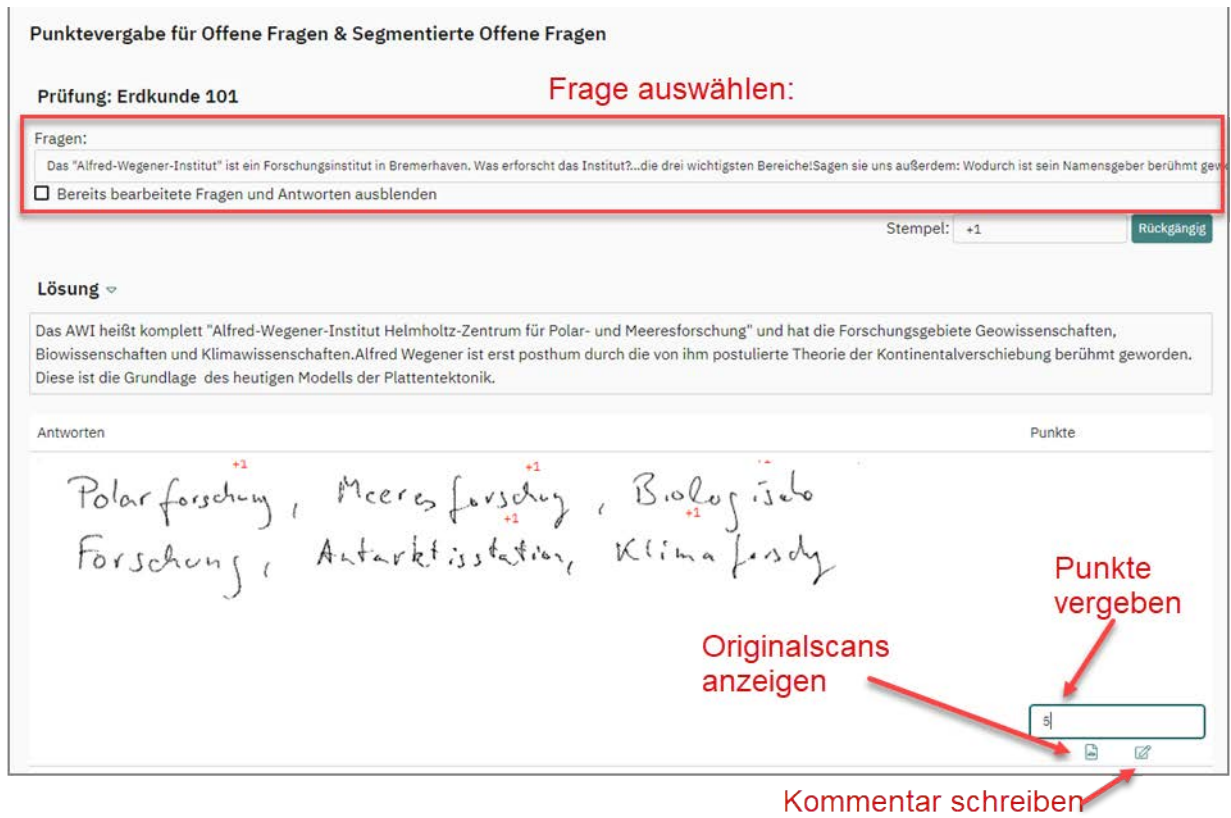

### **Abbildung 254: Offene Fragen online bewerten**

Darüber hinaus lässt sich in der Onlinepunktevergabe der Antworttext kopieren.

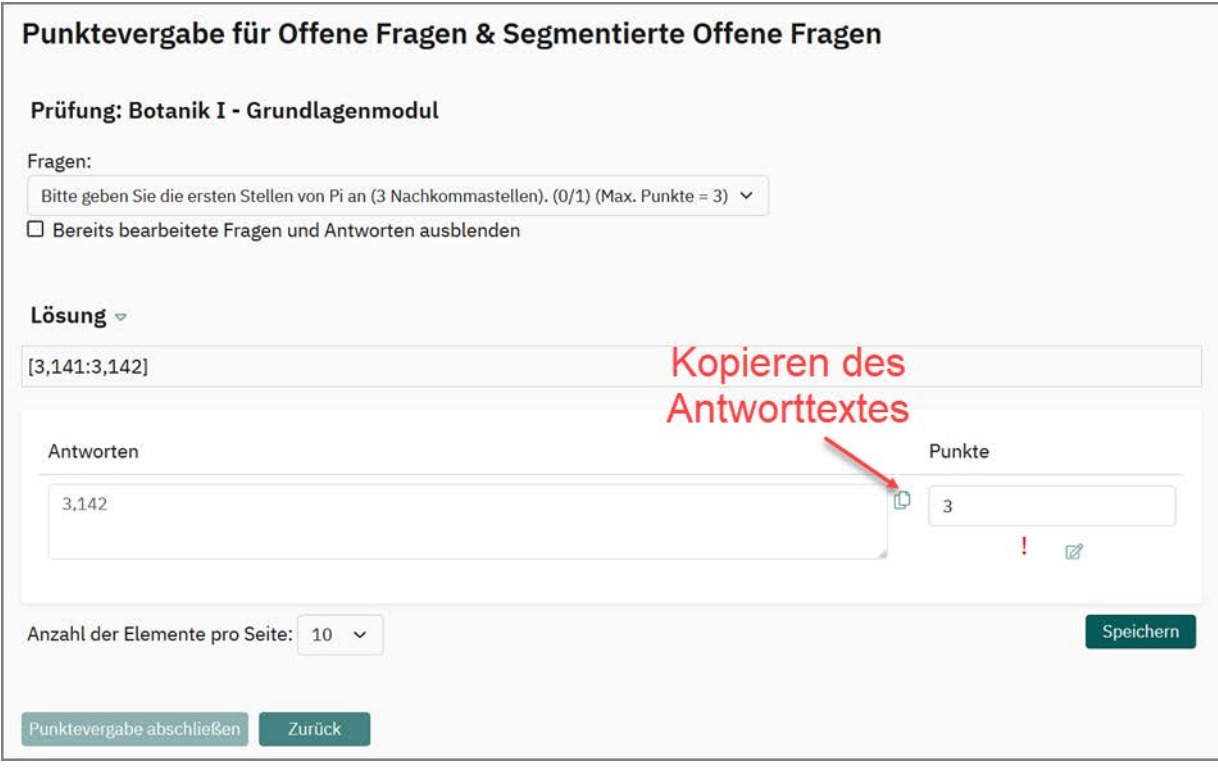

**Abbildung 255: Kopieren des Antworttextes in der Punktevergabe**

# <span id="page-234-0"></span>**9.2. Kommentarstempel einfügen**

Um einen Kommentarstempel auf den Originalscan zu setzen, wird im Bereich "Stempel" zuerst ein frei wählbarer Kommentar eingegeben (beispielsweise Text oder auch Abzüge von Punkten wie "-1").

Im Beispiel (["Abbildung 256: Kommentarstempel einfügen"](#page-235-0)) wurde der Kommentar "sehr ausführlich daher 1 Punkt im Gesamtergebnis mehr" im Bereich "Stempel" eingefügt. Per linken Mausklick kann der Kommentar an beliebiger Stelle auf dem Originalscan platziert werden.

Über den Button [Rückgängig] kann das Einfügen des Kommentarstempels rückgängig gemacht werden.

Nach dem Klick auf [Speichern] wird der eingefügte Kommentarstempel direkt auf den Originalscan "gestempelt" [\("Abbildung 257: Kommentarstempel auf dem Original](#page-235-1)[scan"](#page-235-1)).

### **Hinweis:**

- Bitte beachten Sie, dass nach dem Klick auf [Speichern] der eingefügte Kommentarstempel weder bearbeitet noch gelöscht werden kann.
- Auch der Seitenwechsel bei der Punktevergabe führt dazu, dass die eingegebenen Punkte und Kommentarstempel gespeichert werden und somit ein Entfernen des Kommentarstempels nicht mehr möglich ist. Es erscheint eine entsprechende Hinweismeldung.
- Der Kommentarstempel ist ausschließlich für Papierprüfungen mit online Punktevergabe verfügbar (siehe Abschnitt ["Später online bewerten:"; S. 19](#page-18-0)).

### **Tipp:**

- Um einen neuen Kommentarstempel zu definieren, müssen Sie oben auf der Seite im Bereich "Stempel" den neuen Text eingeben. Diesen können Sie dann wie gewohnt einfügen. Bereits eingefügte Kommentarstempel verändern sich dadurch nicht.
- Sie können anstatt des Buttons [Speichern] auch die Tastenkombination "Strg+S" und für Rückgängig die Tastenkombination "Strg+Z" nutzen.

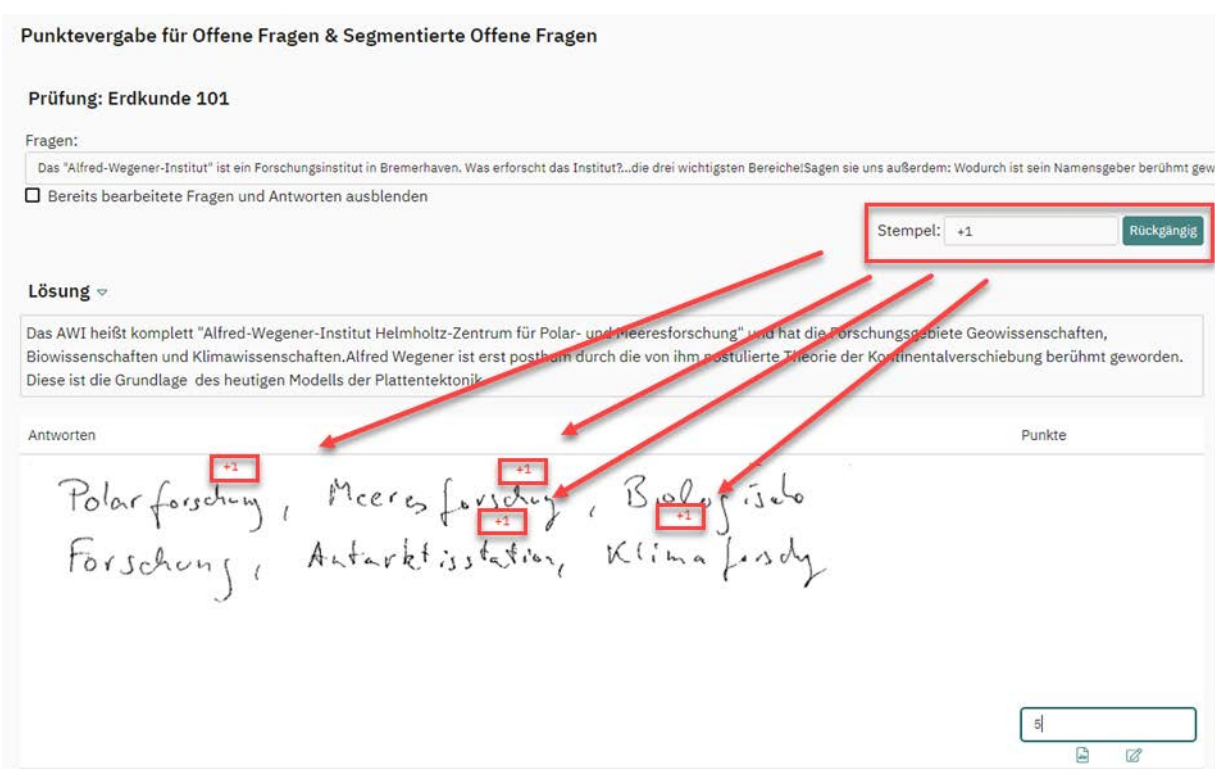

#### <span id="page-235-0"></span>**Abbildung 256: Kommentarstempel einfügen**

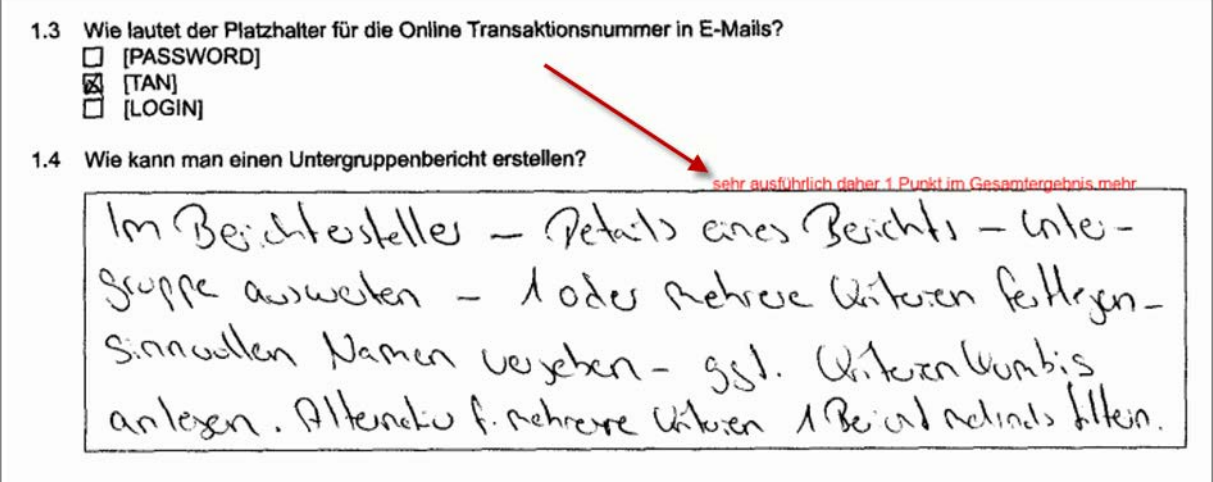

<span id="page-235-1"></span>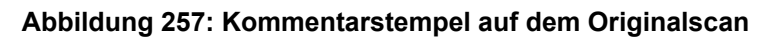

# <span id="page-236-0"></span>**9.3. Kommentar einfügen (Einzelreport)**

Über das Blattsymbol rechts neben dem Punktefeld kann ein Kommentar zur Bewertung hinterlegt werden. Wurde ein Kommentar hinterlegt, wird dieser beim Überfahren des Symbols mit der Maus angezeigt.

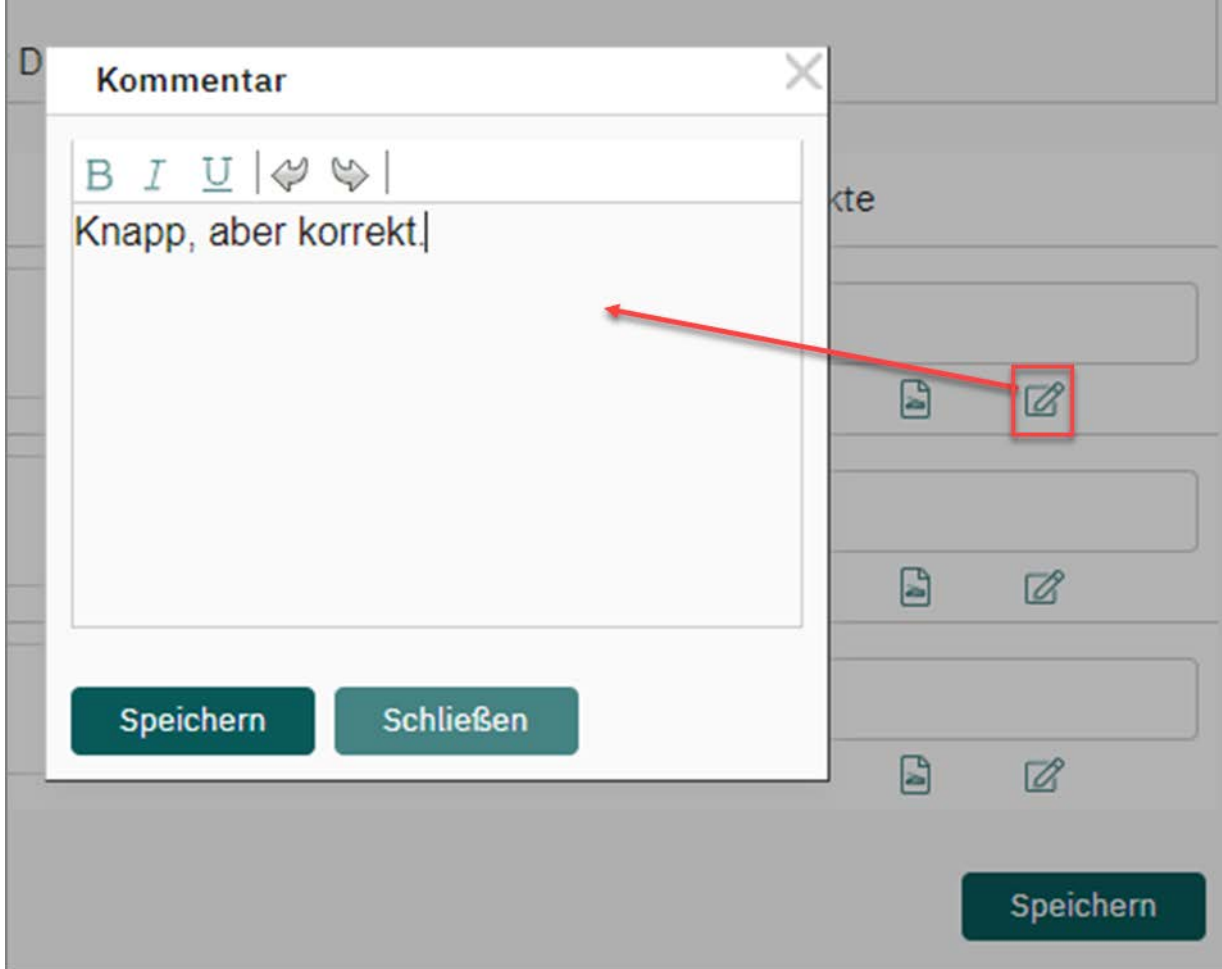

#### **Abbildung 258: Kommentar hinterlegen**

Dieser Kommentar kann, wenn gewünscht, im Einzelreport für die Teilnehmer angezeigt und somit auch für eine Nachbesprechung der Ergebnisse genutzt werden. Zur Konfiguration des Einzelreports vgl. unten [Kapitel 10.2.2. "Einzelreport für den Teil](#page-251-0)[nehmer"](#page-251-0).

Klicken Sie am Fuß der Punktespalte auf [Speichern], um die Änderungen zu übernehmen. Nachdem Sie alle offenen Fragen abgearbeitet haben, klicken Sie auf [Punktevergabe abschließen].

Sie gelangen nun automatisch zurück in die Prüfungsliste. Der Status der Prüfung hat sich zu "Ausgewertet" geändert und es können nun die Auswertungen abgerufen werden.

# **9.4. Gemeinsame Punktevergabe**

Um die Zusammenarbeit mehrerer Personen bei der Durchführung einer Prüfung zu vereinfachen, ist es möglich, dass ein Prüfer einzelne Prüfungen mit anderen Prüfern teilen kann, so dass diese ebenfalls die Onlinepunktevergabe vornehmen können.

Um Ihre eigenen Prüfungen für die Punktevergabe anderen Prüfern freizugeben, muss Ihr evaexam-Administrator die Option "Punktevergabe freigeben" im Menü "Einstellungen/Konfiguration/Prüfung" aktiviert haben.

In den Details Ihrer Prüfung können Sie diese über die Option "Prüfung für Punktevergabe freigeben" für andere Prüfer freigeben.

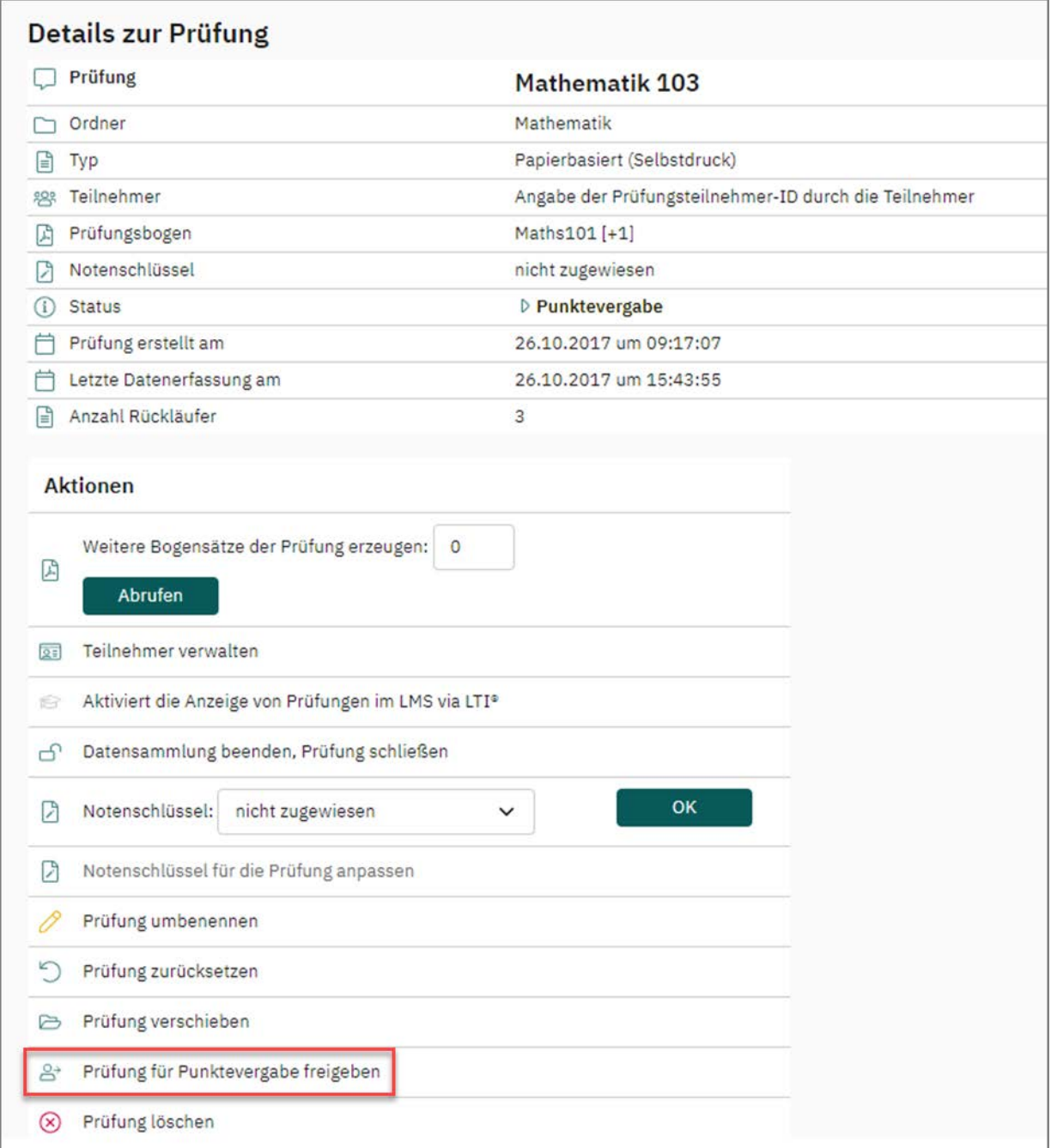

**Abbildung 259: Prüfung für Punktevergabe freigeben**

Es öffnet sich automatisch ein Fenster, in dem Sie per Mausklick einen oder mehrere Prüfer auswählen können. Eine Auswahl mehrerer Prüfer ist mithilfe der Strg-Taste möglich. Die hier markierten Prüfer können dann ebenfalls die Punktevergabe durchführen. Bestätigen Sie Ihre Auswahl mit [OK]:

| Punktevergabe freigegeben für: |  |
|--------------------------------|--|
| Prof. Dr. Maria Meier          |  |
| Prof. Dr. Sven Müller          |  |
| Prüfer <sub>5</sub>            |  |
| Prüfer6                        |  |
| <b>Tina Test</b>               |  |
| evasys Akademie                |  |
| Donna Harwood                  |  |
| Carlos Hernandez               |  |
| Grace Huddle                   |  |
| <b>Max Mustermann</b>          |  |
| Prof. Dr. Malte Piltschois     |  |
| Geisteswissenschaften          |  |
| Prof. Dr. Anton Adamski        |  |
| Prof. Dr. Birgit Berry         |  |
| Prof. Dr. James Hutton         |  |
| Prof. Dr. Carolin Weber        |  |
| Naturwissenschaften            |  |
| Dr. Erika Ergner               |  |
| Prof. Dr. Jens Jungmaier       |  |

**Abbildung 260: Prüfer für Punktevergabe auswählen**

Bestätigen Sie im nächsten Fenster mit [OK], dass die Prüfung den markierten Prüfern freigegeben werden soll. Über den Button [Abbrechen] gelangen Sie ohne Speichern der Freigabe zurück.

Die freigegebenen Prüfungen befinden sich im Menü "Aktionen/Gemeinsame Punktevergabe". Dort werden im oberen Bereich Prüfungen angezeigt, die für Sie von anderen Prüfern zur Punktevergabe freigegeben wurden. Im unteren Bereich werden Ihnen Ihre Prüfungen angezeigt, die Sie für andere Prüfer zur Punktevergabe freigeben haben.

| $\heartsuit$ | evaexam<br><b>AKTIONEN</b><br>EINSTELLUNGEN |                                        | <b>EXTRAS</b> <sup>®</sup><br><b>INFOS</b>                                                                                                    |                        |                 |            |                       | (2)<br>Hilfe                                                  |          | 8              |
|--------------|---------------------------------------------|----------------------------------------|----------------------------------------------------------------------------------------------------|------------------------|-----------------|------------|-----------------------|---------------------------------------------------------------|----------|----------------|
| F            | Prüfungsbögen<br>Prüfungsbogen anlegen      |                                        | Freigegebene Prüfungen für die Punktevergabe<br>Von anderen Prüfern für mich für die Punktevergabe freigegebene Prüfungen. Es werden nur Prüfungen angezeigt, die im Status der<br>Punktevergabe sind. |                        |                 |            |                       |                                                               |          |                |
| G            | Prüfungsbogenliste                          | Typ                                    | Name.                                                                                                    | Prüfer/in              | Prüfungsbogen   | Erstellt   | Verarbeitet           | Erfasst                                                       | Aktionen |                |
| Ը            | Fragenbibliothek                            | œ                                      | Basiswissen - I                                                                                                    | Prof. Dr. Maria Meier  | DemoEx2         |            | 21.11.2018 21.11.2018 | $\left[\begin{smallmatrix} 3 \\ 0 \end{smallmatrix}\right]$ 3 | b.       |                |
| *2           | Prüfungen<br>Prüfung anlegen                |                                        | Alle von mir freigegebenen Prüfungen.                                                                                                    |                        |                 |            |                       |                                                               |          |                |
|              | Ordnerliste v                               | Typ                                    | Name                                                                                                    | <b>Status</b>          | Prüfungsbogen   | Erstellt   | Verarbeitet           | Erfasst                                                       | Aktionen |                |
|              | Demo_Schulung                               | G                                      | Mathematik 102                                                                                                    | <b>Ausgewertet</b>     | A Maths101      | 17.10.2017 | 13.05.2022            | $\Box$ 2                                                      |          | $\mathbb{R}^*$ |
|              | EvaSys                                      | $\begin{bmatrix} 1 \\ 0 \end{bmatrix}$ | Papierprüfung Hamburg                                                                                                    | <b>Ausgewertet</b>     | 贝 Ham 02        |            | 19.02.2019 19.02.2019 | $\Box$ 2                                                      | œ        | $\mathbb{R}^*$ |
|              |                                             | G                                      | Test                                                                                                    | <b>Bereit</b>          | 问 Ham_02        |            | 19.02.2019 13.05.2022 | $\Box$ 0                                                      | ග        | $A^*$          |
|              | Fakultät Physik                             | œ                                      | Botanik I - Grundlagenmodul                                                                                                    | D Punktevergabe        | Allg_inkl.offen |            | 11.08.2021 11.08.2021 | $\left[\begin{smallmatrix} 3 \\ 0 \end{smallmatrix}\right]$ 2 | ග        | 2              |
|              | Mathematik                                  | ß                                      | Mathematik 103                                                                                                    | <b>D</b> Punktevergabe | 贝 Maths101      |            | 26.10.2017 26.10.2017 | $\left[\frac{1}{10}\right]$ 3                                 | œ        | $\mathbb{S}^4$ |
|              | Meine Prüfungen                             |                                        |                                                                                                    |                        |                 |            |                       |                                                               |          |                |
|              | Sprachkurse                                 |                                        |                                                                                                    |                        |                 |            |                       |                                                               |          |                |
|              | V8.2 Demo                                   |                                        |                                                                                                    |                        |                 |            |                       |                                                               |          |                |
| 幸            | Notenschlüssel                              |                                        |                                                                                                    |                        |                 |            |                       |                                                               |          |                |
| 202          | Gemeinsame Punktevergabe                    |                                        |                                                                                                    |                        |                 |            |                       |                                                               |          |                |

<span id="page-240-0"></span>Abbildung 261: Menü "Gemeinsame Punktevergabe"

Um Punkte für Prüfungen zu vergeben, die für Sie freigegeben wurden, können Sie entweder auf den Namen der Prüfung oder in der Spalte "Aktionen" auf den blauen Pfeil klicken. In beiden Fällen gelangen Sie in die Punktevergabe. Dort können Sie wie gewohnt Punkte vergeben, Kommentarstempel und Kommentare einfügen (siehe [Kapitel 9.1. "Punktevergabe"](#page-231-0), [Kapitel 9.2. "Kommentarstempel einfügen"](#page-234-0) sowie [Kapitel 9.3. "Kommentar einfügen \(Einzelreport\)"\)](#page-236-0).

Für Prüfungen, die Sie an andere Prüfer freigegeben haben, können Sie in der Spalte "Aktionen" über das "grüne Personen-Icon" Ihre Freigabe einsehen und bei Bedarf verändern:

| Ø               | evaexam<br><b>AKTIONEN</b><br>EINSTELLUNGEN |                             | <b>EXTRAS</b> <sup>®</sup><br><b>INFOS</b>                                                                                                    |                        |                 |            |                       | (2)<br>Hilfe                                                  |                | 8  |
|-----------------|---------------------------------------------|-----------------------------|----------------------------------------------------------------------------------------------------|------------------------|-----------------|------------|-----------------------|---------------------------------------------------------------|----------------|----|
| G               | Prüfungsbögen<br>Prüfungsbogen anlegen      |                             | Freigegebene Prüfungen für die Punktevergabe<br>Von anderen Prüfern für mich für die Punktevergabe freigegebene Prüfungen. Es werden nur Prüfungen angezeigt, die im Status der<br>Punktevergabe sind. |                        |                 |            |                       |                                                               |                |    |
| B               | Prüfungsbogenliste                          | Typ                         | <b>Name</b>                                                                                                    | Prüfer/in              | Prüfungsbogen   | Erstellt   | Verarbeitet           | Erfasst Aktionen                                              |                |    |
| €               | Fragenbibliothek                            | <b>G</b>                    | Basiswissen - I                                                                                                    | Prof. Dr. Maria Meier  | DemoEx2         |            | 21.11.2018 21.11.2018 | $\left[\begin{smallmatrix} 3 \\ 0 \end{smallmatrix}\right]$ 3 |                | b. |
| Prüfungen<br>Ÿ. | Prüfung anlegen                             |                             | Alle von mir freigegebenen Prüfungen.                                                                                                    |                        |                 |            |                       |                                                               |                |    |
|                 | Ordnerliste v                               | Typ                         | Name                                                                                                    | <b>Status</b>          | Prüfungsbogen   | Erstellt   | Verarbeitet           | Erfasst                                                       | Aktionen       |    |
| n               | Demo_Schulung                               | (a)                         | Mathematik 102                                                                                                    | <b>Ausgewertet</b>     | A Maths101      | 17.10.2017 | 13.05.2022            | $\Box$ 2                                                      | ⊚              |    |
| n               | EvaSys                                      | $\Box$                      | Papierprüfung Hamburg                                                                                                    | <b>Ausgewertet</b>     | □ Ham_02        |            | 19.02.2019 19.02.2019 | $\boxdot$ 2                                                   | $\circledcirc$ |    |
|                 |                                             | $\lceil \frac{1}{2} \rceil$ | Test                                                                                                    | <b>Bereit</b>          | 问 Ham_02        |            | 19.02.2019 13.05.2022 | $\Box$ 0                                                      | $\circledcirc$ |    |
| n               | Fakultät Physik                             | <b>O</b>                    | Botanik I - Grundlagenmodul                                                                                                    | <b>D</b> Punktevergabe | Allg_inkl.offen |            | 11.08.2021 11.08.2021 | $\left[\begin{smallmatrix} 3 \\ 0 \end{smallmatrix}\right]$ 2 | ⊕              |    |
| n               | Mathematik                                  | 同                           | Mathematik 103                                                                                                    | <b>D</b> Punktevergabe | 贝 Maths101      |            | 26.10.2017 26.10.2017 | $\boxed{a}$ 3                                                 | œ              |    |
| n               | Meine Prüfungen                             |                             |                                                                                                    |                        |                 |            |                       |                                                               |                |    |
| n               | Sprachkurse                                 |                             |                                                                                                    |                        |                 |            |                       |                                                               |                |    |
| n               | V8.2 Demo                                   |                             |                                                                                                    |                        |                 |            |                       |                                                               |                |    |
| 幸               | Notenschlüssel                              |                             |                                                                                                    |                        |                 |            |                       |                                                               |                |    |
| $-200$          | Gemeinsame Punktevergabe                    |                             |                                                                                                    |                        |                 |            |                       |                                                               |                |    |

**Abbildung 262: Freigaben zur Punktevergabe bearbeiten**

Über das "Augen-Icon" in der Spalte "Aktionen" und durch Klick auf den Prüfungsnamen gelangen Sie in die Details Ihrer Prüfungen.

#### **Hinweis:**

- Im Menü "Gemeinsame Punktevergabe" werden grundsätzlich alle eigenen Prüfungen angezeigt, die zur gemeinsamen Punktevergabe freigegeben wurden. Das heißt hier werden auch Prüfungen angezeigt, die vor der Punktevergabe noch verifiziert werden müssen und daher den Status "Verifikation" haben. (siehe die Prüfung "Mathematik 102" in der "Abbildung 261: Menü "Gemeinsame [Punktevergabe""](#page-240-0)). Zu verifizierende Prüfungen werden erst nach der abgeschlossenen Verifikation bei den anderen Prüfern angezeigt. Der Status der Prüfung lautet dann "Punktevergabe".
- Aufgrund der gemeinsamen Punktevergabe ist es möglich, dass mehrere Personen gleichzeitig Punkte verteilen. Wenn dies zeitgleich für die gleichen Fragen geschieht, werden die Punkte überschrieben. Übernommen wird immer die zuletzt gespeicherte Eingabe. Beachten Sie somit, dass bei der gemeinsamen Punktevergabe unbedingt jeder Nutzer eine andere offene Frage bearbeitet, also nicht zwei Personen gleichzeitig die gleiche offene Frage bearbeiten.

### **Hinweis:**

Sollten mehrere Personen gleichzeitig mit Ihrem Prüferkonto arbeiten, ist es durchaus möglich, die Bewertung der offenen Fragen einer Prüfung durch mehrere Personen zeitgleich vornehmen zu lassen. Beachten Sie jedoch, dass dabei unbedingt jeder Nutzer eine andere offene Frage bearbeiten muss, also nicht zwei Personen gleichzeitig die gleiche offene Frage bearbeiten. Dies könnte ungewünschte Effekte hervorrufen.

Bitte beachten Sie generell, dass es zu Problemen führen kann, wenn mehrere Personen mit einem Prüferkonto arbeiten und gleichzeitig ähnliche Aktionen durchführen, z.B. gleichzeitig einen Prüfungsbogen bearbeiten. Wenn Sie ein Konto mit mehreren Personen teilen, sollten Sie stets sorgfältige Absprachen zur Arbeitsorganisation treffen.

## **10. Auswertung**

Nach dem Einscannen, der Verifikation und, wenn nötig, der Punktevergabe für offene Fragen ändert sich der Status der Prüfung in der Prüfungsliste auf "Ausgewertet".

| Zum Ordner "Demo Schulung" gehörende Prüfungen |   |                   |                        |            |             |                |                |                              |    |         |        |          |       |  |
|------------------------------------------------|---|-------------------|------------------------|------------|-------------|----------------|----------------|------------------------------|----|---------|--------|----------|-------|--|
| Typ Name                                       |   | Details Status    | Vorlage                | Erstellt   | Verarbeitet |                |                | Bögen Erfasst Original-Scans |    | Bericht | Export | Aktionen | Abruf |  |
| Mathematik 102                                 |   | <b>usgewertet</b> | <b>A</b> Maths101 [+1] | 17.10.2017 | 13.05.2022  | 8 <sup>1</sup> | $\mathbb{R}$ 2 |                              | ß. |         |        | ෙයි ව    |       |  |
| Schulungsdemo HH                               | œ | usgewertet        | A Ham 01               | 21.04.2019 | 23.03.2021  |                | $\mathbb{R}$ 3 |                              | 岳  |         |        | ∈භිට⊗    |       |  |

**Abbildung 263: Prüfungsstatus Ausgewertet**

In der Prüfungsübersicht wie auch in den Prüfungsdetails, die geöffnet werden, indem man auf den Namen der Prüfung oder auf das "Auge" Icon klickt, stehen im Bereich "Prüfungsdaten" verschiedene Funktionen und Hilfsmittel zur Prüfungsauswertung zur Verfügung. Diese werden in den folgenden Unterkapiteln beschrieben.

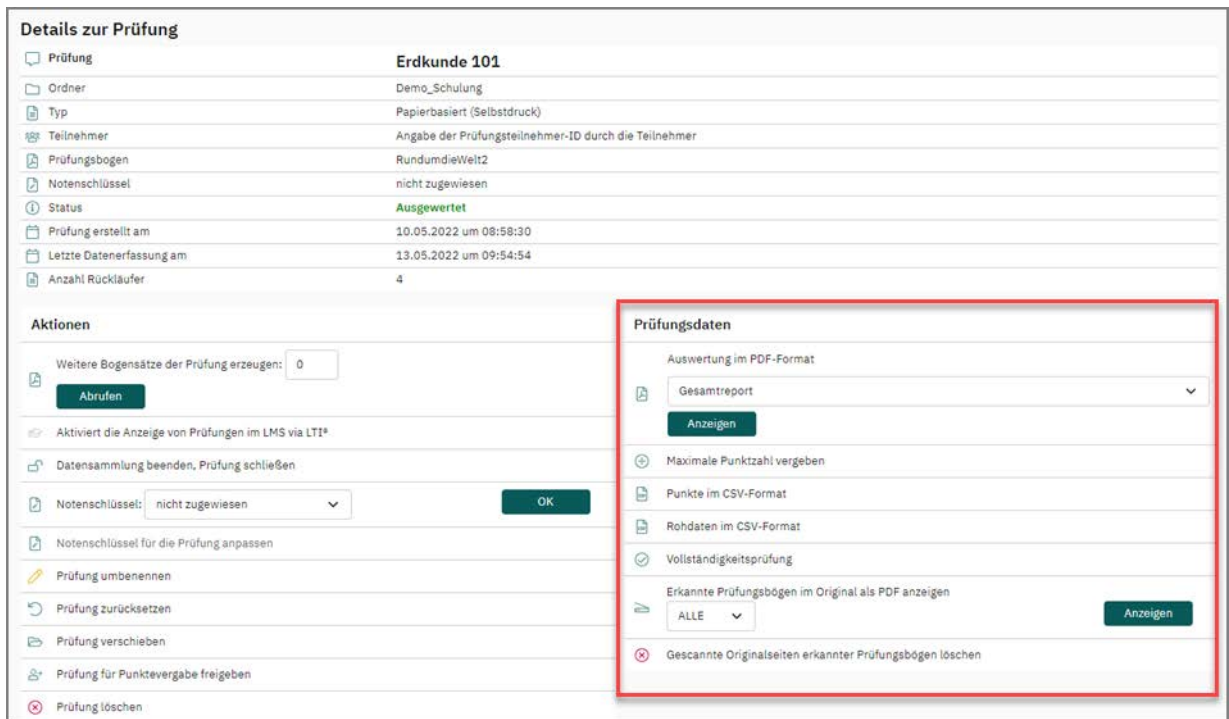

**Abbildung 264: Prüfungsdetails**

# **10.1. Anzeige der erkannten Formulare im Original**

Die Option "Originalscans" in der Prüfungsübersicht ermöglicht es Ihnen, direkt auf die eingescannten Fragebögen zurückzugreifen. Zugriff erhalten Sie auch in den Prüfungsdetails über die Option "Erkannte Formulare im Original als PDF anzeigen".

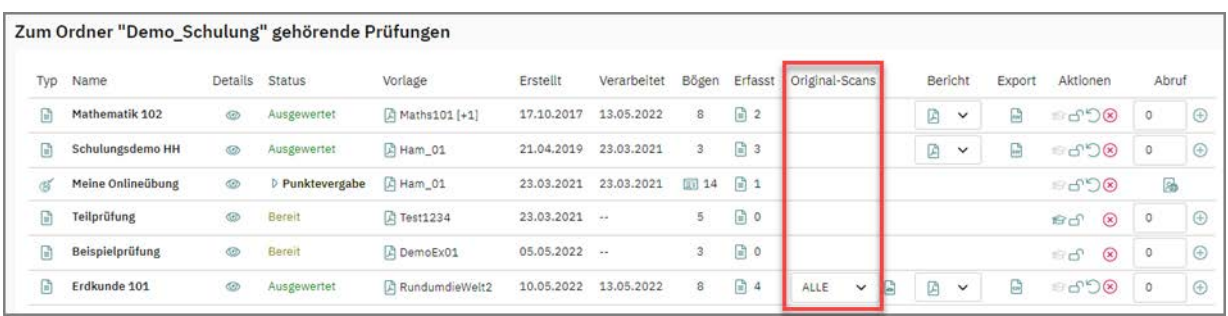

|   | Prüfungsdaten                                                                                  |
|---|------------------------------------------------------------------------------------------------|
|   | Auswertung im PDF-Format                                                                       |
| 角 | Gesamtreport                                                                                   |
|   | Anzeigen                                                                                       |
| ⊕ | Maximale Punktzahl vergeben                                                                    |
| ⊟ | Punkte im CSV-Format                                                                           |
| ₿ | Rohdaten im CSV-Format                                                                         |
| Ø | Vollständigkeitsprüfung                                                                        |
| ≥ | Erkannte Prüfungsbögen im Original als PDF anzeigen<br>Anzeigen<br><b>ALLE</b><br>$\checkmark$ |
|   | Gescannte Originalseiten erkannter Prüfungsbögen löschen                                       |

**Abbildung 265: Zugriff auf die gescannten Prüfungsbögen**

Im Drop-Down-Menü werden die gescannten Prüfungsbögen der einzelnen Teilnehmer nach Prüfungsteilnehmer-ID sortiert aufgelistet. Sie können entweder einen einzelnen Prüfungsbogensatz oder alle eingescannten Prüfungsbögen auswählen.

Nach Klick auf den grünen Pfeil bzw. auf die Schaltfläche [Anzeigen] werden die Original-Bilddateien des Scanners angezeigt.

Farbige Rahmen zeigen die vom VividForms Reader bei der Lesung gefundenen und ausgewerteten Kreuze an. Bei grünen Rahmen handelt es sich um richtig angekreuzte, bei roten Rahmen um falsch angekreuzte Felder. Neben den Rahmen wird zudem die erreichte Punktzahl für die jeweilige Antwortoption angegeben.

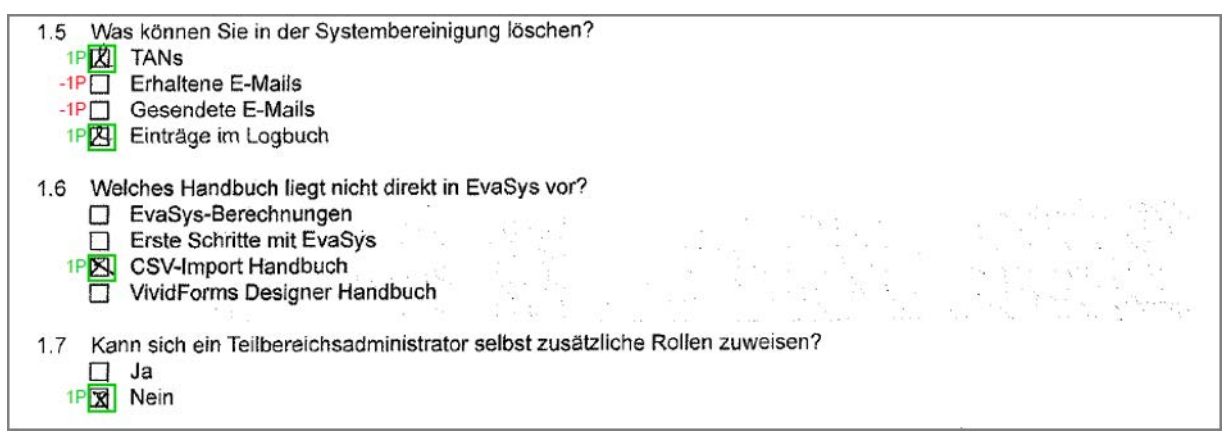

#### **Abbildung 266: Anzeige der Originale als PDF**

Am oberen Seitenrand wird als weitere Information die Gesamtpunktzahl eingeblendet, die ein Teilnehmer in der gesamten Prüfung erlangt hat. Am unteren Seitenrand wird für jede einzelne Seite die auf der jeweiligen Seite erreichte Punktzahl angegeben.

Die Anzeige der gescannten Bögen ist insbesondere dann von Interesse, wenn von Teilnehmerseite her Rückfragen zum Prüfungsergebnis bestehen und sie Prüfungseinsicht nehmen möchten. Anhand der Teilnehmer-ID kann der relevante Bogen ermittelt und für eine Besprechung der Ergebnisse verwendet werden.

# **10.2. Prüfungsreporte**

Für die Auswertung der Prüfung stehen zwei verschiedene Reporte zur Verfügung: Der Gesamtreport, der eine Gesamtanalyse der Prüfung darstellt und der Einzelreport, der für jeden Teilnehmer eine Einzelauswertung enthält. Beide Reporte können in der Prüfungsliste und den Prüfungsdetails abgerufen werden.

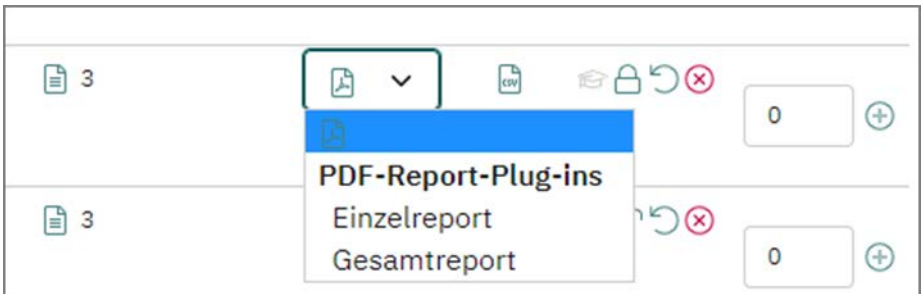

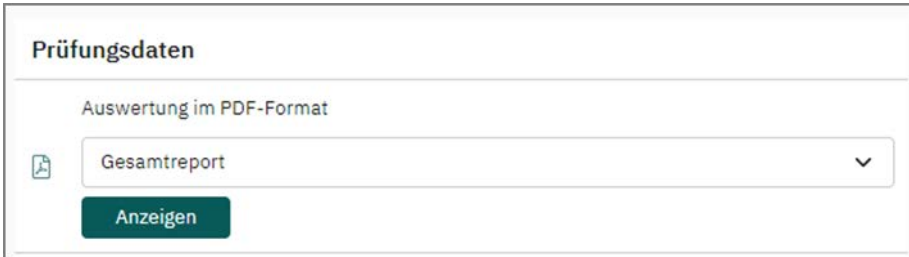

**Abbildung 267: Report in der Prüfungsliste und in den Prüfungsdetails**

- [siehe Abschnitt "Gesamtreport" Seite 248](#page-247-0)
- [siehe Abschnitt "Einzelreport für den Teilnehmer" Seite 252](#page-251-0)

### <span id="page-247-0"></span>**10.2.1. Gesamtreport**

Der Gesamtreport besteht aus vier Abschnitten:

- Auswertung der Einzelfragen
- Prüfungsreport
- Gesamtbericht und Fragenanalyse
- Aushang

Als Deckblatt ist dem Bericht zunächst ein Inhaltsverzeichnis vorangestellt:

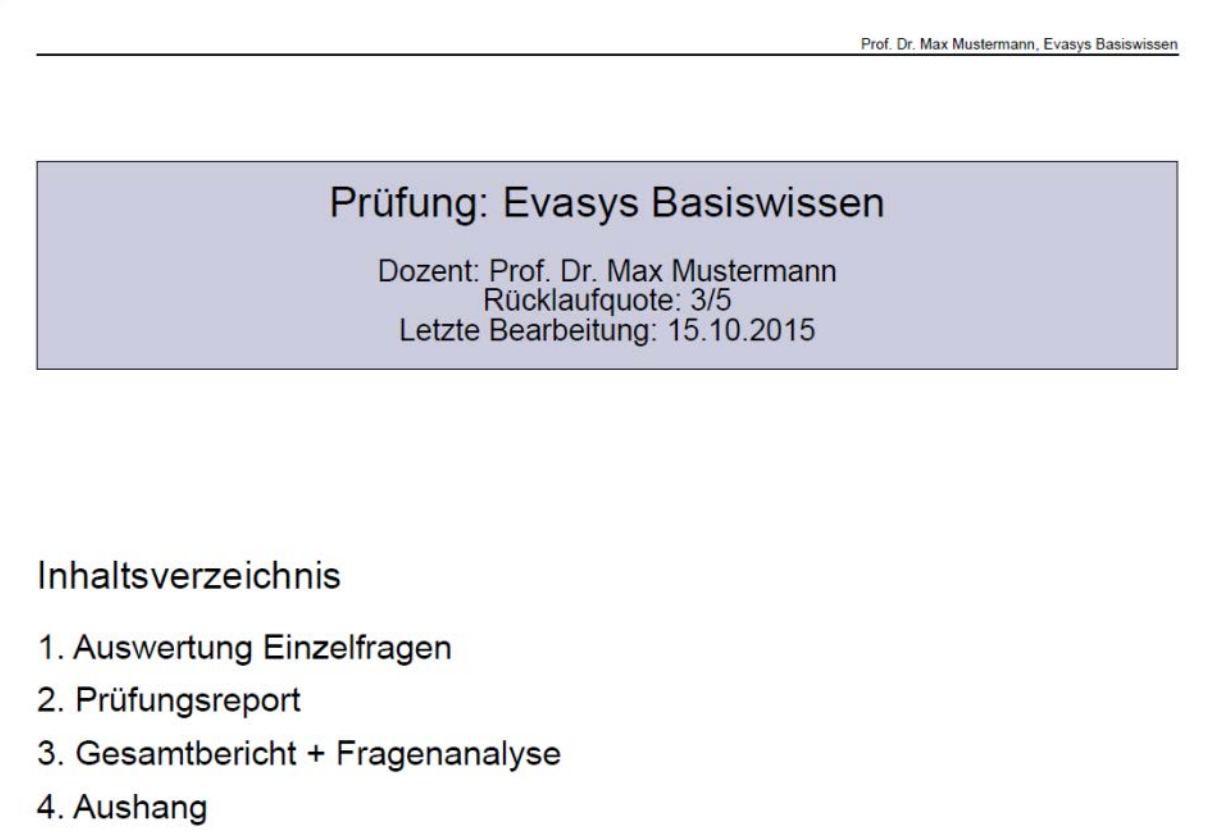

#### **Abbildung 268: Inhaltsverzeichnis PDF-Gesamtergebnisnachweis**

Der erste Abschnitt "Auswertung Einzelfragen" enthält pro Frage eine Übersicht über die Punkteverteilung sowie eine grafische und eine tabellarische Auswertung der Ergebnisse.

Für alle geschlossenen Fragen werden zusätzlich zu den absoluten und relativen Rückläuferzahlen pro Antwort folgende Werte berechnet:

 Schwierigkeit: Durchschnitt der erreichten Punkte aller Teilnehmer/maximal erreichbare Punkte der Frage; die Werte liegen zwischen 1 (alle Teilnehmer haben volle Punktzahl erreicht) und 0 (alle Teilnehmer haben 0 Punkte erreicht). Wenn für falsche Antworten Negativpunkte vergeben wurden, kann die Schwierigkeit

auch einen negativen Wert haben (Beispiel: erreichte Punkte: -20; maximal erreichbare Punkte: 100; die Schwierigkeit liegt bei-20/100 = -0,2).

 Trennschärfe: Korrelation zwischen erreichten Punkten bei dieser Frage im Vergleich zum Gesamtergebnis aller Fragen ohne diese Frage; die Werte liegen zwischen 1 (jeder Teilnehmer, der bei dieser Aufgabe die maximale Punktzahl erreicht hat, hat auch im Gesamtergebnis die maximale Punktzahl erreicht ) und -1 (jeder Teilnehmer, der bei dieser Aufgabe die maximale Punktzahl erreicht hat, hat im Gesamtergebnis die minimale Punktzahl erreicht).

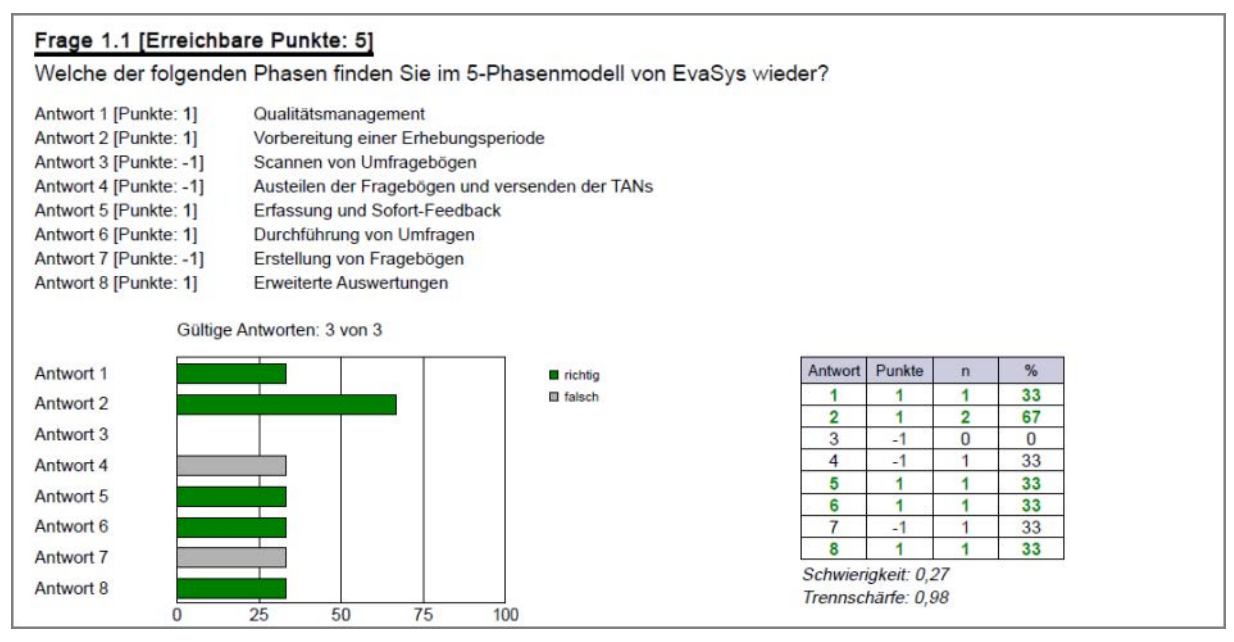

**Abbildung 269: Ergebnisdetails zu einer Multiple Choice-Frage**

Bei offenen Fragen werden in einer tabellarischen Übersicht der Mittelwert, Minimalund Maximalpunkte, der Median, das obere und untere Quartil, die Standardabweichung sowie die Trennschärfe angezeigt:

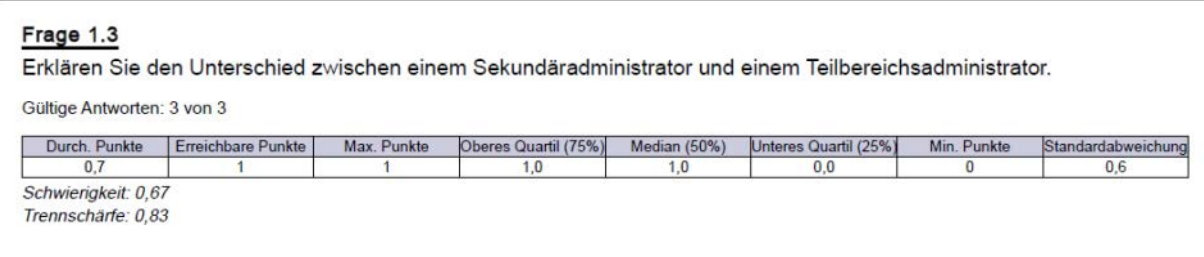

#### **Abbildung 270: Ergebnisdetails zu einer offenen Frage**

Der zweite Abschnitt beinhaltet eine Auflistung der Prüfungsteilnehmer-IDs, der zugehörigen Bogen-ID, der einzelnen Punktwerte sowie der Punktsumme:

| 2. Prüfungsreport   |       |                                            |                                                        |            |                 |                                           |              |                                      |                                               |                             |                                                                |                                                |       |
|---------------------|-------|--------------------------------------------|--------------------------------------------------------|------------|-----------------|-------------------------------------------|--------------|--------------------------------------|-----------------------------------------------|-----------------------------|----------------------------------------------------------------|------------------------------------------------|-------|
| Teilnehmer-ID       | Bogen | $\overline{\phantom{0}}$<br>-<br>rage<br>ш | $\mathbf{a}$<br>$\overline{\phantom{0}}$<br>rage<br>L. | S<br>Frage | 4<br>÷<br>Frage | $\Omega$<br>- 1<br>$\overline{}$<br>Frage | 1,6<br>Frage | ∼<br>$\overline{\phantom{0}}$<br>age | $\infty$<br>$\overline{\phantom{0}}$<br>Frage | $\sigma$<br>÷<br>rage<br>u. | $\overline{10}$<br>$\sim$<br>$\overline{\phantom{0}}$<br>Frage | $\overline{ }$<br>÷<br>$\overline{ }$<br>Frage | Summe |
| 13356321            |       |                                            |                                                        |            |                 | $-1$                                      | $\mathbf{0}$ |                                      |                                               |                             |                                                                | $\Omega$                                       |       |
| 44235789            | h     | 3                                          |                                                        |            |                 | $\mathcal{L}$                             |              |                                      |                                               | 3                           |                                                                |                                                | 16    |
| 65630001            | 3     | 0                                          | $\Omega$                                               | $\bf{0}$   | 0               | $-2$                                      | $\mathbf{0}$ | $\bf{0}$                             | 0                                             |                             | $\bf{0}$                                                       |                                                | $-1$  |
| <b>Durchschnitt</b> |       | 1,3                                        | 0,7                                                    | 0,7        | 0,7             | $-0.3$                                    | 0.3          | 0.7                                  | 0.7                                           | 1.7                         | 0,7                                                            | 0.3                                            | 7.3   |

**Abbildung 271: Gesamtergebnisnachweis – Prüfungsreport**

Der dritte Teil des Ergebnisnachweises umfasst eine Gesamtauswertung in tabellarischer und grafischer Form:

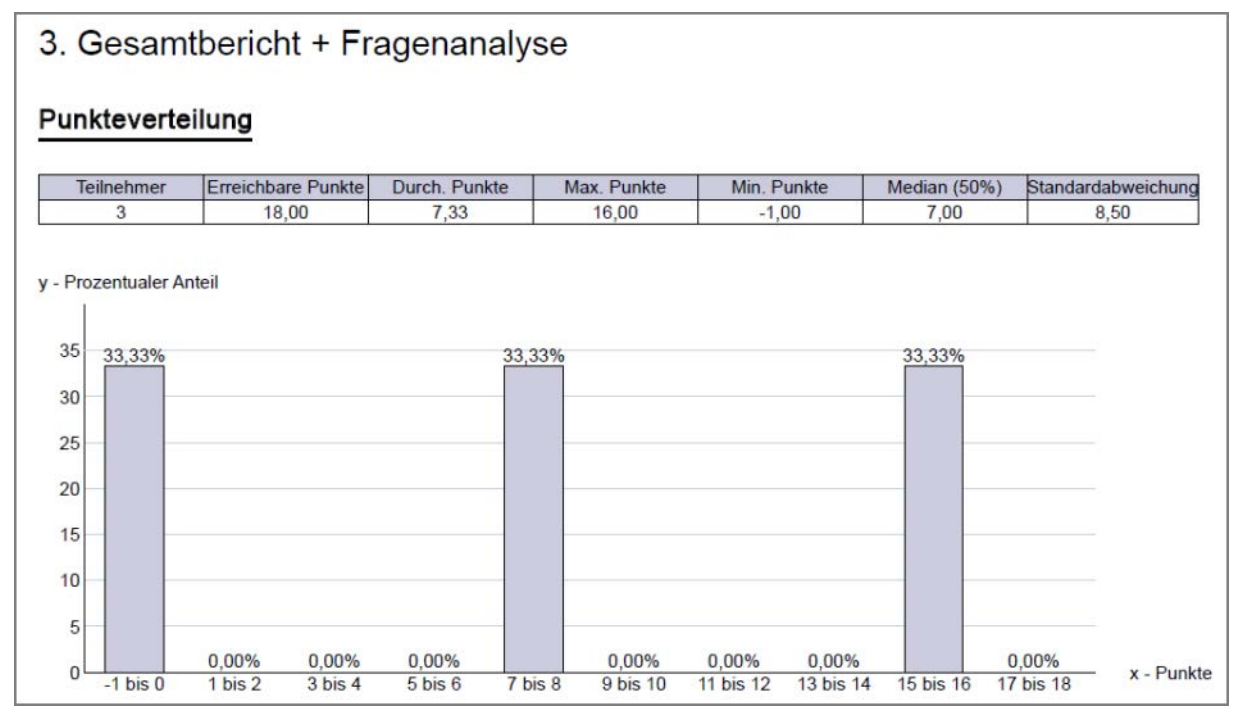

**Abbildung 272: Gesamtbericht Punkteverteilung**

Sofern hinterlegt, folgen dann tabellarische und grafische Auswertung zum Notenschlüssel und zur Bestehensquote. Zur Verwendung des Notenschlüssel siehe auch [Kapitel 10.4. "Verwendung von Notenschlüsseln"](#page-260-0).

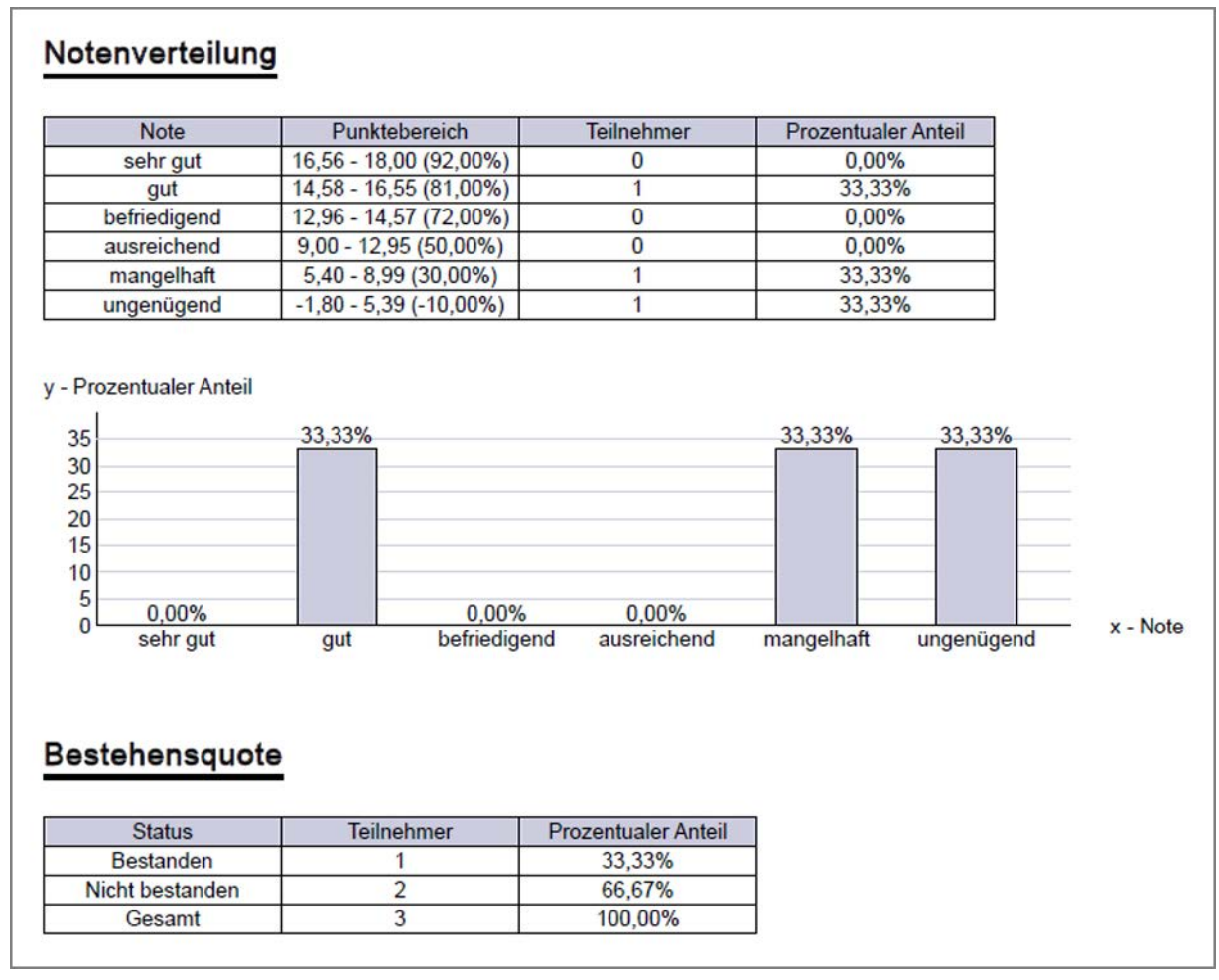

#### **Abbildung 273: Gesamtbericht Notenverteilung**

Anschließend folgt eine Tabelle zur Item-Analyse der einzelnen Fragen:

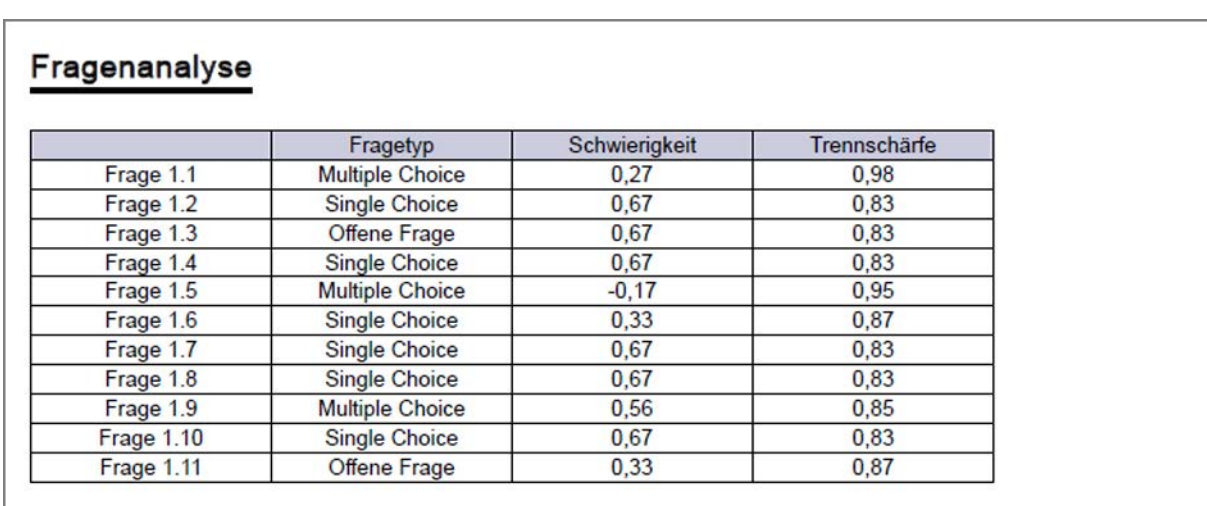

#### **Abbildung 274: Gesamtbericht Fragenanalyse**

Den vierten und letzten Teil bildet der Aushang. Er beinhaltet eine Tabelle der Prüfungsnummern und der durch die Teilnehmer erreichten Punktzahlen. Ist für die Prüfung ein Notenschlüssel hinterlegt, wird sowohl die Note als auch das Bestehen zusätzlich ausgewiesen (vgl. auch hierzu [Kapitel 10.4. "Verwendung von Noten](#page-260-0)[schlüsseln"\)](#page-260-0):

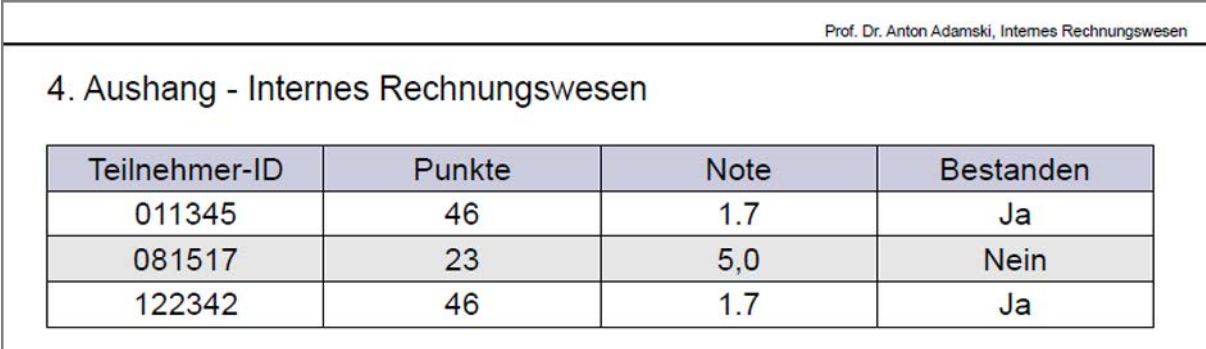

**Abbildung 275: Aushang mit Information zur Note**

### <span id="page-251-0"></span>**10.2.2. Einzelreport für den Teilnehmer**

Neben dem Gesamtreport gibt es auch die Möglichkeit, einen Einzelreport im PDF-Format abzurufen, der für jeden Teilnehmer eine separate Prüfungsauswertung enthält. Dabei ist es möglich im PDF über Lesezeichen zu einem bestimmten Teilnehmer zu springen. Als Lesezeichen wird die jeweilige Prüfungsteilnehmer-ID verwendet.

Die detaillierte Einzelauswertung jedes Teilnehmers beginnt mit einer Überschrift gefolgt von der jeweiligen Teilnehmer-ID und einer kurzen tabellarischen Übersicht über das Gesamtergebnis des Teilnehmers. Es folgt die detaillierte Einzelauswertung mit den Ergebnissen zu jeder Frage. Im Falle von offenen Fragen wird in der detaillierten Einzelauswertung nur die erreichte Punktzahl, nicht jedoch der Antworttext des Teilnehmers ausgegeben.
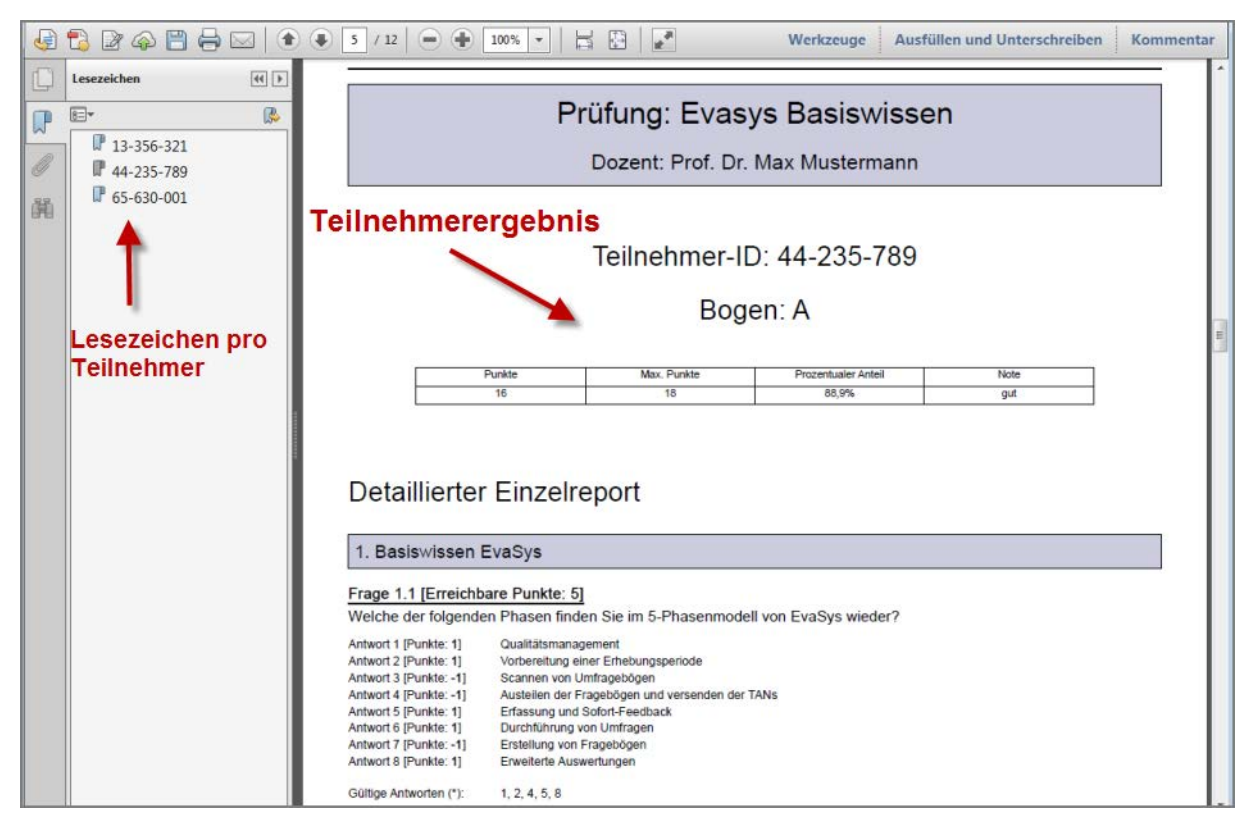

**Abbildung 276: Detaillierter Einzelreport im PDF Reader**

Wenn der Prüfungsbogen keine Zuordnungsfragen enthält, kann der Einzelreport auch in verkürzter Form als "Kompaktreport" dargestellt werden. In diesem Fall enthält er nur eine kurze und knappe tabellarische Übersicht über die Ergebnisse.

|                        |                              |                                |                            | Kurzprüfung Hamburg, 14-523-698 |  |  |  |  |  |
|------------------------|------------------------------|--------------------------------|----------------------------|---------------------------------|--|--|--|--|--|
|                        | Prüfung: Kurzprüfung Hamburg |                                |                            |                                 |  |  |  |  |  |
|                        |                              | Dozent: Prof. Dr. Adam Adamski |                            |                                 |  |  |  |  |  |
|                        |                              |                                |                            |                                 |  |  |  |  |  |
|                        |                              |                                |                            |                                 |  |  |  |  |  |
|                        |                              |                                |                            |                                 |  |  |  |  |  |
|                        |                              | Teilnehmer-ID: 14-523-698      |                            |                                 |  |  |  |  |  |
|                        |                              |                                |                            |                                 |  |  |  |  |  |
|                        |                              |                                |                            |                                 |  |  |  |  |  |
|                        |                              |                                |                            |                                 |  |  |  |  |  |
|                        | Punkte                       | Max. Punkte                    | <b>Prozentualer Anteil</b> |                                 |  |  |  |  |  |
| 6<br>8<br>75,0%        |                              |                                |                            |                                 |  |  |  |  |  |
|                        | Kompakter Einzelreport       |                                |                            |                                 |  |  |  |  |  |
| 1. Stadtwissen Hamburg |                              |                                |                            |                                 |  |  |  |  |  |
| Frage                  | <b>Antwort</b>               | Punkte                         | <b>Erreichbare Punkte</b>  | Lösung                          |  |  |  |  |  |
| $\mathbf{1}$           | 3                            | 1                              | 1                          | 3                               |  |  |  |  |  |
| $\overline{2}$         | $\overline{1}$               | $\overline{1}$                 | $\mathbf{1}$               | $\mathbf{1}$                    |  |  |  |  |  |
| 3                      | 1:3:5                        | 1                              | $\overline{3}$             | 1; 3; 4                         |  |  |  |  |  |
| 4                      | 1; 2; 4                      | $\overline{2}$                 | $\overline{2}$             | 1:2:4                           |  |  |  |  |  |

**Abbildung 277: Kompakter Einzelreport**

Die Darstellungsweise (Detaillierter Report oder Kompaktreport) sowie der weitere Aufbau und Inhalt des Einzelreports lassen sich konfigurieren. Der evaexam-Administrator hat die Möglichkeit, globale Voreinstellungen vorzunehmen. Sie als Prüfer haben die Möglichkeit, für Ihre Zwecke individuelle Anpassungen vorzunehmen.

### **Einzelreport konfigurieren**

Um den Einzelreport anzupassen, öffnen Sie das Menü "Einstellungen/Einzelreport konfigurieren".

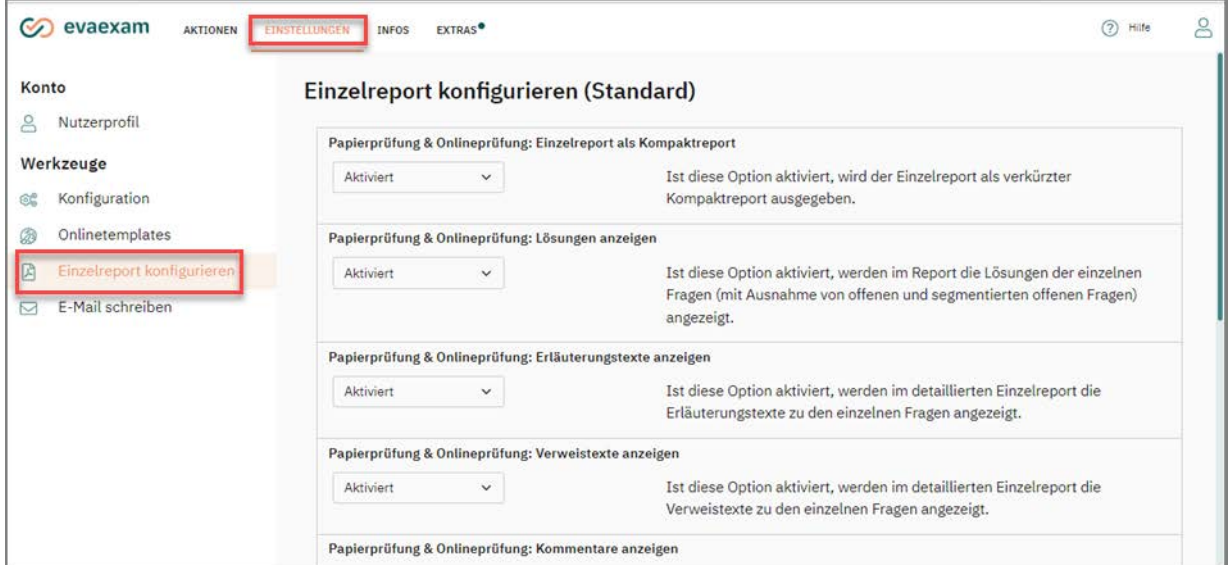

**Abbildung 278: Einzelreport konfigurieren**

Die folgenden Einstellungen können vorgenommen werden:

Papierprüfung & Onlineprüfung: Einzelreport als Kompaktreport

Ist diese Option aktiviert, wird der Einzelreport als verkürzter Kompaktreport ausgegeben. Voraussetzung ist, dass der Prüfungsbogen keine Zuordnungsfragen enthält. Ist die Funktion deaktiviert, wird ein umfangreicherer Einzelreport angezeigt.

Papierprüfung & Onlineprüfung: Lösungen anzeigen

Ist diese Option aktiviert, wird im Report die Lösung zu den einzelnen Fragen angezeigt.

Papierprüfung & Onlineprüfung: Erläuterungstexte anzeigen

Ist diese Option aktiviert, werden im detaillierten Einzelreport die Erläuterungstexte zu den einzelnen Fragen angezeigt. Der Erläuterungstext muss dazu im Vivid-Forms Editor an der Frage als erklärender Text hinterlegt worden sein.

Papierprüfung & Onlineprüfung: Verweistexte anzeigen

Ist diese Option aktiviert, werden im detaillierten Einzelreport die Verweistexte zu den einzelnen Fragen angezeigt. Der Verweistext muss dazu im VividForms Editor an der Frage als erklärender Text hinterlegt worden sein.

Papierprüfung & Onlineprüfung: Kommentare anzeigen

Ist diese Option aktiviert, werden im detaillierten Einzelreport die bei der Bewertung offener Fragen hinterlegten Kommentare angezeigt. Der Kommentartext muss dazu im VividForms Editor beim Anlegen der offenen Frage hinterlegt worden sein.

Onlineprüfung: Hotspot-Bilder anzeigen

Ist diese Option aktiviert, werden im detaillierten Einzelreport die Bilder von Hotspot-Fragen mit den Markierungen der Teilnehmenden angezeigt. Wenn deaktiviert, wird nur das Ergebnis der Frage angezeigt.

Bitte beachten Sie: Die Anzeige von Bildern kann die Dateigröße der Einzelreporte sehr stark erhöhen, was sich auf den Abruf und Versand auswirken kann. Falls nötig, deaktivieren Sie die Anzeige der Bilder vor dem Versand an Teilnehmende.

Papierprüfung: Gescannte Bögen im Einzelreport anzeigen

Ist diese Option aktiviert, werden die gescannten Bögen im Einzelreport angezeigt.

Onlineübung & Onlinequiz: Einzelreport als Kompaktreport

Ist diese Option aktiviert, wird der Einzelreport als verkürzter Kompaktreport ausgegeben. Voraussetzung ist, dass der Prüfungsbogen keine Zuordnungsfragen enthält. Ist die Funktion deaktiviert, wird ein umfangreicherer Einzelreport angezeigt.

Onlineübung & Onlinequiz: Lösungen anzeigen

Ist diese Option aktiviert, werden im Report bei offenen Fragen die Lösungstexte angezeigt, die beim Anlegen der Frage hinterlegt wurden.

Onlineübung & Onlinequiz: Erläuterungstexte anzeigen

Ist diese Option aktiviert, werden im detaillierten Einzelreport die Erläuterungstexte zu den einzelnen Fragen angezeigt. Der Erläuterungstext muss dazu im Vivid-Forms Editor an der Frage als erklärender Text hinterlegt worden sein.

Onlineübung & Onlinequiz: Verweistexte anzeigen

Ist diese Option aktiviert, werden im detaillierten Einzelreport die Verweistexte zu den einzelnen Fragen angezeigt. Der Verweistext muss dazu im VividForms Editor an der Frage als erklärender Text hinterlegt worden sein.

Onlineübung & Onlinequiz: Kommentare anzeigen

Ist diese Option aktiviert, werden im detaillierten Einzelreport die bei der Bewertung offener Fragen hinterlegten Kommentare angezeigt. Der Kommentartext muss dazu im VividForms Editor beim Anlegen der offenen Frage hinterlegt worden sein.

Einstellungen, die Sie als Prüfer vorgenommen haben, überschreiben grundsätzlich die Voreinstellungen des evaexam-Administrators. Über die Schaltfläche [Standardwerte wiederherstellen] können Sie Ihre Änderungen zurücksetzen.

### **Einzelreport versenden**

Die Einzelreporte können nicht nur in Form einer PDF-Datei abgerufen werden, sie können auch per E-Mail an die Teilnehmer versendet werden. Voraussetzung hierfür ist, dass für die Prüfung Teilnehmerdaten inklusive E-Mail-Adressen importiert wurden (vgl. [Kapitel 5.9.2. "Art der Teilnehmererfassung: Teilnehmer-Import".](#page-119-0) Ist dies der Fall, erscheint in den Prüfungsdetails der Menüpunkt "Senden der Teilnehmerergebnisse an die Teilnehmer".

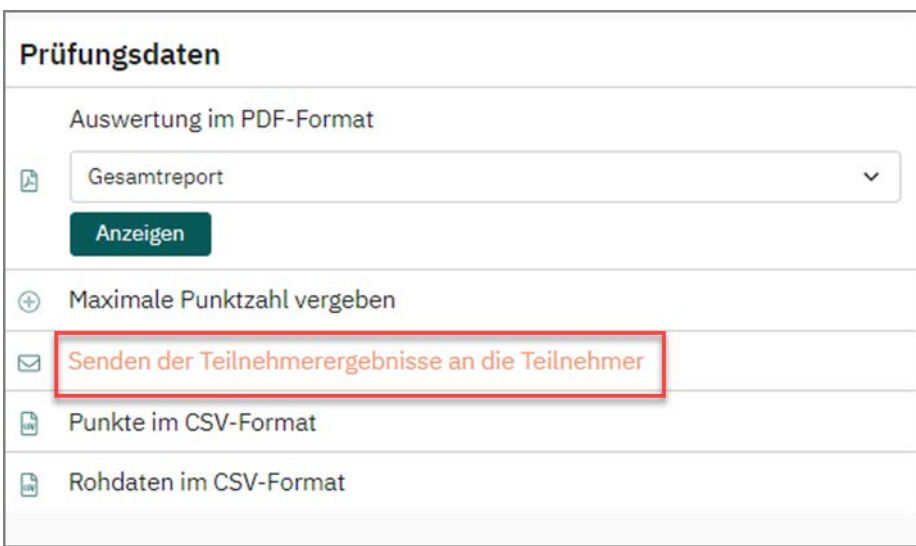

**Abbildung 279: Senden der Teilnehmerergebnisse an die Teilnehmer**

Nach Klick auf die Option erscheint ein Bestätigungsdialog, mit dem der Versand angestoßen wird oder abgebrochen werden kann.

# **10.3. Teilnehmerdaten nachträglich zuordnen und anpassen**

Im Falle von Papierprüfungen und Onlineprüfungen können nachträglich, wenn die Prüfung bereits durchgeführt wurde, Teilnehmerdaten hinterlegt bzw. per CSV importiert werden. Diese Funktion steht Ihnen grundsätzlich zur Verfügung und ist nicht davon abhängig, ob im Vorfeld ein Teilnehmerimport vorgenommen wurde oder nicht. Die Zuordnung erfolgt dabei über die Prüfungsteilnehmer-ID, welche die Teilnehmer eingegeben bzw. auf dem Prüfungsbogen angekreuzt haben. Darüber hinaus ist es möglich, die Prüfungsteilnehmer-IDs nachträglich zu korrigieren, sofern Prüflinge diese falsch eingegeben bzw. gekreuzt haben

**Hinweis:**

.

Bitte beachten Sie, dass ein nachträgliches Ändern der Teilnehmerdaten für eine Prüfung mit Ergebnisdaten nur möglich ist, wenn die Prüfung geschlossen wurde. Ist die Prüfung noch geöffnet oder steht auf dem Status "Punktevergabe" oder "Verifikation" ist der Menüeintrag in den Details einer Prüfung nicht abrufbar.

Um Teilnehmerdaten nachträglich anzupassen, wechseln Sie bitte in den Details einer Prüfung. Hier finden Sie im Abschnitt "Aktionen" die Option "Teilnehmer verwalten":

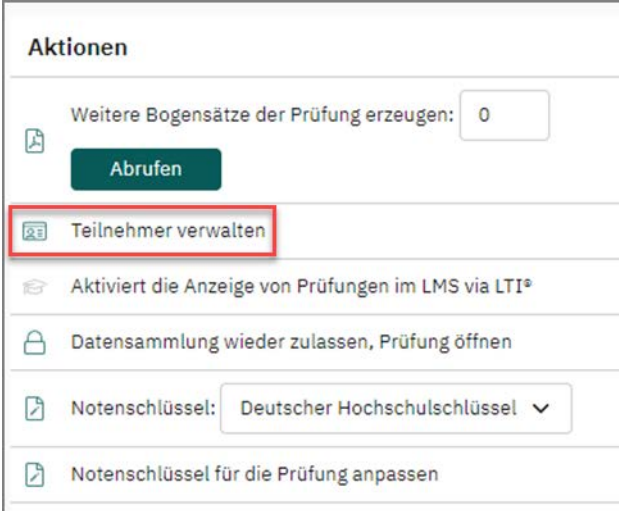

#### **Abbildung 280: Teilnehmer verwalten**

Sobald Ergebnisse vorliegen, wird in der ersten Spalte die eingegebene Prüfungsteilnehmer-ID - in der Regel die Matrikelnummer - angezeigt:

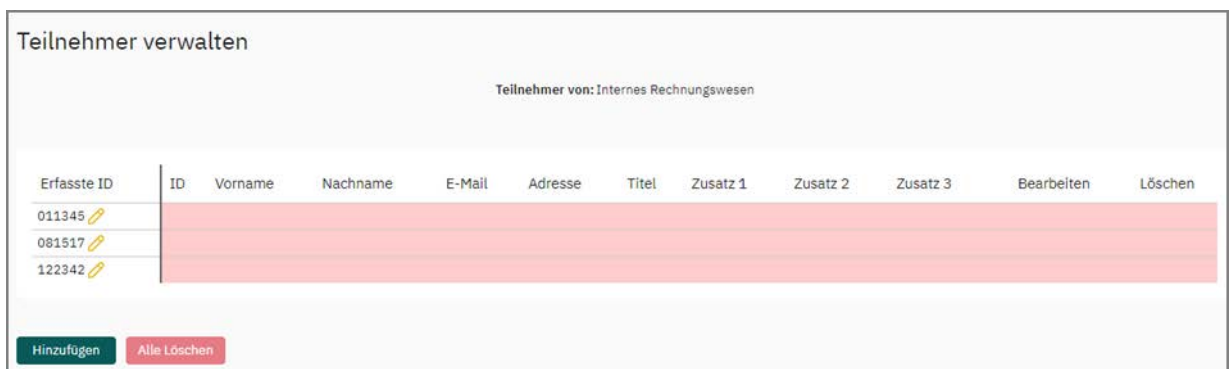

**Abbildung 281: Übersicht der Prüfungsteilnehmer-IDs**

Sobald Sie Teilnehmerdaten per CSV-Import oder manuell hochgeladen haben, findet auf Basis der Prüfungsteilnehmer-ID ein Abgleich statt und die Teilnehmerliste wird mit den entsprechenden Daten angereichert:

|             |        |         |          | Teilnehmer von: Internes Rechnungswesen |         |       |           |             |                     |            |                            |
|-------------|--------|---------|----------|-----------------------------------------|---------|-------|-----------|-------------|---------------------|------------|----------------------------|
| Erfasste ID | ID     | Vorname | Nachname | E-Mail                                  | Adresse | Titel | Zusatz 1  | Zusatz 2    | Zusatz <sub>3</sub> | Bearbeiten | Löschen                    |
| 011345/2    | 011345 | Mike    | Meyer    | m.meyer@example.com                     |         |       | Bachelor  | Erstprüfung |                     | P          | $\left( \mathbf{z}\right)$ |
| 081517/2    | 081517 | Sören   | Schulz   | s.schulz@example.com                    |         | Dr.   | Promotion | Nachprüfung |                     | P          | $\circledS$                |
| 122342/2    | 122342 | Martina | Müller   | m.mueller@example.com                   |         |       | Master    | Erstprüfung |                     | 0          | $\circledS$                |

**Abbildung 282: Übersicht der Prüfungsteilnehmer-IDs mit Teilnehmerdaten**

Über den gelben Stift können Sie jederzeit Änderungen an der Prüfungsteilnehmer-ID vornehmen, falls diese durch den Prüfling fehlerhaft hinterlegt wurde. Ein Abgleich auf Basis dieser ID findet daraufhin erneut statt.

#### **Tipp:**

Um konsistente Exportdateien zu erhalten, können Sie fehlende oder fehlerhafte Prüfungsteilnehmer-IDs in der Teilnehmerverwaltung überprüfen und editieren. Dies erleichtert Ihnen die Auswertung der Ergebnisexporte. Zusätzliche Teilnehmerdaten wie Vor-und Nachname sowie E-Mail-Adresse sind außerdem in den Exporten enthalten, wenn Sie in der Teilnehmerverwaltung eingetragen oder importiert werden.

Damit der PDF-Report sowie die Punkte im CSV-Format die aktuellen Ergebnisse mit korrekter Prüfungsteilnehmer-ID darstellen, müssen diese Dokumente erneut abgerufen werden.

#### **Hinweis:**

Bitte stellen Sie im Falle einer Korrektur sicher, dass die Prüfungsteilnehmer-ID tatsächlich falsch eingegeben wurde. Die Ergebnisse werden nach einer Korrektur der neuen Prüfungsteilnehmer-ID zugewiesen. Sofern Ihr evaexam-System mit einem LMS verknüpft ist, werden die Ergebnisse dort dem entsprechenden Teilnehmer angezeigt!

Änderungen an der Prüfungsteilnehmer-ID werden im Logbuch in englischer Sprache registriert. Auf diese Weise können Sie jederzeit nachvollziehen, welche ID von einer Änderung betroffen ist und wie diese ursprünglich im System hinterlegt war. Das Logbuch finden Sie im Menü "Infos/ Logbuch":

|                   | evaexam     | EINSTELLUNGEN<br><b>INFOS</b><br><b>AKTIONEN</b>                       | <b>EXTRAS</b> <sup>•</sup> |            |        |                            | (2)<br>Hilfe           |                |
|-------------------|-------------|------------------------------------------------------------------------|----------------------------|------------|--------|----------------------------|------------------------|----------------|
| $\Box$            |             | Logbucheinträge (24):<br>Meldungen, Warnungen und Fehler V             |                            | Zeige 15   |        | Datensätze, beginnend ab 0 |                        | OK             |
| $\odot$           | Art         | Text                                                                   | Bild                       | Von        | Stapel | Nutzer                     | Datum.                 |                |
| $\lceil i \rceil$ | $\bigcirc$  | Prüfung wurde erfolgreich verarbeitet: Erdkunde 101.<br>(Stapel: 1185) |                            | <b>WEB</b> | 1185   | <b>Q</b> Adamski           | 13.05.2022 um 09:34:51 | $^{\circ}$     |
|                   | $\circ$     | Prüfung wurde erfolgreich verarbeitet: Erdkunde 101.<br>(Stapel: 1184) |                            | WEB        | 1184   | & Adamski                  | 13.05.2022 um 09:17:18 | $\circledcirc$ |
| 叵                 | $\circledR$ | Prüfung wurde erfolgreich verarbeitet: Erdkunde 101.<br>(Stapel: 1182) |                            | <b>WEB</b> | 1182   | & Adamski                  | 10.05.2022 um 11:58:55 | $\circledcirc$ |

**Abbildung 283: Dokumentation der Änderungen im Logbuch**

### **Import von Teilnehmerdaten für eine Prüfung mit dem Status "Bereit"**

Wenn Sie Teilnehmerdaten für eine Prüfung mit dem Status "Bereit" nachträglich importieren möchten, erscheint eine Meldung, ob man diese in eine Prüfung mit Teilnehmerimport umwandeln möchte.

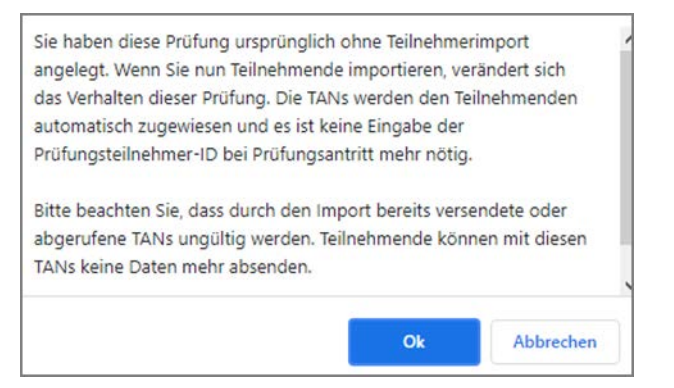

**Abbildung 284: Hinweis nachträglicher Teilnehmerimport**

Wird dieser Hinweis bestätigt, wird die Prüfung umgewandelt und es öffnet sich die Teilnehmerverwaltung. Durch die Konvertierung der Prüfung werden alle TANs, die vor der Umwandlung versendet wurden, ungültig. Stellen Sie bitte sicher, dass die neu generierten TANS den Prüfungsteilnehmenden zur Verfügung gestellt werden.

## <span id="page-260-1"></span>**10.4. Verwendung von Notenschlüsseln**

Standardmäßig enthält der Prüfungsreport nur eine Auswertung nach Punkten. Wenn zudem eine Auswertung nach Noten sowie nach Bestehen/Nicht-Bestehen erfolgen soll, muss der Prüfung ein Notenschlüssel zugewiesen werden.

Notenschlüssel müssen zunächst im System vorkonfiguriert werden. Sobald dies geschehen ist, können sie für beliebig viele Prüfungen verwendet werden.

- [siehe Abschnitt "Vorkonfigurieren von Notenschlüsseln" Seite 261](#page-260-0)
- [siehe Abschnitt "Notenschlüssel zuweisen" Seite 263](#page-262-0)
- [siehe Abschnitt "Notenschlüssel anpassen \(Gleitklausel\)" Seite 267](#page-266-0)

#### **Tipp:**

In der "Anleitung für die Gestaltung und Auswertung von Prüfungen mit evaexam" (abrufbar im Menü "Extras") finden Sie auch Informationen über gängige Notenschlüssel und über Möglichkeiten, die Notenschlüssel so zu modifizieren, dass die Ratewahrscheinlichkeit Ihrer Aufgaben korrigiert werden.

### <span id="page-260-0"></span>**10.4.1. Vorkonfigurieren von Notenschlüsseln**

Um einen Notenschlüssel zu erstellen, öffnen Sie im Bereich "Einstellungen" im linken Seitenmenü unter "Werkzeuge" das Menü "Notenschlüsselverwaltung".

| $\odot$ evaexam<br><b>AKTIONEN</b>                                   | <b>EXTRAS</b> <sup>•</sup><br>EINSTELLUNGEN<br><b>INFOS</b>                                          |                                 |                       |                           | (2)<br>Hilfe  |
|----------------------------------------------------------------------|----------------------------------------------------------------------------------------------------|---------------------------------|-----------------------|---------------------------|---------------|
| Prüfungsbögen<br>Prüfungsbogen anlegen<br>$\left[\frac{1}{T}\right]$ | Notenschlüsselverwaltung<br>Standardnotenschlüssel                                                   |                                 |                       |                           |               |
| Prüfungsbogenliste<br>€                                              | Name                                                                                                 | Beschreibung                    | Notenanzahl           | Erstellt                  | Aktionen      |
| Fragenbibliothek<br>₽                                                | Bestanden                                                                                            |                                 | $\overline{c}$        | 16.10.2017 um<br>12:05:34 | $\mathscr{O}$ |
| Prüfungen<br>Prüfung anlegen<br>12                                   | Deutscher<br>Hochschulschlüssel                                                                      |                                 | 11                    | 08.08.2017 um<br>15:54:34 | 00            |
| Ordnerliste »<br>>                                                   | Grundschule / Unterstufe                                                                             | Deutsche Schulnote Klasse 1 -10 | 6                     | 08.08.2017 um<br>15:42:02 | $\mathscr{O}$ |
| Notenschlüssel<br>幸                                                  | Notenschlüssel IHK                                                                                   |                                 | 6                     | 08.08.2017 um<br>15:35:22 | 00            |
| Gemeinsame Punktevergabe<br>293<br>Verarbeitung                      | University Grade                                                                                     |                                 | 6                     | 08.08.2017 um<br>15:39:17 | 00            |
| Scans verarbeiten<br>ò<br>Verifikation                               | Neuen Notenschlüssel hinzufügen<br>Angepasste Notenschlüssel                                         |                                 |                       |                           |               |
|                                                                      | Name<br>$\mathbf{r} = \mathbf{r} \mathbf{r} + \mathbf{r} \mathbf{r} + \mathbf{r} \mathbf{r}$<br>$-1$ | Beschreibung                    | Notenanzahl<br>$\sim$ | Erstellt<br>10000000      | Aktionen<br>w |

**Abbildung 285: Notenschlüsselverwaltung**

Klicken Sie auf die Schaltfläche [Neuen Notenschlüssel hinzufügen]. Geben Sie im oberen Bereich des Fensters einen Namen sowie einen Beschreibungstext für den Notenschlüssel ein.

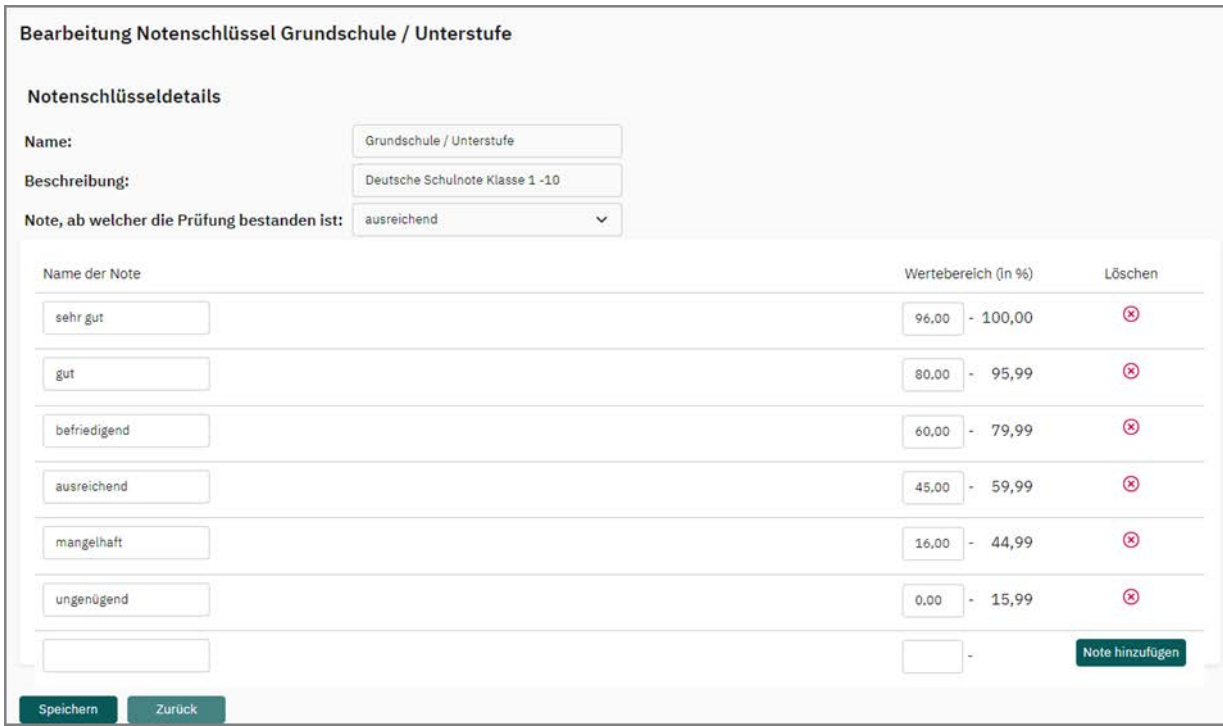

**Abbildung 286: Notenschlüssel erstellen**

Legen Sie dann den Namen sowie den Wertebereich für die erste Note fest und klikken Sie auf [Note hinzufügen].

Fügen Sie nun alle weiteren Noten hinzu. Bevor Sie Ihre Einstellungen mit [Speichern] übernehmen, legen Sie im Kopfbereich fest, ab welcher Note eine Prüfung als bestanden gewertet werden soll.

Nach dem Speichern erscheint der Notenschlüssel in der Übersicht der Notenschlüsselverwaltung. Er kann bei Bedarf durch Klick auf den Stift nachträglich bearbeitet oder durch Klick auf das Kreuz gelöscht werden. Es können mehrere Notenschlüssel im System angelegt werden.

| Standardnotenschlüssel       |                                 |             |                           |                |
|------------------------------|---------------------------------|-------------|---------------------------|----------------|
| Name                         | Beschreibung                    | Notenanzahl | Erstellt                  | Aktionen       |
| Deutscher Hochschulschlüssel |                                 | 11          | 08.08.2017 um<br>15:54:34 | $\mathscr{O}$  |
| Grundschule / Unterstufe     | Deutsche Schulnote Klasse 1 -10 | 6           | 08.08.2017 um<br>15:42:02 | $\mathscr{O}$  |
| Notenschlüssel IHK           |                                 | 6           | 08.08.2017 um<br>15:35:22 | $\circledcirc$ |
| <b>University Grade</b>      |                                 | 6           | 08.08.2017 um<br>15:39:17 | $\circledcirc$ |

**Abbildung 287: Angelegter Notenschlüssel**

## <span id="page-262-0"></span>**10.4.2. Notenschlüssel zuweisen**

Damit für die Auswertung einer konkreten Prüfung ein Notenschlüssel verwendet wird, muss dieser Prüfung ein Notenschlüssel zugewiesen werden. Dies kann sowohl direkt nach der Erstellung der Prüfung erfolgen oder auch im späteren Verlauf nach Einscannen, Verifikation etc.

Um einer Prüfung einen Notenschlüssel zuzuweisen, klicken Sie auf den Namen der Prüfung, um in die Prüfungsdetails zu gelangen. Wählen Sie dann im Bereich "Aktionen" aus der Drop-Down-Liste "Notenschlüssel" einen Notenschlüssel aus und klicken Sie auf [OK]. Der Schlüssel wird nun auf die Auswertung der Prüfung angewendet.

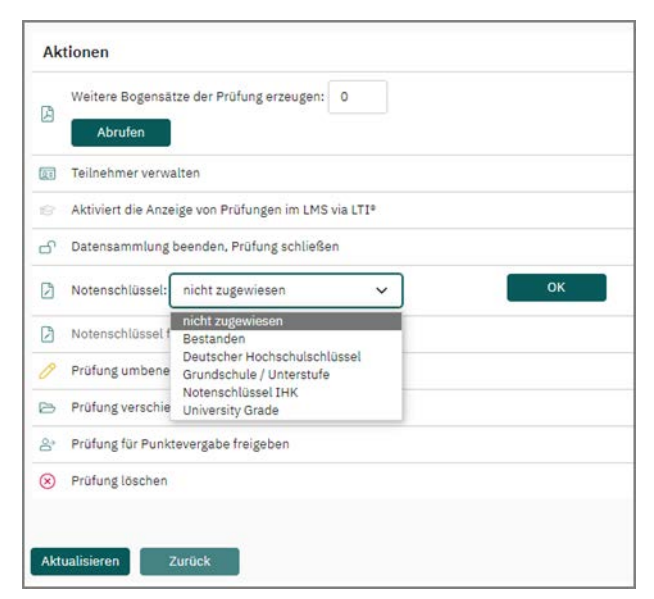

**Abbildung 288: Notenschlüssel zuweisen**

Der PDF-Auswertungsbericht wird nun um folgende Informationen ergänzt:

• In Abschnitt 3 "Gesamtbericht und Fragenanalyse" wird neben der Punkteverteilung auch die Notenverteilung in tabellarischer und grafischer Form angezeigt. Es können maximal 16 Noten (0-15) nebeneinander dargestellt werden. Bei mehr als 10 Noten entfallen die Nachkommastellen.

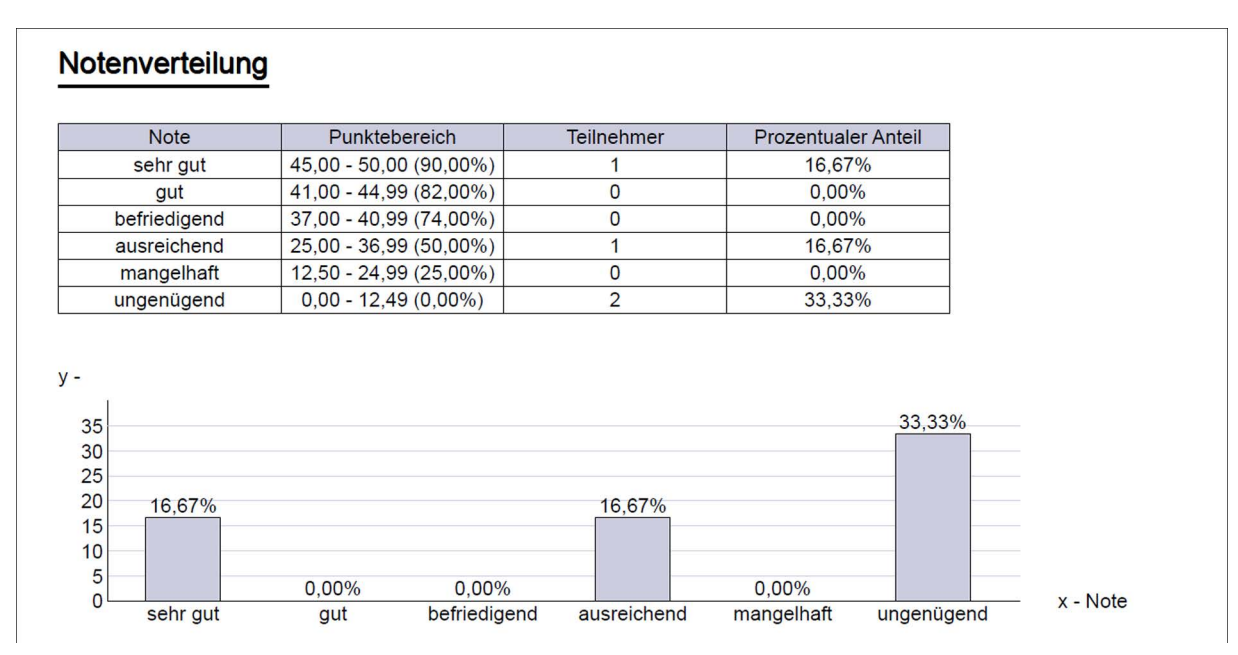

**Abbildung 289: Notenverteilung**

 Ebenfalls in tabellarischer und grafischer Form wird der Anteil bestandener und nicht bestandener Prüfung angegeben.

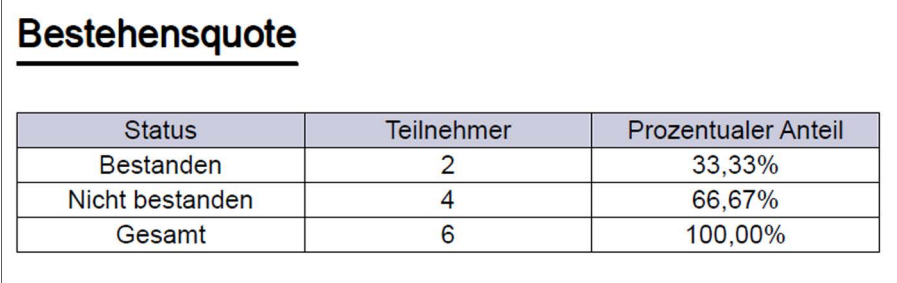

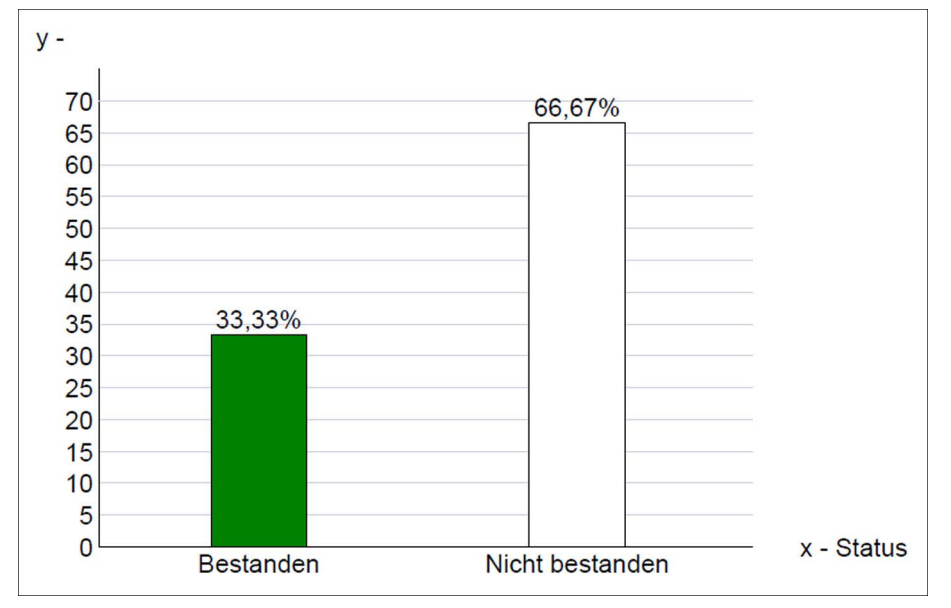

**Abbildung 290: Bestandene und nicht bestandene Prüfungen**

 Es folgt eine Übersicht über die berechnete Schwierigkeit und die Trennschärfe der einzelnen Fragen. Für nähere Informationen zur Item-Analyse siehe [Kapitel 13. "Weitere Funktionen".](#page-283-0)

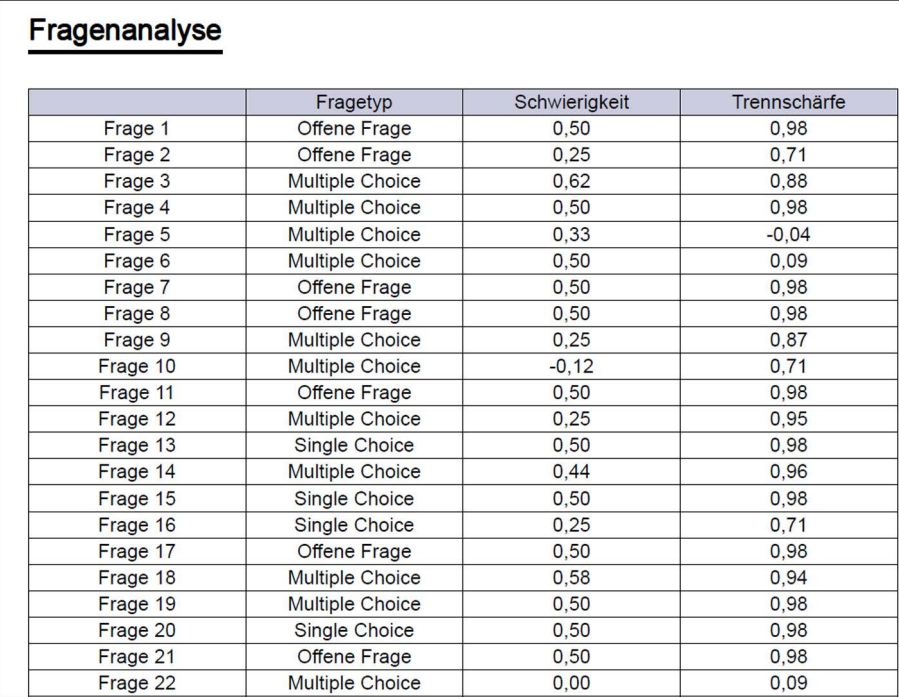

#### **Abbildung 291: Fragenanalyse**

Im Abschnitt 4 wird der Aushang um die Note sowie um die Information, ob die Prüfung bestanden oder nicht bestanden wurde, ergänzt.

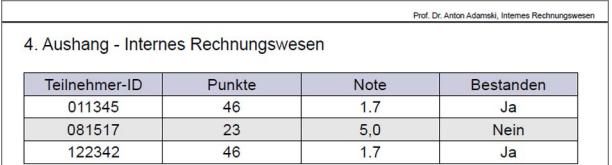

**Abbildung 292: Aushang mit Information zur Note**

## <span id="page-266-0"></span>**10.4.3. Notenschlüssel anpassen (Gleitklausel)**

Sollte die Notenverteilung für eine Prüfung nicht so ausgefallen sein wie erwartet und besteht daher die Notwendigkeit, Schwellen für die einzelnen Noten anzupassen, kann für jede einzelne Prüfung der Notenschlüssel individuell bearbeitet werden.

Klicken Sie hierzu in den Details einer Prüfung auf die Option "Notenschlüssel auf Basis der Rückläufer anpassen". Es öffnen sich die Eigenschaften des verwendeten Notenschlüssels. Neben dem prozentualen Wertebereich wird hier auch der korrespondierende Punktebereich für die konkrete Prüfung ausgewiesen.

Passen Sie nun entweder die prozentualen oder absoluten Schwellwerte an. Wird einer der beiden Werte verändert, aktualisiert sich automatisch auch der andere. Über den Link "Reportvorschau" können Sie den Prüfungsbericht aufrufen und den Effekt Ihrer Änderungen unmittelbar überprüfen.

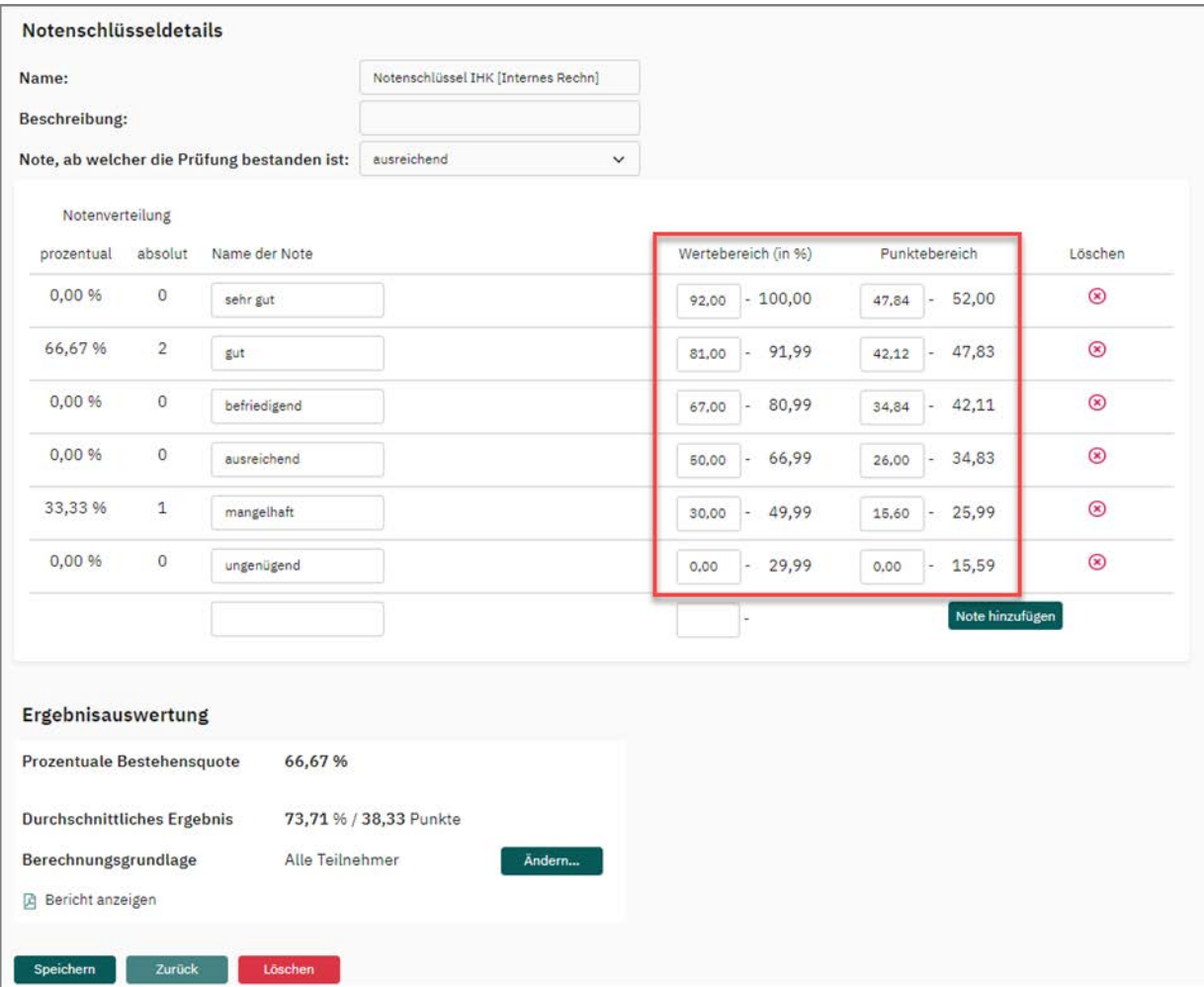

**Abbildung 293: Notenschlüssel anpassen**

Klicken Sie auf [Speichern], um die Bearbeitung abzuschließen.

Der angepasste Notenschlüssel erscheint nun in der Notenschlüsselverwaltung. Hier kann er bei Bedarf auch zu einem späteren Zeitpunkt weiter angepasst werden.

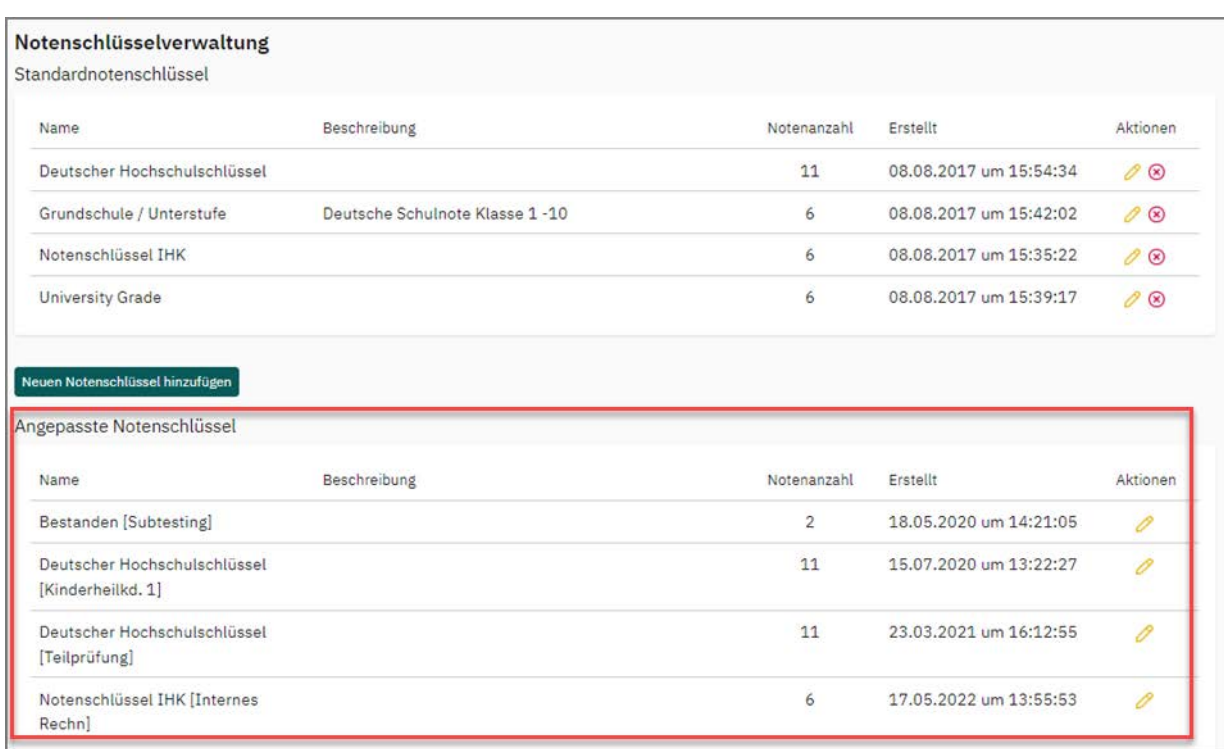

#### **Abbildung 294: Angepasster Notenschlüssel in der Notenschlüsselverwaltung**

#### **Hinweis:**

Bitte beachten Sie: Wenn ein Notenschlüssel mehreren Prüfungen zugeordnet ist wirken sich Änderungen am Notenschlüssel auf alle verbundenen Prüfungsergebnisse aus.

Zur Anpassung des Notenschlüssel lässt sich auch eine sogenannte Gleitklausel verwenden. Hierbei lässt sich das Prüfungsergebnis unter Berücksichtigung des durchschnittlich erreichten Ergebnisses der Prüfung anpassen. Bei einer Gleitklausel wird ein bestimmter prozentualer Wert vom durchschnittlichen Ergebnis abgezogen. Liegt der errechnete Wert über der vorher im Notenschlüssel festgelegten Bestehensgrenze, so ändert sich diese nicht. Liegt der Wert jedoch unterhalb der vorher festgelegten Bestehensgrenze, so wird diese auf den errechneten Wert angepasst.

Um im Notenschlüssel die Gleitklausel anwenden zu können, bietet evaexam die Möglichkeit, den durchschnittlich erreichten Wert der Prüfung zu berechnen. Hierbei lässt sich die Basis der Berechnung begrenzen, z.B. auf Erstteilnehmer an der Prü-fung. Dazu muss beim Teilnehmerimport (siehe [Kapitel 5.9.2. "Art der Teilnehmerer](#page-119-0)[fassung: Teilnehmer-Import"](#page-119-0) die entsprechende Information, zum Beispiel "Erstteilnahme", hinterlegt worden sein.

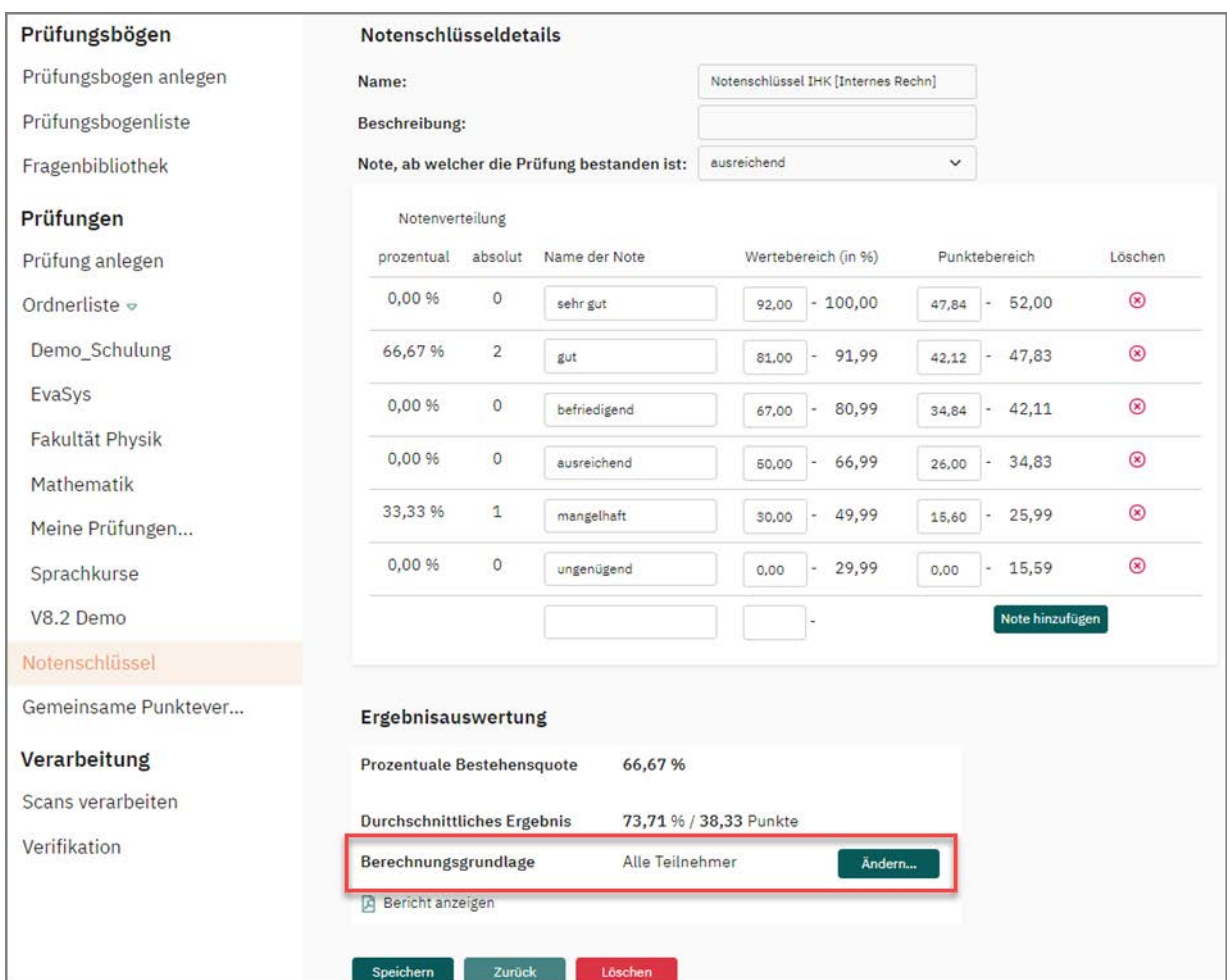

**Abbildung 295: Berechnungsgrundlage anpassen**

*Beispiel:*

#### **Hinweis:**

Da Formel und Berechnung der Gleitklausel sehr unterschiedlich gehandhabt werden, findet die eigentliche Berechnung grundsätzlich außerhalb von evaexam statt. Die errechnete neue Bestehensgrenze wird dann bei Bedarf in der Anpassung des Notenschlüssels eingetragen.

*Gegeben sei eine Bestehensgrenze von 60%*

*Das durchschnittliche Ergebnis der Prüfung sei 79% und in der Prüfungsordnung sei eine Gleitklausel von 22% festgelegt:*

*Dann ist der prozentuale Abzug (22%) vom Durchschnittswert (79%) = 17,38%* 

*Daraus folgt:*

*Durchschnittswert (79%) minus Gleitklausel-Abzug (17,38%) = 61,62%*

*61,62 ist größer als 60%: Die Gleitklausel greift nicht, die Bestehensgrenze bleibt bei 60%.*

*Liegt jedoch der Durchschnittswert bei 69%, dann ist der prozentuale Abzug (22%) vom Durchschnittswert (69%) = 15,18*

*Daraus folgt:*

*Durchschnittswert (69%) minus Gleitklausel-Abzug (15,18%) = 53,82%*

*53,82 ist kleiner als 60%: Die Gleitklausel greift, die Bestehensgrenze wird auf 53,82% angepasst.*

*Bitte beachten Sie, dass die Formel der Gleitklausel im konkreten Fall an Ihrem Institut deutlich anders angelegt sein kann.*

## **10.5. CSV-Exportformate**

Zur Auswertung der Prüfungsergebnisse stehen ein Punktexport und ein Rohdatenexport im CSV-Format in den Details der Prüfung zur Verfügung.

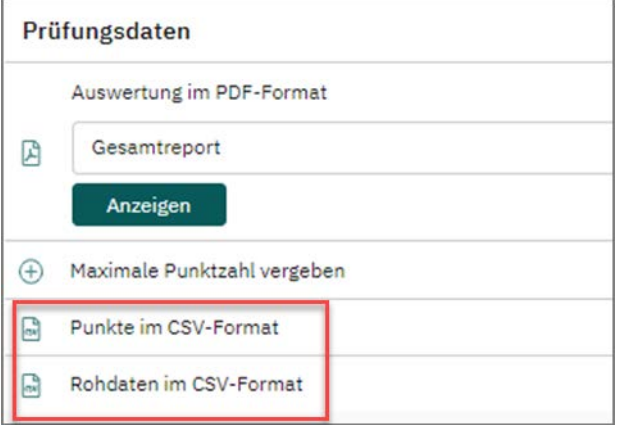

**Abbildung 296: CSV-Exporte**

- [siehe Abschnitt "Punkte im CSV-Format" Seite 270](#page-269-0)
- [siehe Abschnitt "Rohdaten im CSV-Format" Seite 271](#page-270-0)

## <span id="page-269-0"></span>**10.5.1. Punkte im CSV-Format**

Der CSV-Punkteexport besteht aus einer Kopfzeile und pro Prüfungsteilnehmer einer weiteren Zeile mit den jeweiligen Daten. Die Datensätze werden dabei nach der Prüfungsteilnehmer-ID sortiert.

Bei Prüfungen ohne Teilnehmerimport wird in der ersten Spalte die Prüfungsteilnehmer-ID angezeigt, in der zweiten Spalte die Seriennummer des Prüfungsbogens. In den weiteren Spalten werden die Punktzahlen der einzelnen Fragen sowie in der letzten Spalte eine summierte Punktzahl angegeben. Wurde ein Notenschlüssel hinterlegt, wird zudem die Note exportiert. Für Prüfungen im Teilprüfungsverfahren wird zusätzlich die Gesamtpunktzahl pro Fragengruppe exportiert.

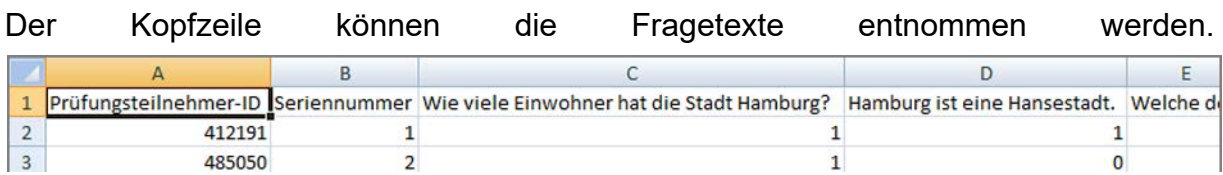

#### **Abbildung 297: CSV-Punktexport ohne Teilnehmerdaten**

Bei Prüfungen mit Teilnehmerimport werden zudem weitere Daten der Prüfungsteilnehmer ausgegeben. Am Ende der Zeilen, nach der Ausgabe der Punkte, der ggf. ausgewiesenen Note und der Punktsumme werden die folgenden Teilnehmerinformationen angezeigt: Anrede, akademischer Titel, Vorname, Nachname, E-Mail-Adressen sowie die Inhalte der ersten drei Teilnehmer-Zusatzfelder, sofern mit Informationen belegt:

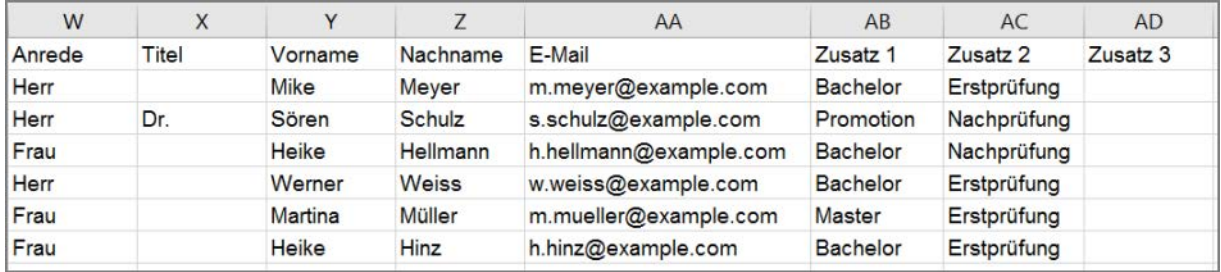

**Abbildung 298: CSV-Punktexport mit Teilnehmerdaten**

Im Fall von Onlineprüfungen mit Zeitlimitierung weist die CSV-Datei in einer zusätzlichen Spalte die Zeit aus, die der Teilnehmer zum Ausfüllen des Bogens benötigt hat (s.o. Spalte X). Gemessen wird von dem Zeitpunkt an, an dem die TAN eingegeben wurde bis zu dem Zeitpunkt, an dem der Bogen abgesendet wurde. Bitte beachten Sie, dass die ausgewiesene Zeit daher die gesetzte Zeitlimitierung leicht überschreiten kann, da sie nicht erst nach Bestätigung der Teilnehmer-ID, sondern nach Eingabe der TAN gemessen wird.

### <span id="page-270-0"></span>**10.5.2. Rohdaten im CSV-Format**

In der Kopfzeile befindet sich die Prüfungs-ID, die Seriennummer des Drucks und die einzelnen Fragetexte. In den Spalten darunter die jeweils gelesenen Werte.

Hier sind keine gewerteten Ergebnisse hinterlegt, es wird also keine Punktzahl ermittelt, sondern nur angegeben, welche Kästchen der Teilnehmer angekreuzt hat und welche Texte er in offenen Fragen eingegeben hat.

Bei papierbasierten Prüfungen steht für die Einträge in offenen Fragen der Platzhalter "[BILD]", da für offene Fragen bei papierbasierten Prüfungen Ausschnitte der Antwortfelder gespeichert werden und CSV-Dateien keine Bilder enthalten können.

|              | Prüfungsteil Seriendruck-Wie viele Ein Hamburg ist Uwe Seeler Günther Jau Helmut Schn Siegfried Ler Johann Seba Will |  |  |  |  |  |
|--------------|----------------------------------------------------------------------------------------------------|--|--|--|--|--|
|              | 412191                                                                                                    |  |  |  |  |  |
|              | 485050                                                                                                    |  |  |  |  |  |
| $\mathbf{a}$ | 717866                                                                                                    |  |  |  |  |  |
|              | 414087                                                                                                    |  |  |  |  |  |

**Abbildung 299: CSV-Rohdaten**

# **10.6. Maximale Punktzahl vergeben**

Die Funktion "Maximale Punktzahl vergeben" in den Prüfungsdetails, Bereich "Prüfungsdaten", dient dazu, eine einzelne Frage für alle Teilnehmer mit voller Punktzahl zu bewerten. Dies kann z.B. dann notwendig sein, wenn eine Frage aufgrund falscher Formulierung oder nicht-eindeutiger Antwortoptionen nicht in die Prüfungsbewertung eingehen soll.

|     | Prüfungsdaten               |
|-----|-----------------------------|
|     | Auswertung im PDF-Format    |
| 囟   | Gesamtreport                |
|     | Anzeigen                    |
|     | Maximale Punktzahl vergeben |
| 'nП | Punkte im CSV-Format        |
|     | Rohdaten im CSV-Format      |

**Abbildung 300: Maximale Punkte vergeben** 

Nach Klick auf "Maximale Punktzahl vergeben" wird eine Übersicht über die Fragen des Prüfungsbogens unter Angabe von Schwierigkeit, Trennschärfe und der Maximalpunktzahl angezeigt.

| Die erreichten Punkte werden für alle verfügbaren Prüfungsbögen auf den maximal möglichen Punktwert gesetzt. Fragen, die bereits durch diese<br>Funktion korrigiert wurden, sind blau hinterlegt. |      |      |                                             |   |
|----------------------------------------------------------------------------------------------------|------|------|---------------------------------------------|---|
| Frage                                                                                                    |      |      | Schwierigkeit Trennschärfe Maximalpunktzahl |   |
| <b>Lineare Algebra</b>                                                                                                    |      |      |                                             |   |
| 1) Bestimmen Sie den Definitionsbereich D.                                                                                                    | 0.00 | 0,00 | $\mathbf{1}$                                |   |
| 2)                                                                                                    |      |      |                                             |   |
| a) Erstellen Sie eine Wertetabelle für die Funktion.                                                                                                    | 0.00 | 0.00 | 6                                           | Ω |
| b) Bestimmen Sie die waagerechte und senkrechte Asymptote aufgrund der Wertetabelle.                                                                                                    |      |      |                                             |   |
| c) Zeichnen Sie die Funktion nun in das Koordinatensystem ein.                                                                                                    |      |      |                                             |   |
| d) Kreuzen Sie die zutreffenden Aussagen an.                                                                                                    | 0.00 | 0.00 | $\overline{2}$                              | ✔ |
| Proportionalität                                                                                                    |      |      |                                             |   |
| 3) Ordnen Sie den Definitionen die richtigen Begriffe zu! Alle Variablen beziehen sich auf $x \rightarrow y =$<br>$m \cdot x$ .                                                                   | 0.00 | 0,00 | $\overline{2}$                              | □ |
| 4) Die Ganoven Ede, Kalle, Knut, Paule und Gustav sind verhaftet worden und sind darüber sehr<br>unzufrieden. Natürlich möchten sie aus ihrer Gefängniszelle entfliehen.                          |      |      |                                             |   |
| Knut, der rechnen kann, schätzt, dass es ca. 240 Stunden dauern wird einen ordentlichen                                                                                                    |      |      |                                             |   |
| Tunnel zu graben. Die Jungs sind alle schrecklich faul und finden nicht, dass es eine große                                                                                                    | 0,00 | 0,00 | $\mathbf{1}$                                | О |
| Zeitersparnis bedeuten würde, wenn alle mithelfen. Beweisen Sie ihnen das Gegenteil!                                                                                                    |      |      |                                             |   |
| a) Hier liegt                                                                                                    |      |      |                                             |   |
| b) Wenn nur ein Ganove buddelt, dauert es wie viele Stunden?                                                                                                    | 0,00 | 0,00 | 0, 5                                        | □ |
| c) Wenn schon zwei Ganoven graben, dauert es wie viele Stunden?                                                                                                    | 0,00 | 0,00 | 0,5                                         | ⊓ |
| d) Wenn drei Ganoven mithelfen, dauert es wie viele Stunden?                                                                                                    | 0.00 | 0.00 | 0.5                                         | О |
| AMA and the Country of the Hotel - decision and the failure and the                                                                                                    | 0.00 | 0.00 | O <sub>F</sub>                              |   |

**Abbildung 301: Frageübersicht zur maximalen Punktevergabe**

Wählen Sie die Frage aus, deren Punktzahl Sie für alle Teilnehmer auf den Maximalwert setzen möchten, und klicken Sie auf [Übernehmen].

#### **Hinweis:**

Bitte beachten Sie, dass bei der maximalen Punktvergabe die Originaldaten in der Datenbank überschrieben werden. Die Originaldaten können nicht wiederhergestellt werden!

## **10.7. Prüfung zurücksetzen**

Nach Testläufen oder bei fehlerhaft erfassten Daten lässt sich die Prüfung in der Prüfungsliste oder in den Prüfungsdetails zurücksetzen. Dabei werden die Daten aus der Prüfung entfernt, der Prüfungsvorgang selbst bleibt jedoch bestehen, so dass erneut Daten für die Prüfung erfasst werden können.

|  | $-101$ |  |                               |            |            |    |                          |  |   |
|--|--------|--|-------------------------------|------------|------------|----|--------------------------|--|---|
|  | Mat    |  | المستكا<br>Mathe101<br>------ | 22.09.2020 | 22.09.2020 | 55 | $\overline{\phantom{a}}$ |  | 3 |

**Abbildung 302: Prüfung zurücksetzen**

Dabei werden alle bereits erfassten Daten aus der Prüfung entfernt und der Status wieder auf "Bereit" gesetzt.

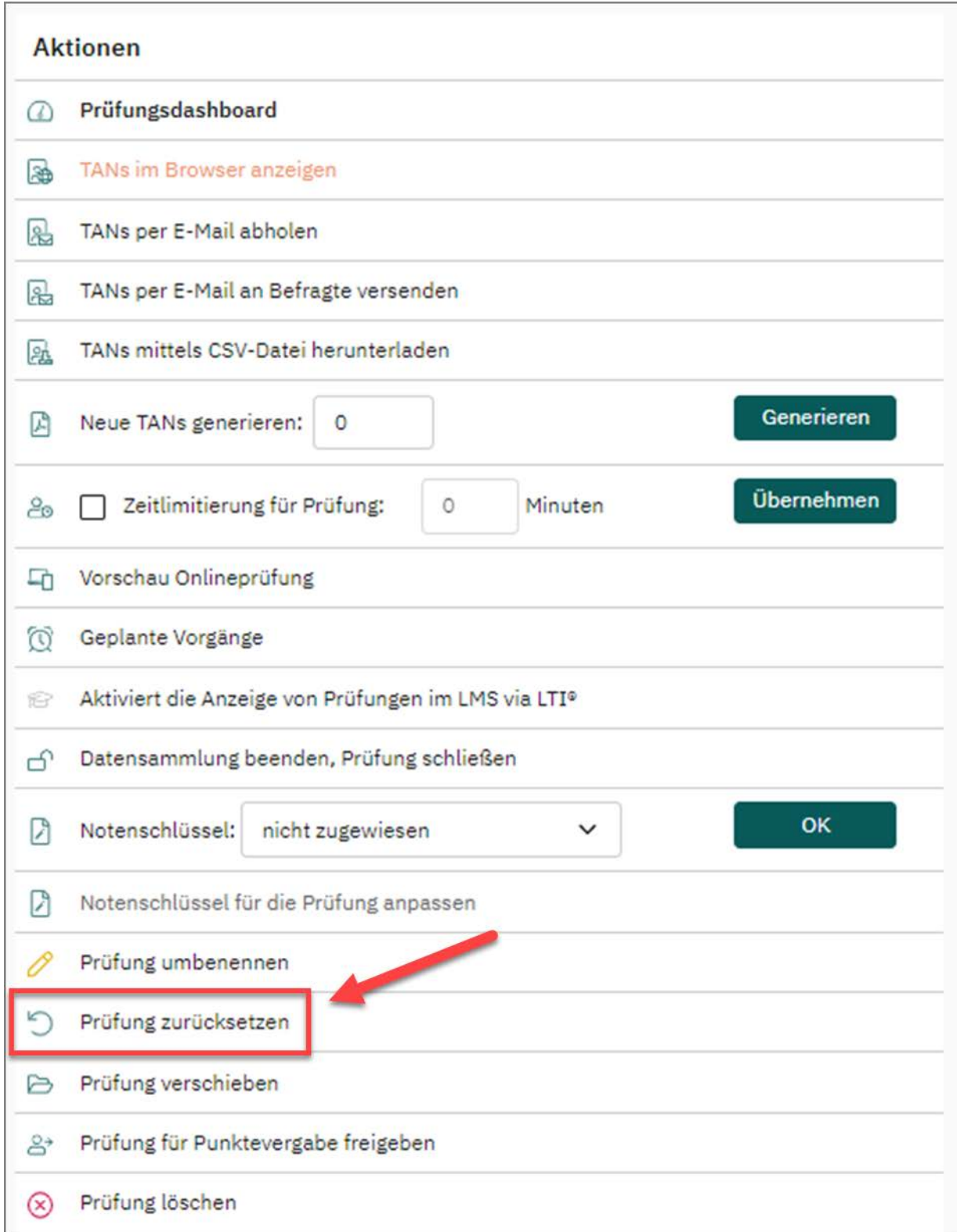

### **Abbildung 303: Zurücksetzen in Prüfungsdetails**

Bitte beachten Sie, dass dieser Vorgang nicht rückgängig gemacht werden kann.

# **11. Erstellen einer Prüfung im Teilprüfungsverfahren**

Dieses Verfahren ermöglicht Ihnen, Teilprüfungen mit individuellen Auswertungen innerhalb einer Gesamtprüfung einzurichten. Grundlage für die Prüfungsteile bilden in evaexam die einzelnen Fragegruppen Ihres Bogens.

# **11.1. Prüfungsbogen vorbereiten**

Wenn Sie eine Prüfung auf Teilprüfungsebene durchführen möchten, legen Sie dies zunächst beim Anlegen eines Prüfungsbogens fest. Im Prüfungsbogenassistenten wählen Sie dazu im Bereich "Auswertung" die Option "Nach Teilprüfungen auswerten" aus:

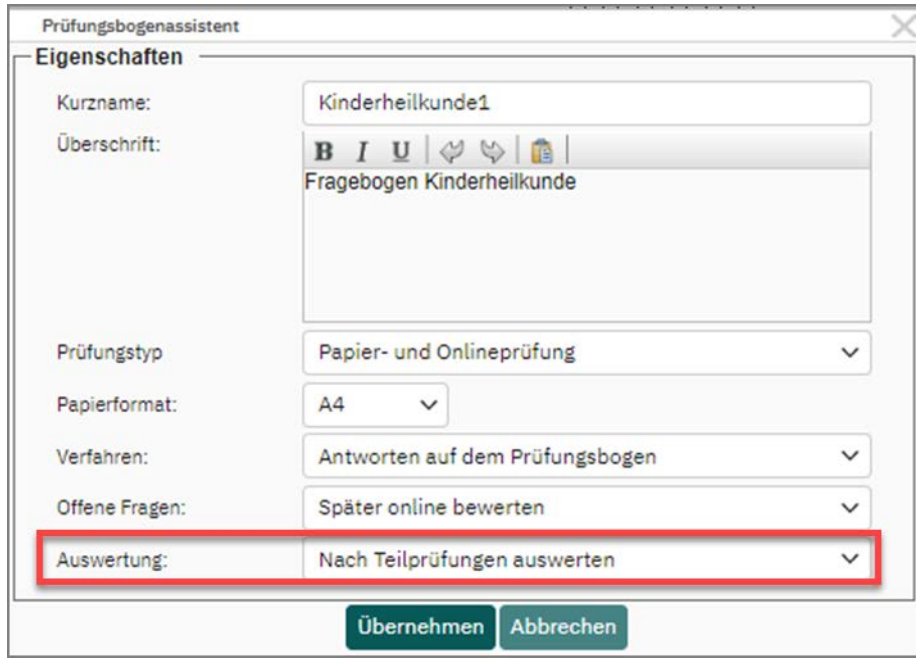

Abbildung 304: Option "Nach Teilprüfungen auswerten"

Legen Sie im nächsten Schritt Ihren Prüfungsbogen an. Alle Funktionen des Editors stehen Ihnen wie gewohnt zur Verfügung. Bitte beachten Sie, dass eine Fragegruppe eine Teilprüfung bildet. Das bedeutet, es müssen mindestens zwei Fragegruppen auf Ihrem Prüfungsbogen vorliegen, damit eine Auswertung nach Teilprüfungen erfolgen kann. Ist dies nicht der Fall, wird die Prüfung wie eine Gesamtprüfung gewertet.

# **11.2. Prüfung anlegen**

Um eine Prüfung im Teilprüfungsverfahren anzulegen, gehen Sie bitte wie in [Kapitel 5.1. "Prüfung anlegen - Ordner"](#page-103-0) beschrieben vor. Es gibt lediglich im Abschnitt "Varianten erstellen" die Besonderheit, dass die letzte Option "Reihenfolge von Fragen unabhängig von ihrer Fragegruppenzugehörigkeit vertauschen" ausgegraut ist. Eine Auswertung auf Fragegruppenebene wäre sonst nicht mehr möglich.

Die weiteren Optionen beim Anlegen Ihrer Papier- oder Onlineprüfung können wie gewohnt genutzt werden.

### **Hinweis:**

Bitte beachten Sie, dass das Teilprüfungsverfahren im Falle von Papierprüfungen mit reinem Antwortbogen nicht unterstützt wird.

## **11.3. Anpassung des Notenschlüssels im Teilprüfungsverfahren**

Nach Abschluss der Prüfung ermittelt das System zunächst den erreichten Punktwert pro Fragengruppe. Durch eine Anpassung des verwendeten Notenschlüssels können Sie darüber hinaus festlegen, ob für eine oder mehrere Teilprüfungen eine bestimmte Punktzahl oder ein prozentualer Anteil an Punkten erreicht sein muss, um diese jeweils zu bestehen. Sie können außerdem definieren, ob eine bestimmte Teilprüfung oder aber eine gewisse Anzahl an Teilprüfungen bestanden sein müssen, um die Gesamtprüfung erfolgreich zu absolvieren.

Wechseln Sie hierfür in die Details der Prüfung und wählen Sie im Bereich "Aktionen" zunächst einen Notenschlüssel aus. Falls Sie für Ihr Konto noch keine Notenschlüssel hinterlegt haben, folgen Sie bitte den Schritten im [Kapitel 10.4. "Verwendung von](#page-260-1) [Notenschlüsseln".](#page-260-1)

|                 | <b>Aktionen</b>                                            |  |  |  |  |  |  |  |  |  |  |
|-----------------|------------------------------------------------------------|--|--|--|--|--|--|--|--|--|--|
| $\varpi$        | Prüfungsdashboard                                          |  |  |  |  |  |  |  |  |  |  |
| $\mathcal{S}_0$ | Übernehmen<br>Zeitlimitierung für Prüfung:<br>Minuten<br>0 |  |  |  |  |  |  |  |  |  |  |
| Ξ'n             | Vorschau Onlineprüfung                                     |  |  |  |  |  |  |  |  |  |  |
| $\sqrt{2}$      | Teilnehmer verwalten                                       |  |  |  |  |  |  |  |  |  |  |
| 10              | Geplante Vorgänge                                          |  |  |  |  |  |  |  |  |  |  |
| $\Rightarrow$   | Aktiviert die Anzeige von Prüfungen im LMS via LTI®        |  |  |  |  |  |  |  |  |  |  |
| A               | Datensammlung wieder zulassen, Prüfung öffnen              |  |  |  |  |  |  |  |  |  |  |
| D               | OK<br>Notenschlüssel:<br>Deutscher Hochschulschlüssel v    |  |  |  |  |  |  |  |  |  |  |
| Ø               | Notenschlüssel für die Prüfung anpassen                    |  |  |  |  |  |  |  |  |  |  |
| a               | Musterlösung abrufen                                       |  |  |  |  |  |  |  |  |  |  |
| p               | Prüfung umbenennen                                         |  |  |  |  |  |  |  |  |  |  |
| 5               | Prüfung zurücksetzen                                       |  |  |  |  |  |  |  |  |  |  |
| ₿               | Prüfung verschieben                                        |  |  |  |  |  |  |  |  |  |  |
| $B^*$           | Prüfung für Punktevergabe freigeben                        |  |  |  |  |  |  |  |  |  |  |
| $\circledR$     | Prüfung löschen                                            |  |  |  |  |  |  |  |  |  |  |

**Abbildung 305: Notenschlüssel zuweisen und anpassen**

Nachdem Sie den Notenschlüssel über die Schaltfläche [Ok] bestätigt haben, können Sie diese durch Klick auf die Option "Notenschlüssel für die Prüfung anpassen" bearbeiten.

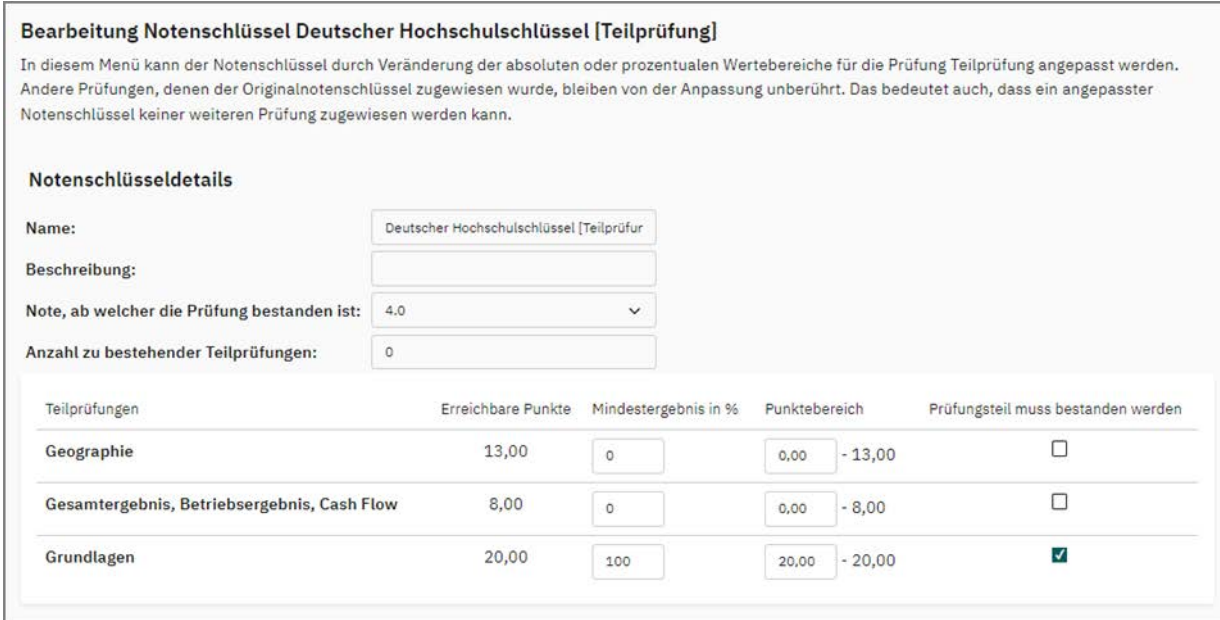

**Abbildung 306: Bearbeitung des Notenschlüssels**

Im Abschnitt "Notenschlüsseldetails" können Sie den Namen anpassen, eine optionale Beschreibung hinzufügen sowie bestimmen, ab welcher Note die Gesamtprüfung als bestanden gilt. Außerdem können Sie festlegen, ob der Prüfling eine bestimmte Anzahl an Teilprüfungen bestehen muss, um die Gesamtprüfung erfolgreich zu absolvieren. Sie können definieren, ob lediglich die hier angegebene Anzahl zu erfüllen ist oder Sie spezifizieren darüber hinaus, dass bestimmte Teile der Prüfung bestanden sein müssen. Dies können Sie im darauffolgenden Abschnitt tun.

Im Abschnitt "Teilprüfungen" können Sie den erforderlichen Punktebereich zum Bestehen dieses Prüfungsteils - absolut oder prozentual - angeben und zudem bestimmen, welche der Teilprüfungen zwingend zu bestehen sind.

Der angepasste Notenschlüssel wird in die Liste der Notenschlüssel aufgenommen. Es ist jedoch nicht möglich, diesen Schlüssel anderen Prüfungen zuzuweisen. Sie können ihn aber jederzeit nachträglich editieren.

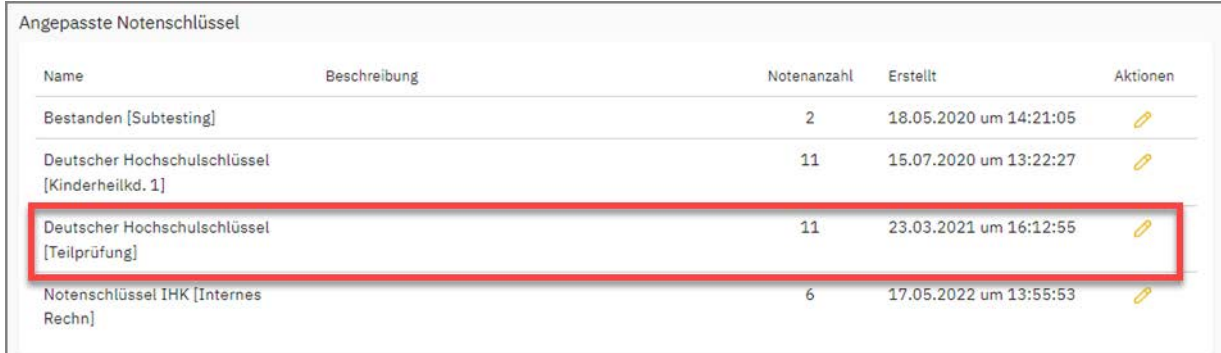

**Abbildung 307: Liste der angepassten Notenschlüssel**

# **11.4. Gesamtreport im Teilprüfungsverfahren**

Wenn Sie eine Prüfung im Teilprüfungsverfahren durchgeführt haben, wird der Gesamtreport um weitere Auswertungselemente ergänzt.

Neben der Auswertung der Einzelfragen erhalten Sie im Abschnitt "Prüfungsreport" eine tabellarische Übersicht, die anzeigt, wieviele Punkte pro Fragegruppe durch den jeweiligen Prüfling erreicht wurden.

| 2. Prüfungsreport |                         |                   |                                |                   |                   |                                      |                |                |                |       |
|-------------------|-------------------------|-------------------|--------------------------------|-------------------|-------------------|--------------------------------------|----------------|----------------|----------------|-------|
| Teilnehmer-ID     | Bogen                   | ÷<br>Fragengruppe | $\overline{2}$<br>Fragengruppe | 3<br>Fragengruppe | 4<br>Fragengruppe | Summe                                |                |                |                |       |
| 346427            | $\overline{\mathbf{3}}$ | 1                 | 3                              | 4                 | 4                 | 12                                   |                |                |                |       |
| 436514            | 4                       | 3                 | 4                              | 6                 | 6                 | 19                                   |                |                |                |       |
| 546422            | $\overline{2}$          | 3                 | 4                              | 3                 | $\overline{2}$    | 12                                   |                |                |                |       |
| 765321            | $\mathbf{1}$            | 4                 | $\overline{2}$                 | 4                 | $\overline{2}$    | 12                                   |                |                |                |       |
| Durchschnitt      |                         | 2,8               | 3.3                            | 4,3               | 3.5               | 13,8                                 |                |                |                |       |
| Teilnehmer-ID     | Bogen                   | Frage 1.1         | Frage 1.2                      | v.<br>Frage 2.    | $\sim$<br>Frage 2 | $\overline{\phantom{a}}$<br>Frage 3. | Frage 3.2      | Frage 4.1      | Frage 4.2      | Summe |
| 346427            | 3                       | $\mathbf 0$       | 1                              | $\circ$           | 3                 | $\overline{2}$                       | $\overline{2}$ | $\overline{2}$ | $\overline{c}$ | 12    |
| 436514            | $\boldsymbol{4}$        | $\overline{2}$    | $\blacksquare$                 | $\overline{2}$    | $\overline{2}$    | $\overline{2}$                       | 4              | $\overline{2}$ | 4              | 19    |
| 546422            | $\overline{2}$          | $\overline{2}$    | 1                              | $\overline{2}$    | $\overline{2}$    | $\overline{2}$                       | 1              | $\Omega$       | $\overline{2}$ | 12    |
| 765321            | 1                       | $\overline{2}$    | $\overline{2}$                 | $\Omega$          | $\overline{2}$    | $\circ$                              | 4              | $\mathbf{0}$   | $\overline{2}$ | 12    |
| Durchschnitt      |                         | 1.5               | 1,3                            | ٠                 | 2,3               | 1.5                                  | 2.8            | ٠              | 2.5            | 13,8  |

**Abbildung 308: Prüfungsreport im Teilprüfungsverfahren**

Im Abschnitt "Gesamtbericht + Fragenanalyse" erhalten Sie eine Übersicht über die Punktverteilung pro Fragengruppe. Diese zeigt an, wie viele Punkte in der jeweiligen Fragengruppe insgesamt zu erreichen sind, wie viele im Durchschnitt durch die Prüflinge erreicht wurden, wie viele Punkte maximal und wie viele mindestens vergeben wurden. Wenn für die Prüfung ein angepasster Notenschlüssel verwendet wurde, zeigt die Tabelle an, wie viele Punkte für die jeweilige Fragengruppe erreicht werden müssen, um diese zu bestehen. Im vorliegenden Beispiel müssen Prüflinge für Fragengruppe 1 und 3 mindestens vier Punkte erreichen.

### 3. Gesamtbericht + Fragenanalyse

#### Punkteverteilung

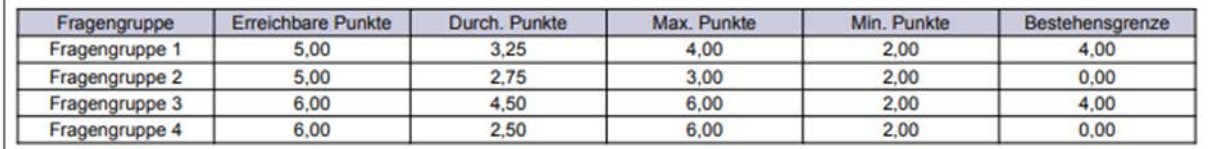

**Abbildung 309: Tabellarische Darstellung der Punkteverteilung im Teilprüfungenverfahren**

Im Falle eines zugewiesenen und angepassten Notenschlüssels wird der Report um den Abschnitt "Bestehensquote" ergänzt. Hier erfolgt zunächst in tabellarischer Form eine Übersicht darüber, wie viele Prüflinge den jeweiligen Prüfungsteil bestanden bzw. nicht bestanden haben. Im folgenden Beispiel wurde für die Fragengruppen 1 und 3 eine zum Bestehen erforderliche Punktzahl definiert. Der Tabelle ist zu entnehmen, dass zwei Personen die erste und eine Person die dritte Teilprüfung nicht bestanden haben.

### **Bestehensquote**

Gesamt

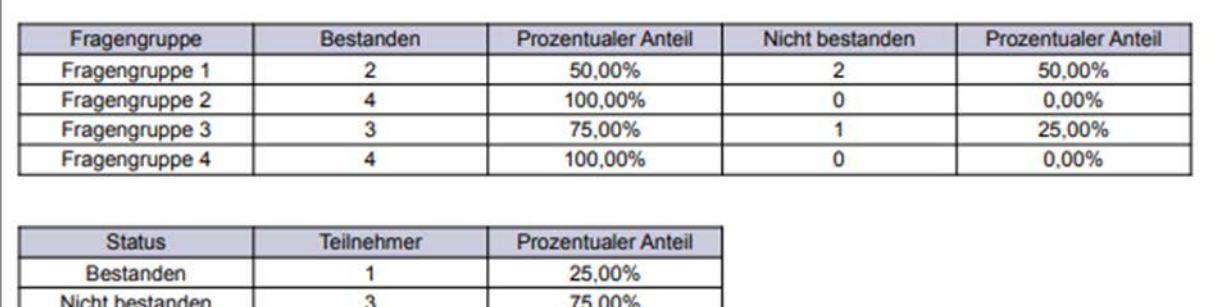

100,00%

**Abbildung 310: Darstellung der Bestehensquote**

4

# **11.5. Einzelreport im Teilprüfungsverfahren**

Wenn Sie eine Prüfung im Teilprüfungsverfahren durchgeführt haben, wird auch der Einzelreport um ein weiteres Auswertungselement ergänzt.

Neben der Auswertung der Einzelfragen erhalten Prüfungsteilnehmer eine tabellarische Übersicht, die anzeigt, wie viele Punkte pro Fragegruppe erreicht wurden. Hat der Prüfer festgelegt, dass Prüfungsteilnehmer bestimmte Punkt- oder Prozentzahlen erreichen müssen oder aber, dass gewisse Prüfungsteile bestanden sein müssen, wird dies in der Spalte "Bestanden" angezeigt:

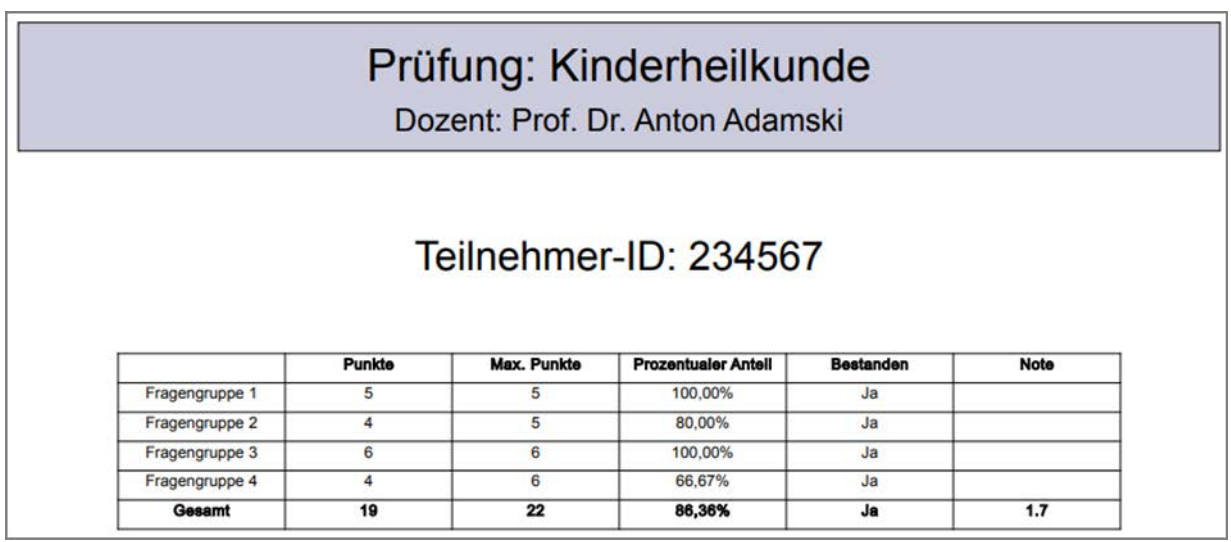

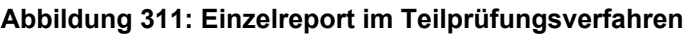

# **12. Bereitstellung von Prüfungsinhalten in Learning Management Systemen**

Mit der LTI®-Schnittstelle ist es möglich, Learning Management Systeme (LMS) wie z.B. Moodle an evaexam anzubinden. Prüfungsrelevante Inhalte, z.B. Links zu Onlineprüfungen oder aber Teilnehmerreporte zum Download, können Studierenden zur Verfügung gestellt werden. In der Dozierendenansicht können Prüfer Informationen zum Status und Rücklauf einer Prüfung einsehen.

Darüber hinaus ist es möglich, flexibel zu entscheiden, ob eine Prüfung im angebundenen LMS angezeigt werden soll oder nicht. Diese Erlaubnis muss zunächst zentral durch den Administrator oder aber am Teilbereich durch den Teilbereichsadministrator erteilt werden.

Hat Ihr Administrator oder Teilbereichsadministrator die Bereitstellung von Prüfungsinhalten aktiviert, können Prüfer in der Spalte "Aktionen" in der Prüfungsübersicht per Klick auf das grüne Doktorhut-Icon die Anzeige der Prüfung im LMS aktivieren. Ein erneutes Klicken auf das Icon deaktiviert die Anzeige.

|                 | Zum Ordner "EvaSys" gehörende Prüfungen    |           |               |                                     |                  |             |                |          |                    |                |           |                |                        |
|-----------------|--------------------------------------------|-----------|---------------|-------------------------------------|------------------|-------------|----------------|----------|--------------------|----------------|-----------|----------------|------------------------|
|                 | Typ Name                                   | Details   | Status        | Vorlage                             | Erstellt         | Verarbeitet | Bögen          | Erfasst  | Original-<br>Scans | Bericht Export | Aktionen  |                | Abruf                  |
| B               | Prüfung mit<br>getrenntem<br>Antwortbogen  | das       | Bereit        | $\lceil \cdot \rceil$ DemoEX02 [+1] | $10.08.2017 -$   |             | 13             | $\Box$ 0 |                    |                |           | $^{\circ}$     | $\circ$                |
| Ð               | Prüfung mit<br>generischem<br>Antwortbogen | <b>CO</b> | Bereit        | P Exam_100d1                        | $10.08.2017 -$   |             | 10             | 回。       |                    |                | $B - C$   | $\circledcirc$ | $\circ$                |
| CD              | Einführung in die<br>Geografie<br>Hamburgs | œ.        | Bereit        | A Ham_4                             | $13.11.2020 -$   |             | 12             | 同 0      |                    |                | 13        | $\circledcirc$ | 區                      |
| 国               | Beispielprüfung                            | ®         | Bereit        | 2 QAH276V2                          | $13.05.2022 -$   |             | $\overline{3}$ | $\Box$ 0 |                    |                | $\bullet$ | $^{\circ}$     | $\circ$<br>$\bigoplus$ |
| Gè <sup>1</sup> | Botanik 101                                | ®         | <b>Bereit</b> | 囟<br>Pflanzenkenntnisse<br>$[+2]$   | $13.05.2022 - -$ |             | 15             | 回。       |                    |                |           | $^{\circ}$     | 區                      |
| Gd <sup>1</sup> | Beispielprüfung                            | <b>CD</b> | Bereit        | Abschlusstest                       | $13.05.2022 -$   |             | 12             | 日。       |                    |                |           | $\circledcirc$ | B                      |

**Abbildung 312: Anzeige von Prüfungen im LMS in der Prüfungsübersicht aktivieren**

Diese Option findet sich außerdem in den Details einer Prüfung, ebenso im Bereich "Aktionen":

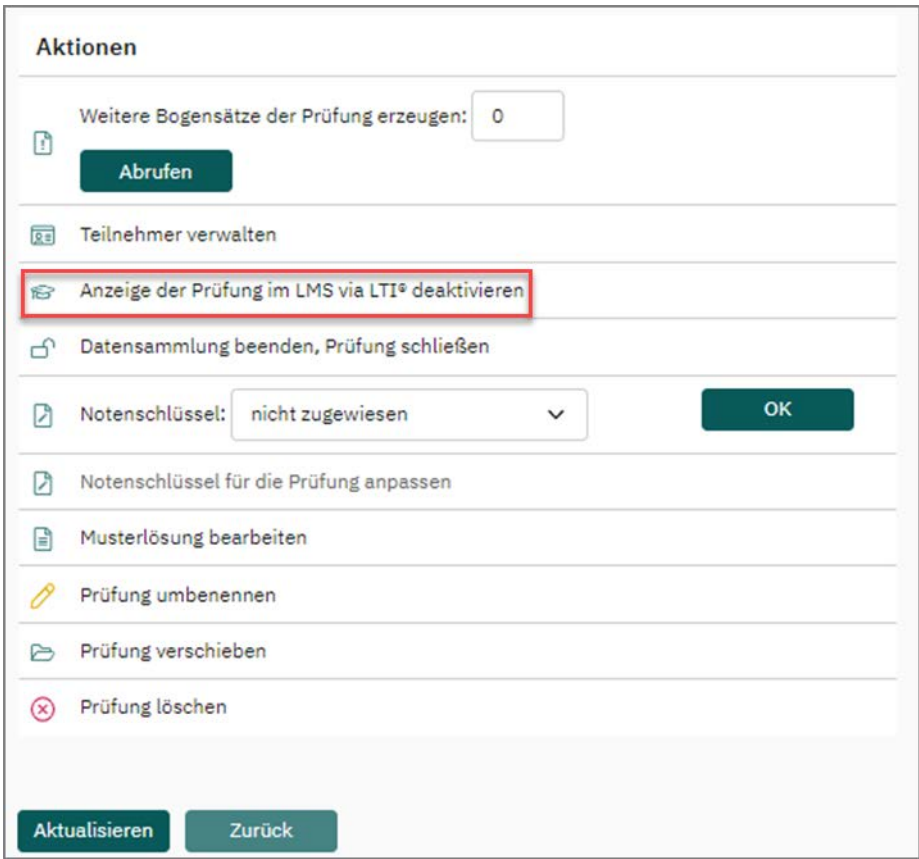

**Abbildung 313: Anzeige von Prüfungen im LMS in den Prüfungsdetails aktivieren**

Je nach Einstellung durch den Administrator können Inhalte aus Onlineprüfungen, Onlinequiz und Onlineübungen sowie aus Papierprüfungen im LMS angezeigt werden.

#### **Vorschau auf die Darstellung im LMS**

Über eine Vorschaufunktion auf die Darstellung in der Studierenden- und Lehrendenansicht kann nachvollzogen werden, wie die Inhalte im LMS dargestellt werden.

Prüfer finden die Vorschaufunktion im Hauptmenü "Infos / LTI®-Schnittstelle":

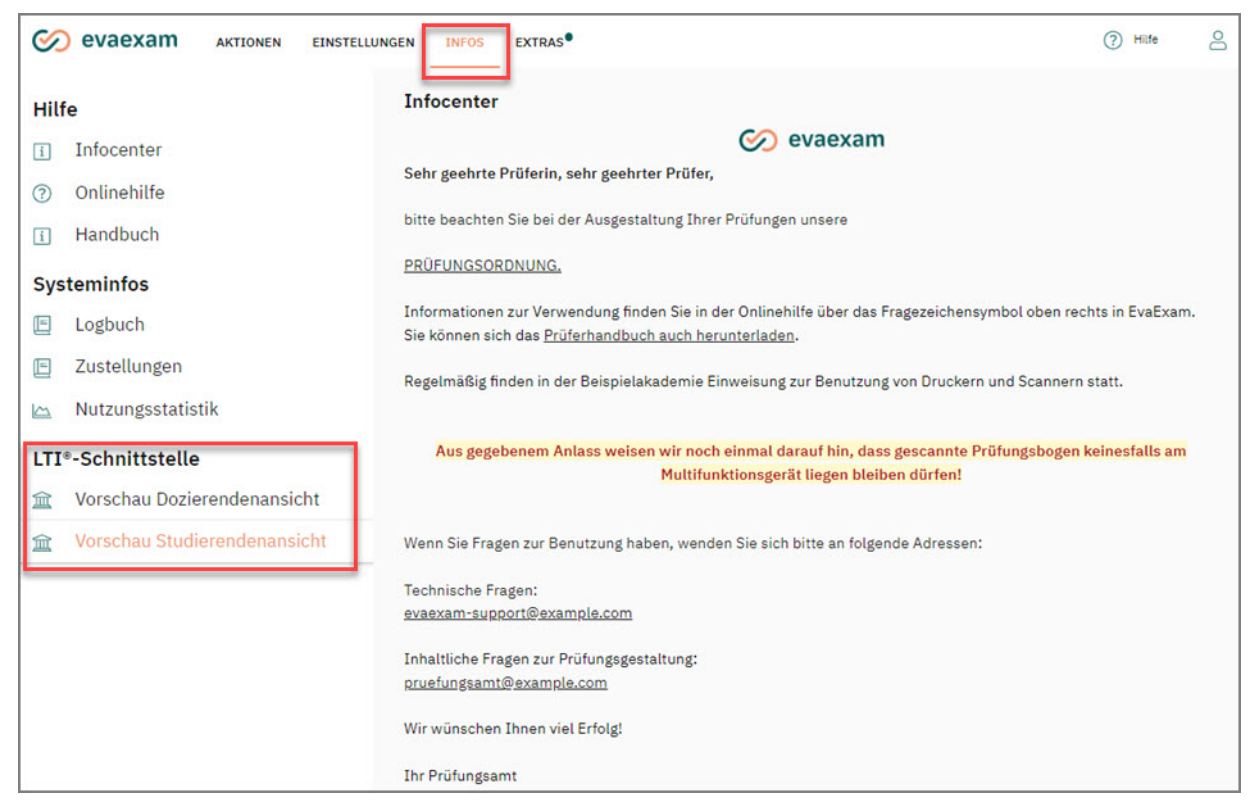

**Abbildung 314: Zugriff auf die Vorschau**

#### **Hinweis:**

Bitte beachten Sie, dass Ihnen diese Funktion nur zur Verfügung steht, wenn Ihr System über eine erweiterte LTI®-Lizenz verfügt. Wenden Sich bitte bei Fragen zur Lizenz an Ihren evaexam- oder IT-Administrator.

Diese ist jeweils für die Dozierendenansicht und die Studierendenansicht verfügbar. Wie im folgenden Screenshot dargestellt, können Prüfer in der Dozierendenansicht u.a. den Rücklauf zu aktiven Prüfungen einsehen.

| <b>My Exam Dashboard</b>                                     |                             |                                      | ∞    | evaexam |
|--------------------------------------------------------------|-----------------------------|--------------------------------------|------|---------|
| <b>Modern Theoretical Physics</b><br>Physics 2021            | 63<br>Online<br>Exam        | <b>Final Response:</b>               |      |         |
| <b>Linear Algebra</b><br>Mathematics 2021                    | Ë<br>Paper<br>Exam          | Current<br>Response:<br>$0$ of $5$   |      |         |
| <b>Introduction to Basic Electronics</b><br>Engineering 2021 | යි<br>Online<br><b>Test</b> | <b>Final Response:</b><br>563 of 750 | 75 % |         |
| <b>Moral Reasoning</b><br>Justice 2021                       | වි<br>Online<br>Quiz        | <b>Current</b><br>Response:<br>91    |      |         |

**Abbildung 315: Vorschau Dozierendenansicht**

Studierenden kann in ihrem Konto der Link zu Onlineprüfungen zur Verfügung gestellt werden. Sie erhalten außerdem eine Übersicht darüber, an welchen Prüfungen sie bereits teilgenommen haben. Sofern vom Administrator eingerichtet, können Studierende in ihrem Konto auch Inhalte zu Papierprüfungen abrufen. Neben dem Status der Papierprüfung ist es möglich, den Teilnehmerreport inklusive der Originalscans bereitzustellen.

| <b>My Exam Dashboard</b>                 | <b>⊘ evaexam</b>                          |
|------------------------------------------|-------------------------------------------|
| <b>Modern Theoretical Physics</b>        | <b>Result available</b><br>Dr. John Doe   |
| <b>Moral Reasoning</b>                   | Dr. John Doe                              |
| <b>Introduction to Basic Electronics</b> | <b>Submitted</b><br><b>Prof. Rick Roe</b> |
| <b>Linear Algebra</b>                    | Jane Doe                                  |

**Abbildung 316: Vorschau Studierendenansicht**

Um zu erfahren, welche Inhalte im LMS übertragen werden, wenden Sie sich bitte an Ihren evaexam-Adminstrator.

## <span id="page-283-0"></span>**13. Weitere Funktionen**

Mit der Item-Analyse und der Fragenbibliotheksverwaltung stehen Ihnen als Prüfer zwei hilfreiche Zusatzfunktionen zur Verfügung, um Ihren Fragenpool zu verwalten und zu analysieren. Sie werden im Folgenden beschrieben.

- [siehe Abschnitt "Item-Analyse" Seite 284](#page-283-1)
- [siehe Abschnitt "Fragenbibliothek" Seite 288](#page-287-0)

## <span id="page-283-1"></span>**13.1. Item-Analyse**

Neben einem von Ihnen festgelegten Schwierigkeitsgrad lässt sich für Single Choice-, Multiple Choice- und Zuordnungsfragen ein Wert für die Schwierigkeit und die Trennschärfe der Frage in der Fragenbibliothek aus existierenden Prüfungen berechnen und hinterlegen.

Zunächst muss die Funktion der Item-Analyse aktiviert werden. Sollte die Item-Analyse in Ihrem System nicht aktiviert sein, bitten Sie bei Bedarf Ihren evaexam-Administrator, diese Funktion einzuschalten.

Es lässt sich vom Administrator global festlegen, ob Ergebnisse aus Prüfungen automatisch oder manuell zur Item-Analyse von Fragen in der Fragebogenbibliothek verwendet werden sollen. Wir beschreiben hier den zweiten Fall.

Basiert eine Prüfung auf einem Fragebogen, der Fragen aus der Fragenbibliothek enthält und sind für diese Prüfung Daten vorhanden, so können die Ergebnisse der Prüfung zur Berechnung der Item-Analyse verwendet werden.

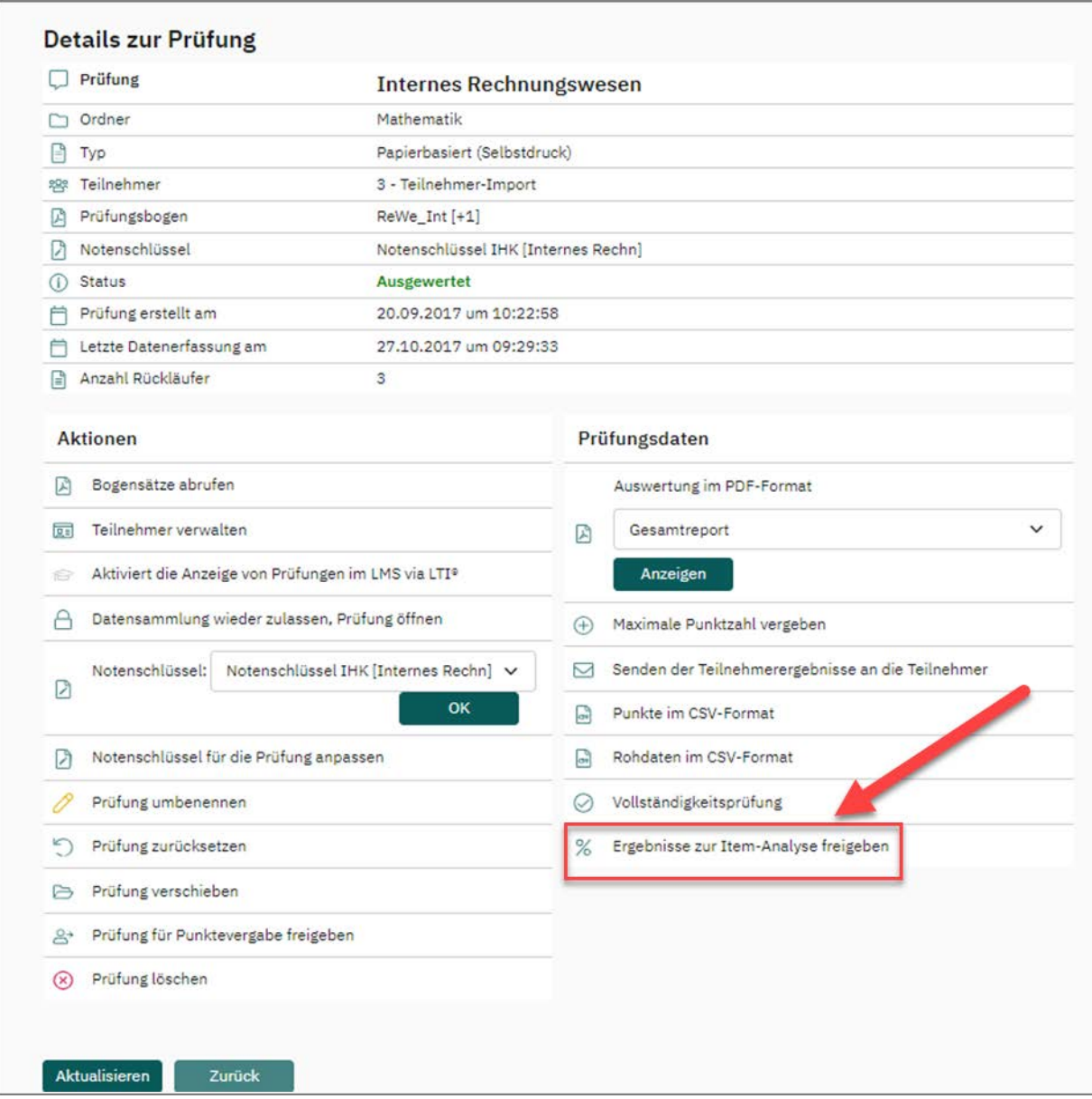

**Abbildung 317: Ergebnisse zur Item-Analyse freigeben**

In den Details zur Prüfung klicken Sie auf "Ergebnisse zur Item-Analyse freigeben". Damit wird in den betroffenen Fragen aus der Fragenbibliothek die Berechnung des Schwierigkeitsgrades sowie des Trennschärfe (Punktbiserialer Korrelationskoeffizient) um die Daten aus der Prüfung angereichert.

Wird die Prüfung zurückgesetzt, werden die Daten wieder aus der Berechnung entfernt.

Beim Löschen einer Prüfung können Sie wählen, ob die erhobenen Daten weiterhin zur Berechnung herangezogen werden sollen oder ob die Daten auch aus der Berechnung heraus gelöscht werden sollen.

Sind zu einer Frage Ergebnisse aus der Item-Analyse zugeordnet, lässt sich in der Fragenbibliotheksverwaltung durch Klick auf das Prozentzeichen eine Übersicht der ermittelten Werte abrufen.

| <b>Bibliothek eigener Fragen</b>                                                                       |          |               |
|----------------------------------------------------------------------------------------------------|----------|---------------|
| Bearbeitungsansicht der Fragenbibliothek                                                               | Aktionen |               |
| 同 li Eva Exam                                                                                          |          |               |
| American Football                                                                                      | Gruppe:  | 20000         |
| <b>E</b> Anton Adamski<br>圖                                                                            |          |               |
| 图 图 Beispiel Zuordnungsfrage                                                                           | Frage:   | $\mathscr{O}$ |
| MT Ordnen Sie die folgenden Filmzitate korrekt zu.                                                     |          |               |
| 日 L Beispielfragengruppe                                                                               |          |               |
| sc Wo liegt Lüneburg?                                                                                  |          |               |
| sc Dieser Fragetext enthält Fettdruck (B), Kursivdruck (I), tiefgestellte (x2), hochgestellte (x2) und |          |               |
| 图 lim Analysis                                                                                         |          |               |
| OP Describe the effect of the different camera movements and perspectives in the following scene.      |          |               |
| 图 <i>L</i> Geographie                                                                                  |          |               |
| MT Bitte ordnen Sie die folgenden Länder ihren Hauptstädten zu.                                        |          |               |

**Abbildung 318: Aufruf der Item-Analyse**

Im sich öffnenden Fenster sehen Sie eine Übersicht der berechneten Werte.

Sie sehen dort die Anzahl der Teilnehmer, die die Frage beantwortet haben, die Schwierigkeit (Prozent der Gesamtgruppe mit korrekten Antworten), den Anteil der oberen (besten) 27% mit richtigen Antworten sowie den Anteil der unteren (schlechtesten) 27% mit korrekten Antworten sowie die Trennschärfe.

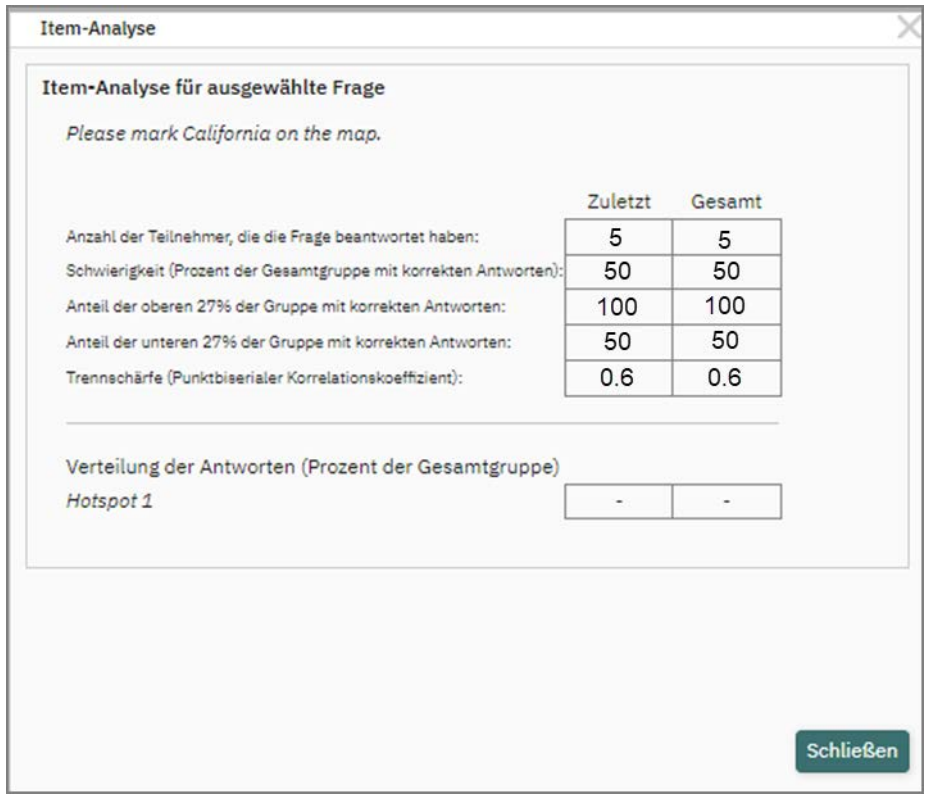

**Abbildung 319: Item-Analyse**

Weiterführende Informationen zur Berechnung der Trennschärfe in der Item-Analyse entnehmen Sie bitte dem [Kapitel 14.2. "Trennschärfe"](#page-302-0)

Beim Einfügen neuer Fragen aus der Fragenbibliothek kann nach dem berechneten Schwierigkeitsgrad und der berechneten Trennschärfe der Bibliotheksfragen gefiltert werden.

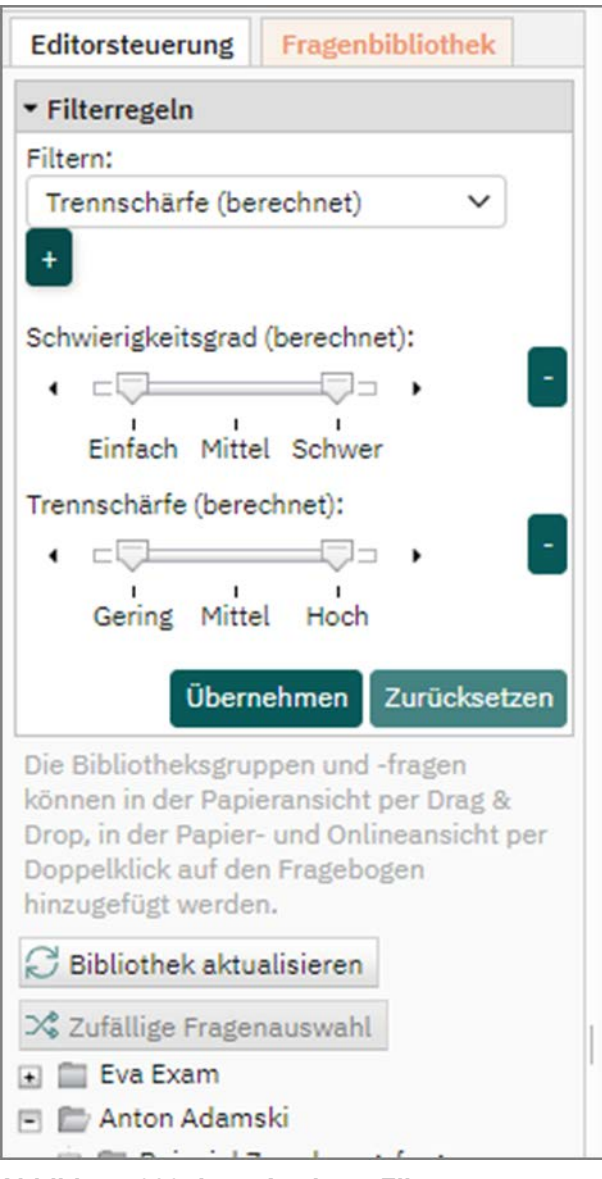

**Abbildung 320: Item-Analyse: Filterung**

Die Einteilung der berechneten Werte in die jeweils drei Kategorien (einfach/mittel/ schwer bzw. gering/mittel/hoch) erfolgt nach folgenden Kriterien:

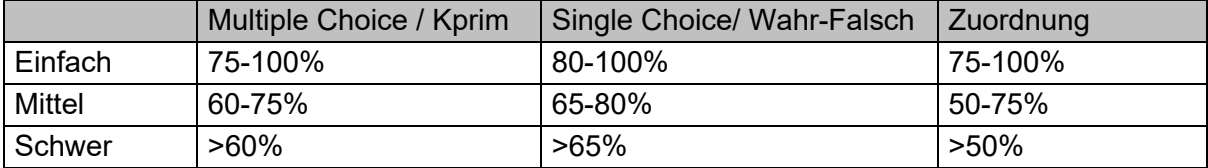

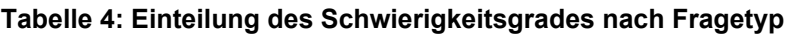

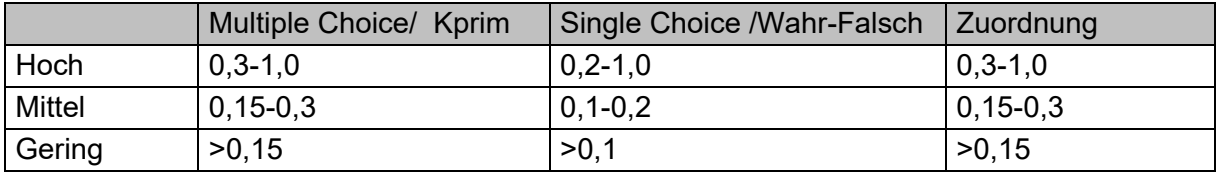

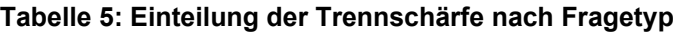

# <span id="page-287-0"></span>**13.2. Fragenbibliothek**

Jedes Prüferkonto in evaexam verfügt über eine eigene, abgeschlossene Fragenbibliothek, in die Prüfungsfragen eingestellt werden können sowie zur Weiterverwendung auf anderen Prüfungsbögen verwaltet werden können.

#### **Tipp:**

Bei Bedarf kann der Inhalt der Fragenbibliothek mit anderen Prüfern geteilt werden. Hierzu muss der evaexam-Administrator im Menü "Einstellungen/Konfiguration/Prüfung" die Option "Fragenbibliothek freigeben" anpassen. Hier wird festgelegt, auf welcher Ebene Prüfer die Inhalte ihrer Fragenbibliothek für andere Prüfer freigeben können. Bei der Freigabe der Bibliothek im Prüferkonto werden, je nach Einstellung, nur Prüfer des definierten Bereichs zur Auswahl angeboten. Ist der Schalter deaktiviert, können Prüfer ihre Fragenbibliothek nicht freigeben.

Auf die Bibliothek kann an zwei Stellen zugegriffen werden:

- Zum einen steht die Bibliothek direkt im VividForms Editor als eigenes Menü in der Editorsteuerung zur Verfügung, so dass Fragen unmittelbar vom Prüfungsbogen in die Bibliothek gestellt oder auch aus der Bibliothek auf den Prüfungsbogen inte-griert werden können (siehe oben [Kapitel 3.11. "Verwenden der Fragenbiblio](#page-89-0)[thek"](#page-89-0)).
- Zum anderen gibt es im linken Seitenmenü im Bereich "Aktionen" ein Menü "Fragenbibliothek", über das die zentrale Verwaltungsoberfläche der Bibliothek geöffnet werden kann.
| evaexam<br><b>AKTIONEN</b> | <b>EXTRAS<sup>®</sup></b><br>EINSTELLUNGEN<br><b>INFOS</b>                |          | ⊘<br>Hilfe | $\approx$ |
|----------------------------|---------------------------------------------------------------------------|----------|------------|-----------|
| Prüfungsbögen              | <b>Bibliothek eigener Fragen</b>                                          |          |            |           |
|                            | Bearbeitungsansicht der Fragenbibliothek                                  | Aktionen |            |           |
| Prüfungsbogen anlegen<br>E | F Eva Exam                                                                |          |            |           |
| Prüfungsbogenliste<br>E    | <b>El El American Football</b>                                            | Gruppe:  | 0.0000     |           |
|                            | <b>□ ■ Anton Adamski</b>                                                  |          |            |           |
| Fragenbibliothek<br>$\Box$ | Beispiel Zuordnungsfrage<br>固                                             | Frage:   | 0.002      |           |
|                            | MT Ordnen Sie die folgenden Filmzitate korrekt zu.                        |          |            |           |
| Prüfungen                  | Beispielfragengruppe<br>圍                                                 |          |            |           |
|                            | sc Wo liegt Lüneburg?                                                     |          |            |           |
| Ÿr.<br>Prüfung anlegen     | sc Dieser Fragetext enthält Fettdruck (B), Kursivdruck (I), tiefgestellte |          |            |           |
| Ordnerliste $\sim$         | 图 自 Film Analysis                                                         |          |            |           |
|                            | OP Describe the effect of the different camera movements and perspec      |          |            |           |
| Demo Schulung              | E Geographie                                                              |          |            |           |

**Abbildung 321: Fragenbibliothek im Hauptmenü** 

Im Menü Fragenbibliothek wird der aktuelle Inhalt der Fragenbibliothek in Form einer Baumstruktur angezeigt. Das Grundgerüst besteht aus drei Ebenen:

- Nutzer, d.h. "Besitzer" der Fragengruppen/Fragen (Administrator oder Prüfer)
- Fragengruppen
- Fragen

Mit Hilfe der Fragengruppen kann eine hierarchische Ordnerstruktur mit bis zu zehn Ebenen aufgebaut werden. Auf diese Weise können auch umfangreiche Fragenkataloge systematisch abgebildet und verwaltet werden.

Durch Mausklick auf einen Nutzer/eine Fragengruppe bzw. auf das Öffnen-/Schließen-Symbol vor dem Eintrag wird dieser aufgeklappt und die darin enthaltenen Elemente werden angezeigt. Bei Klick auf eine Fragengruppe oder Frage werden auf der rechten Seite die zugehörigen Eigenschaften und verfügbaren Aktionen angezeigt.

Im oberen Bereich des Fensters "Aktionen" ist festgelegt, ob es sich bei einer Fragengruppe oder Frage um eine öffentliche bzw. nicht öffentliche handelt. Öffentliche Fragen und Fragengruppen stehen allen Nutzern zur Verfügung, nicht öffentliche nur dem jeweiligen Besitzer der Frage/Gruppe. Nur der Administrator kann öffentliche Fragen in die Bibliothek einstellen. Die Fragen eines Prüfers haben grundsätzlich den Status "Nicht-öffentlich", können also von anderen Prüfern nicht eingesehen werden. Der evaexam-Administrator kann allerdings im Menü "Einstellungen/Konfiguration/ Prüfung/Fragenbibliothek freigeben" die individuelle Freigabe durch Prüfer zulassen (siehe ["Tipp:"; S. 288](#page-287-0)).

#### **Hinweis:**

Die Option "Öffentlich" im Bereich "Aktionen" wird nur angezeigt, wenn der evaexam-Administrator das Freigeben der Fragenbibliothek im Menü "Einstellungen/ Konfiguration/Prüfung/Fragenbibliothek freigeben" deaktiviert hat (siehe ["Tipp:"; S.](#page-287-0)  [288](#page-287-0)).

Für jede Fragengruppe und Frage können vier bis fünf Aktionen vorgenommen werden:

- Bearbeiten: ermöglicht das nachträglich Ändern einer Frage/Gruppe
- Löschen: löscht die Frage/Gruppe aus der Bibliothek
- Kopieren: kopiert eine Frage/Gruppe
- Neue Gruppe/Frage: erstellt eine neue Gruppe bzw. Frage in der Bibliothek
- Gruppe: Freigaben definieren (sofern vom evaexam-Administrator zugelassen siehe ["Tipp:"; S. 288](#page-287-0))
- Frage: Item-Analyse Zeigt die Berechnung der Item-Analyse

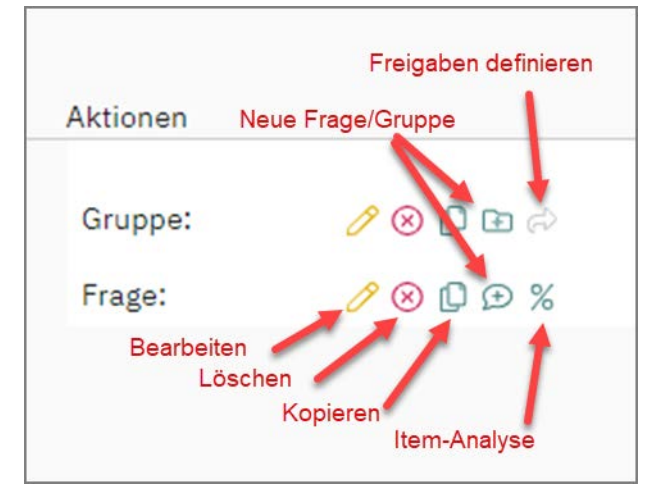

**Abbildung 322: Fragenbibliothek - Aktionen**

## **13.2.1. Fragengruppen hinzufügen**

Um der Bibliothek eine Gruppe hinzuzufügen, klicken Sie auf das Icon "Neue Gruppe". Es öffnet sich der aus dem VividForms Editor bekannte Fragengruppenassistent.

Geben Sie den Namen der Gruppe ein und wählen Sie, wenn gewünscht, eine übergeordnete Gruppe aus den bereits in der Fragenbibliothek befindlichen Gruppen aus. Die Gruppe wird dann als Untergruppe angelegt. Wählen Sie keine übergeordnete Gruppe aus, wird sie auf erster Ebene angelegt. Klicken Sie auf [Übernehmen]. Die Gruppe erscheint in der Bibliothek.

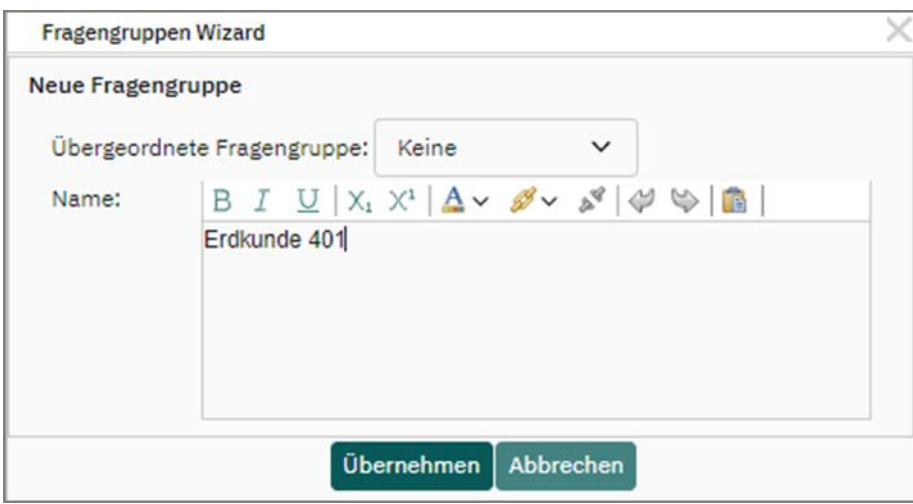

**Abbildung 323: Gruppe hinzufügen**

## **Hinweis:**

Bitte beachten Sie, dass übergeordnete Gruppen keine Fragen enthalten dürfen. Sobald eine Gruppe Fragen enthält, kann sie nicht mehr als übergeordnete Gruppe fungieren.

Die Option "Öffentlich" legt die Verfügbarkeit der Fragengruppe fest. Öffentliche Fragengruppen stehen allen Nutzern zur Verfügung, nicht öffentliche nur dem jeweiligen Besitzer der Gruppe.

#### **Hinweis:**

<span id="page-290-0"></span>Nur der Administrator kann öffentliche Fragengruppen in die Bibliothek einstellen. Die Fragengruppen eines Prüfers haben stets den Status "Nicht-öffentlich", können also von anderen Prüfern nicht eingesehen werden. Bei Bedarf kann nach dem Erstellen der Fragengruppe die Freigabe für andere Prüfer definiert werden, sofern der Administrator im Menü "Einstellungen/Konfiguration/Prüfung" die Option "Fra-genbibliothek freigeben" zugelassen hat (siehe folgendes [Kapitel 13.2.2. "Fragen](#page-291-0)[gruppen freigeben"\)](#page-291-0).

## <span id="page-291-0"></span>**13.2.2. Fragengruppen freigeben**

Um eine Fragengruppe inklusive aller enthaltenen Fragen für andere Prüfer freizugeben, wird erst die entsprechende Fragengruppe markiert. Im Bereich "Aktionen" wird dann über das grüne Icon das Freigabe-Fenster geöffnet. Hier kann einzelnen, mehreren oder allen Prüfern eine Freigabe gewährt werden. Freigaben können ausschließlich für eigene Fragengruppen erteilt werden. Die Änderungen werden über [OK] gespeichert.

Über das grüne Icon können die Freigaben jederzeit eingesehen, bearbeitet oder entzogen werden.

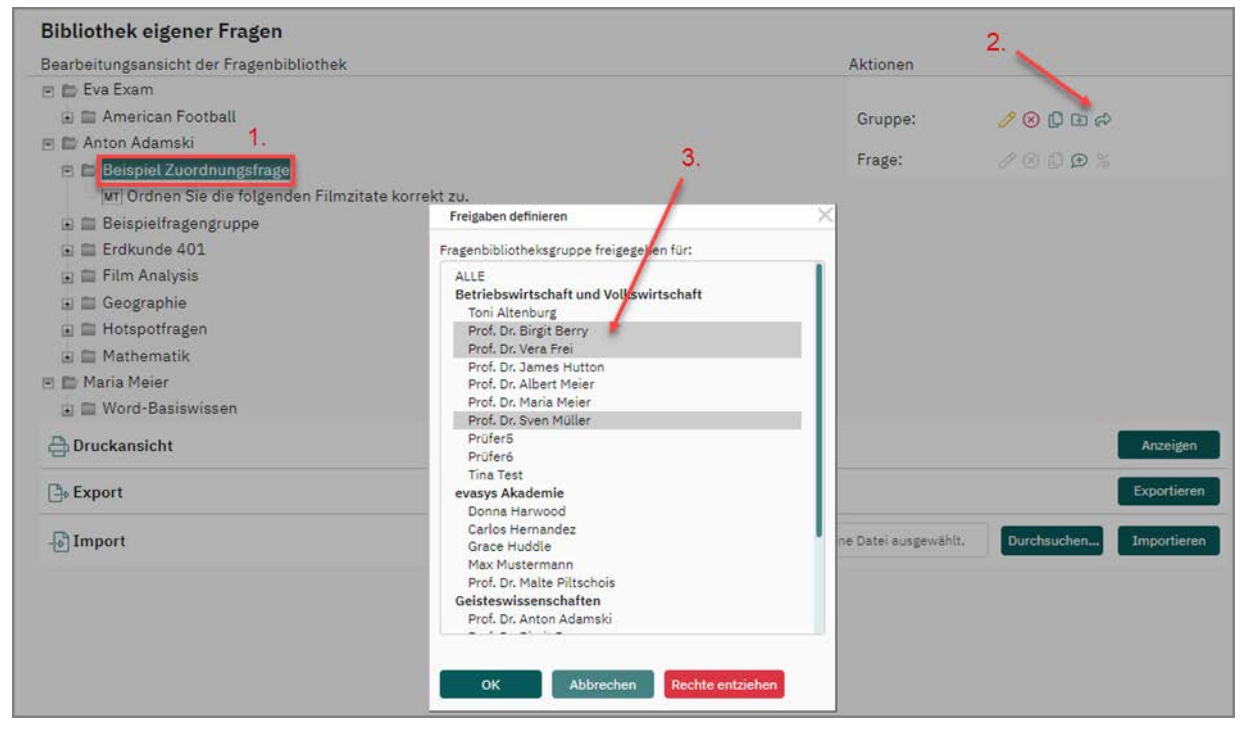

<span id="page-291-1"></span>**Abbildung 324: Freigaben definieren**

#### **Hinweis:**

Erhält ein Nutzer die Freigabe für eine übergeordnete Fragengruppe, werden automatisch alle darunterliegenden Ordner (Fragengruppen) ebenfalls freigeben. Bei Bedarf können über die Bearbeitung der Freigabe einzelne dieser automatisch freigegeben Ordner (Fragengruppen) wieder entzogen werden.

Erhält ein Nutzer die Freigabe für einen untergeordneten Ordner (Fragengruppe), wird die übergeordnete Fragengruppe ebenfalls angezeigt. Somit wird die Struktur der Fragenbibliothek korrekt dargestellt. Der Zugriff auf die Inhalte (Fragen) ist dennoch nur für den freigegebenen, untergeordneten Ordner (Fragengruppe) möglich.

## **Tipp:**

Der evaexam-Administrator sieht alle Fragengruppen inklusive der enthaltenen Fragen,

- wenn in der Konfiguration (Menü "Einstellungen/Konfiguration/Prüfung/Fragenbibliothek freigeben" die Option "Systemweit" ausgewählt wurde und
- wenn die Freigabe für "ALLE" definiert wurde (siehe Option "ALLE" in "Abbildung [324: Freigaben definieren"](#page-291-1)).

## **13.2.3. Fragen hinzufügen**

Um eine Frage hinzuzufügen, klicken Sie auf das Icon "Neue Frage". Wählen Sie den Fragetyp, hinterlegen Sie den Fragetext und weisen Sie der Frage, wenn gewünscht, einen Schwierigkeitsgrad zu. Geben Sie im letzten Schritt die Antwortoptionen mit Punktwerten ein und klicken Sie auf [Übernehmen]. Die Frage wird nun in der Bibliothek angezeigt.

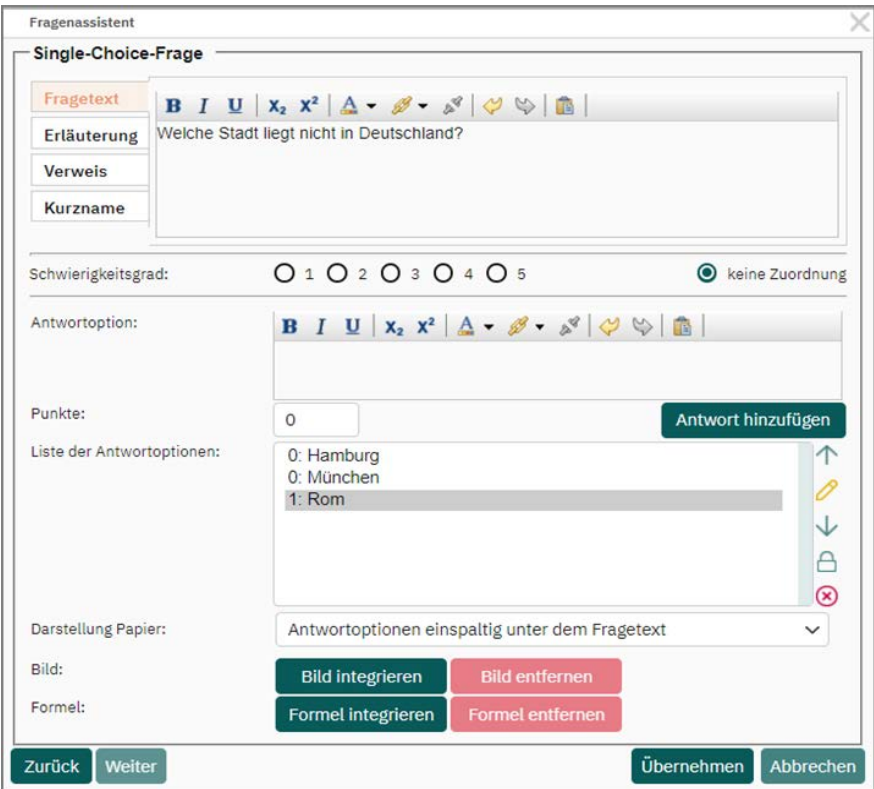

**Abbildung 325: Frage hinzufügen**

Bitte beachten Sie, dass die neue Frage immer in der gerade markierten Fragengruppe erstellt wird.

## **13.2.4. Fragen bearbeiten**

Um eine Frage zu bearbeiten, markieren Sie in der Bearbeitungsansicht mit der Maus die gewünschte Frage und klicken Sie danach auf das Stiftsymbol im Bereich "Frage". Es öffnet sich der aus dem VividForms Editor bekannte Fragenassistent. Hier können die gewünschten Änderungen (z.B. Änderungen am Fragetext, an den Antwortoptionen oder Punkten etc.) vorgenommen werden.

#### **Hinweis:**

Bitte beachten Sie, dass es auch möglich ist, Fragen zu bearbeiten, für die bereits Daten aus der Item-Analyse vorliegen. Gehen Sie daher mit Änderungen sorgfältig um.

## **13.2.5. Fragengruppen bearbeiten**

Um eine Fragengruppe zu bearbeiten, markieren Sie mit der Maus die Gruppe oder eine beliebige Frage innerhalb der Gruppe und klicken Sie auf das Stiftsymbol im Bereich "Gruppe". Auch hier öffnet sich der aus dem VividForms Editor bekannte Assistent und ermöglicht die Bearbeitung.

## **13.2.6. Item-Analyse**

Über das "Prozentzeichen"- Icon können Sie sich die Daten der Item-Analyse anschauen. Bitte beachten Sie, dass bei Änderungen an vorhandenen Fragen in der Fragenbibliothek die hinterlegten Werte zur Item-Analyse unberührt bleiben und nicht geändert werden können. Dadurch kann es sein, dass die berechneten Werte für Trennschärfe und Schwierigkeit eventuell nicht mehr aussagekräftig sind. In diesem Fall sollten Sie die Frage neu anlegen und die alte Frage löschen. Allgemeine Infor-mationen zur Item-Analyse finden Sie in [Kapitel 13.1. "Item-Analyse"](#page-283-0).

## **13.2.7. Fragengruppen / Fragen löschen und kopieren**

Zum Löschen oder Kopieren einer Gruppe oder Frage markieren Sie das gewünschte Element und wählen Sie die entsprechende Aktion aus.

#### **Hinweis:**

Bitte beachten Sie, dass beim Löschen einer Fragengruppe auch alle darin enthaltenen Fragen gelöscht werden.

#### **Tipp:**

<span id="page-295-0"></span>Kopierte Fragen werden immer am Ende der Fragengruppe eingefügt und können innerhalb der eigenen Fragenbibliothek per Drag&Drop verschoben werden. So können Fragen schnell dupliziert und in neue, weitere Gruppen eingefügt werden. Die Frage wird durch Halten der linken Maustaste in eine andere Gruppe gezogen. Beim Loslassen wird die Frage in diese Gruppe verschoben.

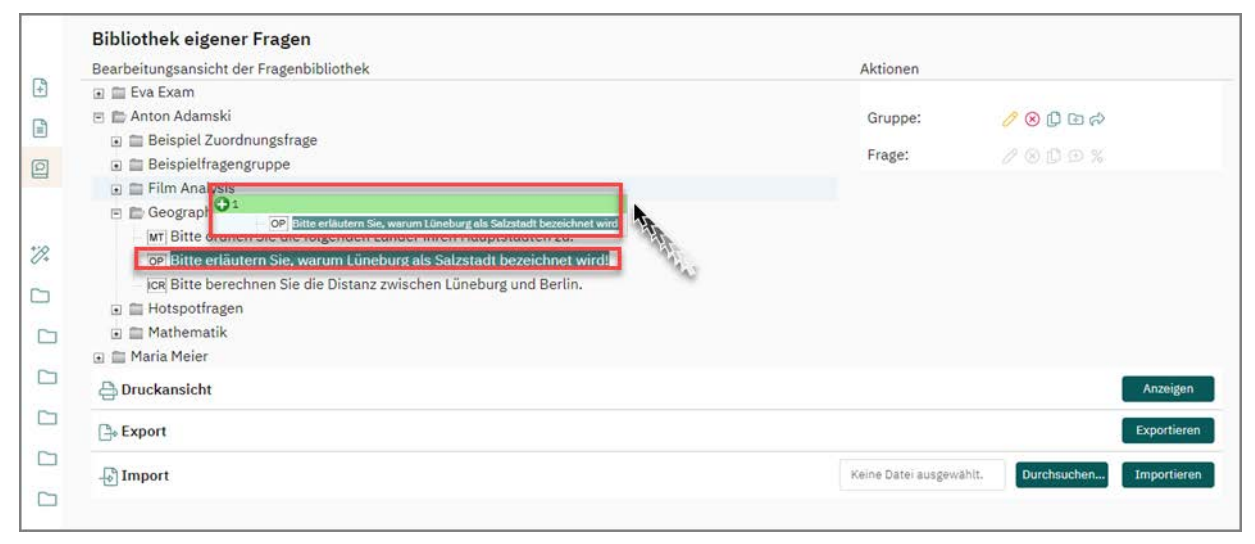

**Abbildung 326: Drag&Drop in der Fragenbibliothek**

## <span id="page-296-0"></span>**13.2.8. Im- und Export der Fragenbibliothek**

Der gesamte Inhalt der Fragenbibliothek kann, wenn gewünscht, als CSV-Datei exportiert werden. Ferner können Fragengruppen und Fragen ebenfalls mit Hilfe des CSV-Formats importiert werden. Beide Funktionen finden sich zusammen mit einer Druckansicht unterhalb der Bearbeitungsansicht im Menü "Aktionen/Fragenbibliothek".

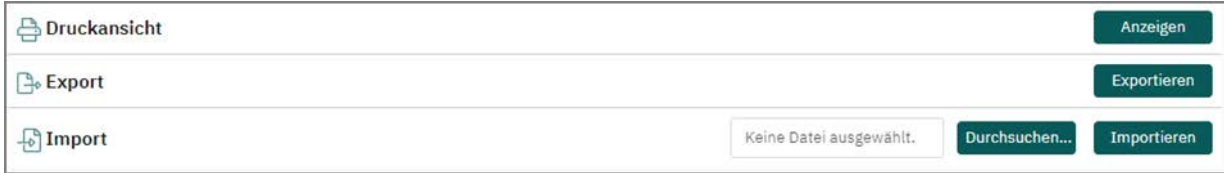

**Abbildung 327: Export und Import der Fragenbibliothek**

Mit Hilfe des CSV-Importes haben Sie die Möglichkeit, eine eventuell bereits außerhalb von evaexam vorhandene Fragenbibliothek in das evaexam System zu importieren. Die Importdatei kann in Excel vorbereitet und danach in das CSV-Format konvertiert werden. Hinsichtlich des Aufbaus ist die folgende Struktur einzuhalten:

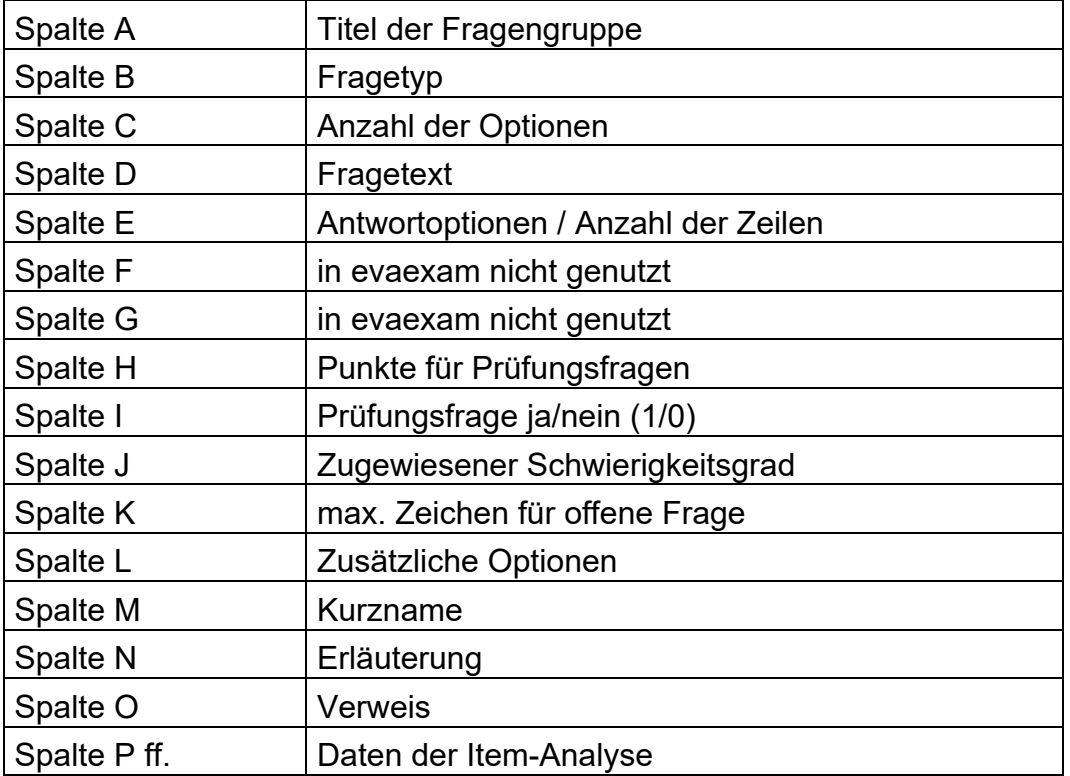

**Tabelle 6: CSV-Import Fragenbibliothek – Aufbau** 

**Spalte B – Fragetyp**: Die Fragetypen werden über Zahlen zugeordnet, dabei gilt folgendes Schema:

2 – Offene Frage

8 – Multiple-Choice-Frage (wird auch für Kprim-Fragen mit entsprechendem Zusatz verwendet)

10 – Single-Choice-Frage (wird auch für Wahr-/Falsch-Fragen und Zuordnungsfragen mit entsprechendem Zusatz verwendet)

**Spalte C – Anzahl Optionen:** Bei Single Choice, Multiple Choice, Wahr/Falsch und Kprim-Fragen wird die Anzahl der Antwortoptionen eingetragen. Bei offenen Fragen und Zuordnungsfragen bleibt dieser Bereich leer.

**Spalte E – Antwortoptionen/Zeilen**: Bei offenen Fragen tragen Sie hier die Anzahl Zeilen ein, die dem Prüfungsteilnehmer für die Antwort zur Verfügung stehen. Bei Single Choice, Multiple-Choice, Wahr/Falsch und Kprim-Fragen werden hier die Antwortoptionen eingetragen. Bitte beachten Sie, dass die verschiedenen Antwortoptionen durch einen senkrechten Strich (Pipe) "|" getrennt sein müssen. Bei Zuordnungsfragen werden hier die Paare hinterlegt. Sie sind durch das Symbol <=> einander zugeordnet.

**Spalte F – Leerspalte**: Für Prüfungsfragen bleibt dieser Bereich frei. Die Leerspalte muss jedoch zwingend in der CSV-Datei enthalten sein.

**Spalte G – Leerspalte**: Für alle Prüfungsfragen außer Zuordnungsfragen bleibt dieser Bereich frei. Bei Zuordnungsfragen wird hier die Reihenfolge der horizontalen bzw. vertikalen Antworten hinterlegt (numerisch von 0 bis X und durch Pipe-Zeichen getrennt).

**Spalte H – Punkte für Prüfungsfragen**: Für alle Fragen außer Kprim-Fragen sowie Multiple-Choice-Fragen mit korrekter Antwortkombination tragen Sie hier die Punkte für jede Antwortoption ein. Bitte beachten Sie, dass die Reihenfolge der Punkte mit der Reihenfolge der Antwortoptionen übereinstimmt. Die verschiedenen Punkte müssen ebenfalls durch einen senkrechten Strich (Pipe) "|" getrennt sein. Für Kprim-Fragen definieren Sie hier, welche These wahr (1) oder unwahr (0) ist. Die vier Werte werden ebenfalls durch das Pipe-Zeichen getrennt. Für Multiple-Choice-Fragen mit korrekter Antwortkombination definieren Sie, welche Antwortoptionen richtig (1) und falsch (0) sind. Separieren Sie die einzelnen Werte durch einen senkrechten Strich (Pipe-Zeichen). Fügen Sie außerdem in dieselbe Spalte die erreichbare Punktzahl sowie ggf. Minuspunkte ein.

*Beispiel für eine Multiple-Choice-Frage mit fünf Antwortoptionen, einer erreichbaren Punktzahl von drei Punkten und ohne Minuspunkte: 1|0|1|1|0|3|0*

**Spalte I – Prüfungsfrage**: Der Eintrag "1" steht für eine Prüfungsfrage, d.h. es liegt hier eine Frage für das Prüfungstool evaexam vor. Der Eintrag "0" steht für keine Prüfungsfrage, d.h. es liegt hier eine Frage der Veranstaltungsevaluation vor.

**Spalte J – Schwierigkeitsgrad**: Hier wird der zugewiesene Schwierigkeitsgrad einer Frage eingetragen. Möglich sind Werte zwischen "1" und "5". Der Wert "0" bedeutet, dass kein Schwierigkeitsgrad zugewiesen wird.

**Spalte K – Maximale Zeichenzahl für offene Fragen (Onlineprüfung)**: Für die Beantwortung offener Fragen in Onlineprüfungen kann hier eine maximal erlaubte Zeichenanzahl festgelegt werden, d.h. ein Teilnehmer kann nicht mehr Zeichen eintippen als vorgegeben. Beim Wert "0" kann der Teilnehmer beliebig viele Zeichen eintippen. Bei Zuordnungsfragen werden hier die IDs der Antwortoptionen hinterlegt.

#### **Spalte L – Optionaler Wert für weitere Fragenfunktionen**

Dieser Wert gibt einige Zusatzinformationen zur Frage. Werte, die Sie dort finden, sollten Sie nicht ändern, es sei denn Sie wissen genau was Sie tun. Entfernen Sie die Spalte keinesfalls, lassen Sie die Spalte im Zweifel leer. Wenn Sie selbst in der CSV-Datei neue Fragen anlegen wollen, können Sie folgende Werte benutzen:

"128" bedeutet, es handelt sich um eine Multiple Choice-Frage, bei der nur die korrekte Kombination der Antworten als korrekt gewertet wird.

"256" bedeutet, es handelt sich um eine Single Choice-Frage mit genau zwei Optionen (Wahr/Falsch-Frage).

"512" bedeutet, diese Single Choice Frage ist Teil einer Zuordnungsfrage. Zuordnungsfragen bestehen technisch aus einem Erweiterten Poltext und einer Single Choice-Frage pro Reihe.

"2048" bedeutet, es handelt sich um Kprim-Frage. Kprim-Fragen sind in technischer Hinsicht Multiple Choice-Fragen mit fester Anzahl an Antwortoptionen.

#### **Spalte M – Kurzname**

Im Augenblick wird diese Information nicht weiter in evaexam genutzt.

#### **Spalte N – Erläuterung**

Die Erläuterung dient als Information über die korrekte Antwort (z.B. Lösungsweg) und wird im Einzelreport angezeigt. Ebenso wird dieser Text bei der Überprüfung in einer Online-Übung eingeblendet.

#### **Spalte O – Verweis**

Der Verweis dient als Hinweis auf weiterführende Informationen, Weblinks u.ä. Er wird im Einzelreport und bei der Überprüfung in einer Online-Übung eingeblendet.

#### **Spalte P ff. – Werte der Item-Analyse**

Diese Werte werden zum Erstellen eines berechneten Schwierigkeitsgrades und des Diskriminationsindex (punktbiserialer Korrelationskoeffizient) benötigt. Sie sollten diese Daten nicht verändern. Bedenken Sie, dass bei inhaltlichen Änderungen an Fragen mit Daten zur Item-Analyse, diese Werte eventuell nicht mehr konsistent sind. In diesem Fall müssen Sie die Werte in den Spalten 16-32 löschen. Für nähere Informa-tionen zum Thema siehe auch [Kapitel 13.1. "Item-Analyse".](#page-283-0)

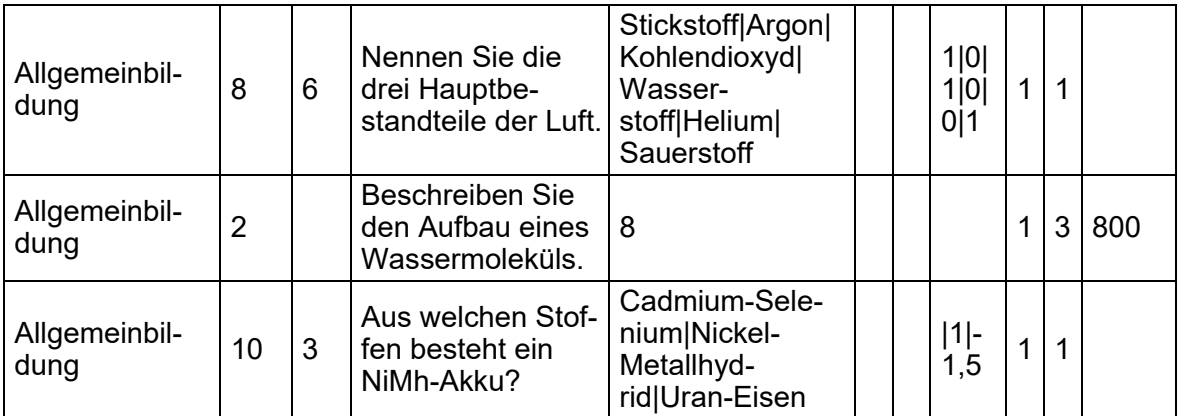

Das folgende Beispiel verdeutlicht Ihnen nochmals den Aufbau einer CSV-Datei:

#### **Tabelle 7: Strukturbeispiel der CSV-Datei beim Im- und Export der Fragenbibliothek**

Diese Struktur gilt ebenfalls für den Export der Fragenbibliothek als CSV-Datei. Für den Import einer Fragenbibliothek klicken Sie auf [Durchsuchen] und wählen eine evaexam-Fragenbibliotheksdatei aus. Klicken Sie auf [Importieren], um den Importvorgang zu starten.

Für den Export klicken Sie auf [Exportieren]. Es erscheint ein "Speichern unter"- Dialog. Wählen Sie ein Verzeichnis aus und klicken Sie auf [Speichern].

Um die Fragengruppen und Fragen der Bibliothek auf Ihren Fragebögen zu integrieren, öffnen Sie bitte die Fragenbibliothek im VividForms Editor (vgl. nachfolgendes Kapitel).

#### **Tipp:**

Sollten Sie bereits z.B. in einem Drittsystem über eine umfangreiche Item-Datenbank verfügen, die Sie gerne in das evaexam System übernehmen möchten, gibt es die Möglichkeit, diese auch im Rahmen einer Dienstleistung importieren zu lassen. Sprechen Sie uns bei Interesse gerne an.

## <span id="page-301-0"></span>**13.2.9. Druckansicht**

Die Druckansicht der Fragenbibliothek befindet unterhalb der Bearbeitungsansicht im Menü "Aktionen/Fragenbibliothek". Hier kann der Inhalt der Fragenbibliothek inklusive aller Freigaben angezeigt und bei Bedarf ausgedruckt werden.

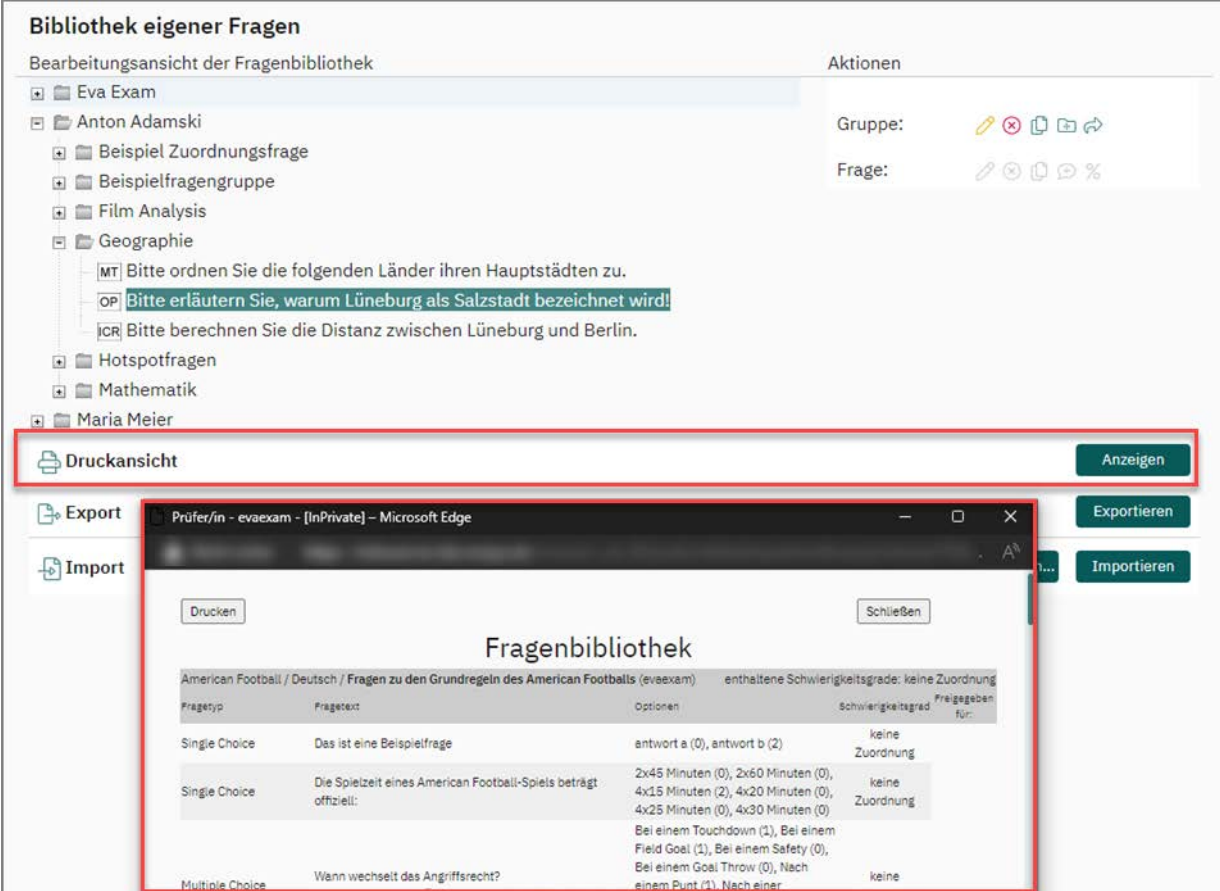

**Abbildung 328: Druckansicht der Fragenbibliothek**

# **14. Berechnungen**

In evaexam werden die folgenden Berechnungen zur Auswertung im Report verwendet:

# **14.1. Schwierigkeit**

Die Schwierigkeit von Fragen wird im Gesamtreport als Durchschnitt der erreichten Punkte aller Teilnehmer geteilt durch die maximal erreichbaren Punkte der Frage ausgegeben; die Werte liegen zwischen 1 (alle Teilnehmer haben die volle Punktzahl erreicht) und 0 (alle Teilnehmer haben 0 Punkte erreicht). Wenn für falsche Antworten Negativpunkte vergeben wurden, kann die Schwierigkeit auch einen negativen Wert haben (Beispiel: erreichte Punkte: -20; maximal erreichbare Punkte: 100; die Schwierigkeit liegt bei -20/100 = -0,2).

| Antwort Punkte | n | %  |  |
|----------------|---|----|--|
|                | O |    |  |
|                |   |    |  |
|                | U |    |  |
|                |   |    |  |
|                |   | 33 |  |

**Abbildung 329: Schwierigkeit und Trennschärfe**

# **14.2. Trennschärfe**

## **Berechnung der Trennschärfe im Report**

Die Trennschärfe im Report wird als Pearson-Korrelationskoeffizient ausgegeben und beschreibt die Korrelation zwischen erreichten Punkten bei dieser Frage im Vergleich zum Gesamtergebnis aller Fragen ohne diese Frage; die Werte liegen zwischen 1 (jeder Teilnehmer, der bei dieser Aufgabe die maximalen Punkte erreicht hat, hat auch im Gesamtergebnis die maximale Punktzahl erreicht) und -1 (jeder Teilnehmer, der bei dieser Aufgabe die maximalen Punkte erreicht hat, hat im Gesamtergebnis die minimale Punktzahl erreicht).

$$
\frac{\sum((P_m - P_d)*(A_m - A_d))}{\sqrt{(\sum(P_m - P_d)^2*\sum{(A_m - A_d)^2})}}
$$

**Abbildung 330: Pearson-Korrelationskoeffizient**

Pm sind dabei die **erreichten** Punkte eines Prüfungsteilnehmers in der Prüfung **ohne** diese Frage

Pd sind die **durchschnittlichen** Punkte aller Prüfungsteilnehmer **ohne** diese Frage

Am ist die erreichte **Punktzahl** eines Prüfungsteilnehmers **bei** dieser Frage

Ad ist der **Durchschnitt** der erreichten Punkte aller Prüfungsteilnehmer **bei** dieser Frage

#### <span id="page-303-1"></span><span id="page-303-0"></span>**Berechnung der Trennschärfe in der Item-Analyse**

Die Trennschärfe wird in der Item-Analyse als punktbiserialer Korrelationskoeffizient berechnet. Er kann einen Wert zwischen -1 und 1 annehmen. Je höher der Wert, um so größer ist der Zusammenhang zwischen richtiger Beantwortung der Frage und einem gutem Gesamtergebnis. Für einen Wert von z.B. 0,8 würde das heißen: Wenn ein Teilnehmer die Frage richtig beantwortet hat, hat er mit hoher Wahrscheinlichkeit auch ein gutes Gesamtergebnis erreicht. Positive Trennschärfen sind in der Regel unkritisch. Auffällig sind hingegen Trennschärfen im niedrigen positiven (< 0,3) oder im negativen Bereich. Sie können auf ein generelles Problem der Frage hinweisen, z.B. eine uneindeutige Fragestellung, eine oder mehrere strittige Lösungen oder eine versehentlich falsche Punktevergabe. Die Trennschärfe wird nach folgender Formel berechnet:

$$
Trennschärfe := \frac{(M_c - M_W)\sqrt{A_c A_W}}{N_{stud} St d_{All}}
$$

 $M_c \coloneqq$  Mittelwert der Gesamtpunktzahl aller Teilnehmer, die diese Frage richtig beantwortet haben  $M_W \coloneqq M$ ittelwert der Gesamtpunktzahl aller Teilnehmer, die diese Frage falsch beantwortet haben  $A_C \coloneqq$  Anzahl der Teilnehmer, die diese Frage richtig beantwortet haben  $A_W \coloneqq$  Anzahl der Teilnehmer, die diese Frage falsch beantwortet haben  $N_{\text{stud}} :=$  Anzahl an Studierenden, die diese Frage erhalten haben  $Std_{All} :=$  Standardabweichung aller Gesamtpunkte

## **14.3. Offene Fragen und Fragenanalyse**

| Durch, Punkte       | <b>Erreichbare Punkte</b> | Max. Punkte | Oberes Quartil (75%) | Median (50%) | Unteres Quartil (25%) | Min. Punkte | Standardabweichung |
|---------------------|---------------------------|-------------|----------------------|--------------|-----------------------|-------------|--------------------|
| 12.7                | 20                        | 20          | 20,0                 | 18,0         | 0.0                   |             | 11.0               |
| Schwierigkeit: 0.63 |                           |             |                      |              |                       |             |                    |
| Trennschärfe: 0.88  |                           |             |                      |              |                       |             |                    |

**Abbildung 331: Auswertung der offenen Frage im Gesamtreport**

Für offene Fragen und für die Fragenanalyse werden zusätzlich zur Schwierigkeit und Trennschärfe die folgenden Werte ausgegeben:

#### **Median und Quartile:**

Der Median teilt die Werte einer Messreihe in zwei Hälften, d. h. er ist der Wert, der genau in der Mitte der Messreihe liegt.

In unserem Fall bedeutet dies für eine offene Frage oder die Gesamtpunktzahl, dass in 50% der Fälle ein Punktwert erreicht wurde, der höher als dieser Wert ist oder diesem Wert genau entspricht. Die anderen 50% sind entweder kleiner oder entsprechen diesem Wert ebenfalls. Ein Vorteil des Medians ist, dass er – im Gegensatz zum arithmetischen Mittel – nicht durch einzelne, besonders hohe oder niedrige Antwortwerte beeinflusst wird. Das heißt der Median hat den Vorteil, robuster gegenüber Ausreißern (extrem abweichenden Werten) zu sein.

Alle Quantile werden in evaexam wie folgt berechnet:

Berechnung der Hilfsgröße k:

 $k = [\alpha \cdot (n+1)]$ 

(wobei a = Quantil-Faktor (z. B. 0,25 und 0,75 bei 25%- und 75%-Quantil, sowie 0,5 beim Median und n = Anzahl der Rückläufer)

Wenn es sich bei Hilfsgröße k um eine Kommazahl handelt, wird auf die nächstlie-gende ganze Zahl abgerundet.

 $q_{\alpha} = (1 - W_{\alpha,k}) \cdot X_{k;n} + W_{\alpha,k} \cdot X_{(k+1):n}$ 

mit dem Gewicht  $w_{\alpha,k} = \alpha \cdot (n+1) - k$ 

(Anmerkung:  $x_{i:n}$  ist der Wert x in der geordneten Reihe an der Stelle i)

#### *Beispielberechnung Median:*

*Zur Berechnung des Medians (50%-Quantil) für eine Messreihe von 8 Rückläufern (3,1,6,4,4,3,4,6) zu einer offenen Frage mit maximal 6 zu erreichenden Punkten sind nach oben stehender Formel folgende Schritte durchzuführen:*

*Erreichte Punkte der Größe nach aufsteigend ordnen: 1, 3, 3, 4, 4, 4, 6, 6*

*k berechnen: [0,5 \*(8+1)] = 4,5*

*k auf nächste ganze Zahl abrunden: k = 4* 

*Gewicht berechnen: wak = 0,5 \* (8+1) – 4 = 0,5*

*Median (0,5-Quantil) durch Einsetzen der Werte in die Formel berechnen:*

*qo,5 = (1 – 0,5) \* x4:8 + 0,5 \* x5:8 [→x4:8 = vierter Wert in der geordneten Reihe; x5:8 = fünfter Wert]*

*qo,5 = (1 – 0,5) \* 4 + 0,5 \* 4*

*qo,5 = 4*

#### *Beispielberechnung Quartil:*

*Zur Berechnung des 25%-Quantils für eine Messreihe von 24 Rückläufern sind nach oben stehender Formel folgende Schritte durchzuführen:*

*Antwortwerte der Größe nach aufsteigend ordnen: 1, 1, 1, 1, 1, 2, 3, 3, 3, 3, 3, 4, 4, 4, 4, 4, 4, 4, 5, 5, 5, 5, 5, 5*

*k berechnen: [0,25 \*(24+1)] = 6,25*

*k auf nächste ganze Zahl abrunden: k = 6* 

*Gewicht berechnen: wak = 0,25 \* (24+1) – 6 = 0,25*

*Quantil durch Einsetzen der Werte in die Formel berechnen:*

*qo,25 = (1 – 0,25) \* x6:24 + 0,25 \* x7:24 [→x6:24 = sechster Wert in der geordneten Reihe; x7:24 = siebter Wert]*

*qo,25 = (1 – 0,25) \* 2 + 0,25 \* 3*

*qo,25 = 2,25 ist der Wert des 25% Quantils*

*k berechnen: [0,75 \*(24+1)] = 18,75*

*k auf nächste ganze Zahl abrunden: k = 18* 

*Gewicht berechnen: wak = 0,75 \* (24+1) – 18 = 0,75*

*Quantil durch Einsetzen der Werte in die Formel berechnen:*

*qo,75 = (1 – 0,75) \* x18:24 + 0,75 \* x19:24 [→x18:24 = achtzehnter Wert in der geordneten Reihe; x19:24 = neunzehnter Wert]*

*qo,75 = (1 – 0,75) \* 4 + 0,75 \* 5*

*qo,75 = 4,75 ist der Wert des 75% Quantils*

#### **Standardabweichung (s)**

Die Standardabweichung gibt Auskunft darüber, wie die einzelnen Werte einer Messreihe um den Mittelwert verteilt sind. Bei der Standardabweichung handelt es sich um die Quadratwurzel aus einem anderen Streumaß, nämlich der Varianz. Die Varianz beschreibt den Durchschnitt der quadrierten Abweichungen der Einzelwerte vom Mit-telwert.

Der Vorteil der Standardabweichung gegenüber der Varianz ist, dass es sich bei ihr nicht um einen quadrierten Wert handelt. So ist sie im Hinblick auf die Einzelwerte besser interpretierbar.

$$
\sigma_X = \sqrt{\frac{1}{n-1} \sum_{i=1}^{n} (X_i - \bar{X})^2}
$$

**Abbildung 332: Formel zur Berechnung der Standardabweichung**

#### *Beispielberechnung:*

*Zur Berechnung der Standardabweichung sind für eine Messreihe von 8 Ergebnissen (3,1,6,4,4,3,4,6) zu einer offenen Frage mit maximal 6 zu erreichenden Punkten nach oben stehender Formel folgende Schritte durchzuführen:*

*Summe der quadrierten Differenzen der Einzelwerte zum Mittelwert bilden:*

*(3 – 3,875)2 + (1 – 3,875)2 + (6 – 3,875)2 + (4 – 3,875)2 + (4 – 3,875)2 +*

*(3 – 3,875)2 + (4– 3,875)2 + (6 – 3,875)2 = 18,875*

*Summe durch (n – 1) dividieren: 18,875/7 = 2,696*

*Quadratwurzel aus 2,696 ziehen.*

*Die Standardabweichung beträgt 1,642.*

*Median und Standardabweichung werden auch im Gesamtreport im Abschnitt "Gesamtbericht + Fragenanalyse" in der Punkteverteilung ausgegeben.*

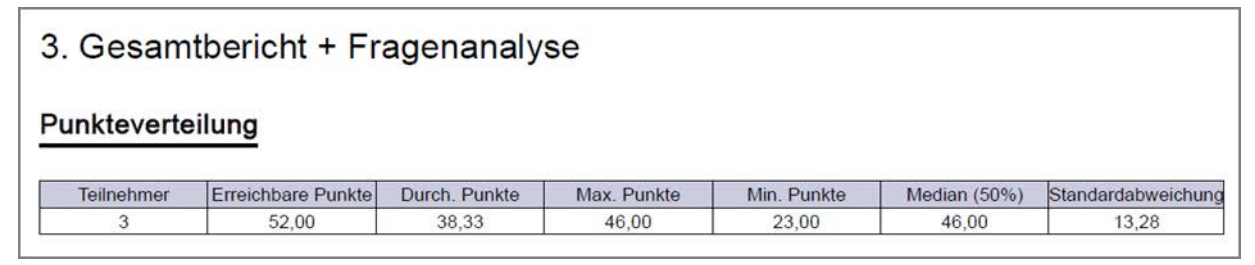

**Abbildung 333: Punkteverteilung**

# Stichwortverzeichnis

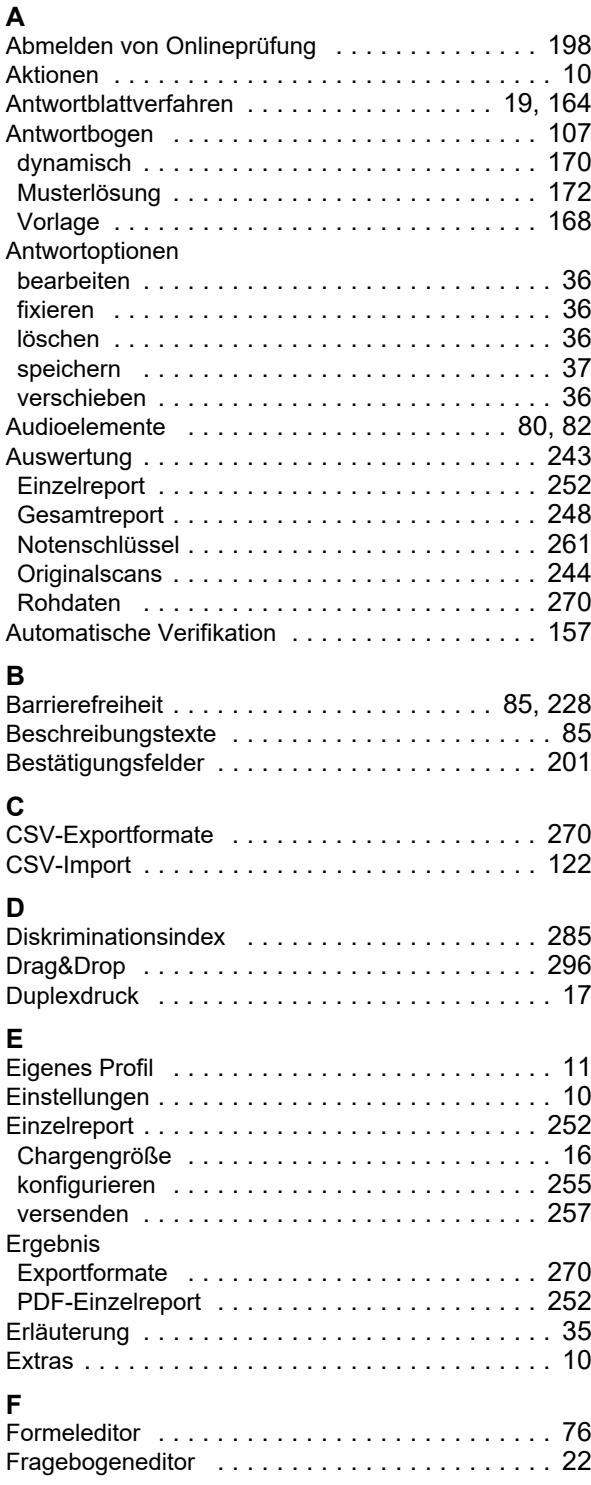

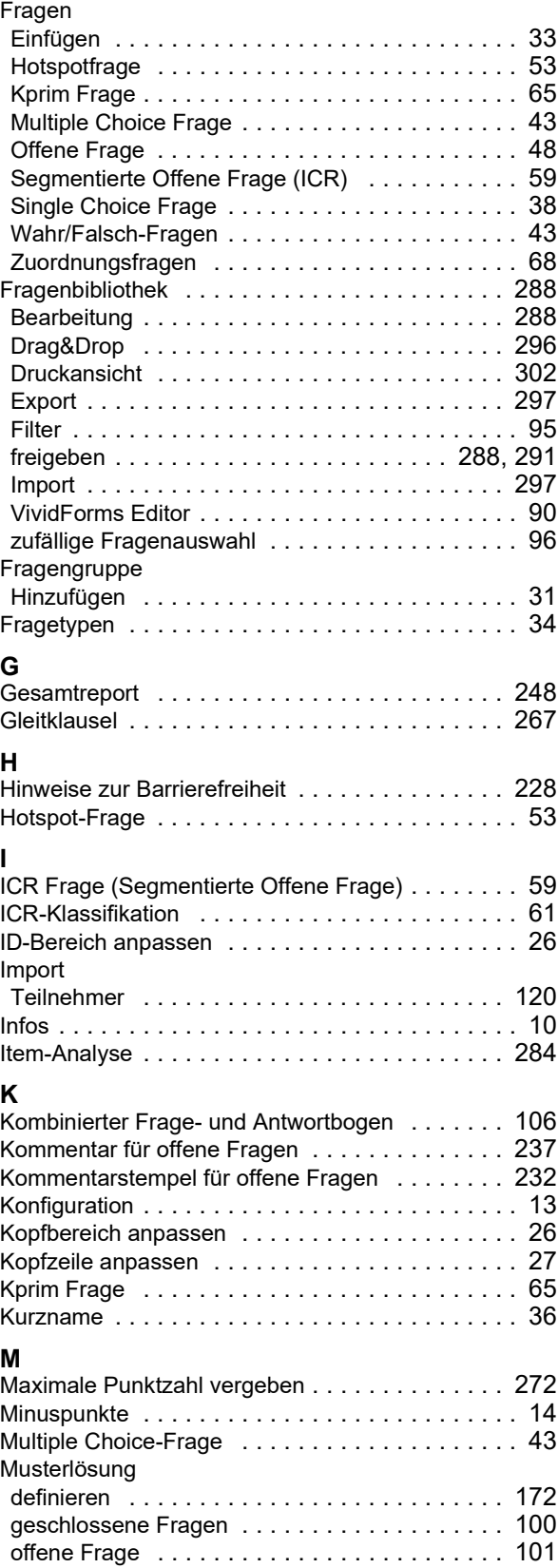

#### $\mathbf{N}$

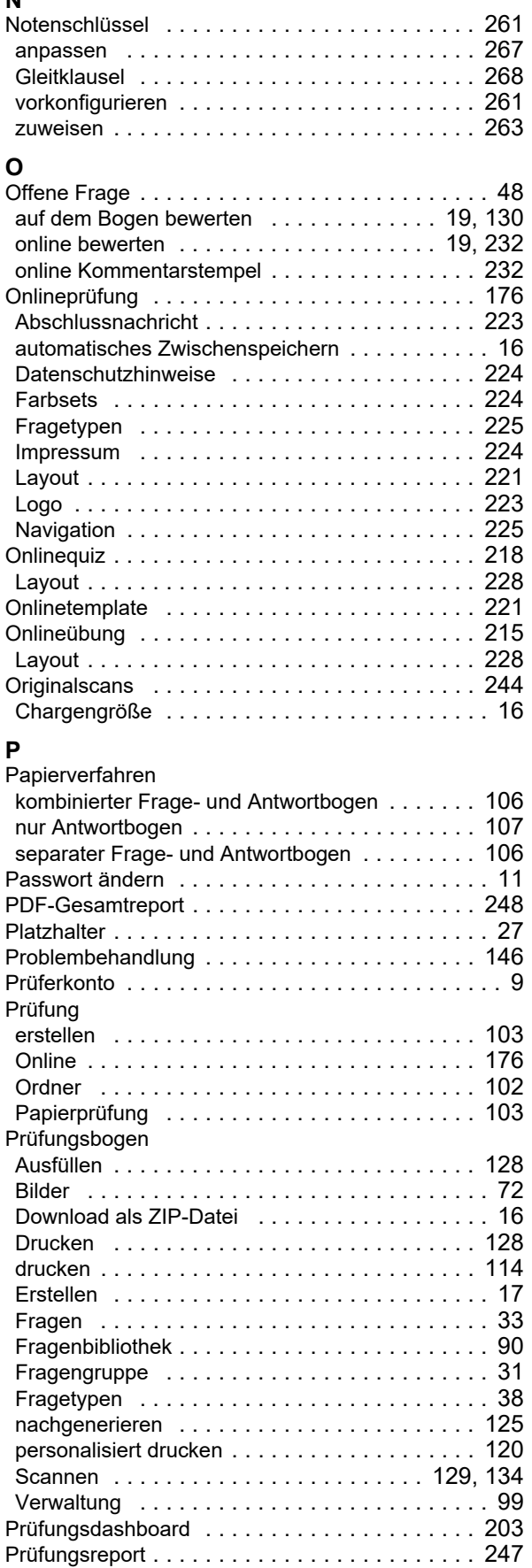

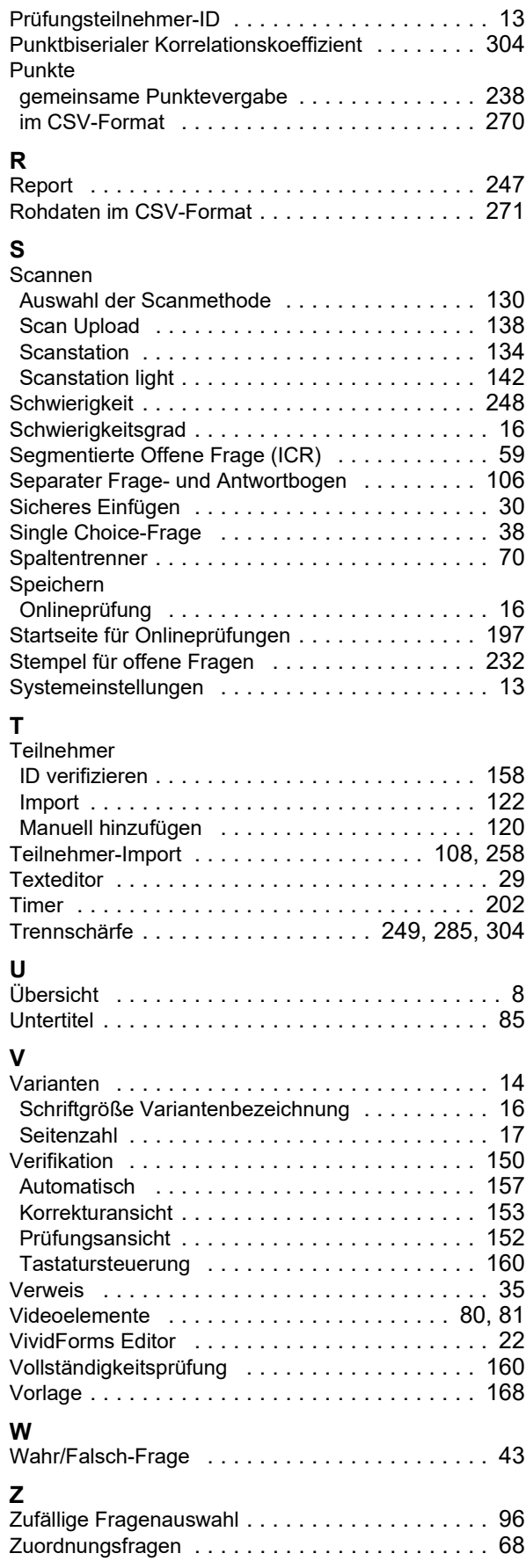